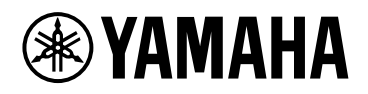

# **ProVisionaire Design** 버전 **1.1**

## 사용자 가이드

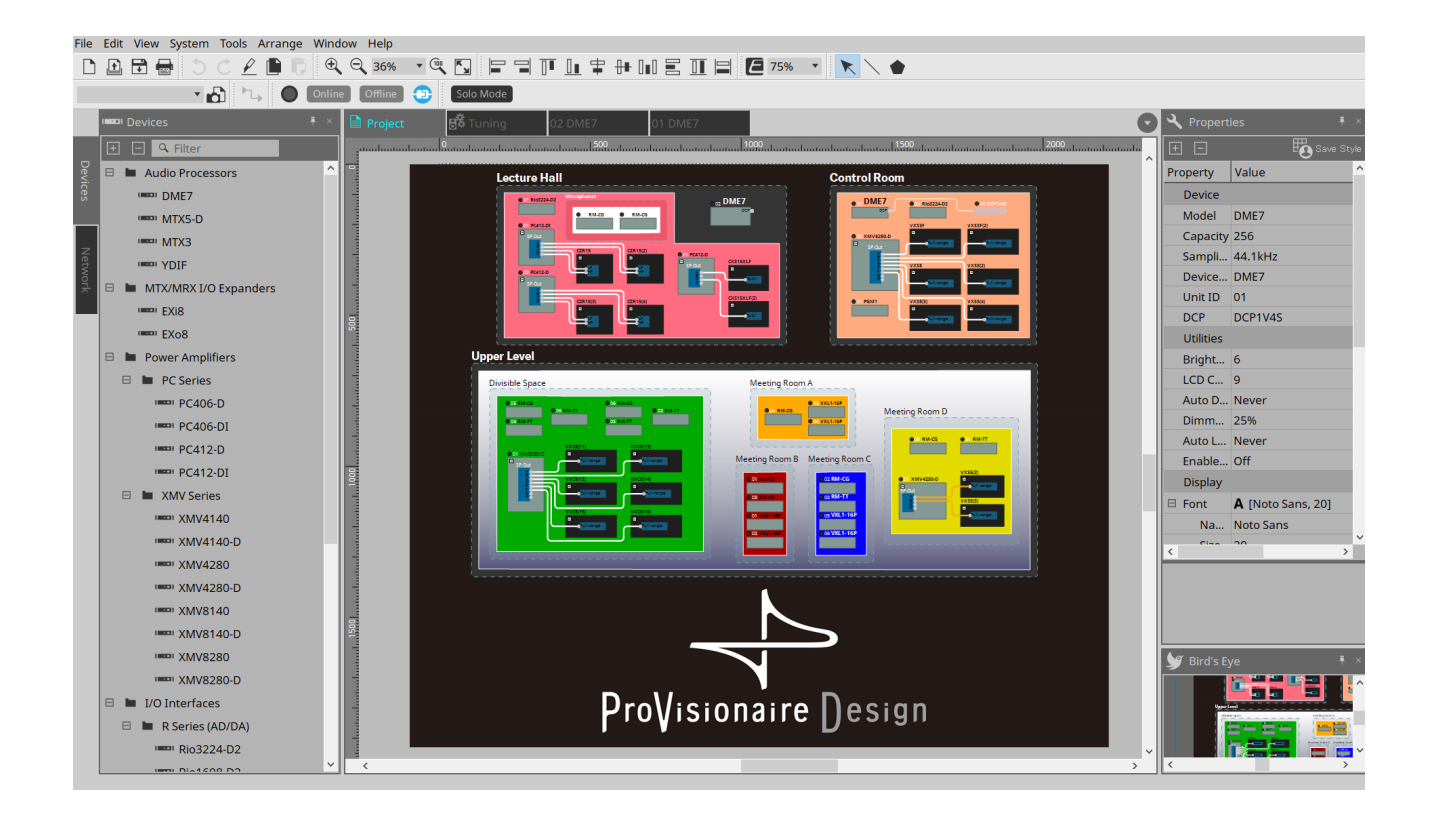

# 목차

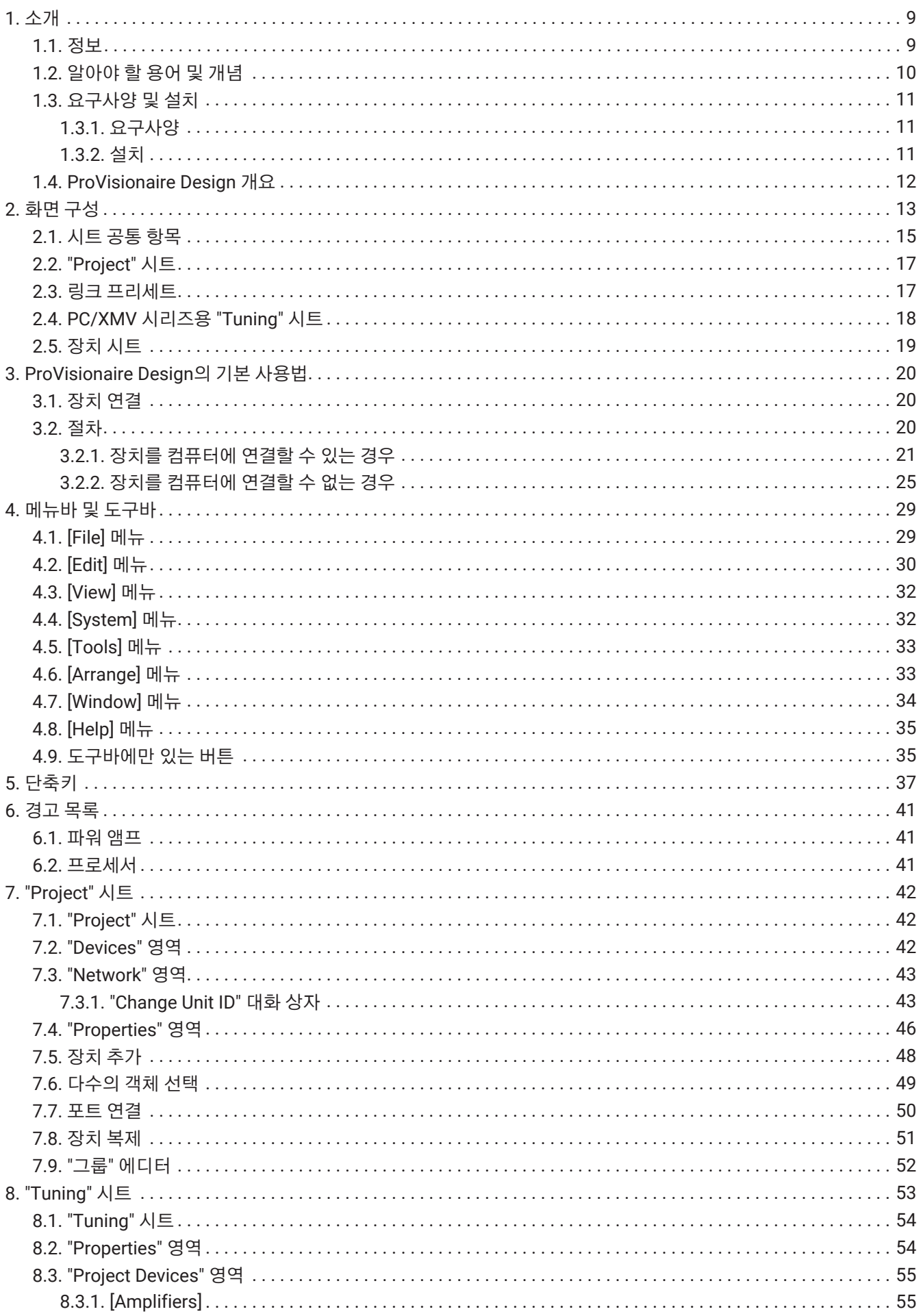

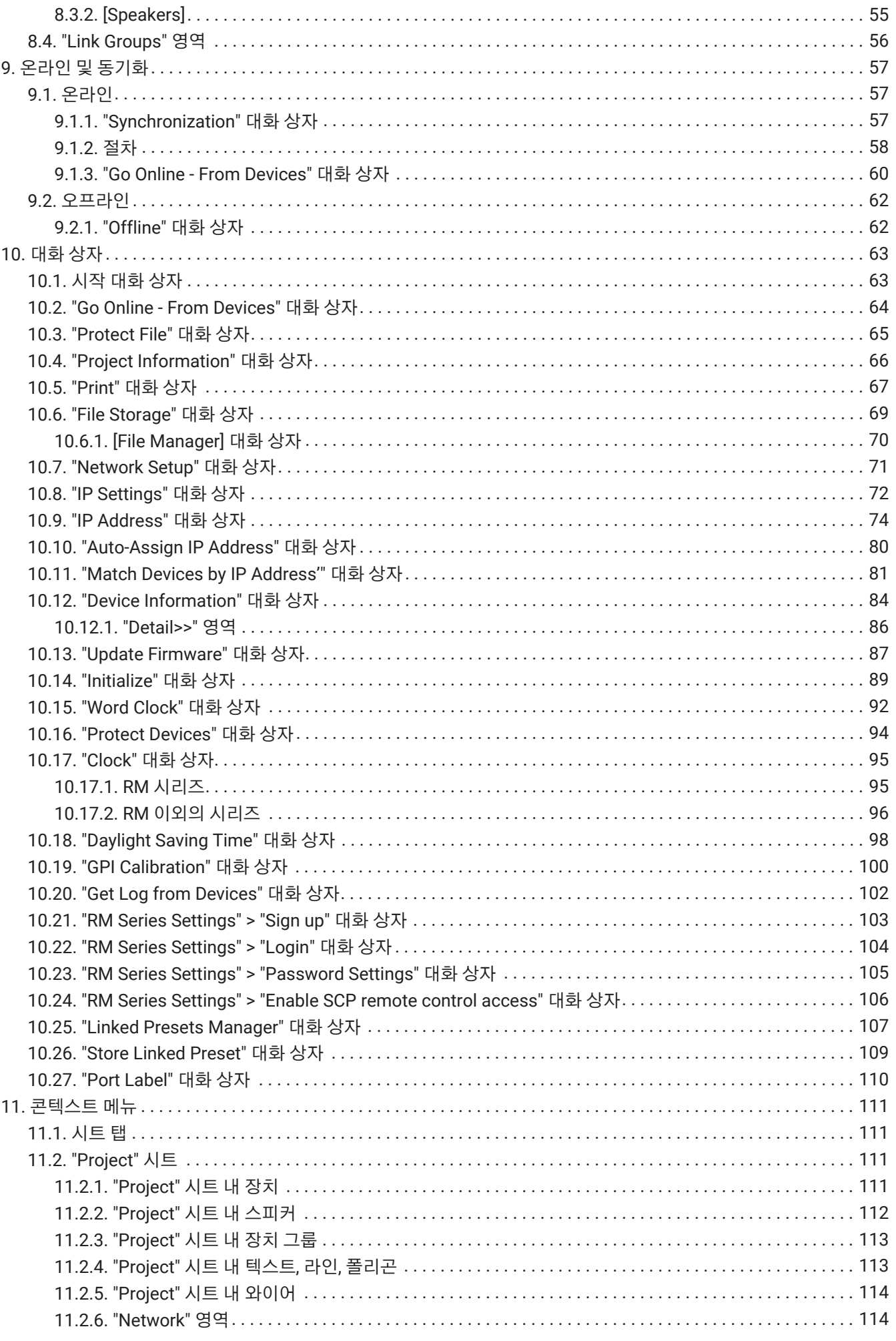

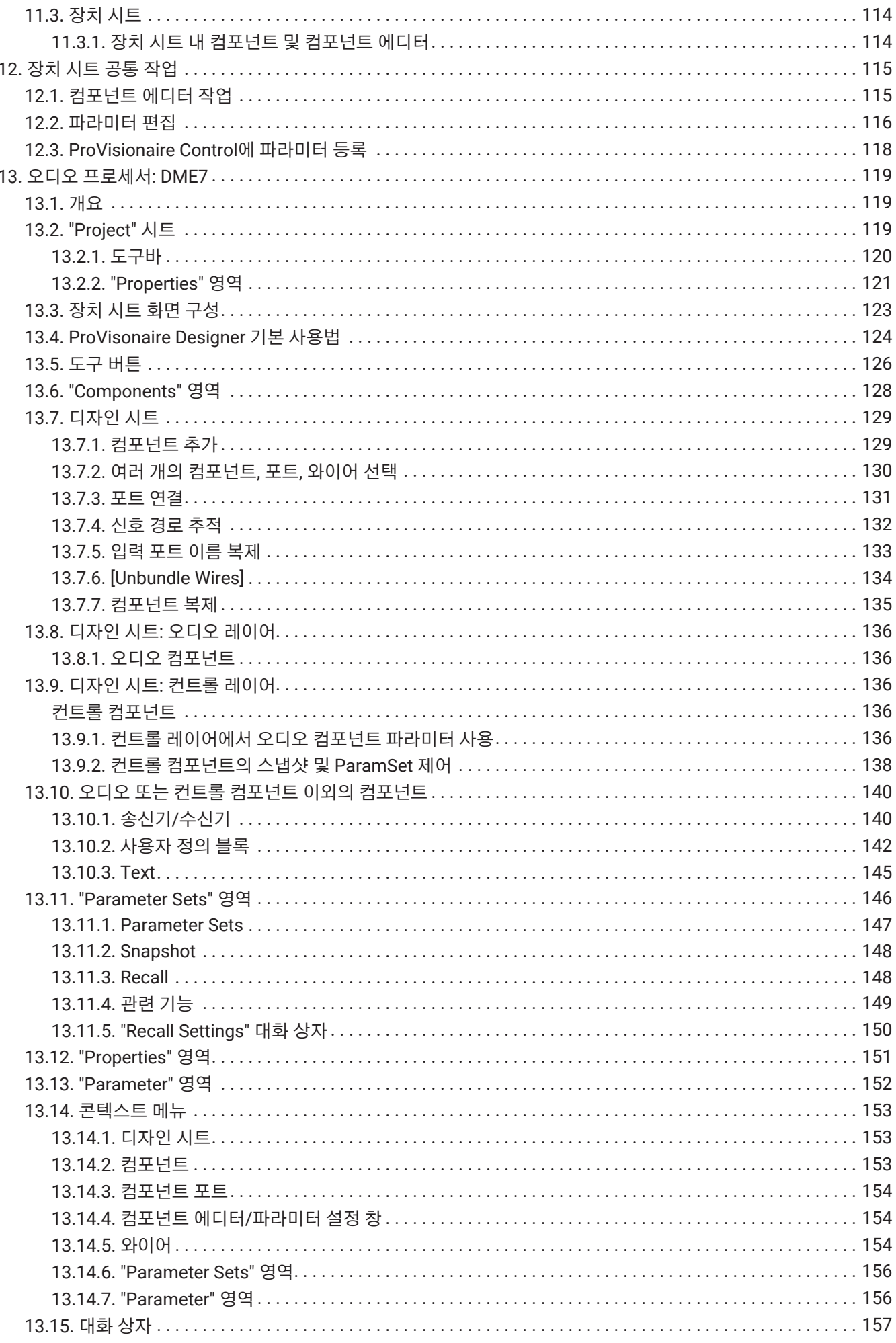

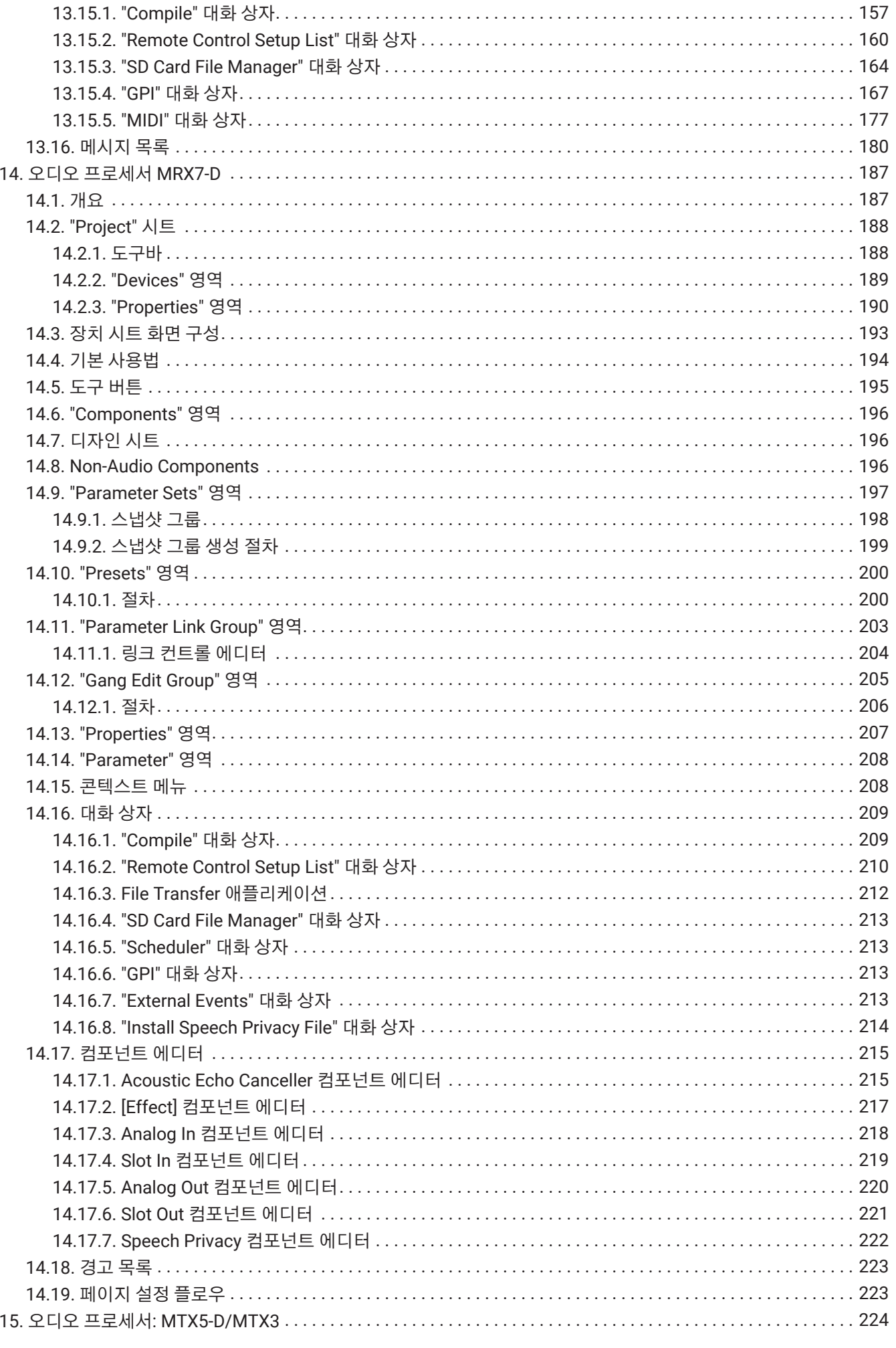

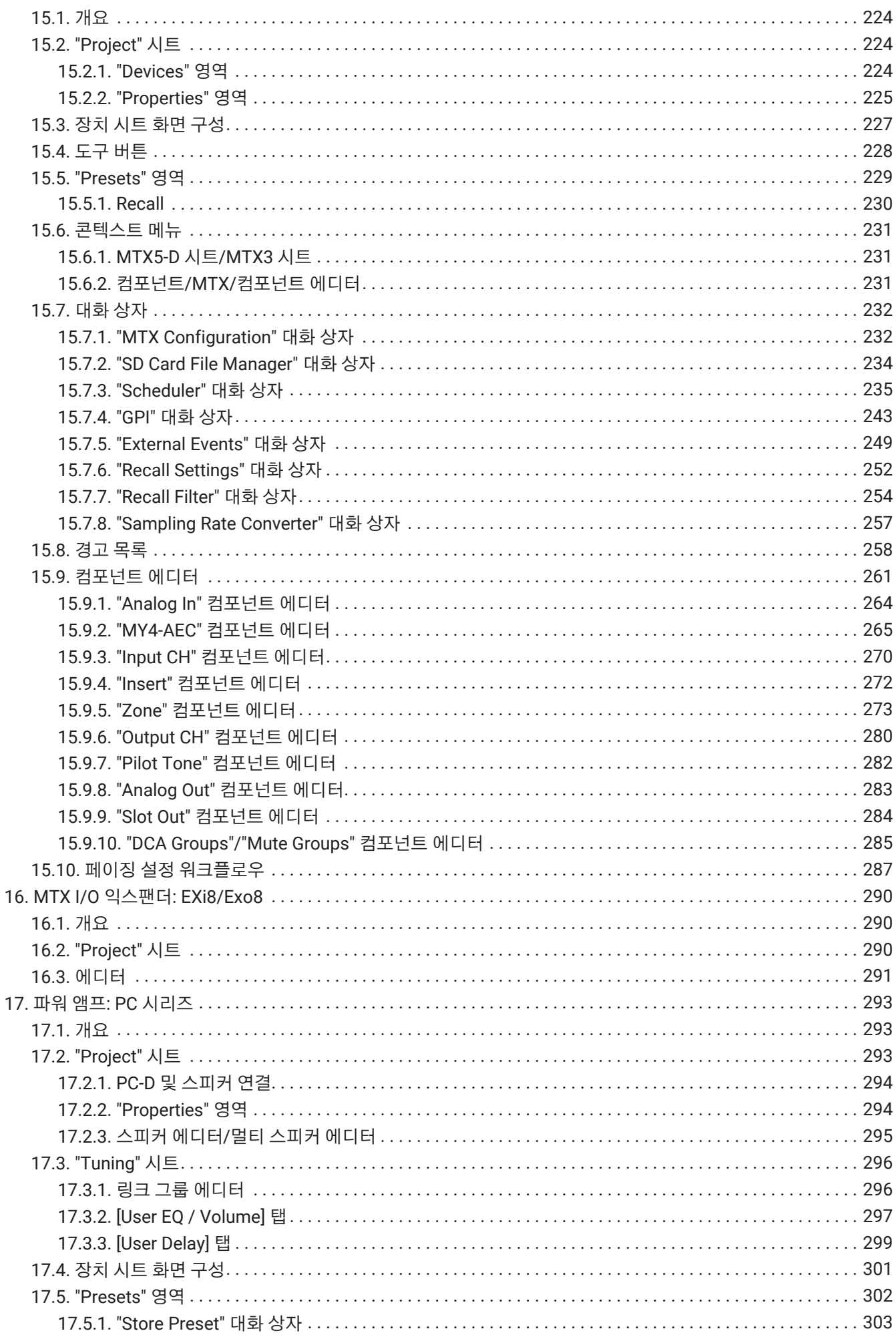

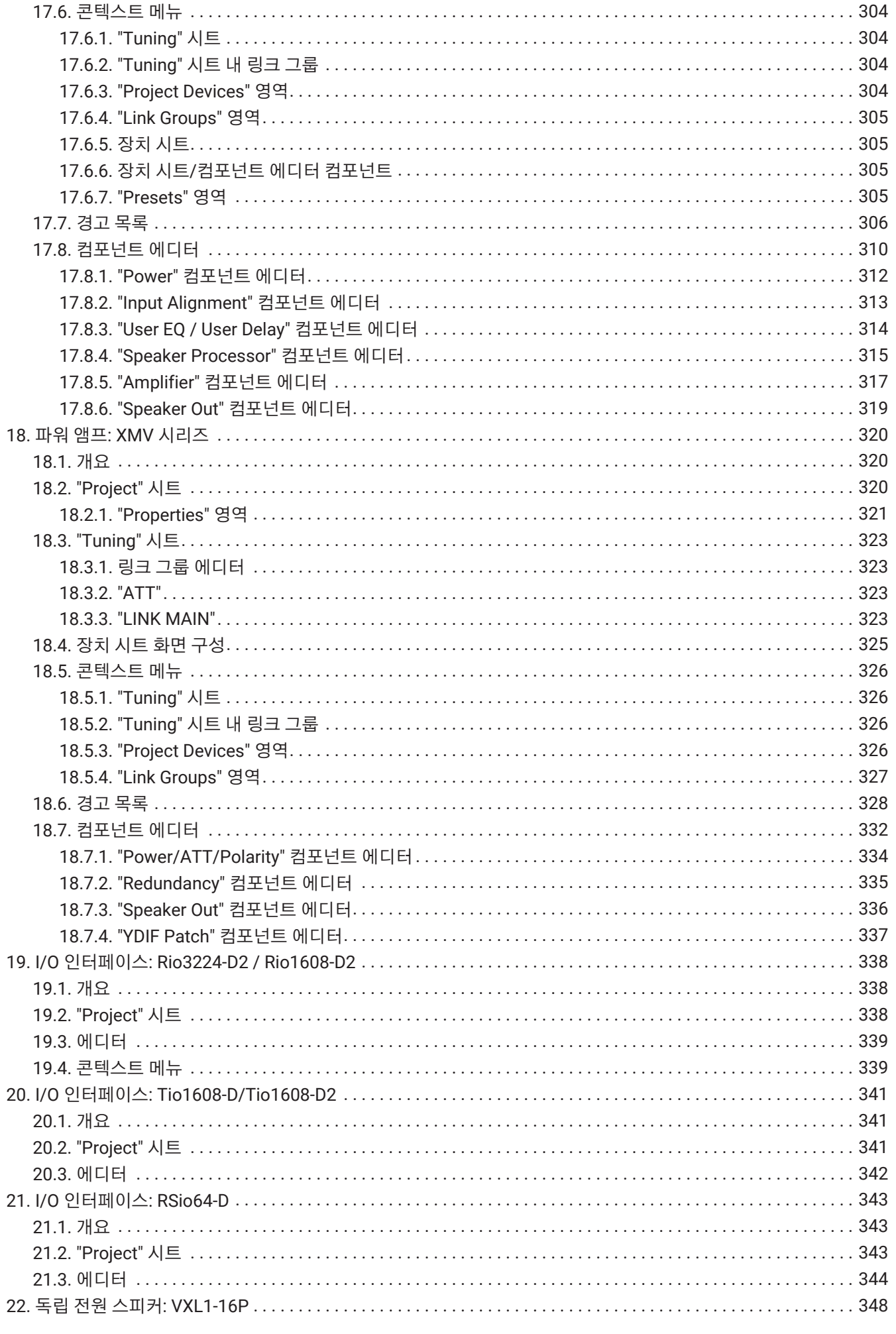

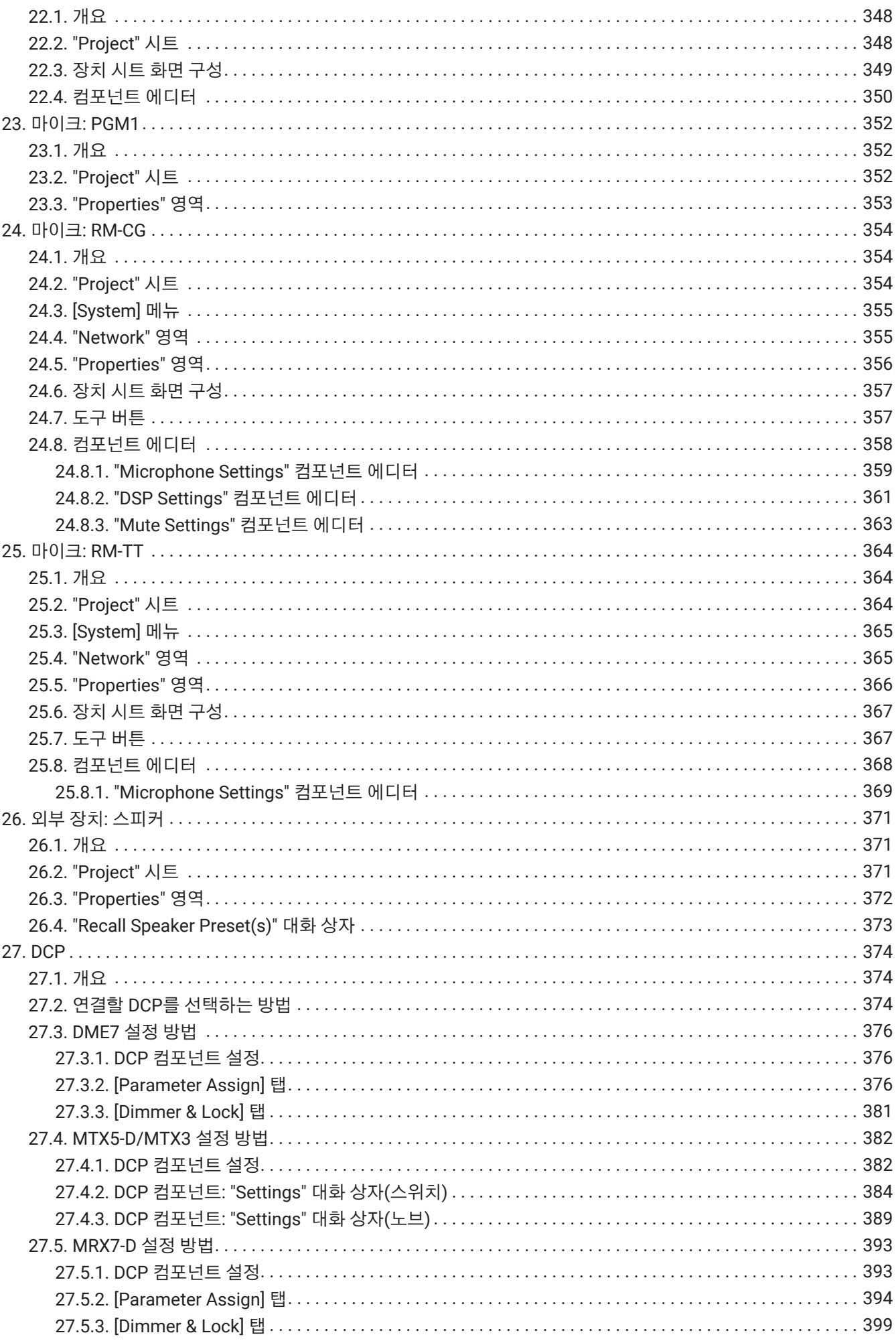

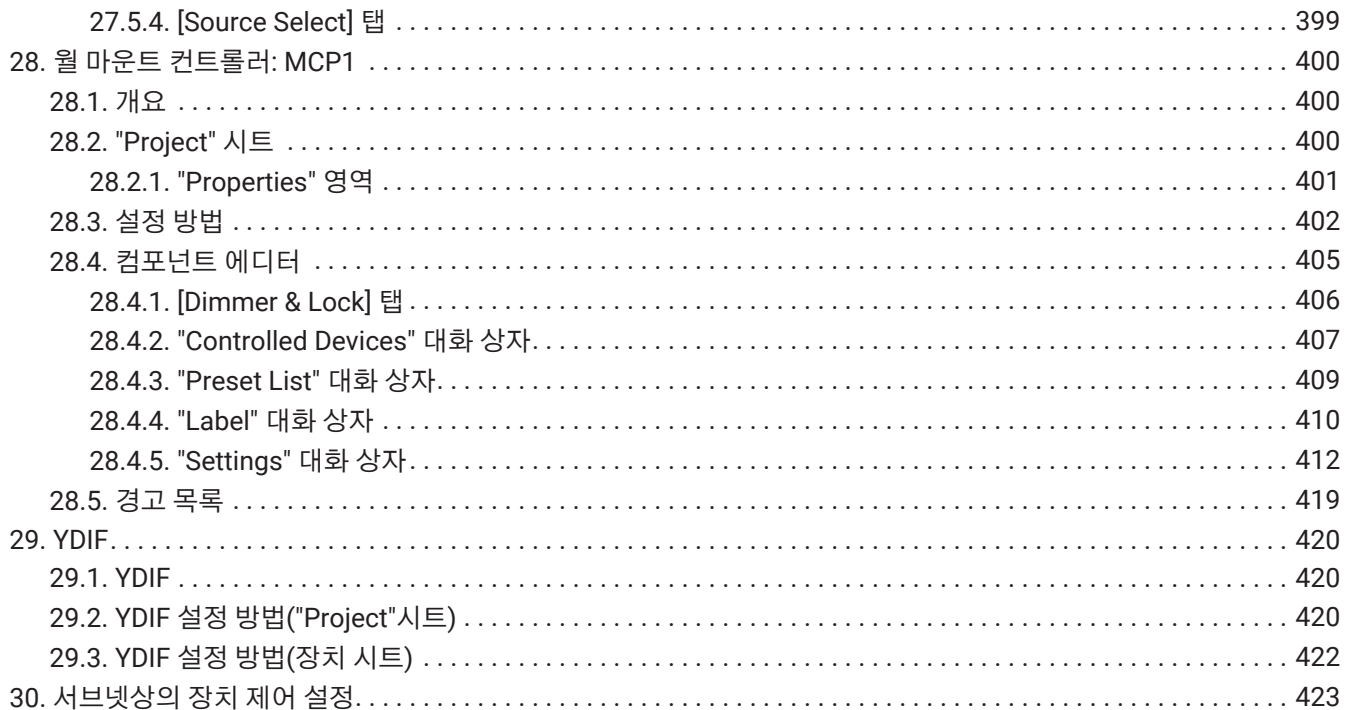

# <span id="page-9-0"></span>**1. 소개**

Yamaha ProVisionaire Design을 다운로드해주셔서 감사합니다.

ProVisionaire Design은 Yamaha 제품으로 구성된 통합 오디오 시스템을 설계 및 구성하는 Windows 소프트웨어 애플리케이션입니다. 각 컴포넌트의 오디오 라우팅 설계 및 파라미터 조정을 통해 다양한 상황 및 애플리케이션에 최적화된 오디오 처리 설정을 구성할 수 있습니다.

지원되는 모델에 관한 자세한 내용은 Yamaha Pro Audio 웹사이트의 관련 설명서를 참조하십시오. 필요한 설명서를 다운로드하십시오.

<https://www.yamahaproaudio.com/>

## <span id="page-9-1"></span>**1.1. 정보**

- 본 소프트웨어 및 사용자 가이드와 관련된 모든 저작권은 Yamaha Corporation이 소유합니다.
- 본 소프트웨어 또는 사용자 가이드의 일부 또는 전부를 무단으로 복사 또는 변경하는 것은 금지됩니다.
- Yamaha Corporation은 본 소프트웨어 및 사용자 가이드의 내용 및 그 사용과 관련하여 발생할 수 있는 결과 또는 사고에 대한 책임을 지지 않습니다.
- 본 사용자 가이드에 사용된 모든 그림 및 스크린샷은 작동 설명을 목적으로 제공됩니다. 이러한 이유로, 실제 내용과 다를 수 있습니다.
- Windows는 미국 및 기타 국가에서 Microsoft Corporation의 등록 상표입니다.
- iPad는 미국 및 기타 국가에 등록된 Apple Inc.의 상표입니다.
- 상업용으로 오디오 소스를 사용할 경우, 저작권에 주의하십시오. 저작권 침해는 법으로 금지되는 행위입니다.
- 본 문서에 명시되어 있는 회사명 및 제품명은 각 회사가 소유한 상표 또는 등록 상표입니다.
- 애플리케이션 소프트웨어는 성능 향상을 위해 공지 없이 업데이트될 수 있습니다. 최신 버전의 애플리케이션 소프트웨어는 Yamaha Pro Audio 웹사이트에서 다운로드할 수 있습니다. <https://www.yamahaproaudio.com/>

## <span id="page-10-0"></span>**1.2. 알아야 할 용어 및 개념**

## **소프트웨어**

ProVisionaire Design과 관련하여 다음의 소프트웨어가 사용됩니다.

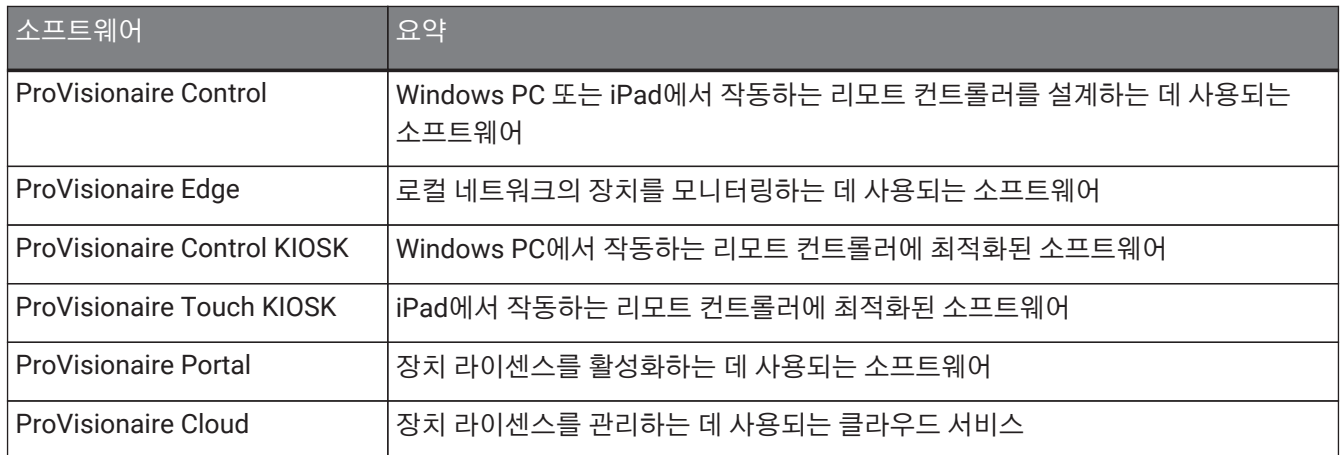

## **용어**

ProVisionaire Design의 시스템 구조에 관한 설명에 아래의 용어들이 사용됩니다.

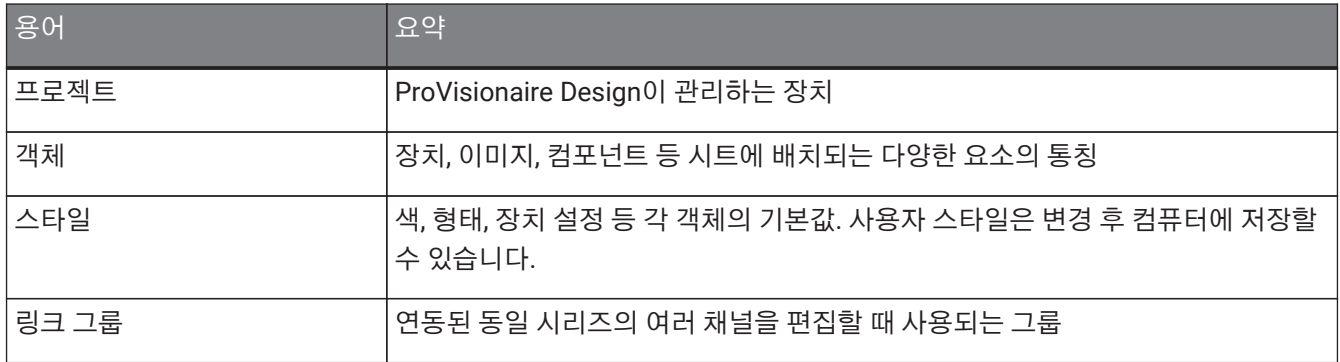

## **파일**

ProVisionaire Design은 아래의 파일을 사용합니다.

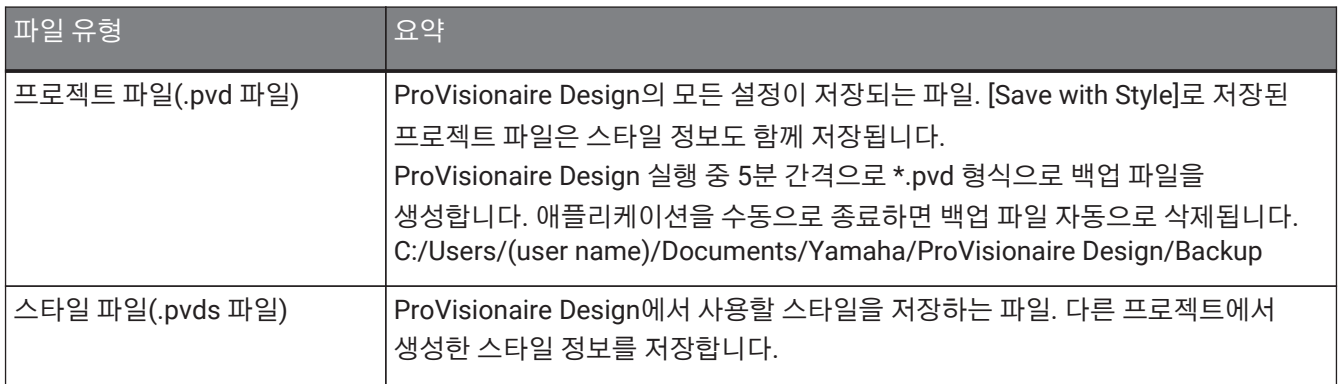

본 사용자 가이드에서 < >는 컴퓨터 키보드상의 특정 키를 의미합니다. < Shift >는 키보드의 Shift 키를 의미합니다.

## <span id="page-11-0"></span>**1.3. 요구사양 및 설치**

컴퓨터에 장치를 연결하여 사용하려는 경우, Yamaha Pro Audio 웹사이트의 "다운로드" 페이지에서 ProVisionaire Design을 다운로드합니다. <https://www.yamahaproaudio.com/>

## <span id="page-11-1"></span>**1.3.1. 요구사양**

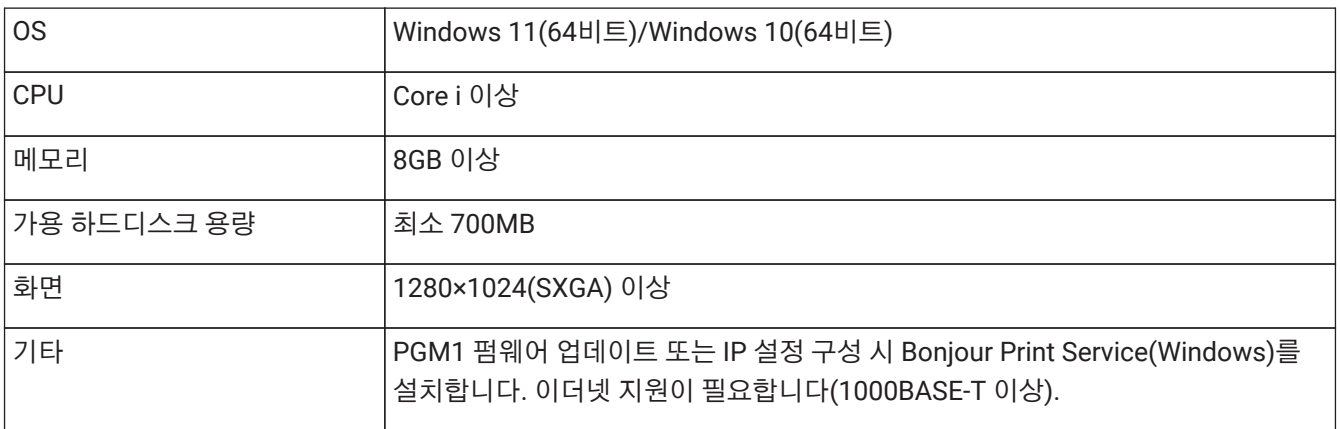

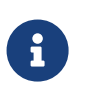

상기 요구사양은 ProVisionaire Design version 1.1.0의 요구사양입니다. 아래 URL에서는 최신 소프트웨어 버전 및 요구사양 정보를 제공합니다.

<https://www.yamahaproaudio.com/>

사용 중인 컴퓨터의 사양이 상기 요구사양 이상일 수도 있습니다.

## <span id="page-11-2"></span>**1.3.2. 설치**

Yamaha Pro Audio 웹사이트에서 ProVisionaire Design 설치 프로그램을 다운로드합니다. 웹사이트의 [Product information]→[Applications] 페이지에서 다운로드 링크가 제공됩니다. <https://www.yamahaproaudio.com/>

다운로드한 압축 파일의 압축을 풀고 Install\_PVDesign.exe 파일을 더블 클릭한 후, 설치 프로그램의 지침에 따라 소프트웨어를 설치합니다.

## <span id="page-12-0"></span>**1.4. ProVisionaire Design 개요**

- ProVisionaire Design은 크게 ["Project"](#page-42-0) [시트](#page-42-0), "Tuning" 시트, 장치 시트로 구성됩니다. "Project" 시트는 장치를 등록하고 등록한 장치의 설정을 실시합니다. "Tuning" 시트는 링크 그룹을 구성하여 여러 앰프 채널을 한 번에 제어합니다. 사용자가 지정한 링크 그룹은 [링크](#page-296-1) [그룹](#page-296-1) [에디터를](#page-296-1) 사용하여 관리합니다. 장치 시트는 각 장치의 상세 설정과 제어를 지정합니다.
- 프로젝트 전체에 적용되는 파라미터는 ["Linked Presets Manager"](#page-107-0) [대화](#page-107-0) [상자를](#page-107-0) 통해 불러올 수 있습니다. 각 장치의 저장/불러오기에 관한 자세한 내용은 해당 장치의 설명을 참조하십시오.
- [Properties](#page-46-0)의 기본값(위치 정보 이외의 값)은 사용자 스타일로 컴퓨터에 저장할 수 있습니다. 사용자 스타일을 저장하면 프로젝트에 장치를 추가할 때마다 설정을 변경해야 하는 번거로움을 없애줍니다. 사용자 스타일은 다른 컴퓨터에 전송하여 사용할 수도 있습니다.
- 장치들은 [장치](#page-48-0) [그룹의](#page-48-0) 형태로 그룹화할 수 있습니다. 여러 장치를 1개 그룹으로 그룹화하면 전원 등을 통합하여 관리하는 것이 가능합니다.
- "Tuning" 시트의 SOLO 기능을 사용하면 각 [링크](#page-296-1) [그룹](#page-296-1)의 오디오 출력을 개별적으로 제어할 수 있습니다.
- 스피커를 "Project" 시트에 추가하고 PC 시리즈 장치에 연결한 경우, ["](#page-295-0)[스피커](#page-295-0) [에디터](#page-295-0)["](#page-295-0)를 열어 각 스피커의 응답을 조정하거나 ["](#page-295-0)[멀티](#page-295-0) [스피커](#page-295-0) [에디터](#page-295-0)["](#page-295-0)를 열어 같은 파워 앰프에 연결된 여러 스피커의 파라미터 응답을 조정할 수 있습니다.
- 스피커를 "Project" 시트에 추가하고 파워 앰프에 연결한 경우, 각 스피커를 링크 그룹에 등록할 수 있습니다.

# <span id="page-13-0"></span>**2. 화면 구성**

ProVisionaire Design은 "메뉴바", "도구바", "Project 시트", "Tuning 시트", "장치 시트"로 구성되어 있습니다. "Project 시트"는 장치를 추가하기 위한 시트입니다. 여기에 추가된 장치는 프로젝트에 등록됩니다. "Tuning 시트"는 EQ 또는 장치 레벨을 지정하는 시트입니다. "Tuning 시트"는 EQ와 PC 시리즈 및 XMV 시리즈 기기의 레벨을 지정합니다. 파워 앰프 채널은 같은 시리즈의 여러 장치를 그룹화하여 상대값 또는 절대값을 적용한 동일 유형의 매개변수를 연동시킬 수 있습니다. "장치 시트"는 각 장치별 세부 설정을 정의하는 시트입니다.

각 시트에는 다음의 영역이 있습니다.

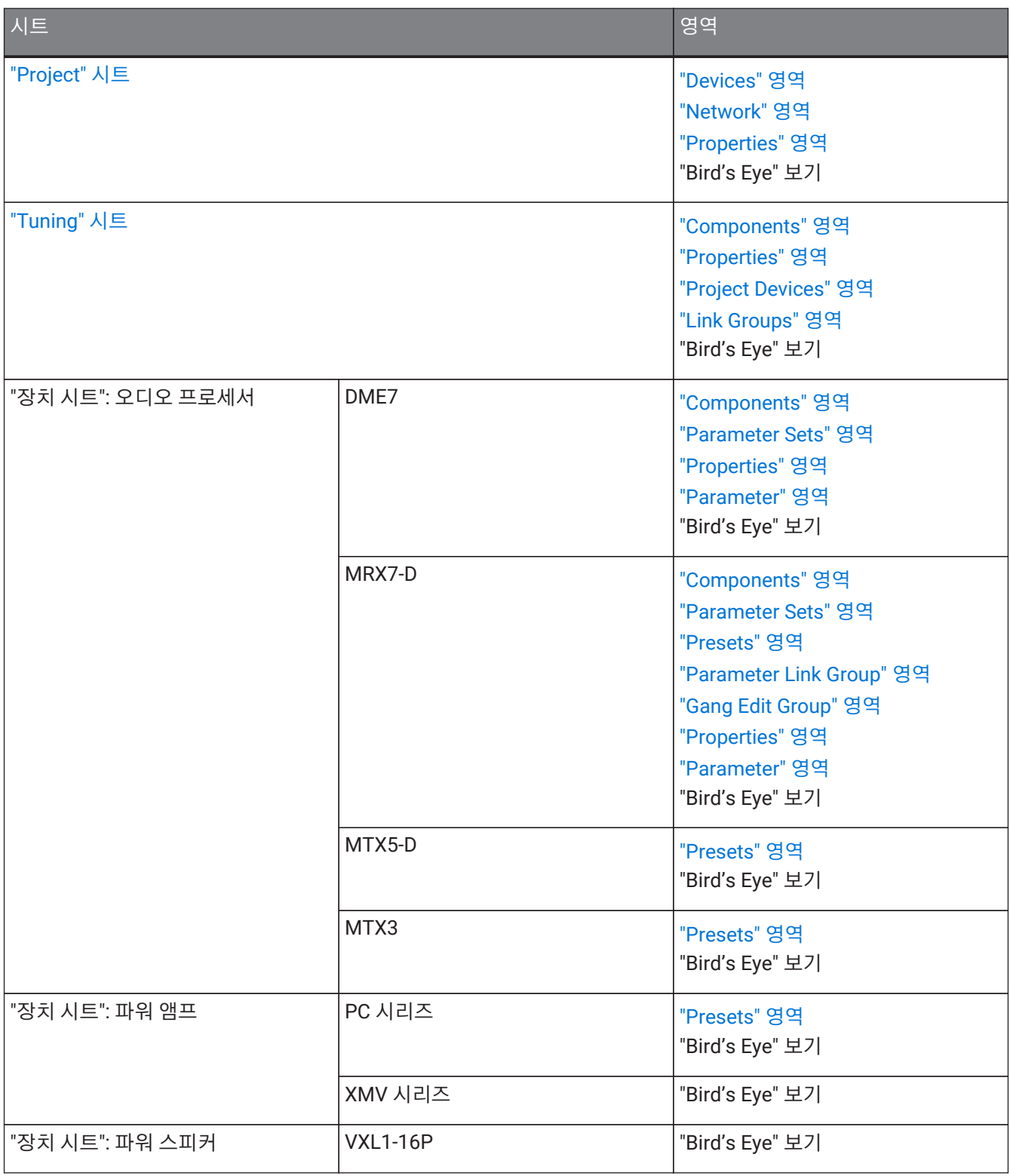

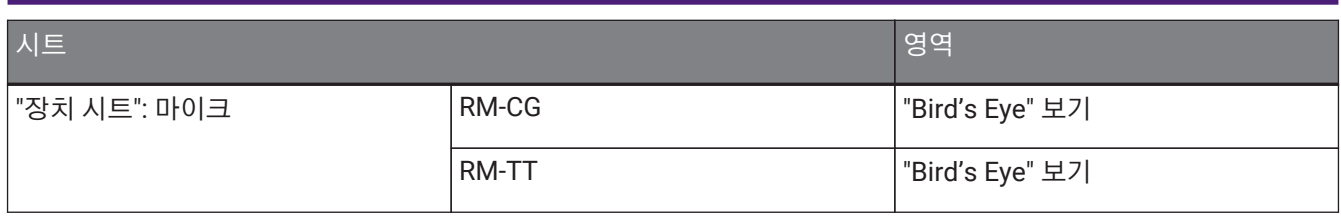

## <span id="page-15-0"></span>**2.1. 시트 공통 항목**

다음은 모든 시트에 공통으로 적용되는 항목입니다.

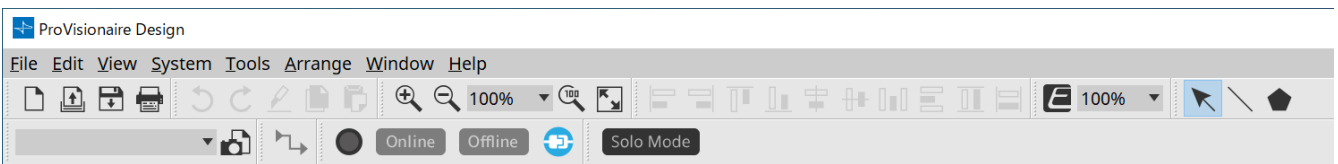

#### **메뉴바**

File Edit View System Tools Arrange Window Help

ProVisionaire Design이 실행할 수 있는 명령들을 범주별로 열거합니다. 여기를 클릭하여 명령 목록을 확인하십시오 (메뉴바 및 도구바)

## **도구바**

1 Preset 01 **The Continue of Continue 1 Preset 01** 

자주 사용하는 기능을 버튼 형태로 제공합니다. (메뉴바 및 도구바)

### **Bird's Eye 보기**

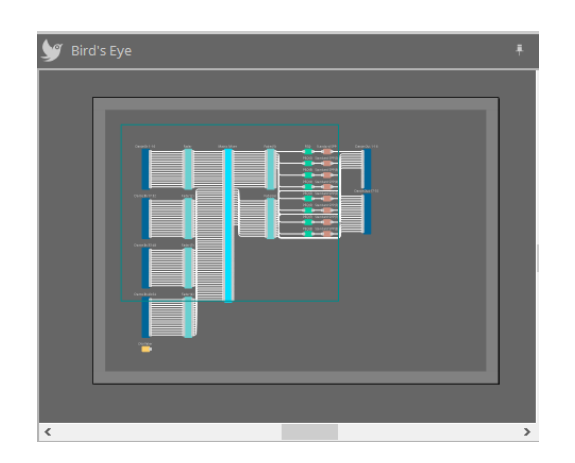

시트의 개요를 표시합니다. 초록색 프레임으로 둘러싸인 영역이 시트에 표시됩니다. 프레임을 드래그하여 시트상에서 표시하고자 하는 영역으로 이동시킵니다. ←→ 아이콘이 4개 모서리에 표시될 경우, 드래그하여 프레임을 크게 또는 작게 만들어 표시되는 시트 영역을 조정할 수 있습니다.

Bird's Eye 보기 자체를 확대/축소하려는 경우, < Ctrl >을 누른 상태로 마우스 휠을 조작합니다.

Bird's Eye 보기와 그 위 영역 사이에 커서를 가져가면 커서의 형태가 바뀌며, 드래그하여 보기의 높이를 변경할 수 있습니다.

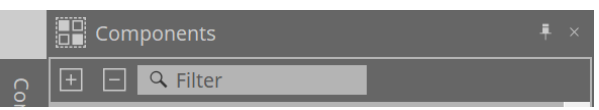

영역의 우측 상단에서 " " 기호를 클릭하면 영역이 아이콘으로 변하고, 아이콘은 이 화면 우측 또는 좌측으로 이동하여 시트가 화면의 더 넓은 면적을 차지하게 해줍니다. 이 아이콘에 커서를 가져가면 영역이 일시적으로 확장됩니다. 아이콘 처리된 영역을 고정 위치에 표시하려는 경우, 아이콘에 커서를 가져가면 표시되는 " = " 기호를 클릭합니다.

영역은 다음의 버튼과 편집 상자로 구성됩니다.

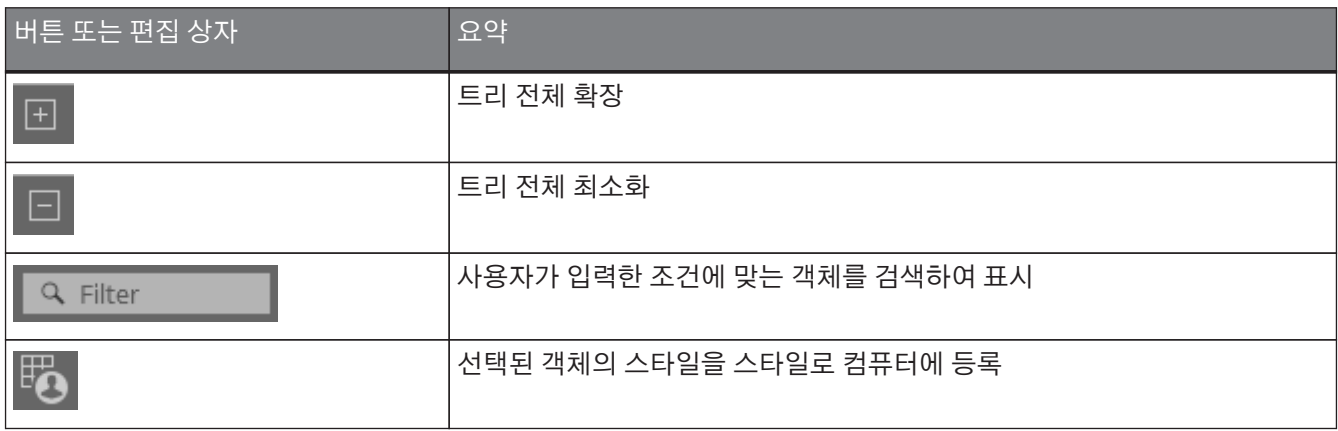

## **시트**

시트의 버튼을 사용하여 시트 목록을 실행한 후, 이동할 시트를 선택합니다.

시트 수가 증가하면 < D 버튼이 표시됩니다. < 버튼은 1개 시트를 좌측으로 이동합니다. D 버튼은 1개 시트를 우측으로 이동합니다.

시트를 마우스로 우클릭하면 표시되는 메뉴에서 [Close]를 사용하여 시트를 닫을 수 있습니다.

시트와 그 위 영역 사이에 커서를 가져가면 커서의 형태가 바뀌며, 드래그하여 영역의 폭을 변경할 수 있습니다.

## <span id="page-17-0"></span>**2.2. "Project" 시트**

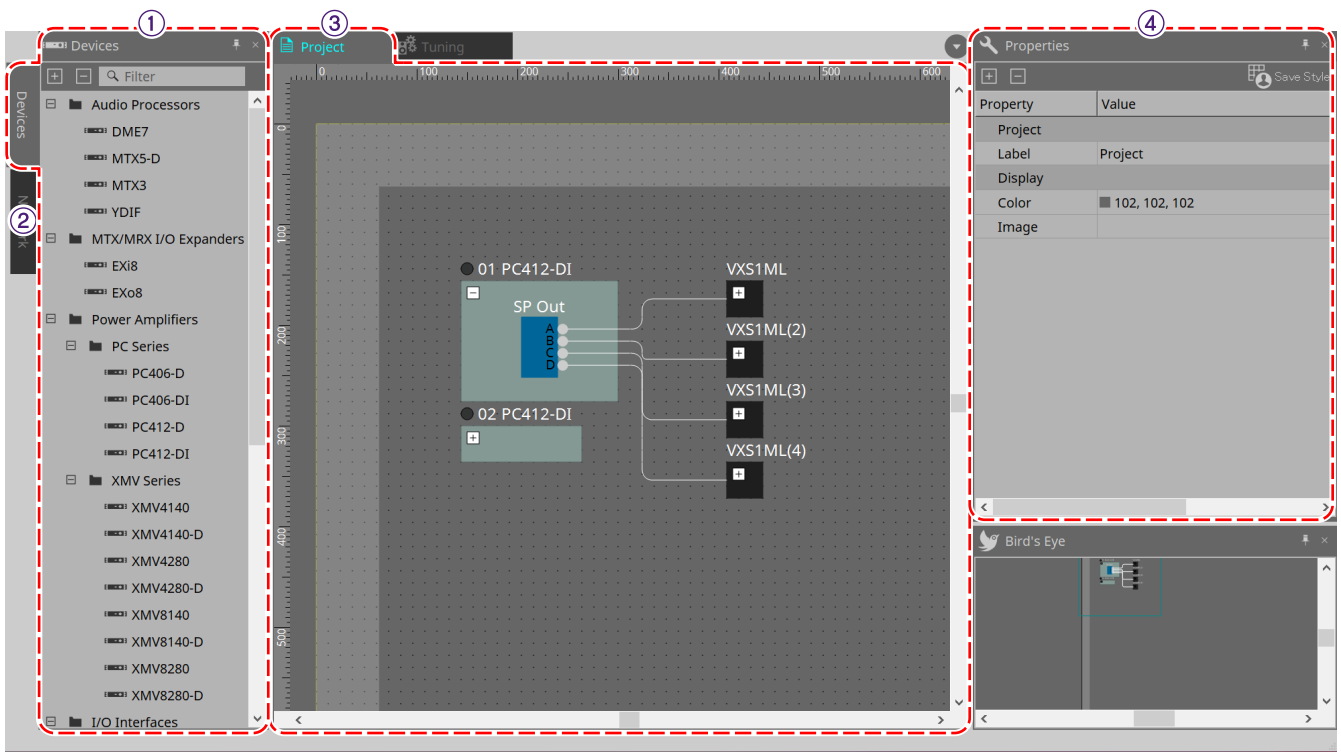

## ① **"Devices" 영역**

"Project" 시트에 추가된 장치들을 열거합니다. 프로젝트에 장치를 등록하려면 장치를 드래그하여 "Project" 시트로 가져다 놓습니다. [\("Devices"](#page-42-2) [영역](#page-42-2))

#### ② **"Network" 영역**

컴퓨터가 감지한 장치들을 열거합니다. 프로젝트에 장치를 등록하려면 장치를 드래그하여 "Project" 시트로 가져다 놓습니다. [\("Network"](#page-43-0) [영역](#page-43-0))

#### ③ **"Project" 시트**

프로젝트에 등록할 장치들을 추가하거나 연결 도해를 생성할 수 있습니다. ("Project" 시트) 장치를 더블 클릭하면 장치 시트가 열립니다.

#### ④ **"Properties" 영역**

이 영역에서는 선택된 객체를 확인하고 관련 정보를 편집할 수 있습니다.(["Properties"](#page-46-0) [영역](#page-46-0))

## <span id="page-17-1"></span>**2.3. 링크 프리세트**

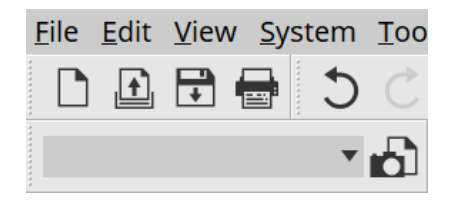

이 기능은 프로젝트에 추가된 모든 장치를 한 번에 불러올 수 있습니다.

버튼을 클릭하면 나타나는 "Linked Presets Manager" 대화 상자를 사용합니다. (["Linked Presets Manager"](#page-107-0) [대화](#page-107-0) [상자](#page-107-0))

프로젝트 전체에 대한 프리세트는 <mark>1 Preset 01 - The Middle 보러올 수 있습니다.</mark>

## <span id="page-18-0"></span>**2.4. PC/XMV 시리즈용 "Tuning" 시트**

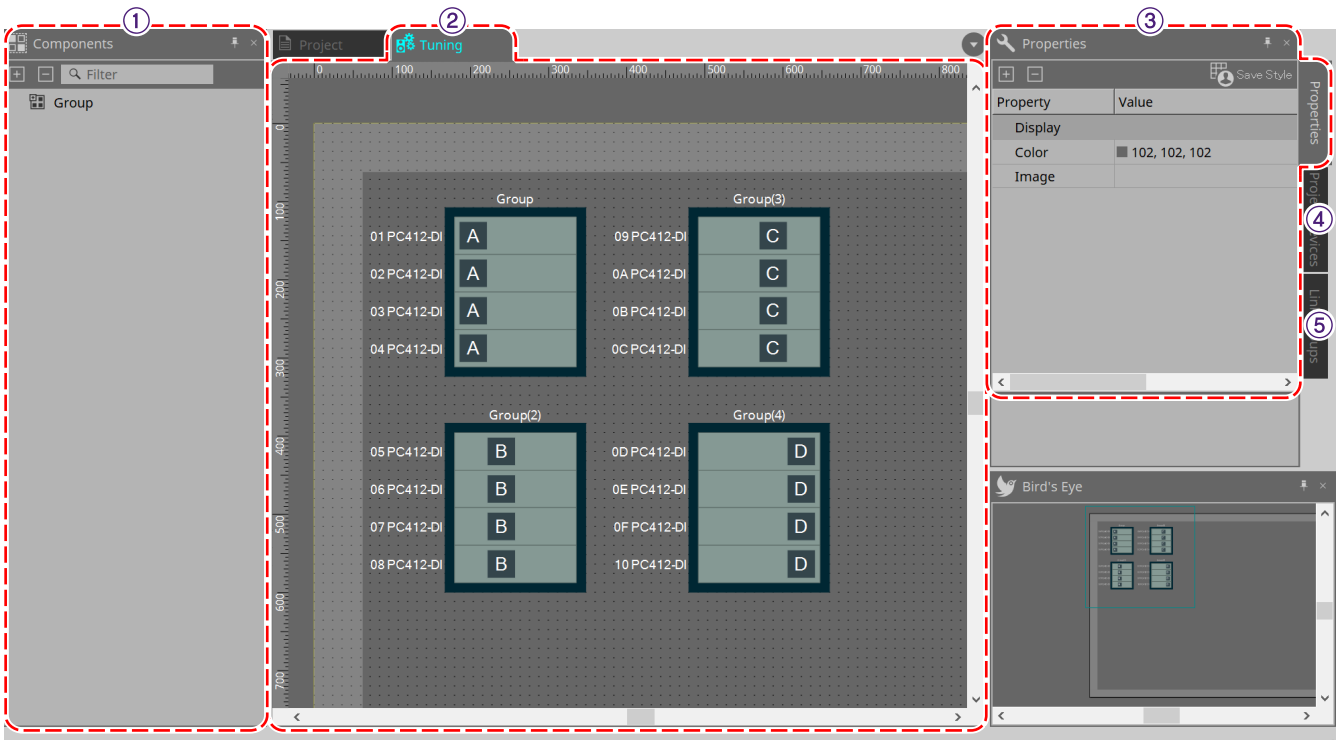

### ① **"Components" 영역**

"Group" 컴포넌트를 드래그하여 "Tuning" 시트로 가져다 놓아 링크 그룹을 등록합니다.

### ② **"Tuning" 시트**

이 시트에서 링크 그룹을 생성 및 편집할 수 있습니다. 링크 그룹은 장치 사이의 개별 채널을 연동하는 기능입니다. ("Tuning" 시트)

#### ③ **"Properties" 영역**

이 영역에서는 선택된 객체를 확인하고 관련 정보를 편집할 수 있습니다.(["Properties"](#page-46-0) [영역](#page-46-0))

#### ④ **"Project Devices" 영역**

"Project" 시트에 등록된 장치 중 링크 그룹이 가능한 장치가 트리에 표시됩니다. 장치를 드래그하여 "Group" 컴포넌트에 가져다 놓아 링크 그룹에 장치를 등록합니다. (["Project Devices"](#page-55-3) [영역](#page-55-3))

### ⑤ **"Link Groups" 영역**

이 영역은 링크 그룹 지정 상태를 트리 형태로 표시합니다. [\("Link Groups"](#page-305-0) [영역](#page-305-0))

# <span id="page-19-0"></span>**2.5. 장치 시트**

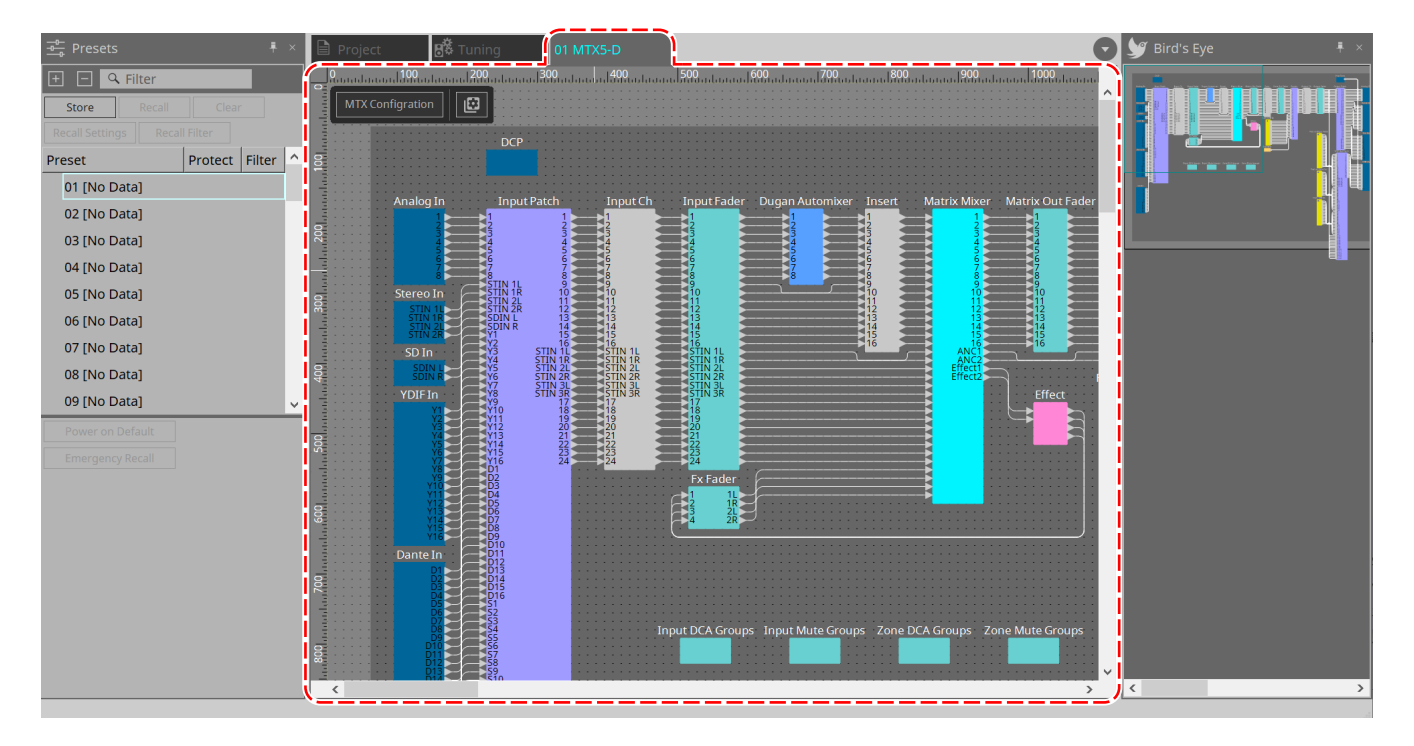

"Project" 시트에 저장된 장치를 더블 클릭하면 이 시트가 열립니다. 다양한 장치의 컴포넌트가 여기에 추가됩니다. 컴포넌트를 더블 클릭하면 컴포넌트 에디터가 표시되어 장치 시트의 파라미터를 편집할 수 있습니다.

자세한 내용은 해당 장치의 단원을 참조하십시오.

# <span id="page-20-0"></span>**3. ProVisionaire Design의 기본 사용법**

# <span id="page-20-1"></span>**3.1. 장치 연결**

ProVisionaire Design에 장치를 연결하기 위해 사용하는 커넥터 유형은 장치 모델에 따라 다릅니다. 아래 표에 열거된 커넥터를 참조하십시오.

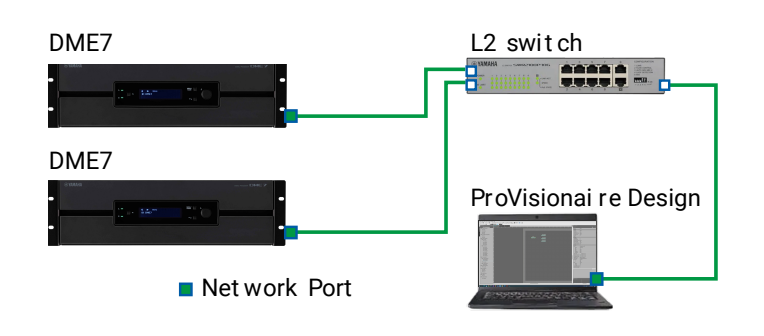

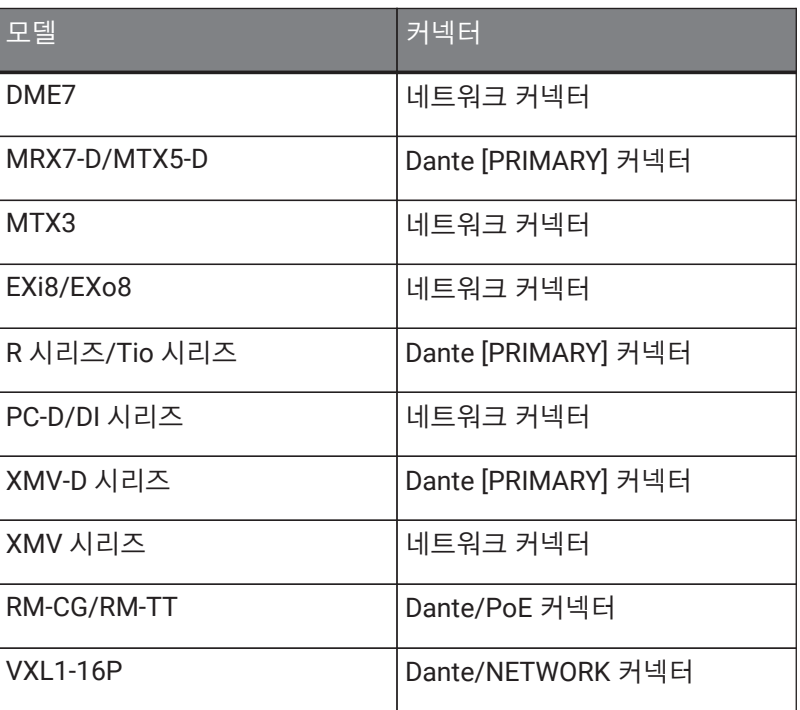

## <span id="page-20-2"></span>**3.2. 절차**

파워 앰프가 가깝게 배치되어 있는지 여부에 따라 아래에 기술된 절차에 맞춰 ProVisionaire Design을 사용합니다. Dante 네트워크를 구성하는 경우, Dante Controller도 설치한 후 패치 작업을 진행하십시오. Dante Controller에 관한 자세한 내용은 Yamaha Pro Audio 웹사이트의 링크를 참조하십시오. <https://www.yamahaproaudio.com/>

## <span id="page-21-0"></span>**3.2.1. 장치를 컴퓨터에 연결할 수 있는 경우**

파워 앰프가 가깝게 배치되어 있는 경우, 설정을 진행하기 전에 네트워크를 설정해야 합니다. PC 시리즈 앰프의 기본 설정은 아래와 같으며, 중복 네트워크를 구성하는 형태로 진행합니다.

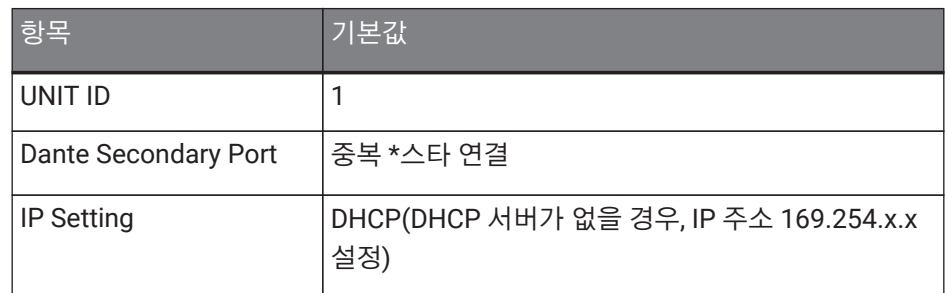

## 1. **연결을 실시합니다.**

장치의 네트워크 케이블과 전원 코드를 연결합니다. 데이지 체인 연결을 사용하는 경우, "Dante Secondary Port" 설정을 [Daisy Chain]으로 변경합니다.

## 2. **연결된 장치의 전원을 켭니다.**

필요에 따라 초기화 또는 펌웨어 업데이트를 진행합니다. ProVisionaire Design 초기화 또는 펌웨어 업데이트를 실시하려면 [System]→[Device Information] 메뉴를 선택한 후, 표시되는 ["Device Information"](#page-84-0) [대화](#page-84-0) [상자](#page-84-0)에서 해당 작업을 실행합니다.

## 3. **ProVisionaire Design을 실행합니다.**

"Network Setup" 대화 상자가 나타납니다.

장치와의 통신에 사용할 네트워크 카드의 체크상자를 선택한 후 [OK] 버튼을 클릭합니다. 한 번에 최대 2개의 네트워크 카드를 선택할 수 있습니다. 이 경우, 네트워크 카드별로 서브넷을 설정해야 합니다.

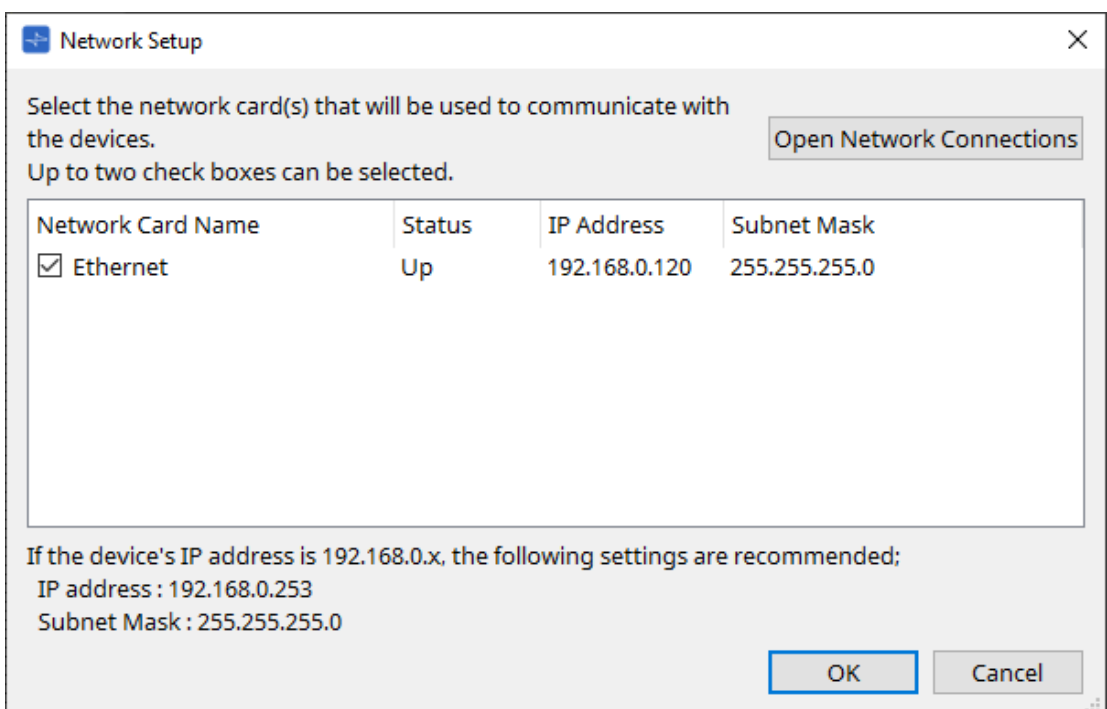

#### 4. **시작 대화 상자가 표시되면 [New] 버튼을 클릭합니다.**

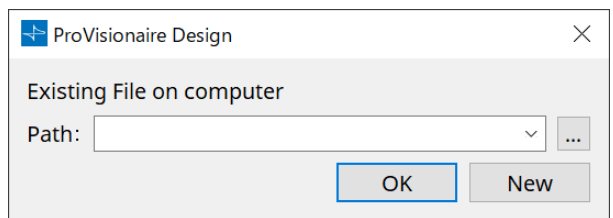

## 5. **"Network" 영역에 장치가 표시되는지 확인합니다.**

장치가 표시되지 않을 경우, 장치의 연결 상태를 확인한 후 "Network Setup" 대화 상자를 사용해 올바른 네트워크 카드가 장치에 연결되었는지 확인합니다.

#### 6. **"Network" 영역에서 [Unit ID] 버튼을 클릭합니다.**

"Change Unit ID" 대화 상자가 나타납니다.

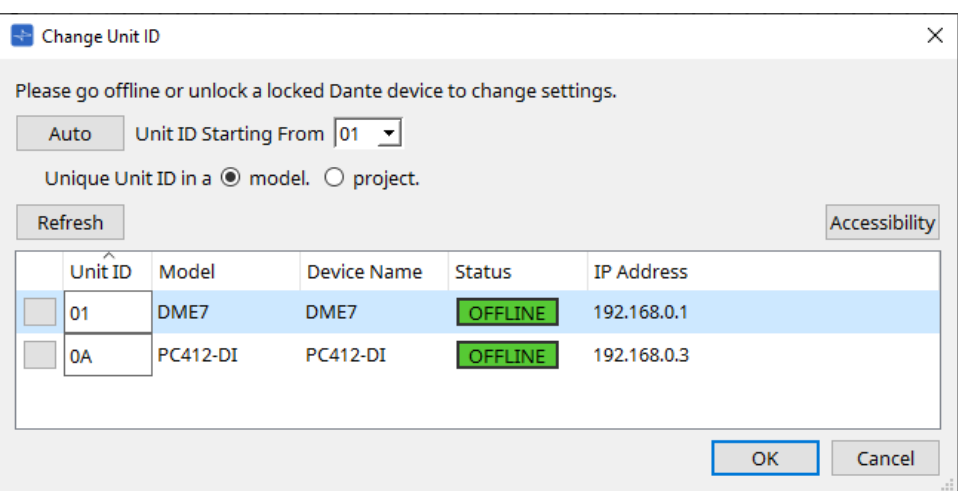

## 7. **[Auto] 버튼을 클릭합니다.**

각 장치의 기기 ID는 서로 충돌하지 않도록 자동으로 설정됩니다.

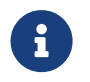

MTX 시리즈 또는 XMV 시리즈 기기에는 이 작업이 적용되지 않습니다. 후면 패널의 DIP 스위치를 사용해 기기 ID를 설정하십시오.

## 8. **[OK] 버튼을 클릭합니다.**

장치가 다시 시작됩니다. "Network" 영역에 장치 앰프가 표시될 때까지 기다리십시오.

## 9. **"Network" 영역에서 장치를 드래그하여 "Project" 시트로 가져다 놓습니다.**

장치가 프로젝트에 등록됩니다.

< Shift >를 누른 상태에서 상단의 장치를 클릭한 후 하단의 장치를 클릭하면 한 번에 모든 장치를 드래그할 수 있습니다.

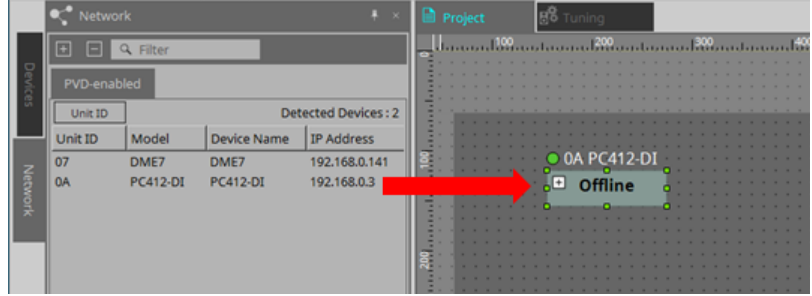

10. **도구바에서 [Online] 버튼을 클릭합니다.**

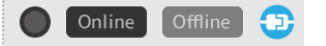

"Synchronization" 대화 상자가 나타납니다. 동기화에 관한 자세한 내용은 "온라인 및 동기화"를 참조하십시오.

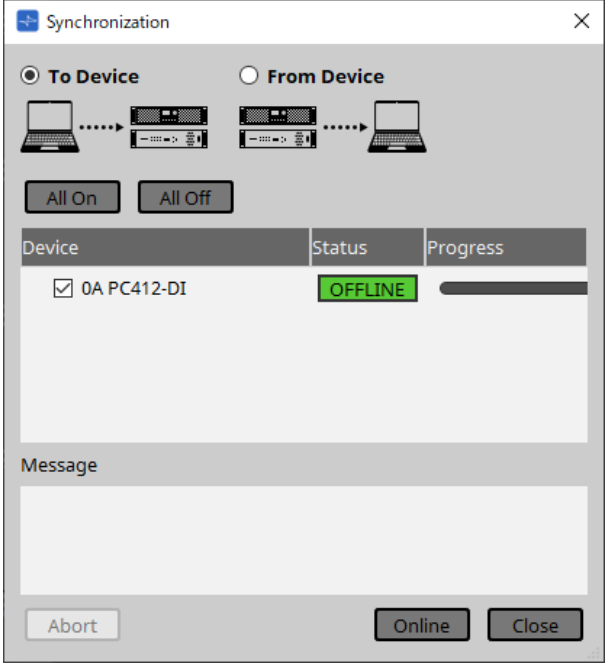

- 11. **[To Device]를 선택한 후 [Online] 버튼을 클릭합니다.** ProVisionaire Design의 설정이 각 장치에 전송됩니다.
- 12. **장치를 더블 클릭합니다.**

장치 시트가 표시됩니다.

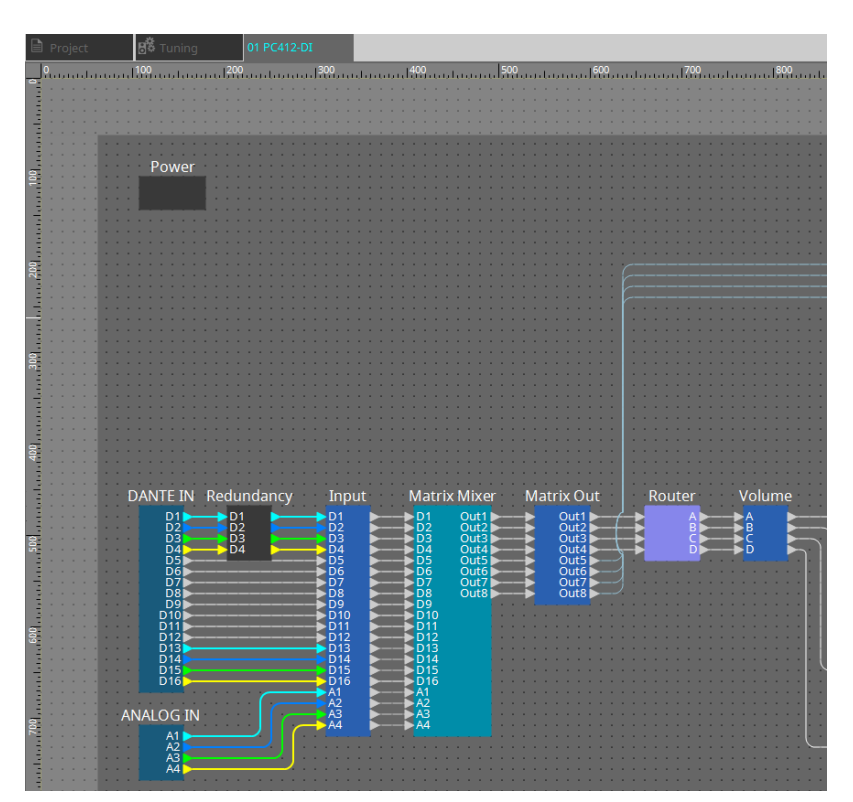

## 13. **편집하려는 파라미터가 있는 컴포넌트를 더블 클릭합니다.**

컴포넌트 에디터가 표시됩니다.

각 장치에는 2개의 컴포넌트 에디터가 있습니다. 하나는 공통 에디터이며 다른 하나는 해당 장치 전용 에디터입니다. 공통 컴포넌트 에디터에 관한 자세한 내용은 다음을 참조하십시오. ["ProVisionaire Design DME7 Component Guide"](https://manual.yamaha.com/pa/pv/pvd_cg) . 장치 전용 항목에 관한 자세한 내용은 해당 장치의 "컴포넌트 에디터"를 참조하십시오.

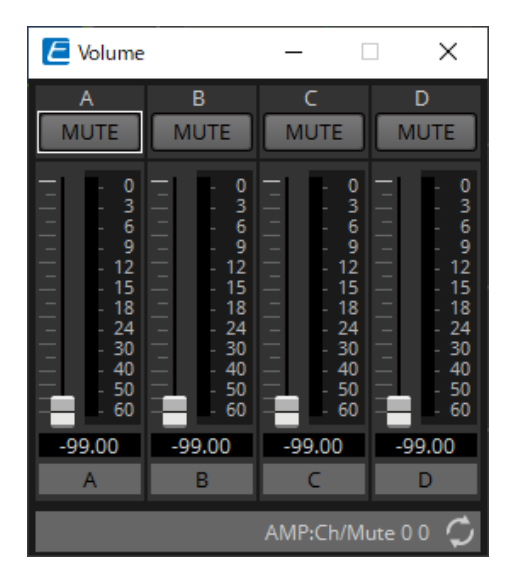

### 14. **파라미터를 편집합니다.**

동일 설정을 반복하여 사용하려면 "Project" 시트에서 편집을 마친 장치를 우클릭한 후 [Copy]를 선택합니다. 이후 동일 설정을 적용할 장치를 선택한 후 [Paste Parameters]를 선택하여 복사한 설정을 적용합니다.

## 15. **편집이 완료되면 프로젝트 파일을 저장합니다.**

 $\Box$  버튼을 클릭하여 저장할 수 있습니다. 파일을 보호하려면 [File] 메뉴에서 열 수 있는 ["Protect File"](#page-65-0) [대화](#page-65-0) [상자](#page-65-0)에 PIN 코드를 입력합니다.

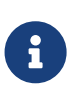

DME7의 경우, 온라인 작업 중 프로젝트 파일을 저장하면 컴퓨터뿐만 아니라 장치에도 파일이 저장됩니다.

자세한 내용은 ["File Storage"](#page-69-0) [대화](#page-69-0) [상자](#page-69-0)를 참조하십시오.

## <span id="page-25-0"></span>**3.2.2. 장치를 컴퓨터에 연결할 수 없는 경우**

아래의 방식을 통해 파워 앰프를 가상으로 배치한 후 나중에 파워 앰프와 동기화할 수 있습니다.

## 1. **ProVisionaire Design을 실행합니다.**

"Network Setup" 대화 상자가 나타납니다. 오프라인으로 작업을 진행할 것이기 때문에 여기서는 [Cancel] 버튼을 누릅니다.

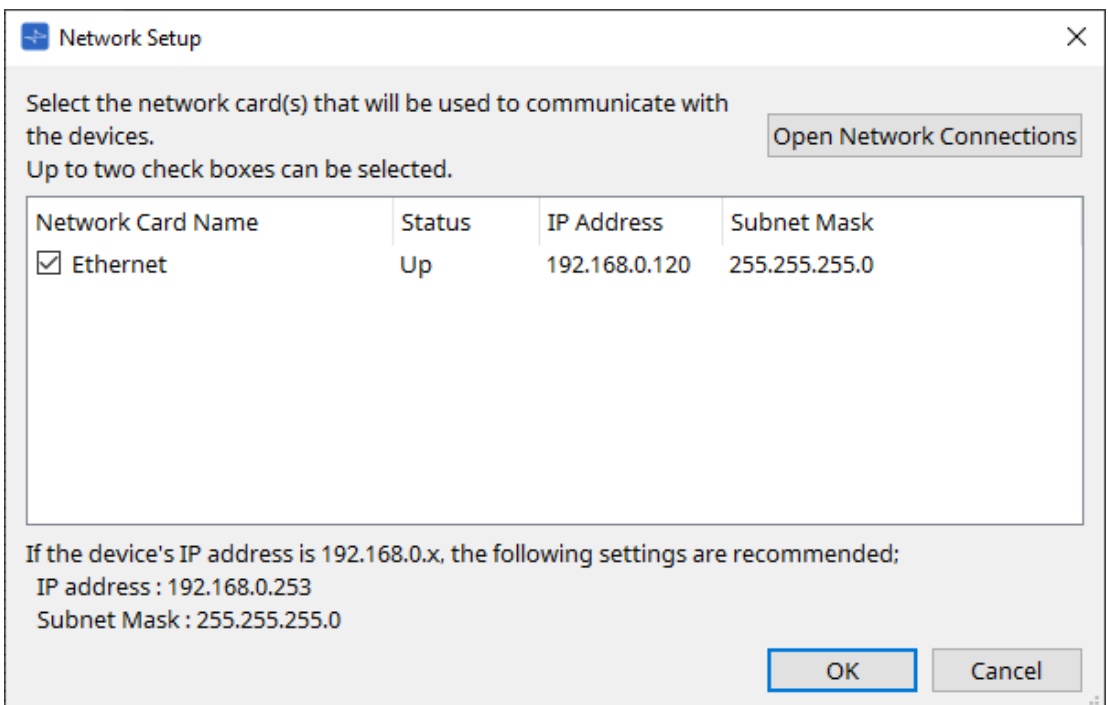

2. **시작 대화 상자가 나타나면 [New] 버튼을 클릭하여 새로운 프로젝트 파일을 생성합니다.** 프로젝트 파일을 편집하려면 […] 버튼을 클릭하여 프로젝트 파일을 선택한 후 [OK] 버튼을 클릭합니다.

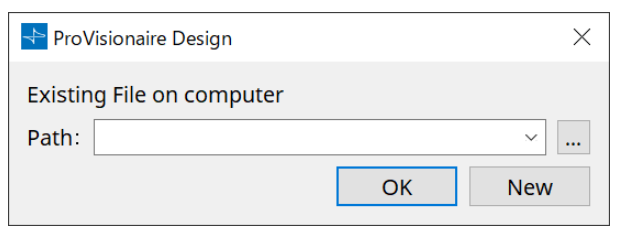

3. **"Devices" 영역에서 장치를 드래그하여 "Project" 시트로 가져다 놓습니다.**

장치가 프로젝트에 등록됩니다. 필요한 수의 장치를 등록합니다.

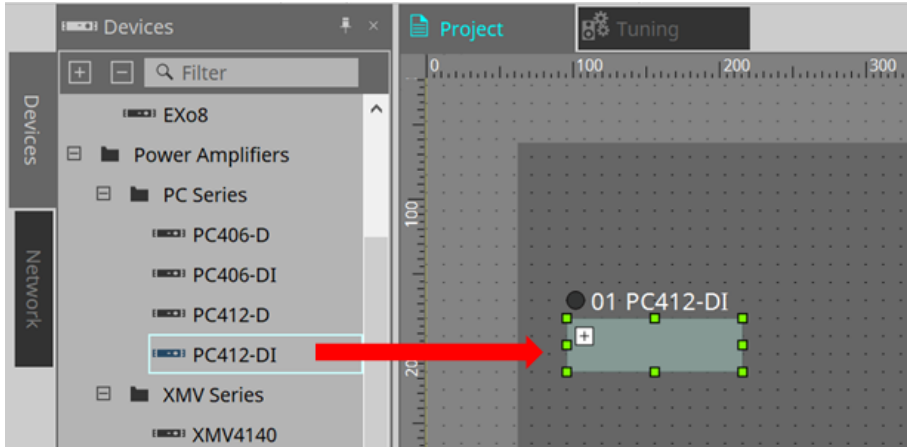

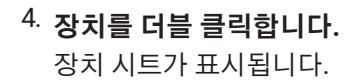

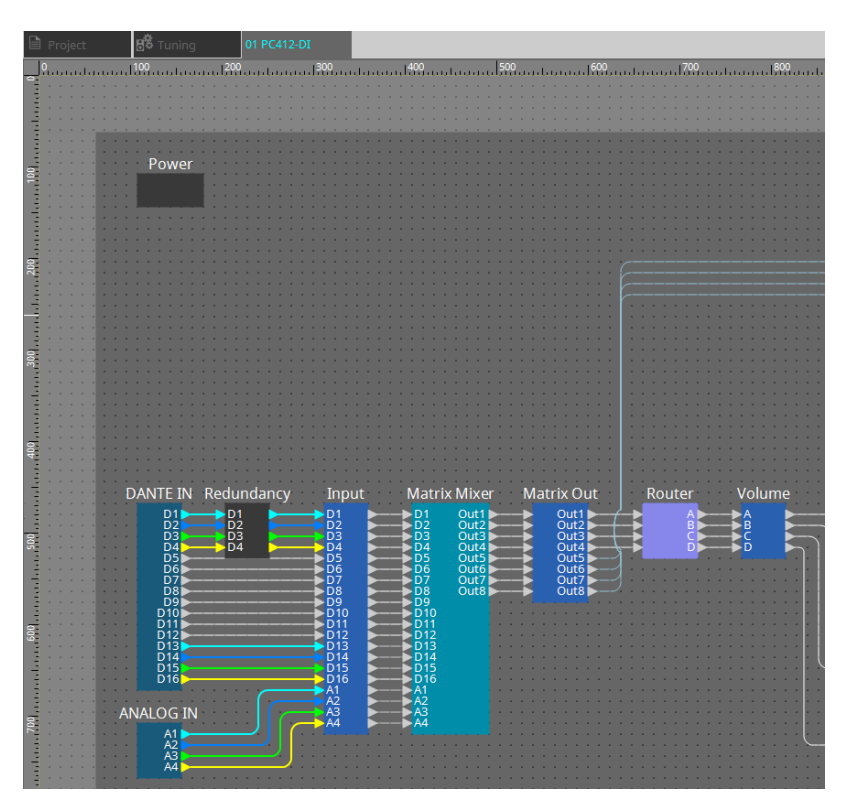

## 5. **편집하려는 파라미터가 있는 컴포넌트를 더블 클릭합니다.**

컴포넌트 에디터가 표시됩니다.

각 장치에는 2개의 컴포넌트 에디터가 있습니다. 하나는 공통 에디터이며 다른 하나는 해당 장치 전용 에디터입니다. 공통 컴포넌트 에디터에 관한 자세한 내용은 다음을 참조하십시오. ["ProVisionaire Design](https://manual.yamaha.com/pa/pv/pvd_cg) [DME7 Component Guide"](https://manual.yamaha.com/pa/pv/pvd_cg) .

장치 전용 항목에 관한 자세한 내용은 해당 장치의 "컴포넌트 에디터"를 참조하십시오.

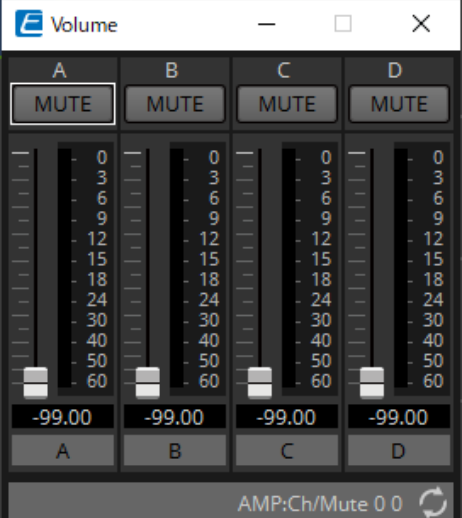

- 6. **파라미터를 편집합니다.**
- 7. **프로젝트를 저장합니다.**

도구바의 버튼을 클릭하여 저장할 수 있습니다.

8. **장치의 UNIT ID 및 Dante [SECONDARY] 포트에 대한 설정을 실시합니다.** 설정에 관한 자세한 내용은 각 장치의 사용설명서를 참조하십시오.

## 9. **연결을 실시합니다.**

실제 장치의 전원 코드와 네트워크 케이블을 연결합니다.

## 10. **연결된 장치의 전원을 켭니다.**

필요에 따라 초기화 또는 펌웨어 업데이트를 진행합니다. 초기화 또는 펌웨어 업데이트에 관한 자세한 내용은 각 장치의 사용설명서를 참조하십시오.

11. **메뉴바의 [System] 메뉴에서 "Network Setup"을 엽니다.**

"Network Setup" 대화 상자가 나타납니다.

12. **장치와의 통신에 사용할 네트워크 카드를 선택한 후 [OK] 버튼을 클릭합니다.**

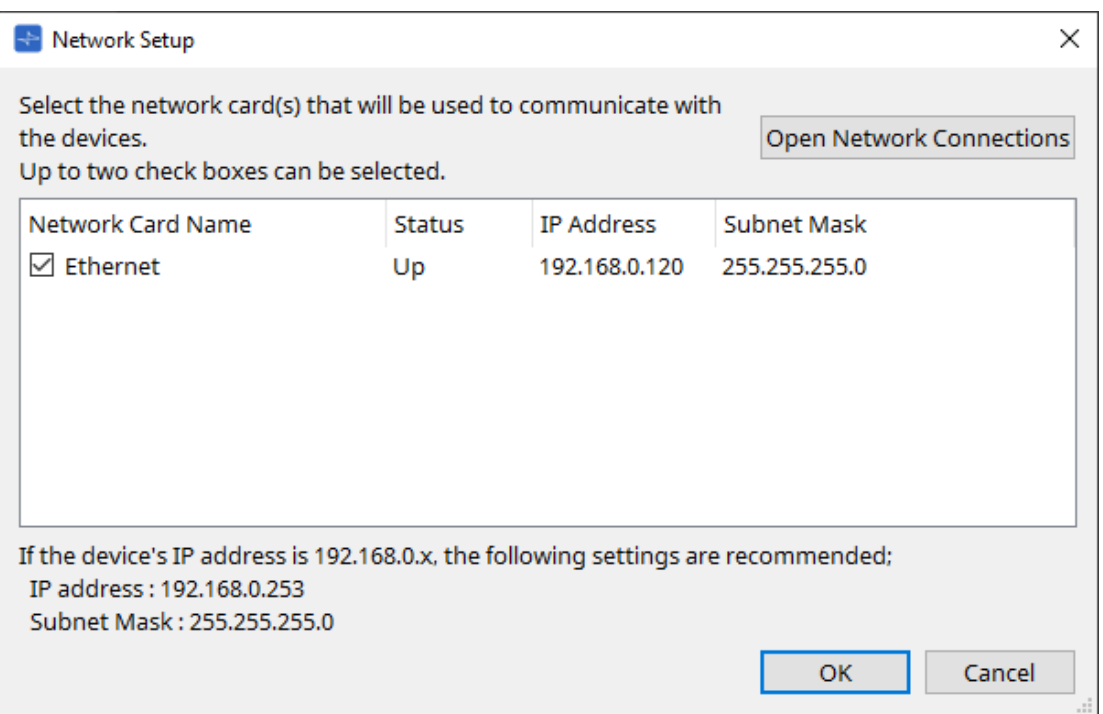

## 13. **"Project" 시트 내 장치에 지정된 UNIT ID가 장치에 적용됩니다.**

아래의 방식을 통해 장치의 UNIT ID를 변경할 수 있습니다.

- "Network" 영역에서 장치를 드래그하여 "Project" 시트로 가져다 놓습니다.
- "Network" 영역에서 [Unit ID] 버튼을 클릭합니다. "Change Unit ID" 대화 상자의 식별 버튼을 클릭하여 특정 기기를 식별한 후 수동으로 UNIT ID를 변경합니다.
- 장치에서 기기 ID를 변경합니다. 자세한 내용은 해당 기기의 사용설명서를 참조하십시오.

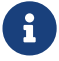

UNIT ID<sup>를</sup> 변경하면 장치가 다시 시작됩니다.

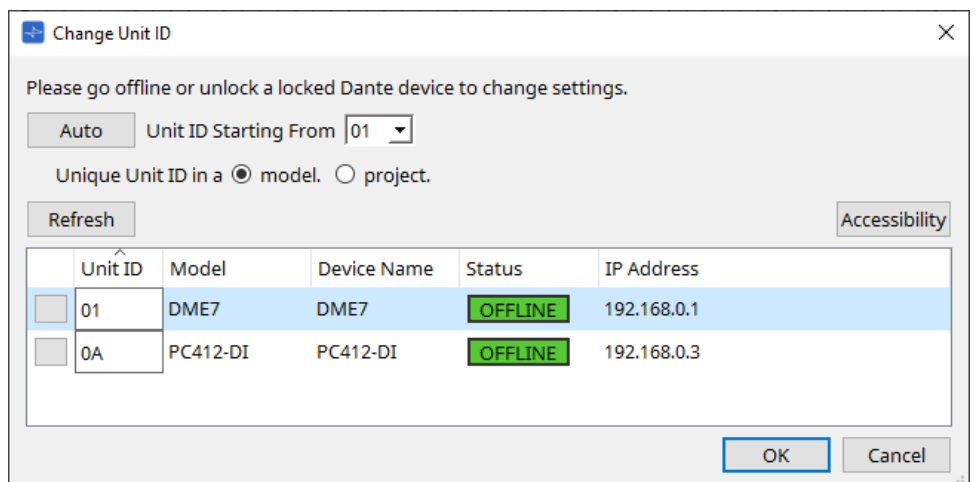

14. **도구바에서 [Online] 버튼을 클릭합니다.**

"Synchronization" 대화 상자가 나타납니다.

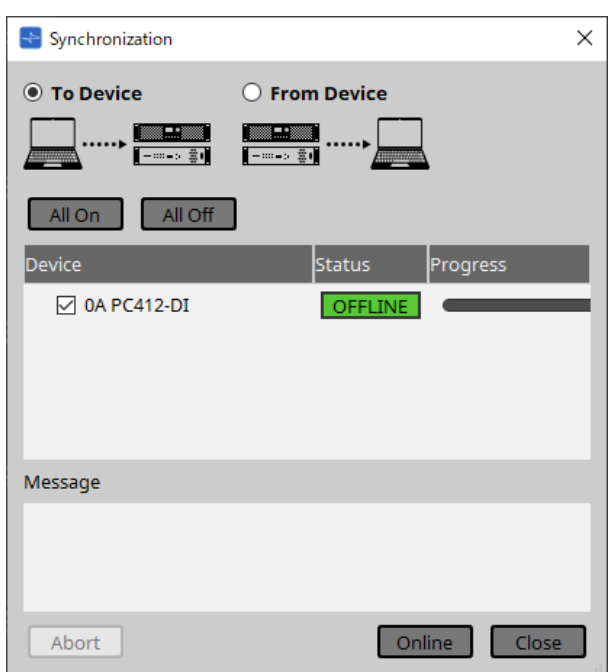

- 15. **[To Device]를 선택한 후 [Online] 버튼을 클릭합니다.** ProVisionaire Design의 설정이 각 장치에 전송됩니다.
- 16. **ProVisionaire Design을 사용하여 파라미터를 편집합니다.**
- 17. **편집 완료 후 덮어쓰기로 프로젝트 파일을 저장합니다.**

# <span id="page-29-0"></span>**4. 메뉴바 및 도구바**

메뉴바는 ProVisionaire Design에서 실행할 수 있는 명령들을 범주별로 구분하여 제공합니다. 여기를 클릭하여 명령 목록을 확인하십시오

"인쇄", "왼쪽 정렬" 등 ProVisionaire Design에서 자주 사용하는 명령들이 도구바 버튼으로 제공됩니다.

## <span id="page-29-1"></span>**4.1. [File] 메뉴**

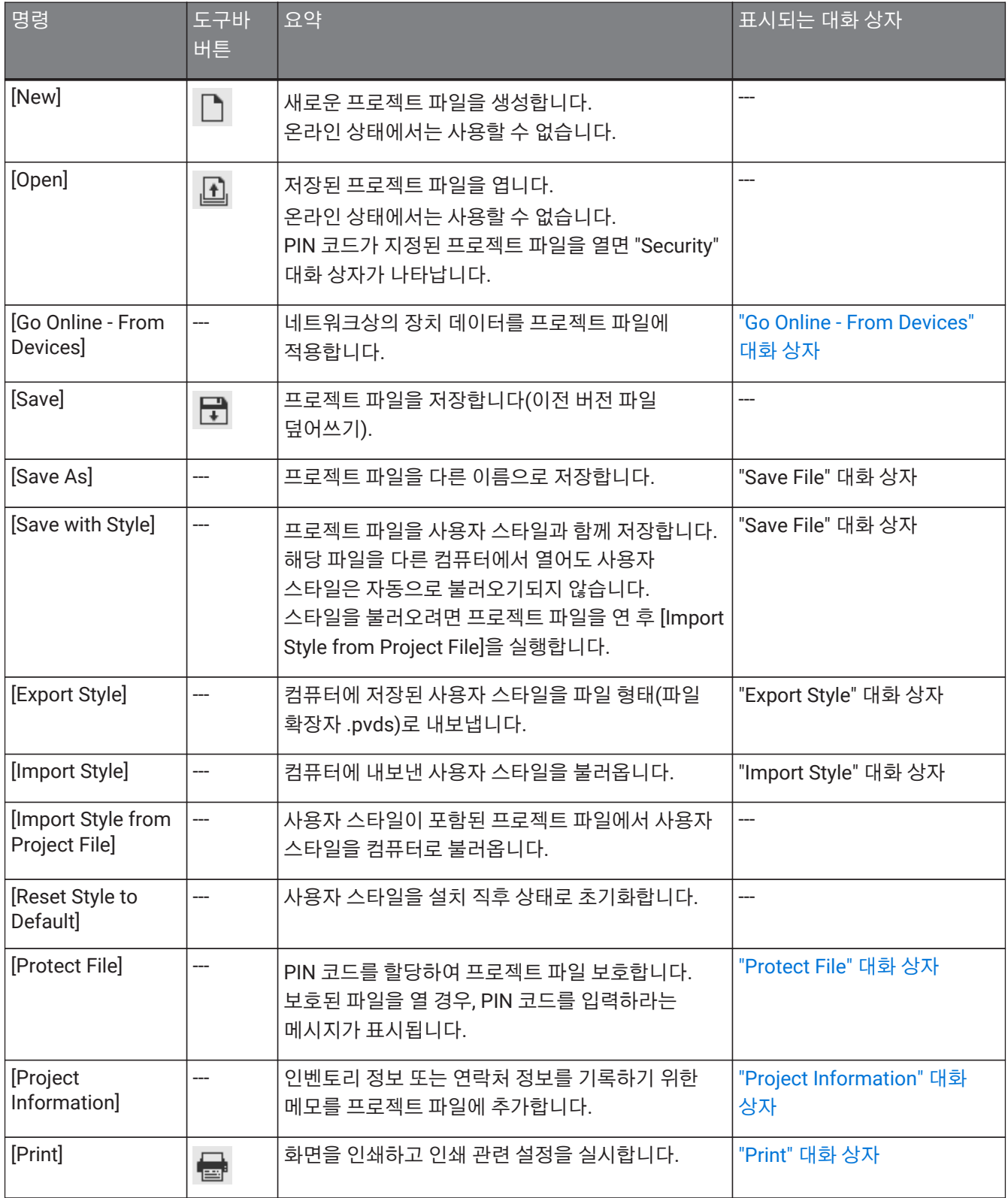

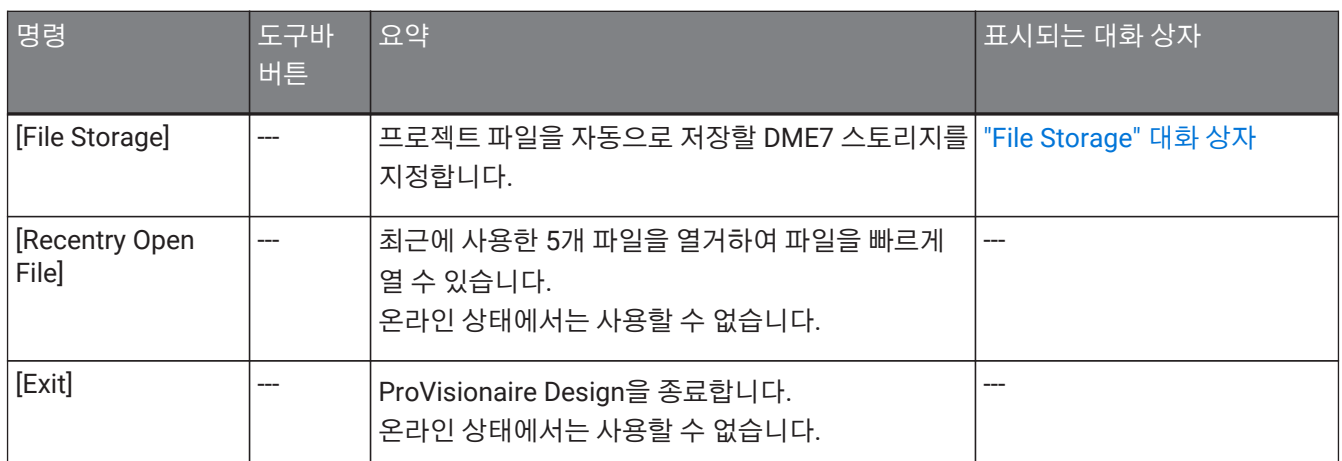

# <span id="page-30-0"></span>**4.2. [Edit] 메뉴**

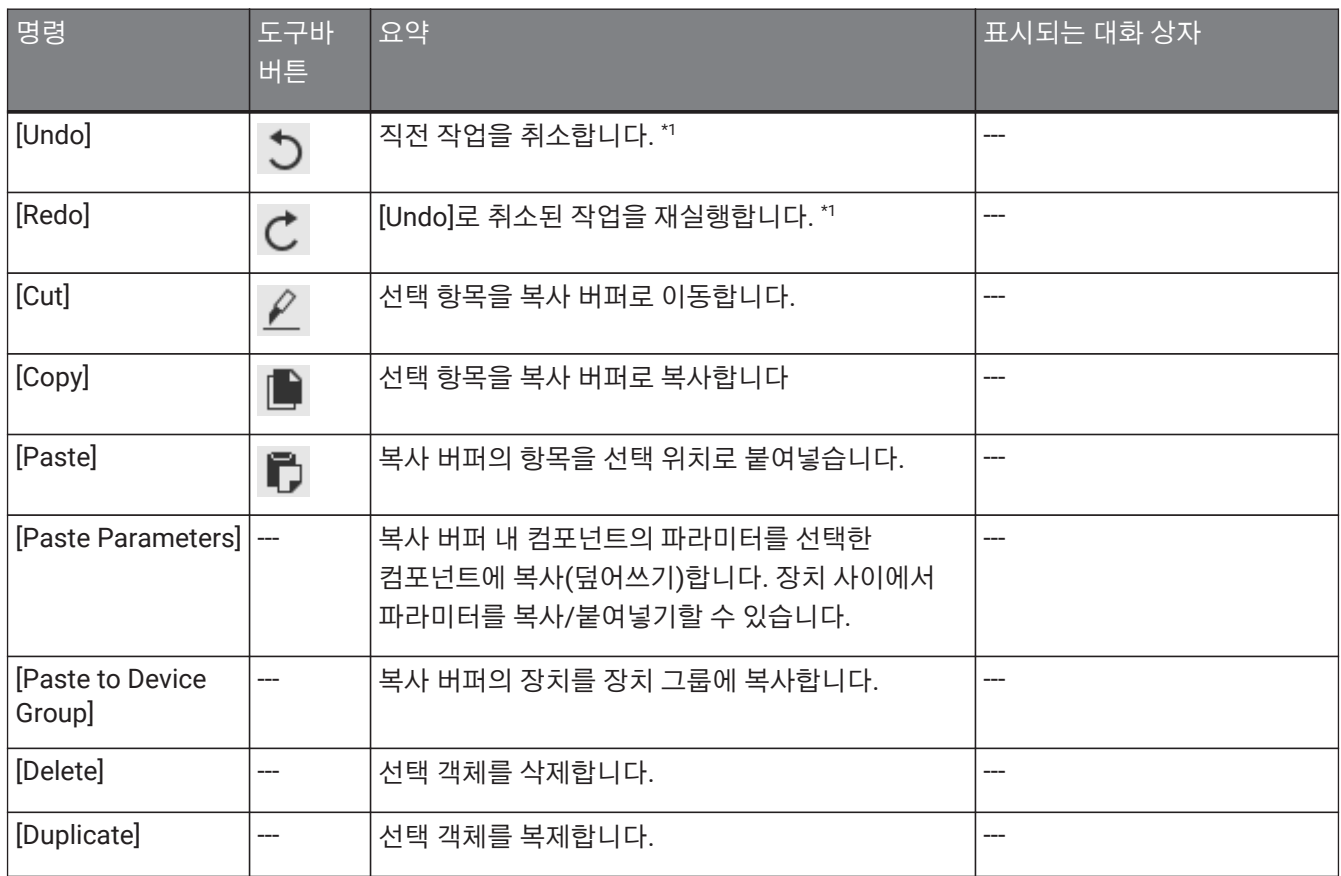

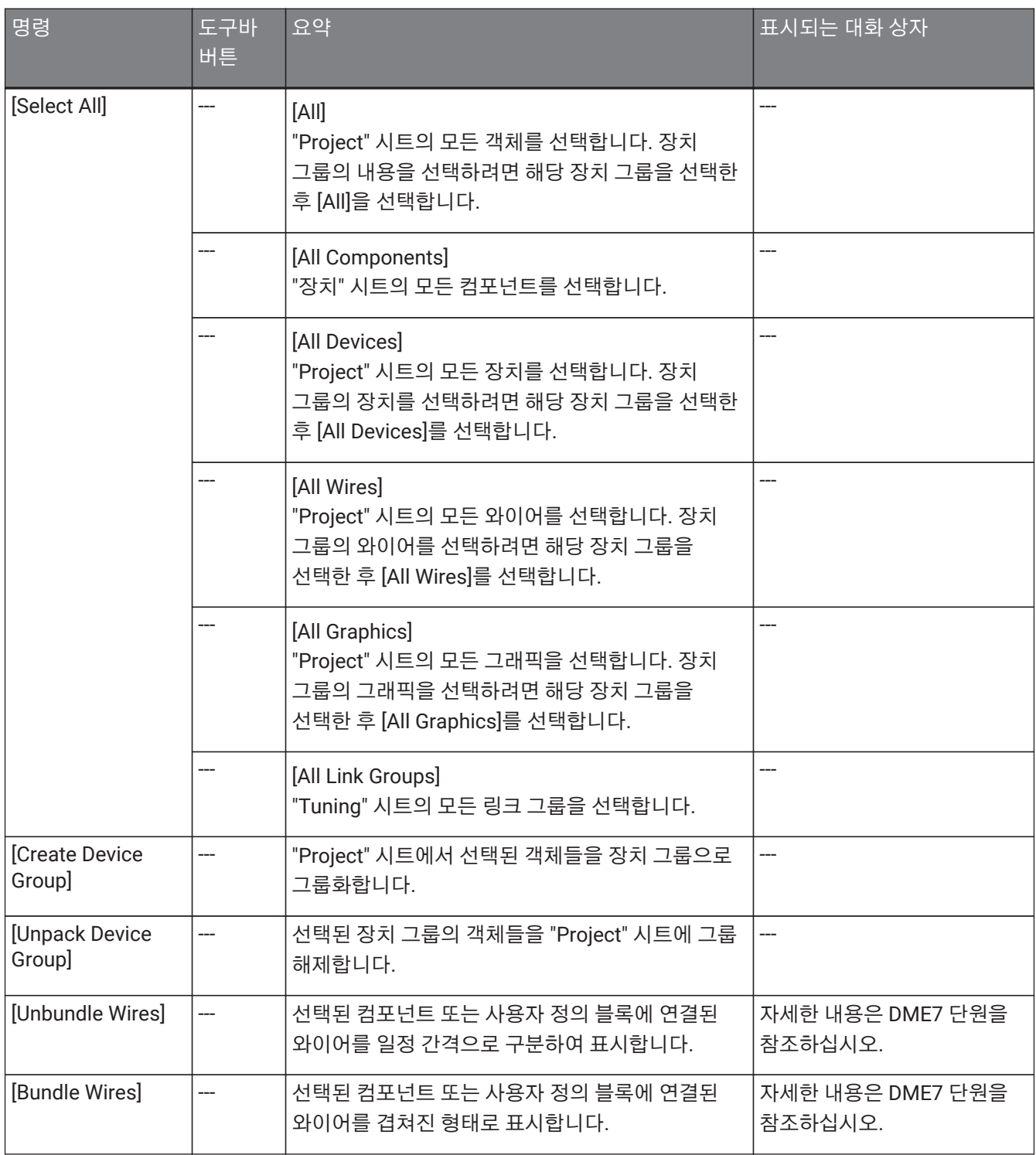

\*1. [Properties] 영역에서는 [Undo]/[Redo] 명령의 영향을 받는 작업(객체 추가/이동/삭제 또는 장치 사이 와이어 생성 /삭제)을 지정할 수 있습니다.

# <span id="page-32-0"></span>**4.3. [View] 메뉴**

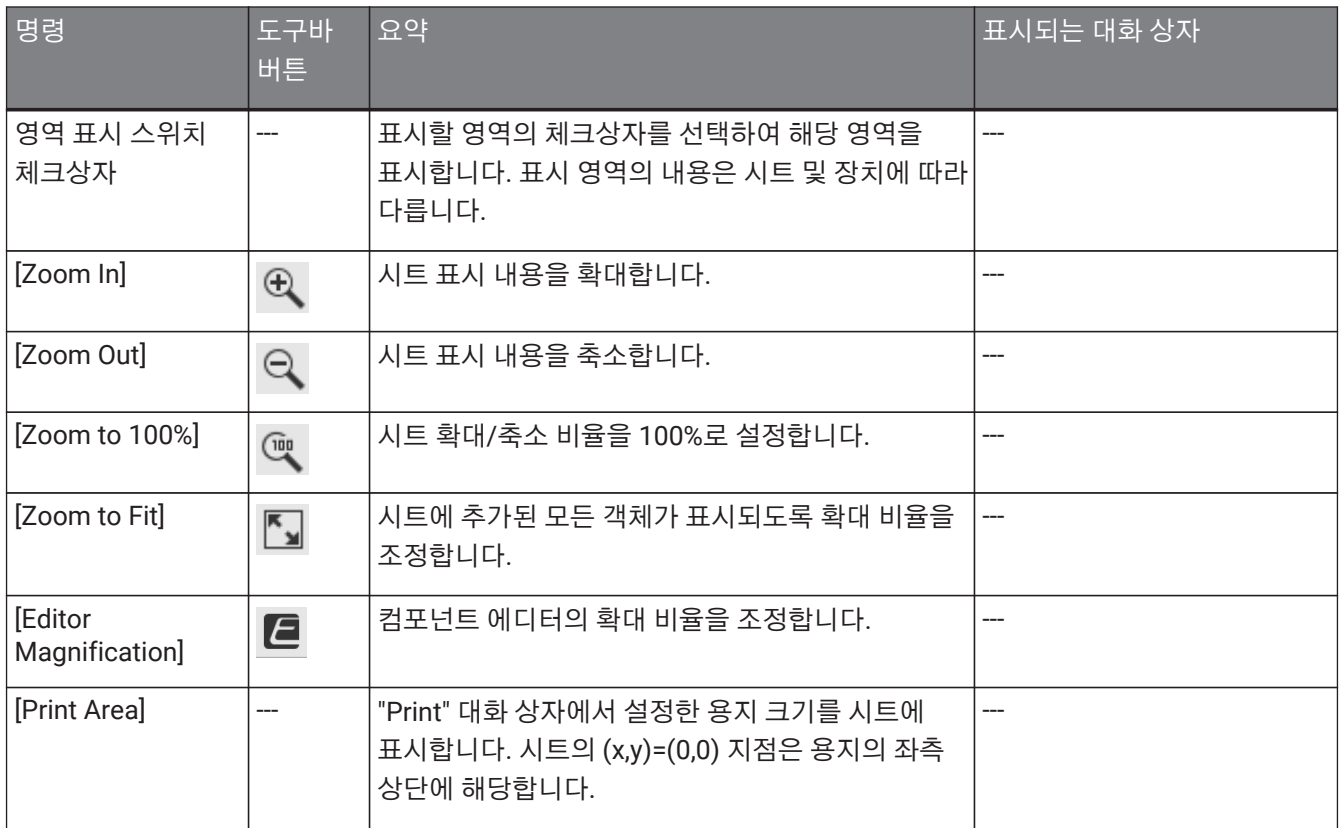

# <span id="page-32-1"></span>**4.4. [System] 메뉴**

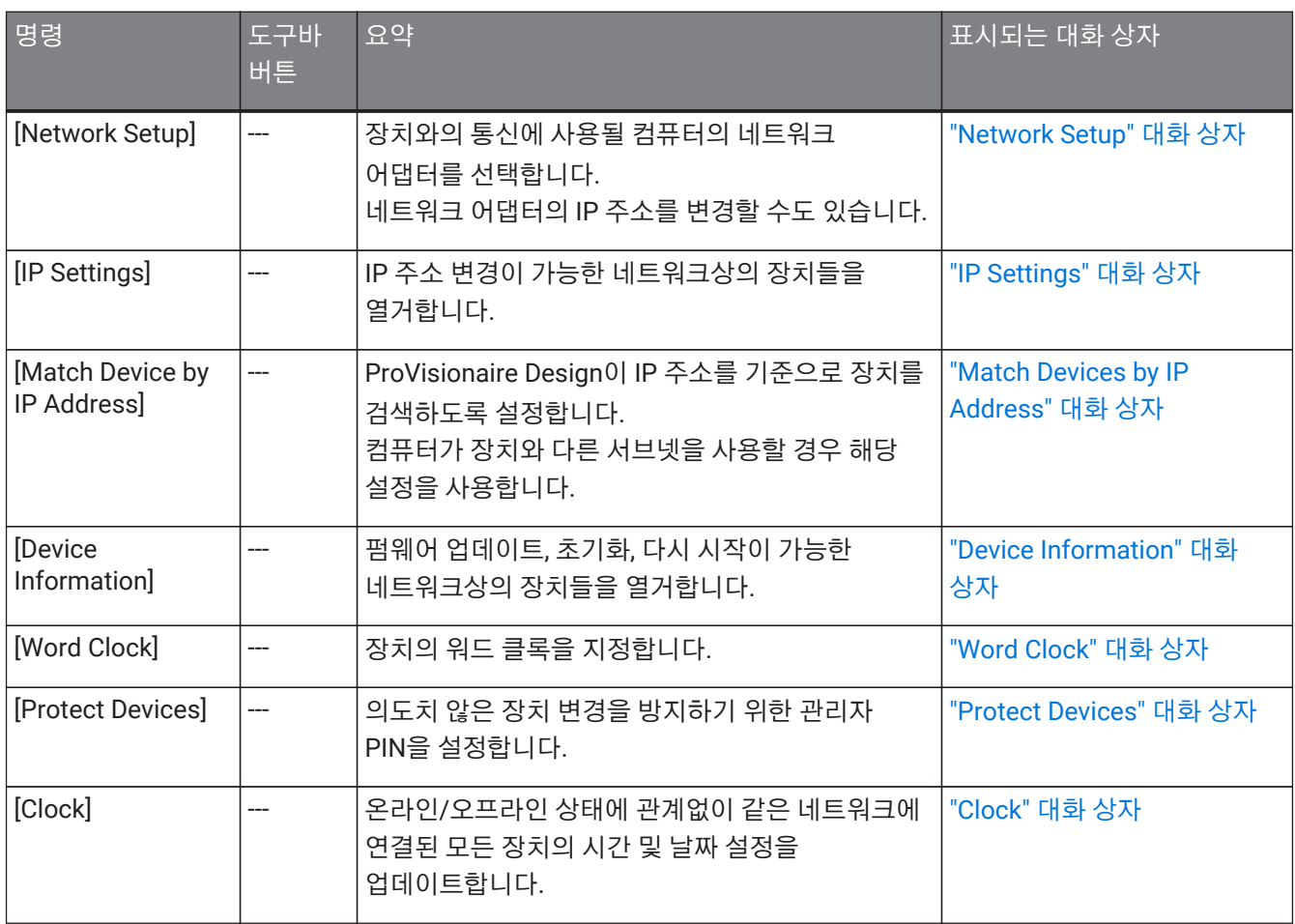

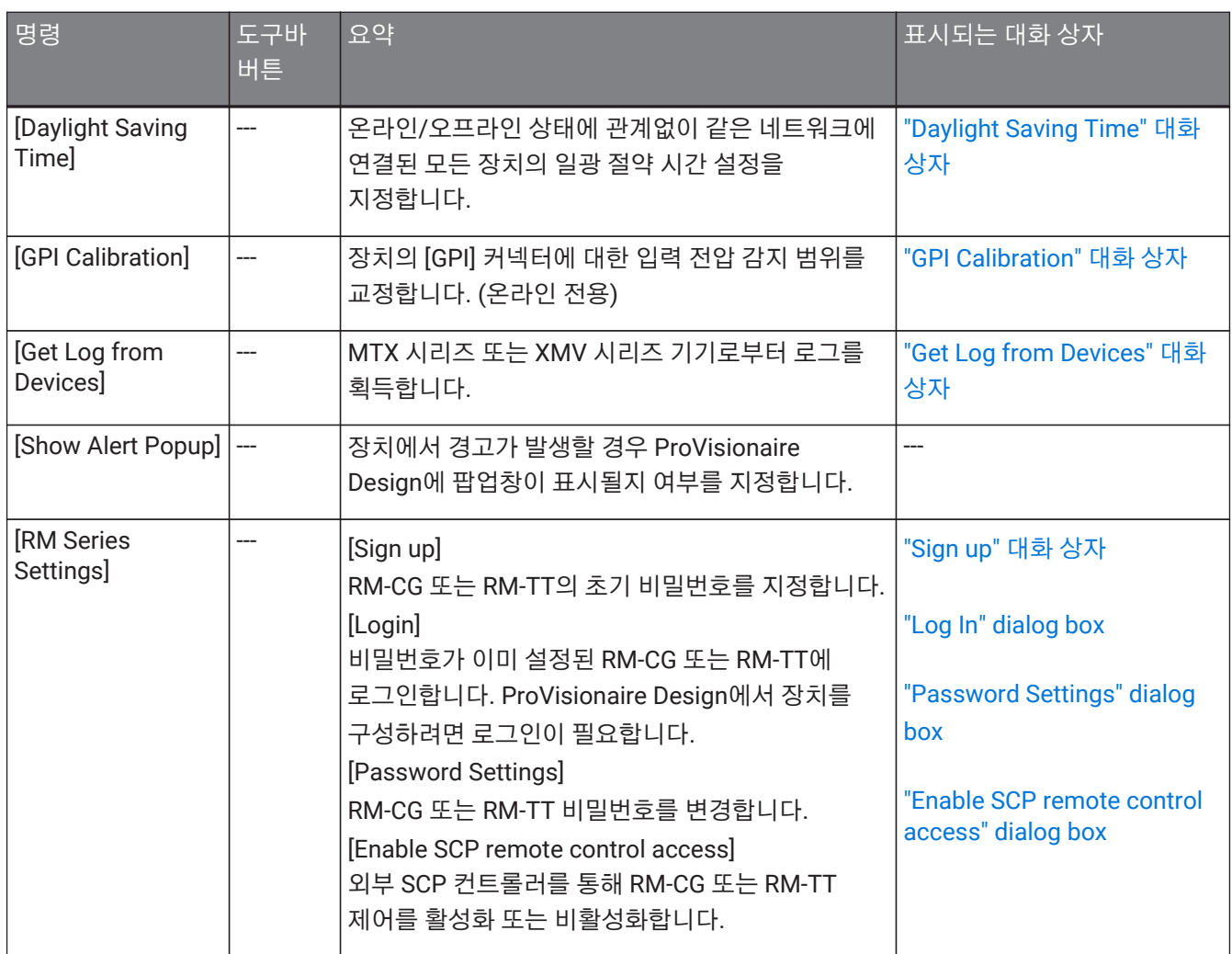

# <span id="page-33-0"></span>**4.5. [Tools] 메뉴**

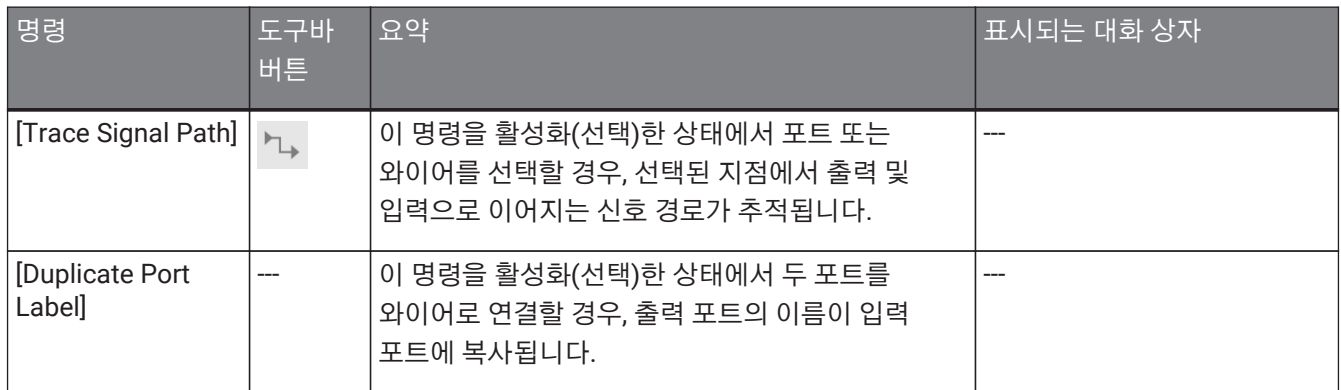

# <span id="page-33-1"></span>**4.6. [Arrange] 메뉴**

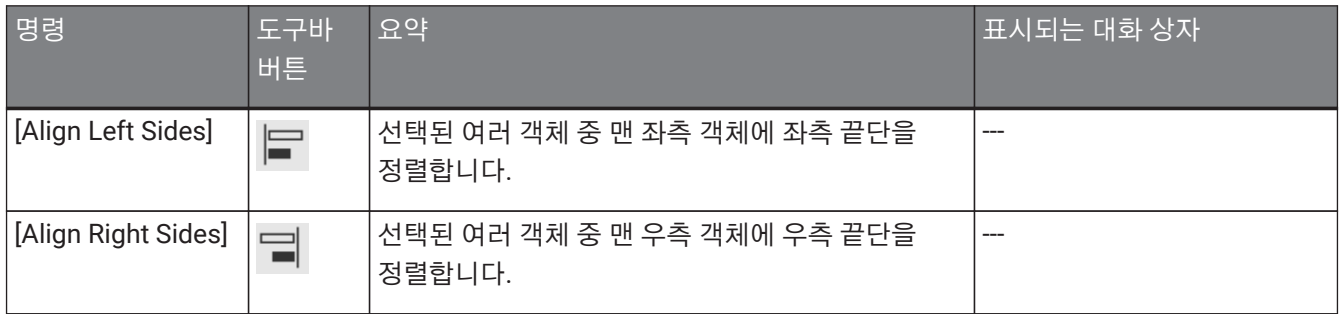

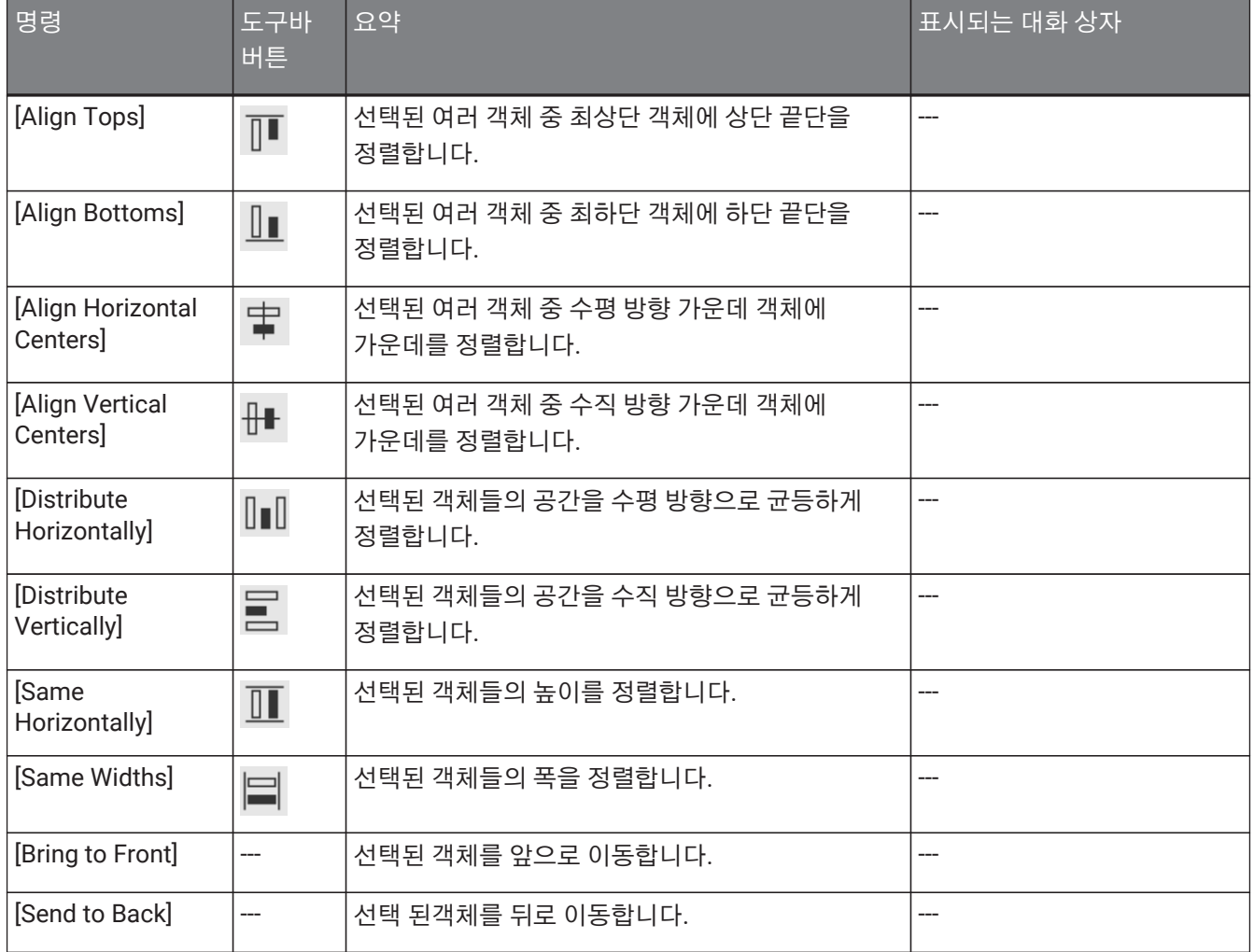

# <span id="page-34-0"></span>**4.7. [Window] 메뉴**

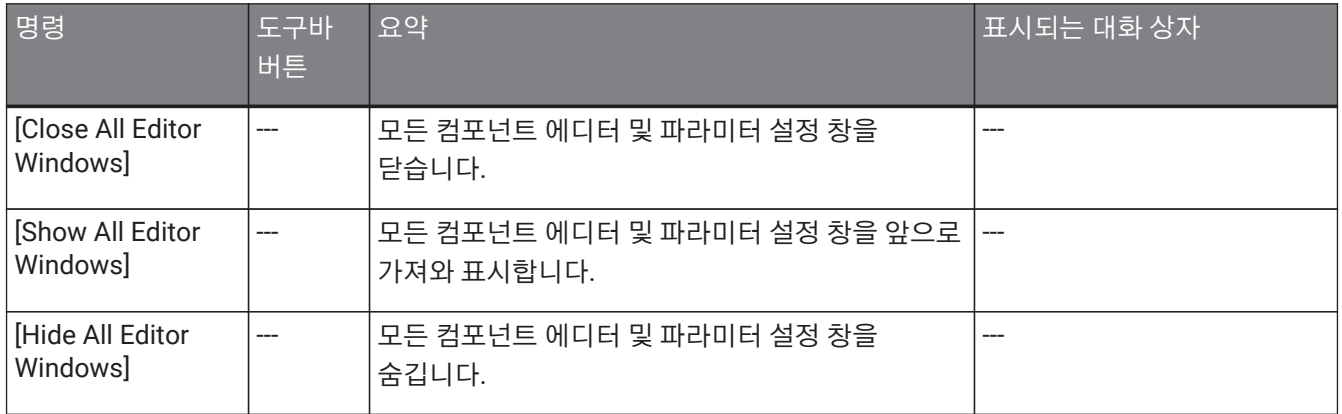

# <span id="page-35-0"></span>**4.8. [Help] 메뉴**

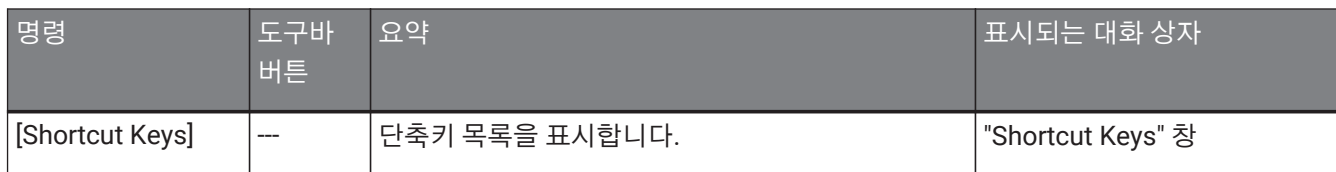

## <span id="page-35-1"></span>**4.9. 도구바에만 있는 버튼**

다음의 버튼에는 특정 메뉴 명령이 할당되어 있지 않습니다.

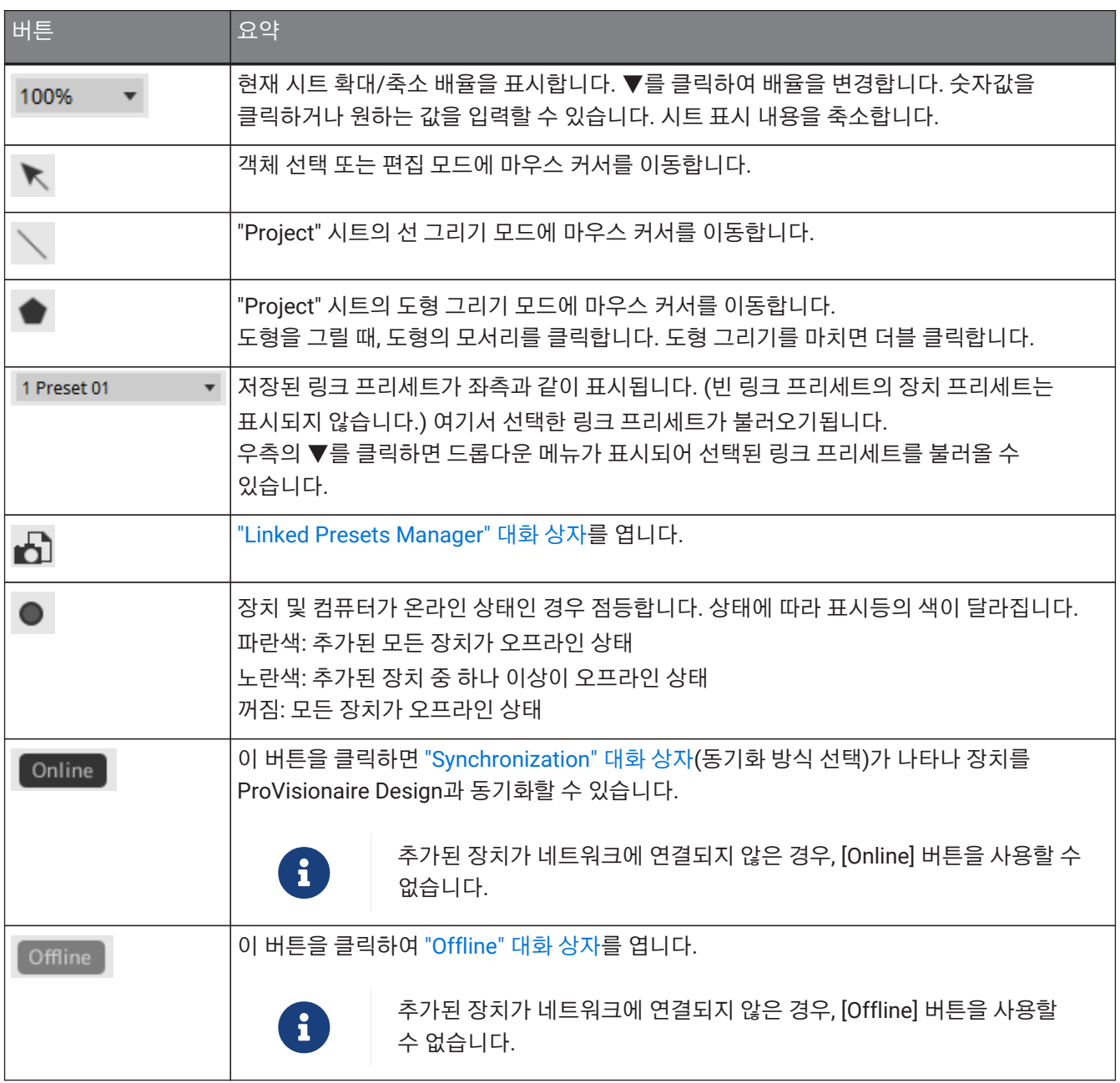
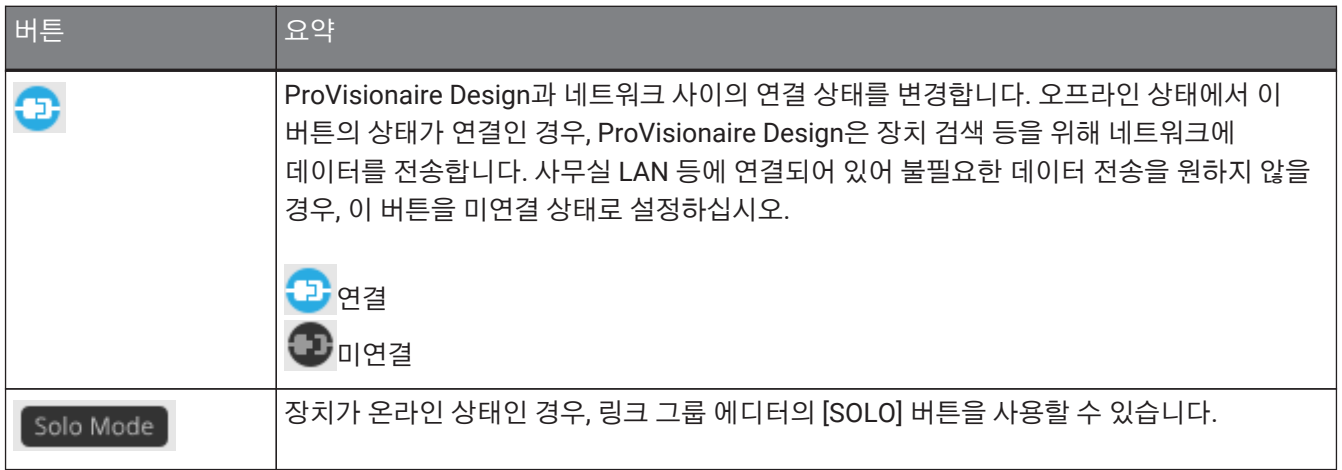

# **5. 단축키**

다음은 ProVisionaire Design에서 사용되는 단축키의 목록입니다.

#### **디자인**

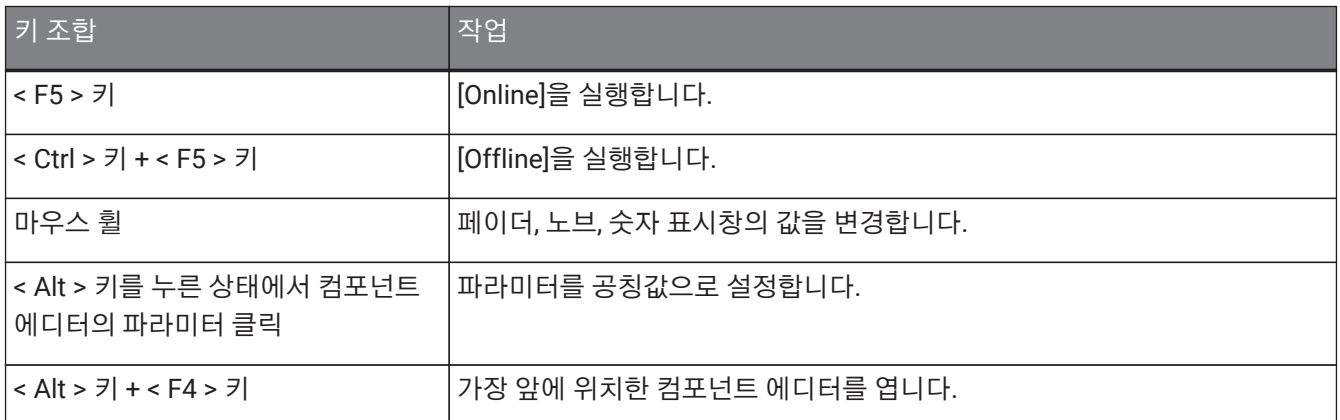

#### **시트 작업**

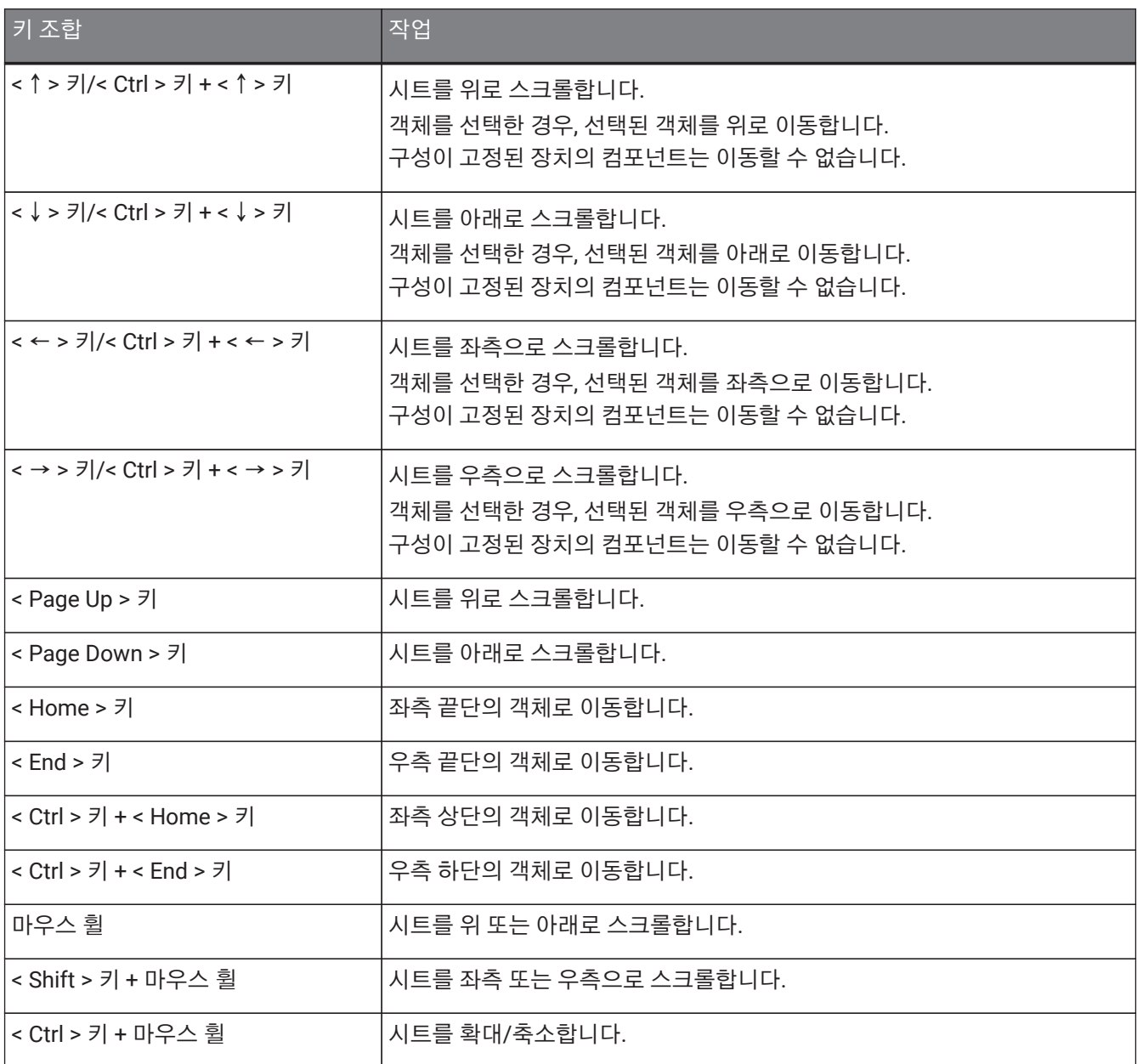

5. 단축키

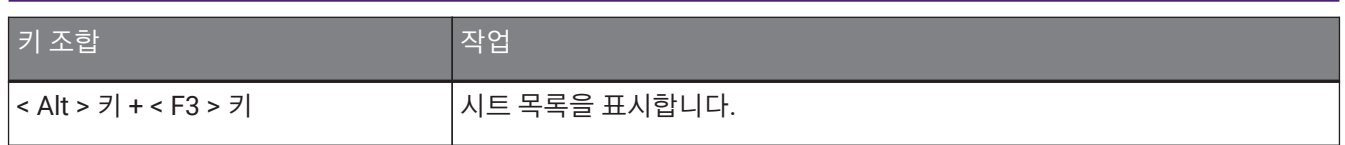

### **편집**

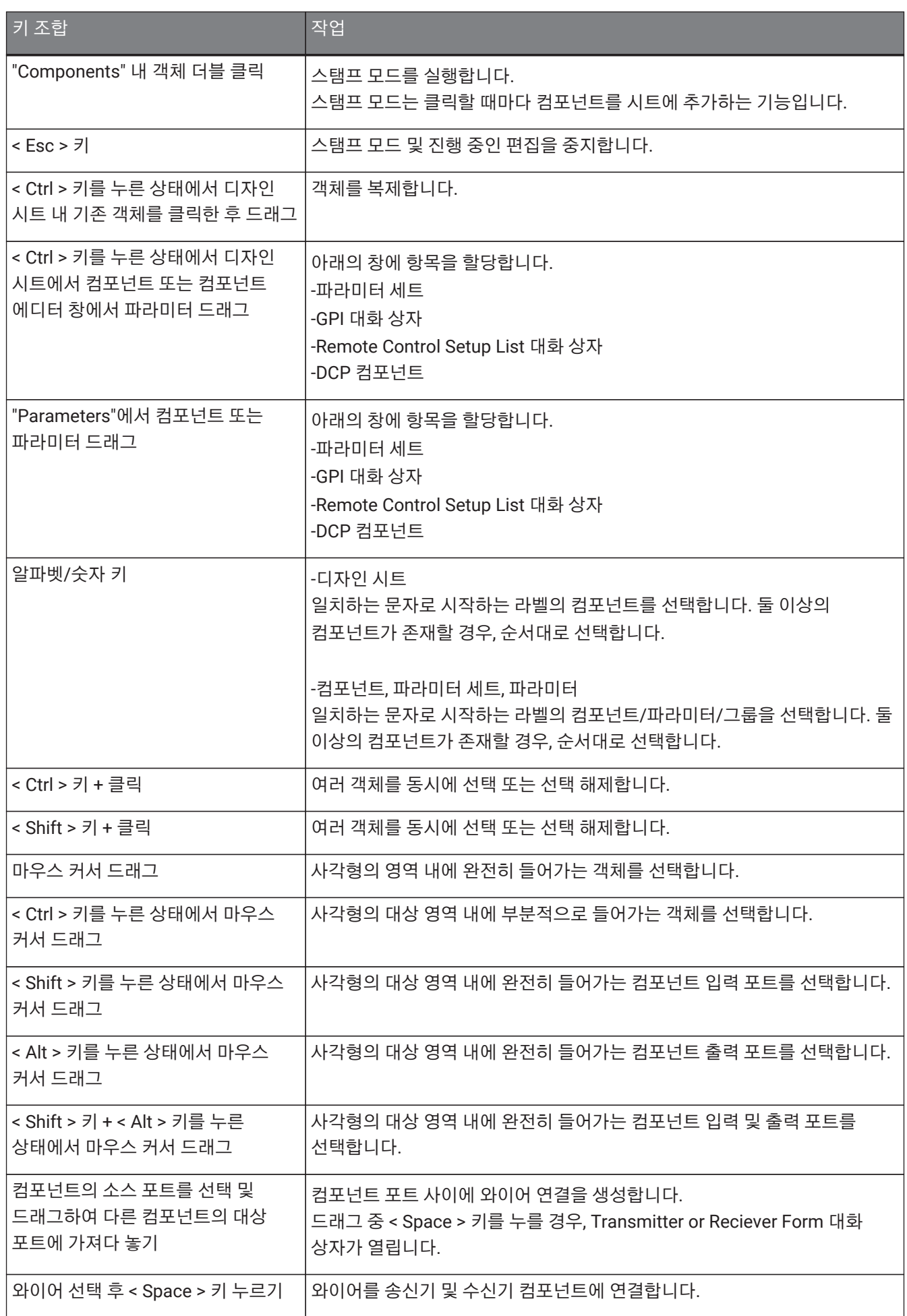

5. 단축키

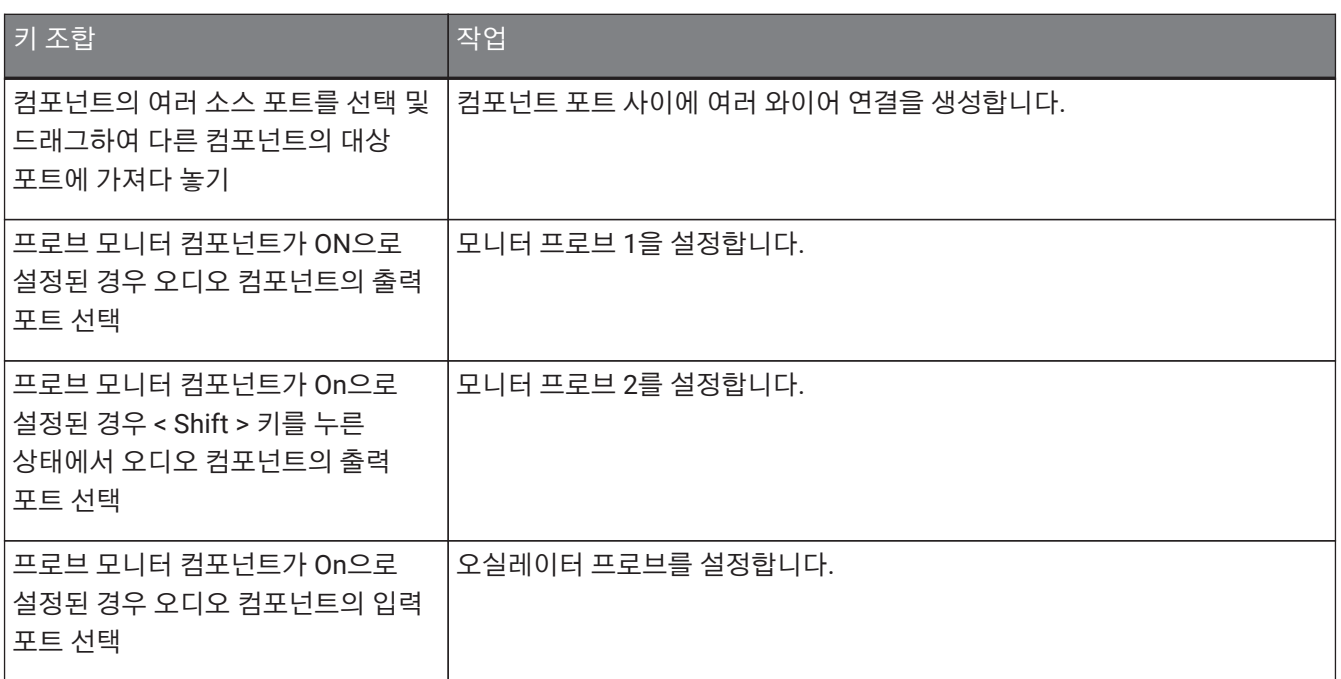

# <span id="page-41-0"></span>**6. 경고 목록**

장치 오작동이 발생할 경우, 디스플레이에 경고 메시지가 표시됩니다. 경고가 이미 생성된 상태에서 더 높은 수준의 오작동이 발생할 경우, 더 높은 수준의 오작동에 대한 경고가 표시됩니다. 각 경고에 관한 자세한 내용은 아래 링크의 내용을 참조하십시오.

# **6.1. 파워 앰프**

[PC series](16_DeviceSheet_PC_ko.pdf#alert_list) [XMV series](17_DeviceSheet_XMV_ko.pdf#alert_list)

# **6.2. 프로세서**

[DME7](#page-180-0) [MRX7-D](#page-41-0) [MTX5-D,MTX3](#page-258-0)

# **7. "Project" 시트**

"Project" 시트를 열면 "Devices" 영역, "Network" 영역, "Project" 시트, "Properties" 영역, "Bird's Eye" 보기가 표시됩니다.

"Bird's Eye" 보기는 "Project" 시트의 모든 것을 표시합니다.

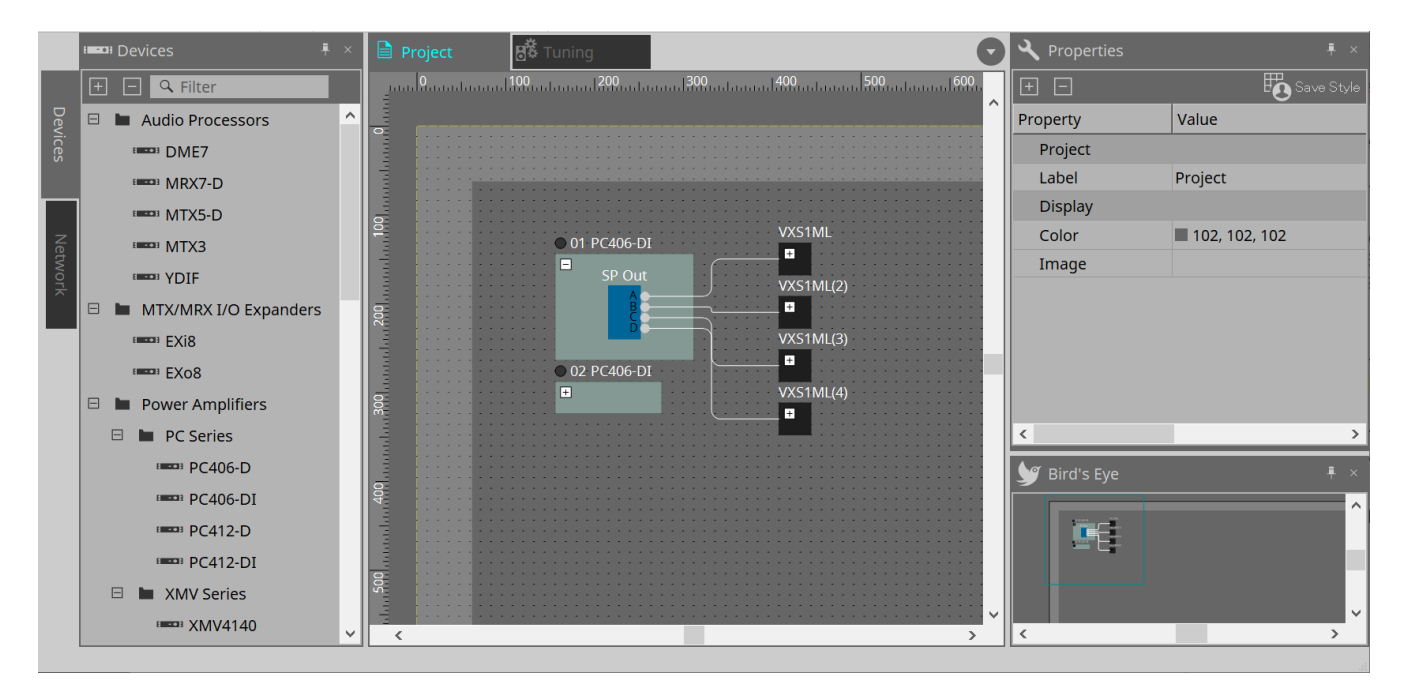

# **7.1. "Project" 시트**

이 시트에 장치들을 추가할 수 있습니다. 여기에 추가된 장치는 프로젝트에 등록됩니다. 등록된 장치의 기본 설정은 "Properties" 영역에서 실시됩니다.

# **7.2. "Devices" 영역**

"Project" 시트에 장치를 가상 장치로 추가하려면 장치를 드래그하여 이 영역으로 가져다 놓습니다.

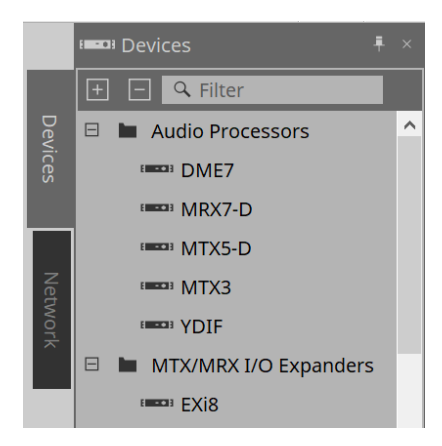

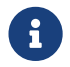

YDIF<sup>에</sup> 관한 자세한 내용은 ["YDIF"](#page-420-0) 단원을 참조하십시오.

## **7.3. "Network" 영역**

컴퓨터와 동일한 네트워크에 연결된 장치들이 감지되어 표시됩니다. 이 영역에 표시된 장치는 드래그하여 "Project" 시트로 가져다 놓아 프로젝트에 등록할 수 있습니다. [Unit ID] 버튼을 클릭하면 "Change Unit ID" 대화 상자가 표시됩니다.

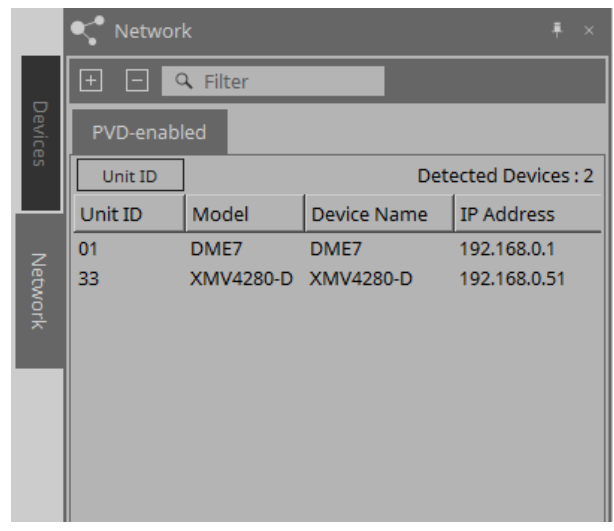

#### **RM-CG / RM-TT**

해당 장치를 제어하려면 ProVisionaire Design에 로그인해야 합니다.

초기 비밀번호를 설정하지 않은 경우, <mark>작,</mark> 아이콘이 표시됩니다. 초기 비밀번호를 설정했으나 로그인을 하지 않은 경우, **- 제** 아이콘이 표시됩니다.

해당 장치는 콘텍스트 메뉴 또는 [System] 메뉴를 통해 실행하는 "RM Settings"를 통해 제어할 수 있습니다.

#### **7.3.1. "Change Unit ID" 대화 상자**

이 대화 상자에서는 장치의 기기 ID를 변경할 수 있습니다. 기기 ID를 변경하면 해당 장치가 다시 시작되어 "Network" 영역에서 일시적으로 사라집니다.

온라인 상태의 장치에서는 기기 ID를 변경할 수 없습니다.

지원 모델: DME7, PC 시리즈, RM-CG, RM-TT, VXL1-16P

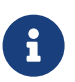

MTX 시리즈 또는 XMV 시리즈 기기에는 이 작업이 적용되지 않습니다. 후면 패널의 DIP 스위치를 사용해 기기 ID를 설정하십시오.

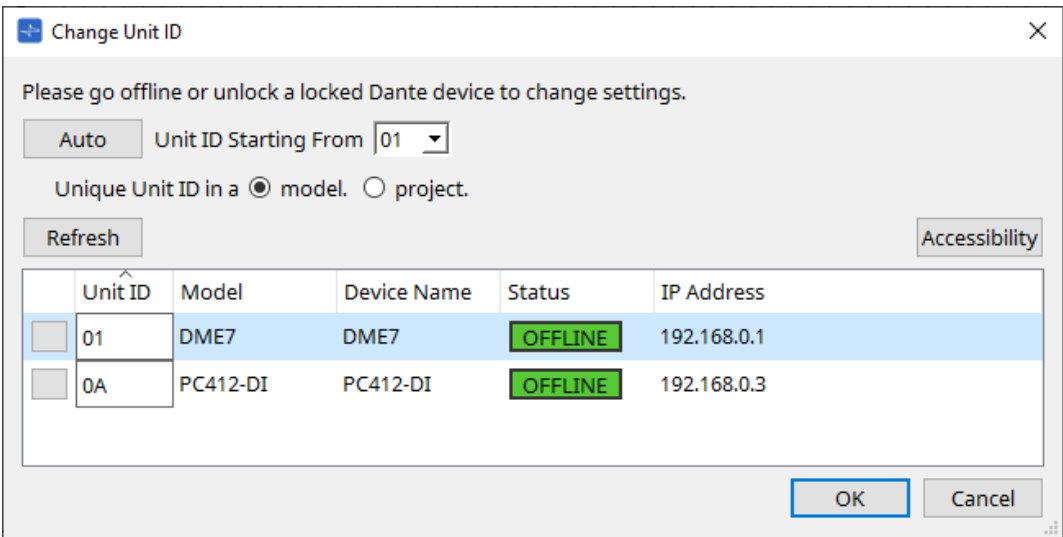

• **[Auto] 버튼**

각 장치에 기기 ID를 자동으로 지정하며, 이는 [Unit ID Starting From] 목록 상자에서 선택한 번호부터 시작됩니다.

- **[Unique Unit ID in a model/project] 옵션 버튼** [Auto] 버튼을 눌렀을 때 지정되는 기기 ID가 각 모델 또는 각 프로젝트의 고유 값이 되도록 지정합니다.
- **[Refresh] 버튼**

버튼 아래의 장치 목록을 업데이트합니다.

• **[Accessibility] 버튼**

현재 선택한 장치의 기기 ID를 변경할 수 있는 보조 "Unit ID" 창을 엽니다. 식별 버튼 또는 아래 장치 목록의 [Unit ID] 텍스트 상자 이외의 위치를 우클릭하면 "Unit ID" 창이 열립니다.

• **장치 목록**

컴퓨터와 동일한 네트워크에 연결된 장치들이 감지되어 표시됩니다.

◦ **식별 버튼**

Unit ID 좌측에 위치한 이 버튼을 누르면 해당 장치의 표시등이 몇 초 동안 깜박입니다.

◦ **[Unit ID] 텍스트 상자**

해당 장치의 기기 ID를 지정합니다.

◦ **[Model]/[Device Name]/[Status]/[IP Address]** 장치 관련 정보를 표시합니다. 클릭하여 목록을 정렬할 수 있습니다. ■ **"Unit ID" 대화 상자**

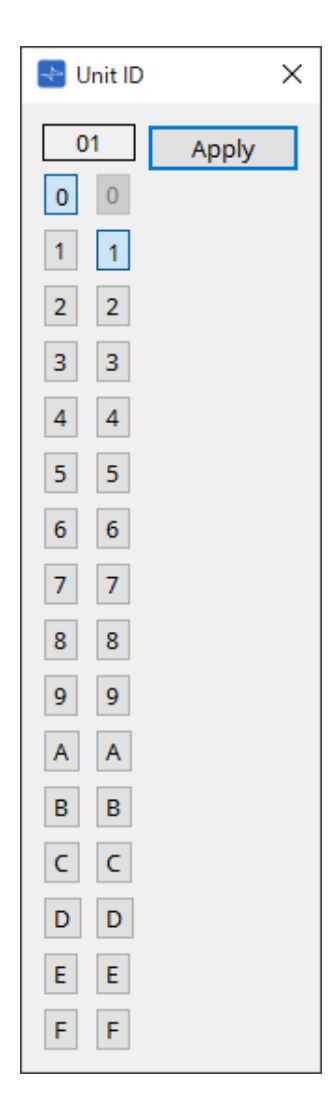

버튼을 클릭하여 상단에 기기 ID를 표시합니다. 둘 이상의 장치에 대한 기기 ID를 변경할 수 있습니다.

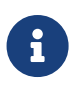

높은 자릿수로 "0"을 선택하고 낮은 자릿수로 "0"을 설정한 경우, 높은 자릿수가 자동으로 "1"로 설정됩니다.

#### • **[Apply] 버튼**

현재 선택한 장치에 기기 ID를 적용합니다.

# **7.4. "Properties" 영역**

이 영역에서는 시트 또는 객체의 정보를 확인하고 편집할 수 있습니다.

장치 설정 관련 항목 또는 클릭 시 대화 상자에 표시되는 항목에 관한 자세한 내용은 각 장치 단원을 참조하십시오.

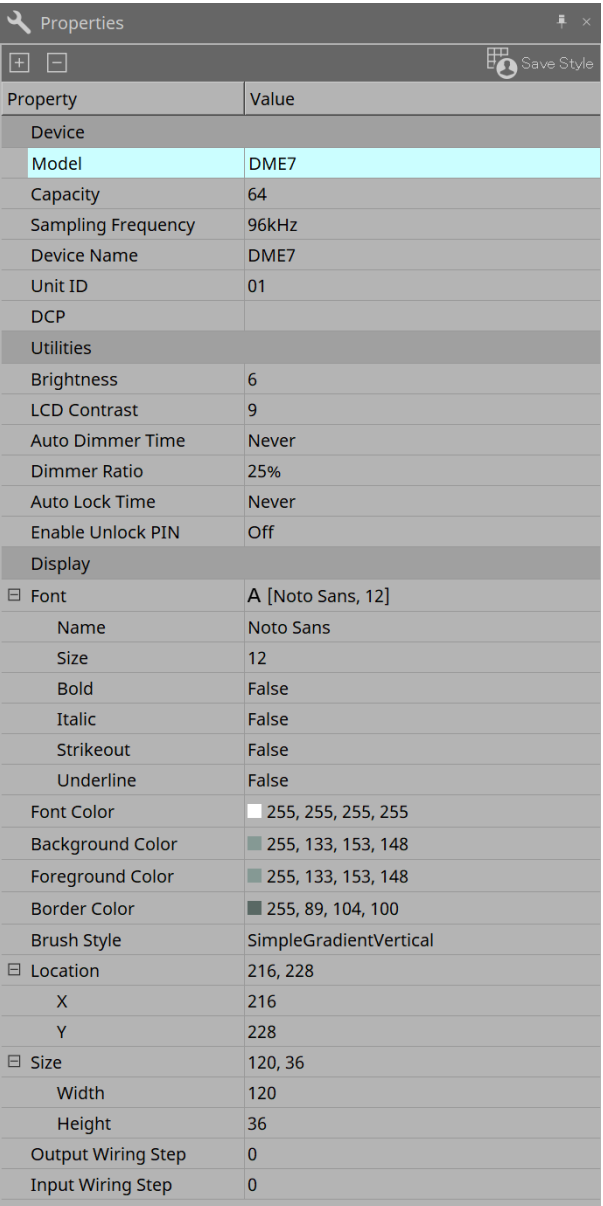

#### • **[Save Style] 버튼**

"Properties" 영역에 표시된 정보를 기본값으로 컴퓨터에 저장하려면 [Save Style] 버튼을 클릭합니다. 이 값은 새로 생성되는 프로젝트에 적용됩니다.

컴포넌트, 포트, 와이어, 디자인 시트가 저장됩니다.

"Properties" 영역에 지정된 항목은 사용자 스타일로 저장할 수 있으며, 이를 통해 다음 번에 새로운 컴포넌트 또는 와이어를 추가할 때 스타일에 저장된 것과 동일한 외관이 적용됩니다.

현재 사용자 스타일을 다른 컴퓨터에서도 사용하려면 다음 중 하나를 실행합니다.

- [File] 메뉴 → [Export Style]을 사용하여 사용자 스타일을 파일로 저장한 후, [File] 메뉴 → [Import Style]을 사용하여 다른 컴퓨터에서 파일을 불러옵니다.
- [File] 메뉴 → [Save with Style]을 사용하여 사용자 스타일이 포함된 프로젝트 파일을 생성한 후, 해당 파일을 다른 컴퓨터에서 불러온 뒤 [File] 메뉴 → [Import Style from Project File]을 사용하여 스타일을 불러옵니다.

• **Device**

#### ◦ **Model**

모델 이름을 표시합니다.

#### ◦ **Device Name**

대상 장치의 사용자 정의 이름을 표시합니다. 이 항목을 더블 클릭하여 이름을 편집합니다.

#### ◦ **Unit ID**

장치의 기기 ID를 표시합니다. 장치가 온라인 상태인 경우, 이 항목을 편집할 수 없습니다.

• **Display**

#### ◦ **Output Wiring Step**

출력측 배선 단계 길이를 설정합니다. 균등한 간격을 설정하려면 "Wire Routing"을 Automatic으로, "Auto Block Avoidance"를 False로 설정합니다.

#### ◦ **Input Wiring Step**

입력측 배선 단계 길이를 설정합니다. 균등한 간격을 설정하려면 "Wire Routing"을 Automatic으로, "Auto Block Avoidance"를 False로 설정합니다.

#### • **Object**

시트상의 장치 또는 컴포넌트 포트가 선택된 경우, 라벨을 클릭하면 표시되는 ■를 클릭하여 [Port Label](#page-110-0) [대화](#page-110-0) [상자](#page-110-0)를 실행합니다.

# **7.5. 장치 추가**

"Project" 시트에 장치를 추가하는 방법을 설명합니다.

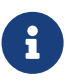

• "Devices" 영역 또는 "Network" 영역의 객체가 선택된 상태에서 알파벳/숫자 키를 누르면 첫 글자와 일치하는 컴포넌트가 선택됩니다.

#### • **"Devices" 영역에서 장치를 드래그하여 "Project" 시트로 가져다 놓습니다.**

장치 수와 기기 ID를 선택할 수 있습니다. 기기 ID는 "Properties" 영역에서 변경할 수 있습니다.

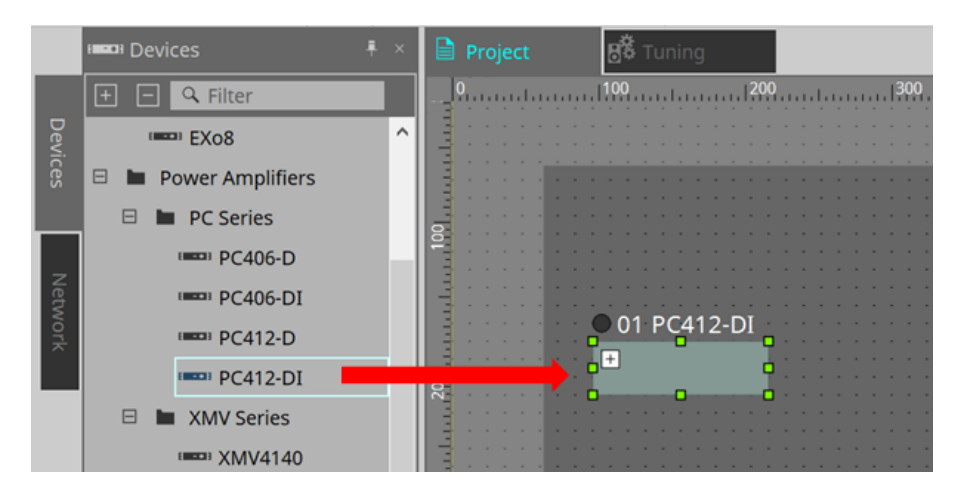

• **컴퓨터를 장치 네트워크에 연결한 후 "Network" 영역에서 장치를 드래그하여 "Project" 시트로 가져다 놓습니다.**

연결되어 있는 장치가 "Network" 영역에 표시되지 않을 경우, 해당 장치가 실제로 네트워크에 연결되어 있는지 여부와 전원이 켜져 있는지 여부를 확인합니다.

스피커는 "Network" 영역에 표시되지 않습니다.

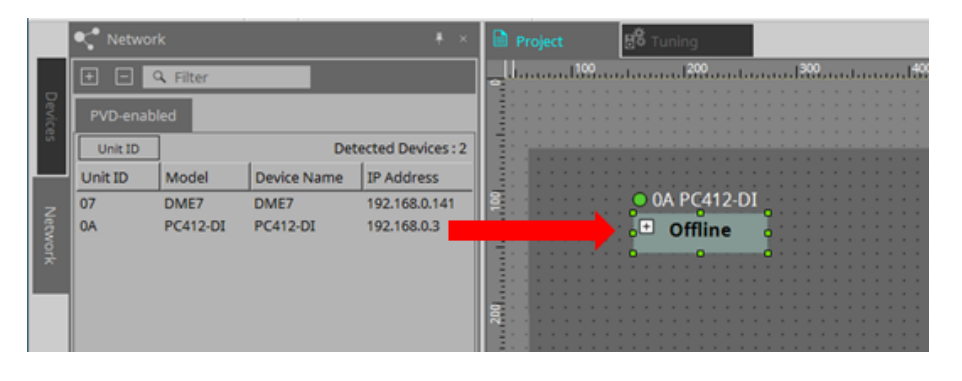

• [Device Group]을 더블 클릭하여 스탬프 모드를 선택한 후 "Project" 시트를 클릭하면 시트를 클릭할 때마다 [Device Group]이 추가됩니다. 스탬프 모드를 종료하려면 < Esc >를 누릅니다.

# **7.6. 다수의 객체 선택**

"Project" 시트에서 다수의 객체를 선택하는 방법을 설명합니다.

• **마우스 커서를 사용하여 객체 둘러싸기**

마우스 커서를 드래그하여 생성되는 사각형 안에 완전히 둘러쌓이는 시트의 객체들을 선택합니다.

• **< Ctrl >을 누른 상태에서 마우스 커서를 사용하여 객체의 일부 또는 전체 둘러싸기** < Ctrl >을 누른 상태에서 마우스 커서를 드래그하여 생성되는 사각형 안에 완전히 또는 일부가 둘러쌓이는 시트의 객체들을 선택합니다.

장치 안의 객체를 선택하려면 해당 장치 안에서 드래그를 시작합니다. 해당 장치 안의 객체만이 선택 대상이 됩니다.

 $\mathbf i$ 

선택 시 장치 그룹이 포함되고 드래그를 시작하는 위치가 시트상의 위치인 경우, 시트의 객체들이 선택됩니다. 드래그를 시작하는 위치가 장치 그룹인 경우, 장치 그룹의 객체들이 선택됩니다.

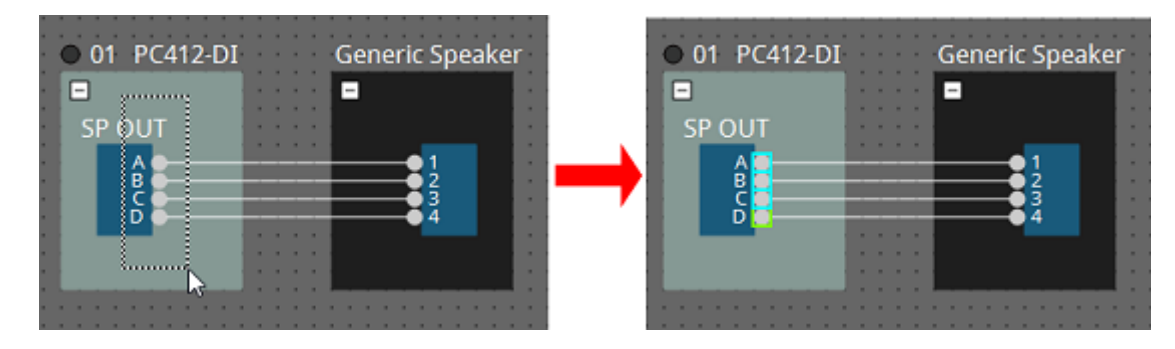

#### • **< Ctrl >을 누른 상태에서 객체 클릭**

여러 객체를 선택하려면 < Ctrl >을 누른 상태에서 선택하려는 객체를 개별적으로 클릭합니다. < Ctrl >을 누른 상태에서 이미 선택된 객체를 클릭할 경우, 선택이 해제됩니다.

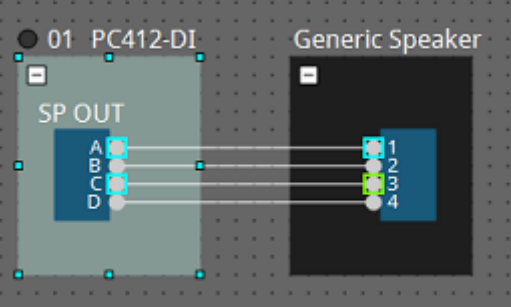

# **7.7. 포트 연결**

포트 사이에 와이어를 생성하여 포트들을 연결하는 방법을 설명합니다.

• **한 번에 하나씩 연결**

출력 포트를 대상 장치의 입력 포트로 드래그합니다.

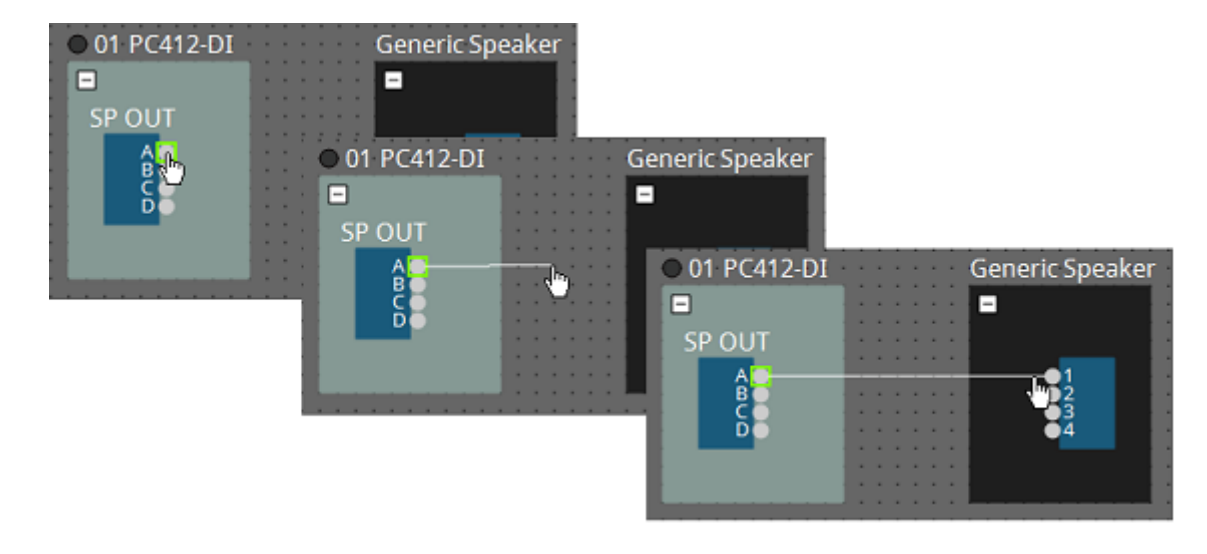

• **한 번에 여러 개 연결**

여러 출력 포트를 선택한 후 한 개 포트를 대상 장치의 입력 포트로 드래그합니다.

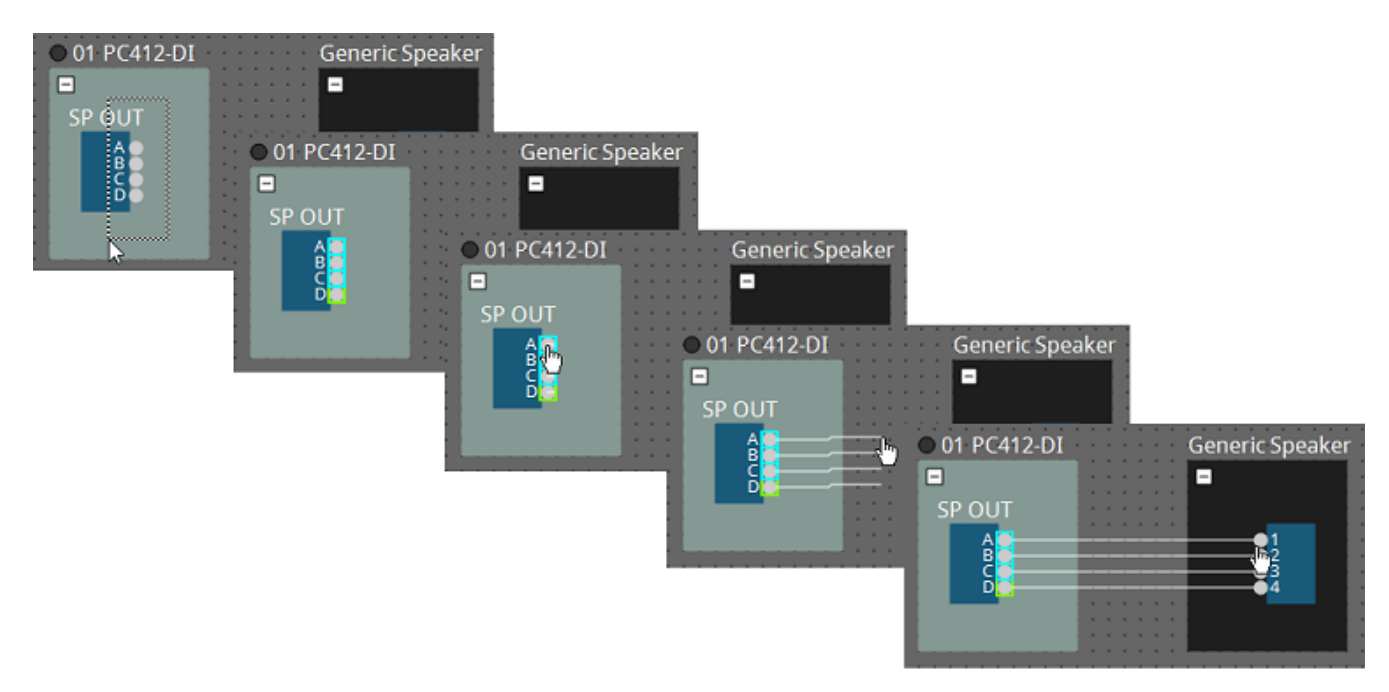

# **7.8. 장치 복제**

장치와 그 파라미터를 복제하는 방법을 설명합니다.

#### • **객체를 우클릭한 후 [Duplicate] 선택**

해당 객체와 겹쳐진 복제 객체가 생성됩니다. [Duplicate]를 선택했을 때 여러 객체와 와이어가 선택된 경우, 객체가 와이어와 함께 복제됩니다.

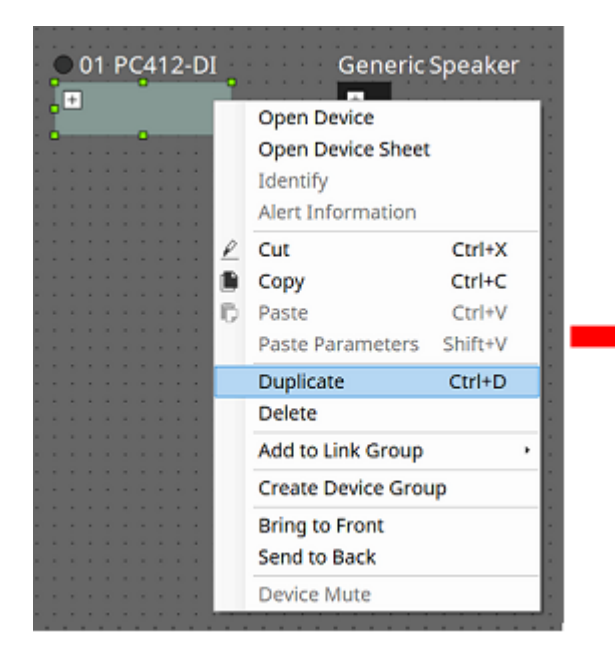

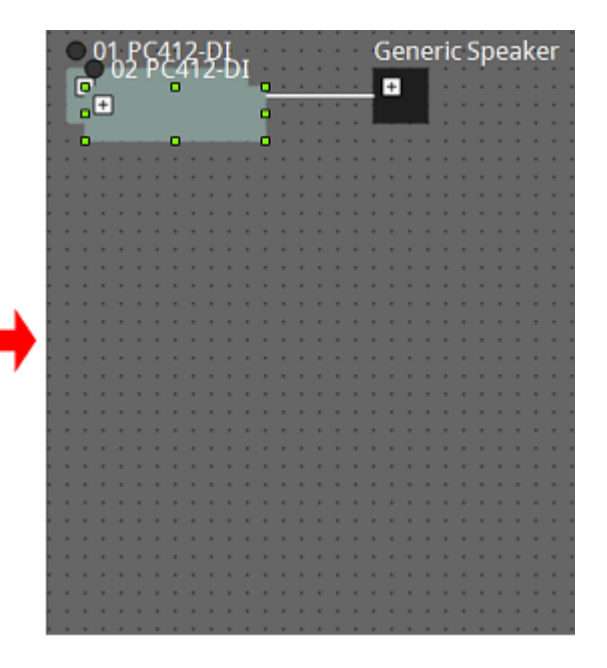

• **< Ctrl >을 누른 상태에서 객체를 드래그하여 가져다 놓기** 객체를 드래그하여 가져다 놓은 위치에 복제 객체가 생성됩니다.

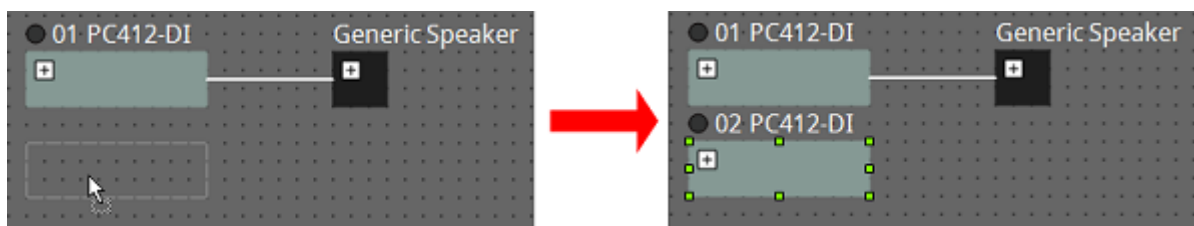

• **< Ctrl >을 누른 상태에서 객체를 와이어와 함께 드래그하여 가져다 놓기** 객체를 드래그하여 가져다 놓은 위치에 컴포넌트와 와이어가 함께 복제됩니다.

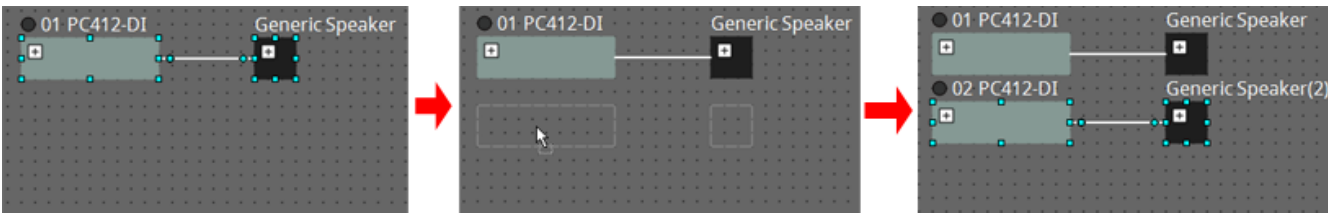

# **7.9. "그룹" 에디터**

한 번의 조작으로 장치 그룹의 장치 전원 켜기/끄기 또는 음소거를 실시할 수 있습니다.

장치 그룹을 더블 클릭하거나 우클릭한 후 콘텍스트 메뉴에서 [Open Group Editor]를 선택하면 "그룹 에디터"가 열립니다.

온라인 상태에서만 실행됩니다.

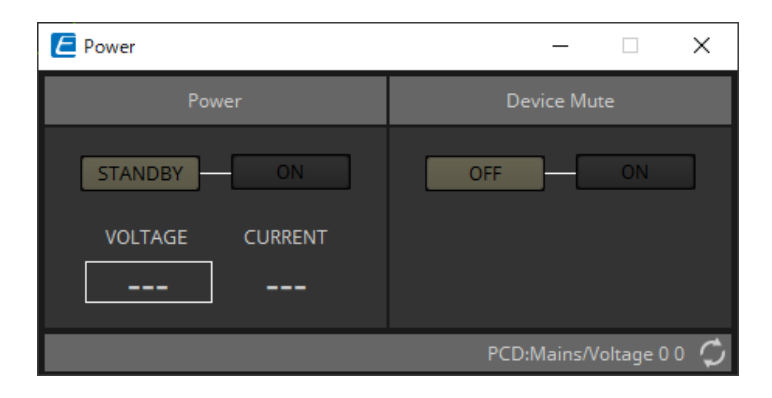

• **"Power" 영역**

장치 그룹에 속한 장치들의 전원을 동시에 대기 또는 켜짐 상태로 설정합니다.

• **"Device Mute" 영역**

장치 그룹에 속한 장치들의 음소거 설정을 동시에 활성화/비활성화합니다.

# **8. "Tuning" 시트**

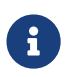

 $\left\{ \begin{array}{ll} \text{Tr}\left\{ \boldsymbol{r}^T\right\} & \text{Tr}\left\{ \boldsymbol{r}^T\right\} & \text{Tr}\left\{ \boldsymbol{r}^T\right\} & \text{Tr}\left\{ \boldsymbol{r}^T\right\} & \text{Tr}\left\{ \boldsymbol{r}^T\right\} & \text{Tr}\left\{ \boldsymbol{r}^T\right\} & \text{Tr}\left\{ \boldsymbol{r}^T\right\} & \text{Tr}\left\{ \boldsymbol{r}^T\right\} & \text{Tr}\left\{ \boldsymbol{r}^T\right\} & \text{Tr}\left\{ \boldsymbol{r}^T\right\}$ 

같은 시리즈의 장치들 사이에서 그룹화된 파워 앰프 채널은 "링크 그룹"이라고 부릅니다. 이들의 상대값 또는 절대값이 동일 유형의 파라미터를 사용하기 때문에 링크 그룹 에디터를 통해 그룹화된 채널은 서로 연동되어 작동할 수 있습니다.

링크 그룹을 생성하려면 "Tuning" 시트의 "Components" 영역에서 [Group]을 드래그합니다.

"Components" 영역에서 [Group]을 더블 클릭하여 스탬프 모드를 실행할 수 있습니다. 이 때 클릭을 할 때마다 [Group]이 시트에 추가됩니다. 스탬프 모드를 종료하려면 < Esc >를 누릅니다.

다음을 통해 링크 그룹에 등록할 수 있습니다.

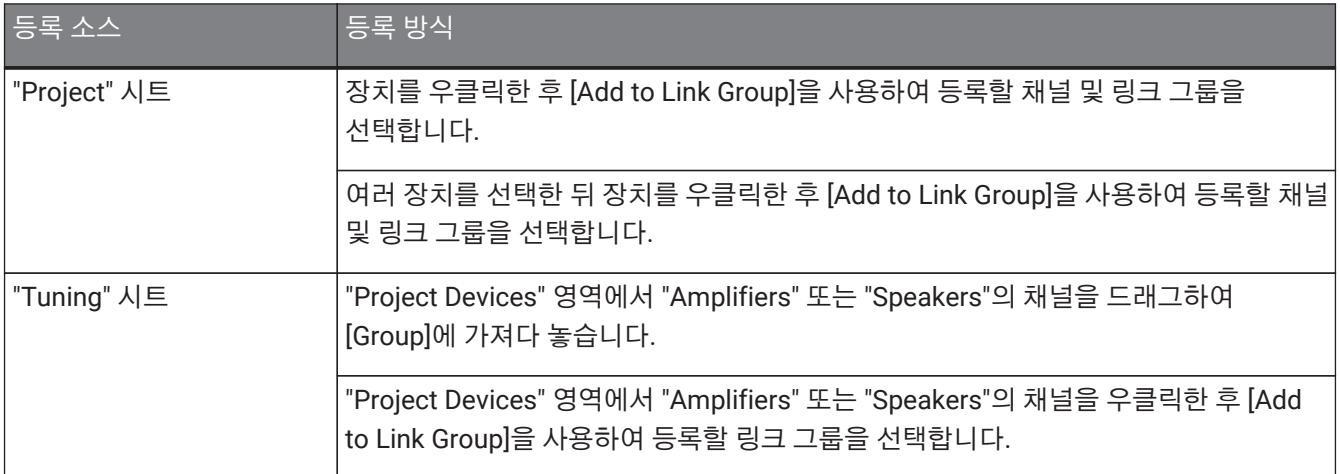

"Tuning" 시트의 객체를 더블 클릭하면 링크 그룹 컴포넌트 에디터가 열립니다.

링크 그룹 컴포넌트 에디터에 관한 자세한 내용은 각 장치의 컴포넌트 에디터를 참조하십시오.

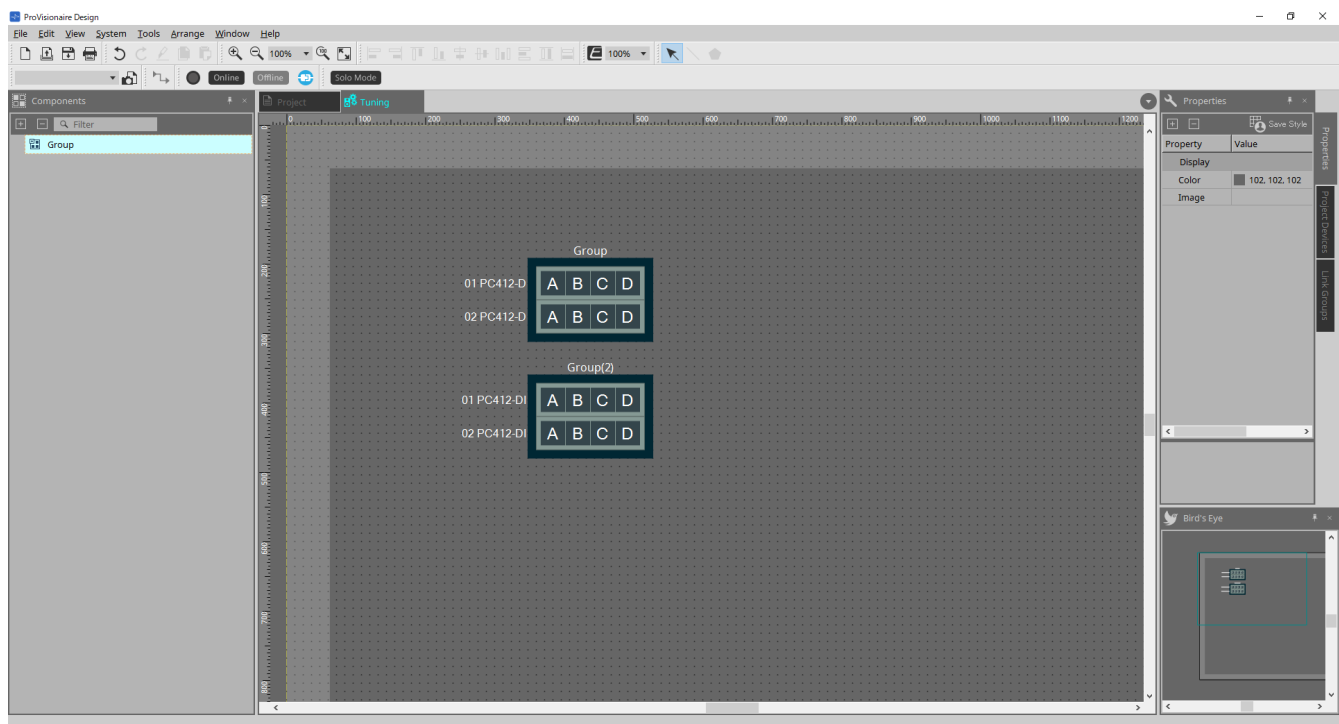

# **8.1. "Tuning" 시트**

링크 그룹을 시각화합니다.

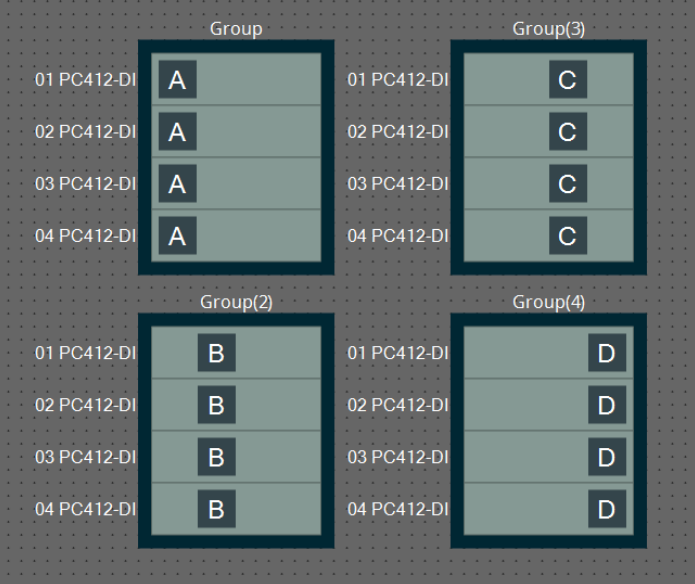

링크 그룹을 우클릭한 후 [Open Link Group Editor]를 선택하면 링크 그룹 에디터가 나타납니다. 링크 그룹 에디터에 관한 자세한 내용은 각 파워 앰프 모델을 참조하십시오.

# **8.2. "Properties" 영역**

이 영역에서는 시트 또는 객체의 정보를 확인하고 편집할 수 있습니다. [Save Style] 버튼을 클릭하면 [Location]을 제외한 정보가 컴퓨터에 저장되어 해당 객체의 기본 설정으로 설정됩니다.

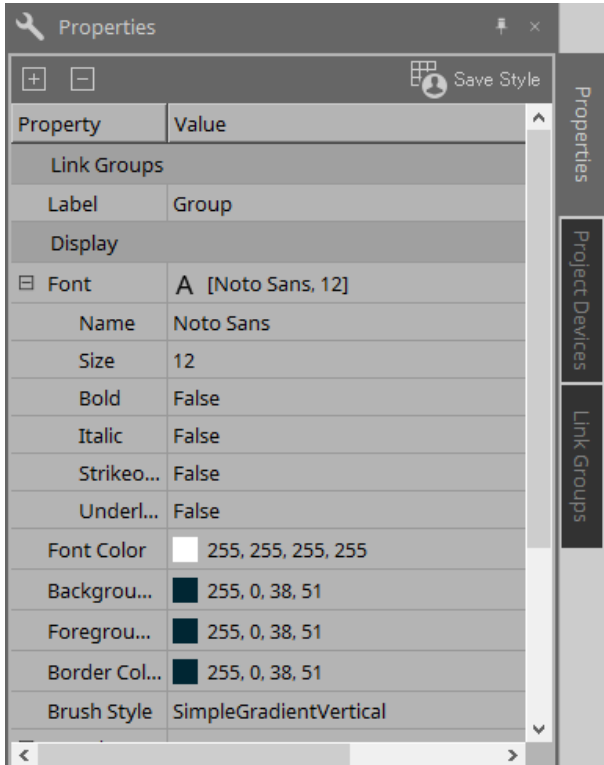

### **8.3. "Project Devices" 영역**

프로젝트에 등록된 장치들을 트리 형태로 표시합니다.

### **8.3.1. [Amplifiers]**

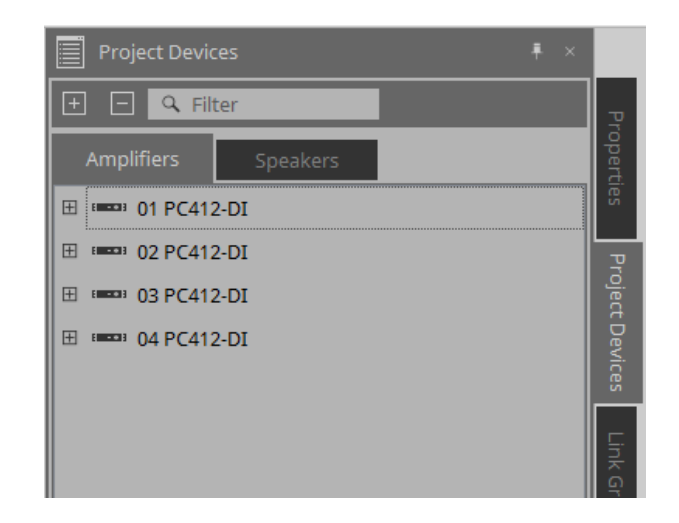

확장을 통해 파워 앰프의 채널을 확인할 수 있습니다.

채널을 드래그하여 [Group]에 가져다 놓아 링크 그룹에 등록합니다.

우클릭하여 표시되는 콘텍스트 메뉴에 관한 자세한 내용은 [콘텍스트](#page-304-0) [메뉴를](#page-304-0) 참조하십시오.

### **8.3.2. [Speakers]**

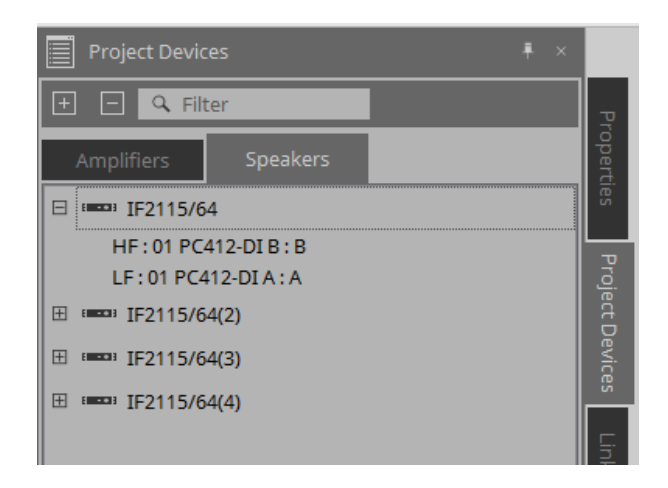

이 항목을 확장하면 스피커 포트에 연결된 파워 앰프의 채널들이 "Project" 시트에 표시됩니다. 채널을 드래그하여 [Group]에 가져다 놓아 링크 그룹에 등록합니다.

우클릭하여 표시되는 콘텍스트 메뉴에 관한 자세한 내용은 [콘텍스트](#page-304-0) [메뉴를](#page-304-0) 참조하십시오.

# **8.4. "Link Groups" 영역**

링크 그룹에 등록된 링크 그룹과 파워 앰프 채널을 트리 형태로 표시합니다.

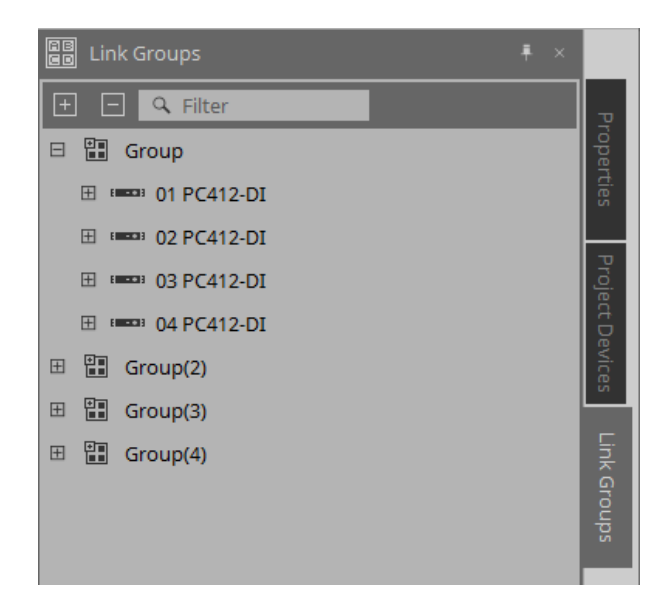

우클릭하여 표시되는 콘텍스트 메뉴에 관한 자세한 내용은 [콘텍스트](#page-305-0) [메뉴를](#page-305-0) 참조하십시오.

# **9. 온라인 및 동기화**

컴퓨터에 장치를 연결한 후 ProVisionaire Design에서 생성한 설정을 연결된 장치에 전송할 수 있습니다. 장치의 데이터를 ProVisionaire Design에 불러오는 것도 가능합니다.

장치와 ProVisionaire Design이 동기화되어 작동하는 상태를 "온라인 상태"라고 부릅니다. 이 상태를 설정하기 위해 실행하는 일련의 과정을 "동기화"라고 부릅니다.

동기화는 ProVisionaire Design의 설정과 장치의 설정을 일치시키는 작업이며, 두 설정이 일치하면 온라인 상태가 되어 실시간으로 장치를 제어할 수 있게 됩니다.

# **9.1. 온라인**

ProVisionaire Design을 온라인 상태로 설정하려면 도구바의 [Online] 버튼을 눌러 "Synchronization" 대화 상자를 실행합니다.

[File] 메뉴에서 "Go Online - From Devices"를 선택할 수도 있습니다.

### **9.1.1. "Synchronization" 대화 상자**

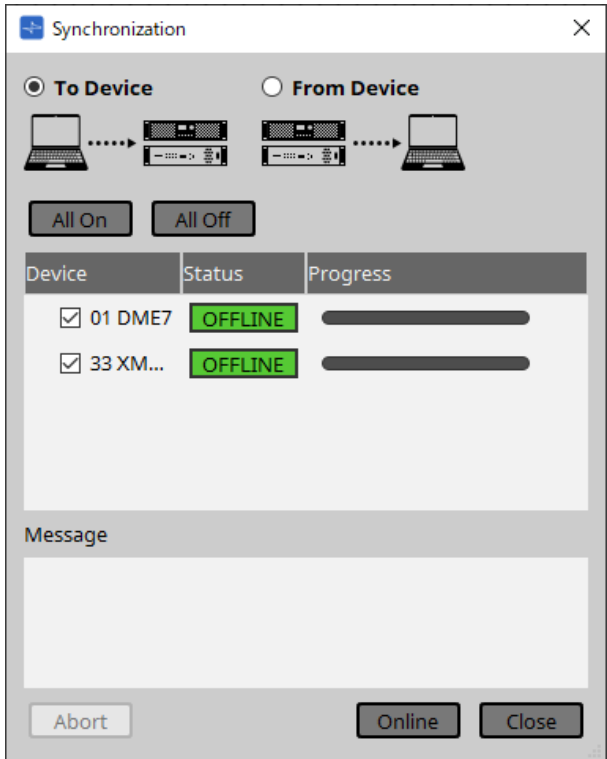

#### • **[To Device] 옵션 버튼**

ProVisionaire Design의 설정을 장치에 적용할 때 선택합니다.

#### • **[From Device] 옵션 버튼**

장치의 설정을 ProVisionaire Design에 반영할 때 선택합니다.

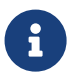

 <sup>이</sup> 경우 먼저 ProVisionaire Design<sup>을</sup> 사용하여 시스템을 구성해야 합니다. 이에 더해 당시에 생성된 프로젝트 파일을 사용해야 합니다.

• **[All On] 버튼**

장치 목록 내 모든 장치의 [Device] 체크상자를 선택합니다.

- **[All Off] 버튼** 장치 목록 내 모든 장치의 [Device] 체크상자를 해제합니다.
- **장치 목록**

프로젝트에 등록된 장치들을 표시합니다.

◦ [Device] 체크상자 동기화할 각 장치의 체크상자를 선택합니다.

#### • **Status**

장치와의 동기화 상태를 표시합니다. 각 표시는 다음을 의미합니다.

◦ 초록색: 오프라인

◦ 흰색: 유실

"유실"은 ProVisionaire Design이 장치의 전원이 켜지지 않아 해당 장치를 찾을 수 없는 상태를 의미합니다.

- 파란색: 온라인
- 노란색: 호환되지 않음
- **Progress**

동기화의 진행 상태를 표시합니다.

- **Message 영역** [Abort] 버튼을 눌러 과정을 중지한 경우 또는 오류가 발생한 경우, 이 영역에 자세한 내용이 표시됩니다.
- **[Abort] 버튼** 버튼을 누르면 동기화가 중지됩니다.
- **[Online] 버튼**

버튼을 누르면 선택한 장치와 동기화를 시작합니다.

• **[Close] 버튼** 동기화를 취소하고 대화 상자를 닫습니다. 동기화 진행 중에는 클릭할 수 없습니다.

#### **9.1.2. 절차**

- 1. 도구바에서 [Online] 버튼을 클릭합니다. "Synchronization" 대화 상자가 나타납니다.
- 2. [To Device] 또는 [From Device]를 선택하여 동기화 진행 방향을 결정합니다. [To Device]를 선택할 경우 ProVisionaire Design의 설정이 장치에 전송되어 장치 설정을 덮어씁니다. [From Device]를 선택할 경우 장치의 설정이 ProVisionaire Design에 불러오기됩니다.
- 3. 온라인으로 설정할 각 장치의 체크상자를 선택합니다.
- 4. [Online] 버튼을 클릭합니다. 동기화가 시작됩니다. 동기화 진행률이 표시됩니다. [Abort] 버튼을 누르면 작업이 중지됩니다. 동기화 중 실수를 발견하여 파라미터를 변경하려는 경우에 사용되어 시간을 절약할 수 있습니다. 설정의 일부가 전송되기 때문에, 필요한 수정을 적용한 이후에 동기화를 끝까지

진행해야 한다는 점에 주의하십시오. 동기화를 성공적으로 마치면 대화 상자가 자동으로 닫힙니다.

#### **9.1.3. "Go Online - From Devices" 대화 상자**

네트워크에 연결된 장치의 설정을 현재 편집 중인 프로젝트 파일 또는 새로운 파일에 적용할 수 있습니다. ProVisionaire Design을 사용하여 시스템을 이전에 구성했으나 이 때 사용했던 프로젝트 파일이 없는 경우라도 현재 프로젝트 파일에 장치 설정을 적용하는 것이 가능합니다.

메뉴바의 [File] 메뉴에서 [Go Online - From Devices]를 선택하여 대화 상자를 엽니다.

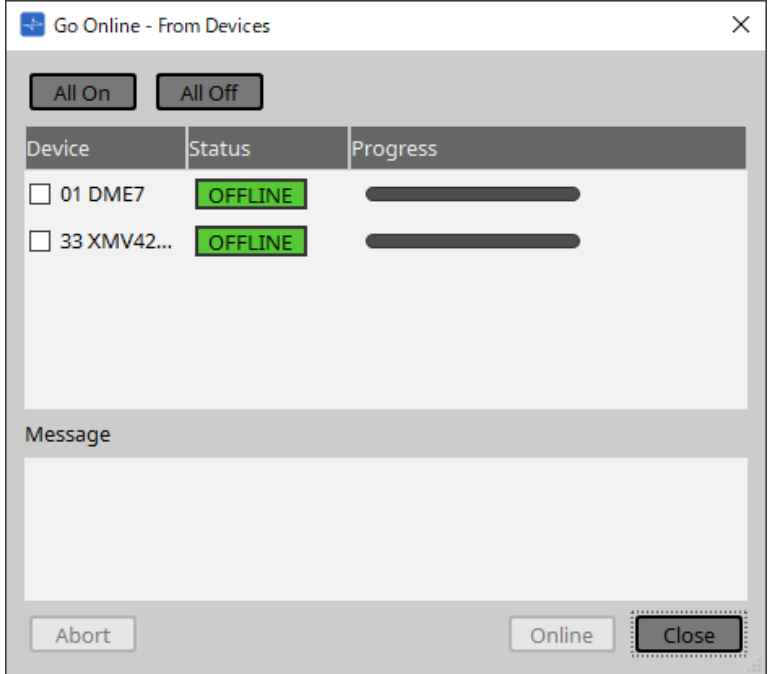

#### • **[All On] 버튼**

장치 목록 내 모든 장치의 [Device] 체크상자를 선택합니다.

#### • **[All Off] 버튼**

장치 목록 내 모든 장치의 [Device] 체크상자를 해제합니다.

• **장치 목록**

프로젝트에 등록된 장치들을 표시합니다.

◦ [Device] 체크상자

동기화할 각 장치의 체크상자를 선택합니다.

#### • **Status**

장치와의 동기화 상태를 표시합니다. 각 표시는 다음을 의미합니다.

- 초록색: 오프라인
- 흰색: 유실

"유실"은 ProVisionaire Design이 장치의 전원이 켜지지 않아 해당 장치를 찾을 수 없는 상태를 의미합니다.

- 파란색: 온라인
- 노란색: 호환되지 않음
- **Progress**

동기화의 진행 상태를 표시합니다.

• **Message 영역**

[Abort] 버튼을 눌러 과정을 중지한 경우 또는 오류가 발생한 경우, 이 영역에 자세한 내용이 표시됩니다.

• **[Abort] 버튼**

버튼을 누르면 동기화가 중지됩니다.

#### • **[Online] 버튼** 버튼을 누르면 선택한 장치와 동기화를 시작합니다.

#### • **[Close] 버튼** 동기화를 취소하고 대화 상자를 닫습니다. 동기화 진행 중에는 클릭할 수 없습니다.

# **9.2. 오프라인**

ProVisionaire Design을 오프라인 상태로 설정하려면 도구바의 [Offline] 버튼을 눌러 "Offline" 대화 상자를 실행합니다.

### **9.2.1. "Offline" 대화 상자**

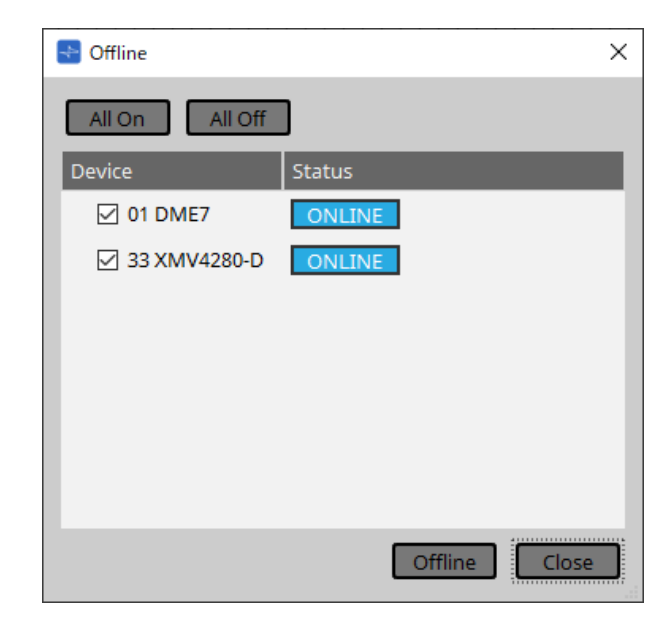

#### • **[All On] 버튼**

장치 목록 내 모든 장치의 [Device] 체크상자를 선택합니다.

• **[All Off] 버튼**

장치 목록 내 모든 장치의 [Device] 체크상자를 해제합니다.

• **장치 목록**

프로젝트에 등록된 장치들을 표시합니다.

◦ **[Device] 체크상자** 오프라인으로 설정할 각 장치의 체크상자를 선택합니다.

◦ **Status**

장치와의 동기화 상태를 표시합니다. 각 표시는 다음을 의미합니다.

- 초록색: 오프라인
- 흰색: 유실

"유실"은 ProVisionaire Design이 장치의 전원이 켜지지 않아 해당 장치를 찾을 수 없는 상태를 의미합니다.

- 파란색: 온라인
- 노란색: 호환되지 않음
- **[Offline] 버튼**

버튼을 클릭하면 선택한 장치와 ProVisionaire Design의 연결이 오프라인 상태가 됩니다.

• **[Close] 버튼**

대화 상자를 닫습니다.

# **10. 대화 상자**

이 단원에서는 메뉴바 또는 도구바에서 열 수 있는 대화 상자 및 창을 설명합니다.

# **10.1. 시작 대화 상자**

ProVisionaire Design이 시작되면 나타납니다.

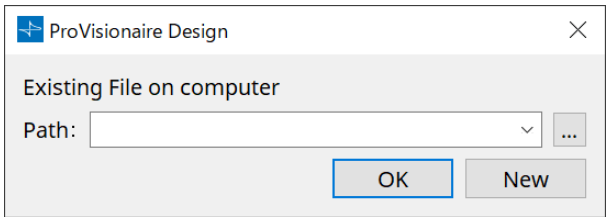

#### • **[Path] 드롭다운 메뉴**

최근에 저장한 프로젝트 파일을 확인 및 선택합니다.

• **[…] 버튼**

"Select File" 대화 상자를 엽니다. 불러올 프로젝트 파일을 선택합니다.

• **[OK] 버튼**

[Path] 드롭다운 메뉴에 표시된 프로젝트 파일을 불러옵니다.

• **[New] 버튼**

새로운 프로젝트를 시작합니다.

# **10.2. "Go Online - From Devices" 대화 상자**

메뉴바의 [File] 메뉴에서 [Go Online - From Devices]를 선택하여 대화 상자를 엽니다. "Go Online - From Devices" 대화 상자에 관한 자세한 내용은 "온라인 및 동기화" 단원을 참조하십시오.

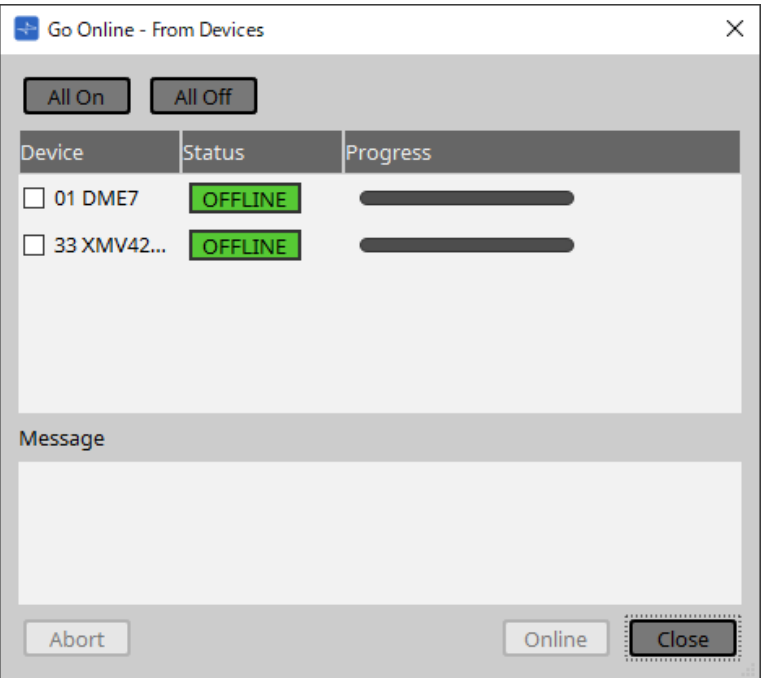

## **10.3. "Protect File" 대화 상자**

메뉴바의 [File] 메뉴에서 [Protect File]을 선택하여 대화 상자를 엽니다. 프로젝트 파일의 보안을 위해 PIN 코드(비밀번호)를 ProVisionaire Design에서 설정할 수 있습니다.

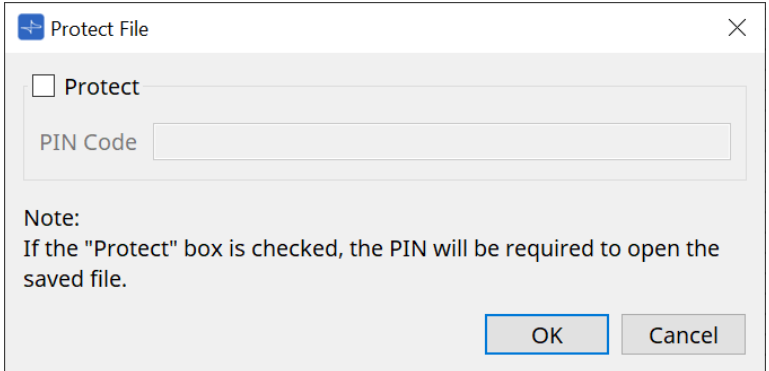

#### • **[Protect] 체크상자**

이 체크상자를 선택하면 프로젝트 파일을 실행할 때마다 "Security" 대화 상자가 표시됩니다. 이 체크상자를 해제하면 모든 사용자가 해당 프로젝트 파일을 열 수 있습니다.

#### • **[PIN Code]**

[Protect] 체크상자가 선택된 경우, PIN 코드(비밀번호)를 입력합니다. (숫자 0~9, 문자 a, b, c, d, e, f의 조합으로 이루어진 6자릿수 코드여야 하며, 대소문자를 구분하지 않음)

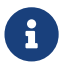

PIN 코드를 잊은 경우, 해당 프로젝트 파일을 <sup>열</sup> <sup>수</sup> 없습니다.

- **[OK] 버튼** 설정을 업데이트하고 대화 상자를 닫습니다.
- **[Cancel] 버튼**

설정을 업데이트하지 않고 대화 상자를 닫습니다.

# **10.4. "Project Information" 대화 상자**

메뉴바의 [File] 메뉴에서 [Project Information]을 선택하여 대화 상자를 엽니다. 프로젝트 파일에 속성 정보 또는 연락처 정보를 기록하기 위한 메모를 추가합니다.

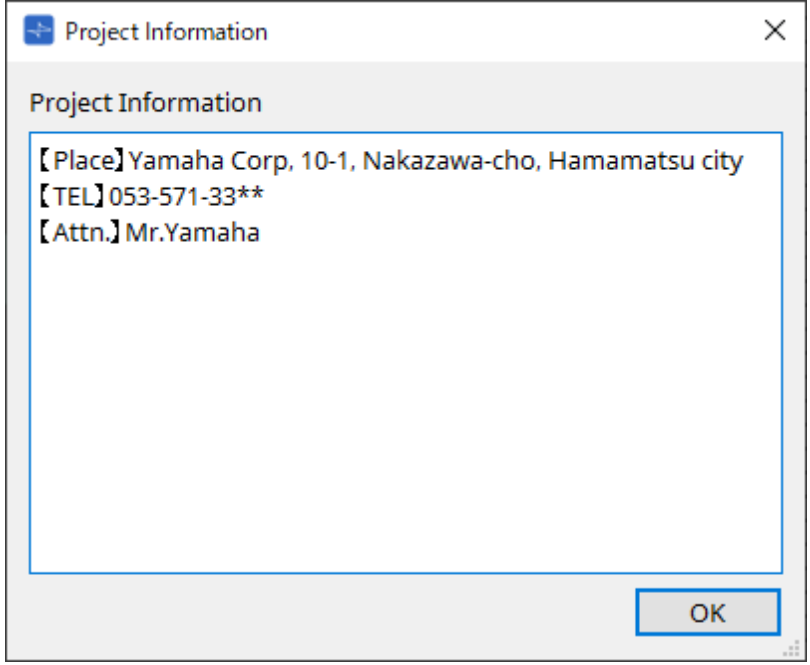

# **10.5. "Print" 대화 상자**

메뉴바의 [File] 메뉴에서 [Print]를 선택하여 대화 상자를 엽니다.

시트 인쇄와 관련된 설정, 시트에 표시되는 용지 크기 지정, 인쇄 미리보기 등을 실행할 수 있습니다.

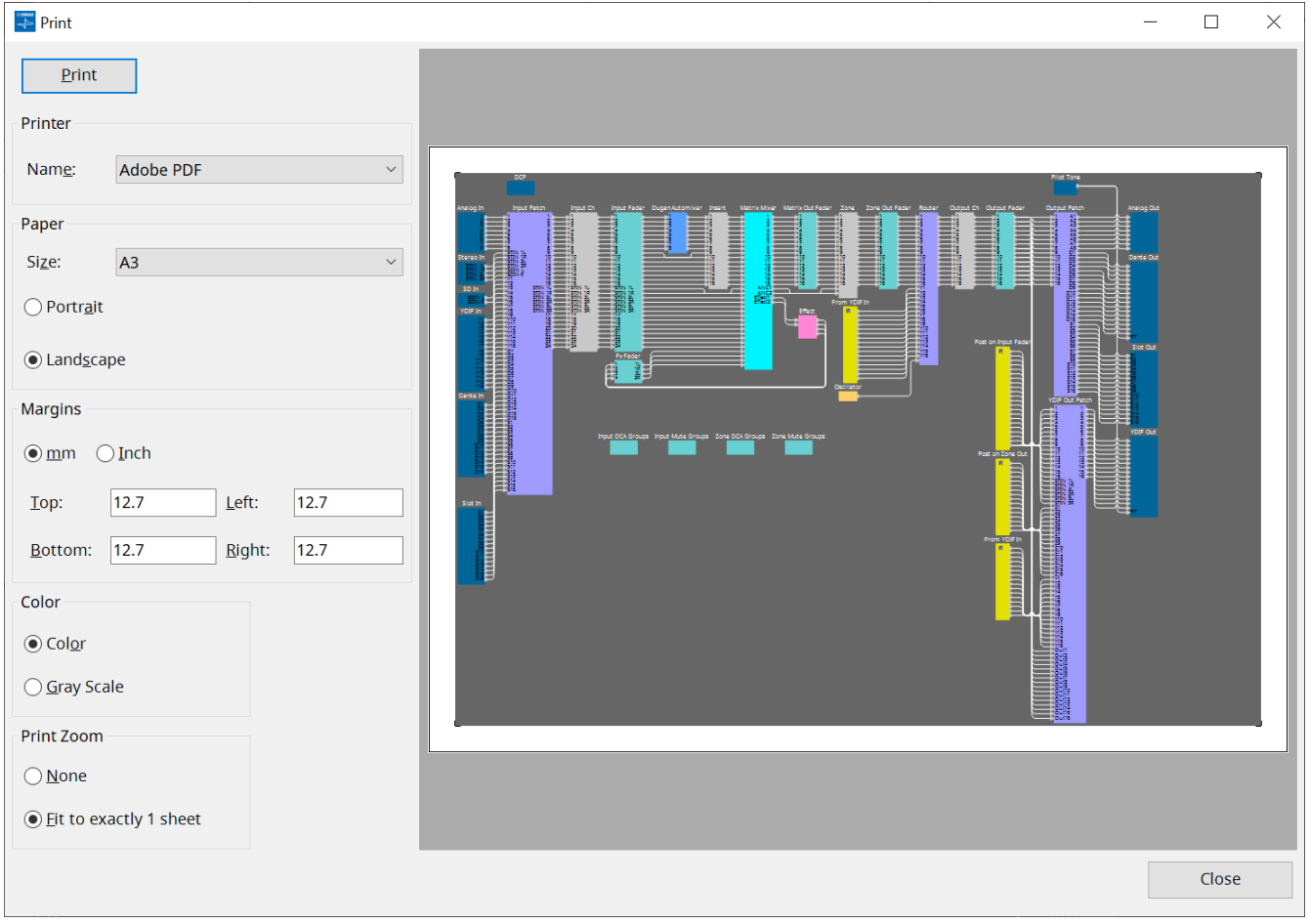

#### • **[Print] 버튼**

이 버튼을 클릭하여 Windows "Print" 대화 상자를 엽니다.

- **Printer**
	- **[Name] 목록 상자**

사용할 프린터를 지정합니다.

- **Paper**
	- **[Size] 목록 상자**

용지 크기를 지정합니다. [View] 메뉴 항목의 [Print Area]가 선택된 경우, 디자인 시트에 표시되는 용지 크기에 이 설정이 적용됩니다.

◦ **[Portrait]/[Landscape] 옵션 버튼**

용지 방향을 지정합니다. 디자인 시트에 표시되는 용지 방향에 이 설정이 적용됩니다.

- **Margins**
	- **[mm]/[Inch] 옵션 버튼**

상단, 하단, 좌측, 우측의 여백 단위를 지정합니다.

◦ **[Top]/[Bottom]/[Left]/[Right] 텍스트 상자**

상단, 하단, 좌측, 우측의 여백을 지정합니다.

#### • **Color**

◦ **[Color]/[Gray Scale] 옵션 버튼**

컬러 인쇄인지 흑백 인쇄인지를 지정합니다.

#### • **Print Zoom**

### ◦ **[None]/[Fit on one page] 옵션 버튼**

인쇄 내용이 디자인 시트에 표시된 용지 안 내용인지 또는 시트 전체를 한 페이지에 인쇄할지 여부를 지정합니다.

• **미리보기 영역**

인쇄 미리보기를 표시합니다.

### **10.6. "File Storage" 대화 상자**

메뉴바의 [File] 메뉴에서 [File Storage]를 선택하여 대화 상자를 엽니다. ProVisionaire Design 프로젝트 파일을 DME7 기기에 저장할 수 있습니다.

DME7 기기에는 1개 프로젝트 파일만 저장할 수 있습니다.

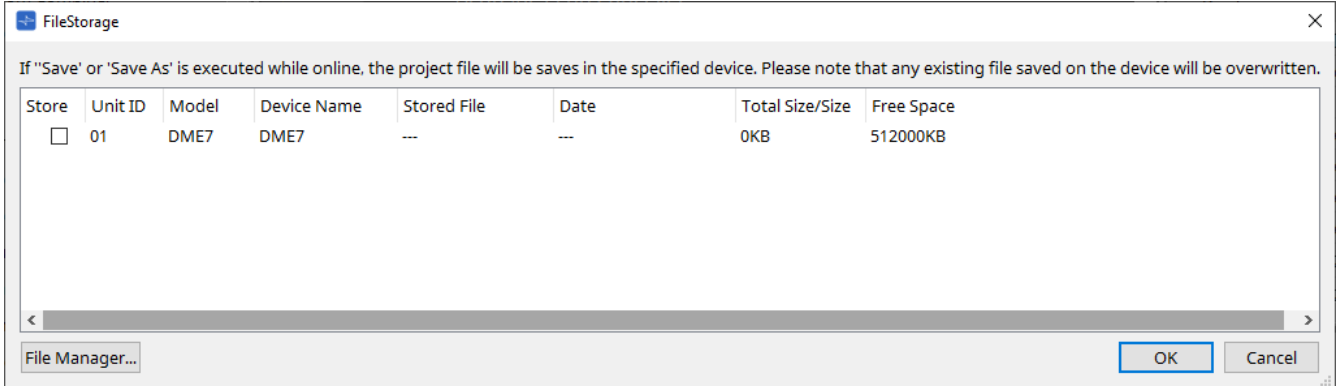

ProVisionaire Design이 감지한 모든 DME7 기기가 표시됩니다.

#### • **[Store] 체크상자**

프로젝트 파일을 저장할 DME7 기기를 선택합니다. 여러 DME7 기기를 선택할 수 있습니다. ProVisionaire Design과 장치가 온라인으로 설정된 상태에서 저장, 다른 이름으로 저장, 스타일 함께 저장을 실행할 경우, 프로젝트 파일은 자동으로 컴퓨터와 현재 선택된 DME7 기기에 전송 및 저장됩니다.

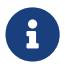

■ ▌ │ 이 때 장치에 저장된 파일은 덮어쓰기가 된다는 점에 주의하십시오.

#### • **Unit ID/Model/Device Name**

각 항목은 기기 ID, 장치 모델, 장치 이름을 표시합니다. 장치 이름을 변경하려면 "Project" 시트의 "Properties" 영역 내 [Device Name] 항목을 사용합니다.

#### • **Stored File**

장치에 파일이 저장된 경우, 이 항목에 해당 파일의 이름이 표시됩니다. 장치에 파일이 저장되지 않은 경우, 이 항목은 공란을 표시합니다. 장치가 감지되지 않을 경우, 이 항목은 "---"을 표시합니다.

#### • **Date**

장치에 파일이 저장된 경우, 이 항목은 파일이 업데이트된 날짜 및 시간을 표시합니다. 장치에 파일이 저장되지 않은 경우, 이 항목은 공란을 표시합니다. 장치가 감지되지 않을 경우, 이 항목은 "---"을 표시합니다.

#### • **Total Size/Size**

장치의 경우, 이 항목은 저장 대상의 크기를 표시합니다. 파일의 경우, 이 항목은 파일 크기를 표시합니다. 장치가 감지되지 않을 경우, 이 항목은 "---"을 표시합니다.

#### • **Free Space**

이 항목은 장치에만 표시되며, 저장 대상 내 사용 가능한 공간을 표시합니다. 장치가 감지되지 않을 경우, 이 항목은 "---"을 표시합니다.

#### • **[File Manager] 버튼**

이 버튼을 클릭하면 "File Manager" 대화 상자가 열립니다.

### **10.6.1. [File Manager] 대화 상자**

"File Storage" 대화 상자의 [File Manager] 버튼을 클릭하면 이 대화 상자가 열립니다. DME7에 프로젝트 파일을 저장할 수 있습니다.

ProVisionaire Design이 네트워크에서 감지한 DME7 기기를 저장 대상으로 선택할 수 있습니다.

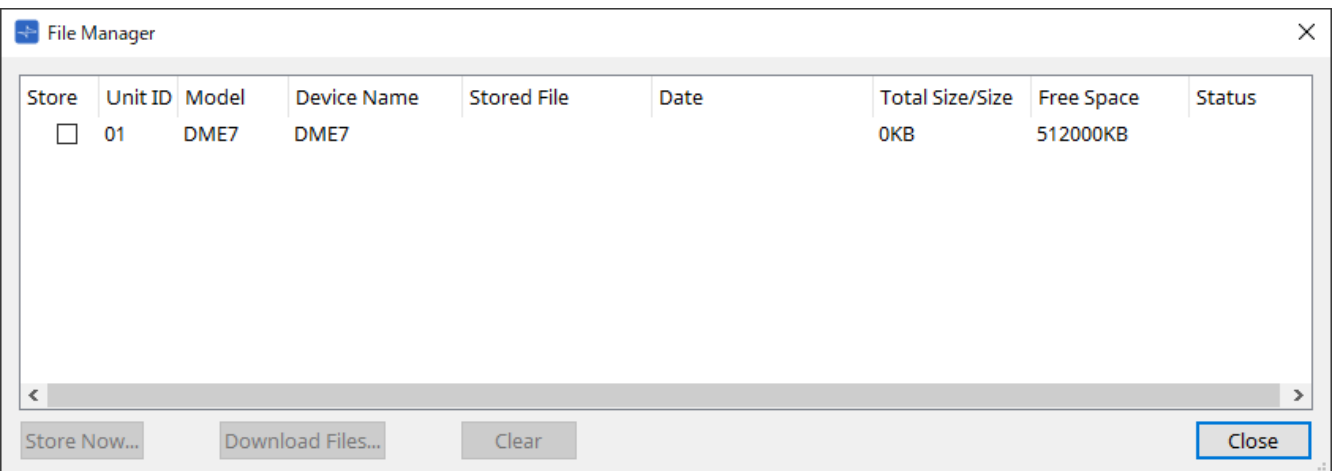

• **[Store] 체크상자**

"Store Now" 명령이 실행되면 사용할 저장 대상을 선택합니다. 여러 대상을 선택할 수 있습니다.

• **Status**

"Store Now" 명령이 실행되면 저장 작업 진행 상태를 표시합니다.

- **[Store Now] 버튼** 체크상자가 선택된 장치에 프로젝트 파일을 전송합니다.
- **[Download Files] 버튼** 체크상자가 선택된 장치에서 프로젝트 파일을 다운로드합니다.
- **[Clear] 버튼**

체크박스가 선택된 장치에 저장된 파일을 삭제합니다.

### **10.7. "Network Setup" 대화 상자**

메뉴바의 [System] 메뉴에서 [Network Setup]을 선택하여 대화 상자를 엽니다. 장치와의 통신에 사용할 컴퓨터의 네트워크 인터페이스 카드("네트워크 카드")를 선택합니다. 이와 더불어 네트워크 카드의 IP 주소를 변경할 수 있습니다.

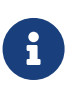

DHCP 서버를 사용하지 않는 경우, 컴퓨터 네트워크 카드에 고정 IP 주소를 설정하십시오. 다음의 설정이 권장됩니다. IP 주소: 192.168.0.253 서브넷 마스크: 255.255.255.0

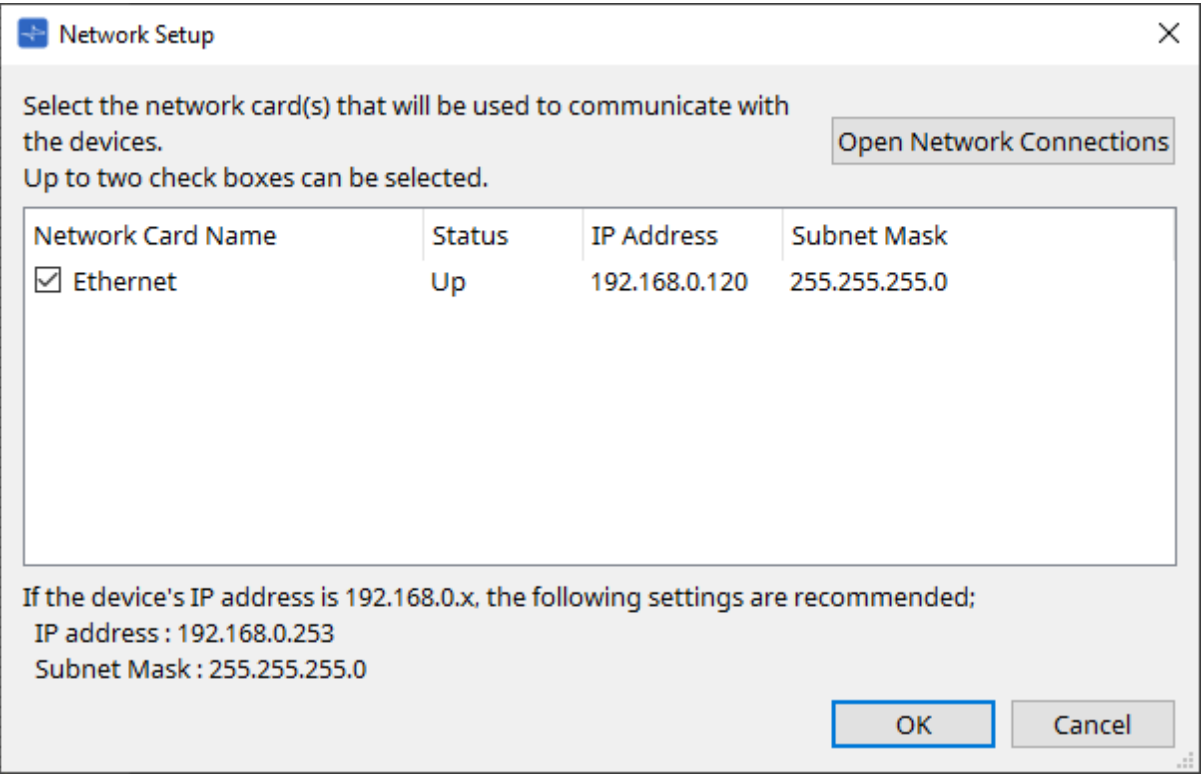

컴퓨터가 네트워크에 연결되지 않은 경우, [Cancel] 버튼을 클릭하여 대화 상자를 닫습니다.

• **Network Card Name**

네트워크 카드의 이름을 표시합니다.

• **Status**

네트워크 카드의 상태(Up 또는 Down)를 표시합니다.

- **IP Address 및 Subnet Mask** 네트워크 카드에 지정된 IP 주소 및 서브넷 마스크를 표시합니다. 장치와 동일한 서브넷의 네트워크 카드를 선택합니다.
- **[Open Network Connections] 버튼** "Network Connections" 제어판을 엽니다. 네트워크 카드의 IP 주소를 변경할 때 사용합니다.
- **[OK] 버튼**
	- 설정을 업데이트하고 대화 상자를 닫습니다.
- **[Cancel] 버튼** 설정을 업데이트하지 않고 대화 상자를 닫습니다.
# **10.8. "IP Settings" 대화 상자**

메뉴바의 [System] 메뉴에서 [IP Settings]를 선택하여 대화 상자를 엽니다. IP 주소 변경이 가능한 네트워크상의 장치들을 열거합니다.

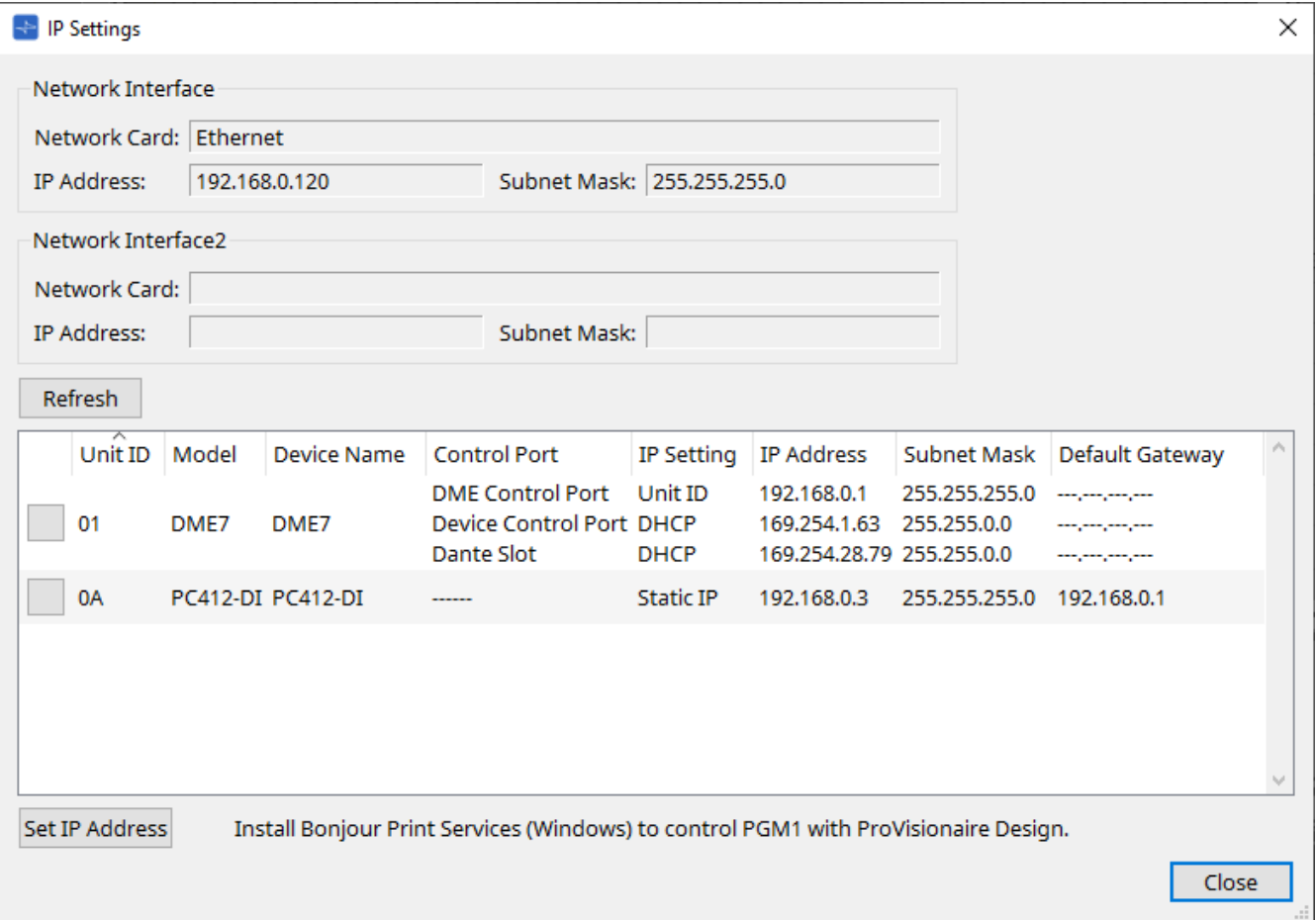

#### • **Network Interface**

"Network Setup" 대화 상자에서 현재 선택한 네트워크 카드의 이름/IP 주소/서브넷 마스크를 표시합니다.

#### • **[Refresh] 버튼**

네트워크상의 장치들을 다시 검색합니다.

• **장치 목록**

#### ◦ **식별 버튼**

Unit ID 좌측에 위치한 이 버튼을 누르면 해당 장치의 표시등이 몇 초 동안 깜박입니다.

#### ◦ **Unit ID/Model/Device Name**

각 항목은 기기 ID, 장치 모델, 장치 이름을 표시합니다. 기기 ID 충돌이 감지된 경우,  $\bigwedge$ 가 표시됩니다. 장치 이름을 변경하려면 "Project" 시트의 "Properties" 영역 내 [Device Name] 항목을 사용합니다.

#### ◦ **Control Port**

여러 컨트롤 포트가 존재할 경우, 포트 이름을 표시합니다.

## ◦ **IP Setting**

IP 설정 유형을 표시합니다.

### ◦ **IP Address/MAC Address/Subnet Mask/Default Gateway** 장치에 설정된 IP 주소, MAC 주소, 서브넷 마스크, 기본 게이트웨이를 표시합니다.

#### • **[Set IP Address] 버튼**

["IP Address"](#page-74-0) [대화](#page-74-0) [상자](#page-74-0)를 엽니다.

## • **[Close] 버튼**

대화 상자를 닫습니다.

## <span id="page-74-0"></span>**10.9. "IP Address" 대화 상자**

[IP Settings] 대화 상자의 [Set IP Address] 버튼을 클릭하면 이 대화 상자가 열립니다. 장치의 IP 주소를 설정할 수 있습니다. 장치 사이에 설정 충돌이 발생하지 않도록 설정합니다.

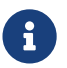

온라인 상태에서는 편집이 불가능합니다.

ProVisionaire Design이 서로 다른 서브넷의 장치를 제어하려면 장치들이 고정 IP 주소를 사용해야 합니다. 자세한 내용은 "서브넷상의 장치 제어 설정"을 참조하십시오.

#### **■ DME7**

DME Control Port, Device Control Port, Dante Slot 등 3개 탭의 파라미터를 지정합니다.

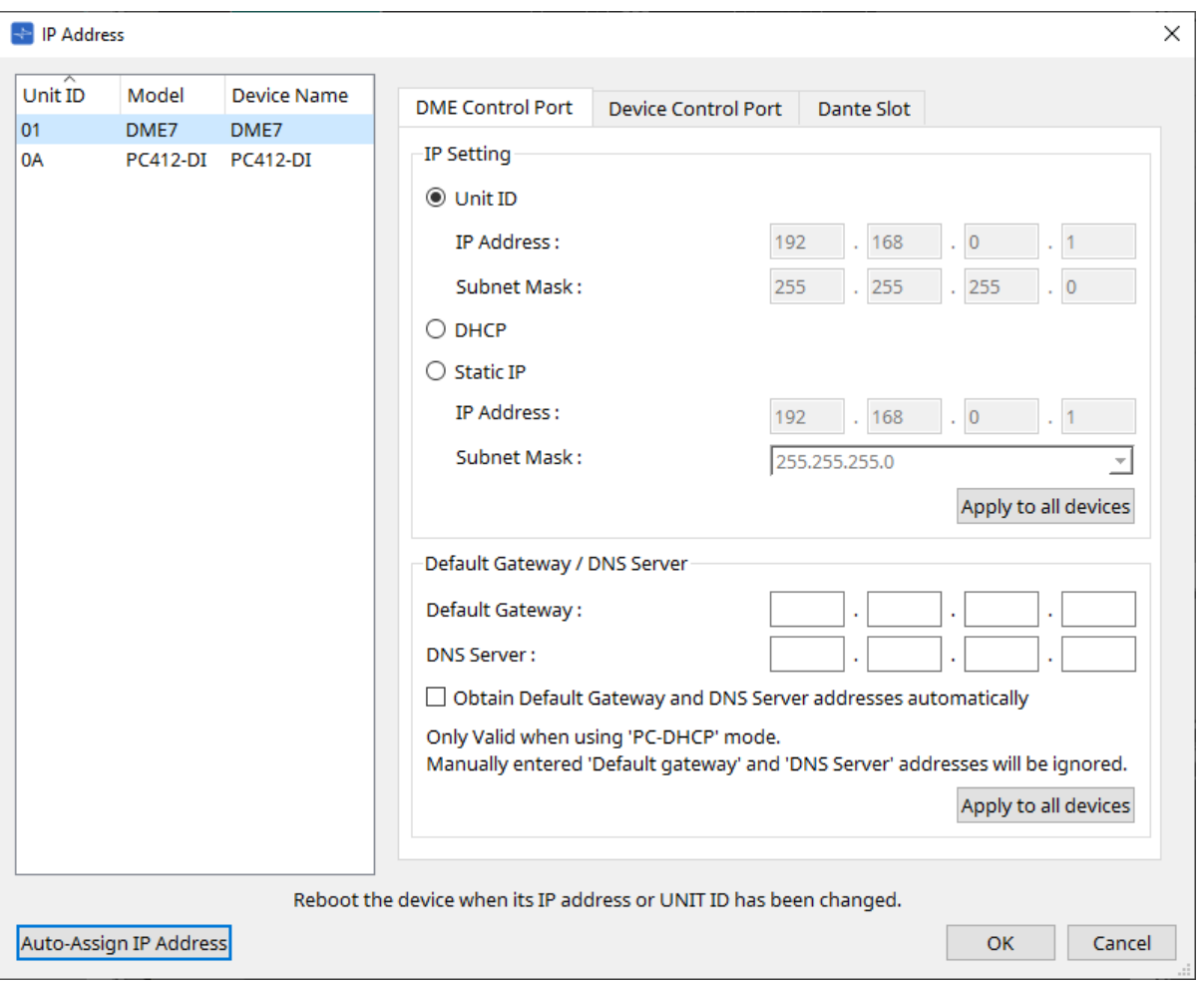

#### **● DME Control Port 및 Device Control Port 탭**

#### • **[Unit ID] 라디오 버튼(DME Control Port 탭에 한함)**

장치의 기기 ID를 기준으로 IP 주소를 자동으로 지정합니다. IP 주소는 192.168.0.기기 ID, 서브넷 마스크는 255.255.255.0으로 지정합니다.

• **[DHCP] 옵션 버튼**

이 버튼을 클릭하면 DHCP 서버를 통해 자동으로 IP 주소, 서브넷 마스크, 기본 게이트웨이, DNS 서버가 설정됩니다.

DHCP 서버가 없을 경우, DME 컨트롤 포트 파라미터를 정의할 수 없습니다. Device Control Port의 경우, 링크 로컬 주소가 자동으로 설정됩니다.

## • **[Static IP] 옵션 버튼**

장치에 고정 IP를 지정합니다.

### • **[Default Gateway] 텍스트 상자**

기본 게이트웨이의 IP 주소를 지정합니다.

#### • **DNS Server**

DNS 서버 주소를 입력합니다.

### ◦ **[Obtain Default Gateway and DNS Server address automatically] 체크상자**

이 체크상자를 선택한 경우, 기본 게이트웨이의 IP 주소를 자동으로 획득합니다. 상기 기본 게이트웨이의 IP 주소 설정은 무시됩니다.

## ◦ **[Apply to all the devices] 버튼**

기본 게이트웨이 및 DNS 서버의 상태가 DME7 기기에 적용됩니다.

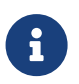

설정 시 DME 컨트롤 포트의 네트워크 및 장치 컨트롤 포트의 네트워크가 중복(충돌)하지 않도록 주의합니다.

#### **● Dante Slot 탭**

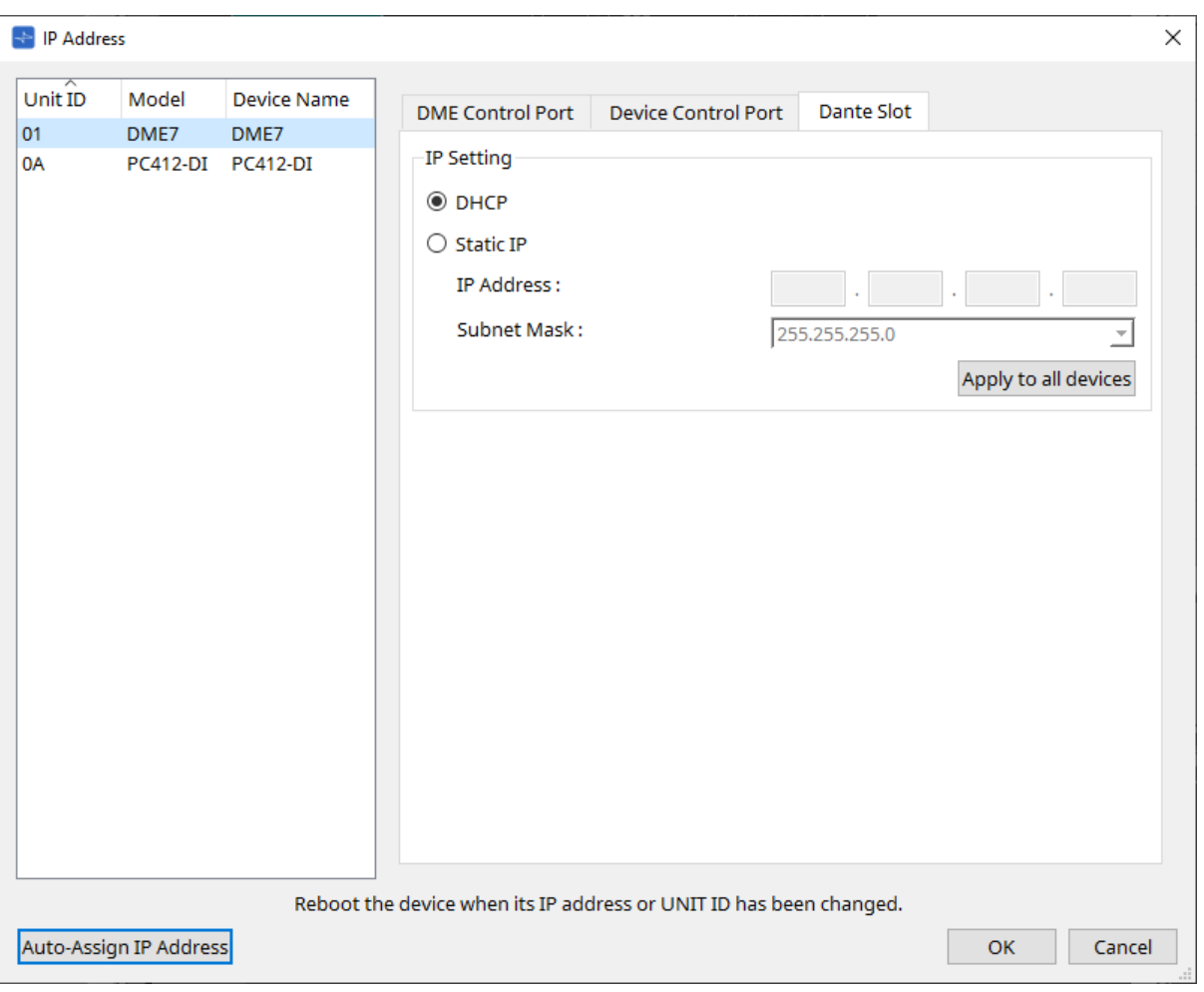

 $\mathbf{f}$ 

Dante 컨트롤러를 사용하여 Dante 포트의 IP 주소를 설정합니다. IP 주소 설정 시 "Manually Set IP Address"를 선택한 경우, Dante Slot이 동일 네트워크에 설정되었는지 확인합니다.

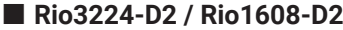

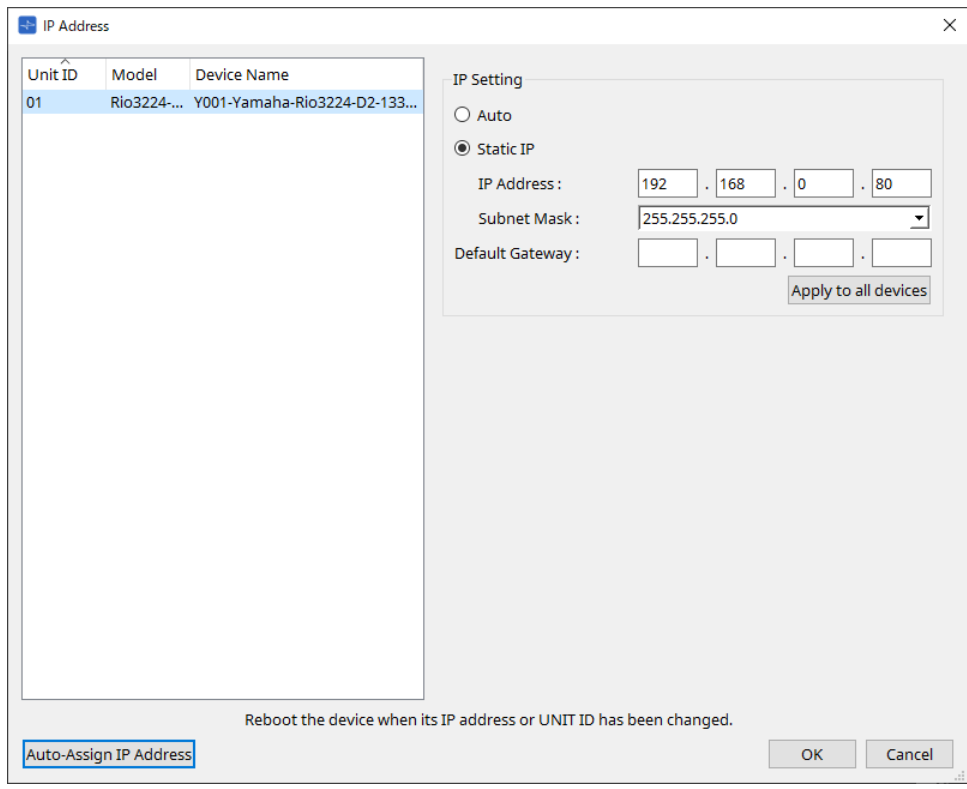

## **■ Tio1608-D / Tio1608-D2**

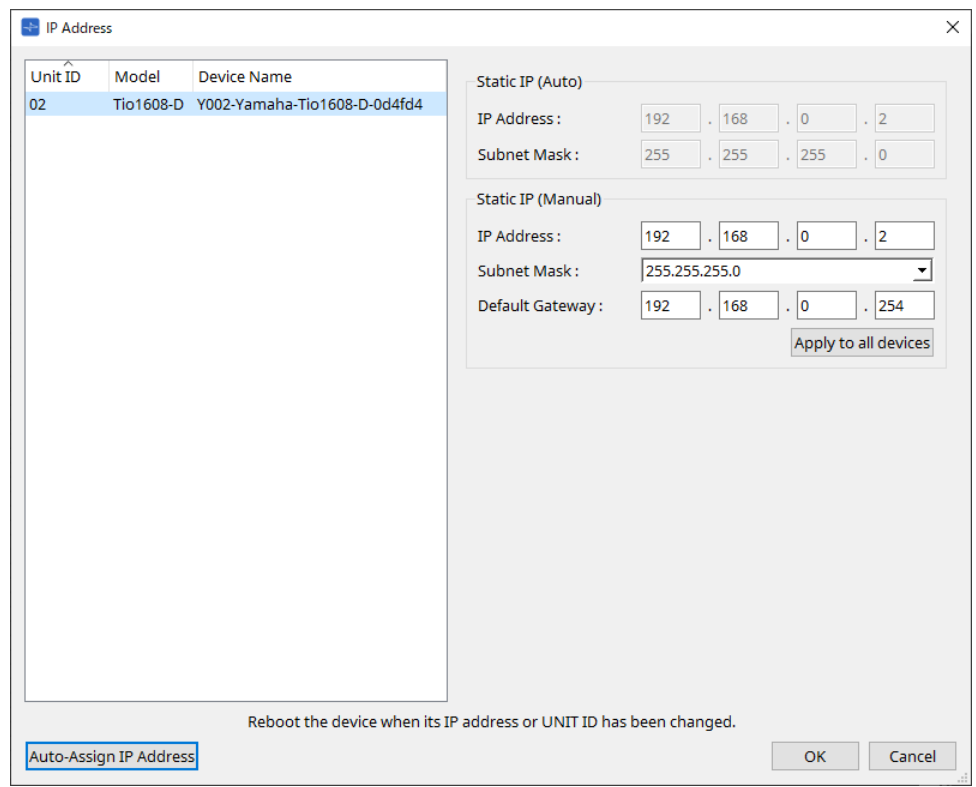

#### **■ RSio64-D**

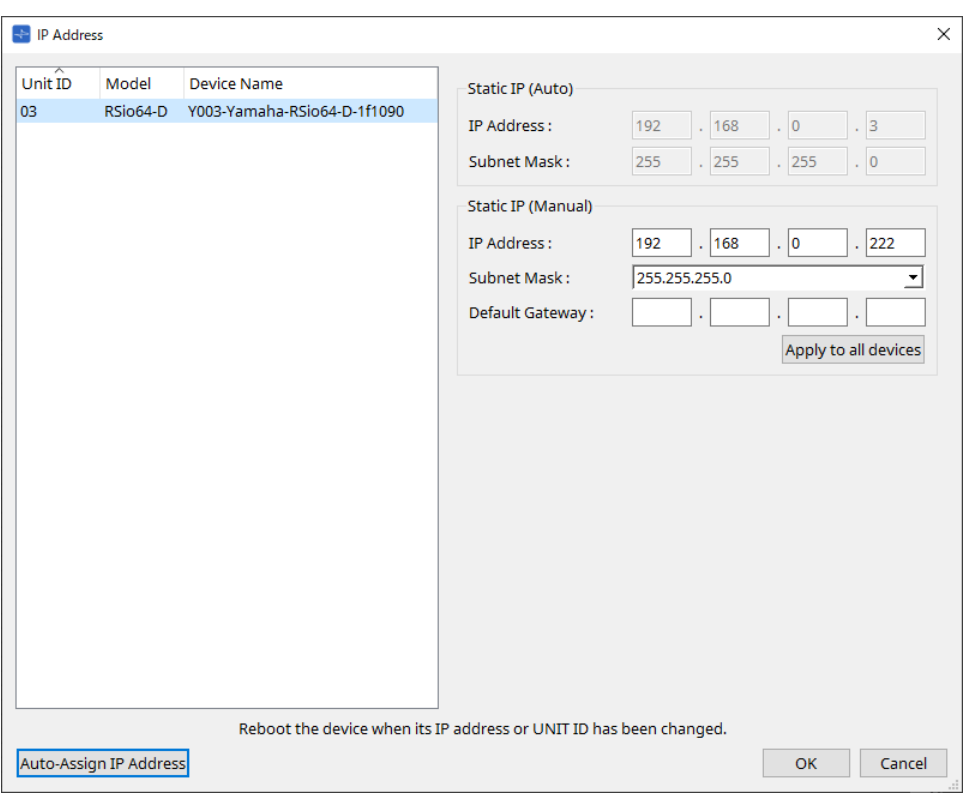

## **■ PC 시리즈**

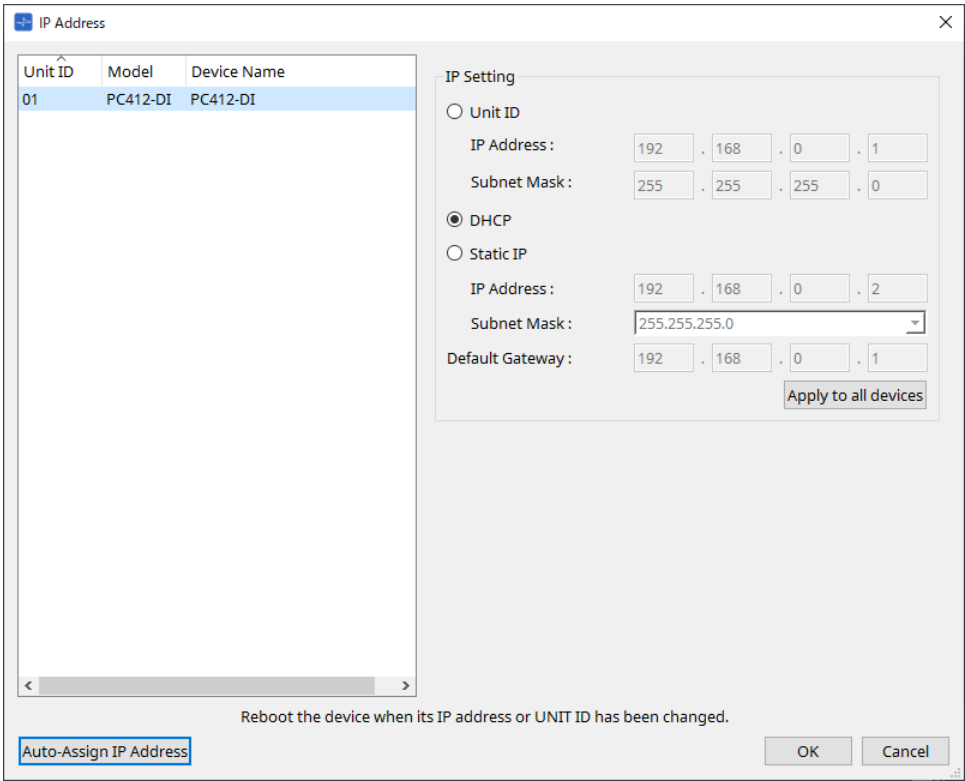

## **■ XMV 시리즈**

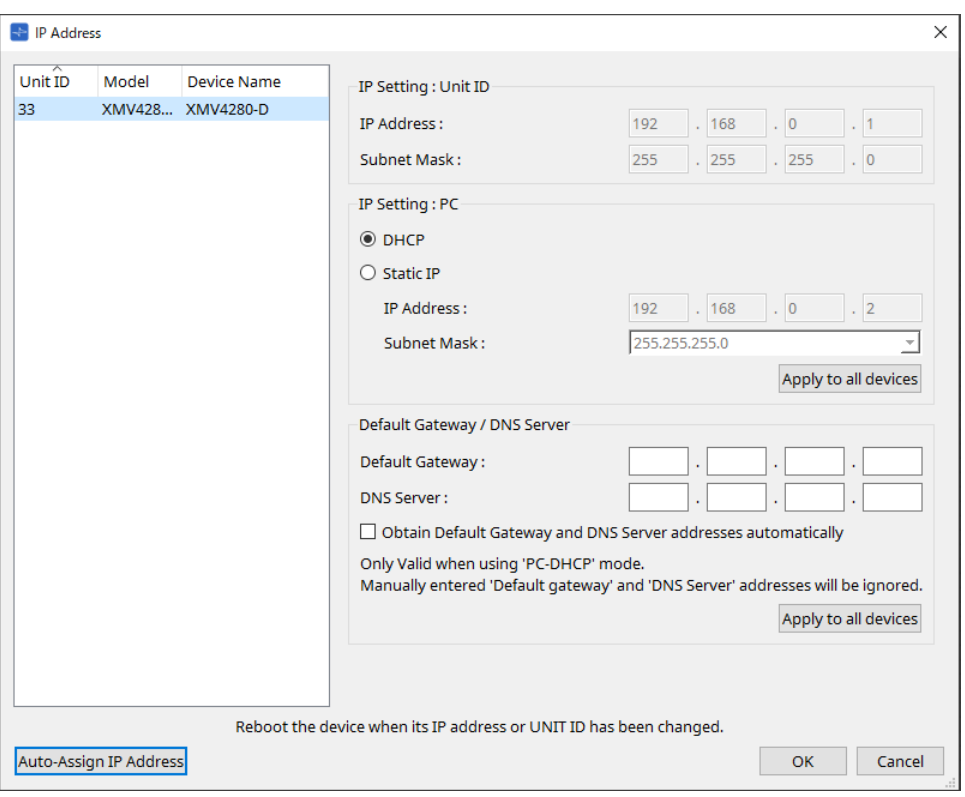

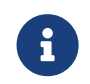

기기의 네트워크 주소를 모르는 경우, DIP 스위치를 사용하여 IP Setting을 [UNIT ID]로 설정하는 것이 권장됩니다.

### **■ MTX 시리즈/PGM1/EXi8/EXo8**

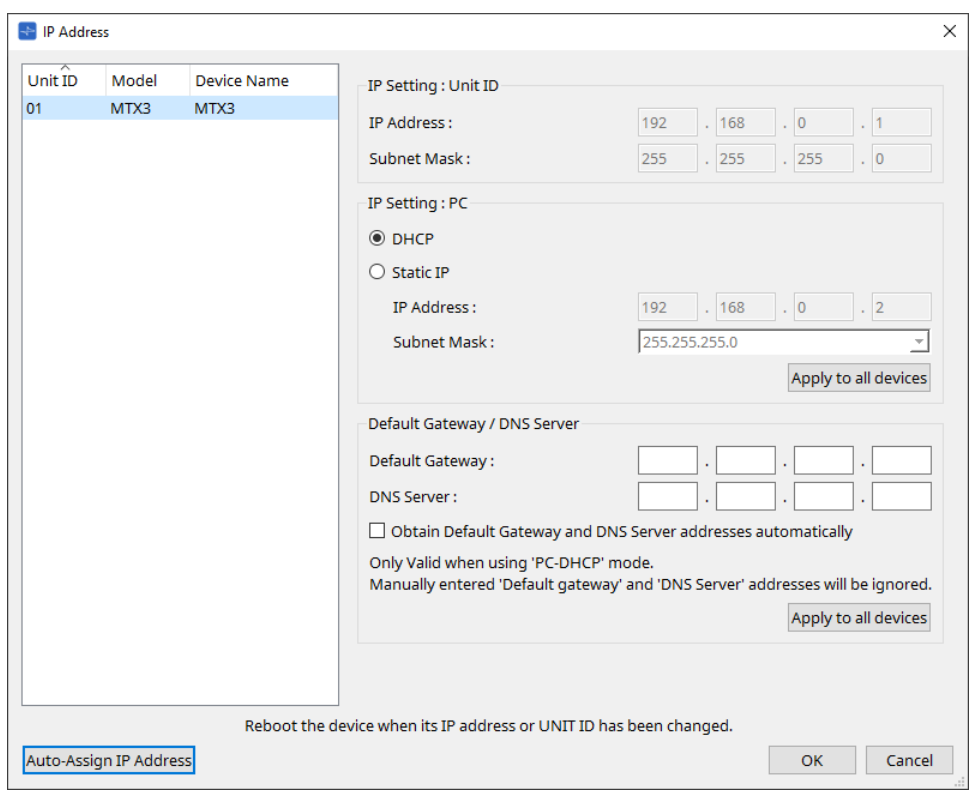

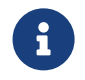

기기의 네트워크 주소를 모르는 경우, DIP 스위치를 사용하여 IP Setting을 [UNIT ID]로 설정하는 것이 권장됩니다.

#### **■ RM-CG/RM-TT**

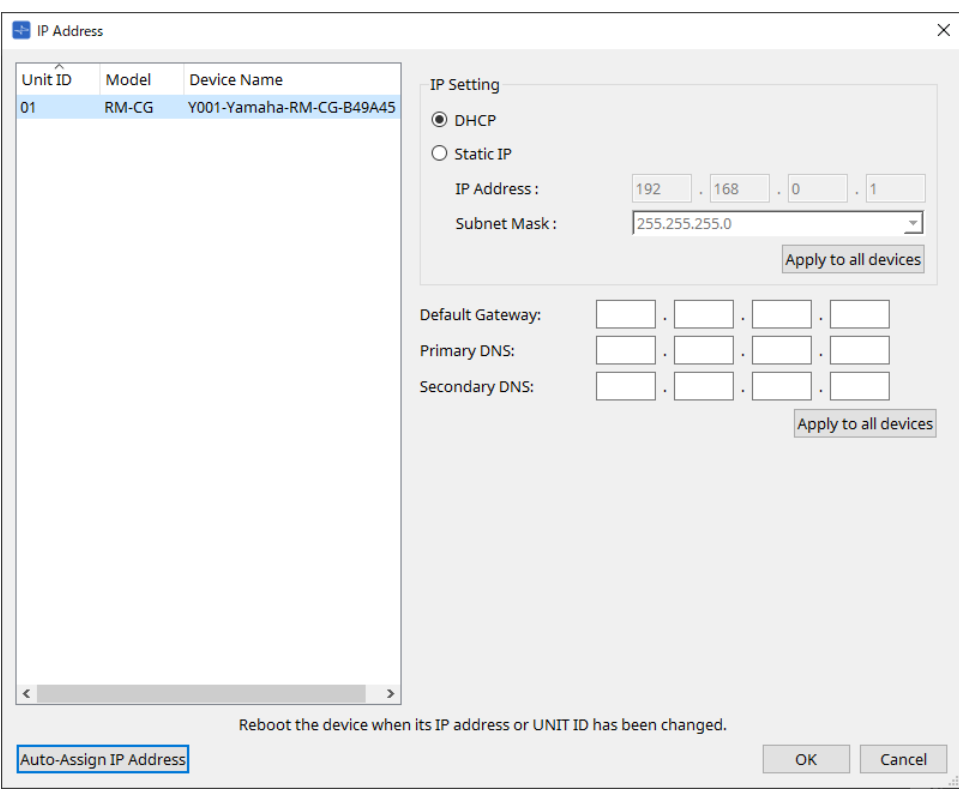

**■ VXL1-16P**

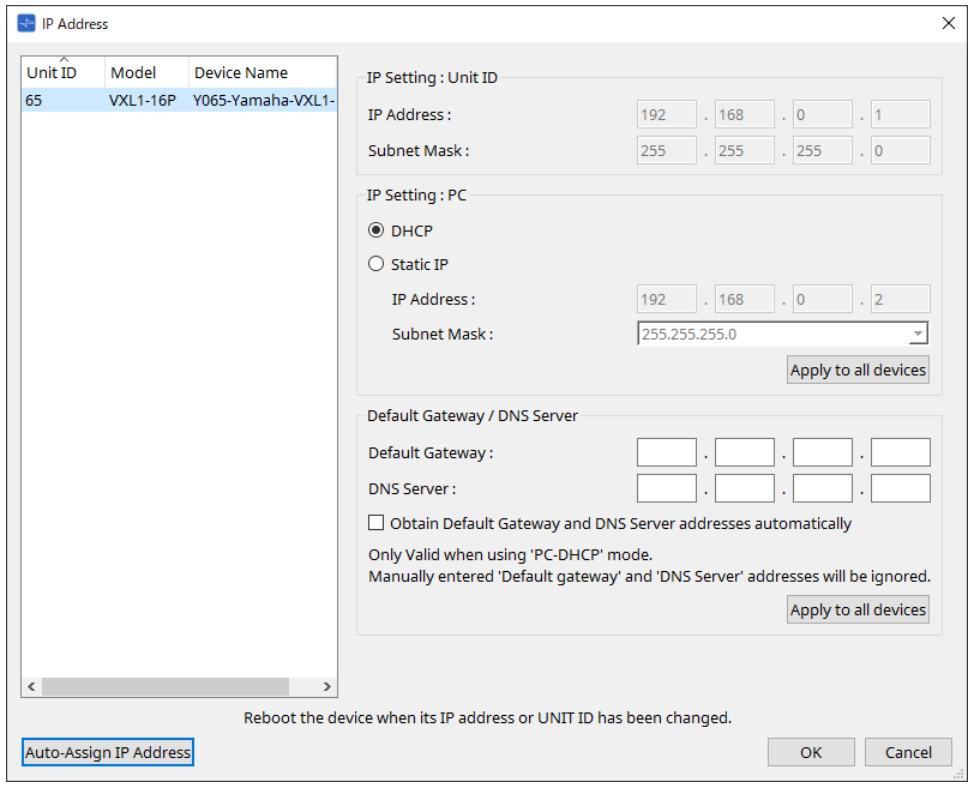

## **10.10. "Auto-Assign IP Address" 대화 상자**

[IP Address] 대화 상자의 [Auto-Assign IP Addresses] 버튼을 클릭하면 이 대화 상자가 열립니다. "Match Devices by IP Address" 대화 상자에서 가상 장치에 지정된 IP 주소 등의 정보가 한 번의 작업으로 "IP Settings" 대화 상자에 적용됩니다. 자세한 내용은 "서브넷상의 장치 제어 설정"을 참조하십시오.

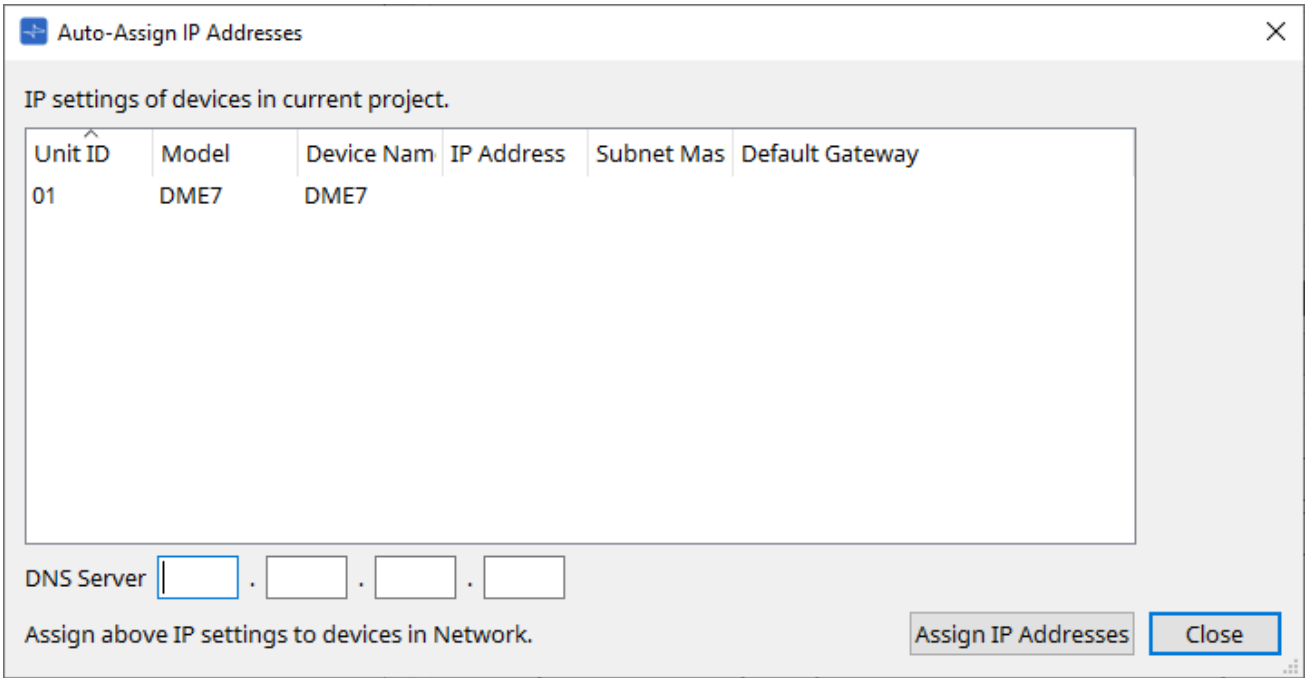

#### • **장치 목록**

지정 대상 장치 및 지정 대상 IP 주소가 표시됩니다.

## • **DNS Server(PGM1에 한함)** 이 항목의 기본값은 공란입니다. DNS 서버 주소를 입력합니다.

## • **[Assign IP Addresses] 버튼**

장치 목록에 표시된 정보를 "IP Address" 대화 상자에 적용합니다. "IP Address" 대화 상자의 [DHCP] 옵션 버튼이 선택된 경우라도 [Static IP] 옵션 버튼이 활성화 상태로 전환됩니다.

• **[Close] 버튼** 대화 상자를 닫습니다.

## **10.11. "Match Devices by IP Address'" 대화 상자**

이 대화 상자에서 가상 장치에 IP 주소를 지정할 경우, ProVisionaire Design은 IP 주소를 기준으로 네트워크상의 장치를 검색합니다.

ProVisionaire Design과 다른 서브넷상의 시스템을 제어하려면 이 대화 상자에서 설정을 실시합니다.

자세한 내용은 "서브넷상의 장치 제어 설정"을 참조하십시오.

Dante 오디오 통신은 서로 다른 서브넷상의 장치 사이에서는 이루어질 수 없습니다.

각 IP 주소는 통신 경로 전반에 걸쳐 고유 값을 가지도록 설정합니다. IP 주소가 동일한 장치가 통신 경로에 존재할 경우, 해당 장치들을 구분하는 것이 불가능할 수 있습니다.

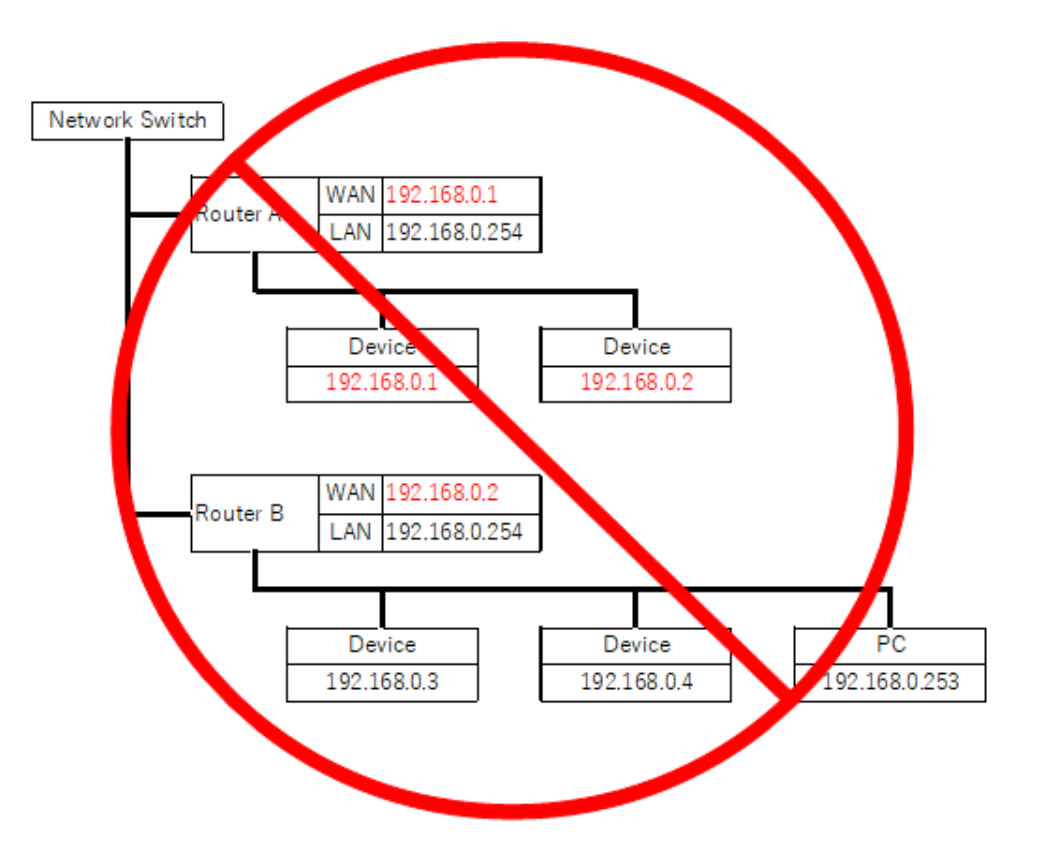

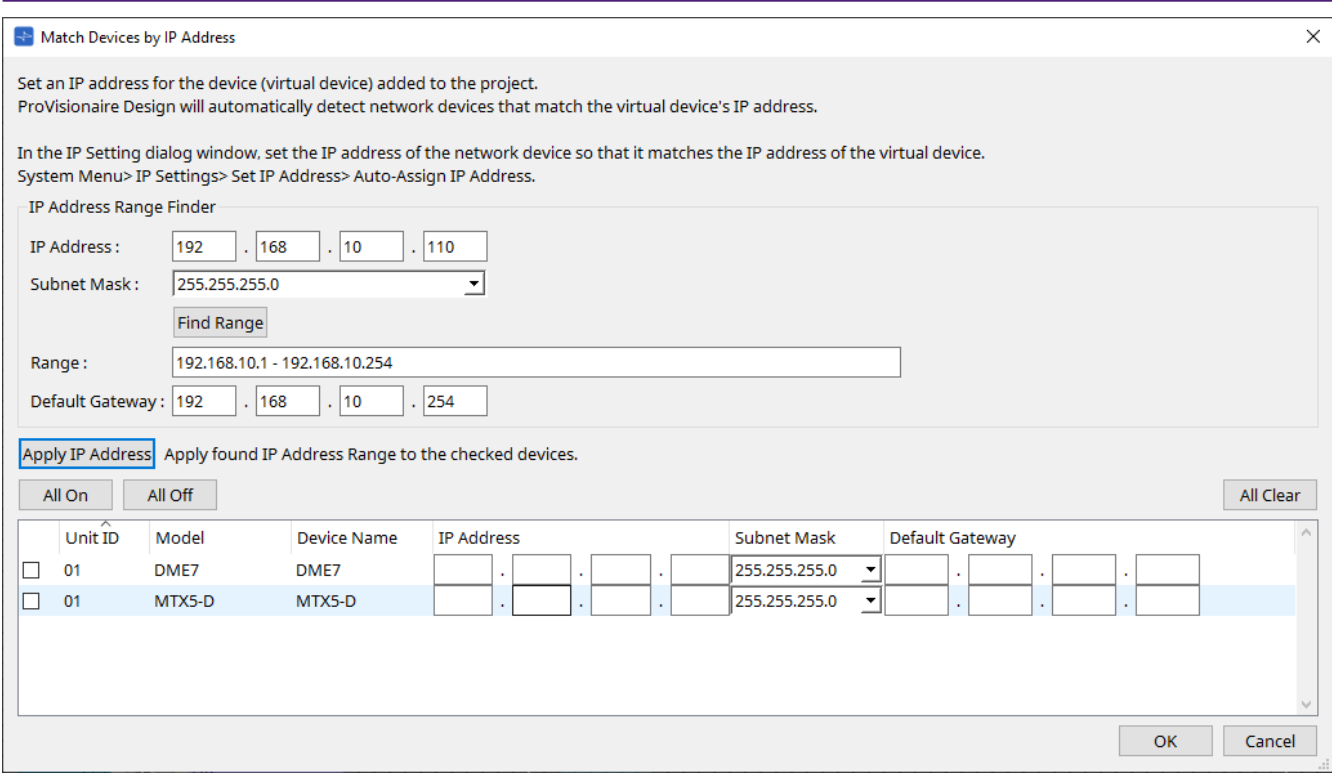

#### • **IP Address Range Finder**

지정 가능한 IP 주소의 범위를 계산합니다.

◦ **[IP Address]**

사용할 IP 주소를 입력합니다.

◦ **[Subnet Mask]**

서브넷 마스크를 선택합니다.

◦ **[Find Range] 버튼**

이 버튼을 클릭하면 입력한 IP 주소 및 서브넷 마스크를 기준으로 지정할 수 있는 범위가 계산됩니다.

◦ **[Range]**

계산된 IP 주소 범위를 표시합니다.

◦ **[Default Gateway]**

계산된 기본 게이트웨이를 표시합니다.

## • **[Apply IP Address] 버튼**

이 버튼을 클릭하면 "IP Address Range Finder"가 계산한 IP 주소와 기본 게이트웨이가 장치 목록 내 장치에 적용됩니다.

• **[All On] 버튼**

[Apply IP Address]의 대상으로 지정된 장치 목록 내 모든 장치를 선택합니다.

• **[All Off] 버튼**

[Apply IP Address]의 대상으로 지정된 장치 목록 내 모든 장치를 선택 해제합니다.

• **[All Clear] 버튼**

장치의 IP 주소 정보를 삭제합니다.

• **장치 목록**

장치 목록의 장치 설정을 확인 및 편집합니다.

◦ **체크상자**

체크상자를 선택하면 [Apply IP Address]가 해당 장치에 적용됩니다.

## ◦ **[IP Address]/[Subnet Mask]/[Default Gateway]** 장치의 IP 주소, 서브넷 마스크, 기본 게이트웨이를 확인 및 편집합니다.

• **[OK] 버튼**

설정을 적용하고 대화 상자를 닫습니다.

• **[Cancel] 버튼** 설정을 취소하고 대화 상자를 닫습니다.

## **10.12. "Device Information" 대화 상자**

메뉴바의 [System] 메뉴에서 [Device Information]을 선택하여 대화 상자를 엽니다. 펌웨어 업데이트, 초기화, 다시 시작이 가능한 네트워크상의 장치들에 관한 정보를 열거합니다.

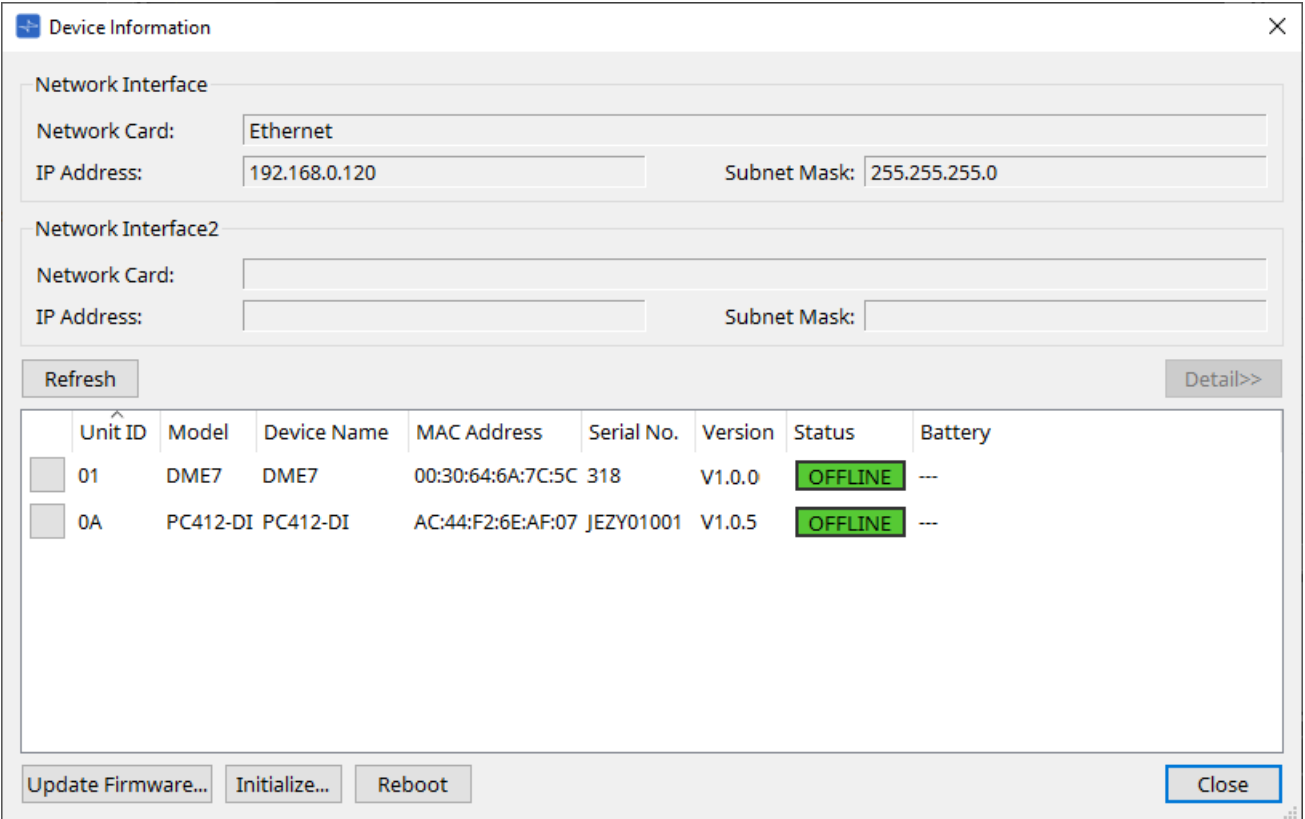

#### • **Network Interface**

"Network Setup" 대화 상자에서 현재 선택한 네트워크 카드의 이름/IP 주소/서브넷 마스크를 표시합니다.

#### • **[Refresh] 버튼**

네트워크상의 장치들을 다시 검색합니다. 업데이트 진행 중에는 클릭할 수 없습니다.

### • **[Detail>>] 버튼**

이 버튼을 켜짐으로 설정하여 장치 목록에서 현재 선택한 장치와 관련된 정보를 우측에 표시합니다.

• **장치 목록**

#### ◦ **식별 버튼**

Unit ID 좌측에 위치한 이 버튼을 누르면 해당 장치의 표시등이 몇 초 동안 깜박입니다.

#### ◦ **Unit ID/Model/Device Name**

각 항목은 기기 ID, 장치 모델, 장치 이름을 표시합니다. 기기 ID 충돌이 감지된 경우, ∧가 표시됩니다. 장치 이름을 변경하려면 "Project" 시트의 "Properties" 영역 내 [Device Name] 항목을 사용합니다.

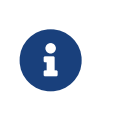

서로 다른 유형의 장치를 사용하는 경우, 같은 기기 ID를 사용할 수 있습니다. 그러나 MTX 시리즈 기기가 기기 ID 모드로 설정된 경우, 장치의 IP 주소는 자동으로 192.168.0.< 기기 ID >로 설정됩니다. 이 경우, 고유 기기 ID를 설정하여 다른 장치와 중복(충돌)하지 않도록 해야 합니다.

## ◦ **MAC Address**

장치에 지정된 MAC 주소를 표시합니다.

## ◦ **Serial No.**

장치의 일련 번호를 표시합니다.

## ◦ **Version**

펌웨어 버전을 표시합니다.

## ◦ **Status**

온라인 또는 오프라인 상태를 표시합니다. 장치 업데이트 시 진행률이 표시됩니다.

## ◦ **Battery(MTX 시리즈 및 XMV 시리즈에 한함)**

장치의 배터리 잔량을 표시합니다.

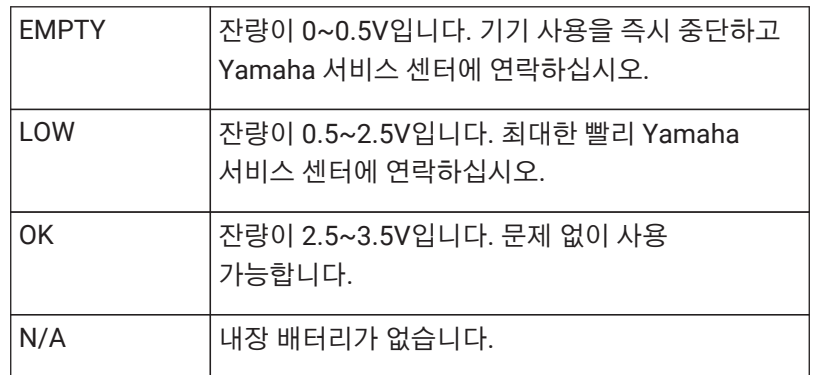

## • **[Update Firmware] 버튼**

펌웨어를 업데이트합니다. 이 작업은 온라인 상태의 장치에서만 가능합니다. 이 버튼을 클릭하면 ["Update Firmware"](#page-87-0) [대화](#page-87-0) [상자가](#page-87-0) 열립니다.

## • **[Initialize] 버튼**

장치를 초기화합니다. 이 버튼을 클릭하면 ["Initialize"](#page-89-0) [대화](#page-89-0) [상자가](#page-89-0) 열립니다.

## • **[Reboot] 버튼**

장치를 다시 시작합니다.

## • **[Close] 버튼**

대화 상자를 닫습니다. 업데이트 진행 중에는 클릭할 수 없습니다.

## **10.12.1. "Detail>>" 영역**

대상 장치 관련 정보가 이 영역에 표시됩니다.

#### **■ DME7**

이 영역은 장치 활성화에 사용된 각 장치 라이센스 관련 장치 정보를 표시합니다.

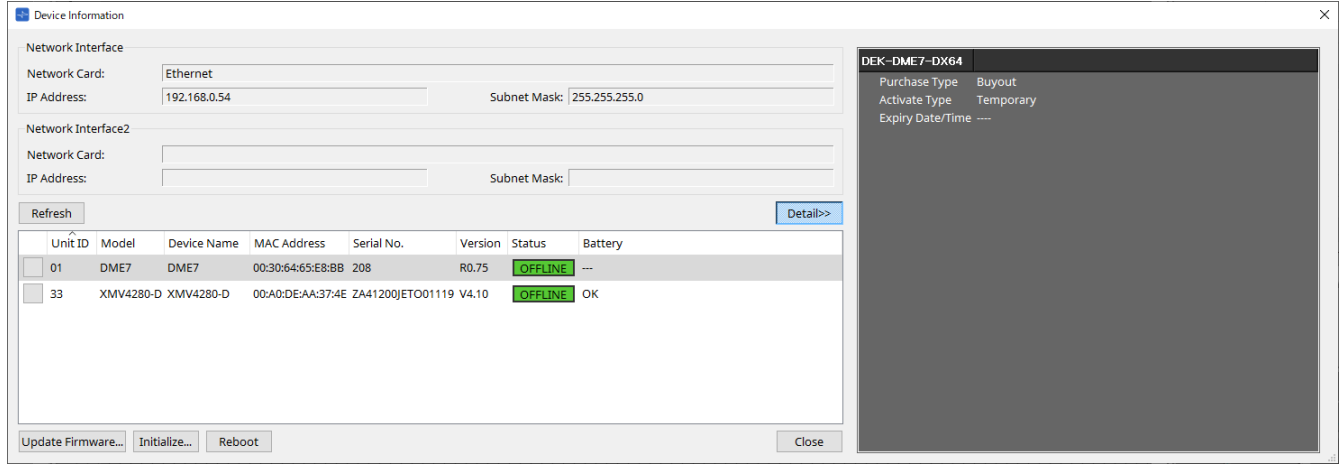

#### • **Title**

라이센스 이름을 표시합니다.

#### • **Purchase Type**

"Buyout" 또는 "Trial"을 표시합니다.

#### • **Activate Type**

Purchase Type이 "Buyout"인 경우에만 표시됩니다.

#### ◦ **Temporary**

이 유형은 라이센스를 활성화/비활성화할 수 있습니다.

### ◦ **Permanent**

이 유형은 라이센스를 비활성화할 수 없습니다.

#### ◦ **Timed**

이 유형은 라이센스 만료 날짜가 설정되어 있습니다.

## ◦ **Activate Date/Time**

라이센스를 활성화한 날짜와 시간을 표시합니다.

#### • **Expiry Date/Time**

Purchase Type이 "Trial"이거나 Activate Type이 "Timed"인 경우, 라이센스가 만료되는 날짜와 시간이 이 항목에 표시됩니다. 그 외의 경우에는 "---"이 표시됩니다.

라이센스 관리에 관한 내용은 "장치 라이센스 활성화 가이드"를 참조하십시오.

# <span id="page-87-0"></span>**10.13. "Update Firmware" 대화 상자**

[Device Information] 대화 상자의 [Update Firmware] 버튼을 클릭하면 이 대화 상자가 열립니다. 지원 기기의 펌웨어를 업데이트합니다.

Dante 펌웨어 업데이트에 관한 자세한 내용은 "Dante 펌웨어 업데이트 가이드"를 참조하십시오.

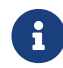

DME7<sup>은</sup> 기기 펌웨어 업데이트 <sup>시</sup> Dante 펌웨어를 함께 업데이트합니다.

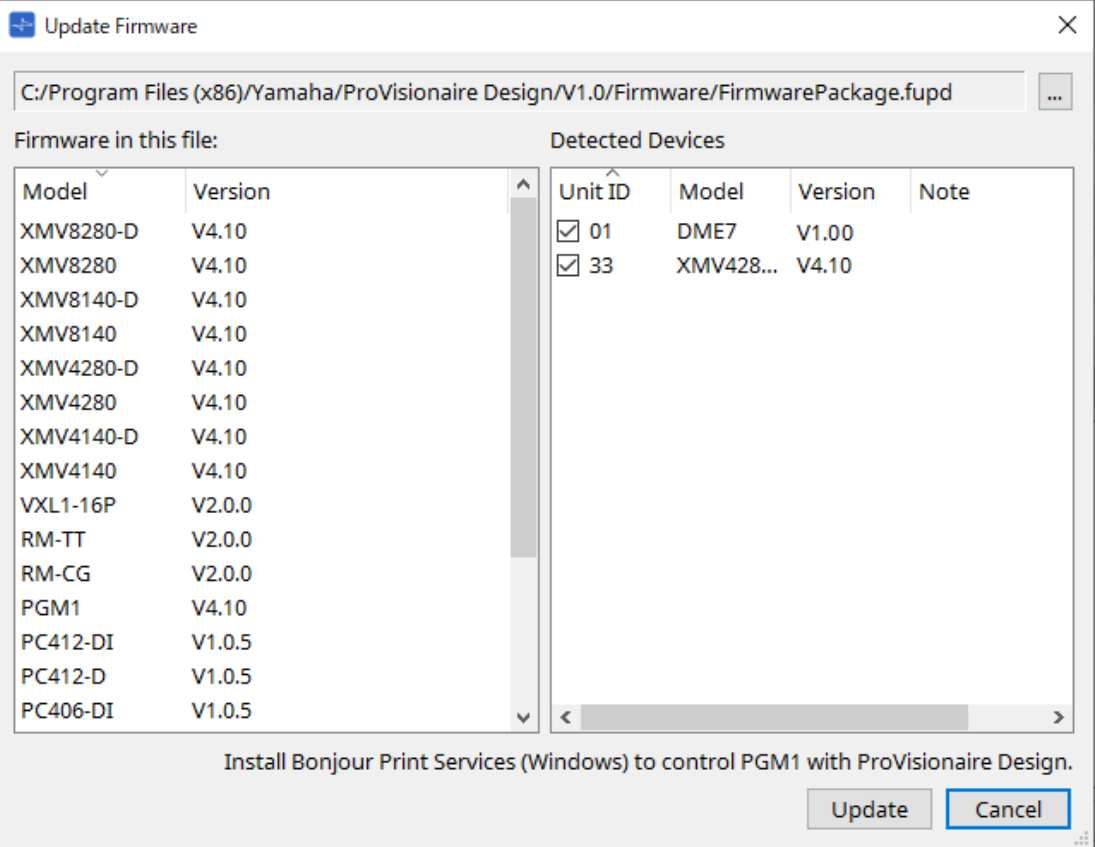

## • **파일**

현재 선택한 업데이트 파일(.fupd)을 표시합니다.

#### • **[…] 버튼**

이 버튼을 클릭하면 업데이트 파일을 선택할 수 있습니다. 이 버튼을 클릭하면 "Select Folder" 대화 상자가 열립니다. .fupd 파일을 선택하십시오.

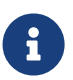

ProVisionaire Design 설치 시 압축 파일에 포함된 .fupd 파일이 Program Files (x86) 폴더에 복사됩니다. 대화 상자가 열리면 이 파일이 자동으로 선택됩니다.

• **Firmware in this file**

업데이트 파일 내용을 표시합니다.

- **Detected Devices** 감지된 장치를 표시합니다.
	- **체크상자**
		- 업데이트할 장치를 선택합니다.
	- **Unit ID** 장치의 기기 ID를 표시합니다.
	- **Type**

장치의 모델 이름을 표시합니다.

### ◦ **Version**

장치의 펌웨어 버전을 표시합니다.

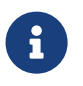

ProVisionaire Design에서 PGM1을 제어하려면 먼저 Bonjour Print Services(Windows)를 설치해야 합니다.

## • **[Update] 버튼**

업데이트를 실행합니다. 파일을 선택하지 않은 경우, 이 버튼은 비활성화되어 클릭할 수 없습니다.

## • **[Cancel] 버튼**

업데이트를 진행하지 않고 대화 상자를 닫습니다.

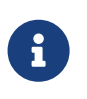

ProVisionaire Design과 호환되지 않는 장치가 감지되면 경고가 표시됩니다. ProVisionaire Design과 호환되는 장치에 관한 정보는 Yamaha Pro Audio 웹사이트를 참조하십시오.

#### <https://www.yamahaproaudio.com/>

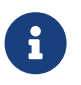

RM 시리즈를 업데이트하려면 로그인해야 합니다.<br>AM ARMOS(AM IT 디어오 히 T 티시니오 RM-CG/RM-TT 단원을 참조하십시오.

## <span id="page-89-0"></span>**10.14. "Initialize" 대화 상자**

[Device Information] 대화 상자의 [Initialize] 버튼을 클릭하면 이 대화 상자가 열립니다. 이 대화 상자에서는 장치 설정을 초기화할 수 있습니다. 적용 제품은 PC 시리즈, DME7, RM-CG, RM-TT입니다. 초기화할 제품의 탭을 선택합니다.

## **■ PC 시리즈**

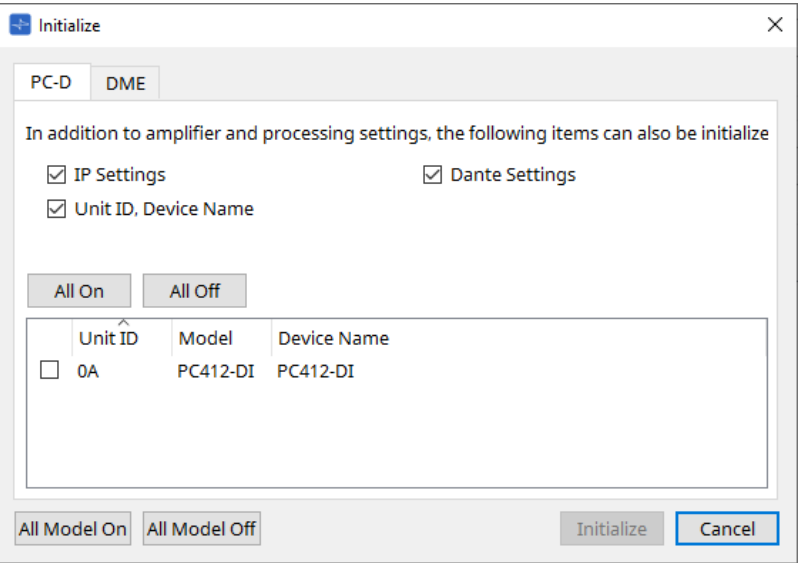

#### • **체크상자**

초기화할 항목의 체크상자를 선택합니다.

◦ **IP Settings**

이 항목이 선택된 경우, 장치 IP 설정도 초기화됩니다.

- **Unit ID, Device Name** 이 항목이 선택된 경우, 기기 ID 및 이름도 초기화됩니다.
- **Dante Settings**

이 항목이 선택된 경우, 장치의 Dante 관련 설정도 초기화됩니다.

• **[All On] 버튼**

모든 장치의 체크상자를 선택합니다.

• **[All Off] 버튼**

모든 장치의 체크상자를 선택 해제합니다.

• **체크상자**

초기화할 장치의 체크상자를 선택합니다.

#### ◦ **Unit ID/Model/Device Name**

각 항목은 기기 ID, 장치 모델, 장치 이름을 표시합니다. 장치 이름을 변경하려면 "Project" 시트의 "Properties" 영역 내 [Device Name] 항목을 사용합니다.

• **[All Model On] 버튼**

모든 탭에 있는 모든 장치의 체크상자를 선택합니다.

### • **[All Model Off] 버튼**

모든 탭에 있는 모든 장치의 체크상자를 선택 해제합니다.

## • **[Initialize] 버튼**

초기화를 실행합니다.

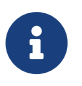

"Dante Device Lock" 설정이 활성화된 경우, Dante 장치의 Unit ID 및 Device Name 설정이 초기화되지 않습니다.

#### • **[Cancel] 버튼**

업데이트를 진행하지 않고 대화 상자를 닫습니다.

#### **■ DME7**

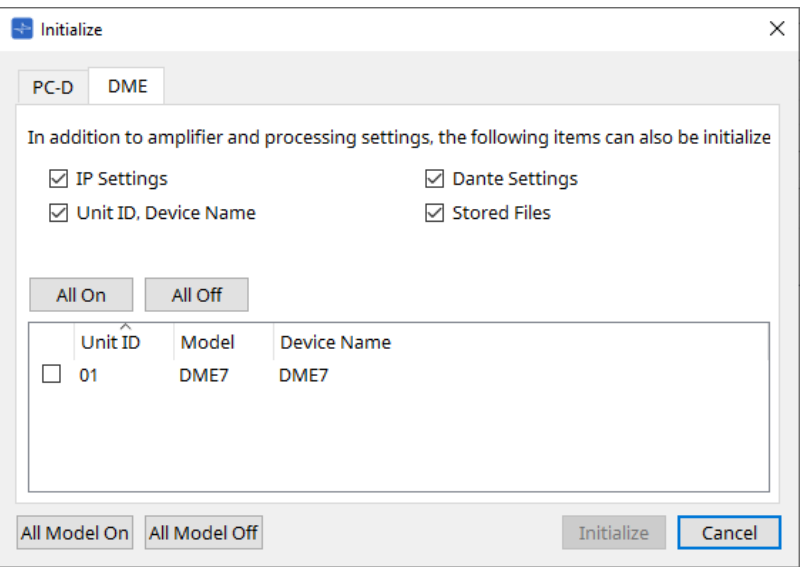

#### • **체크상자**

초기화할 항목의 체크상자를 선택합니다.

#### ◦ **IP Settings**

이 항목이 선택된 경우, 장치 IP 설정도 초기화됩니다.

◦ **Unit ID, Device Name**

이 항목이 선택된 경우, 기기 ID 및 이름도 초기화됩니다.

#### ◦ **Dante Settings**

이 항목이 선택된 경우, 장치의 Dante 관련 설정도 초기화됩니다.

◦ **Stored Files**

이 항목이 선택된 경우, 파일 스토리지 기능을 통해 기기에 저장된 파일도 초기화됩니다.

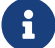

장치 초기화는 활성화된 라이센스에는 영향을 미치지 않습니다.

#### **■ RM-CG, RM-TT**

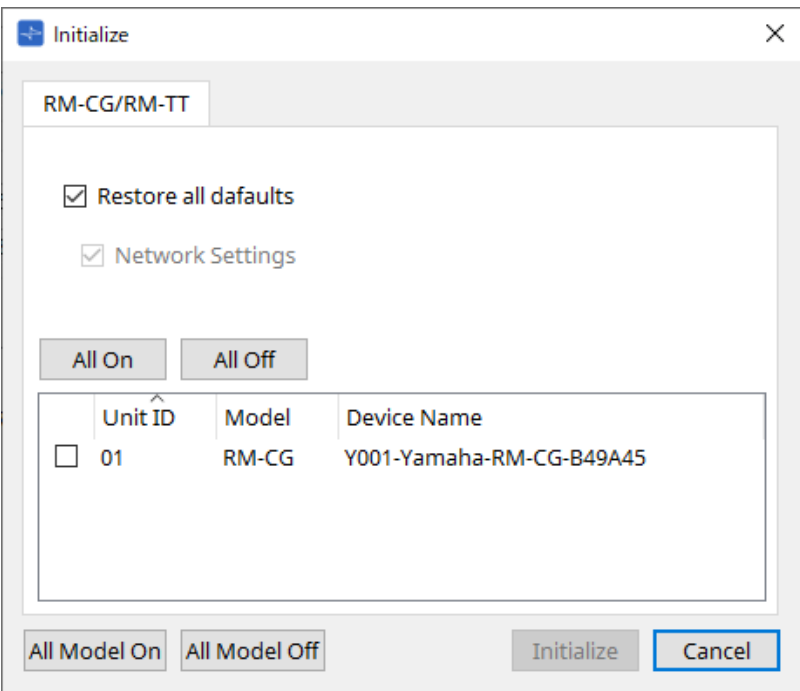

### • **체크상자**

초기화할 항목의 체크상자를 선택합니다.

### ◦ **Restore all defaults**

이 체크상자를 선택한 경우, 모든 항목이 초기화됩니다. "Network Settings" 항목도 자동으로 초기화됩니다.

## ◦ **Network Settings**

이 항목이 선택된 경우, 장치의 네트워크 설정도 초기화됩니다.

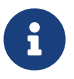

 $\begin{array}{ll} \text{RM} & \text{N1} \\ \text{RM} & \text{N2} \end{array}$  . The contract with the state of the state of the state of the state of the state of the state of the state of the state of the state of the state of the state of the state of the RM-CG/RM-TT 단원을 참조하십시오.

## **10.15. "Word Clock" 대화 상자**

메뉴바의 [System] 메뉴에서 [Word Clock]을 선택하여 대화 상자를 엽니다. 이 대화 상자에서는 장치의 워드 클록 설정을 변경할 수 있습니다.

적용 대상은 프로젝트에 추가된 MTX 시리즈, XMV 시리즈(Dante 모델 제외), DME7입니다.

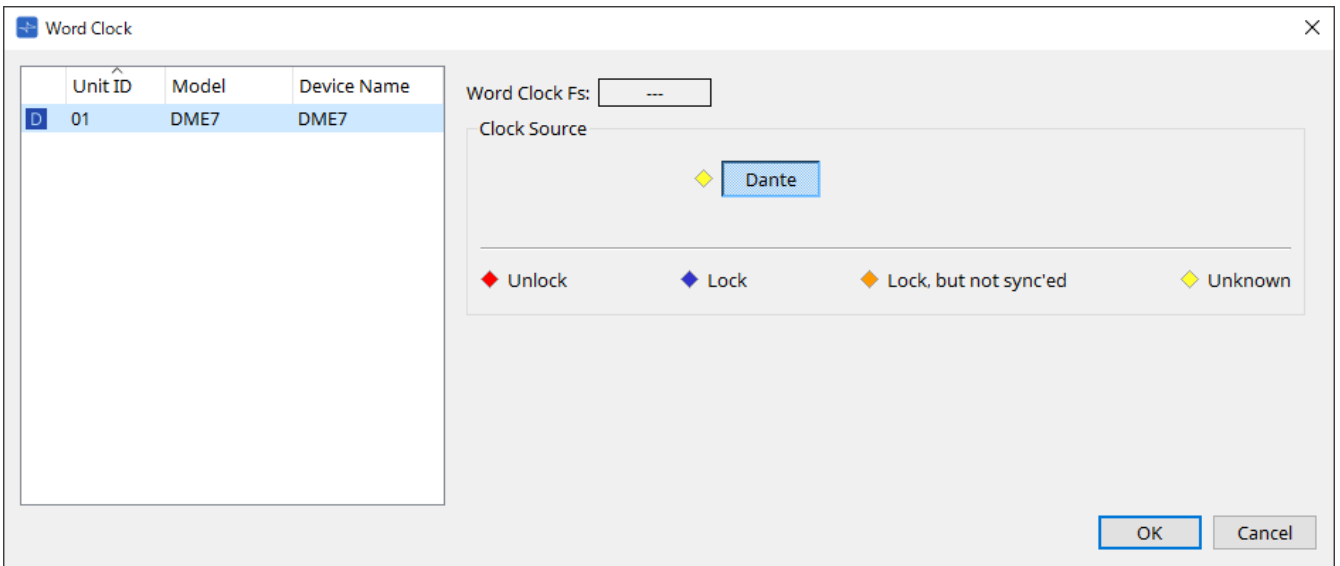

### • **[Device] 목록**

워드 클록을 변경할 수 있는 장치들을 열거합니다. 상세 워드 클록 설정을 변경할 장치를 클릭하면 해당 장치의 편집 화면이 표시됩니다. 기기 ID 좌측의 아이콘이 클록 소스로 지정된 요소를 표시합니다.

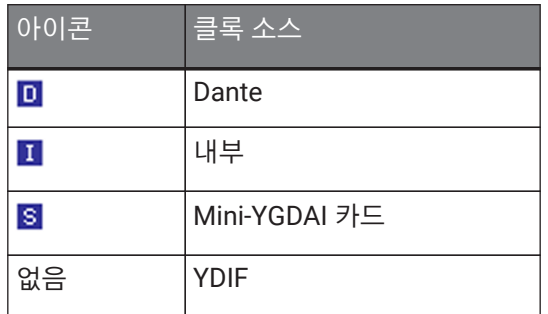

#### • **Word Clock Fs**

장치의 워드 클록을 표시합니다. 온라인 상태에서는 장치의 워드 클록 값을 표시합니다. 장치가 오프라인인 경우, "---"이 표시됩니다.

#### • **Clock Source**

이 버튼을 사용하여 워드 클록 소스를 선택합니다. 선택 가능한 버튼의 좌측에 상태를 표시하는 표시등이 위치합니다. 오프라인 상태에서는 상태를 감지하지 못해 노란색 표시등이 켜집니다.

#### ◦ **MTX3, XMV**

내부 클록 중 하나(44.1kHz, 48kHz) 또는 YDIF를 선택할 수 있습니다.

#### ◦ **MRX7-D/MTX5-D**

Dante, YDIF, Mini-YGDAI 카드 중 하나를 선택할 수 있습니다.

◦ **DME7**

Dante만 선택할 수 있습니다.

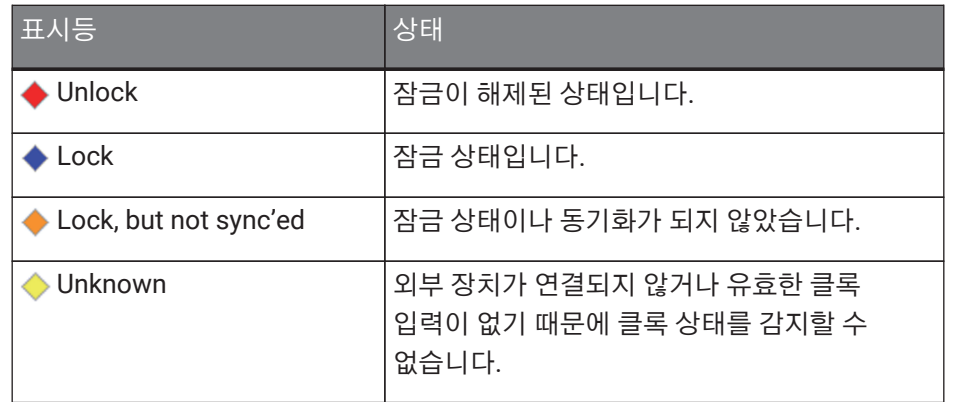

## **10.16. "Protect Devices" 대화 상자**

메뉴바의 [System] 메뉴에서 [Protect Devices]를 선택하여 대화 상자를 엽니다.

장치에 관리자 PIN을 설정하여 관리자 이외의 사용자가 장치 설정을 변경하지 못하게 할 수 있습니다. 관리자 PIN을 설정한 경우, 장치와 ProVisionaire Design 사이에 온라인 연결을 설정하거나 다양한 장치 설정을 지정하려면 관리자 PIN을 입력해야 합니다. 관리자 PIN을 잊을 경우, 장치 설정을 변경할 수 없다는 점에 주의하십시오.

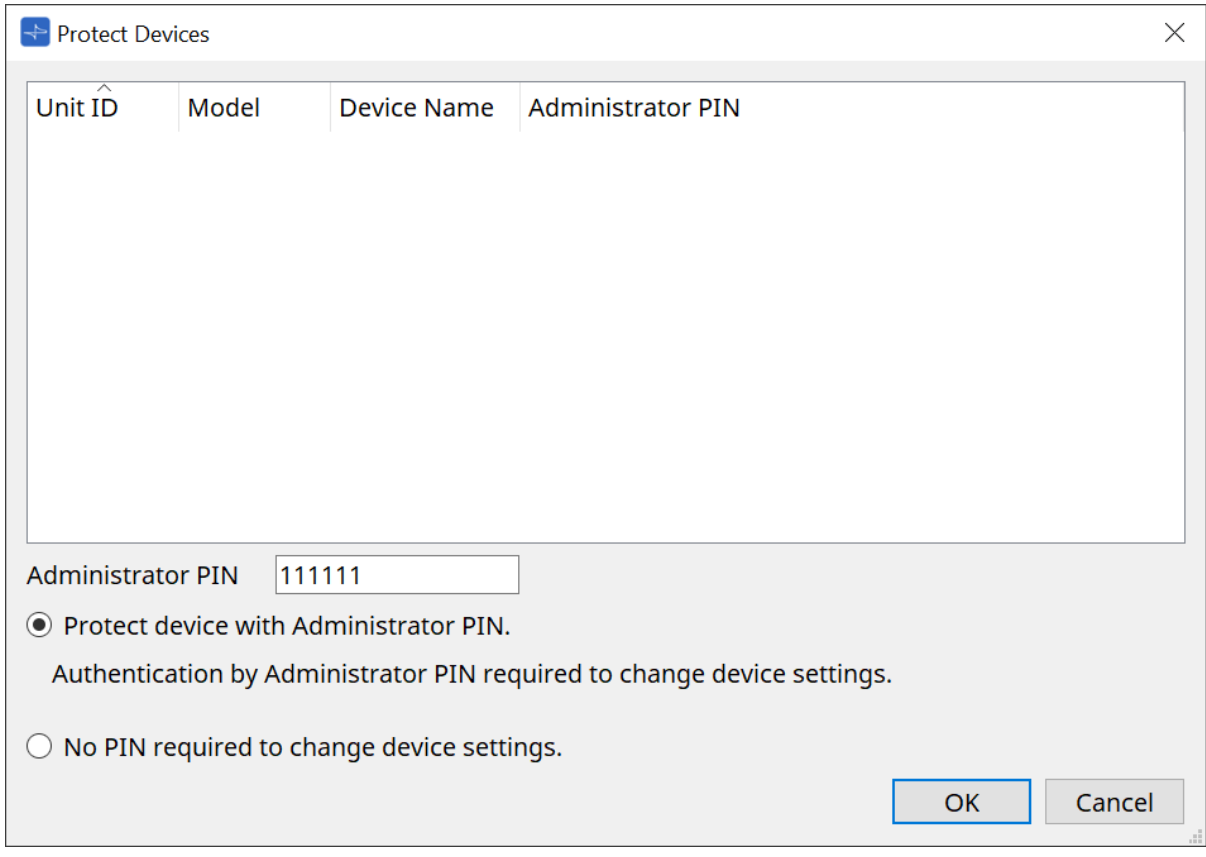

## • **[Device] 목록**

이 영역에는 관리자 PIN을 통한 보호가 취소된 장치 또는 관리자 PIN이 설정되지 않는 장치를 열거합니다.

◦ **Unit ID/Model/Device Name**

각 항목은 기기 ID, 장치 모델, 장치 이름을 표시합니다. 장치 이름을 변경하려면 "Project" 시트의 "Properties" 영역 내 [Device Name] 항목을 사용합니다.

◦ **Administrator PIN**

PIN을 해제한 장치의 관리자 PIN을 표시합니다.

• **[Administrator PIN] 텍스트 상자**

이 항목에 장치에 적용할 관리자 PIN을 입력합니다. (숫자 0~9, 문자 a, b, c, d, e, f의 조합으로 이루어진 6자릿수 코드여야 하며, 대소문자를 구분하지 않음. 빈 PIN은 설정할 수 없음)

- **[Protect device with Administrator PIN.] 옵션 버튼** 장치 설정을 변경하려면 PIN을 입력해야 합니다.
- **[No PIN required to change device settings.] 옵션 버튼** 관리자 PIN을 통한 장치 보호를 취소합니다.
- **[OK] 버튼** 보호 설정을 장치에 전송합니다.
- **[Cancel] 버튼** 설정을 취소하고 대화 상자를 닫습니다.

## **10.17. "Clock" 대화 상자**

메뉴바의 [System] 메뉴에서 [Clock]을 선택하여 대화 상자를 엽니다.

장치가 온라인 상태가 될 때마다 연결된 모든 장치의 내부 클록이 자동으로 컴퓨터의 날짜 및 시간과 동기화됩니다. 이 대화 상자를 통해 컴퓨터의 날짜 및 시간 정보를 전송할 경우, 온라인/오프라인 상태에 관계없이 같은 네트워크에 연결된 기기의 날짜 및 시간을 업데이트할 수 있습니다.

## **10.17.1. RM 시리즈**

이 부분은 RM 시리즈 기기의 설정에 적용됩니다.

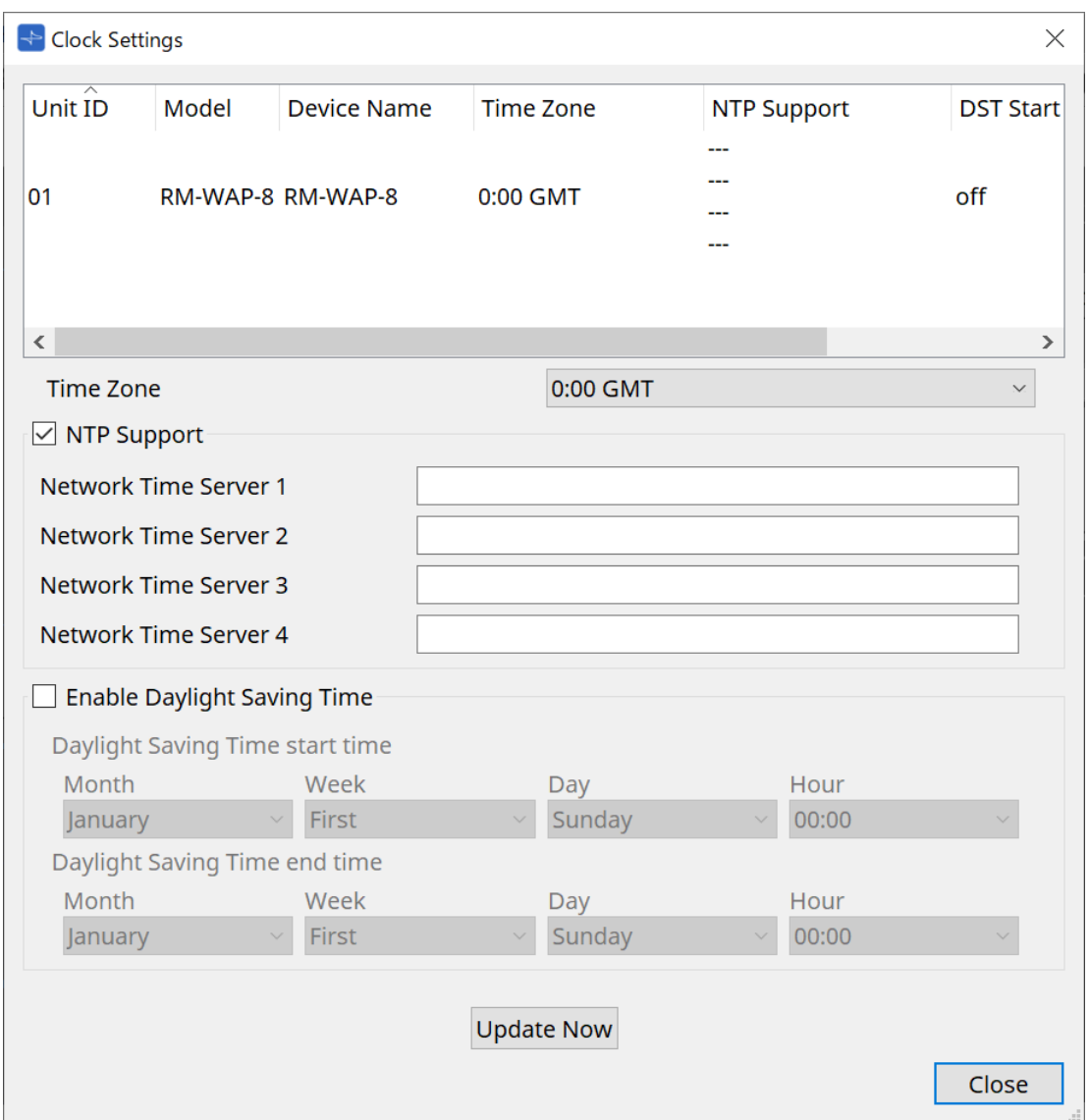

#### • **장치 목록**

현재 장치 설정을 표시합니다.

- **[Time Zone]** 시간대를 지정합니다.
- **[NTP Support] 체크상자** 이 체크상자가 선택된 경우, NTP 서버가 사용됩니다.
- **[Enable Daylight Saving Time] 체크상자** 이 체크상자가 선택된 경우, 일광 절약 시간 표시가 활성화됩니다.

## **10.17.2. RM 이외의 시리즈**

이 부분은 RM 시리즈가 아닌 기기의 설정에 적용됩니다.

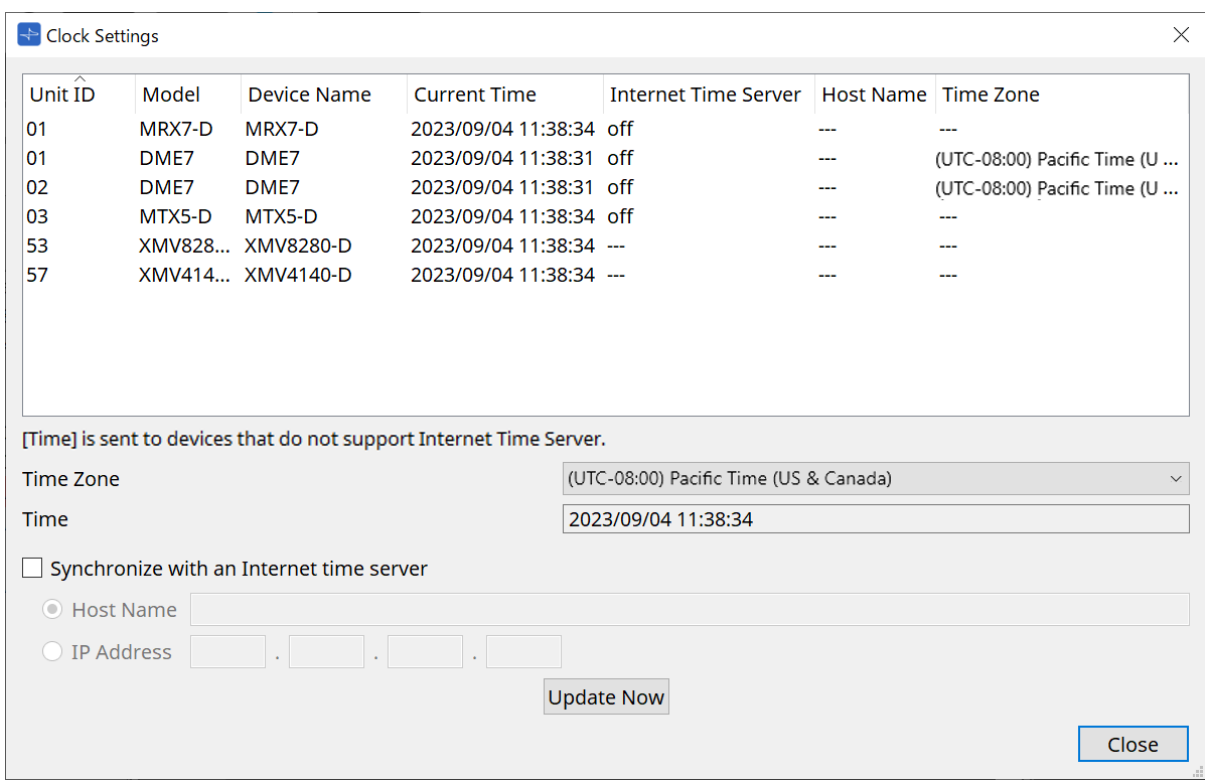

#### • **장치 목록**

현재 장치 설정을 표시합니다.

ProVisionaire Design과 장치가 온라인 상태가 되면 설정이 전송됩니다.

#### • **[Time zone]**

시간대를 설정합니다. 컴퓨터의 설정 시간대가 기본값입니다.

• **[Time]**

시간대에 따른 날짜 및 시간을 표시합니다.

## • **[Synchronize with an Internet time server] 체크상자**

특정 시간 서버에서 시간 정보를 획득한 후 장치의 내장 시계를 업데이트합니다. [Time]은 시간 서버를 지원하지 않는 장치에 전송됩니다.

◦ **[Host Name]**

시간 서버의 호스트 이름을 설정합니다.

◦ **[IP Address]**

시간 서버의 IP 주소를 설정합니다.

# **∧ 주의사항**

- 외부 서버를 지정할 예정인 경우, 인터넷 연결 구성 후 IP 주소 대화 상자에서 연결 환경에 맞춰 [DNS server address] 및 [Default gateway]를 지정합니다. 외부 시간 서버를 지정할 경우, 해당 서버가 안정적인지 확인합니다. 안정적이지 못한 서버를 지정할 경우, 컴퓨터 바이러스 감염 등의 위험에 노출될 수 있습니다.
- ProVisionaire Edge 사용 시 "Synchronize with an Internet time server" 옵션을 비활성화하는 것이 권장됩니다. 해당 옵션이 활성화된 경우, 정확한 시간이 표시되지 않을 수 있습니다.

## • **[Update Now] 버튼**

클릭하면 장치 설정을 동시에 업데이트합니다.

• **[Close] 버튼** 대화 상자를 닫습니다.

## **10.18. "Daylight Saving Time" 대화 상자**

메뉴바의 [System] 메뉴에서 [Daylight Saving Time]을 선택하여 대화 상자를 엽니다. 이 대화 상자는 온라인/오프라인 상태에 관계없이 동일 네트워크상의 장치들의 일광 절약 시간 설정을 지정합니다.

#### 적용 대상은 DME7/MTX 시리즈입니다.

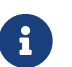

RM 시리즈 기기의 경우, "Clock" 대화 상자에서 설정을 실행하십시오.

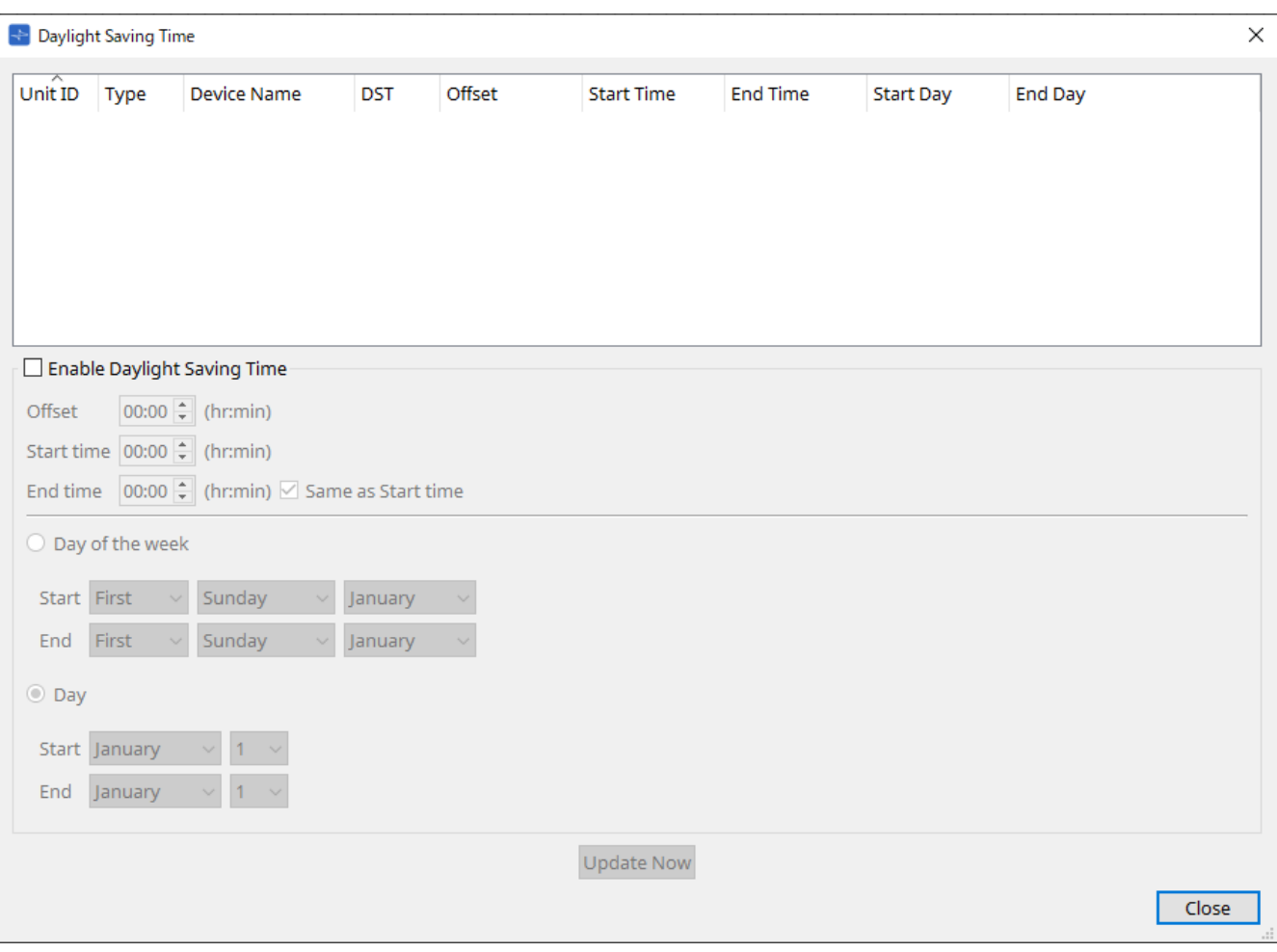

## • **장치 목록**

현재 장치 상태를 표시합니다.

## • **[Enable Daylight Saving Time] 체크상자**

이 체크상자가 선택되면 일광 절약 시간이 활성화됩니다.

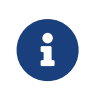

컴퓨터의 "날짜 및 시간" 설정에서 "일광 절약 시간에 맞게 자동으로 조정" 체크상자가 선택된 경우, "Daylight Saving Time" 대화 상자의 [Enable Daylight Saving Time] 체크상자를 선택해야 합니다.

#### ◦ **Offset**

표준 시간과 일광 절약 시간의 차이를 지정합니다.

#### ◦ **Start time**

일광 절약 시간이 시작되는 시간을 지정합니다. 예를 들어, 오프셋이 01:00이고 시작 시간이 12:00이면 일광 절약 시간이 시작되는 날 12:00에 클록이 13:00로 설정됩니다.

#### ◦ **End time**

일광 절약 시간이 종료되는 시간을 지정합니다. 이 시간이 시작 시간과 동일한 경우, [Same as Start time]을 선택합니다.

예를 들어, 오프셋이 01:00이고 종료 시간이 12:00이면 일광 절약 시간의 마지막 날 12:00에 클록이 11:00로 설정됩니다. [Same as Start time] 체크상자가 선택되어 있을 경우, 시작 시간이 지정한 시간에 일광 절약 시간이 자동으로 취소되고 표준 시간이 적용됩니다.

#### • **Day of the week**

이 항목이 활성화된 경우, 일광 절약 시간을 요일 기준으로 설정할 수 있습니다. 시작 및 종료 항목을 통해 일광 절약 시간을 시작 및 종료할 요일을 설정합니다. 예를 들어 4월의 첫 번째 일요일을 설정하려면 "First", "Sunday", "April"을 선택합니다. 10월의 마지막 일요일을 설정하려면 "Last", "Sunday", "October"를 선택합니다.

#### • **Day**

이 항목이 활성화된 경우, 일광 절약 시간을 일 기준으로 설정할 수 있습니다. 시작 및 종료 항목을 통해 일광 절약 시간을 시작 및 종료할 날짜를 설정합니다.

#### • **[Update Now] 버튼**

이 버튼을 클릭하면 장치의 내부 클록이 설정에 맞춰 업데이트됩니다.

• **[Close] 버튼**

대화 상자를 닫습니다.

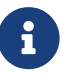

"Scheduler" 대화 상자에서 일광 절약 시간의 시작 또는 종료 전후 두 시간 이내에 설정된 이벤트는 올바르게 실행되지 않습니다.

# **10.19. "GPI Calibration" 대화 상자**

메뉴바의 [System] 메뉴에서 [GPI Calibration]을 선택하여 대화 상자를 엽니다.

이 대화 상자에서는 장치의 [GPI] 커넥터 입력 전압 감지 범위를 교정할 수 있습니다. 이 작업은 온라인 상태에서만 실행할 수 있습니다. 이 설정은 [GPI] 커넥터의 입력 전압을 안정시키기 위한 감지 범위를 조정합니다.

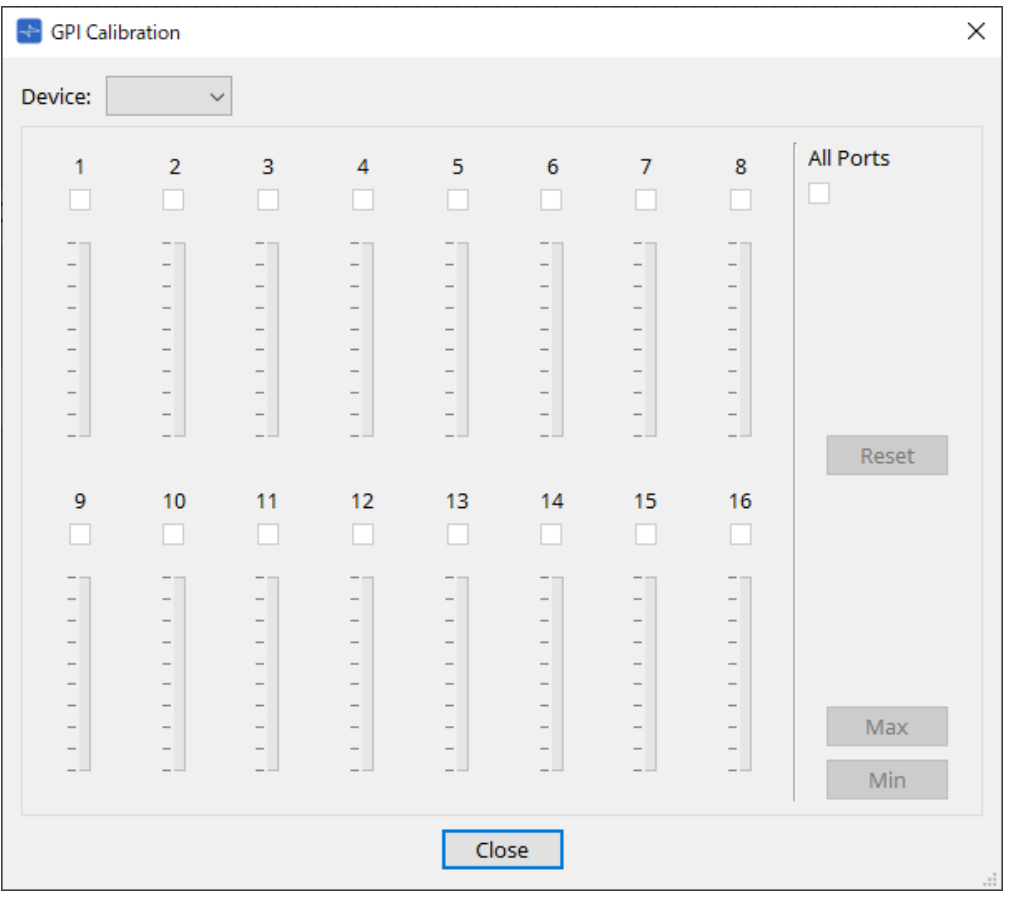

## • **[Device:]**

교정할 장치를 선택합니다.

- **[All Ports] 체크상자** 모든 채널의 체크상자를 선택합니다.
- **채널 체크상자**

체크상자가 선택된 채널에 교정이 적용됩니다.

• **교정 데이터**

입력 전압이 그래프에 실시간으로 표시됩니다.

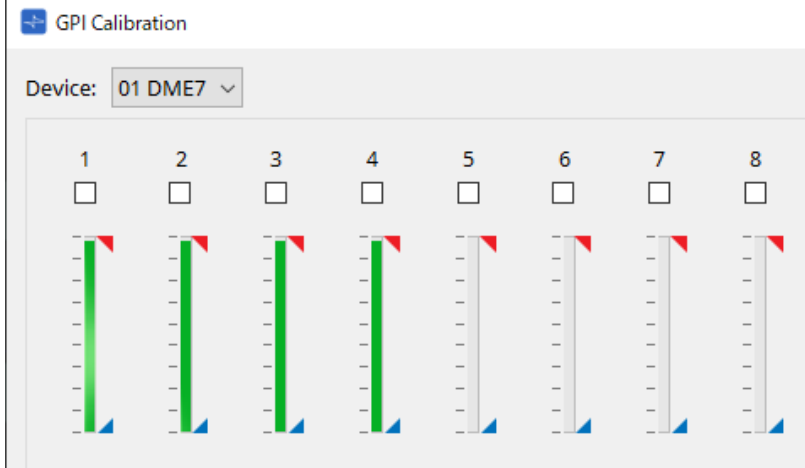

#### • **[Reset] 버튼**

체크상자가 선택된 채널에 리셋이 적용됩니다.

• **[Max] 버튼**

선택된 채널의 현재 입력 전압을 최대값으로 설정합니다. 설정된 최대값은 그로 표시됩니다.

#### • **[Min] 버튼**

선택된 채널의 현재 입력 전압을 최소값으로 설정합니다. 설정된 최소값은 소로 표시됩니다.

#### **교정 절차**

- 1. **외부 장치를 DME7/MTX의 [GPI] 커넥터에 연결합니다.**
- 2. **교정을 실행할 채널 번호의 체크상자를 선택합니다.** 모든 채널을 선택하려면 [All Ports] 체크상자를 선택합니다.
- 3. **감지 범위를 설정하려는 경우, 외부 장치의 입력을 최대로 증가시키려면 [Max] 버튼을 클릭하고 입력을 최소로 감소시키려면 [Min] 버튼을 클릭합니다.**

이를 통해 배선 또는 장치 사양으로 인한 전압 강하에 맞춰 감지 범위를 지정할 수 있습니다.

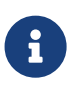

• 켜짐/꺼짐 전환 임계값은 최소 및 최대 입력 전압값의 중간값입니다. (최대값과 최소값을 더한 값을 2로 나눈 값) 오작동을 방지하기 위해 감지 범위는 크게 설정해야 합니다. • 케이블 길이 또는 노이즈로 인해 전압 강하가 발생한 경우, 최대 및 최소 입력 전압값을

조정합니다. 전압이 불안정해질 수 있기 때문에 최대값과 최소값의 차이가 충분할 수 있도록 외부 회로를 구성 및 설정해야 합니다.

# **10.20. "Get Log from Devices" 대화 상자**

메뉴바의 [System] 메뉴에서 [Get Log from Devices]를 선택하여 대화 상자를 엽니다. MTX 시리즈/XMV 시스템 작동 기록은 "로그" 형태로 MTX 시리즈/XMV의 내장 메모리에 저장됩니다. 이 대화 상자에서는 컴퓨터에 연결된 서브넷상의 모든 MTX 시리즈/XMV 기기의 로그를 출력하거나 파일로 저장할 수 있습니다. 로그 파일의 파일 형식은 ".csv"입니다.

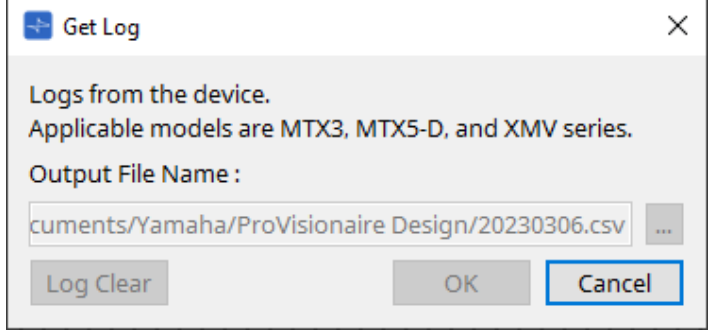

• **[Output File Name:] 텍스트 상자**

로그 파일이 저장되는 위치(경로)를 표시합니다. 직접 입력할 수도 있습니다.

• **[…] 버튼**

파일 탐색기를 열어 로그로 출력할 파일을 선택합니다.

- **[Log Clear] 버튼** 서브넷상의 모든 장치의 로그를 삭제합니다.
- **[OK] 버튼** 로그 파일을 출력하고 대화 상자를 닫습니다.
- **[Cancel] 버튼** 로그 파일 출력을 취소하고 대화 상자를 닫습니다.

## **10.21. "RM Series Settings" > "Sign up" 대화 상자**

메뉴바의 [System] 메뉴에서 [RM Series Settings]를 선택한 후 [Sign up…]을 클릭하여 대화 상자를 엽니다. 이 대화 상자에서는 RM 시리즈 기기에 사용할 초기 비밀번호를 설정합니다. ProVisionaire Design에서 장치를 제어하려면 초기 비밀번호를 설정해야 합니다.

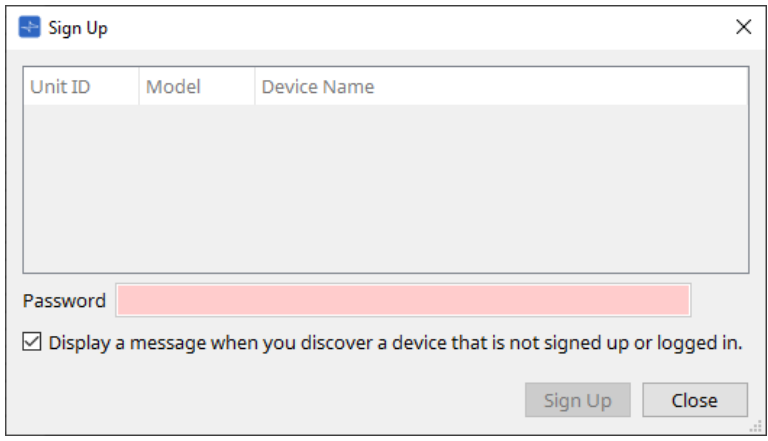

## • **장치 목록**

초기 비밀번호가 설정되지 않은 네트워크상의 RM 시리즈 기기를 표시합니다.

◦ **Unit ID/Model/Device Name**

각 항목은 기기 ID, 장치 모델, 장치 이름을 표시합니다.

장치 이름을 변경하려면 "Project" 시트의 "Properties" 영역 내 [Device Name] 항목을 사용합니다.

• **[Password] 텍스트 상자**

비밀번호(4~16자리 문자/숫자)를 입력합니다.

• **[Display a message when you discover a device that is not signed up or logged in.] 체크상자** 이 항목이 선택되었고 ProVisionaire Design이 초기 비밀번호가 설정되지 않은 장치 또는 로그인하지 않은 장치를 감지할 경우, "Sign Up" 또는 "Login" 대화 상자가 자동으로 표시됩니다.

## **10.22. "RM Series Settings" > "Login" 대화 상자**

메뉴바의 [System] 메뉴에서 [RM Series Settings]를 선택한 후 [Login…]을 클릭하여 대화 상자를 엽니다. ProVisionaire Design을 통해 장치를 제어하려면 로그인해야 합니다.

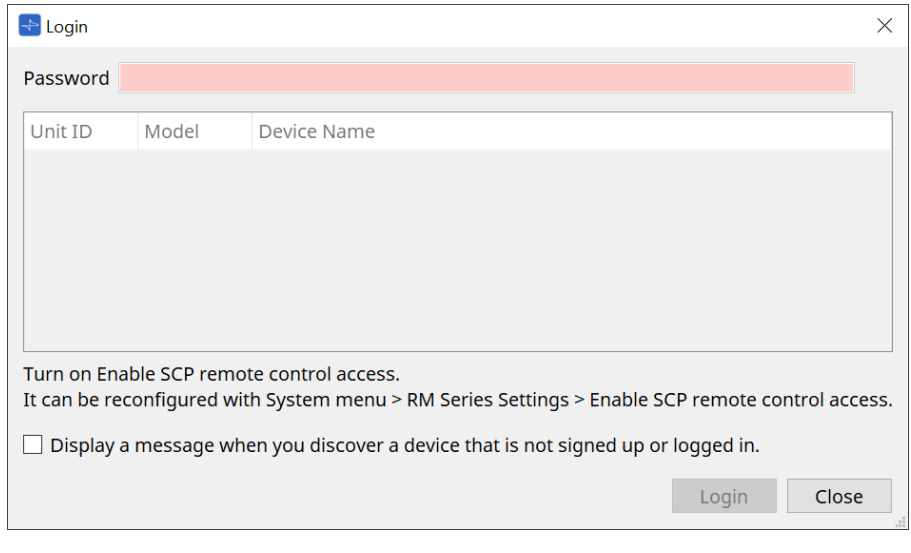

• **[Password] 텍스트 상자**

비밀번호(4~16자리 문자/숫자)를 입력합니다.

• **장치 목록**

## ◦ **Unit ID/Model/Device Name**

각 항목은 기기 ID, 장치 모델, 장치 이름을 표시합니다. 장치 이름을 변경하려면 "Project" 시트의 "Properties" 영역 내 [Device Name] 항목을 사용합니다.

- **[Display a message when you discover a device that is not signed up or logged in.] 체크상자** 이 항목이 선택되었고 ProVisionaire Design이 초기 비밀번호가 설정되지 않은 장치 또는 로그인하지 않은 장치를 감지할 경우, "Sign Up" 또는 "Login" 대화 상자가 자동으로 표시됩니다.
- **[Login] 버튼** 로그인을 실행하고 대화 상자를 닫습니다.
- **[Close] 버튼** 로그인을 취소하고 대화 상자를 닫습니다.

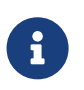

장치의 "Enable SCP remote control access" 설정이 비활성화된 경우, 로그인 시 자동으로 활성화됩니다.

이 설정을 비활성화하려면 [System] 메뉴 > RM Series Settings > SCP Enable SCP remote control access를 선택하십시오.

# **10.23. "RM Series Settings" > "Password Settings" 대화 상자**

메뉴바의 [System] 메뉴에서 [RM Series Settings]를 선택한 후 [Password Settings]를 클릭하여 대화 상자를 엽니다.

이 대화 상자에서는 장치 비밀번호를 변경할 수 있습니다.

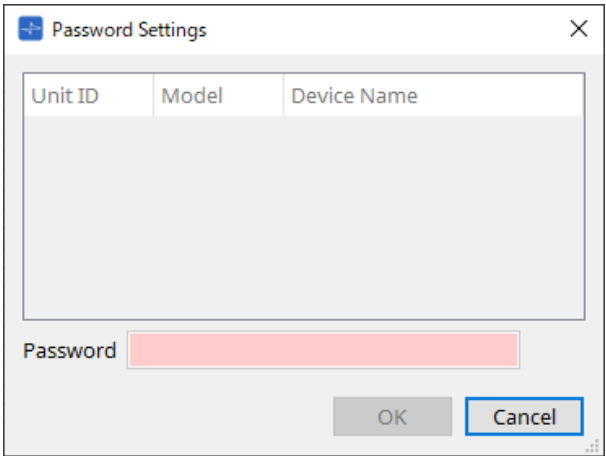

## • **장치 목록**

목록 내 로그인된 장치를 표시합니다.

◦ **Unit ID/Model/Device Name**

각 항목은 기기 ID, 장치 모델, 장치 이름을 표시합니다. 장치 이름을 변경하려면 "Project" 시트의 "Properties" 영역 내 [Device Name] 항목을 사용합니다.

### • **[Password] 텍스트 상자**

비밀번호(4~16자리 문자/숫자)를 입력합니다. 모든 장치의 기존 비밀번호를 새로운 비밀번호로 덮어씁니다.

## • **[OK] 버튼**

비밀번호를 설정하고 대화 상자를 닫습니다.

### • **[Cancel] 버튼**

변경된 비밀번호를 취소하고 대화 상자를 닫습니다.

## **10.24. "RM Series Settings" > "Enable SCP remote control access" 대화 상자**

메뉴바의 [System] 메뉴에서 [RM Series Settings]를 선택한 후 [Enable SCP remote control access]를 클릭하여 대화 상자를 엽니다.

컨트롤러(ProVisionaire Design 등)를 통해 설정을 변경하려면 "Enable SCP remote control access" 설정을 활성화해야 합니다.

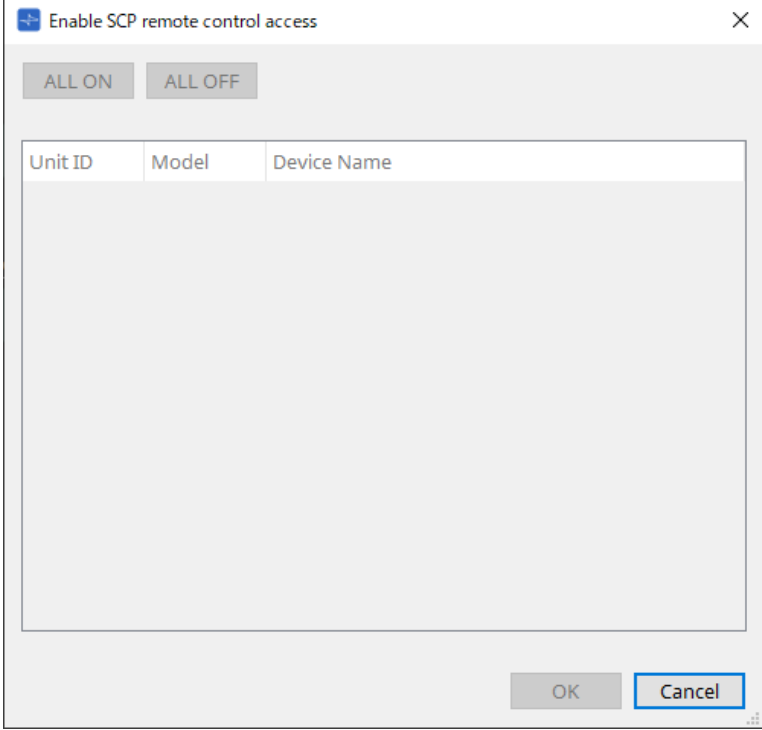

• **장치 목록**

#### ◦ **Unit ID/Model/Device Name**

각 항목은 기기 ID, 장치 모델, 장치 이름을 표시합니다.

장치 이름을 변경하려면 "Project" 시트의 "Properties" 영역 내 [Device Name] 항목을 사용합니다.

• **[ALL ON] 버튼**

모든 장치를 선택합니다.

• **[ALL OFF] 버튼**

모든 장치를 선택 해제합니다.

• **체크상자**

이 체크상자를 선택한 후 [OK] 버튼을 클릭하면 "Enable SCP remote control access" 설정이 활성화됩니다.

• **[OK] 버튼**

설정을 활성화하고 대화 상자를 닫습니다.

• **[Cancel] 버튼** 설정을 취소하고 대화 상자를 닫습니다.

## **10.25. "Linked Presets Manager" 대화 상자**

도구바의  $\overline{\mathbb{C}}$ 를 클릭하여 대화 상자를 엽니다. 프리세트를 저장 또는 불러오기하고 각 장치를 합친 스냅샷을 저장할 수 있습니다. 각 장치의 프리세트 그룹은 "링크 프리세트"라고 부릅니다. 이 대화 상자에서는 장치의 프리세트를 링크 프리세트에 지정할 수 있습니다.

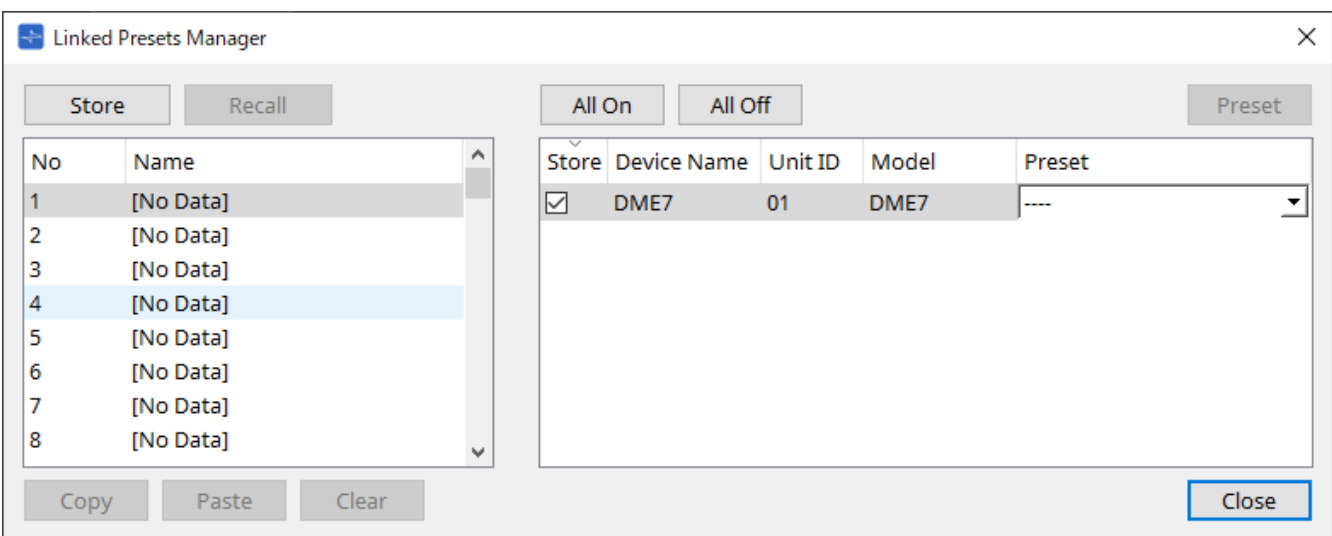

기본적인 사용법은 다음과 같습니다.

- 1. **좌측 목록에서 저장 대상 링크 프리세트를 선택합니다.**
- 2. **우측 목록에서 저장할 장치의 체크상자를 선택합니다.**
- 3. **[Store] 버튼을 클릭합니다.**

2단계에서 선택한 각 장치에 1단계에서 선택한 숫자에 프리세트가 저장됩니다. 링크 프리세트의 대상 장치를 해제하려면 우측 목록의 [Preset] 컬럼의 [---]을 선택합니다. DME7의 경우, 링크 프리세트를 먼저 저장한 후 "Preset" 컬럼에서 저장된 스냅샷을 선택합니다.

사전에 각 장치의 프리세트를 지정한 경우, 다음 절차를 사용합니다.

- 1. **좌측 목록에서 저장 대상 링크 프리세트를 선택합니다.**
- 2. **우측 목록에서 프리세트가 이미 지정된 장치의 체크상자를 선택 해제합니다.**
- 3. **우측 목록에서 프리세트가 이미 저장된 장치의 [Preset]를 선택합니다.**
- 4. **[Store] 버튼을 클릭합니다.**
- **[Store] 버튼**

링크 프리세트를 저장합니다. 빈 링크 프리세트를 저장할 경우, "Store Linked Preset" 대화 상자가 표시됩니다.

• **[Recall] 버튼** 선택된 링크 프리세트를 불러옵니다.

• **링크 프리세트 항목** 저장 또는 불러올 링크 프리세트를 선택합니다.

- **[Copy] 버튼** 선택된 링크 프리세트를 복사합니다.
- **[Paste] 버튼** 복사된 링크 프리세트를 선택된 링크 프리세트에 붙여넣습니다.
- **[Clear] 버튼**
선택된 링크 프리세트를 삭제합니다.

• **[All On] 버튼**

목록 내 모든 장치의 [Store] 체크상자를 선택합니다.

• **[All Off] 버튼**

목록 내 모든 장치의 [Store] 체크상자를 선택 해제합니다.

• **[Preset] 버튼**

현재 선택한 장치의 장치 시트를 표시합니다.

• **장치 목록**

프로젝트에 등록된 프리세트 기능이 있는 장치의 목록을 표시합니다.

#### ◦ **[Store] 체크상자**

이 체크상자가 선택된 경우, [Preset] 목록 상자에서 선택된 프리세트가 장치 목록의 [Store] 체크상자가 선택된 장치의 프리세트를 덮어씁니다.

[Preset] 목록 상자가 [----]인 경우, 링크 프리세트와 같은 번호의 프리세트를 덮어씁니다. 장치의 프리세트 번호에 설정이 이미 저장되었고 [Preset] 목록 상자에서 선택한 프리세트 번호를 선택한 경우, 해제합니다.

#### ◦ **Device Name / Unit ID / Model**

해당 컬럼은 장치 이름, 장치 기기 ID, 장치 모델 이름을 표시합니다. 장치 이름을 변경하려면 "Project" 시트의 "Properties" 영역 내 [Device Name] 항목을 사용합니다.

#### ◦ **[Preset] 목록 상자**

링크 프리세트와 링크할 장치 프리세트를 선택합니다. 저장 후 프리세트 번호를 변경할 수 있습니다. 링크 프리세트 불러오기에서 제외하려면 [---]을 선택합니다.

• **[Close] 버튼** 대화 상자를 닫습니다.

## **10.26. "Store Linked Preset" 대화 상자**

"Linked Presets Manager" 창에서 [Store] 버튼을 클릭하여 이 대화 상자를 엽니다.

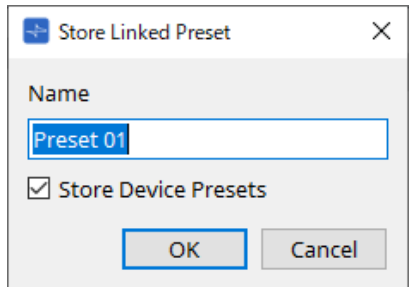

#### • **[Name] 텍스트 상자**

링크 프리세트의 이름을 입력합니다. "Preset + 프리세트 번호"가 기본값입니다. 링크 프리세트 이름 항목이 비어 있으면 저장할 수 없습니다.

#### • **[Store Device Presets] 체크상자**

이 체크상자가 선택 해제된 경우, "Linked Presets Manager" 창 우측 목록의 체크상자가 선택 해제되어 장치 프리세트가 덮어쓰기되지 않습니다.

장치 프리세트 번호에 이미 설정을 저장한 경우, 이 체크상자를 선택 해제하여 덮어쓰기를 방지합니다. [Store] 체크상자가 선택 해제된 상태에서 설정이 저장됩니다.

#### • **[OK] 버튼**

링크 프리세트를 지정하고 대화 상자를 닫습니다.

• **[Cancel] 버튼**

링크 프리세트를 지정하지 않고 대화 상자를 닫습니다.

## **10.27. "Port Label" 대화 상자**

포트가 선택된 상태에서 속성 영역의 "Label" 값을 클릭하여 표시합니다. 선택된 포트를 포함한 모든 컴포넌트의 포트 이름이 표시되고, 이들을 동시에 편집할 수 있습니다.

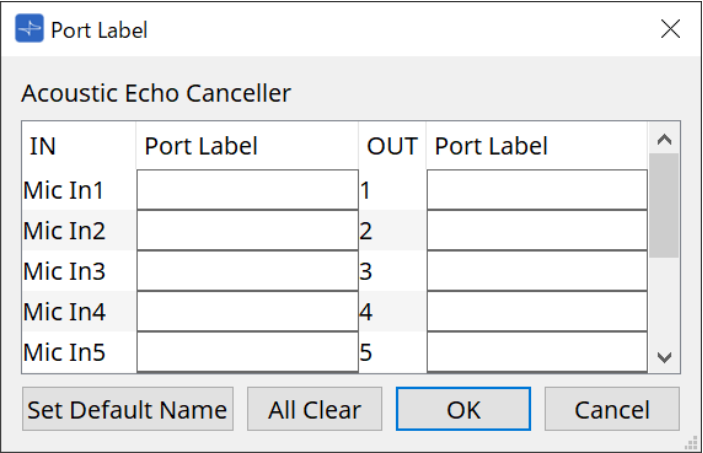

#### • **컴포넌트 이름**

선택된 포트가 포함된 컴포넌트 이름이 목록 상단에 표시됩니다.

#### • **[IN]/[OUT] 항목**

포트의 기본 이름을 표시합니다.

#### • **[Port Label] 항목**

포트 이름을 표시/편집합니다. < Enter >를 누르면 입력 내용을 확정하고 포커스를 다음 포트로 이동시킵니다. 커서 키를 사용하여 포커스를 이동시키는 것도 가능합니다.

• **[Set Default Name] 버튼**

[Port Label] 항목 내 기본 이름([IN]/[OUT] 필드)을 설정합니다.

- **[All Clear] 버튼** 모든 포트 이름을 지웁니다.
- **[OK] 버튼**

설정을 저장하고 대화 상자를 닫습니다.

#### • **[Cancel] 버튼**

설정을 변경하지 않고 대화 상자를 닫습니다.

# **11. 콘텍스트 메뉴**

일부 영역에서는 우클릭하면 콘텍스트 메뉴가 표시됩니다. "Devices" 영역, "Network" 영역 또는 "Bird's Eye" 보기에서는 콘텍스트 메뉴가 표시되지 않습니다.

## **11.1. 시트 탭**

시트 탭을 우클릭하면 다음 콘텍스트 메뉴가 표시됩니다.

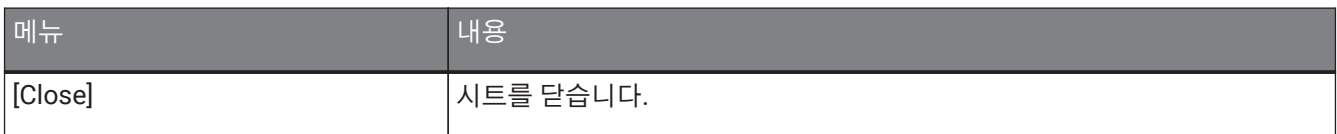

## **11.2. "Project" 시트**

"Project" 시트를 우클릭하면 다음 콘텍스트 메뉴가 표시됩니다.

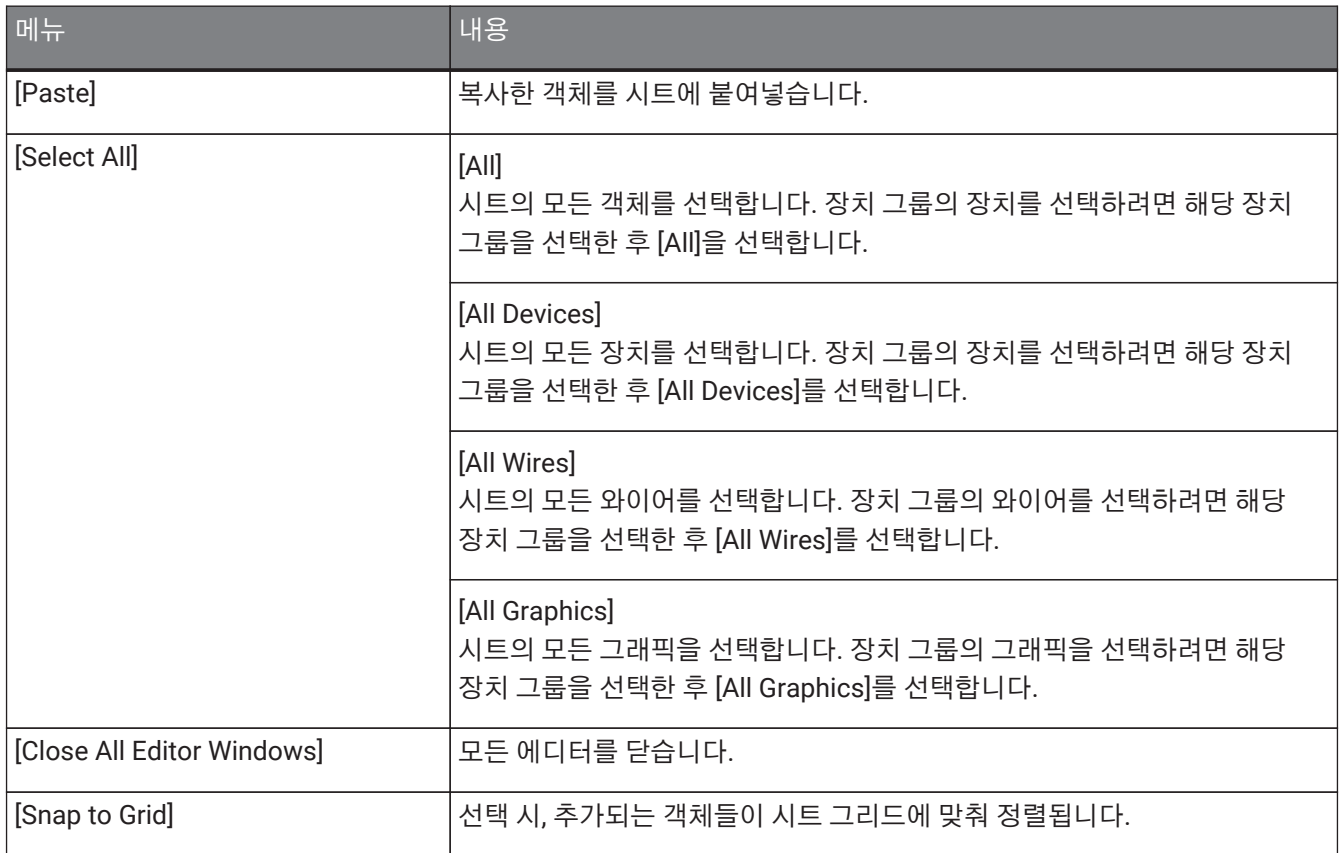

## **11.2.1. "Project" 시트 내 장치**

"Project" 시트 내 장치를 우클릭하면 다음 콘텍스트 메뉴가 표시됩니다.

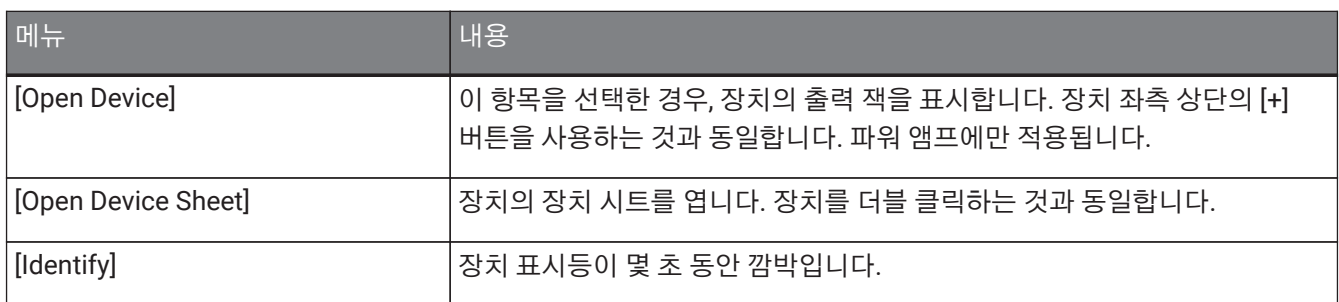

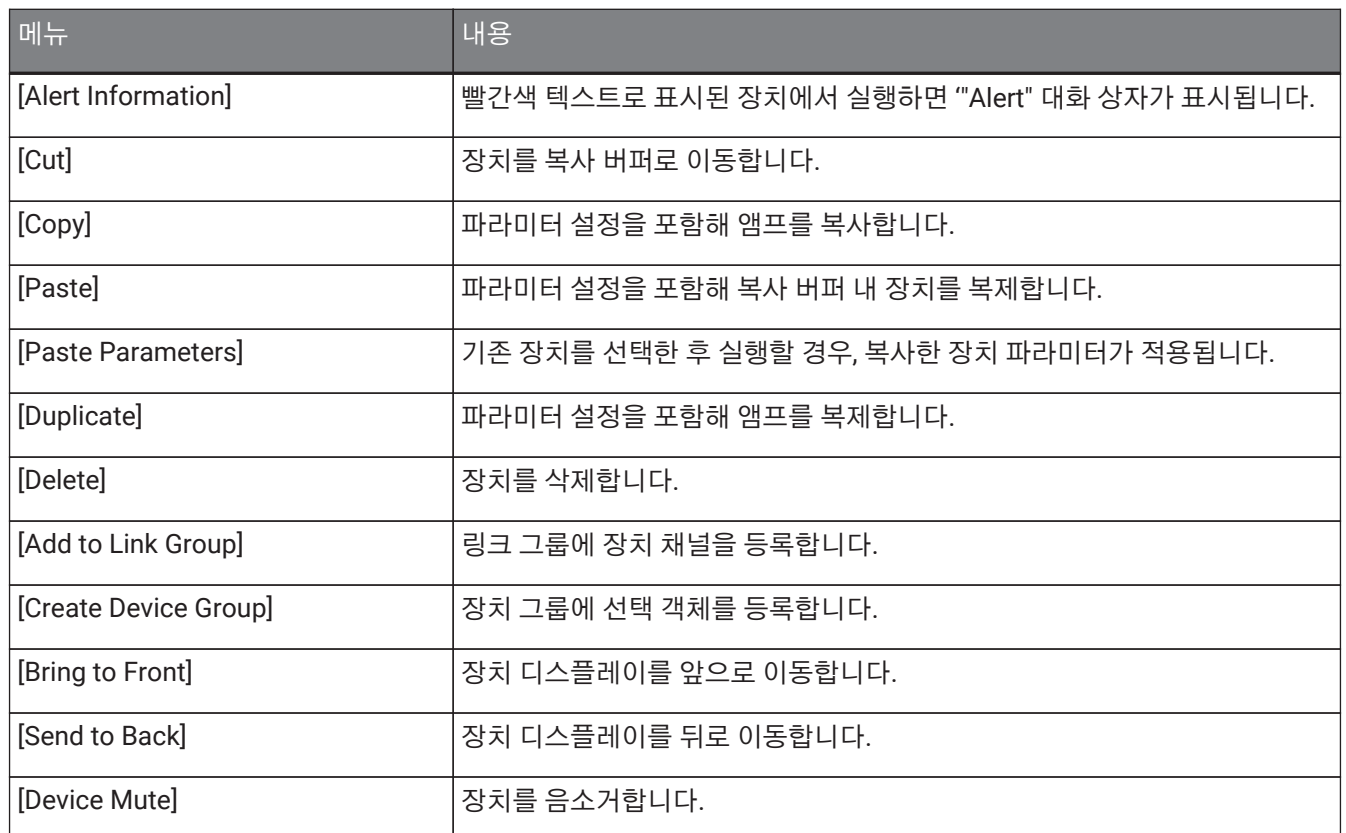

## **11.2.2. "Project" 시트 내 스피커**

"Project" 시트 내 스피커를 우클릭하면 다음의 콘텍스트 메뉴가 표시됩니다. 단, 메뉴 항목은 연결된 장치에 따라 달라질 수 있습니다.

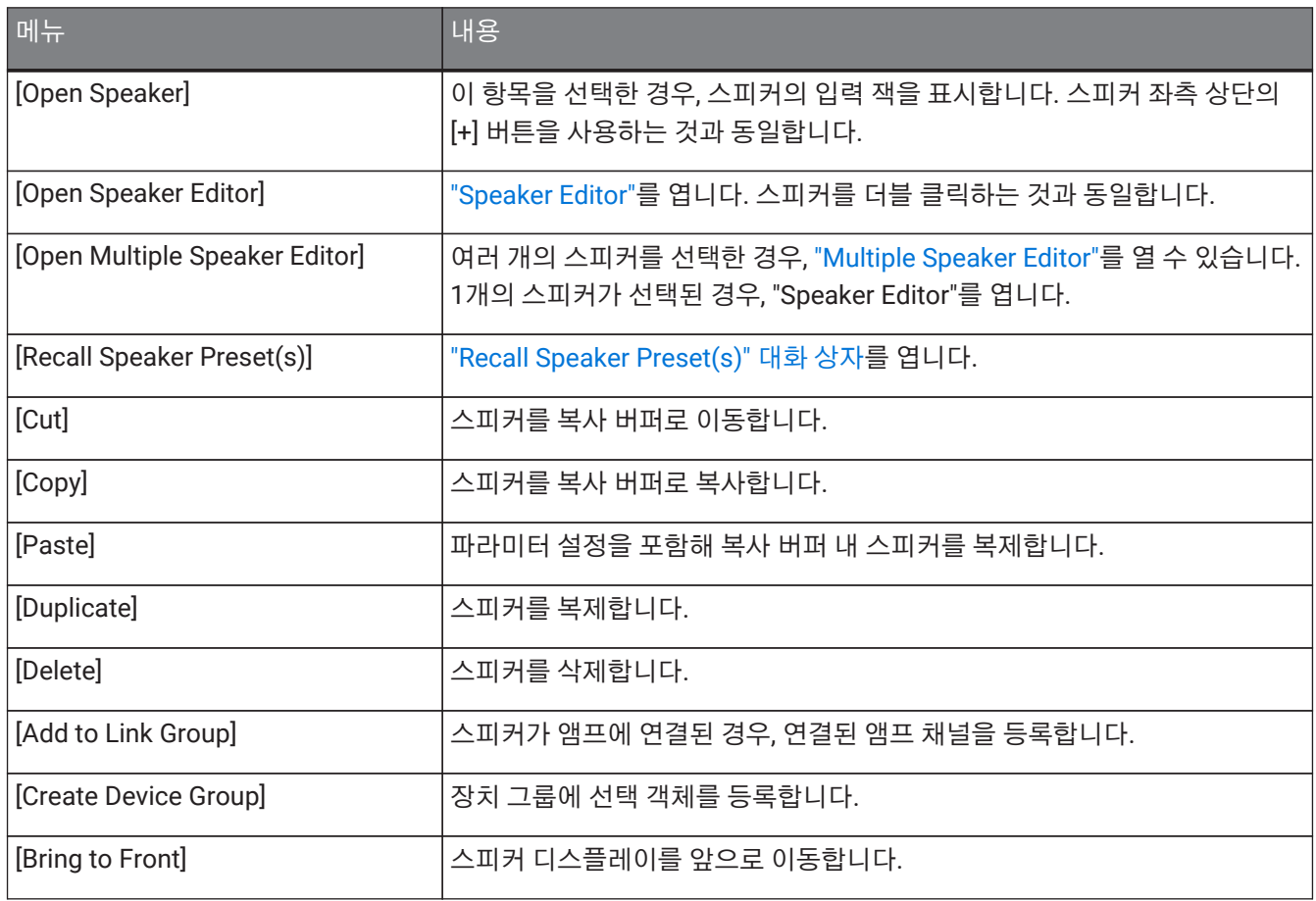

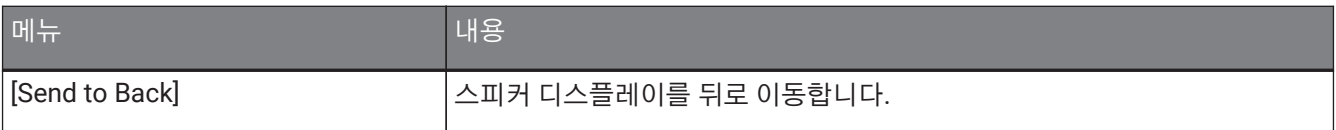

## **11.2.3. "Project" 시트 내 장치 그룹**

"Project" 시트 내 장치 그룹을 우클릭하면 다음 콘텍스트 메뉴가 표시됩니다.

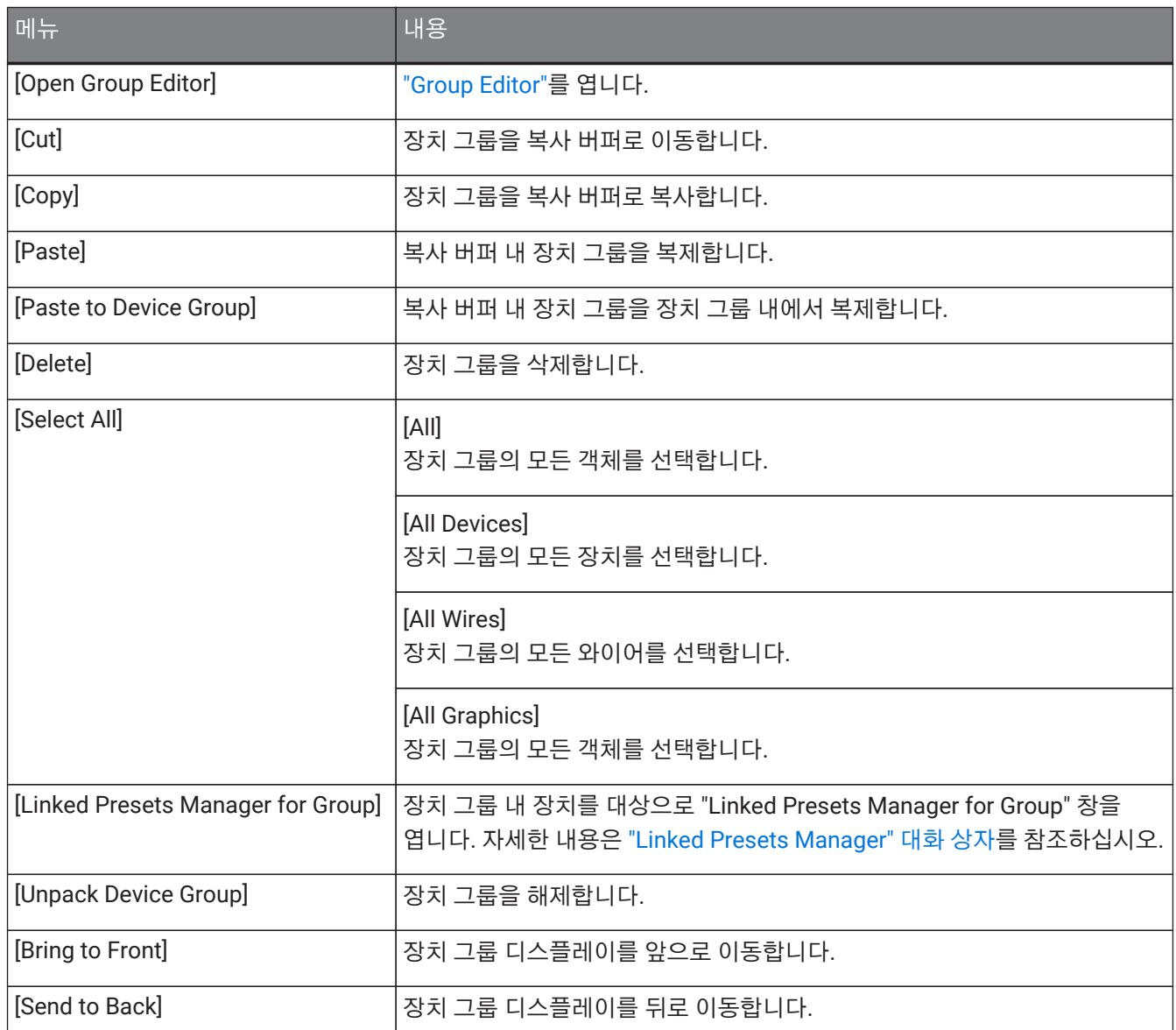

## **11.2.4. "Project" 시트 내 텍스트, 라인, 폴리곤**

"Project" 시트 내 그래픽 요소인 텍스트, 라인, 폴리곤을 우클릭하면 다음 콘텍스트 메뉴가 표시됩니다.

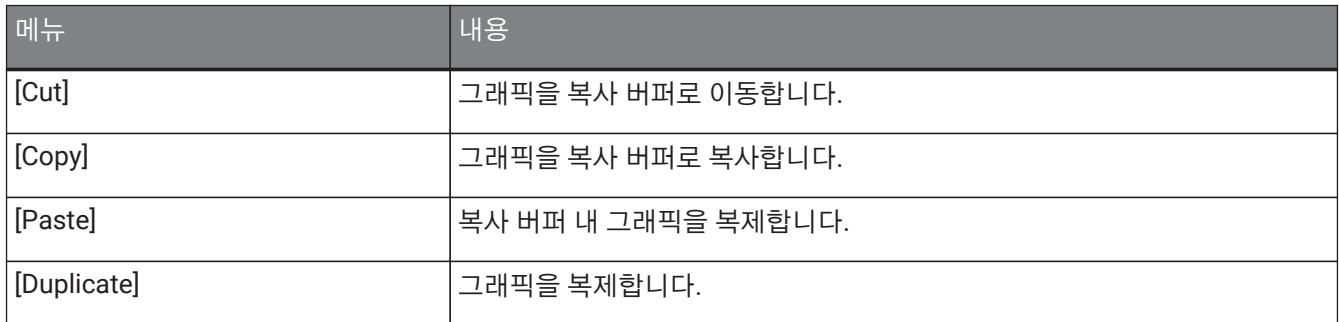

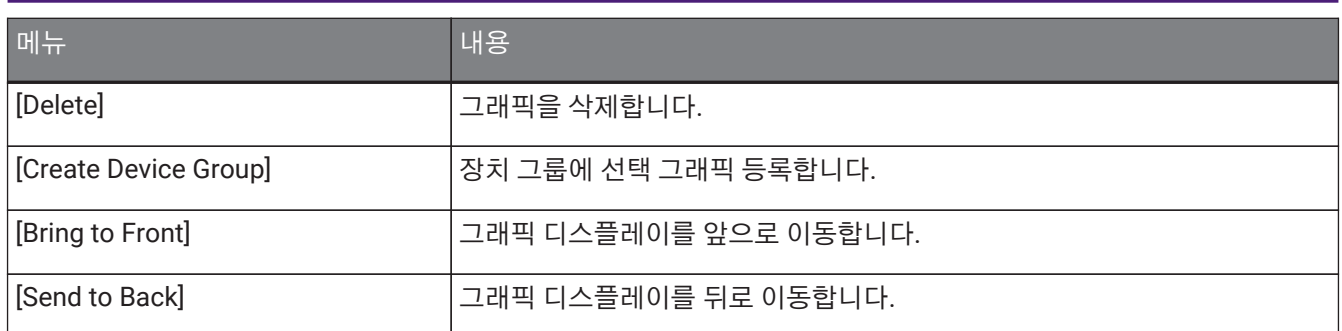

### **11.2.5. "Project" 시트 내 와이어**

"Project" 시트 또는 장치 시트 내 와이어를 우클릭하면 다음 콘텍스트 메뉴가 표시됩니다. 단, 메뉴 항목은 달라질 수 있습니다.

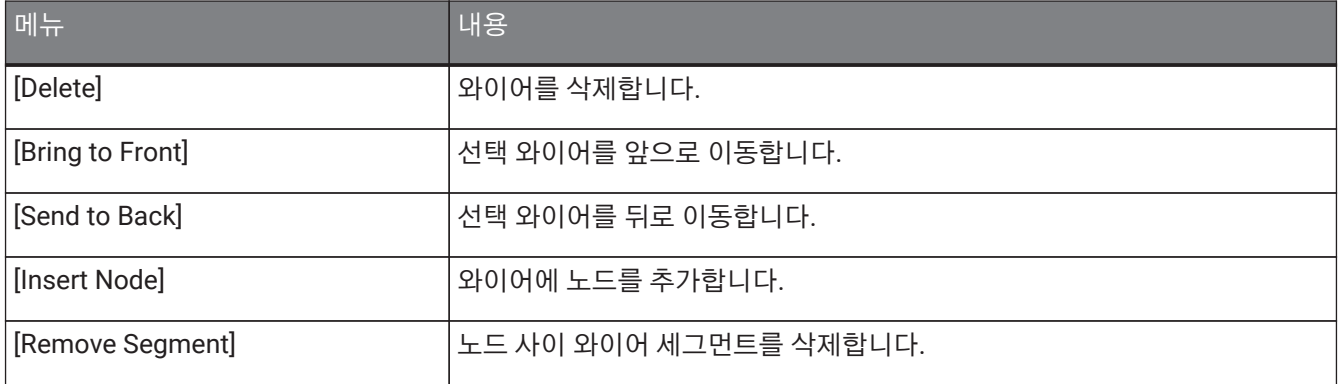

### **11.2.6. "Network" 영역**

장치를 우클릭하면 다음 콘텍스트 메뉴가 표시됩니다.

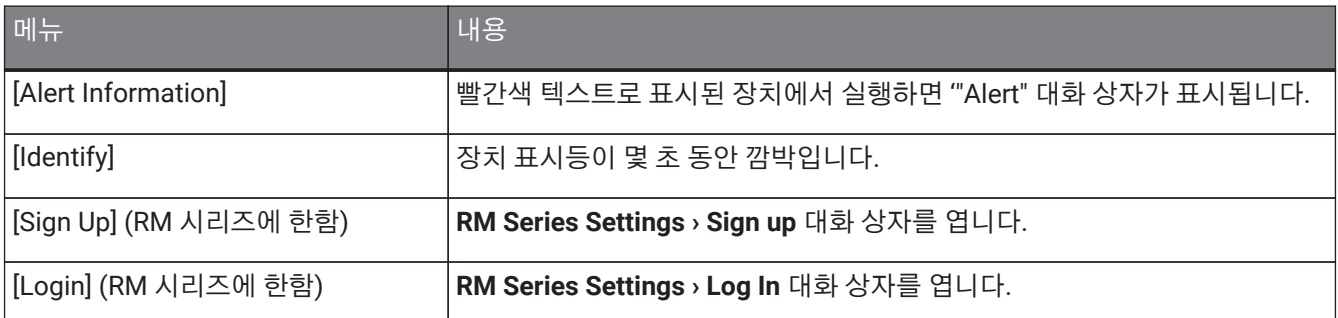

## **11.3. 장치 시트**

### **11.3.1. 장치 시트 내 컴포넌트 및 컴포넌트 에디터**

컴포넌트 컨트롤러 또는 컴포넌트 이외의 위치를 우클릭하면 다음의 콘텍스트 메뉴가 표시됩니다. 단, 메뉴 항목은 달라질 수 있습니다.

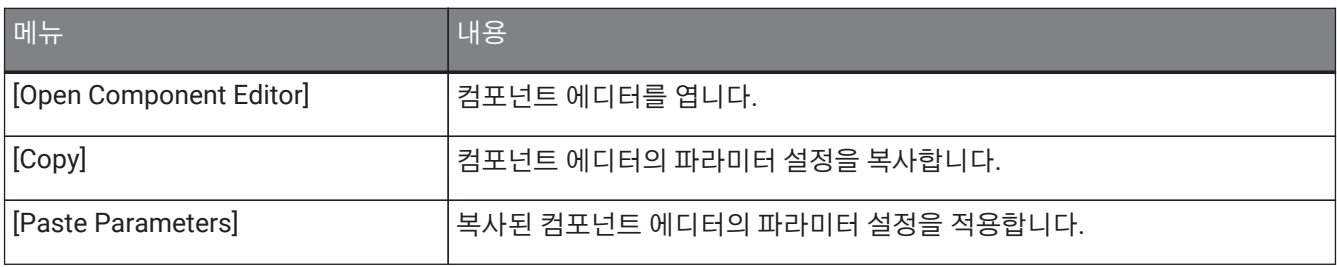

# <span id="page-115-0"></span>**12. 장치 시트 공통 작업**

다음의 작업은 장치 시트 공통 작업입니다.

## **12.1. 컴포넌트 에디터 작업**

장치 시트의 컴포넌트를 더블 클릭 또는 우클릭한 후 [Open Component Editor]를 선택하여 컴포넌트 에디터를 실행합니다.

콘텍스트 메뉴에 관한 내용은 "콘텍스트 메뉴"를 참조하십시오.

1개 창에서 컴포넌트 에디터를 전환하려면 컴포넌트 에디터의 우측 하단의 재활용 기호(  $\overline{\bm{C}}$  )를 클릭하여 초록색(

)으로 바꿉니다. 다른 컴포넌트 에디터를 실행하면 가장 앞에 있는 컴포넌트 에디터의 디스플레이가 변합니다.

 $2100%$   $\star$ 

에디터의 확대/축소 배율을 조정할 수 있습니다. 50, 75, 100, 150, 200 중 하나를 선택합니다.

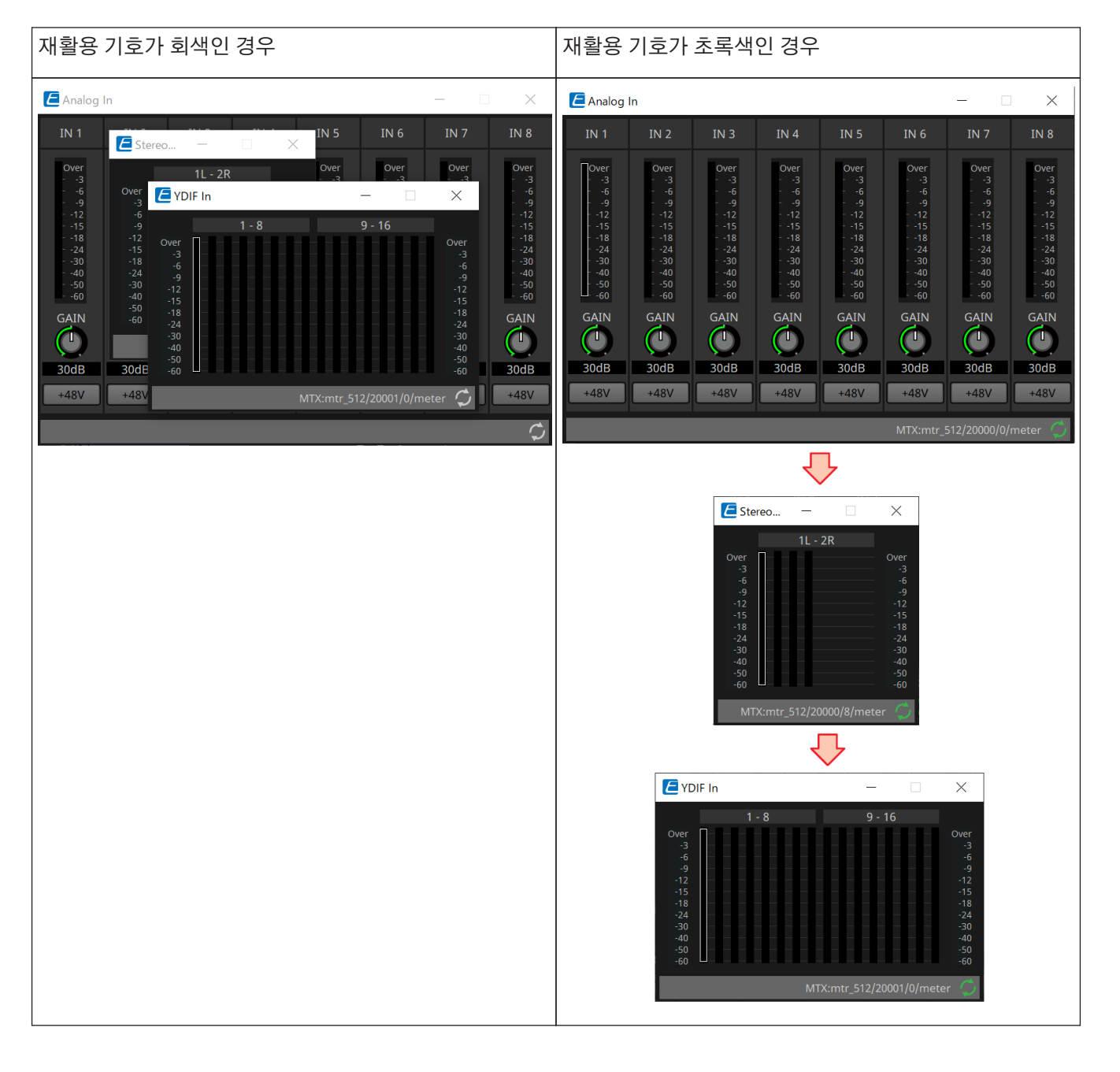

## **12.2. 파라미터 편집**

컴포넌트 에디터에서 파라미터를 편집하는 방법을 설명합니다.

• **노브**

노브 파라미터를 편집하는 방법은 여러 가지입니다.

- 노브를 선택한 후, 마우스를 좌클릭한 상태로 마우스 커서를 위아래로 움직입니다.
- 노브를 선택한 후, 마우스 휠을 움직입니다.
- 숫자 표시 영역을 선택한 후, 마우스를 좌클릭한 상태로 마우스 커서를 위아래로 움직입니다.
- 숫자 표시 영역을 선택한 후, 마우스 휠을 움직입니다.
- 숫자 표시 영역을 더블 클릭한 후 숫자값을 직접 입력합니다.
- < Alt > + 클릭으로 최소값을 설정합니다.

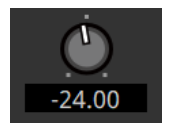

• **슬라이더**

페이더 등 슬라이더 파라미터를 편집하는 방법은 여러 가지입니다.

- 슬라이더 컨트롤러를 드래그합니다.
- 슬라이더 컨트롤러를 선택한 후 마우스 휠을 프레임 안쪽에서 움직입니다.
- 숫자 표시 영역을 선택한 후, 마우스를 좌클릭한 상태로 마우스 커서를 위아래로 움직입니다.
- 숫자 표시 영역을 선택한 후, 마우스 휠을 움직입니다.
- 숫자 표시 영역을 더블 클릭한 후 숫자값을 직접 입력합니다.
- < Alt > + 클릭으로 최소값을 설정합니다.

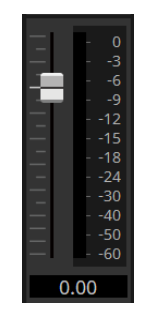

#### • **버튼**

버튼을 클릭하면 버튼 파라미터가 변합니다. 버튼 유형은 여러 가지입니다. 버튼의 조명 색은 기능에 따라 다릅니다.

#### **기능 활성화/비활성화 전환**

기능이 활성화되면 버튼의 조명이 켜집니다.

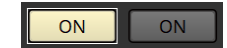

#### **독점 선택**

여러 버튼 중 하나를 활성화하면 나머지 모든 버튼이 비활성화됩니다.

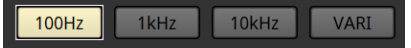

#### **파라미터 설정 창 또는 다른 컴포넌트 에디터 실행**

버튼을 클릭하여 파라미터 설정 창 또는 다른 컴포넌트 에디터를 실행합니다.

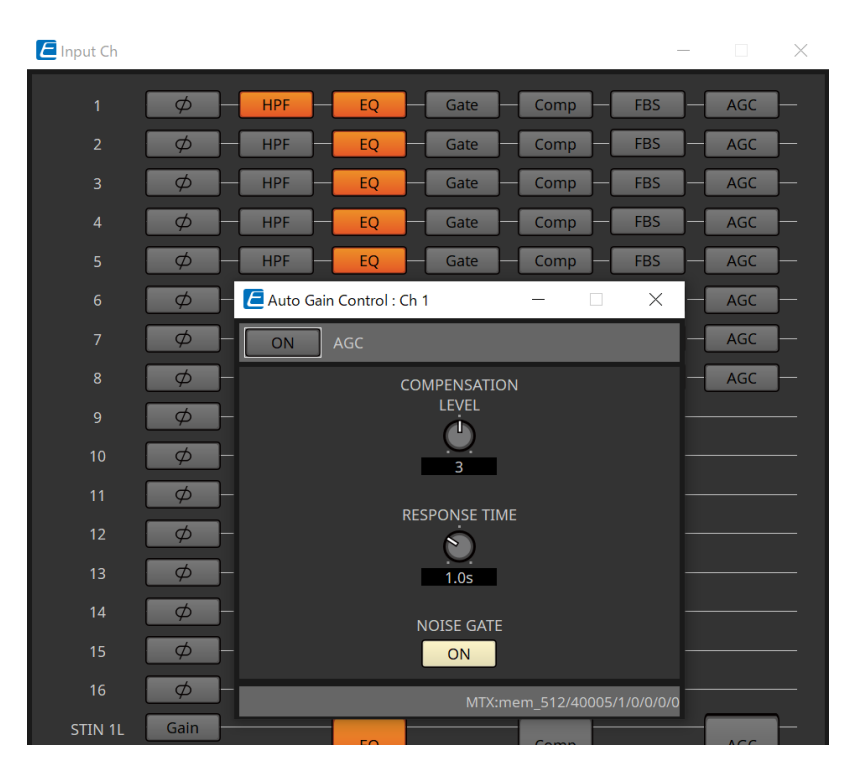

#### **메뉴 표시**

버튼을 클릭하여 메뉴를 실행합니다.

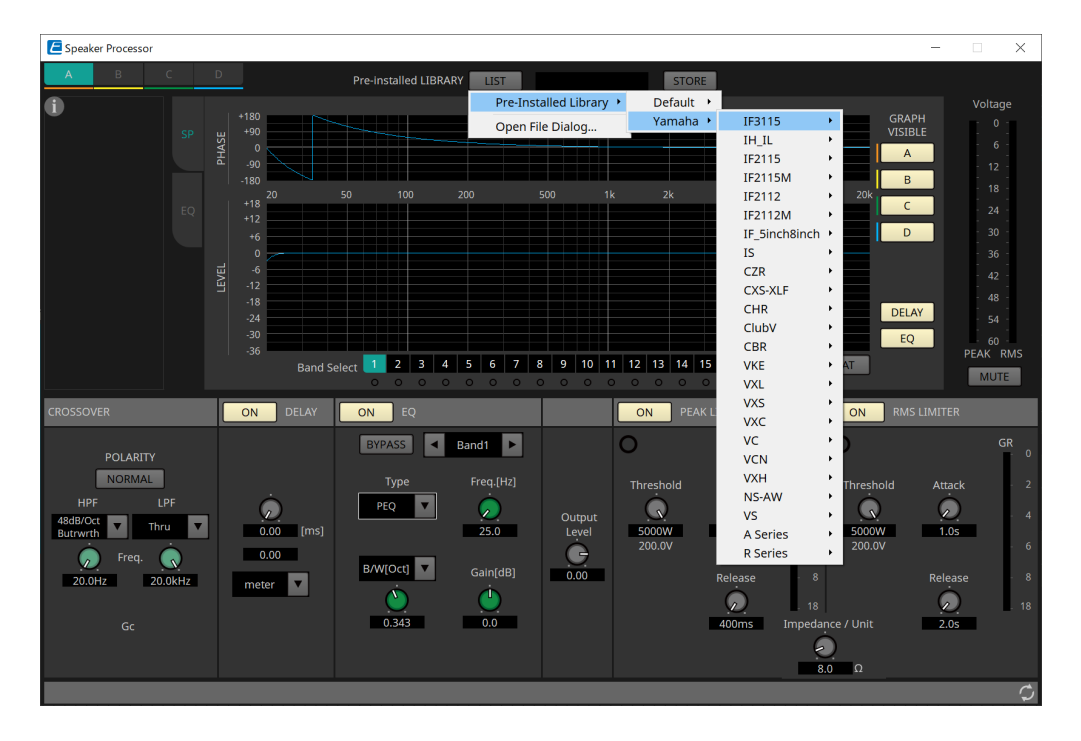

# **12.3. ProVisionaire Control에 파라미터 등록**

ProVisionaire Design에 저장된 장치 파라미터, 스냅샷, 프리세트를 ProVisionaire Control에 등록할 수 있습니다.

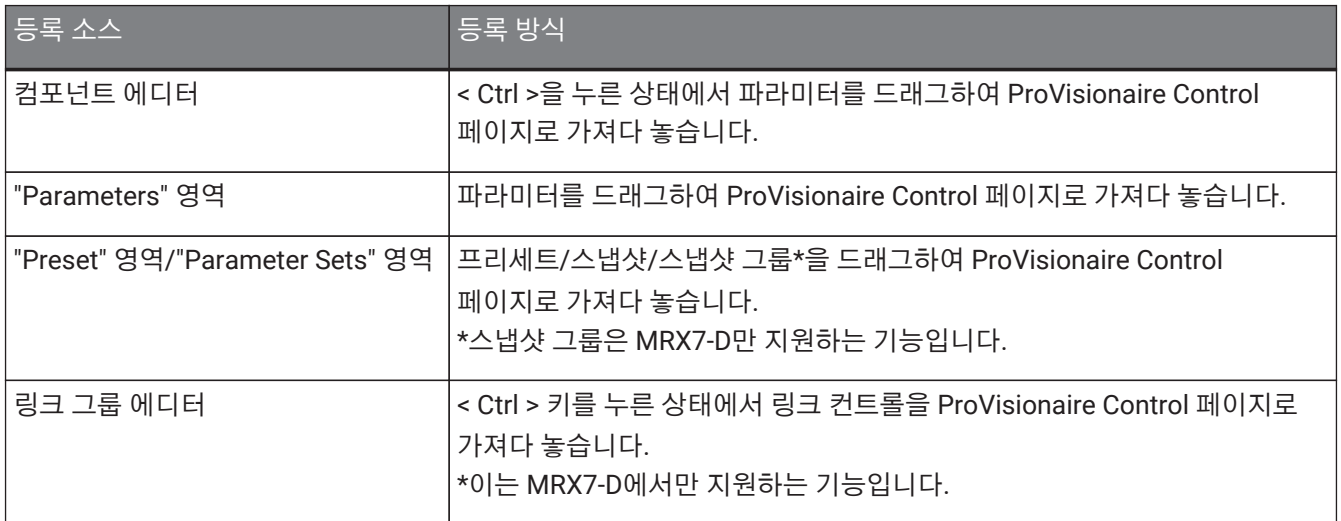

# **13. 오디오 프로세서: DME7**

## **13.1. 개요**

DME7은 자유롭게 컴포넌트를 추가하여 원하는 시스템을 설계할 수 있는 프로세서입니다. DME7은 DCP/MCP1과 같은 외부 컨트롤러를 사용하여 운영할 수 있습니다.

DME7의 장치 시트에서 작업 흐름은 [컴포넌트를](#page-128-0) 추가한 후 [컴파일하](#page-157-0)는 것으로 진행됩니다. 그런 다음, DME7과의 통신 시 [컴포넌트](#page-115-0) [에디터](#page-115-0)를 사용하여 관련 파라미터를 편집합니다.

신호 경로 추적 기능을 사용하여 신호 경로를 표시[\(](#page-132-0)[신호](#page-132-0) [경로](#page-132-0) [표시](#page-132-0)[\)](#page-132-0)할 수 있습니다. Duplicate Port Label 기능을 사용하여 시작 포트를 복사하여 신호 경로를 따라 연속으로 복제[\(](#page-133-0)[입력](#page-133-0) [포트](#page-133-0) [이름](#page-133-0) [복제](#page-133-0)[\)](#page-133-0)할 수 있습니다.

파라미터는 [스냅샷](#page-146-0) 형태로 저장/불러오기합니다. 여러 파라미터는 그룹화[\(](#page-146-0)[파라미터](#page-146-0) [세트](#page-146-0)[\)](#page-146-0)를 통한 저장/불러오기를 지원하며, 스냅샷은 100개 파라미터 값을 파라미터 세트로 저장할 수 있습니다. 스냅샷은 리모트 컨트롤러에서도 불러올 수 있습니다.

컴포넌트의 초기값과 컴포넌트 사이의 배선을 지정하는 데이터는 사용자 스타일 형태로 컴퓨터에 저장할 수 있습니다. 사용자 스타일을 저장하면 컴포넌트를 추가할 때마다 설정을 변경할 필요가 없습니다. 사용자 스타일은 다른 컴퓨터에 전송하여 사용할 수도 있습니다.

컴포넌트와 컴포넌트 사이의 배선은 [사용자](#page-142-0) [정의](#page-142-0) [블록](#page-142-0)으로 그룹화할 수 있습니다. 여러 컴포넌트를 한 개 블록으로 그룹화하는 것으로 시트가 더 깔끔해질 수 있으며, 블록 복사를 통해 같은 기능을 다른 채널에 쉽게 적용할 수 있습니다. "View Only" 모드 또는 "Protect" 모드를 개별 블록에 설정하면 ["Protect User Defined Block"](#page-142-0) 실행 시 블록을 보호할 수 있습니다.

## **13.2. "Project" 시트**

이 시트에 장치들을 추가할 수 있습니다. 장치를 추가하려 할 때 다음의 "Settings" 대화 상자가 열립니다.

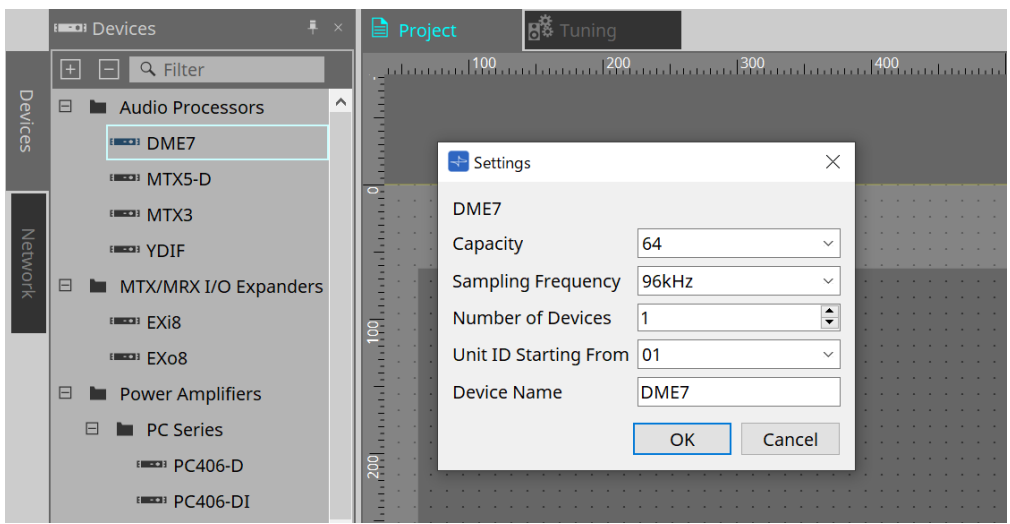

#### • **Capacity**

DME7의 신호 처리 용량을 지정합니다. 64, 128, 192, 256 중 하나를 선택합니다. 용량은 DME7 기기의 용량과 일치해야 합니다.

#### • **Sampling Frequency**

장치의 샘플링 레이트를 지정합니다. 44.1kHz, 48kHz, 88.2kHz, 96kHz 중 하나를 선택합니다.

• **Number of Devices**

장치 시트에 추가할 DME7 기기의 수를 선택합니다.

- **Unit ID Starting From** 장치의 기기 ID 범위 시작값을 지정합니다.
- **Device Name** 장치 이름을 확인 및 편집합니다.

### **13.2.1. 도구바**

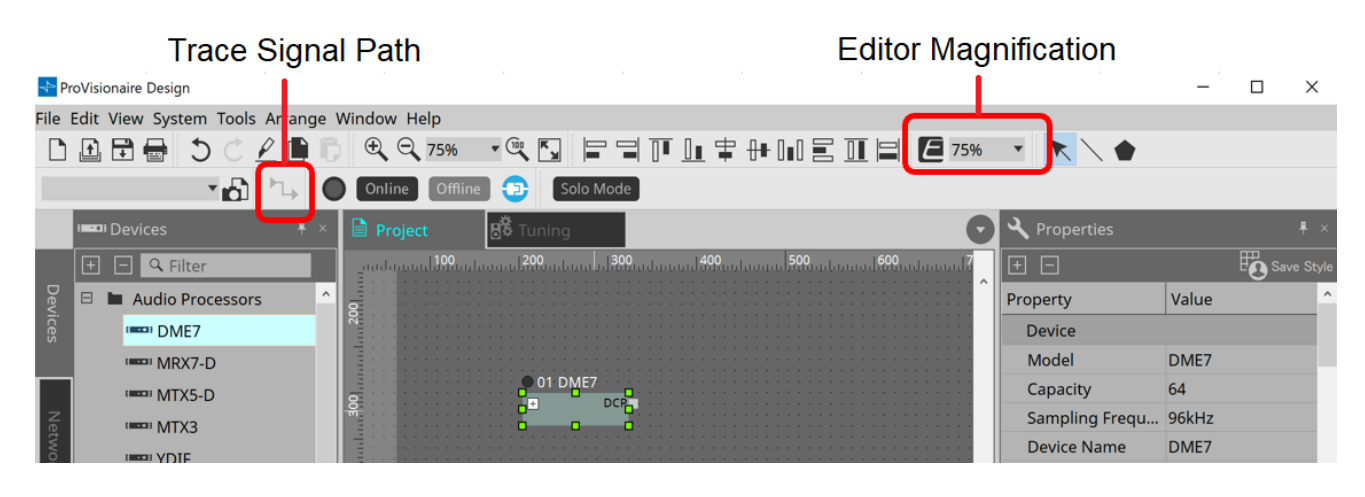

#### • **에디터 확대/축소**

컴포넌트 에디터의 확대/축소 배율을 변경할 수 있습니다.

#### • **신호 경로 추적**

이 명령을 활성화한 상태에서 포트 또는 와이어를 선택할 경우, 선택된 지점을 출력으로 추적을 시작하며, 입력과 출력을 연결하는 라인이 깜박입니다.

### <span id="page-121-0"></span>**13.2.2. "Properties" 영역**

DME7 정보를 확인 및 편집하는 영역입니다.

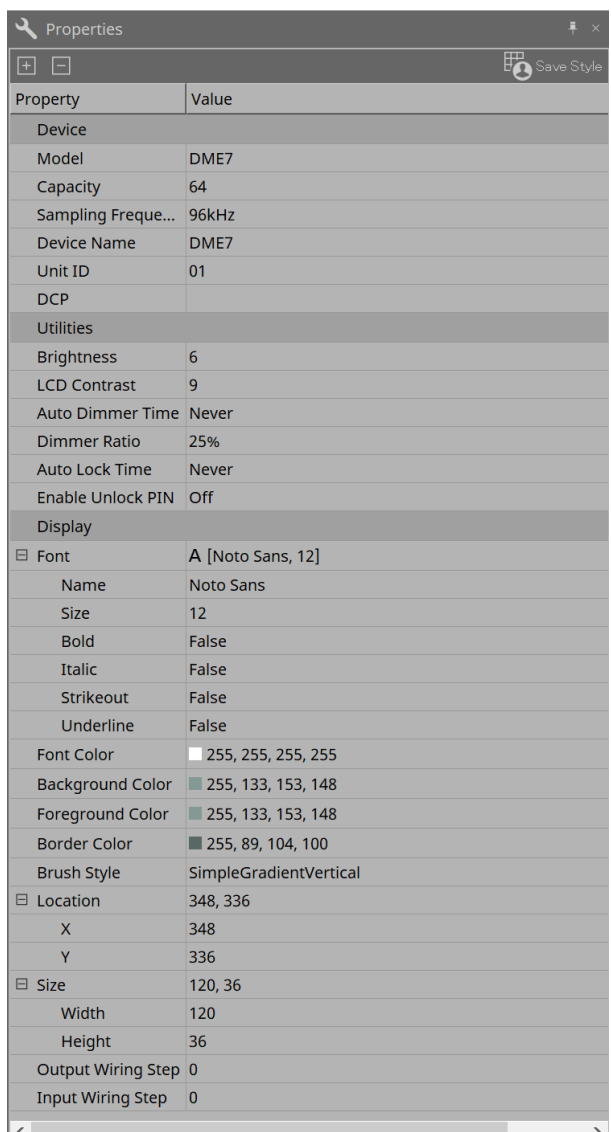

#### • **Device**

#### ◦ **Capacity**

DME7의 신호 처리 용량을 지정합니다. 64, 128, 192, 256 중 하나를 선택합니다. 용량은 DME7 기기의 용량과 일치해야 합니다.

공장 출고 시 DME7의 기본 용량은 64입니다. 용량이 64인 경우, Dante, Matrix Mixer, 라우터 컴포넌트에서 사용할 수 있는 입력 및 출력의 최대 수는 64-인/64-아웃입니다.

신호 처리 용량은 장치 라이센스(DEK-DME7-DX64)를 기기에 추가하는 것으로 확장할 수 있습니다. 라이센스를 추가할 때마다 Dante, Matrix Mixer, 라우터 컴포넌트에서 사용할 수 있는 입력 및 출력의 최대 수가 64개 채널씩 증가합니다.

최대 3개 라이센스를 추가할 수 있습니다. 장치에 라이센스를 추가하는 방법에 관한 자세한 내용은 "Device License Activation Guide"를 참조하십시오.

#### ◦ **Sampling Frequency**

장치의 샘플링 레이트를 지정합니다. 44.1kHz, 48kHz, 88.2kHz, 96kHz 중 하나를 선택합니다. 이 값은 Dante 샘플링 레이트와 일치해야 합니다.

#### ◦ **Unit ID**

이 값은 DME7 기기의 기기 ID와 일치해야 합니다. 공장 출고 시 기본 설정은 1입니다.

#### ◦ **DCP**

DME7의 DCP 포트에 연결하려면 DCP(디지털 컨트롤 패널)를 선택합니다. DCP를 선택하면 DCP 컴포넌트가 장치 시트에 추가됩니다.

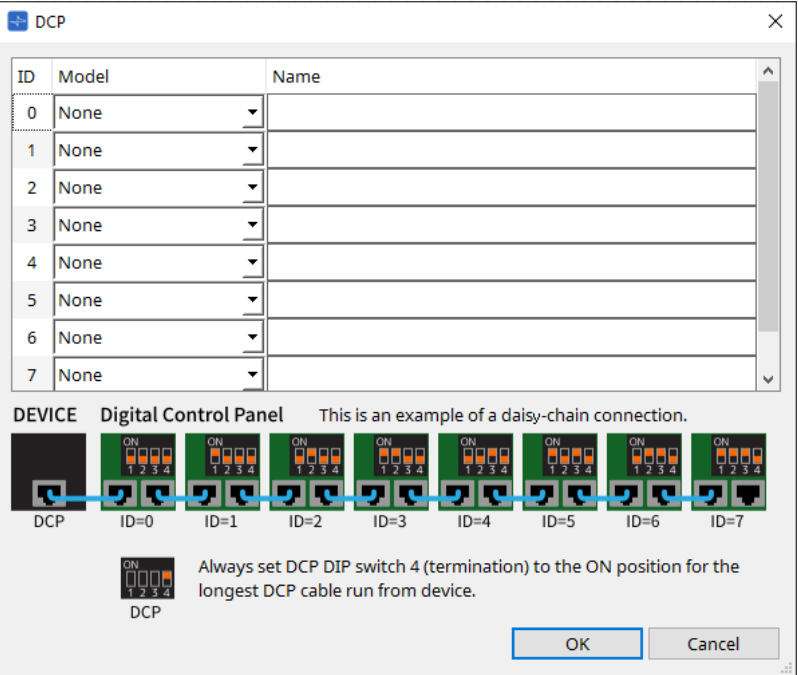

자세한 내용은 [DCP](#page-374-0) 부분을 참조하십시오.

이외의 항목은 "Properties" 영역에서 해당 항목을 선택했을 때 표시되는 설명을 참조하십시오.

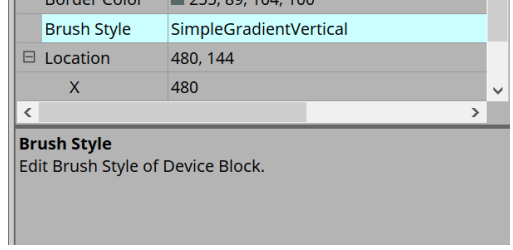

## **13.3. 장치 시트 화면 구성**

장치 시트는 메뉴바, 도구 버튼, "Components" 영역, "Parameter Sets" 영역, 디자인 시트, "Properties" 영역, "Parameters" 영역, "Bird's Eye" 보기로 구성됩니다.

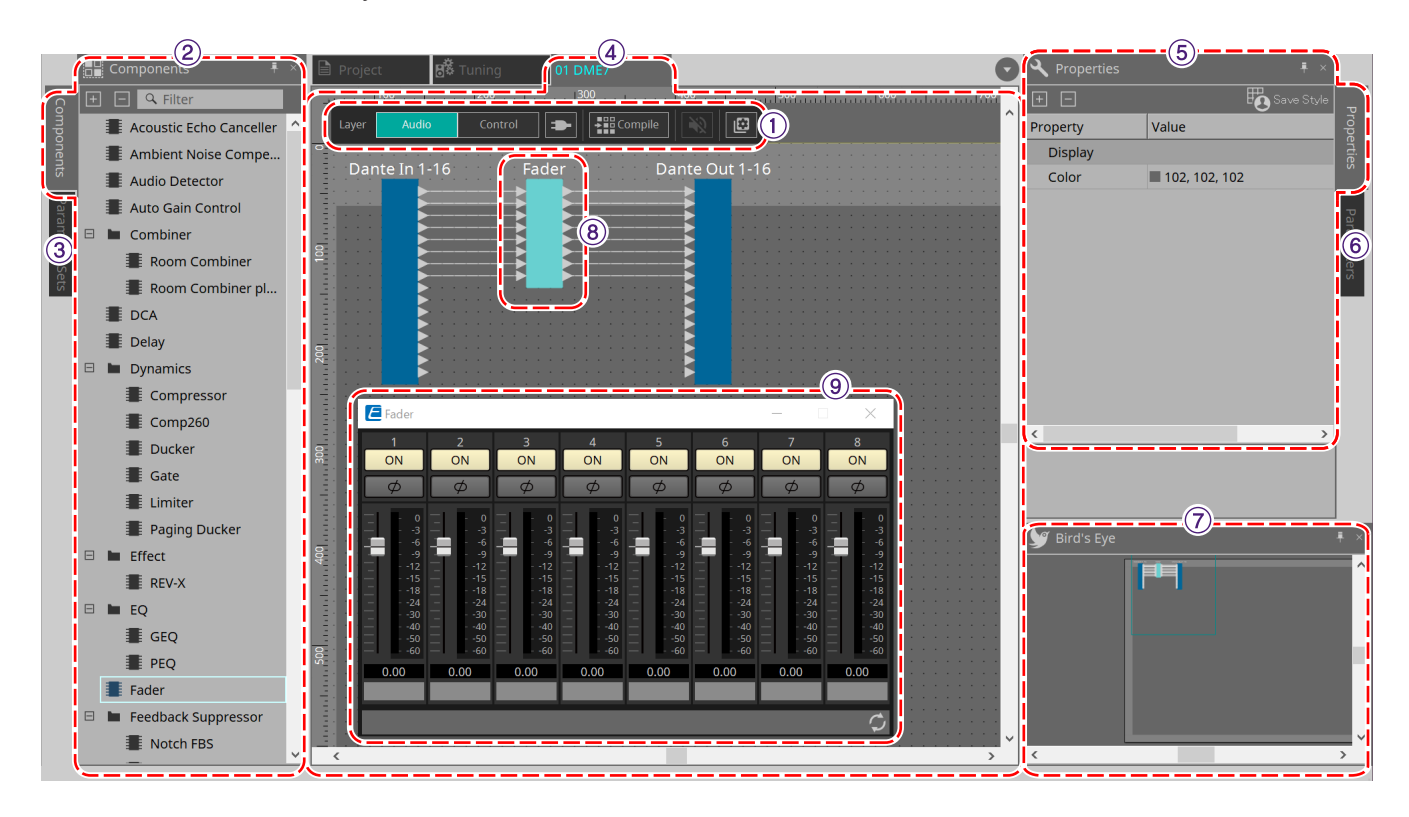

#### ① **도구 버튼**

자주 사용하는 명령은 버튼 형태[\(](#page-126-0)[도구](#page-126-0) [버튼](#page-126-0)[\)](#page-126-0)로 제공됩니다.

#### ② **"Components" 영역**

오디오 레이어 및 컨트롤 레이어의 컴포넌트들을 열거합니다[\("Components"](#page-128-0) [영역](#page-128-0)[\).](#page-128-0)

#### ③ **"Parameter Sets" 영역**

파라미터 세트 또는 스냅샷을 구성합니다[\("Parameter Sets"](#page-146-0) [영역](#page-146-0)[\).](#page-146-0)

#### ④ **디자인 시트**

이 시트에서는 컴포넌트를 추가 및 연결합니다[\(](#page-153-0)[디자인](#page-153-0) [시트](#page-153-0)[\)](#page-153-0).

#### ⑤ **"Properties" 영역**

현재 선택한 컴포넌트, 포트, 와이어의 설정을 변경합니다[\("Properties"](#page-121-0) [영역](#page-121-0)[\)](#page-121-0).

#### ⑥ **"Parameter" 영역**

"디자인" 시트에 추가된 컴포넌트(오디오 레이어 또는 컨트롤 레이어) 및 파라미터를 열거합니다[\("Parameter"](#page-152-0) [영역](#page-152-0)[\)](#page-152-0).

#### ⑦ **"Bird's Eye" 보기**

시트의 개요를 표시합니다.

#### ⑧ **컴포넌트**

이퀄라이저, 컴프레서 등 다양한 신호 처리 모듈을 "컴포넌트"라고 부릅니다.

#### ⑨ **컴포넌트 에디터**

컴포넌트 에디터를 사용하여 파라미터를 지정합니다.

## **13.4. ProVisonaire Designer 기본 사용법**

1. **좌측의 "Components" 영역에서 사용하고 싶은 컴포넌트를 드래그하여 디자인 시트로 가져다 놓습니다.**

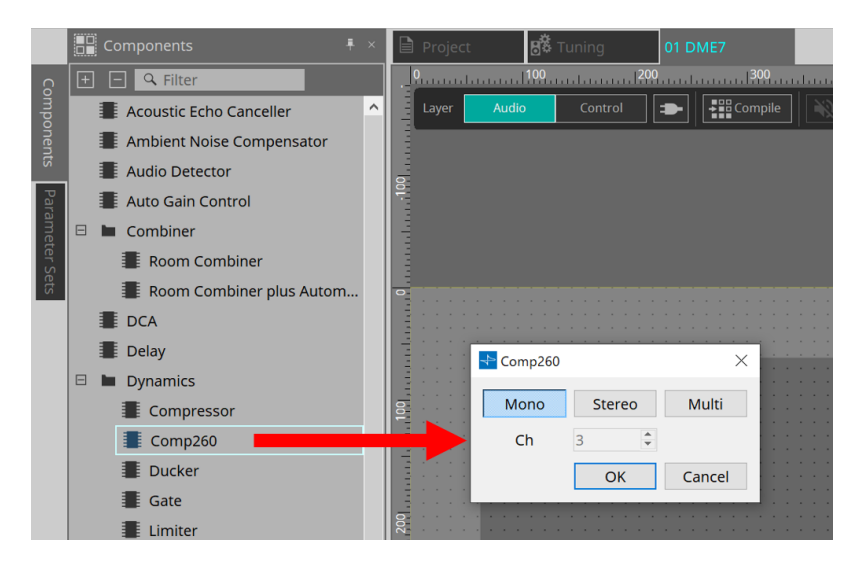

채널과 같이 여러 후보로 구성된 컴포넌트를 추가할 경우, 후보들이 표시되며, 이 중 필요한 항목을 선택합니다.

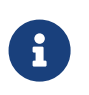

"Components" 영역에서 컴포넌트를 더블 클릭하면 스탬프 모드가 실행됩니다. 이 모드에서는 디자인 시트를 클릭할 때마다 컴포넌트가 추가됩니다. 스탬프 모드를 취소하려면 < Esc >를 누르거나 다른 컴포넌트를 클릭합니다.

2. **연결을 생성하려면 컴포넌트의 를 드래그하여 다른 컴포넌트의 로 가져다 놓습니다.** 자세한 내용은 [포트](#page-131-0) [연결을](#page-131-0) 참조하십시오.

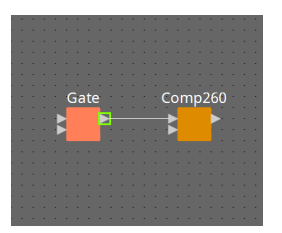

3. **컴포넌트를 더블 클릭하거나 우클릭한 후 "Open Component Editor"를 선택합니다. 컴포넌트 에디터가 실행되며 파라미터를 변경할 수 있습니다.**

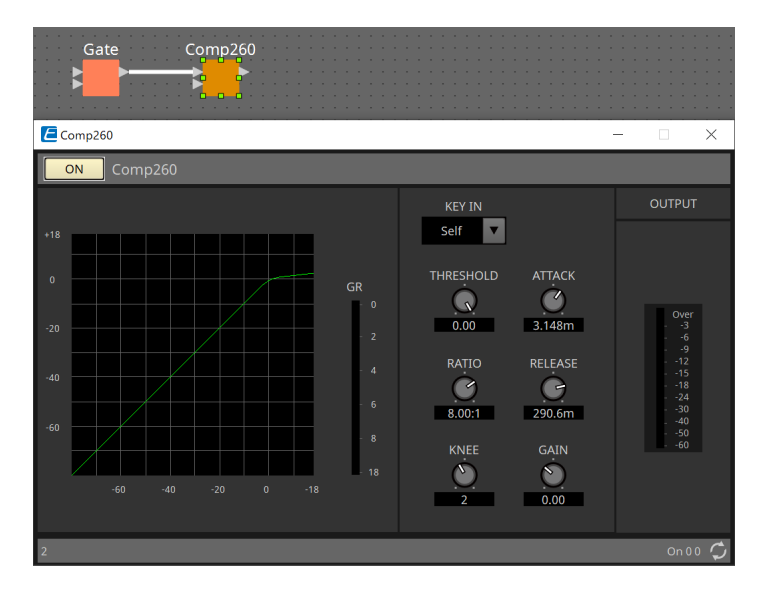

4. **원하는 설정을 적용하면 "Compile" 버튼을 클릭하여 컴포넌트 추가 및 연결에 이상이 없는지 확인합니다.**

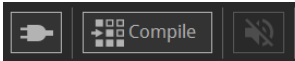

## <span id="page-126-0"></span>**13.5. 도구 버튼**

DME7에서 자주 사용하는 명령이 버튼 형태로 제공됩니다.

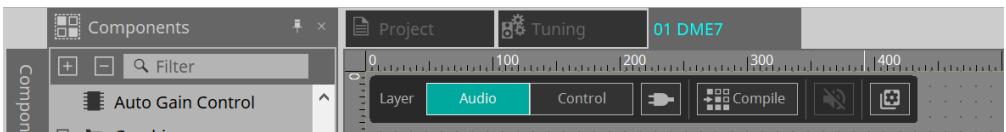

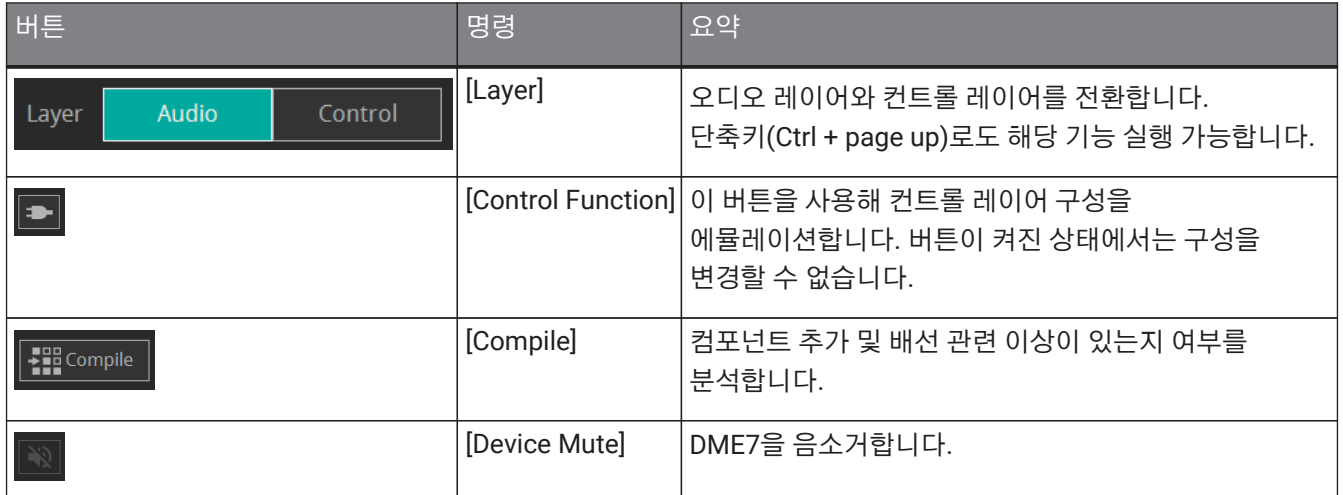

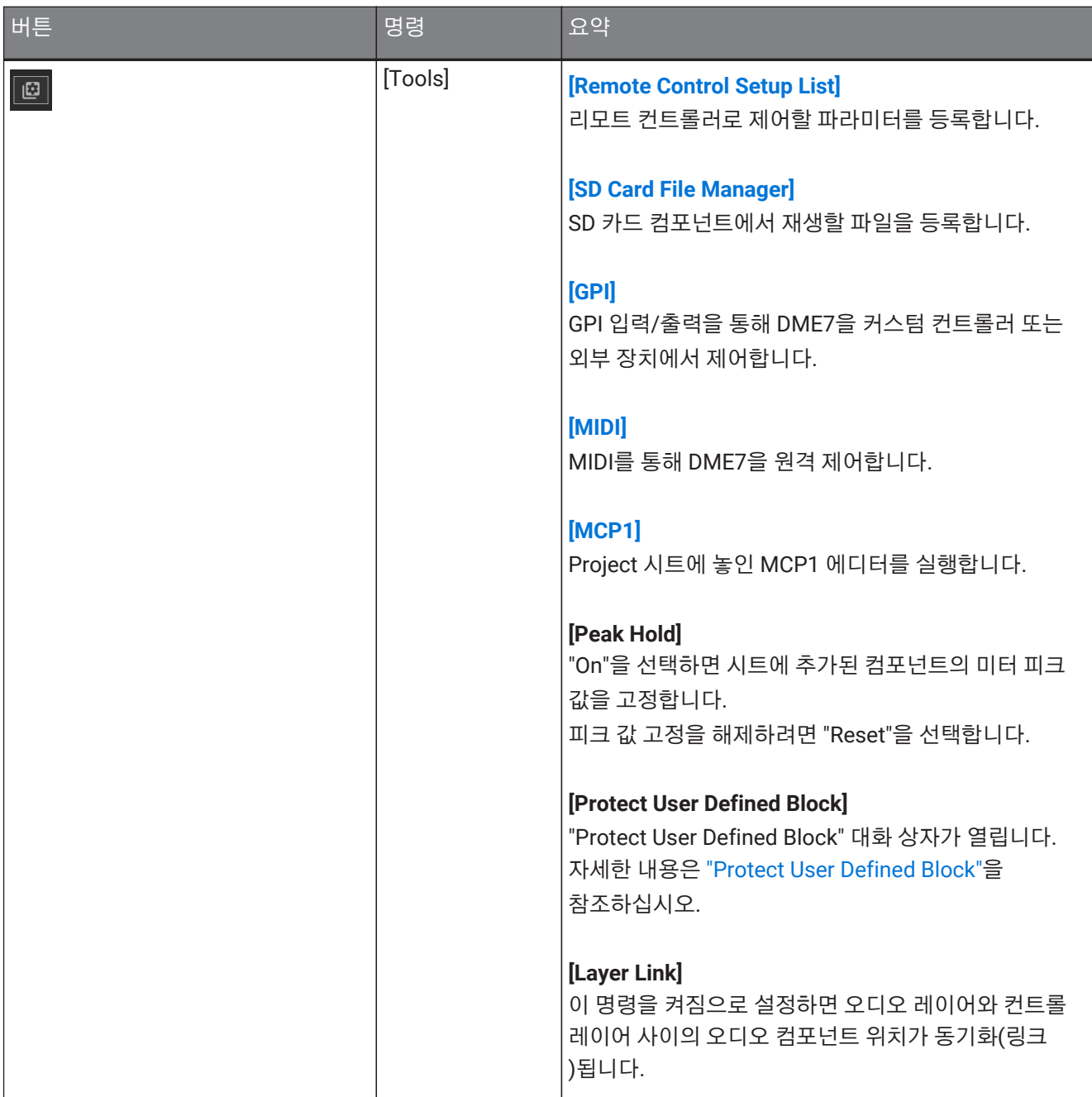

## <span id="page-128-0"></span>**13.6. "Components" 영역**

오디오 레이어 및 컨트롤 레이어에 사용할 수 있는 컴포넌트들을 표시합니다.

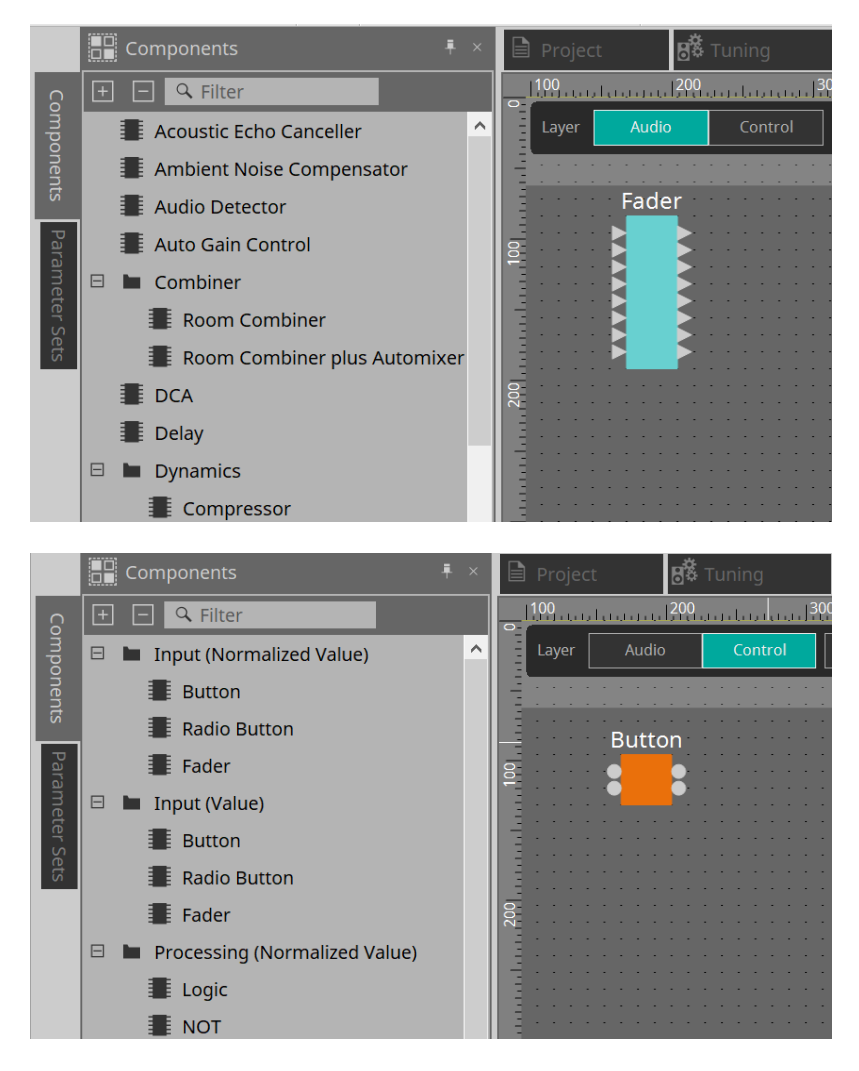

컴포넌트에 관한 자세한 내용은 ["ProVisionaire Design DME7 Component Guide"](https://manual.yamaha.com/pa/pv/pvd_cg)를 참조하십시오.

## **13.7. 디자인 시트**

컴포넌트를 추가 및 연결할 수 있습니다.

파라미터 설정은 온라인 상태에서 진행할 수 있는 작업입니다. 컴포넌트 추가 및 연결과 같은 작업은 오프라인 상태에서 진행할 수 있습니다.

### **13.7.1. 컴포넌트 추가**

디자인 시트에 컴포넌트를 추가하는 방법을 설명합니다.

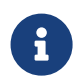

"Components" 영역의 컴포넌트가 선택된 상태에서 알파벳/숫자 키를 누르면 첫 글자가 눌린 키와 일치하는 컴포넌트가 선택됩니다.

#### • **1개 컴포넌트 추가**

"Components" 영역의 컴포넌트를 드래그하여 디자인 시트로 가져다 놓습니다.

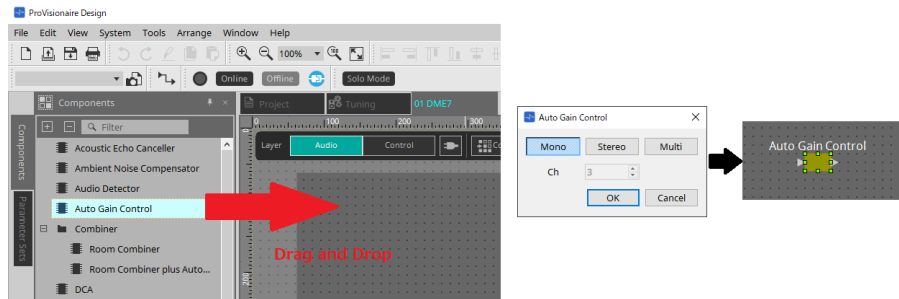

#### • **여러 개의 같은 컴포넌트 추가**

"Components" 영역에서 컴포넌트를 더블 클릭하면 스탬프 모드가 실행되어 디자인 시트를 클릭할 때마다 컴포넌트가 추가됩니다. 스탬프 모드를 취소하려면 < Esc >를 누르거나 다른 컴포넌트를 클릭합니다.

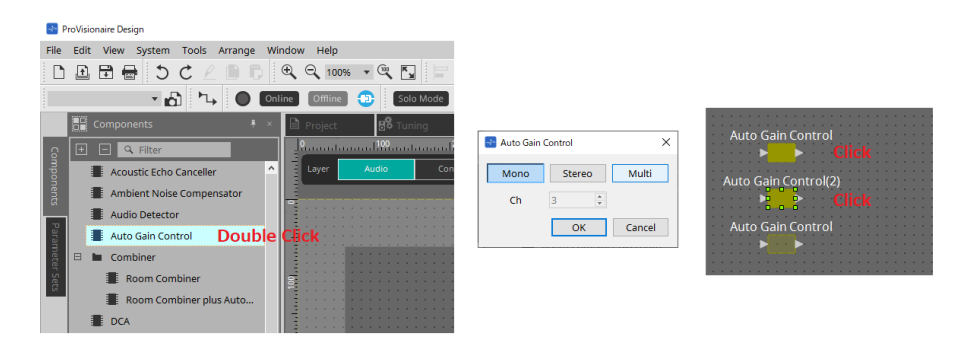

#### • **추가한 컴포넌트의 채널 수 변경**

"Properties" 영역에서 속성 형식 항목을 클릭합니다. 이후 표시되는 […]을 클릭한 후 원하는 채널 수를 입력합니다. […]이 표시되지 않으면 해당 컴포넌트 설정을 변경할 수 없습니다.

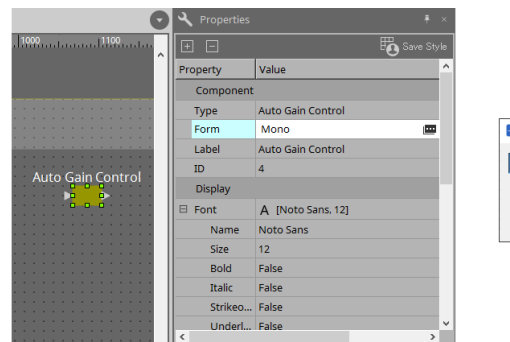

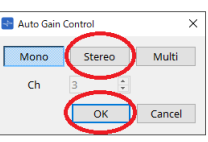

## **13.7.2. 여러 개의 컴포넌트, 포트, 와이어 선택**

디자인 시트에 배치된 여러 컴포넌트 또는 컴포넌트의 포트를 연결하는 여러 와이어를 선택하는 방법을 설명합니다.

• **마우스 커서를 사용하여 객체 둘러싸기**

디자인 시트에서 마우스 커서로 컴포넌트, 컴포넌트 포트, 와이어, 텍스트를 모두 드래그하여 선택합니다.

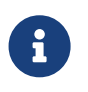

선택 시 사용자 정의 블록이 포함되고, 드래그를 시작하는 위치가 스타일 시트상의 위치인 경우, 스타일 시트의 객체들이 선택됩니다. If 드래그를 시작하는 위치가 사용자 정의 블록인 경우, 사용자 정의 블록의 객체들이 선택됩니다.

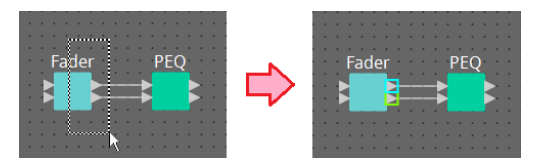

• **< Ctrl >을 누른 상태에서 마우스 커서를 사용하여 객체의 일부 또는 전체 둘러싸기** < Ctrl >을 누른 상태에서 디자인 시트에서 마우스 커서로 컴포넌트, 컴포넌트 포트, 와이어, 텍스트를 모두 드래그하여 선택합니다.

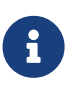

선택 시 사용자 정의 블록이 포함되고, 드래그를 시작하는 위치가 스타일 시트상의 위치인 경우, 스타일 시트와 사용자 정의 블록의 객체들이 선택됩니다. 드래그를 시작하는 위치가 사용자 정의 블록인 경우, 사용자 정의 블록의 객체들이 선택됩니다.

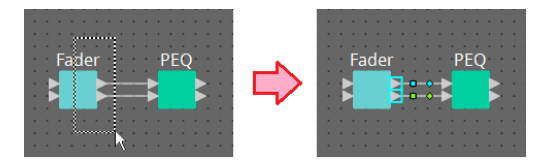

#### • **< Ctrl >을 누른 상태에서 객체 클릭**

< Ctrl >을 누른 상태에서 선택하고자 하는 객체를 클릭합니다.

< Ctrl >을 누른 상태에서 이미 선택된 객체를 클릭할 경우, 선택이 해제됩니다. 드래그로 여러 객체를 선택했으나 이 중 한 개 객체를 해제하려 할 때 유용합니다.

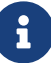

사용자 정의 블록과 스타일 시트에 있는 객체를 동시에 선택한 경우, 컴포넌트를 이동할 수 없는 등 작업에 제한이 있을 수 있습니다.

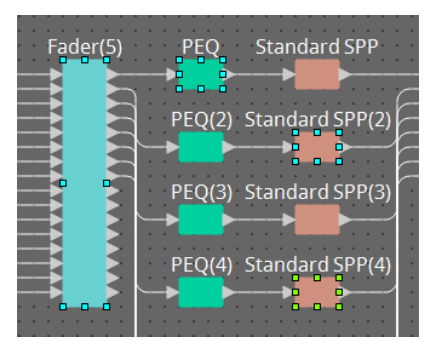

### <span id="page-131-0"></span>**13.7.3. 포트 연결**

컴포넌트 포트 사이에 와이어를 생성하여 포트들을 연결하는 방법을 설명합니다.

#### • **한 번에 하나씩 연결**

출력 포트를 대상 컴포넌트의 입력 포트로 드래그합니다.

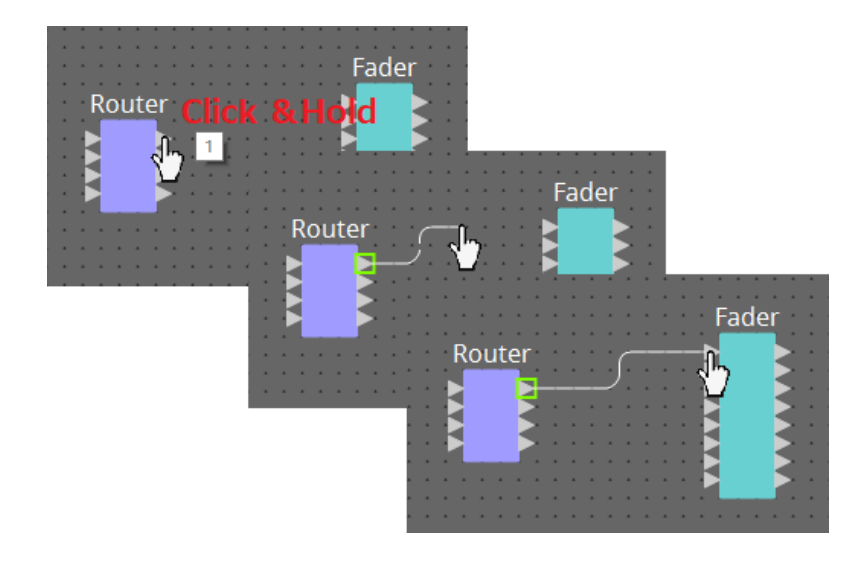

• **한 번에 여러 개 연결** 여러 출력 포트를 선택한 후 한 개 포트를 대상 컴포넌트의 입력 포트로 드래그합니다.

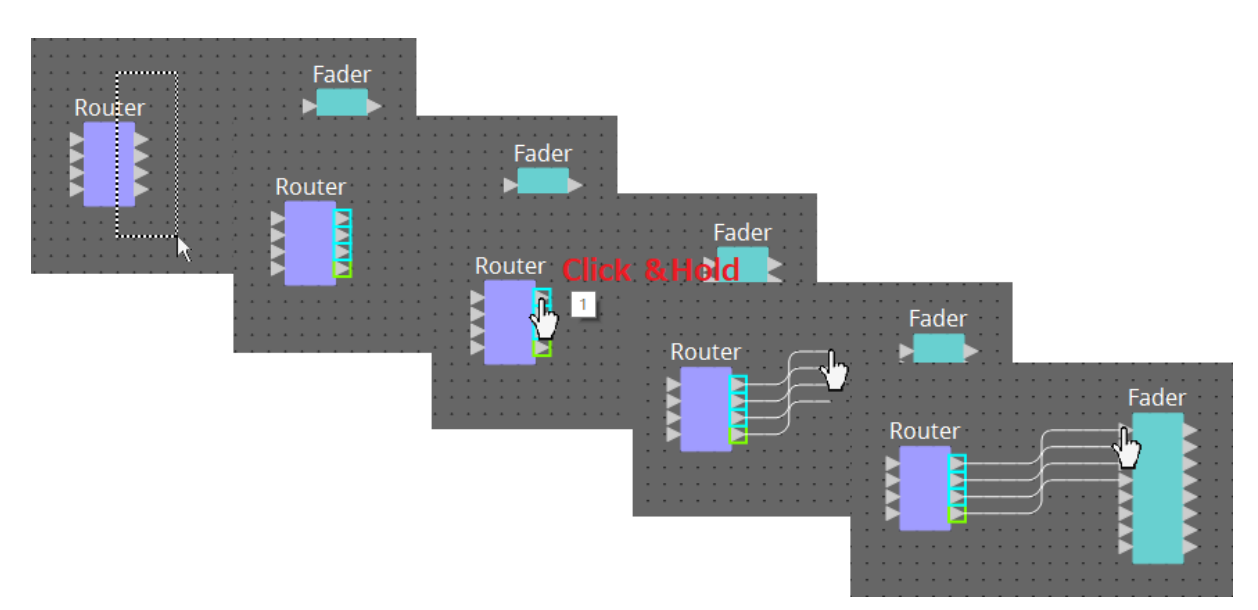

## <span id="page-132-0"></span>**13.7.4. 신호 경로 추적**

신호 경로를 확인하는 방법을 설명합니다.

신호 경로를 확인하려면 도구 바의 D→ 신호 경로 추적 버튼을 클릭하거나 [Tools] 메뉴 →[Trace Signal Path] 명령의 체크상자를 선택합니다.

• **와이어 클릭**

해당 와이어를 통해 흐르는 신호의 경로가 표시됩니다.

• **포트 클릭** 해당 포트를 통해 흐르는 신호의 경로가 표시됩니다.

Oscillator Fader PEQ Fader(2)  $PEQ(2)$ Oscillator Fader PEQ Tools Arrange Window Help Trace Signal Path Ctrl+T ٠. Duplicate Port Label Fader(2)  $PEQ(2)$ Oscillator Fader PEQ Fader(2)  $PEQ(2)$ 

신호 경로가 연결되었으나 OFF로 설정되거나 레벨이 최소화로 설정되어 오디오 신호가 흐르지 않을 경우, 해당 신호 경로는 점선으로 표시됩니다.

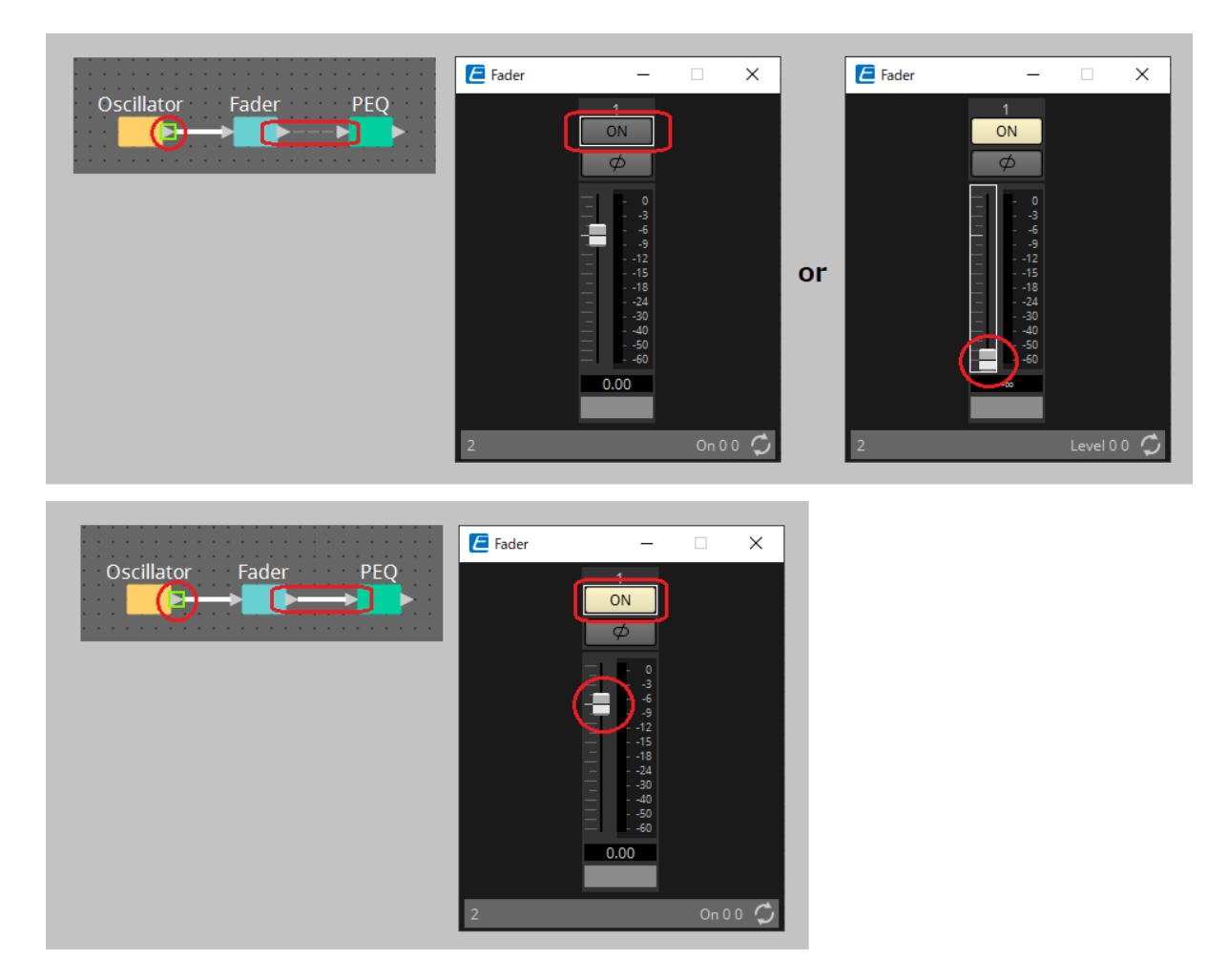

### <span id="page-133-0"></span>**13.7.5. 입력 포트 이름 복제**

신호 이름을 포트 이름으로 설정하려면 포트 이름을 복제하는 것이 편리합니다.

자동으로 입력 포트 이름을 복제하는 방법을 설명합니다.

일반적으로 입력 포트 이름은 자동으로 연결 대상 컴포넌트의 입력 포트에 복제되지만, 다음의 예외가 적용됩니다.

- 믹서 컴포넌트 또는 출력만 있는 컴포넌트의 경우, 출력 포트 이름이 연결 대상의 입력 포트에 복제됩니다.
- 복제 소스 포트의 이름이 없을 경우, 자동으로 복제되지 않습니다.

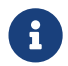

포트 이름을 이미 설정한 경우, 이름이 자동 복제에 의해 덮어쓰기됩니다.

#### • **컴포넌트 연결 시 자동 포트 이름 복제**

[Tools] 메뉴 → [Duplicate Port Label] 체크상자가 선택된 경우, 사용자가 컴포넌트 사이의 연결을 생성하면 포트 이름이 자동으로 복제됩니다.

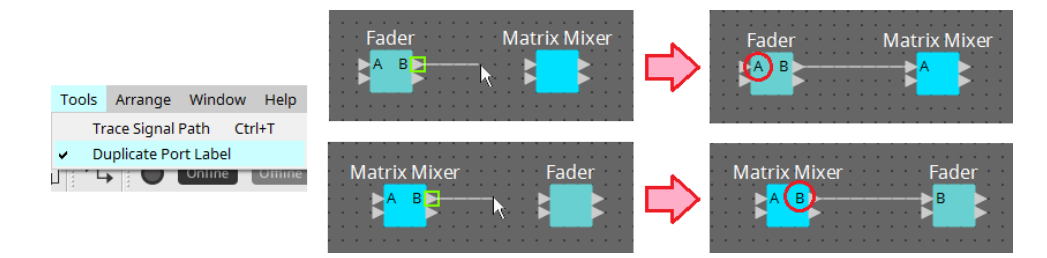

#### • **신호 경로상의 컴포넌트 포트 이름 복제**

포트 또는 컴포넌트를 우클릭하면 표시되는 콘텍스트 메뉴에서 [Duplicate Port Label - to the right] 또는 [Duplicate Port Label - to the left]를 선택하면 이전 또는 다음 컴포넌트의 입력 포트에 입력 포트 이름이 복제됩니다.

단, 경로상에 믹서 컴포넌트가 존재할 경우, 믹서 컴포넌트에서 복제가 중단됩니다.

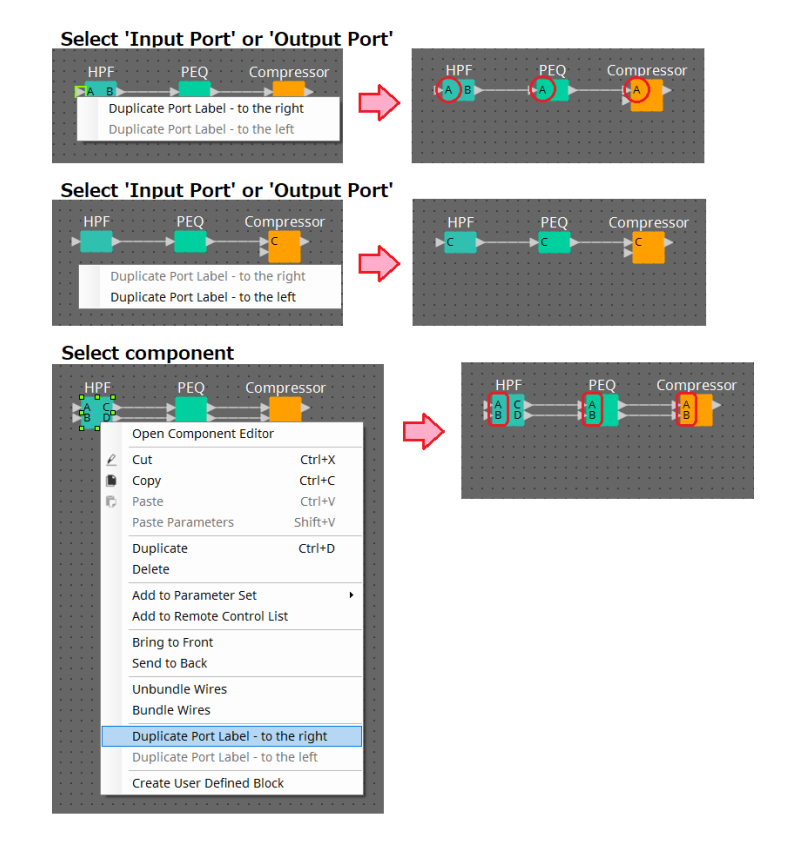

### **13.7.6. [Unbundle Wires]**

필요 컴포넌트들을 모두 추가하고 와이어로 연결한 경우, 모든 컴포넌트를 선택한 후 [Unbundle Wires]를 실행하여 디스플레이에 와이어들이 겹쳐지지 않게 됩니다.

[Unbundle Wires]를 실행하면 컴포넌트의 "Properties" 영역 내 항목과 컴포넌트에 연결된 와이어에 다음의 값이 적용됩니다.

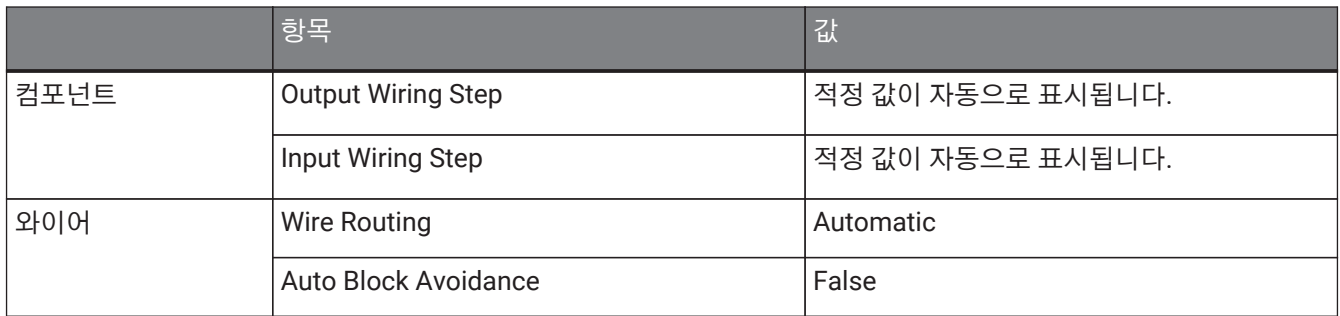

와이어 사이 공간을 선택적으로 변경하려는 경우, 상기 작업을 진행한 후 [Output Wiring Step] 또는 [Input Wiring Step] 값을 변경합니다.

연결 생성 시 와이어가 겹쳐지는 것을 원치 않을 경우, 다음 절차를 진행합니다.

- 1. **모든 컴포넌트를 추가합니다.**
- 2. **모든 컴포넌트를 선택한 후 [Unbundle Wires]를 실행합니다.**
- 3. **컴포넌트 사이에 1개 연결을 생성한 후 와이어를 선택합니다.**
- 4. **와이어의 [Wire Routing]을 [Automatic]으로, [Auto Block Avoidance]를 [False]로 설정합니다.**
- 5. **[Save Style] 버튼을 클릭하여 와이어의 사용자 스타일을 컴퓨터에 저장합니다.**

이후 생성하는 와이어 연결은 겹쳐지지 않게 표시됩니다.

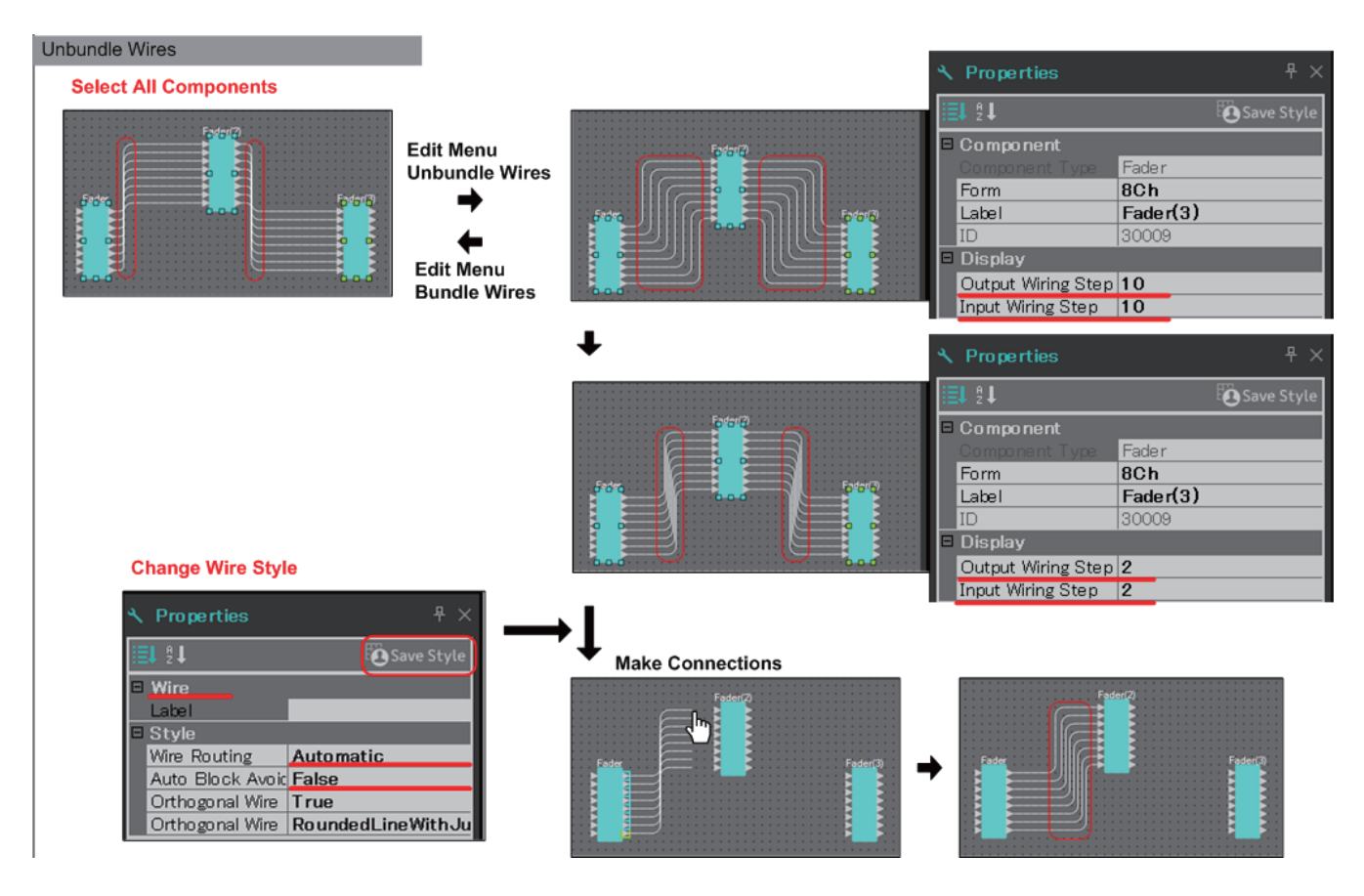

### **13.7.7. 컴포넌트 복제**

컴포넌트와 그 파라미터를 복제하는 방법을 설명합니다.

#### • **컴포넌트를 우클릭한 후 [Duplicate] 선택**

해당 컴포넌트와 겹쳐진 복제가 생성됩니다. [Duplicate]를 선택했을 때 여러 컴포넌트와 와이어가 선택된 경우, 컴포넌트가 와이어와 함께 복제됩니다.

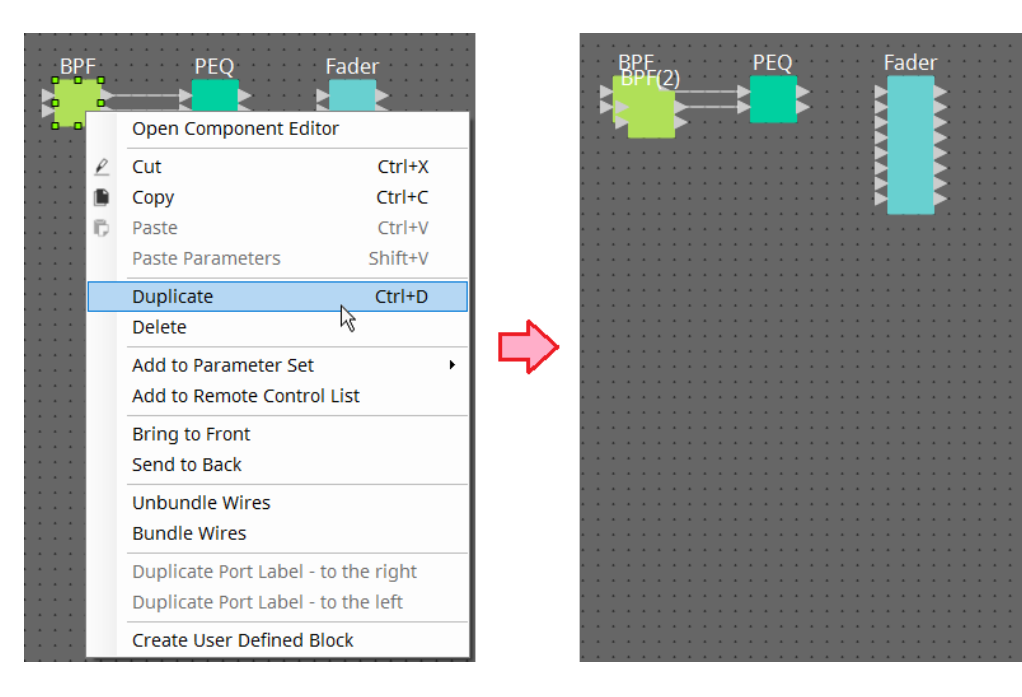

• **< Ctrl >을 누른 상태에서 컴포넌트를 드래그하여 가져다 놓기** 컴포넌트를 드래그하여 가져다 놓은 위치에 복제 객체가 생성됩니다.

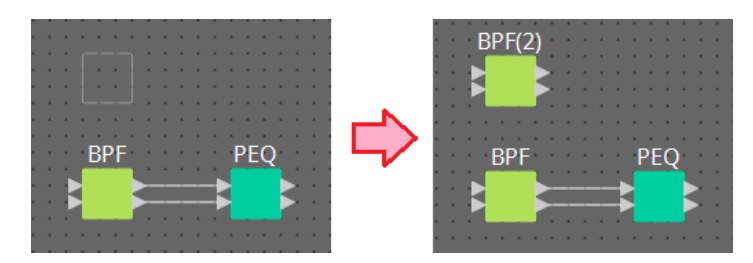

• **< Ctrl >을 누른 상태에서 컴포넌트를 와이어와 함께 드래그하여 가져다 놓기** 객체를 드래그하여 가져다 놓은 위치에 컴포넌트와 와이어가 함께 복제됩니다.

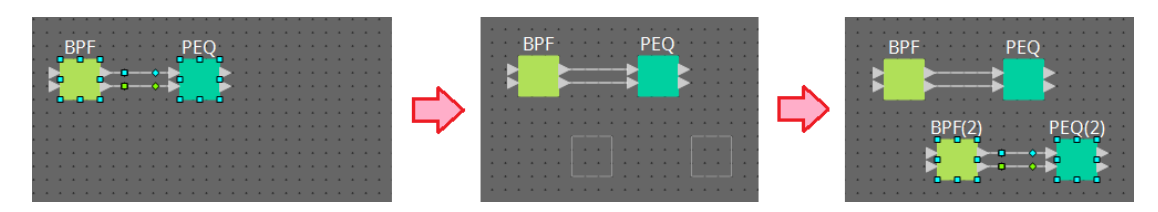

## **13.8. 디자인 시트: 오디오 레이어**

이 레이어에 오디오 컴포넌트를 추가하여 구성을 생성합니다. 오디오 컴포넌트 사이 배선을 통해 오디오 신호를 제어할 수 있습니다.

### **13.8.1. 오디오 컴포넌트**

컴포넌트 에디터 사용 방법에 관한 내용은 12 단원을 참조하십시오. 컴포넌트에 관한 자세한 내용은 ["ProVisionaire Design DME7 Component Guide"](https://manual.yamaha.com/pa/pv/pvd_cg)를 참조하십시오.

## **13.9. 디자인 시트: 컨트롤 레이어**

이 레이어는 컨트롤 신호를 관리합니다. 컨트롤 컴포넌트 또는 오디오 컴포넌트 사이의 배선을 통해 컨트롤 신호를 관리할 수 있습니다.

컨트롤 컴포넌트는 파라미터 변경 또는 오디오 컴포넌트 미터 변경을 통해 관리할 수 있습니다. 오디오 컴포넌트는 컨트롤 컴포넌트 파라미터 변경을 통해 관리할 수 있습니다. 이에 더해 구성의 일부로 취급되는 스냅샷을 컨트롤 레이어에 추가할 수 있습니다.

### **컨트롤 컴포넌트**

컴포넌트 에디터 사용 방법에 관한 내용은 12 단원을 참조하십시오. 컴포넌트에 관한 자세한 내용은 ["ProVisionaire Design DME7 Component Guide"](https://manual.yamaha.com/pa/pv/pvd_cg)를 참조하십시오.

### **13.9.1. 컨트롤 레이어에서 오디오 컴포넌트 파라미터 사용**

1. **오디오 레이어를 선택합니다.**

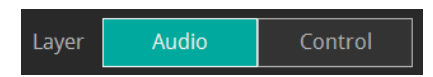

2. **"Parameter" 영역을 선택한 후 시트 내 오디오 컴포넌트를 선택합니다.**

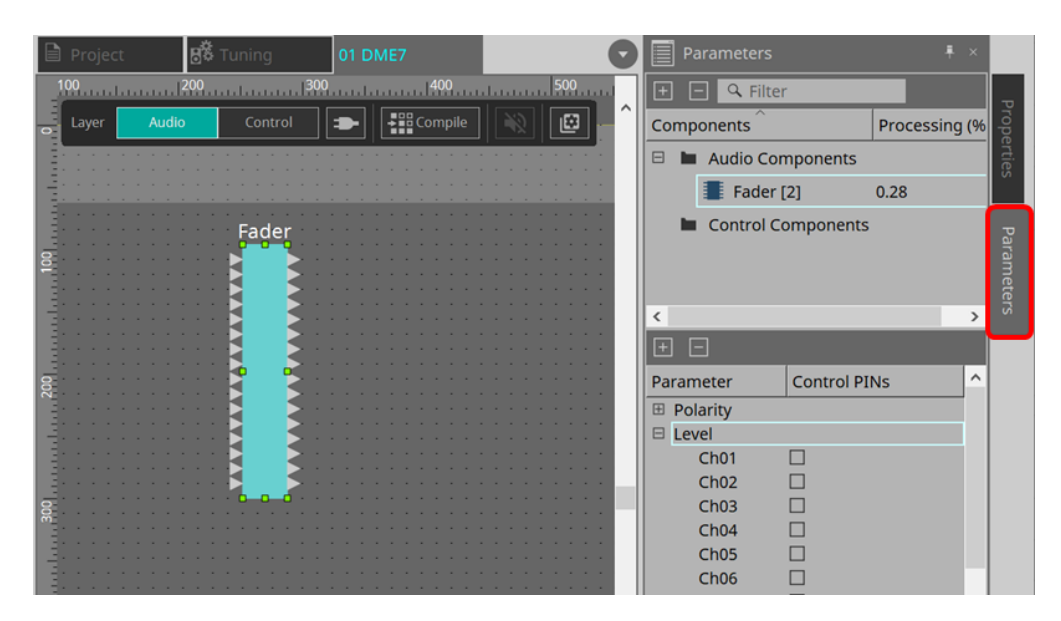

컨트롤 PIN 컬럼에서 원하는 파라미터의 체크상자를 선택합니다. 오디오 컴포넌트를 컨트롤 레이어에 추가합니다.

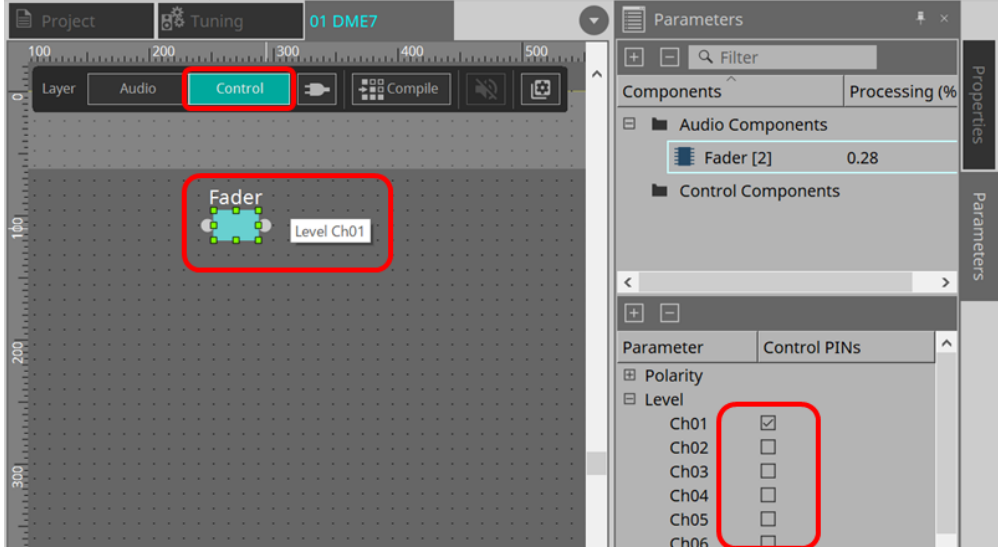

"Layer link" 명령(도구 버튼)을 꺼짐으로 설정할 경우, 오디오 레이어와 컨트롤 레이어 사이의 오디오 컴포넌트 추가 위치가 비동기화(링크 없음) 상태가 됩니다.

3. **컨트롤 컴포넌트를 컨트롤 레이어에 추가한 후 필요에 맞게 배선을 연결합니다.**

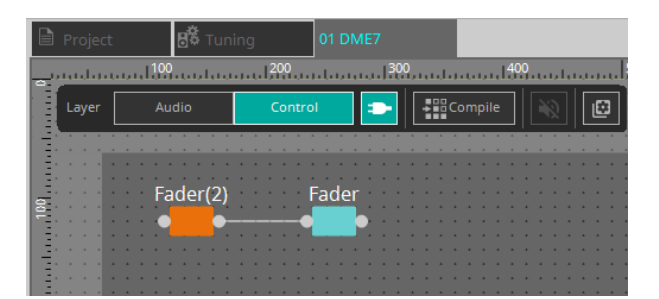

4. **[Control Function] 버튼 을 켜짐으로 설정한 후 컨트롤 컴포넌트 파라미터를 변경하여 작동을 시뮬레이션합니다.**

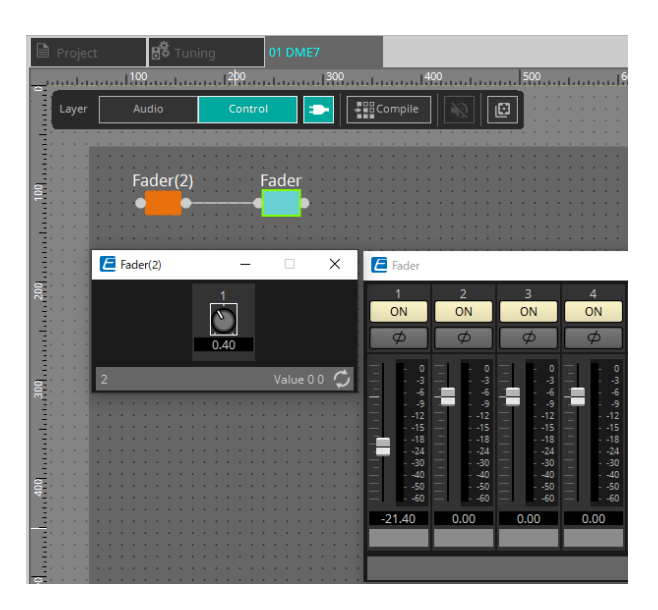

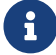

[Control Function] 버튼이 켜짐으로 설정된 상태에서는 구성을 변경할 <sup>수</sup> 없습니다.

## **13.9.2. 컨트롤 컴포넌트의 스냅샷 및 ParamSet 제어**

컨트롤 컴포넌트의 스냅샷과 파라미터 세트를 제어할 수 있습니다. 파라미터 세트와 스냅샷에 관한 내용은 "Parameter Sets" 영역 단원을 참조하십시오.

#### **■ 스냅샷 컴포넌트를 사용한 제어 예시**

1. **"Parameter Sets"의 "Snapshot"을 드래그하여 컨트롤 레이어로 가져다 놓습니다. 스냅샷 컴포넌트가 컨트롤 레이어에 표시됩니다.**

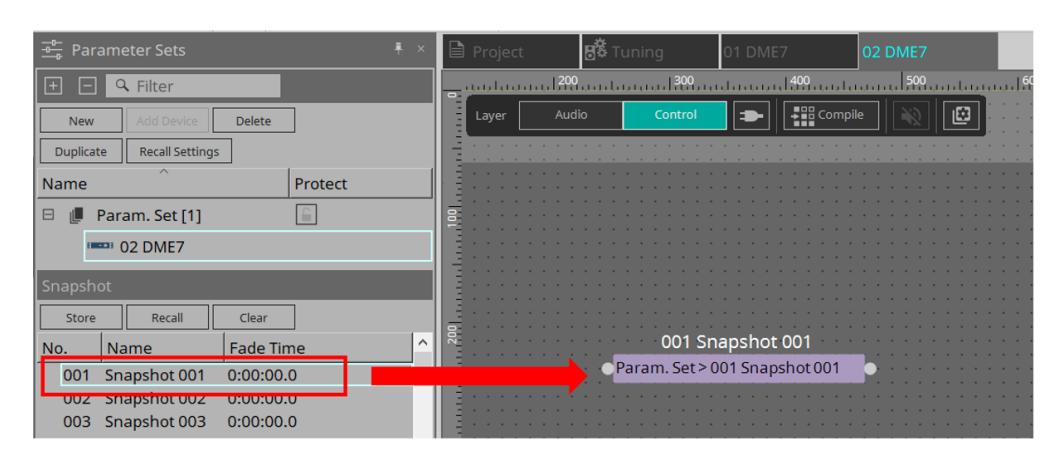

- 2. **신호가 입력 포트에 입력되면 스냅샷 불러오기가 실행됩니다.**
- 3. **스냅샷 불러오기가 실행되면 "1"이 출력 포트에서 출력됩니다.**

#### **■ ParamSet 컴포넌트를 사용한 제어 예시**

ParamSet 컴포넌트를 사용하여 스냅샷을 제어할 수 있습니다. 이 단원에서는 스냅샷 핀 사용과 Sel 핀 사용의 2개 제어 예시를 소개합니다.

#### **[1] 스냅샷 핀을 사용한 제어 예시**

1. **"Parameter Sets" 영역의 파라미터 세트를 드래그하여 컨트롤 레이어로 가져다 놓습니다. 스냅샷 컴포넌트가 여러 개인 Param.Set 컴포넌트가 컨트롤 레이어에 표시됩니다.**

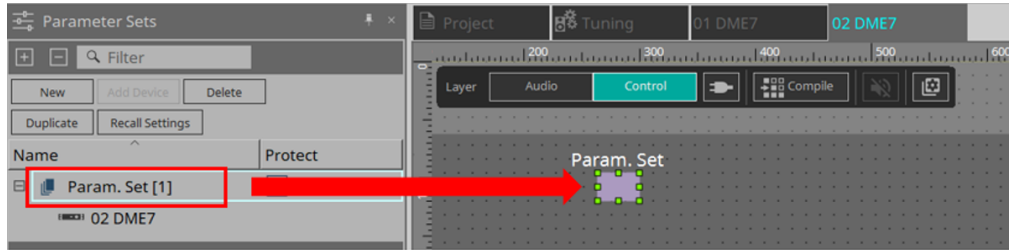

2. **"Parameter" 영역의 파라미터 세트를 선택한 후 "Snapshot" 옆의 "+"를 클릭하면 스냅샷 목록이 확장됩니다.**

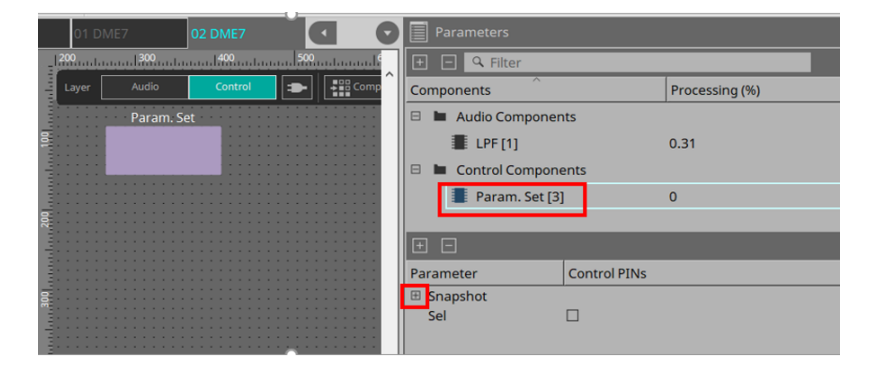

3. **컨트롤 PIN 컬럼 내 원하는 스냅샷 번호의 체크상자를 선택합니다. 입력/출력 포트가 시트 내 컴포넌트에 추가됩니다. 불러오기 방식은 "■ 스냅샷 컴포넌트를 사용한 제어 예시"의 방식과 동일합니다.**

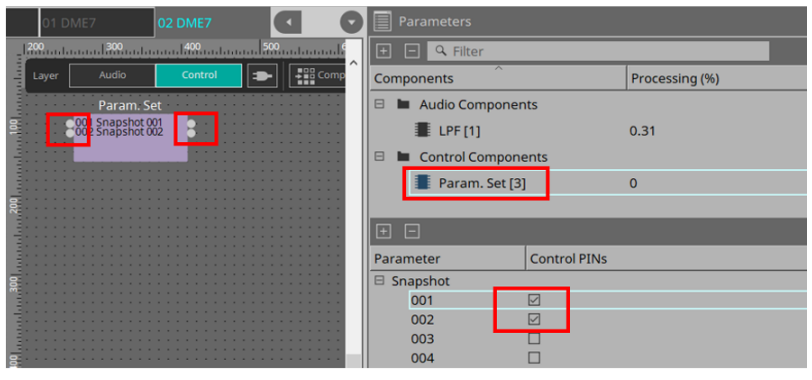

#### **[2] Sel 핀을 사용한 제어 예시**

1. **"Parameter" 영역의 Parameter.Set을 선택한 후 컨트롤 PIN 체크상자의 "Sel"을 선택하면 시트 컴포넌트의 입력 포트에 추가됩니다.**

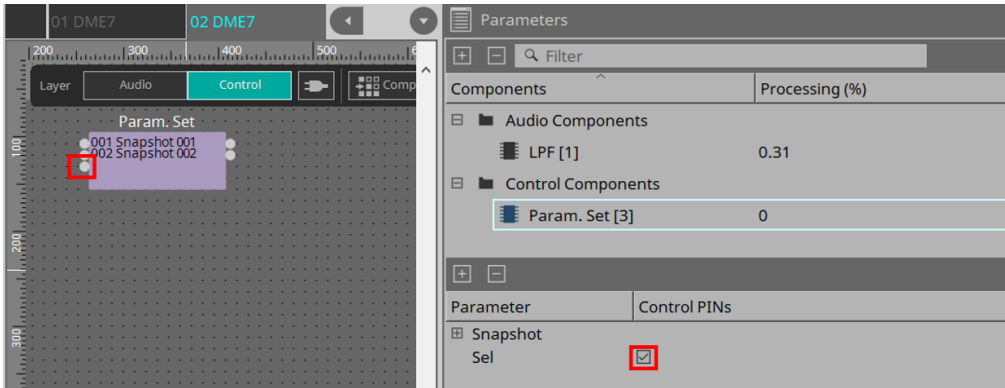

2. **Sel 입력 PIN에 원하는 숫자(1~100)를 입력합니다. 해당 값에 해당하는 스냅샷 컴포넌트를 불러옵니다. (예시의 경우, "1"을 출력하는 컴포넌트의 출력 핀)**

## **13.10. 오디오 또는 컨트롤 컴포넌트 이외의 컴포넌트**

## **13.10.1. 송신기/수신기**

이 기능은 디자인 시트에 추가된 컴포넌트 중 멀리 떨어진 컴포넌트들을 무선으로 연결합니다.

컴포넌트 라벨이 같은 송신기 컴포넌트와 수신기 컴포넌트가 연결됩니다.

포트가 여러 개인 경우, 같은 번호의 포트가 서로 연결됩니다. 1개 송신기 컴포넌트는 여러 수신기 컴포넌트에 연결될 수 있습니다.

해당 컴포넌트를 디자인 시트에 추가할 때 컴포넌트 라벨과 채널 수를 선택합니다. 컴포넌트 라벨로 새로운 이름을 입력하거나 연동할 컴포넌트 라벨을 선택합니다. 채널 수의 경우, 사용하려는 채널의 수를 선택합니다.

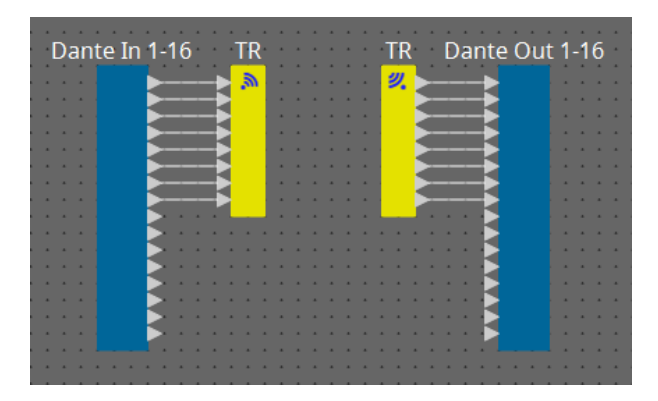

와이어를 선택한 후 < Space >를 누르면 송신기 컴포넌트와 수신기 컴포넌트가 추가됩니다.

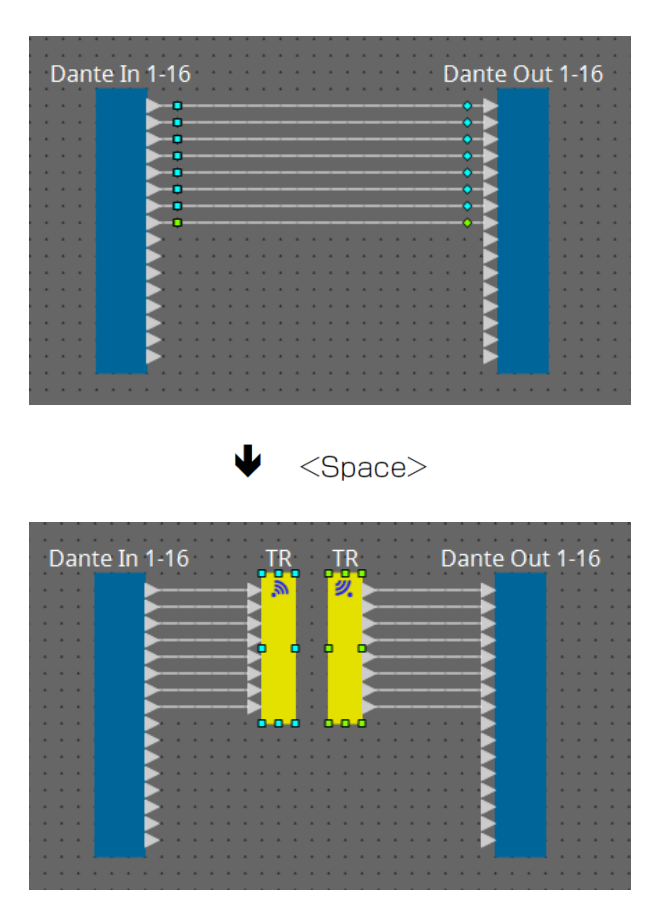

연결 가운데에서 마우스 버튼을 누른 상태에서 < Space >를 누르면 송신기 컴포넌트 또는 수신기 컴포넌트가 생성됩니다.

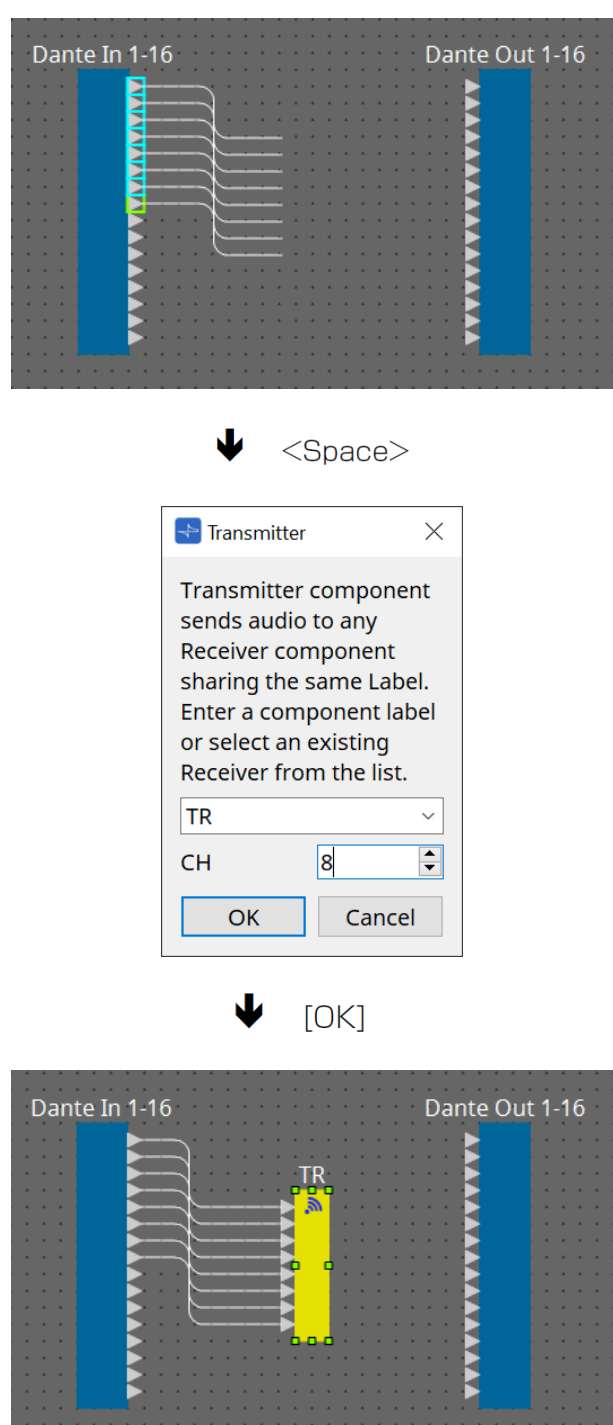

## <span id="page-142-0"></span>**13.10.2. 사용자 정의 블록**

컴포넌트와 컴포넌트 사이의 배선은 사용자 정의 블록으로 그룹화할 수 있습니다. 여러 컴포넌트를 한 개 블록으로 그룹화하는 것으로 스타일 시트가 더 깔끔해질 수 있으며, 블록 복사를 통해 같은 기능을 다른 채널에 쉽게 적용할 수 있습니다.

사용자 정의 블록은 보호 기능을 제공합니다. 보호 기능을 통해 다른 사용자가 구성 또는 파라미터를 변경하는 것 또는 내부를 살펴보는 것을 방지할 수 있습니다.

사용자 정의 블록을 추가하는 방법입니다.

- "Components" 영역에서 드래그합니다. (빈 블록 추가)
- 컴포넌트를 선택한 상태에서 우클릭한 후 [Create User Defined Block]을 선택합니다. (선택한 컴포넌트가 포함된 블록 추가)
- 컴포넌트를 선택한 상태에서 [Edit] 메뉴 → [Create User Defined Block]을 선택합니다. (선택한 컴포넌트가 포함된 블록 추가)

사용자 정의 블록을 추가할 때 블록의 입력 및 출력 수를 지정합니다. 입력 및 출력의 수는 "Properties" 영역의 "Form"에서 변경할 수 있습니다. 입력 및 출력은 블록에 포함된 컴포넌트를 블록에 포함되지 않은 컴포넌트와 직접 연결합니다.

블록 내용을 표시 또는 숨기려면 블록 좌측 상단의 [+]/[–]를 클릭하거나 블록을 더블 클릭합니다.

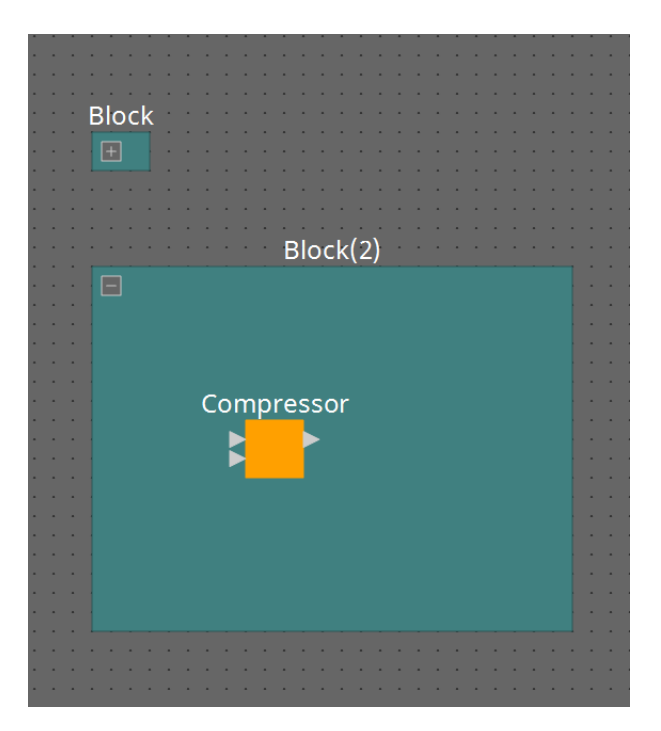

블록에 포함된 컴포넌트는 디자인 시트 내 컴포넌트와 같은 방법으로 추가, 연결, 편집할 수 있습니다. 블록을 선택한 상태에서 상하좌우 모서리를 드래그하여 블록의 크기를 확대/축소할 수 있습니다. 확장된 블록을 선택한 상태에서 상하좌우 모서리를 드래그하여 블록을 디자인 시트에서 이동시킬 수 있습니다.

사용자 정의 블록을 해제하는 방법입니다.

- 블록을 우클릭한 후 [Unpack User Defined Block]을 선택합니다.
- 블록을 선택한 상태에서 [Edit] 메뉴 → [Unpack User Defined Block]을 선택합니다.

3가지 사용자 정의 블록 보호 모드가 사용됩니다.

• **Off 모드**

보호가 적용되지 않는 상태입니다.

• **View Only 모드**

보호된 사용자 정의 블록 또는 블록 내 컴포넌트 에디터를 실행할 수 있으나, 구성 및 파라미터를 변경할 수 없습니다. 사용자 정의 블록 내 컴포넌트는 "Parameter" 영역에 표시되지 않습니다. 보호된 블록의 컴포넌트 좌측 하단에 잠금 아이콘(■)이 표시됩니다.

• **Protect 모드**

보호된 사용자 정의 블록을 실행할 수 없습니다. 사용자 정의 블록 내 컴포넌트는 "Parameter" 영역에 표시되지 않습니다. 내용을 완전히 숨기려면 이 모드를 사용합니다. 보호된 블록의 좌측 상단에 잠금 아이콘(<mark>[1</mark>])이 표시됩니다.

다음 절차를 통해 보호를 적용합니다.

- 1. **보호할 사용자 정의 블록을 선택합니다.** 여러 사용자 정의 블록을 선택할 경우, 동일한 모드가 각 블록에 적용됩니다.
- 2. **"Properties" 영역에서 [Lock Mode]를 통해 적용한 모드를 선택합니다.**

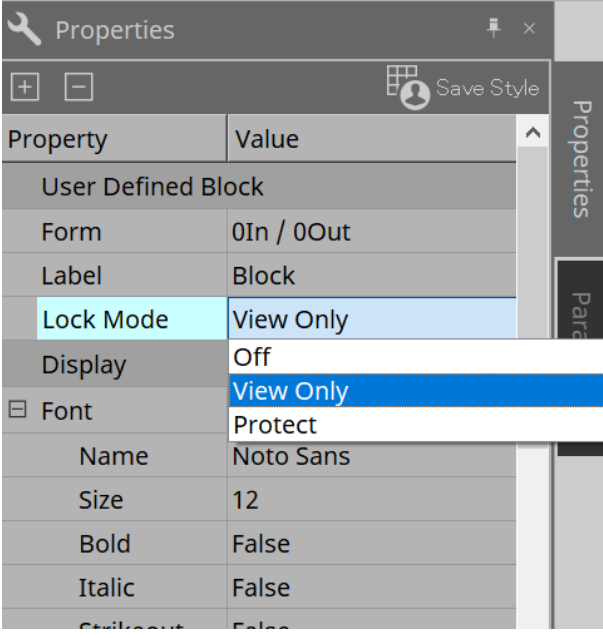

- 3. **필요에 따라 1단계와 2단계를 반복하여 다른 사용자 정의 블록의 잠금 모드를 설정합니다.**
- 4. **장치 시트의 [Tools] 버튼에서 [Edit] 메뉴 → [Protect User Defined Block]을 선택합니다.** "Protect User Defined Block" 대화 상자가 열립니다.

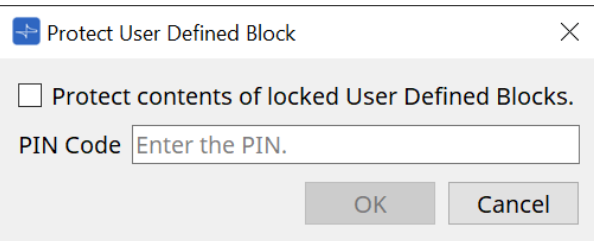

PIN 코드를 입력한 후 OK 버튼을 클릭하면 해당 PIN이 "Protect" 잠금 모드의 모든 사용자 정의 블록에 적용됩니다.
다음 절차를 통해 보호를 해제합니다.

1. **장치 시트의 [Tools] 버튼에서 [Edit] 메뉴 → [Protect User Defined Block]을 선택합니다.** "Unprotect User Defined Block" 대화 상자가 열립니다.

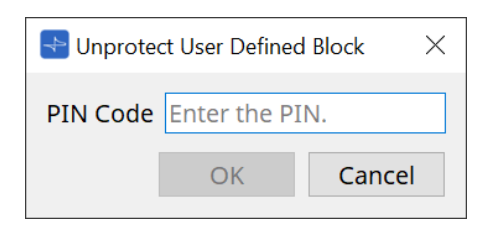

2. **잠금에 설정한 PIN 코드를 입력한 후 [OK] 버튼을 클릭합니다.** "Protect User Defined Block" 대화 상자가 열립니다.

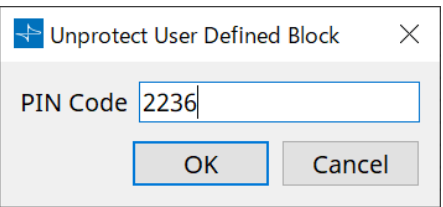

3. **"Protect contents of locked User Defined Blocks" 체크상자가 해제됩니다.**

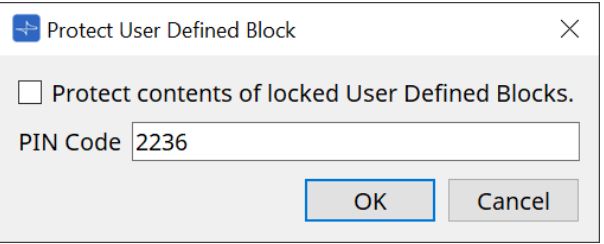

# 4. **[OK] 버튼을 클릭합니다.**

보호가 해제됩니다. [Lock Mode] 설정은 유지됩니다.

# **13.10.3. Text**

디자인 시트 내 텍스트를 추가하는 데 사용되는 텍스트 상자입니다. [Text]로 표시된 영역을 더블 클릭한 후 텍스트를 입력합니다.

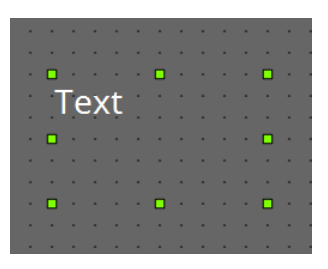

# **13.11. "Parameter Sets" 영역**

스냅샷 형태로 저장 또는 불러온 파라미터의 세트를 "파라미터 세트"라고 부릅니다. 스냅샷을 저장하면 파라미터 세트를 구성하는 항목의 값들이 저장됩니다. 1개 파라미터 세트는 최대 100개 스냅샷을 저장할 수 있습니다. 파라미터는 1개 이상의 파라미터 세트에 등록될 수 있습니다.

다음 방법으로 파라미터 세트에 파라미터를 등록할 수 있습니다.

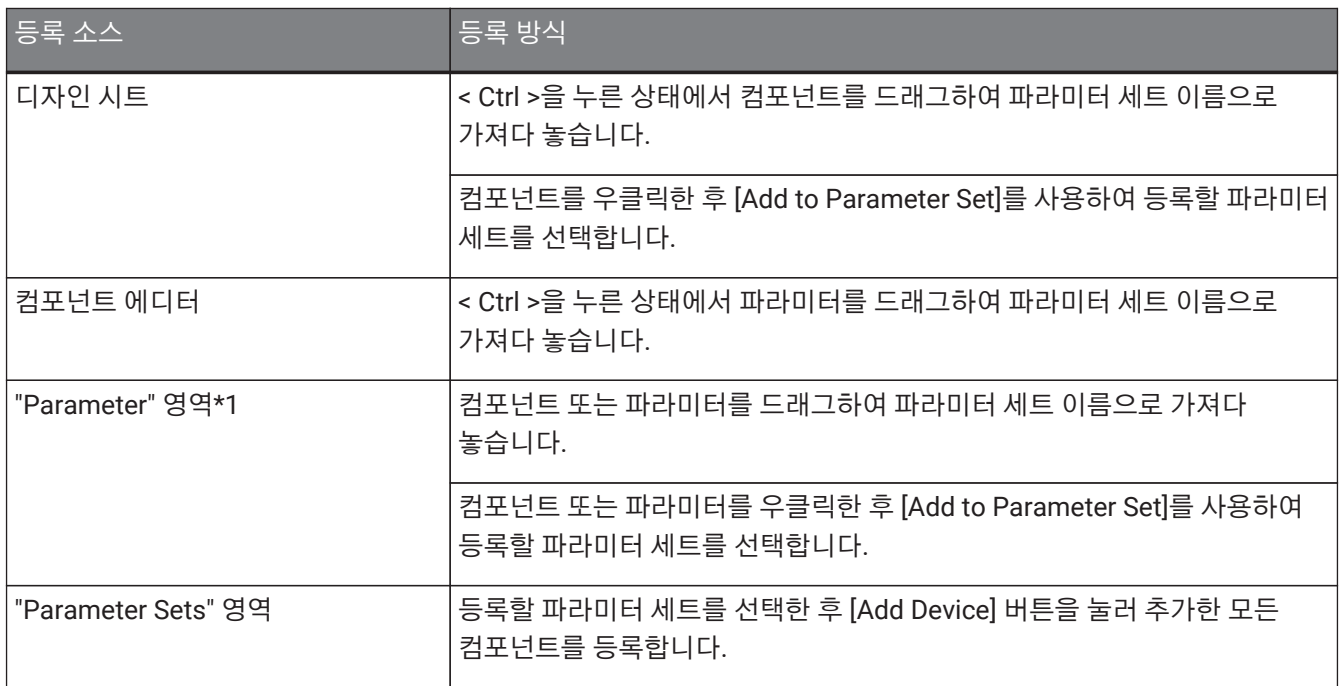

\*1. < Shift > 또는 < Ctrl >을 사용하여 여러 컴포넌트 또는 파라미터를 동시에 파라미터 세트에 등록할 수 있습니다.

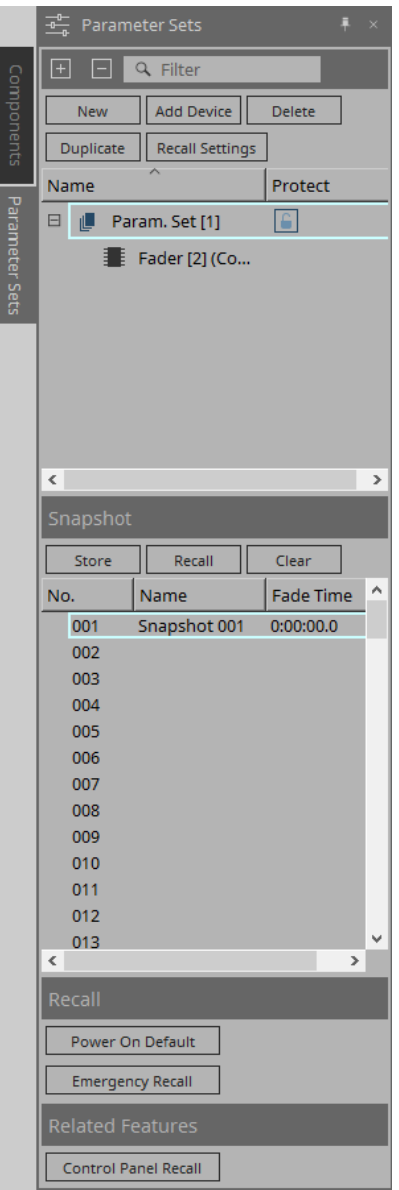

# **13.11.1. Parameter Sets**

• **[New] 버튼**

새로운 파라미터 세트를 생성합니다.

- **[Add Device] 버튼** 개별 장치를 파라미터 세트에 등록합니다.
- **[Delete] 버튼**

선택한 파라미터 세트, DME7, 컴포넌트, 파라미터를 삭제합니다.

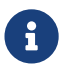

파라미터 세트에 등록된 요소를 변경할 경우, 스냅샷을 덮어쓰기로 다시 저장해야 합니다.

• **[Duplicate] 버튼**

선택한 파라미터 세트를 복제합니다. 스냅샷도 함께 복제할 경우, 표시되는 "Duplicate" 대화 상자에서 [Duplicate Snapshots Also]의 체크상자를 선택합니다.

• **[Recall Settings] 버튼**

스냅샷과 함께 GPI Out 또는 SD 카드를 통해 파일 재생을 시작/정지할 경우, "Recall Settings" 대화 상자를 사용하여 설정합니다.

### • **파라미터 세트 이름**

파라미터 세트의 이름을 표시합니다. 파라미터 세트의 이름을 더블 클릭하면 이름을 변경할 수 있습니다.

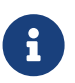

파라미터 세트 이름 옆의 숫자는 파라미터 세트 ID입니다. 리모트 프로토콜 명령을 통해 스냅샷을 불러올 때 이 ID를 지정할 수 있습니다.

ID를 변경하려면 파라미터 세트 이름을 우클릭하여 콘텍스트 메뉴를 실행한 후 [Change ID]를 선택하십시오.

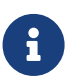

"Parameter Sets" 영역의 파라미터 세트를 선택한 상태에서 알파벳/숫자 키를 누르면 첫 글자와 일치하는 파라미터 세트가 선택됩니다.

#### • **Protect**

Protect가 켜짐으로 설정된 경우, 파라미터 세트를 변경하거나 스냅샷을 저장할 수 없습니다. Protect를 켜짐( ) 또는 꺼짐( )으로 설정하려면 여기를 반복적으로 클릭합니다. 파라미터 세트 이름을 우클릭하여 [콘텍스트](#page-156-0) [메뉴를](#page-156-0) 실행합니다.

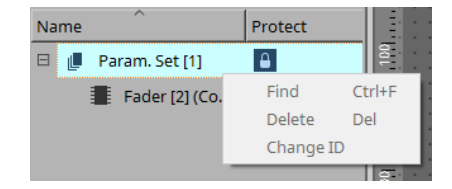

# **13.11.2. Snapshot**

- **[Store] 버튼** 스냅샷을 저장합니다.
- **[Recall] 버튼** 스냅샷을 불러옵니다.
- **[Clear] 버튼** 스냅샷을 삭제합니다.

# • **[Fade Time] 항목**

이 항목은 페이더 컴포넌트의 레벨 변화 또는 파라미터 세트에 등록된 Matrix 컴포넌트의 레벨을 전송하는 데 소요되는 시간(페이드 시간)을 표시합니다. 이 버튼을 더블 클릭하면 "Fade Time" 대화 상자가 열립니다. 표시되는 대화 상자에 변화가 진행되는 시간을 지정합니다. 최대 3시간까지 설정할 수 있습니다.

# **13.11.3. Recall**

#### • **Power On Default**

기기 전원을 켰을 때 스냅샷을 불러올지 여부를 설정합니다. 현재 선택한 스냅샷을 불러오려면 "Power On Default" 대화 상자의 [Set] 버튼을 누릅니다.

불러올 스냅샷이 지정되지 않은 경우, 기기는 전원을 끄기 직전에 획득한 마지막 설정을 사용하여 시작됩니다. 지정을 해제하려면 "Power on Default" 대화 상자의 [Clear]를 선택합니다.

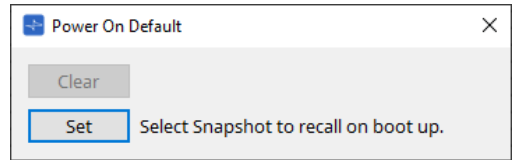

# • **Emergency Recall**

DME7이 외부 장치로부터 EMG(긴급) 신호를 수신하거나 [GPI IN] 커넥터(IN 16)(+24V 지원)의 입력 전압이 2.5V 이하로 떨어질 경우 스냅샷을 불러올지 여부를 설정할 수 있습니다. 해당 설정 지정 또는 해제에 관한 내용은 "Power On Default" 대화 상자 단원을 참조하십시오.

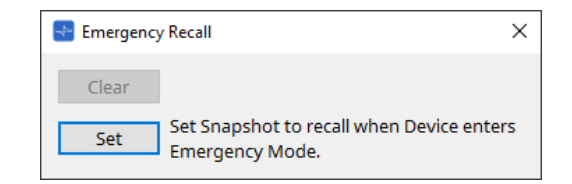

# **13.11.4. 관련 기능**

#### • **Control Panel Recall**

장치 컨트롤 패널에 불러올 스냅샷을 등록합니다.

- 버튼을 클릭하여 등록합니다.
- 버튼을 클릭하여 등록 목록에서 스냅샷을 삭제합니다.
- 버튼을 클릭하여 등록 목록의 모든 스냅샷을 삭제합니다.

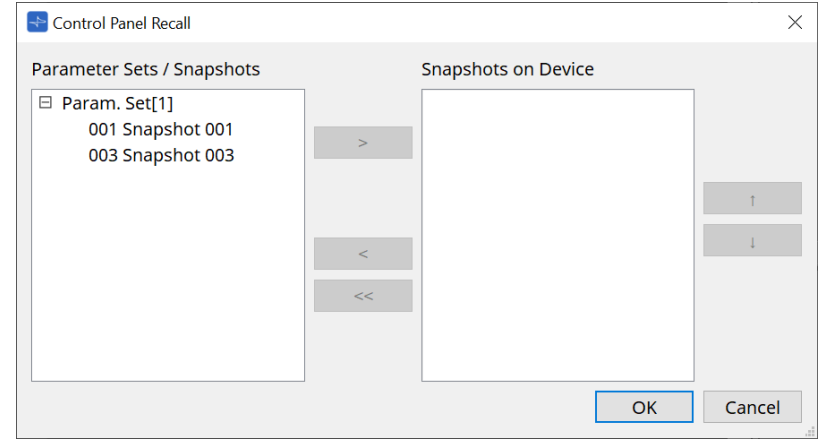

위/아래 화살표 버튼은 장치 패널에 표시되는 스냅샷의 순서를 변경합니다.

# **13.11.5. "Recall Settings" 대화 상자**

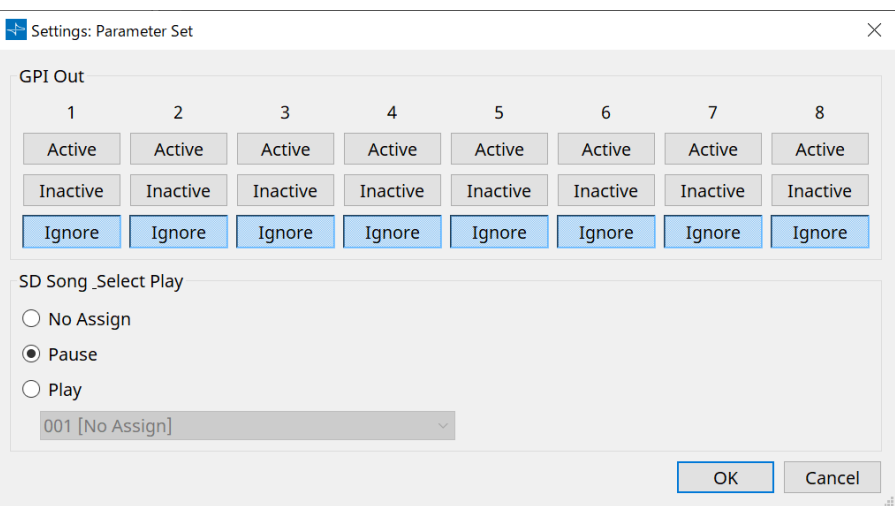

### • **GPI Out**

스냅샷 불러오기 때 출력될 GPI OUT 설정을 지정합니다.

GPI OUT 출력을 통해 기기의 [GPI OUT] 커넥터에 연결된 장치를 제어할 수 있습니다.

# **[Active]/[Inactive]/[Ignore] 버튼**

GPI OUT 커넥터 출력을 활성화(Active)할지, OUTPUT TYPE 반전과 함께 활성화(Inactive)할지, 무시 (Ignore)할지 여부를 설정합니다.

GPI 출력 대화 상자의 [OUTPUT TYPE] 설정이 [Pulse] 또는 [Pulse Inv.]로 설정된 경우, 사용할 수 있는 옵션은 [Active]와 [Ignore]뿐입니다.

# ◦ [Active]를 지정한 경우

[OUTPUT TYPE]이 [Closed]인 경우, [GPI OUT] 핀이 닫힘(접지 연결) 상태가 됩니다. [OUTPUT TYPE]이 [Open]인 경우, [GPI OUT] 핀이 열림 상태가 됩니다. [OUTPUT TYPE]이 [Pulse]인 경우, [GPI OUT] 핀이 약 250ms 동안 닫힘(접지 연결) 상태가 됩니다. [OUTPUT TYPE]이 [Pulse Inv.]인 경우, [GPI OUT] 핀이 약 250ms 동안 열림 상태가 됩니다.

# ◦ [Inactive]를 지정한 경우

[OUTPUT TYPE]이 [Closed]인 경우, [GPI OUT] 핀이 열림 상태가 됩니다. [OUTPUT TYPE]이 [Open]인 경우, [GPI OUT] 핀이 닫힘(접지 연결) 상태가 됩니다.

# ◦ [Ignore]를 지정한 경우

출력이 변하지 않습니다. GPI OUT에 다른 기능이 지정되었고 스냅샷 불러오기 시 해당 기능이 영향을 받지 않게 하려면 이 설정을 사용합니다.

### • **SD Song Play**

### ◦ **Pause**

스냅샷을 불러올 때 파일 재생을 즉시 멈춥니다.

#### ◦ **Play**

스냅샷을 불러올 때 특정 파일을 즉시 재생합니다. "SD Card File Manager" 대화 상자에서 지정한 SD 카드에 저장된 파일을 재생할 수 있습니다.

# **13.12. "Properties" 영역**

이 영역에서는 현재 선택한 컴포넌트 또는 와이어의 설정을 변경할 수 있습니다.

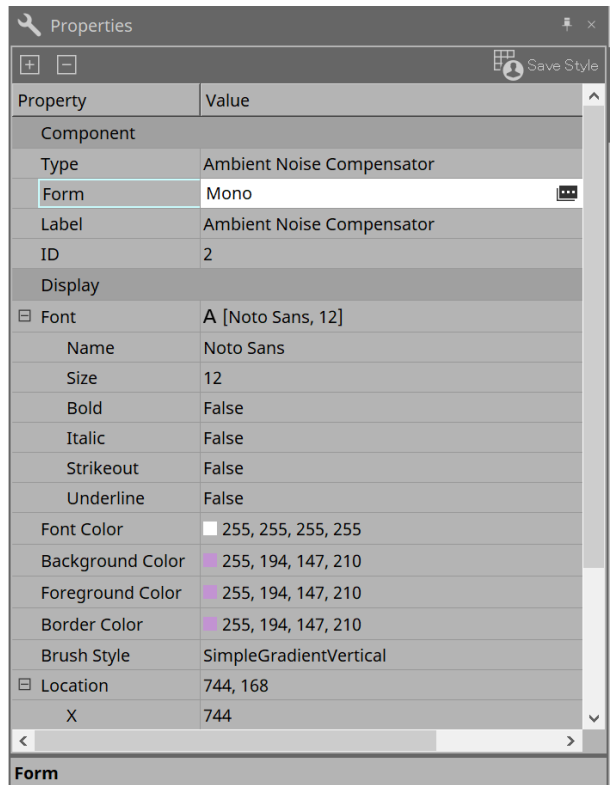

# • **Component**

"Component"/"Form" 항목의 값을 클릭하면 | 가 표시되고 컴포넌트 채널 수 변경 등을 위한 대화 상자가 열립니다.

■가 표시되지 않으면 해당 컴포넌트 설정을 변경할 수 없습니다.

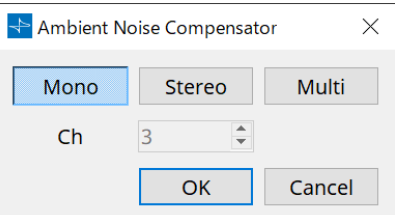

• **Port**

"Label" 값을 클릭했을 때 표시되는 ■를 클릭하면 [Port Label](#page-110-0) [대화](#page-110-0) 상자가 표시되어 컴포넌트의 모든 라벨을 동시에 편집할 수 있습니다.

# **13.13. "Parameter" 영역**

디자인 시트(오디오 또는 컨트롤 레이어)에서 현재 선택한 컴포넌트의 정보를 표시합니다. 상단부는 각 컴포넌트의 신호 처리 용량을 백분율 형태로 표시합니다. 하단부는 상단부에서 현재 선택한 컴포넌트의 파라미터를 표시합니다. 컨트롤 PIN 컬럼의 체크상자를 선택하면 컨트롤 레이어의 해당 파라미터를 제어할 수 있습니다.

이 영역에서 구성부품 및 파라미터를 파라미터 세트, 리모트 컨트롤 설정 목록, GPI 대화 상자, MIDI 대화 상자, DCP 컴포넌트에 지정할 수 있습니다. 지정 방법에 관한 자세한 내용은 해당 대화 상자 또는 화면을 설명하는 단원을 참조하십시오.

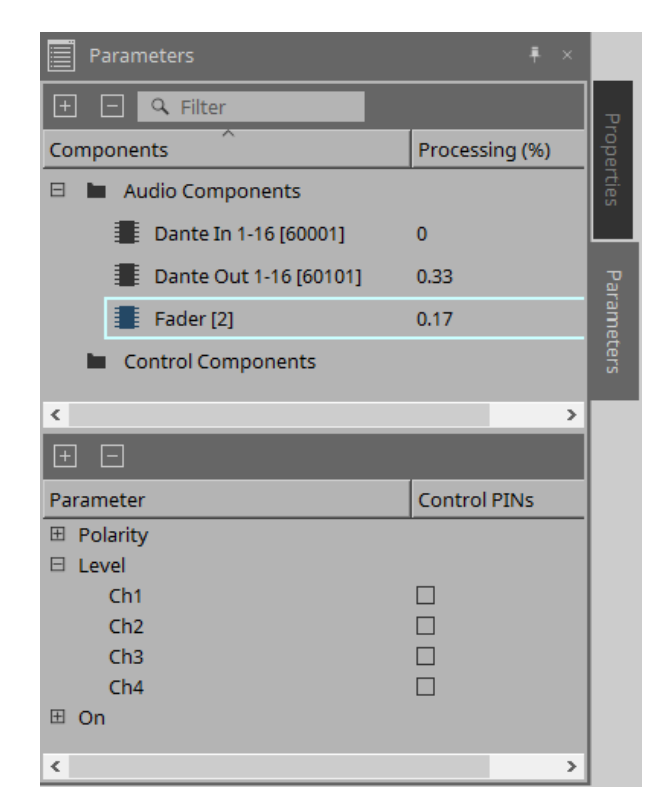

#### • **Components**

시트에서 현재 선택한 컴포넌트를 열거합니다.

### ◦ **Processing (%)**

처리될 리소스를 백분률 형태로 표시합니다.

# • **Parameter**

상단부에서 현재 선택한 컴포넌트의 파라미터를 열거합니다.

### ◦ **Control PINs**

해당 체크상자를 선택하면 컨트롤 레이어의 해당 파라미터를 제어할 수 있습니다. 체크상자를 선택한 직후 해당 오디오 컴포넌트가 컨트롤 레이어에 추가됩니다.

# **13.14. 콘텍스트 메뉴**

# **13.14.1. 디자인 시트**

객체가 없는 디자인 시트 탭을 우클릭하면 다음 콘텍스트 메뉴가 표시됩니다.

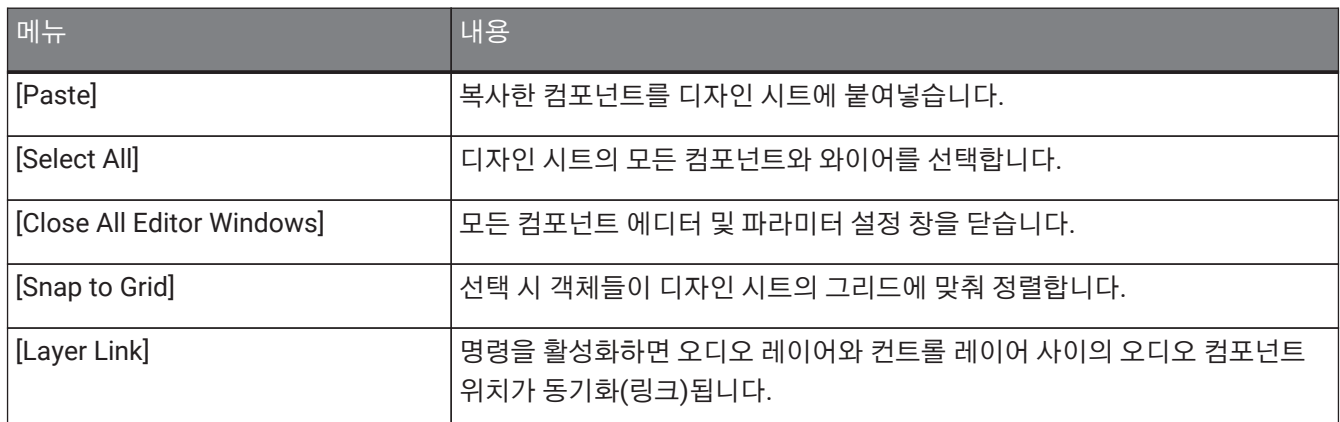

# **13.14.2. 컴포넌트**

컴포넌트를 우클릭하면 다음의 콘텍스트 메뉴가 표시됩니다. 단, 메뉴 항목은 컴포넌트에 따라 달라질 수 있습니다.

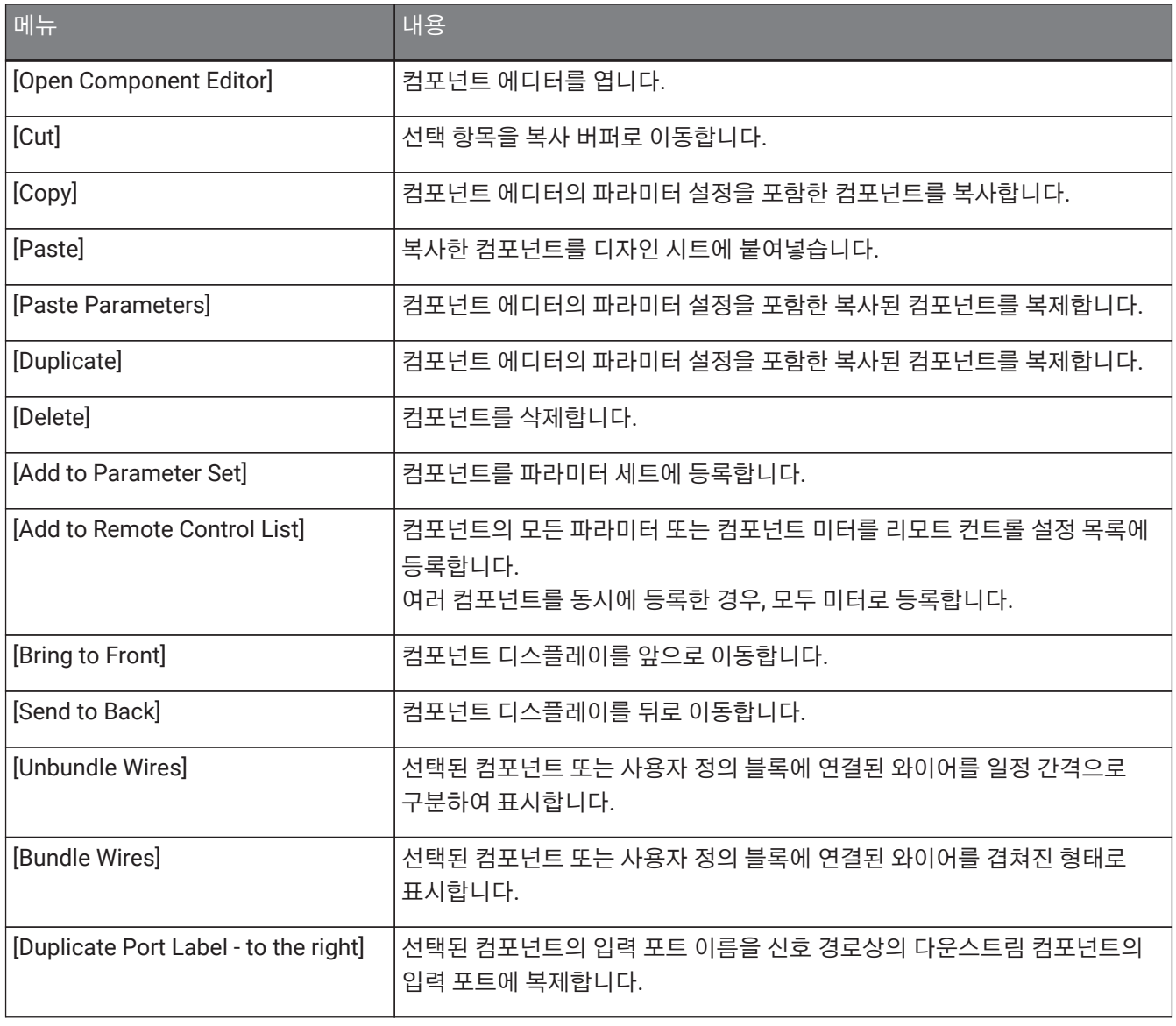

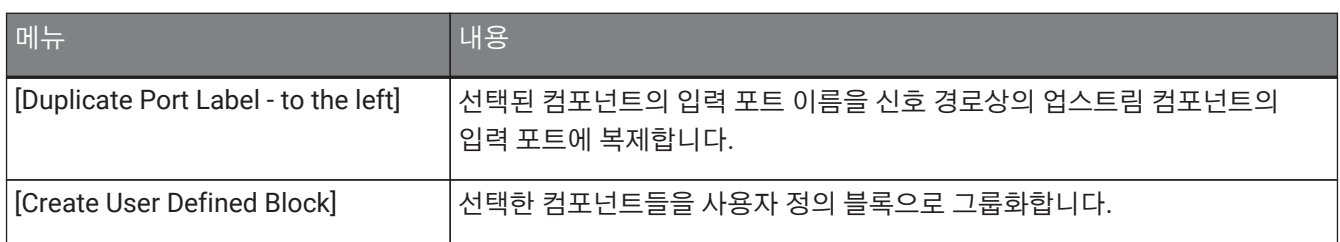

# **13.14.3. 컴포넌트 포트**

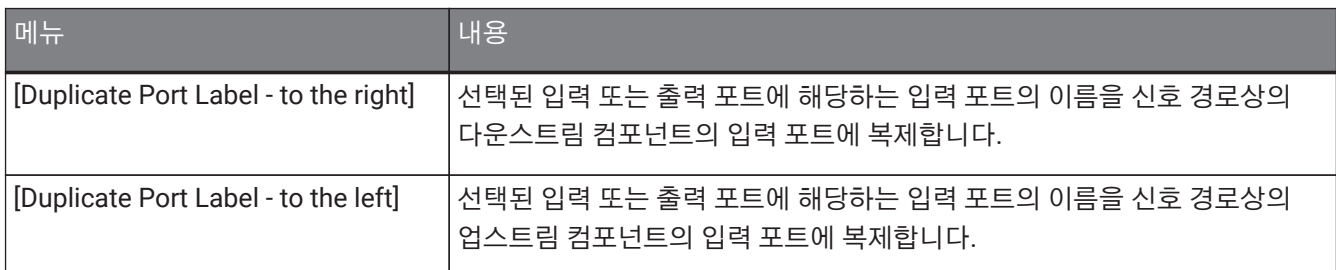

# **13.14.4. 컴포넌트 에디터/파라미터 설정 창**

컴포넌트 에디터 또는 파라미터 설정 창을 우클릭하면 다음 콘텍스트 메뉴가 표시됩니다.

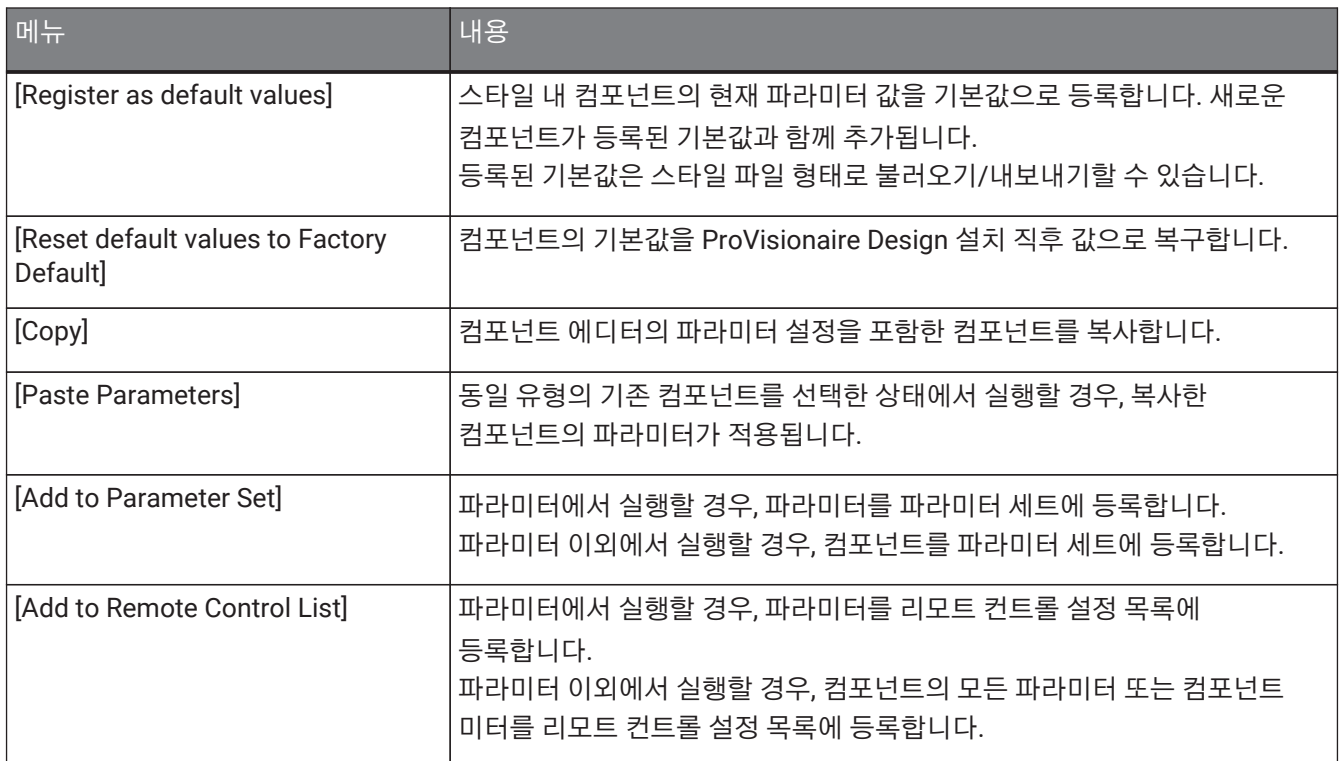

# **13.14.5. 와이어**

항목을 우클릭하면 다음의 콘텍스트 메뉴가 표시됩니다.

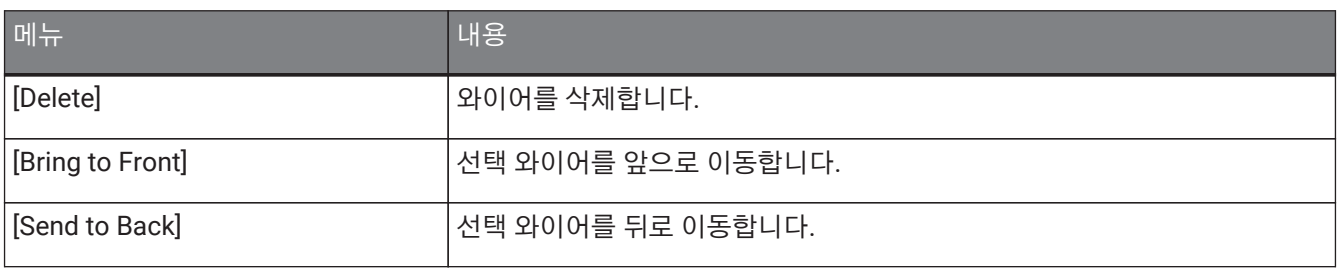

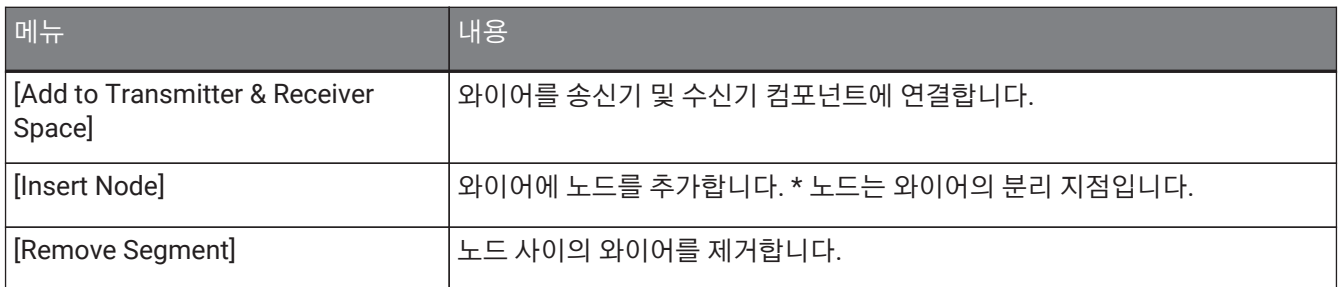

# <span id="page-156-0"></span>**13.14.6. "Parameter Sets" 영역**

항목을 우클릭하면 다음의 콘텍스트 메뉴가 표시됩니다.

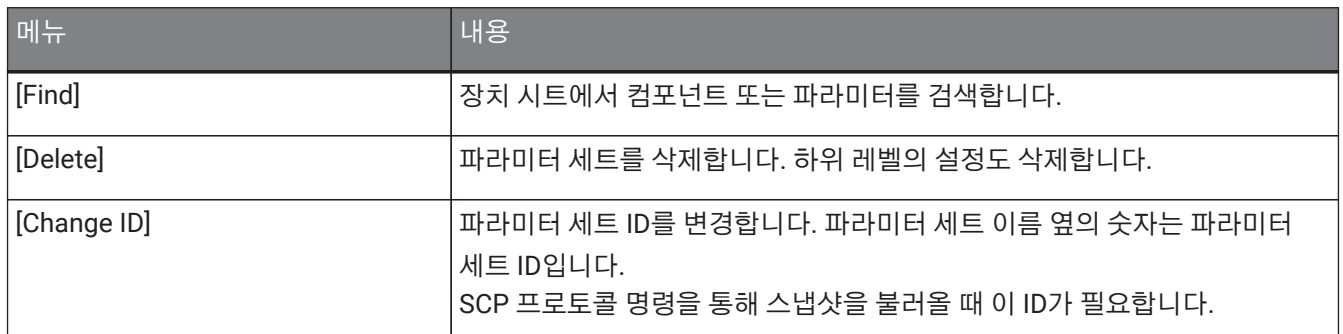

# **13.14.7. "Parameter" 영역**

파라미터를 우클릭하면 다음 콘텍스트 메뉴가 표시됩니다.

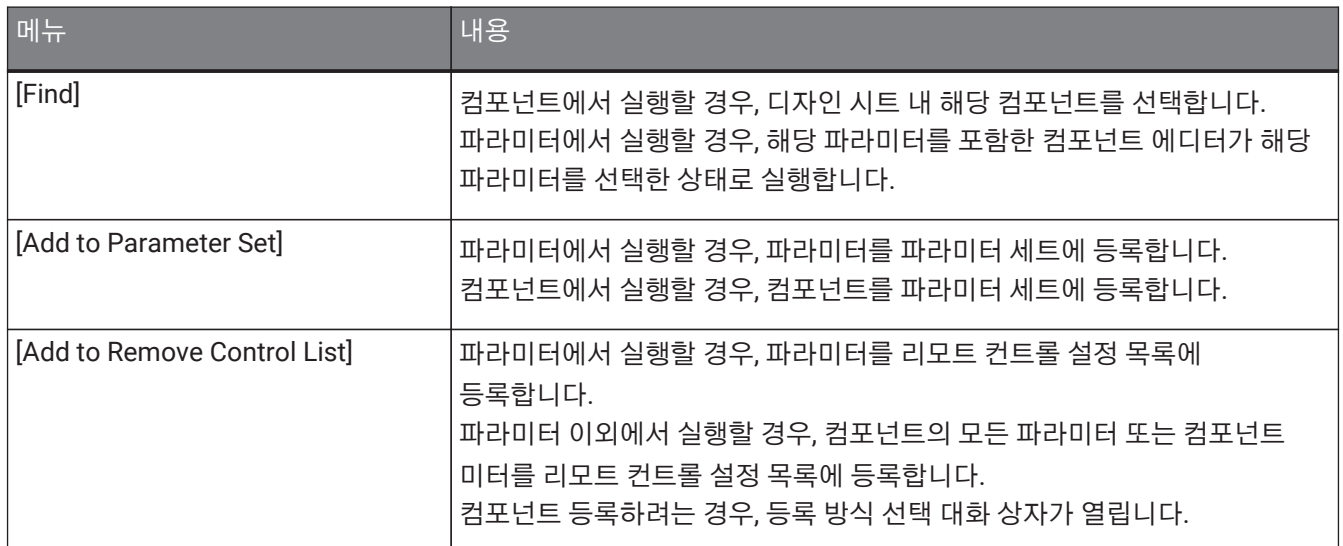

리모트 컨트롤 설정 목록에 컴포넌트를 추가하면 다음의 대화 상자가 열립니다.

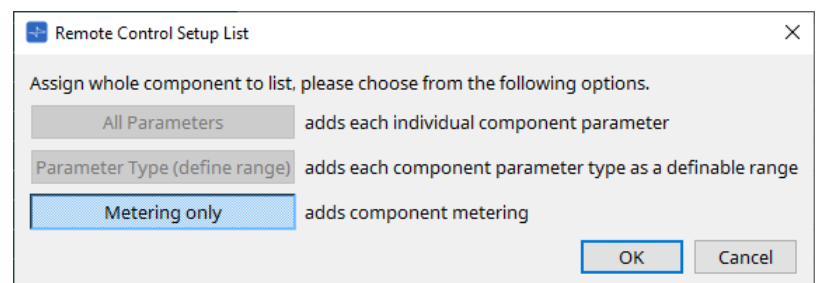

- **[All Parameters] 버튼** 컴포넌트의 모든 파라미터를 등록합니다.
- **[Parameter Type (define range)] 버튼** 유형별로 컴포넌트 파라미터를 등록합니다.
- **[Metering only] 버튼** 유형별로 컴포넌트 미터를 등록합니다.

# **13.15. 대화 상자**

# **13.15.1. "Compile" 대화 상자**

장치 시트의 [Compile] 도구 버튼을 클릭하면 이 대화 상자가 열립니다.

DME7 시스템의 배치 및 배선을 분석하여 이상이 있는지 여부를 판단합니다. 이와 더불어 리소스 사용 등 통계 정보도 확인할 수 있습니다.

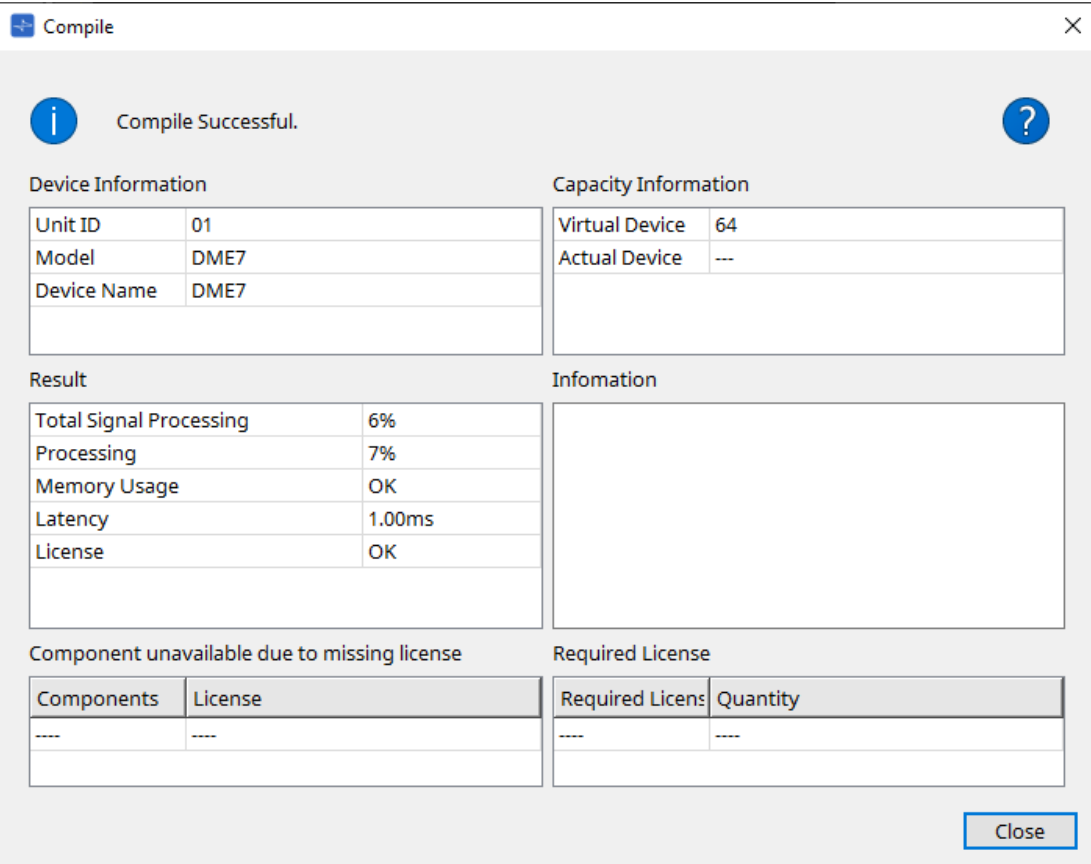

# • 1 /메시지

컴파일 작업의 성공/실패 여부를 표시합니다. 성공 시 "Compile Successful." 메시지가 표시됩니다. 실패 시 "Failed to Compile." 메시지가 표시됩니다.

# • 2 버튼

여기를 클릭하여 문제해결 방식을 확인합니다.

• **[Device Information]**

장치 관련 정보가 이 영역에 표시됩니다.

• **장치 목록**

#### ◦ **Unit ID/Model/Device Name**

각 항목은 기기 ID, 장치 모델, 장치 이름을 표시합니다.

장치 이름을 변경하려면 "Project" 시트의 "Properties" 영역 내 [Device Name] 항목을 사용합니다.

• **[Capacity Information]**

# ◦ **Virtual Device**

이 항목은 장치 "Properties" 영역의 용량 항목에 지정된 신호 처리 용량을 표시합니다.

### ◦ **Actual Device**

이 항목은 ProVisionaire Design이 감지한 장치의 실제 신호 처리 용량을 표시합니다.

이 항목에 표시된 값인 신호 처리 용량을 기준으로 컴파일 작업이 실행됩니다.

# • **[Result]**

이 영역은 컴파일 작업의 결과를 표시합니다. DME7은 컴파일이 성공한 경우에만 온라인 상태로 설정될 수 있습니다.

#### ◦ **Total Signal Processing**

장치의 모든 신호 처리 기기의 사용률을 표시합니다. (추가 정보) 장치는 여러 신호 처리 기기를 사용하여 신호를 처리합니다. "Total Signal Processing" 항목은 모든 신호 처리 기기의 최대 신호 처리 용량의 합을 100%로 계산한 후 이를 기반으로 실제로 사용되고 있는 용량의 백분율(사용률)을 표시합니다.

#### ◦ **Processing**

장치의 각 신호 처리 기기의 최대 사용률을 표시합니다. 신호 경로가 길어질 수록 또는 컴포넌트의 입력 및 출력 수가 높을 수록 사용률이 높아질 수 있습니다.

#### ◦ **Memory Usage**

장치의 메모리 사용률이 사용 가능한 메모리의 총합을 초과할 경우, 이 항목에 "NG"가 표시됩니다.

◦ **Latency**

DME7 기기의 Dante 입력에서 Dante 출력을 통과하는 오디오 신호의 레이턴시를 표시합니다. (추가 정보) 신호 경로의 최대 레이턴시를 표시합니다. 컴포넌트 내에서 발생하는 레이턴시는 고려되지 않습니다.

#### ◦ **License**

컴포넌트 내에서 발생하는 레이턴시는 고려되지 않습니다. 장치 라이센스가 너무 많은지 또는 너무 적은지 여부를 표시합니다. 이 항목이 "NG"를 표시할 경우, 추가 라이센스를 구매하는 것으로 해결할 수 있습니다. 자세한 내용은 "Required License" 설명을 참조하십시오.

# • **[Information]**

컴파일 작업과 관련된 상세 정보를 표시합니다.

- **[Component unavailable due to missing license]** 이 영역은 작동하지 않는 컴포넌트의 이름과 컴포넌트에서 필요로 하는 라이센스를 표시합니다.
- **[Required License]** 이 영역은 필요 라이센스의 타이틀과 수를 표시합니다.
- **[Close] 버튼** 대화 상자를 닫습니다.

다음은 컴파일을 실패했을 때 표시되는 내용의 예시입니다.

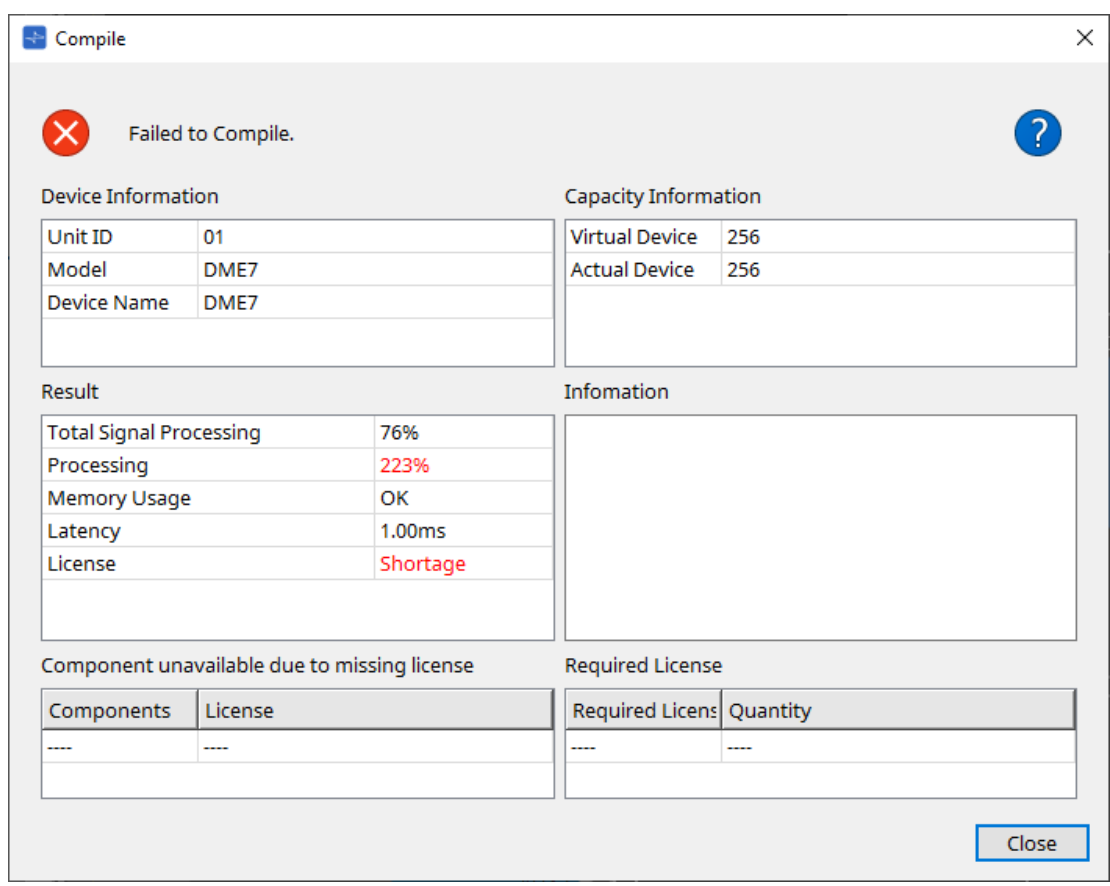

# **13.15.2. "Remote Control Setup List" 대화 상자**

장치 시트 [Tools] 버튼의 [Remote Control Setup List]를 클릭하면 이 대화 상자가 열립니다. SCP 또는 YOSC 통신 프로토콜을 사용하여 DME7을 제어 또는 모니터링하려면 리모트 컨트롤 설정 목록에 파라미터 또는 미터를 등록해야 합니다.

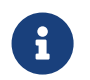

통신 프로토콜에 관한 자세한 내용은 Yamaha Pro Audio 웹사이트에 게시된 "DME7 Remote Control Protocol Specifications" 또는 "DME7 OSC Specifications"를 참조하십시오.

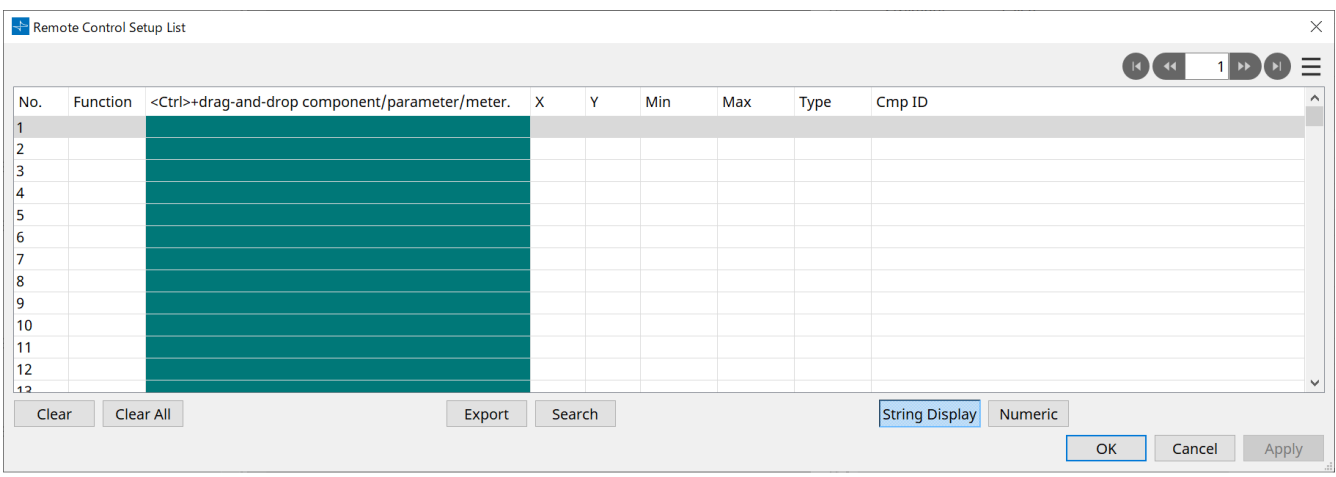

■ 목록에 파라미터 또는 미터 등록

다음의 방식 중 하나를 사용하여 파라미터 또는 미터를 목록에 등록할 수 있습니다.

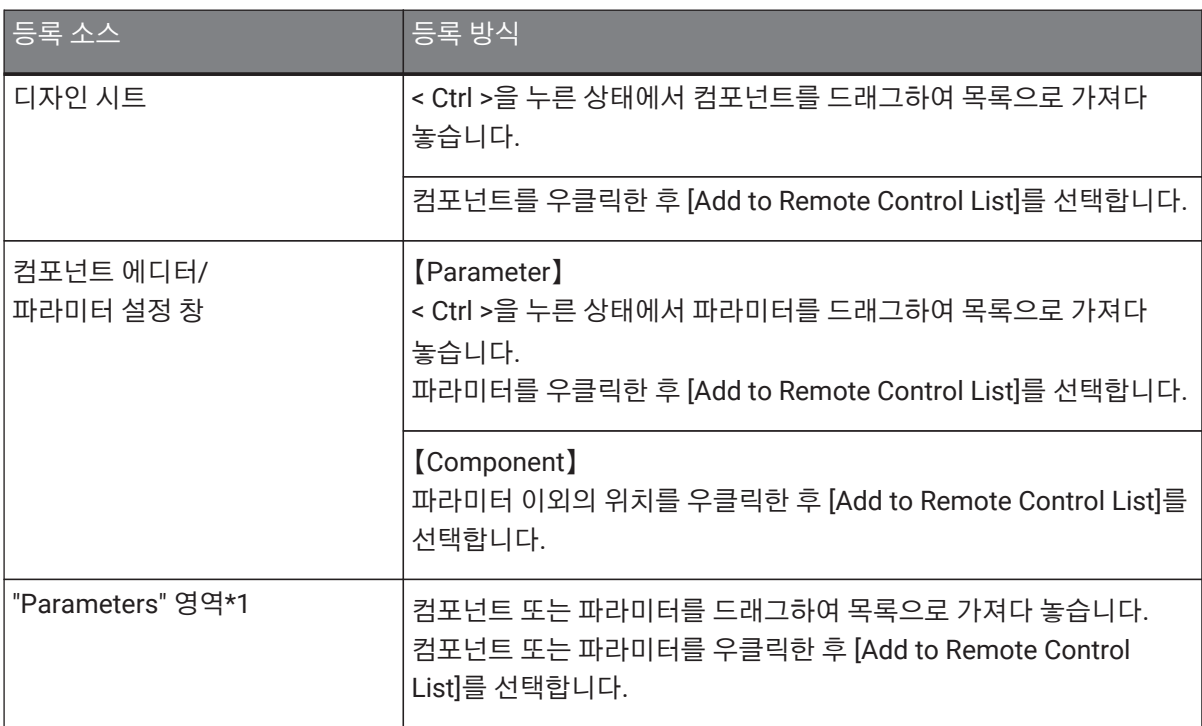

\*1. < Shift > 또는 < Ctrl >을 사용하여 여러 파라미터를 동시에 파라미터 세트에 등록할 수 있습니다.

• 목록에 컴포넌트를 추가하면 다음의 대화 상자가 열립니다.

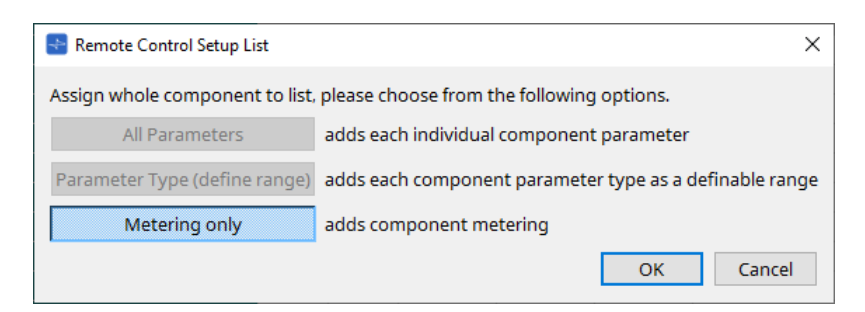

#### ◦ **[All Parameters] 버튼**

컴포넌트의 모든 파라미터를 등록합니다.

#### ◦ **[Parameter Type (define range)] 버튼**

유형별로 컴포넌트 파라미터를 등록합니다. 등록 파라미터의 X값 및 Y값(채널 등)을 표시합니다. 외부 컨트롤러를 사용하여 "any"에 대한 채널을 지정합니다. 자세한 내용은 "DME7 Remote Control Protocol Specifications"를 참조하십시오.

# ◦ **[Metering only] 버튼**

유형별로 컴포넌트 미터를 등록합니다.

• **[Function]**

목록에 등록된 항목의 유형을 표시합니다.

• **[< Ctrl >+drag-and-drop component/parameter/meter.]** 목록에 등록된 항목을 표시합니다.

# • **[X]/[Y]**

등록 파라미터의 X값 및 Y값(채널 등)을 표시합니다. 파라미터를 등록한 이후 채널을 변경할 수 있습니다. 조정 가능한 파라미터의 경우, 이 컬럼을 클릭하면 범위를 변경할 수 있는 대화 상자가 열립니다.

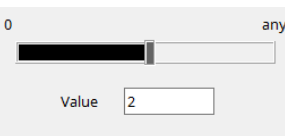

"any"를 선택할 경우, 컨트롤러를 통해 값을 설정할 수 있습니다.

컨트롤러를 통해 채널을 설정하는 것으로 목록에 등록될 파라미터의 수를 줄일 수 있습니다. 자세한 내용은 "DME7 Remote Control Protocol Specifications"를 참조하십시오.

# • **[Min]/[Max]**

컨트롤러에서 범위를 변경할 수 있는 파라미터의 범위를 설정할 수 있습니다. 최소값/최대값을 설정할 수 있는 레벨 파라미터의 경우, 클릭하면 범위를 설정할 수 있는 대화 상자가 열립니다.

• **[Type]**

목록에 등록된 파라미터가 있는 컴포넌트의 유형을 표시합니다.

• **[Cmp ID]**

컴포넌트 ID를 표시합니다. 이 ID는 "Parameter" 영역의 컴포넌트 이름의 마지막에 표시됩니다.

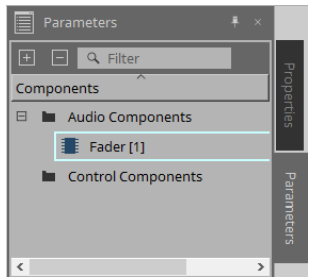

# **100 HE**

이전/다음 페이지로 이동합니다.

# • **[ ] 메뉴를 클릭하거나 대화 상자를 우클릭하면 표시되는 메뉴 옵션입니다.**

◦ **Find**

현재 선택한 열의 파라미터 또는 미터의 컴포넌트 에디터를 실행합니다.

◦ **Cut**

현재 선택한 열을 잘라냅니다.

◦ **Copy**

현재 선택한 열을 복사합니다.

◦ **Paste**

복사한 열을 붙여넣습니다.

◦ **Insert** 복사한 열을 삽입합니다.

◦ **Delete** 현재 선택한 열을 삭제합니다.

◦ **Swap**

현재 선택한 열의 위치를 바꿉니다.

• **[Clear] 버튼**

현재 선택한 열을 지웁니다. < Ctrl > 또는 < Shift >를 사용하여 여러 항목을 선택할 수 있습니다.

- **[Clear All] 버튼** 등록한 모든 파라미터 또는 미터를 지웁니다.
- **[Export] 버튼** 목록을 .csv 파일 형식으로 내보냅니다.
- **[Search] 버튼** "Remote Control Setup List" 대화 상자 내 [목록](#page-163-0) [검색을](#page-163-0) [위한](#page-163-0) ["Search"](#page-163-0) 대화 상자를 엽니다.

• **[String Display]/[Numeric] 버튼** [MIN] 및 [MAX] 항목의 보기 모드를 변경합니다. **String Display:** 컴포넌트에 사용되는 포맷이 표시됩니다. **Numeric:** 내부 값이 표시됩니다.

- **[OK] 버튼** 설정을 활성화하고 대화 상자를 닫습니다.
- **[Cancel] 버튼** 설정을 업데이트하지 않고 대화 상자를 닫습니다.
- **[Apply] 버튼** 새로운 설정을 업데이트합니다.

### <span id="page-163-0"></span>**■목록 검색을 위한 "Search" 대화 상자**

"Remote Control Setup List" 대화 상자 목록을 검색할 때 사용합니다.

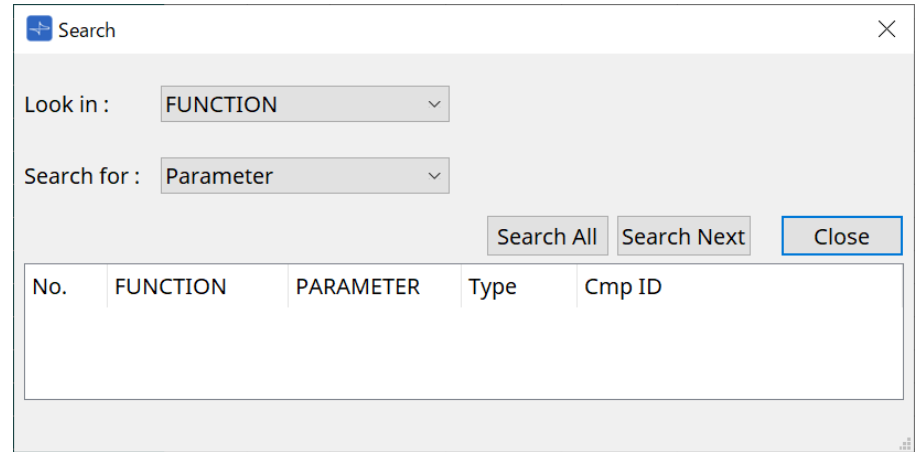

# • **[Look In:] 목록 상자**

검색 위치를 선택합니다.

# • **[Search for:] 텍스트 상자/목록 상자**

[Look In:] 목록 상자에서 [FUNCTION]을 선택하면 목록 상자가 표시되며, 그렇지 않을 경우 텍스트 상자가 표시됩니다.

검색할 항목을 선택하거나 텍스트를 입력합니다.

# • **[Search All] 버튼**

지정된 조건에 따라 목록을 검색한 후 결과를 아래에 표시합니다. 검색 결과의 항목을 표시하면 포커스가 "Remote Control Setup List" 대화 상자 내 해당 항목으로 이동합니다.

# • **[Search Next] 버튼**

지정된 조건에 따라 목록을 검색한 후 포커스를 "Remote Control Setup List" 대화 상자 내 검색된 항목으로 이동합니다. 이 버튼을 다시 누르면 포커스가 다음 검색 결과로 이동합니다.

# • **[Close] 버튼**

대화 상자를 닫습니다.

# **13.15.3. "SD Card File Manager" 대화 상자**

장치 시트 [Tools] 버튼의 [SD Card File Manager]를 클릭하면 이 대화 상자가 열립니다. 이 대화 상자를 통해 SD 카드 컴포넌트에서 재생할 파일을 등록할 수 있습니다. 대화 상자 내 목록은 DCP 또는 GPI를 통해 파일을 재생할 때에도 사용됩니다.

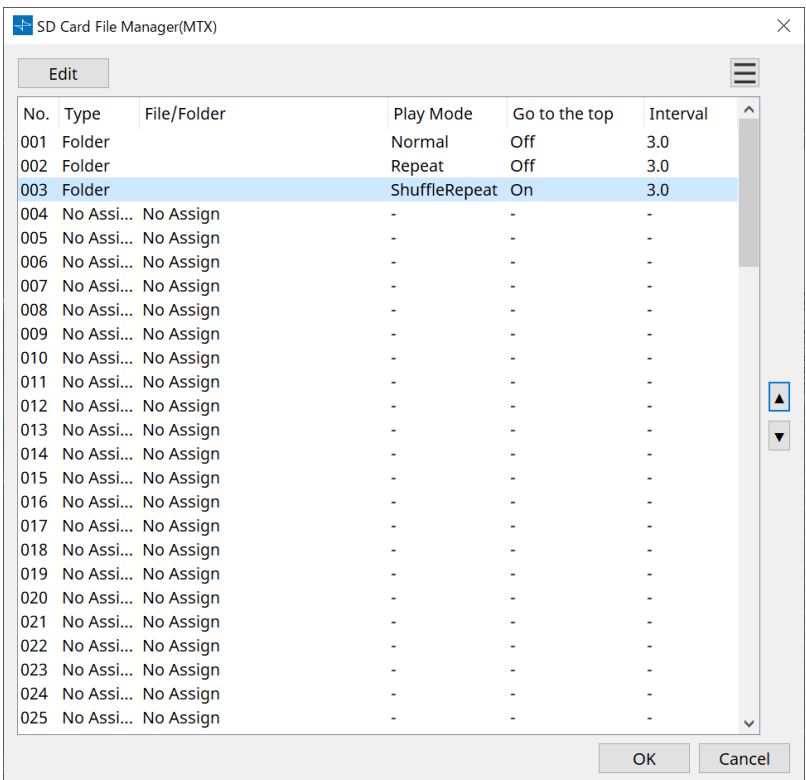

# • **[Edit] 버튼**

이 버튼을 클릭하면 "SD Card File Settings" 대화 상자가 열립니다.

#### • **메뉴 버튼**

이 버튼을 클릭하면 다음의 콘텍스트 메뉴가 열립니다.

# ◦ **Copy**

현재 선택한 열의 설정을 복사합니다.

#### ◦ **Paste**

복사한 내용을 현재 선택한 열 또는 다른 장치의 경우 "SD Card File Manager" 대화 상자에 붙여넣습니다.

◦ **Clear**

현재 선택한 열의 설정을 지웁니다.

◦ **Copy All**

모든 설정을 복사합니다.

◦ **Clear All**

모든 설정을 지웁니다.

• **List**

파일 또는 폴더가 지정되지 않은 경우, "No Assign"이 표시됩니다.

◦ **No**

열 001부터 열 100까지 설정할 수 있습니다.

◦ **Type**

"SD Card File Settings" 대화 상자의 "File/Folder"에서 "Play 1 Song"을 선택한 경우, 이 항목에 "1

Song"이 표시됩니다. "Play all songs in a folder"를 선택할 경우, 이 항목에 "Folder"가 표시됩니다.

◦ **File/Folder** 파일 이름 또는 폴더 이름이 표시됩니다.

◦ **Play Mode** 지정된 재생 모드를 표시합니다.

◦ **Go to the top**

[Go to the top when playback stops] 체크상자에 지정된 설정을 표시합니다.

# ◦ **Interval**

간격 시간을 표시합니다.

 $\blacktriangle$ **위/아래 화살표 버튼**

현재 선택한 열의 위치를 바꿉니다.

# • **[OK] 버튼**

•

설정을 저장하고 대화 상자를 닫습니다.

• **[Cancel] 버튼** 변경 사항을 저장하지 않고 대화 상자를 닫습니다.

**"SD Card File Settings" 대화 상자**

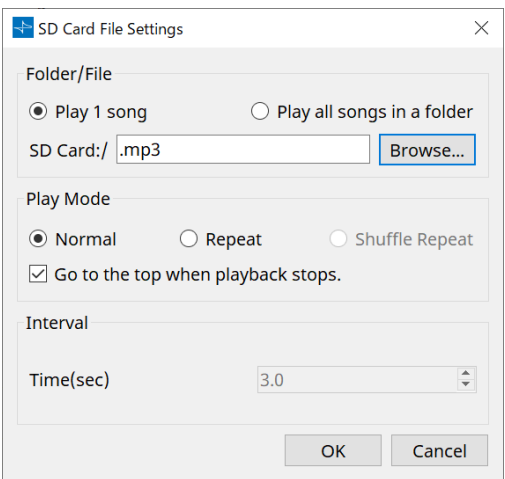

#### **【Folder/File】**

재생할 파일을 지정합니다.

# • **[Play 1 song] / [Play all songs in a folder] 옵션 버튼**

[Play 1 song]을 선택한 경우, [SD CARD:/]에서 현재 선택한 파일만 재생됩니다. [Play all songs in a folder]를 선택한 경우, [SD CARD:/]에서 선택한 폴더에 저장된 모든 파일이 재생됩니다.

# • **[SD CARD:/]**

재생될 파일 또는 폴더의 이름을 표시합니다. 이름을 변경하거나 직접 입력하는 것이 가능합니다. [Play 1 song]을 선택한 경우 다음의 파일 및 폴더 포맷이 표시됩니다.

- (폴더 이름)\(파일 이름).mp3
- (폴더 이름)\(파일 이름).wav
- (파일 이름).mp3
- (파일 이름).wav

• [Play all songs in a folder]를 선택한 경우 다음의 폴더 포맷이 표시됩니다.

◦ (폴더 이름)

◦ 공란

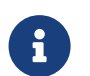

- 1차 레벨 폴더만 유효합니다.

- 폴더 이름이 공란인 경우, SD 메모리 카드의 루트 레벨에 위치한 모든 파일이 재생(루트 레벨 이하의 폴더 제외)됩니다.

# • **[Browse] 버튼**

이 버튼을 클릭하면 화면이 표시되며, 이 화면에서 재생할 파일 또는 폴더를 선택할 수 있습니다. [Play 1 song]을 선택한 경우, 파일을 선택합니다. [Play all songs in a folder]를 선택한 경우, 폴더를 선택합니다.

# **【Play Mode】**

# • **[Normal]/[Repeat]/[Shuffle Repeat]**

파일 또는 여러 파일의 재생 모드를 설정합니다. [Normal]을 선택한 경우, 지정된 파일 또는 폴더의 파일이 1번 재생됩니다. [Repeat]을 선택한 경우, 지정된 파일 또는 폴더의 파일이 반복 재생됩니다. [Shuffle Repeat]을 선택한 경우, 지정된 폴더 내 파일들이 무작위로 반복 재생됩니다. [Folder/File]에서 [Play 1 song]을 선택한 경우, [Shuffle Repeat] 설정을 선택할 수 없습니다.

# • **[Go to the top when playback stops.] 체크상자**

파일 재생을 중단했을 때 파일이 중단 위치에서 멈출지 파일 시작 위치로 돌아갈지 여부를 설정합니다. 체크할 경우, 다음 재생 시 파일의 시작 위치 또는 폴더의 첫 번째 파일에서 재생이 시작됩니다. 체크하지 않을 경우, 다음 재생 시 재생을 중단한 위치에서 재생이 재개됩니다.

### **【Interval】**

이 항목은 여러 파일을 연속으로 재생할 때 파일 간 재생 간격을 설정합니다.

#### • **Time(sec)**

0.1초 단위로 0.0초부터 10.0초 사이의 간격을 설정할 수 있습니다.

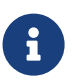

현재 파일을 재생하고 있는 상태에서 다른 파일을 재생할 경우, 현재 재생이 중단되고 다른 파일의 재생이 시작됩니다.

# • **[OK] 버튼**

설정을 저장하고 대화 상자를 닫습니다.

• **[Cancel] 버튼** 변경 사항을 저장하지 않고 대화 상자를 닫습니다.

# **13.15.4. "GPI" 대화 상자**

장치 시트 [Tools] 버튼의 [GPI]를 클릭하면 이 대화 상자가 열립니다.

GPI는 General Purpose Interface(범용 인터페이스)의 약자입니다. GPI 입력/출력을 통해 DME7을 커스텀 컨트롤러 또는 외부 장치에서 원격으로 제어하는 것이 가능합니다. GPI 입력 커넥터에 연결된 컨트롤러는 DME7의 스냅샷을 변경하거나 컴포넌트의 파라미터를 제어하는 데 사용할 수 있습니다.

LED와 램프 등의 디스플레이 장치 또는 타 제조사의 외부 제어 장비를 GPI 출력 커넥터에 연결하여 프리세트 또는 파라미터 상태를 통해 외부 장치를 제어하는 것이 가능합니다. [GPI] 커넥터 연결 방법 등 하드웨어와 관련된 자세한 내용은 각 장치의 사용자 가이드를 참조하십시오.

GPI 입력을 설정하는 방법은 두 가지입니다.

**・ "GPI Input" 대화 상자를 사용하여 장치 시트의 [Tools] 버튼에 액세스**

1개 포트 입력을 통해 1개 기능을 실행할 경우 이 방법을 사용합니다.

**・GPI 입력 컴포넌트를 장치 시트의 컨트롤 레이어에 추가한 후 에디터를 사용하여 설정**

1개 입력 포트를 통해 여러 파라미터 또는 기능을 동시에 제어하거나 여러 컨트롤 컴포넌트를 조합해 복잡한 작업을 제어하려면 이 방법을 사용합니다.

\* GPI 입력의 경우, 대화 상자의 설정과 컨트롤 레이어 GPI 입력 컴포넌트 설정이 동시에 실행됩니다.

GPI 출력을 설정하는 방법은 두 가지입니다.

**・ "GPI 출력" 대화 상자를 사용하여 장치 시트의 [Tools] 버튼에서 액세스**

1개 출력 포트에서 1개 작업을 실행하기 위한 출력 신호를 생성하려면 이 방법을 사용합니다.

**・GPI 출력 컴포넌트를 장치 시트의 컨트롤 레이어에 추가한 후 에디터를 사용하여 설정**

1개 출력 포트에서 여러 작업을 실행하기 위한 출력 신호를 생성하거나 여러 컨트롤 컴포넌트를 조합하여 복잡한 작업을 실행하려면 이 방법을 사용합니다.

\* 출력 포트 유형 설정은 이 대화 상자와 컨트롤 레이어의 GPI 출력 컴포넌트와 연동됩니다.

#### **■ "GPI Input" 및 "GPI Output" 대화 상자에 적용되는 작업**

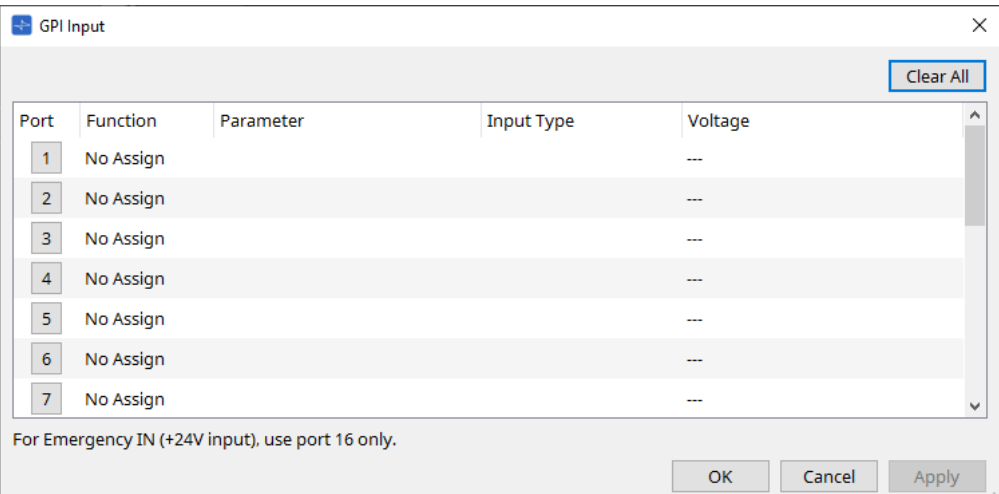

• **[Clear All] 버튼**

모든 포트의 설정을 초기화합니다.

# • **[Port] 선택 버튼**

이 버튼을 클릭하면 "Settings" 대화 상자가 열립니다.

• **[OK] 버튼**

설정을 적용하고 대화 상자를 닫습니다.

• **[Cancel] 버튼**

설정을 취소하고 대화 상자를 닫습니다.

• **Function**

해당 포트에 지정된 기능을 표시합니다.

• **Parameter**

해당 포트에 지정된 파라미터를 표시합니다.

### **■ 파라미터 또는 스냅샷 등록**

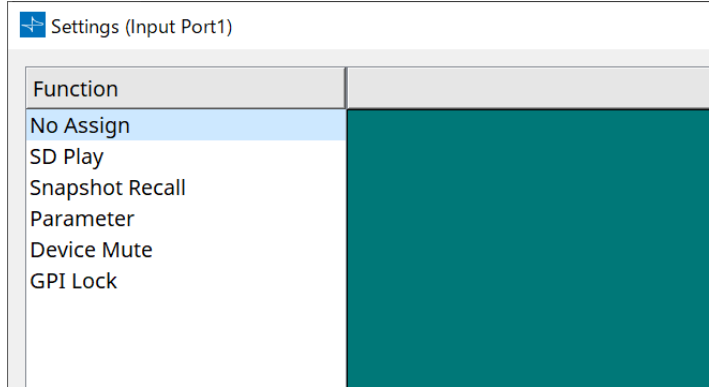

스냅샷 또는 파라미터를 드래그하여 초록색 영역으로 가져다 놓습니다. 기능 항목이 자동으로 해당 기능의 이름을 표시합니다.

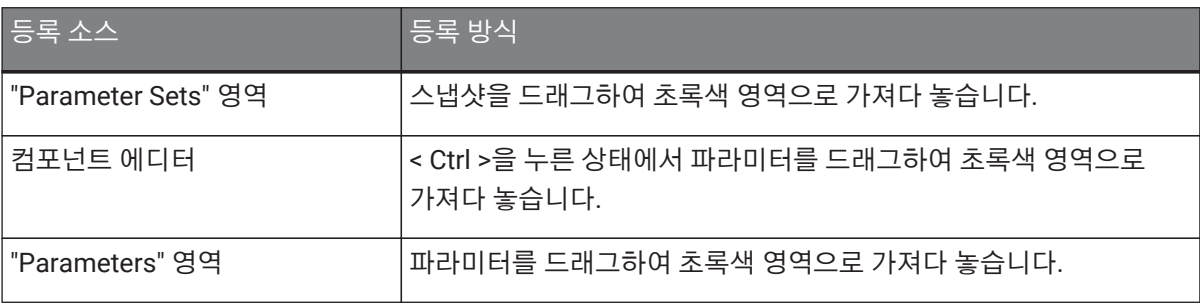

### **■ [GPI Input] 대화 상자**

이 대화 상자는 장치의 [GPI IN] 커넥터가 어떻게 구성되었는지 설명합니다.

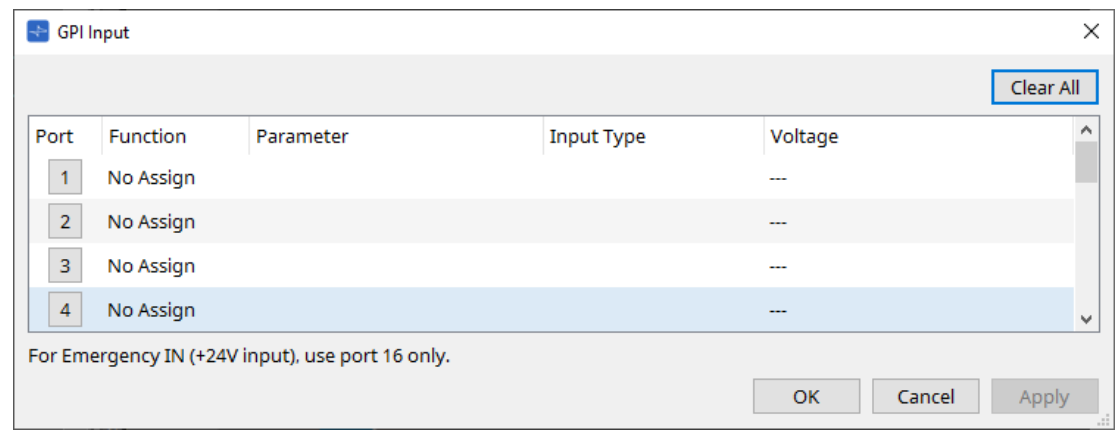

# • **[Voltage]**

장치가 온라인 상태일 때 현재 입력 전압값을 표시합니다. [GPI IN] 커넥터 #16만이 긴급 입력(+24V 입력)을 지원합니다.

# **"Settings" 대화 상자**

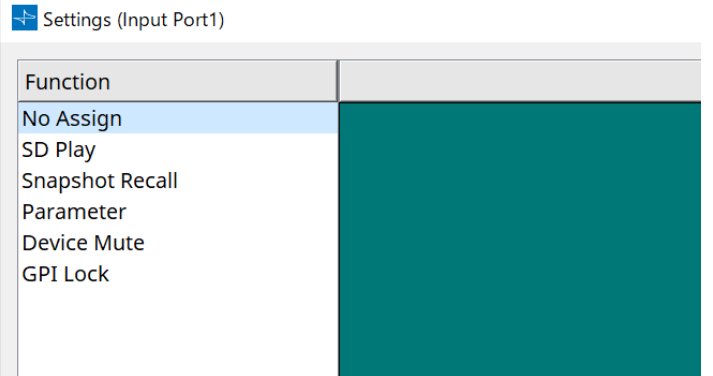

### **Function**

- **[SD Play]**
	- **SD Song Select & Play**

"SD Card File Manager" 대화 상자에서 지정한 파일을 재생합니다.

- **SD Song Pause** 파일 재생을 중단합니다.
- **[Snapshot Recall]** 스냅샷을 불러옵니다.
- **[Parameter]** 지정된 파라미터를 편집합니다.

Control Type이 Parameter Value Edit로 설정된 경우

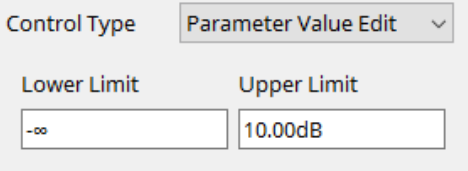

지정된 파라미터를 지정 범위 내에서 편집할 수 있습니다. 하한 또는 상한 항목을 클릭하여 작업자를 표시합니다.

Control Type이 Direct Parameter Value로 설정된 경우

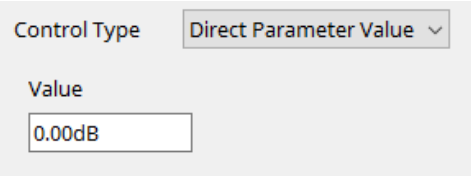

지정된 파라미터를 지정 값으로 설정할 수 있습니다. 값 항목을 클릭하여 작업자를 표시합니다.

- **[Device Mute]** 장치를 음소거합니다.
- **[GPI Lock]**

GPI 잠금이 설정된 포트를 제외한 [GPI IN] 포트를 통한 입력이 비활성화됩니다.

# • **[Emergency In]**

장치를 긴급 모드로 설정합니다. 포트 #16만이 긴급 모드를 지원합니다.

#### ◦ **긴급 모드**

DME7이 SCP devmode 긴급 명령을 수신하거나 [GPI IN] 커넥터(IN 16)(+24V 지원)의 입력이 2.5V 이하로 떨어지면 긴급 모드가 설정됩니다.

이 모드에서 기기는 다음과 같이 작동합니다.

- 기기가 [Parameter Sets]를 통해 액세스할 수 있는 [Emergency Recall]에서 지정한 스냅샷을 불러옵니다. 긴급 모드가 해제되면 기기가 불러오기 이전에 획득한 상태로 돌아갑니다.
- DCP와 같은 외부 컨트롤러의 작업을 더 이상 수신하지 않습니다.
- ProVisioniare Design에서 해당 기기가 오프라인 상태가 됩니다.

# **■ 입력 유형**

#### **[GPI IN] 커넥터를 사용하는 연결 예시**

• **연결 예시 1: 스위치로 DME7 제어**

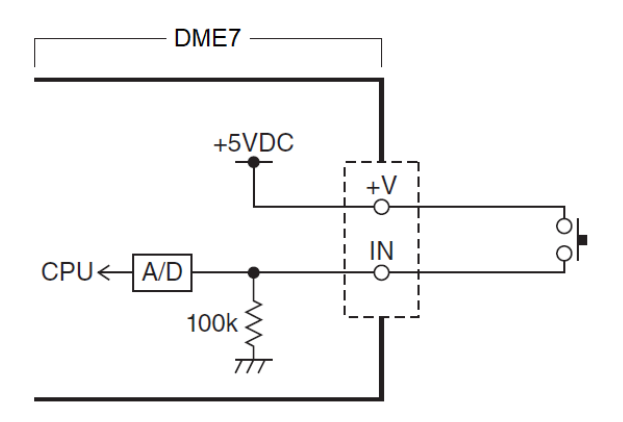

• **연결 예시 2:**

**10kΩ B-곡선 가변 저항으로 DME7 제어**

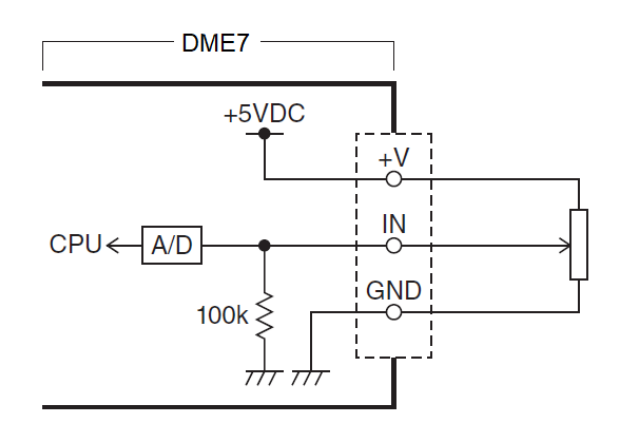

- [INPUT TYPE]은 다음의 설정을 허용합니다.
	- Analog
	- Analog Inv.
	- High Active
	- Low Active
	- Rising Edge

◦ Falling Edge

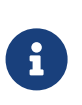

• 켜짐/꺼짐 전환이 발생하는 임계값은 최소 및 최대 입력 전압값의 중간값입니다(최대값과 최소값을 더한 값을 2로 나눈 값). 오작동을 방지하기 위해 감지 범위를 여유롭게 설정해야 합니다("GPI Calibration" 대화 상자 참조).

• 케이블 길이 또는 노이즈로 인해 전압 강하가 발생한 경우, "GPI Calibration" 대화 상자를 사용하여 최대 및 최소 입력 전압값을 조정하십시오. 전압이 불안정해질 수 있기 때문에 최대값과 최소값의 차이가 충분할 수 있도록 외부 회로를 구성 및 설정해야 합니다.

# 【 **Analog**】

[Parameter Value Edit] 범주에 지속적으로 변하는 파라미터를 지정한 경우 이 옵션을 선택할 수 있습니다.

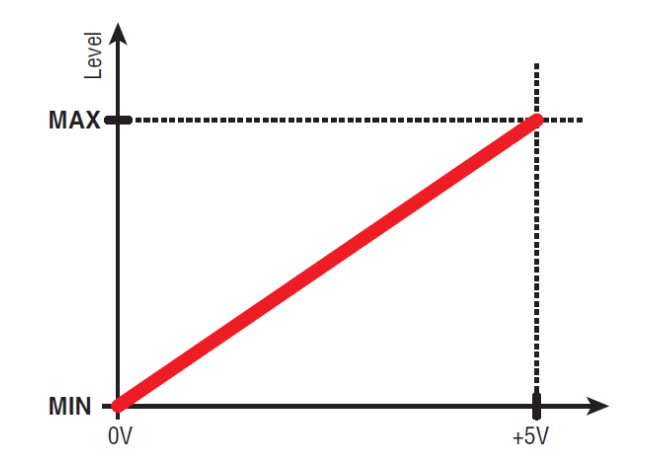

• GPI IN 입력 전압이 최대(5V)일 경우 레벨이 최대값이 되고, 입력 전압이 최소(0V)일 경우 레벨이 최소값이 됩니다.

# 【 **Analog Inv.**】

[Parameter Value Edit] 범주에 지속적으로 변하는 파라미터를 지정한 경우 이 옵션을 선택할 수 있습니다.

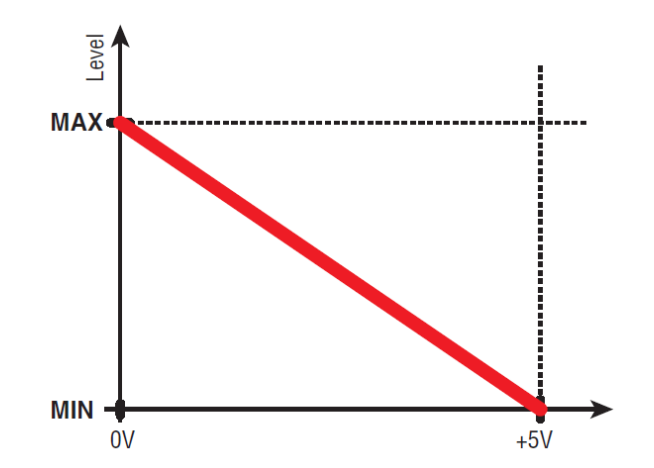

• GPI IN 입력 전압이 최대(5V)일 경우 레벨이 최소값이 되고, 입력 전압이 최소(0V)일 경우 레벨이 최대값이 됩니다.

# 【 **High Active**】

다음의 기능 중 하나를 지정한 경우 이 옵션을 선택할 수 있습니다.

- Device Mute
- GPI Lock

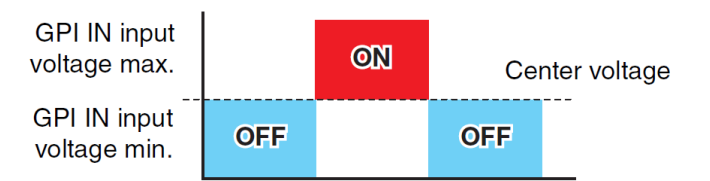

• GPI IN 입력 전압이 중간 전압을 초과하여 증가할 경우 켜짐으로 설정되고, 입력 전압이 중간 전압 미만으로 감소할 경우 꺼짐으로 설정됩니다.

# 【 **Low Active**】

다음의 기능 중 하나를 지정한 경우 이 옵션을 선택할 수 있습니다.

- Device Mute
- GPI Lock

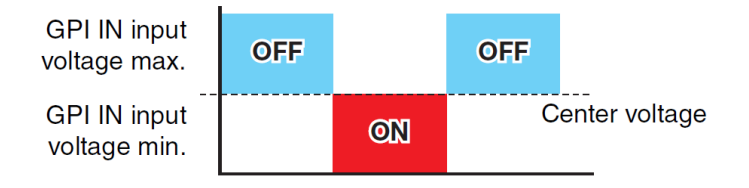

• GPI IN 입력 전압이 중간 전압을 초과하여 증가할 경우 꺼짐으로 설정되고, 입력 전압이 중간 전압 미만으로 감소할 경우 켜짐으로 설정됩니다.

#### 【 **Rising Edge**】

다음의 기능 중 하나를 지정한 경우 이 옵션을 선택할 수 있습니다.

- On/Off
- SD Song Select & Play/SD Song Pause
- Snapshot
- Parameter > Direct Parameter Value
- Device Mute
- GPI Lock

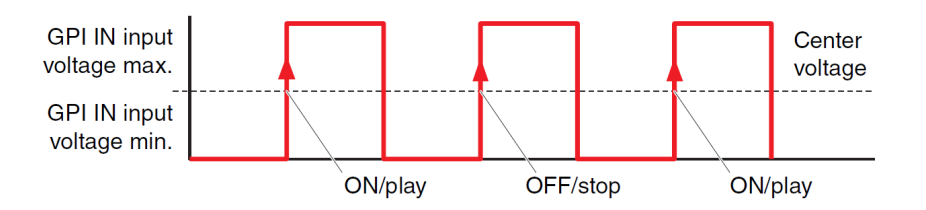

• [GPI IN] 커넥터 입력 전압이 중간 전압값 미만에서 초과로 증가하면 지정된 기능이 실행됩니다.

#### 【 **Falling Edge**】

다음의 기능 중 하나를 지정한 경우 이 옵션을 선택할 수 있습니다.

- On/Off
- SD Song Select & Play/SD Song Pause
- Snapshot
- Parameter > Direct Parameter Value
- Device Mute
- GPI Lock

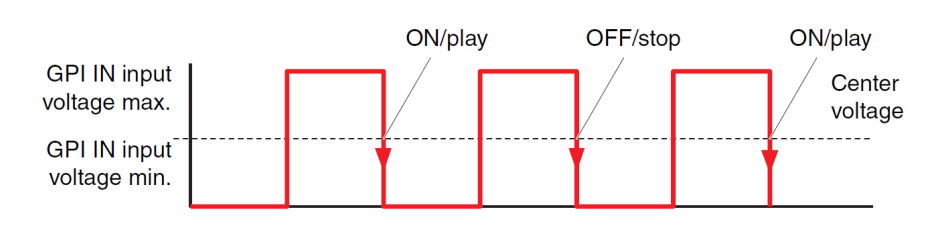

• [GPI IN] 커넥터 입력 전압이 중간 전압값 미만에서 초과로 감소하면 지정된 기능이 실행됩니다.

# **■ GPI 출력 대화 상자**

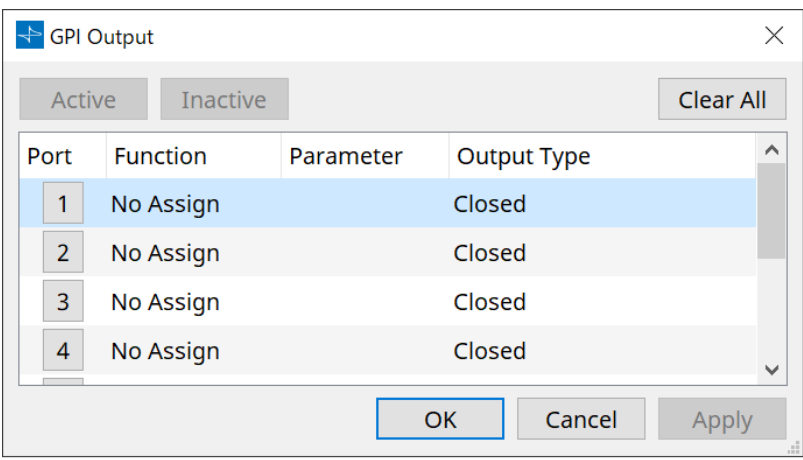

# • **[Active] 버튼, [InActive] 버튼**

장치가 온라인으로 설정된 상태에서 이 버튼을 클릭하면 GPI 출력에서 출력 유형 설정에 따라 테스트 신호를 출력합니다.

자세한 내용은 출력 유형 단원을 참조하십시오.

# **"Settings" 대화 상자**

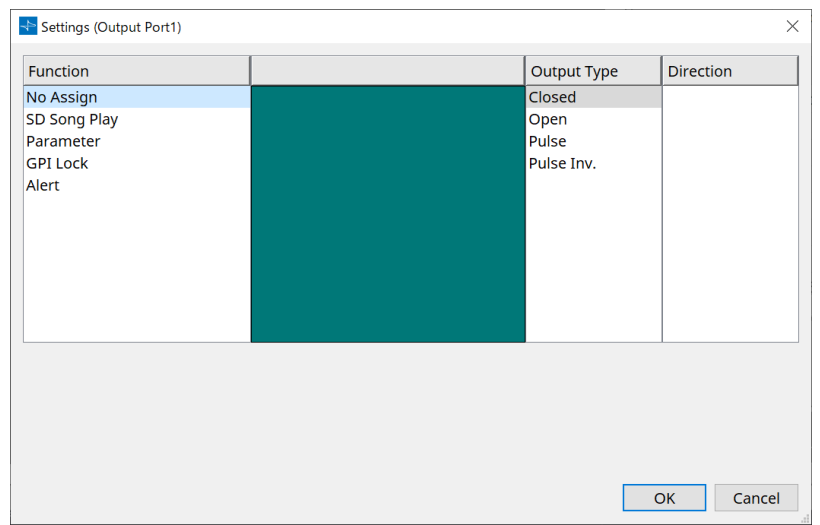

#### **Function**

# • **[SD Song Play]**

이 명령은 SD 카드 파일이 재생을 시작하면 [GPI OUT] 커넥터에서 출력됩니다.

# • **[Parameter]**

이 명령은 파라미터가 지정된 상태에 도달하면 [GPI OUT] 커넥터에서 출력됩니다.

• **[GPI Lock]**

[GPI OUT] 커넥터에서 GPI 잠금 상태가 출력됩니다.

• **[Alert]**

이 명령은 지정된 경고가 생성되면 [GPI OUT] 커넥터에서 출력됩니다.

### **■ 출력 유형**

#### **[GPI OUT] 커넥터를 사용하는 연결 예시**

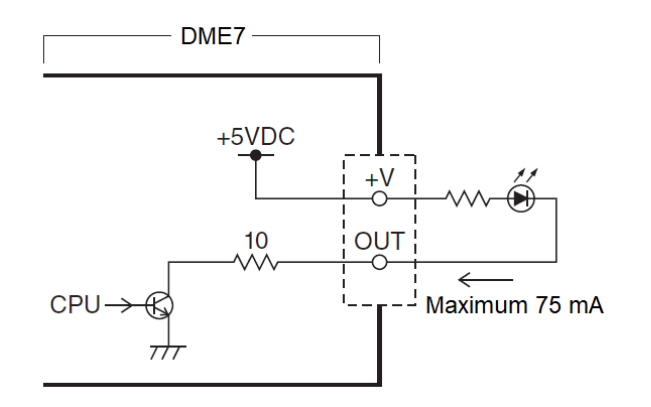

- [INPUT TYPE]은 다음의 설정을 허용합니다.
	- Closed
	- Open
	- Pulse
	- Pulse Inv.

# •  **Closed**

선택한 [Function] 상태가 발생하면 접점이 닫힙니다.

[Parameter Value Edit]가 선택된 경우, 지정된 임계값을 초과하면 접점이 닫힙니다. [Direct Parameter Value]가 선택된 경우, 지정된 값에 도달하면 접점이 닫힙니다.

- 접점을 닫으려면 [Active] 버튼을 누릅니다.
- 접접을 열려면 [InActive] 버튼을 누릅니다.

# •  **Open**

선택한 [Function] 상태가 발생하면 접점이 열립니다. [Parameter Value Edit]가 선택된 경우, 지정된 임계값을 초과하면 접점이 열립니다. [Direct Parameter Value]가 선택된 경우, 지정된 값에 도달하면 접점이 열립니다.

◦ 접접을 열려면 [Active] 버튼을 누릅니다.

◦ 접접을 닫으려면 [InActive] 버튼을 누릅니다.

# •  **Pulse**

[Direction]이 [Upward]로 설정된 경우, 선택한 [Function] 상태가 발생하면 접점이 약 250ms 동안 닫힘 상태에서 열림 상태로 변경됩니다.

[Parameter Value Edit]를 선택한 경우, 값이 임계값을 초과하면 약 250ms 동안 열림 상태에서 닫힘 상태로 변경됩니다.

[Direction]이 [Downward]로 설정된 경우, 선택한 [Function] 상태가 해제되면 접점이 약 250ms 동안 닫힘 상태에서 열림 상태로 변경됩니다.

[Parameter Value Edit]를 선택한 경우, 값이 임계값 미만이 되면 약 250ms 동안 열림 상태에서 닫힘 상태로 변경됩니다.

- 접접을 250ms 동안 열려면 [Active] 버튼을 누릅니다.
- [InActive] 버튼이 비활성화됩니다.

# •  **Pulse Inv.**

[Direction]이 [Upward]로 설정된 경우, 선택한 [Function] 상태가 발생하면 접점이 약 250ms 동안 닫힘 상태에서 열림 상태로 변경됩니다.

[Parameter Value Edit]를 선택한 경우, 값이 임계값을 초과하면 약 250ms 동안 닫힘 상태에서 열림 상태로 변경됩니다.

[Direction]이 [Downward]로 설정된 경우, 선택한 [Function] 상태가 해제되면 접점이 약 250ms 동안 닫힘 상태에서 열림 상태로 변경됩니다.

[Parameter Value Edit]를 선택한 경우, 값이 임계값 미만이 되면 약 250ms 동안 닫힘 상태에서 열림 상태로 변경됩니다.

- 접접을 250ms 동안 열려면 [Active] 버튼을 누릅니다.
- [InActive] 버튼이 비활성화됩니다.

# **13.15.5. "MIDI" 대화 상자**

장치 시트 [Tools] 버튼의 [MIDI]를 클릭하면 이 대화 상자가 열립니다. MIDI를 통해 DME7을 제어할 수 있습니다. DME7에서도 설정을 제어할 수 있습니다. 이에 더해 장치가 온라인 상태이면 설정을 편집할 수 있습니다.

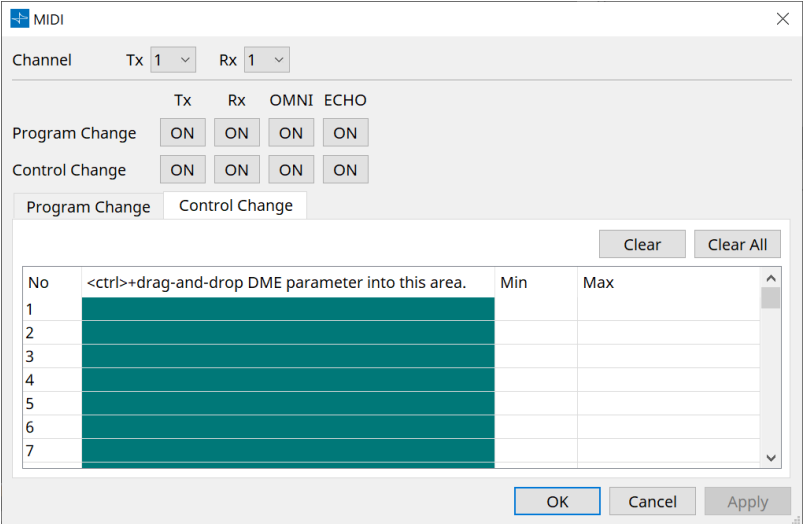

#### ■ 목록에 항목 지정

다음의 방식 중 하나를 사용하여 항목을 목록에 지정할 수 있습니다.

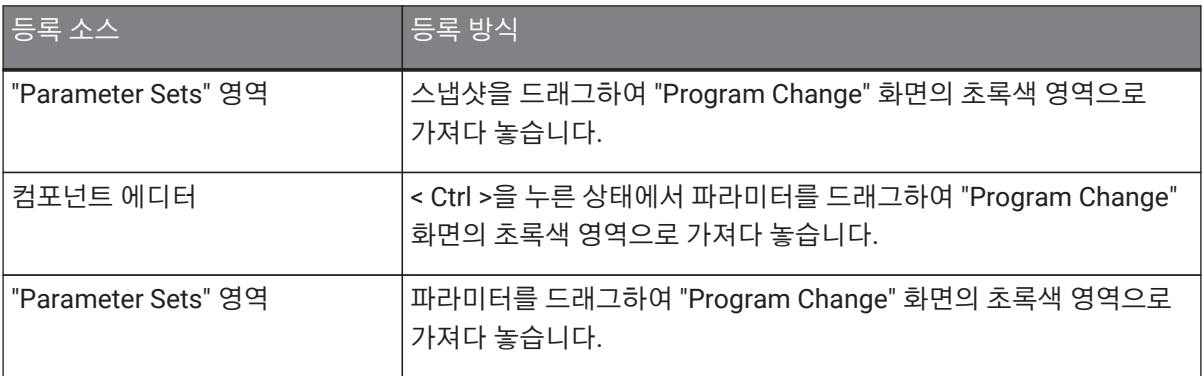

#### **■ 공통 MIDI 설정**

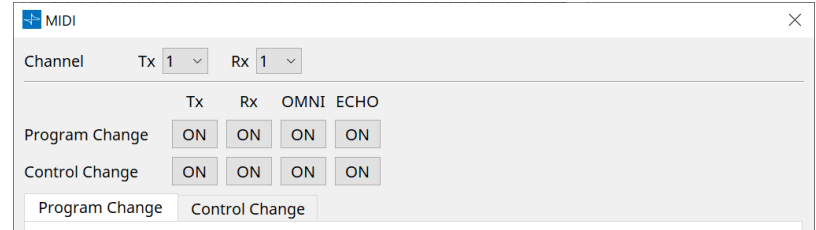

#### • **Channel**

◦ **Tx**

MIDI 송신 채널(1~16)에서 선택합니다.

◦ **Rx**

MIDI 수신 채널(1~16)에서 선택합니다.

◦ **Program Change**

프로그램 변경 Tx(송신 채널) 및 Rx(수신 채널)의 켜짐 또는 꺼짐이 가능합니다. OMNI가 [ON]인 경우, 수신 채널 설정에 관계없이 모든 프로그램 변경 메시지를 수신합니다. (수신 채널에만 적용. 신호 채널은 송신에 사용) ECHO가 [ON]인 경우, 외부 장치로부터 수신하는 모든 프로그램 변경 메시지는 변경 없이 출력됩니다.

◦ **Control Change**

컨트롤 변경 Tx(송신 채널) 및 Rx(수신 채널)의 켜짐 또는 꺼짐이 가능합니다. OMNI가 [ON]인 경우, 수신 채널 설정에 관계없이 모든 컨트롤 변경 메시지를 수신합니다. (수신 채널에만 적용. 신호 채널은 송신에 사용) ECHO가 [ON]인 경우, 외부 장치로부터 수신하는 모든 컨트롤 변경 메시지는 변경 없이 출력됩니다.

#### • **Program Change/Control Change 전환 탭**

프로그램 변경 설정 화면과 컨트롤 변경 설정 화면을 전환합니다.

# • **[Clear] 버튼**

현재 선택한 열의 설정을 지웁니다.

# • **[Clear All] 버튼**

모든 열의 설정을 지웁니다.

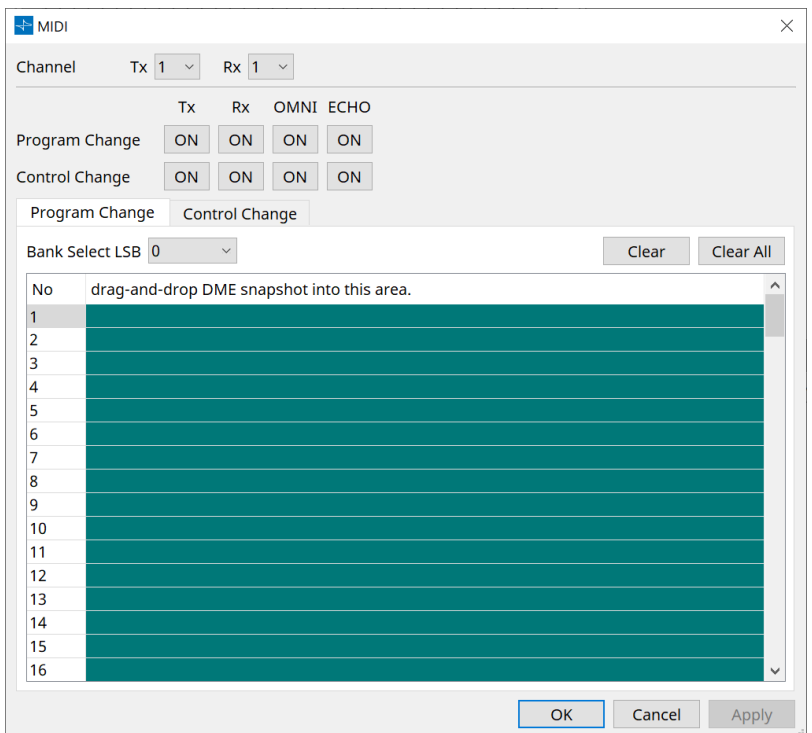

### **■ [Program Change] 탭**

프로그램 변경 번호 1~128에 스냅샷을 지정합니다. 프로그램 변경을 수신하면 씬을 전환합니다. 최대 999개 지정을 설정할 수 있습니다. 128을 초과하는 번호가 지정된 스냅샷은 뱅크 변경을 통해 지정됩니다.

# • **[Bank Select LSB] 버튼**

뱅크 0~7을 사용할 수 있습니다. 각 뱅크마다 001~128의 범위에서 선택합니다.

#### • **Program Change 목록**

가운데 목록은 프로그램 변경 번호와 현재 설정을 표시합니다.

◦ **No.** 프로그램 변경 번호를 표시합니다.

◦ **Drag-and-drop Snapshot into this area.** 등록된 스냅샷의 이름을 표시합니다.

# **■ [Control Change] 탭**

각 DME의 컨트롤 변경을 위한 컴포넌트를 지정합니다. 외부 장비의 컨트롤 변경 메시지를 전송하여 DME 파라미터를 변경할 수 있습니다.

컨트롤 변경 번호 1~31, 33~95, 102~119를 지정할 수 있습니다.

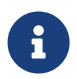

컨트롤 변경 번호 0, 32는 뱅크 선택 MSB, 번호 96~101은 RPN/NRPN, 번호 120~127은 모드 메시지에 사용되기 때문에 컴포넌트 지정에 사용될 수 없습니다.

#### • **Control Change 목록**

컨트롤 변경 번호와 현재 설정이 가운데 목록에 표시됩니다.

◦ **No.**

컨트롤 변경 번호를 표시합니다.

- **< Ctrl >+drag-and-drop DME parameter into this area.** 등록된 파라미터의 이름을 표시합니다.
- **Min/Max**

파라미터 변경 범위를 지정합니다. 항목을 클릭하면 작업자가 표시됩니다. 슬라이더를 움직여 파라미터를 변경할 수 있습니다.

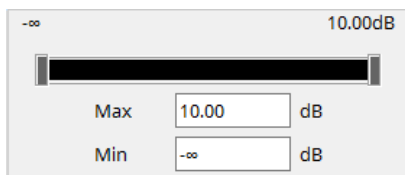
# **13.16. 메시지 목록**

DME7 디스플레이에 표시되는 메시지와 그 조치는 다음과 같습니다.

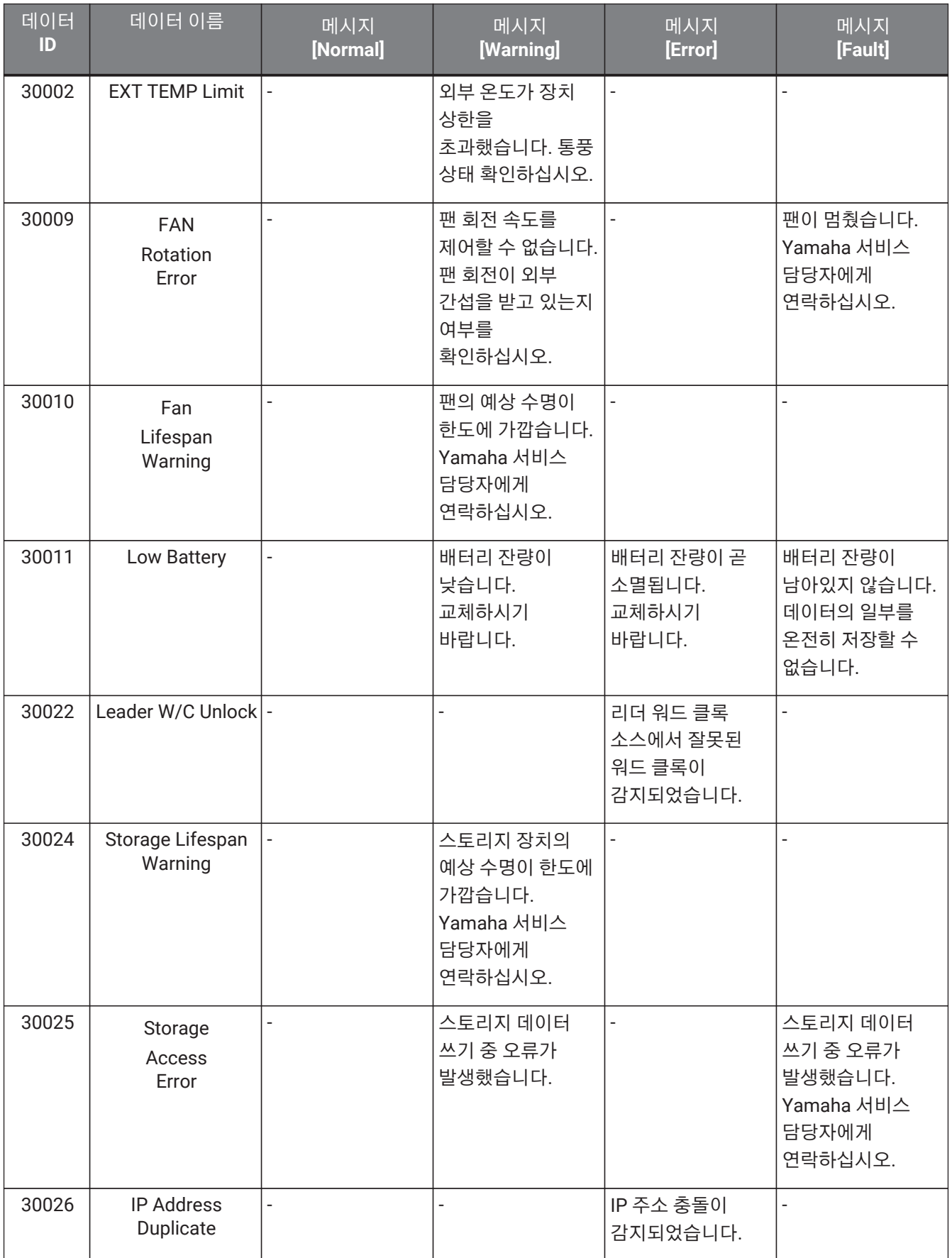

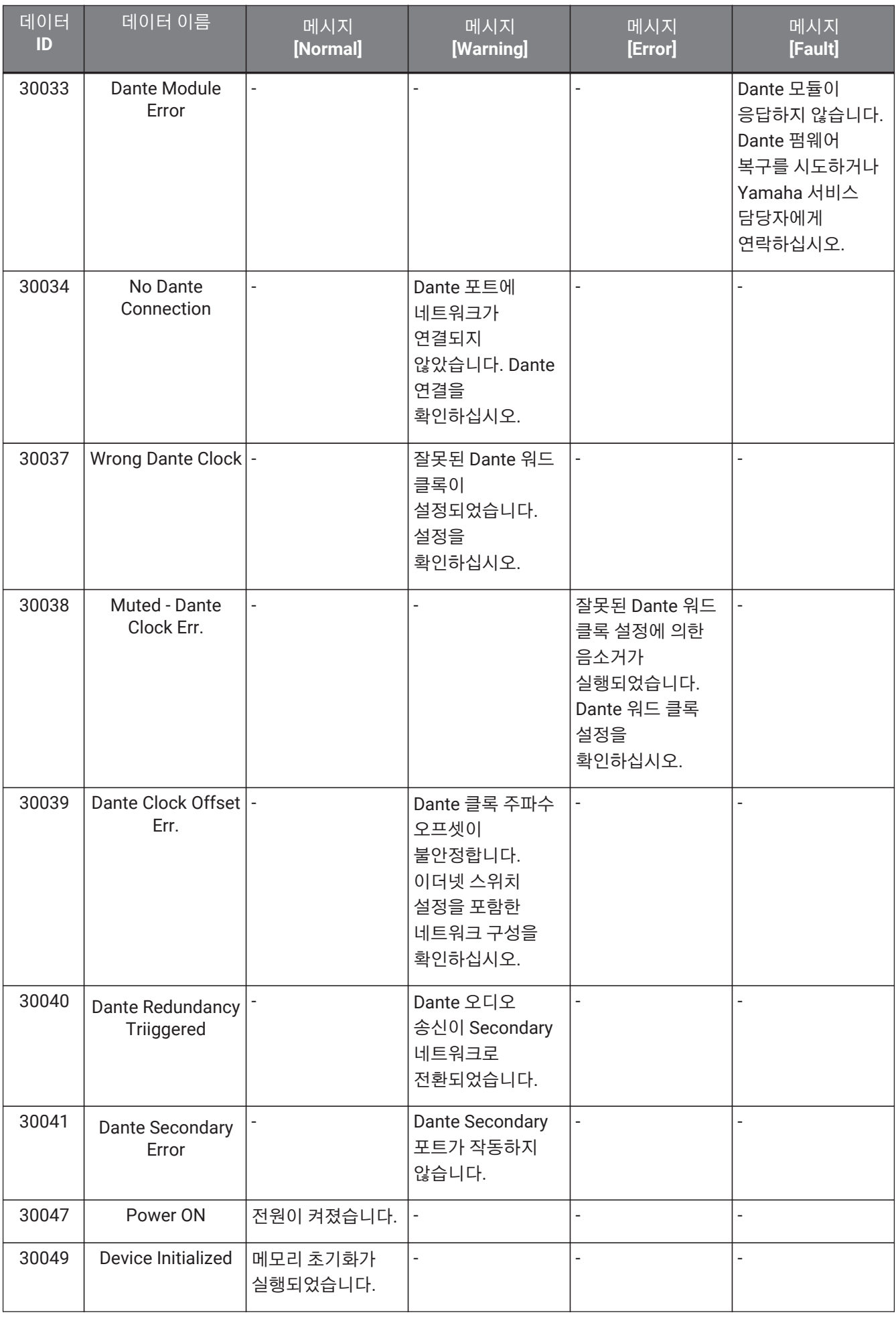

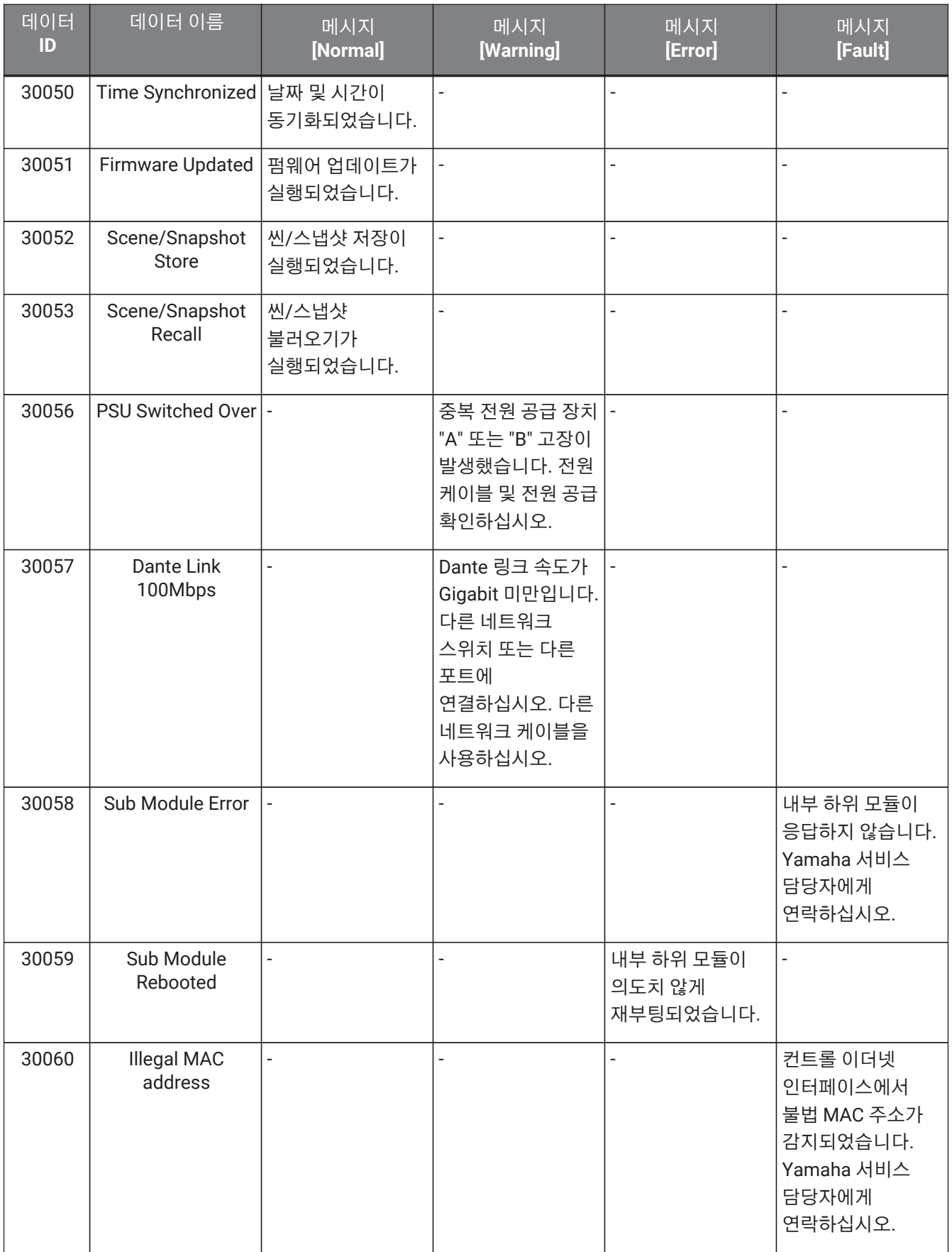

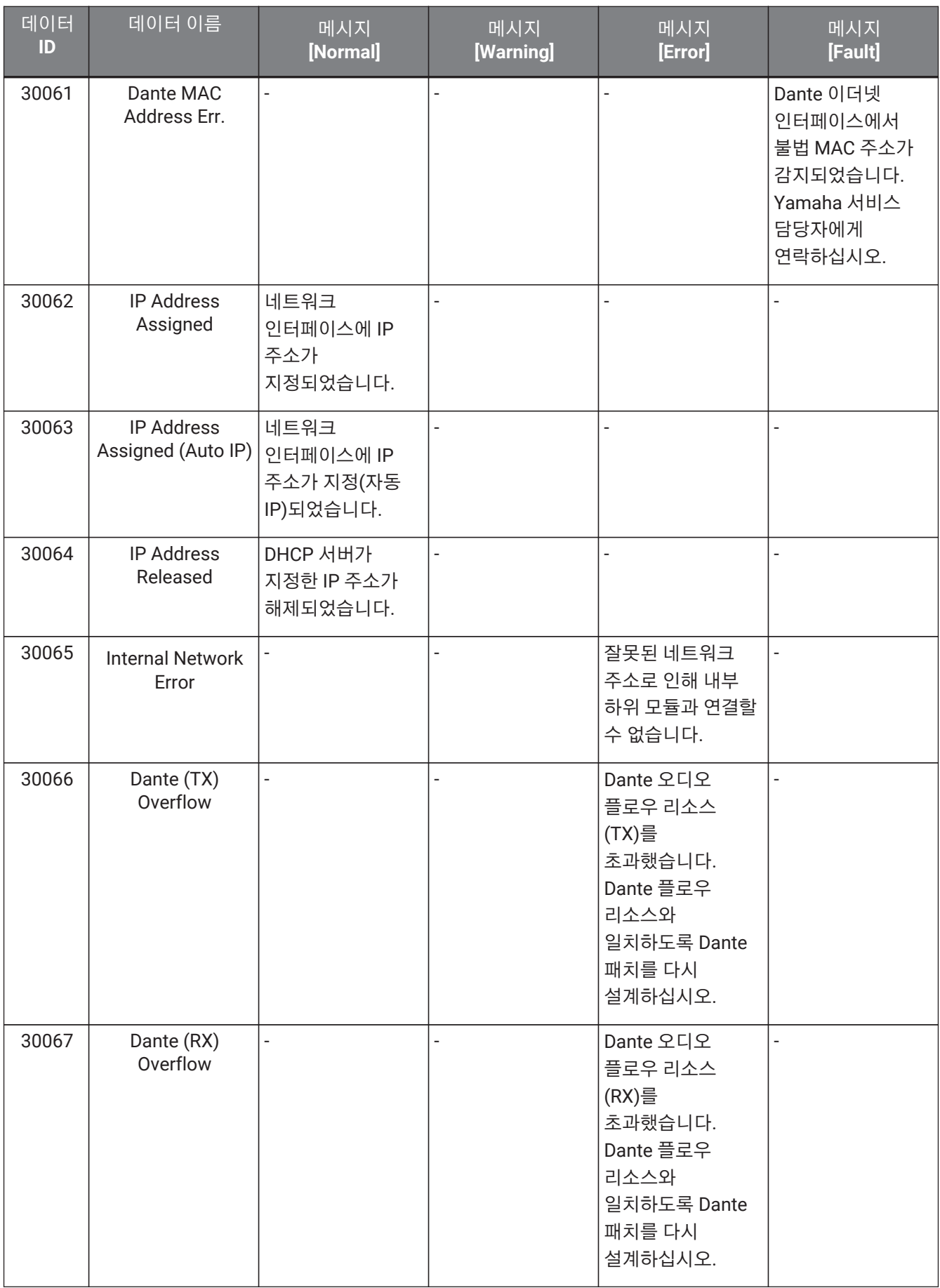

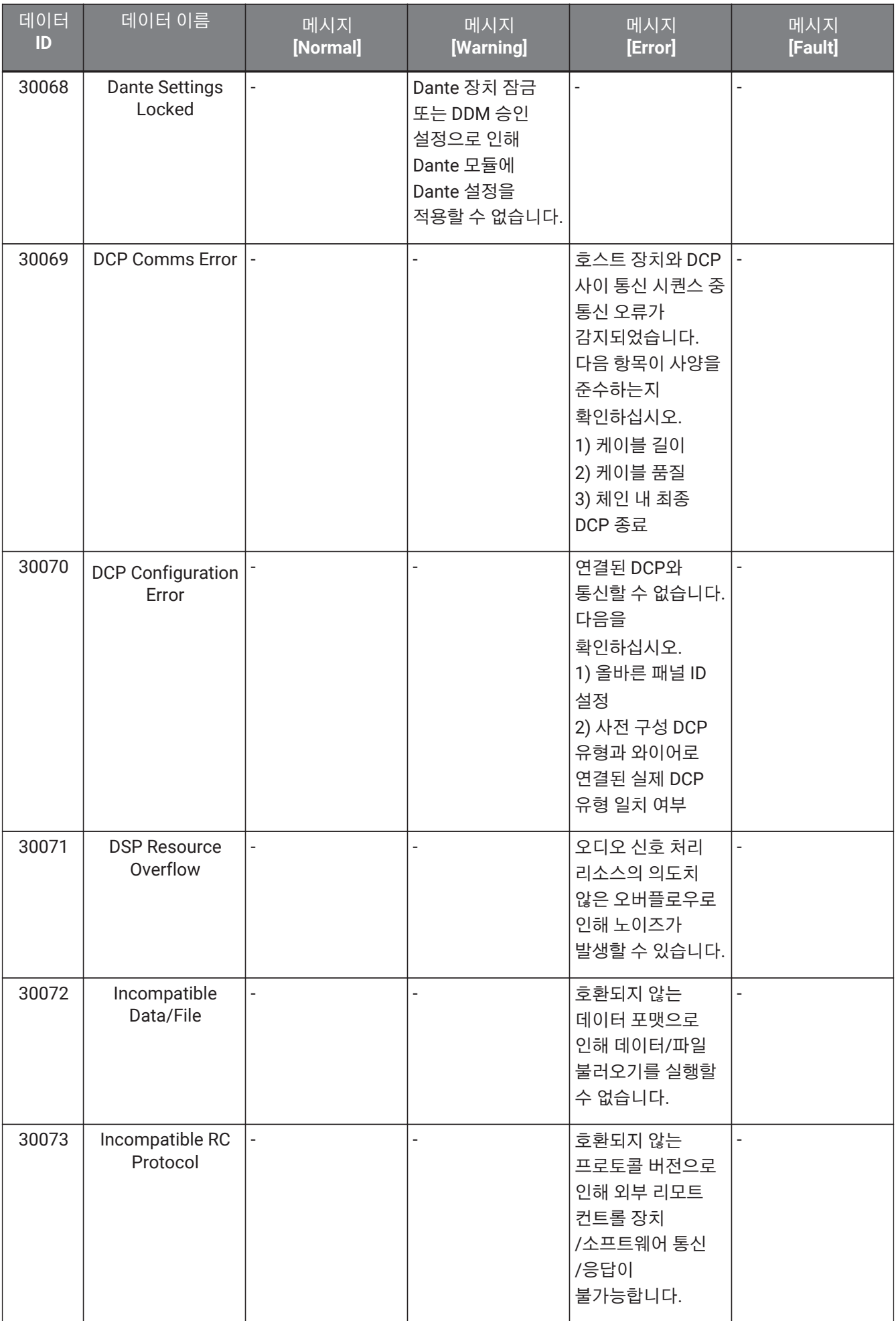

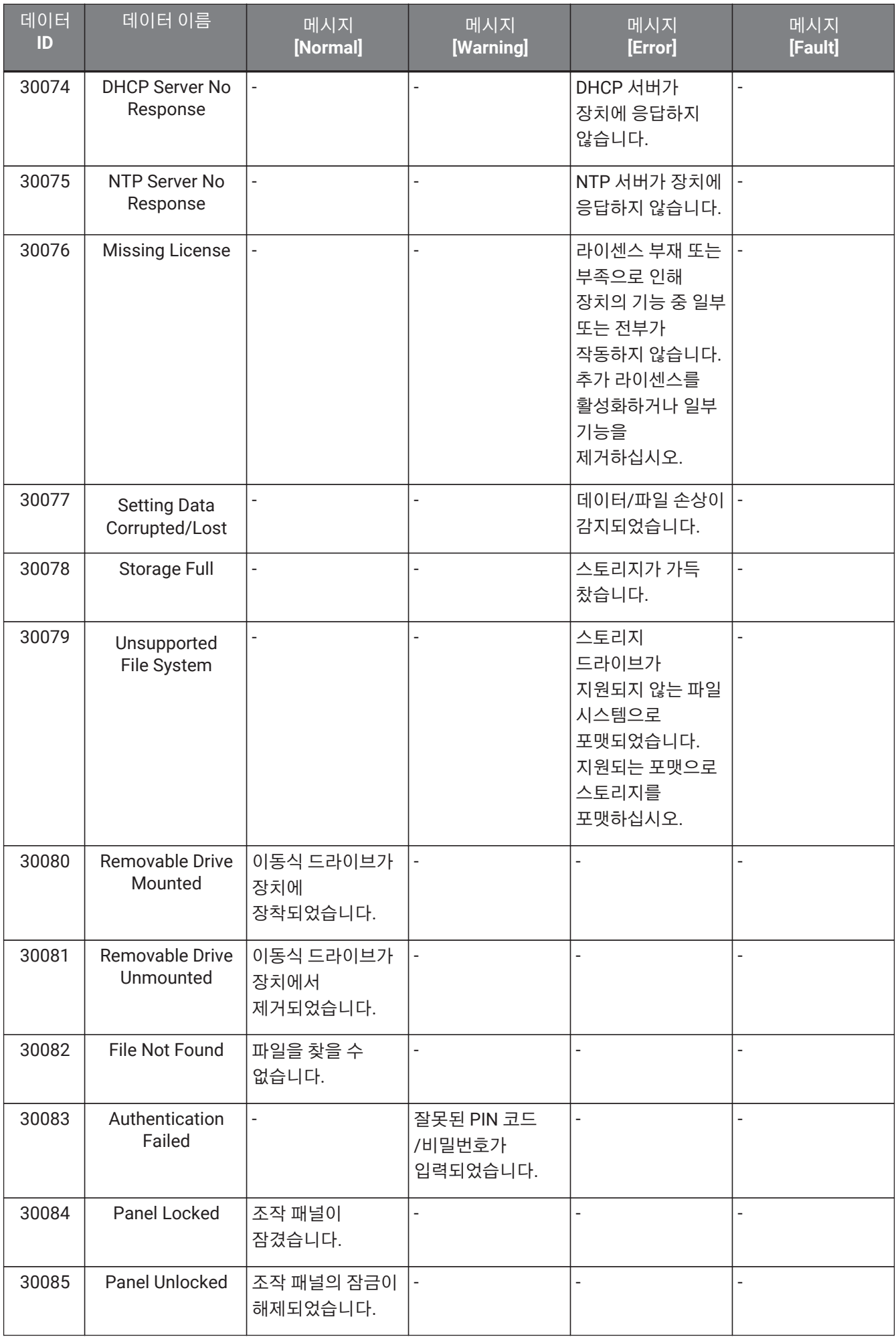

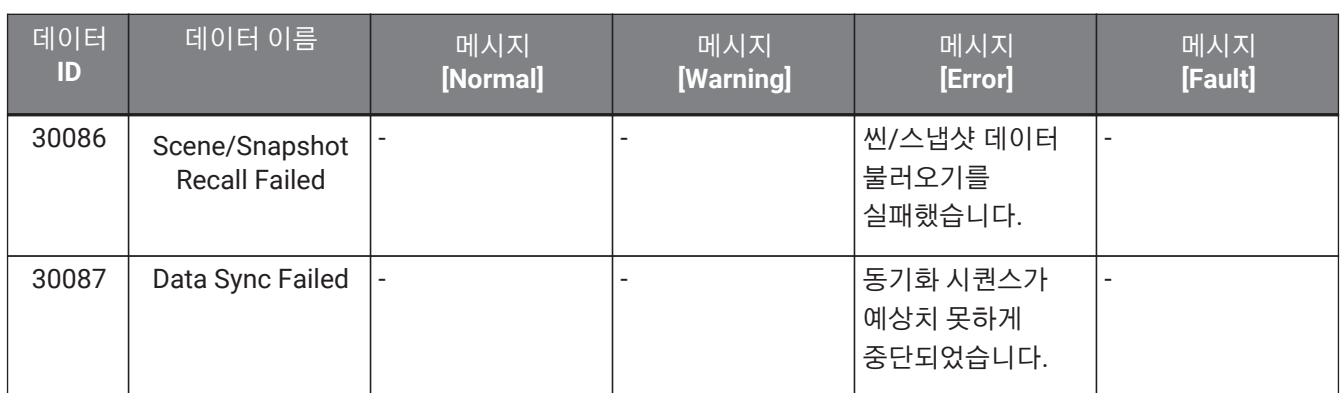

# **14. 오디오 프로세서 MRX7-D**

### **14.1. 개요**

MRX7-D는 원하는 컴포넌트를 조합하여 시스템을 쉽고 자유롭게 설계할 수 있는 자유 구성형 프로세서입니다. MRX7-D는 DCP 또는 MCP1과 같은 외부 컨트롤러를 사용하여 운영할 수 있습니다. PGM1은 페이징 시스템을 구성하는 데 사용할 수 있습니다.

MRX7-D의 장치 시트에서는 자유롭게 [컴포넌트](#page-196-0) 추가, 컴포넌트 연결, [컴파일](#page-209-0) 작업을 진행할 수 있습니다. 이후 MRX7-D 메인 기기와 통신을 통해 [컴포넌트](#page-215-0) [에디터](#page-215-0) 또는 기타 소프트웨어를 사용하여 파라미터를 설정할 수 있습니다.

파라미터는 스냅샷 형식으로 저장 및 불러오기합니다.

저장하려는 파라미터와 불러오려는 파라미터는 그룹화가 가능하며[\(](#page-197-0)[파라미터](#page-197-0) [세트](#page-197-0)[\)](#page-197-0), 10개 파라미터 값 패턴을 각 파라미터 세트의 스냅샷으로 저장하는 것이 가능합니다.

스냅샷은 [프리세트](#page-200-0)로 등록할 수 있으며, 메인 기기의 전면 패널 및 DCP, 기타 장비에서 불러오는 것이 가능합니다. 여러 스냅샷은 하나의 프리세트로 그룹화[\(](#page-198-0)[스냅샷](#page-198-0) [그룹](#page-198-0)[\)](#page-198-0) 및 등록하는 것이 가능합니다. 스냅샷과 스냅샷 그룹은 리모트 컨트롤러에서 불러오는 것이 가능합니다.

여러 파라미터는 링크[\(](#page-203-0)[파라미터](#page-203-0) [링크](#page-203-0) [그룹](#page-203-0)[\)](#page-203-0)하는 것이 가능합니다. 이들은 각 컴포넌트에 링크[\(](#page-205-0)[갱](#page-205-0) [편집](#page-205-0) [그룹](#page-205-0)[\)](#page-205-0)하는 것이 가능합니다.

컴포넌트 초기값, 컴포넌트, 컴포넌트 사이 와이어 등의 정보는 [사용자](#page-46-0) [스타일](#page-46-0) 형태로 컴퓨터에 저장할 수 있습니다. 사용자 스타일을 기억하면 컴포넌트를 추가할 때마다 설정을 변경할 필요가 없어집니다. 사용자 스타일은 다른 컴퓨터로 내보내기할 수도 있습니다.

컴포넌트 사이의 와이어는 [사용자](#page-142-0) [정의](#page-142-0) [블록](#page-142-0) 형태의 블록으로 변환할 수 있습니다. 여러 컴포넌트를 하나의 블록에 결합하는 것으로 스타일 시트를 깔끔하게 정리할 수 있으며, 블록을 복사하는 것으로 다양한 채널에 같은 기능을 쉽게 생성할 수 있습니다. 각 블록의 "View Only" 모드 또는 "Protect" 모드를 설정하는 것으로 "Protect User Defined Block"을 실행했을 때 블록을 보호할 수 있습니다.

# **14.2. "Project" 시트**

장치를 추가하는 시트입니다. 장치를 추가할 때 아래의 Settings 화면이 표시됩니다.

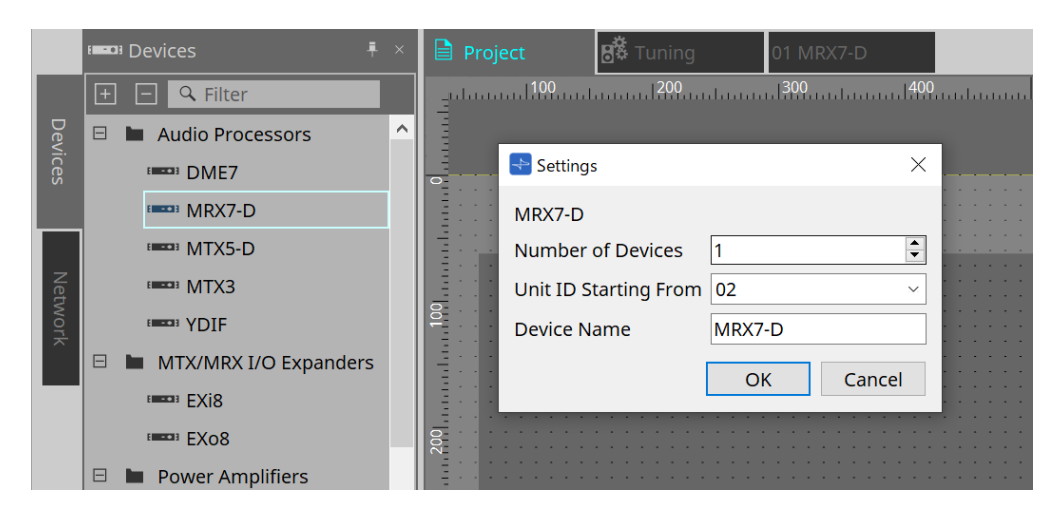

#### • **Number of Devices**

시트에 추가할 MRX7-D 기기의 수를 선택합니다.

- **Unit ID Starting From** 장치의 기기 ID의 시작 번호를 선택합니다.
- **Device Name** 장치 이름을 표시 및 편집합니다.

### **14.2.1. 도구바**

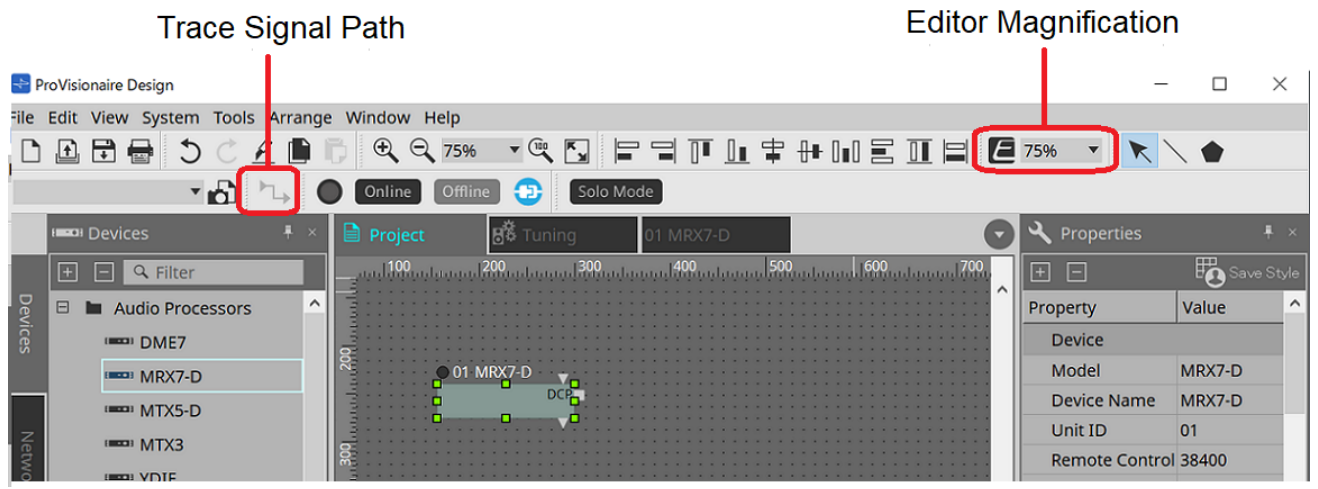

• **에디터 확대/축소**

컴포넌트 에디터의 확대 비율을 변경합니다.

• **신호 경로 추적**

포트 또는 와이어가 선택된 상태에서 이 기능이 켜진 경우, 선택 지점에서 출력 및 입력 방향으로의 신호 경로 검색이 실행됩니다.

 $\overline{0}$  01 MRX<sub>7</sub>-D  $\overline{v}$ 

 $02x$ 

### **14.2.2. "Devices" 영역**

"YDIF"를 프로젝트에 추가한 경우, YDIF 단자를 통해 연결되는 여러 장치들이 표시됩니다. 워드 클록 설정도 자동으로 실행됩니다.

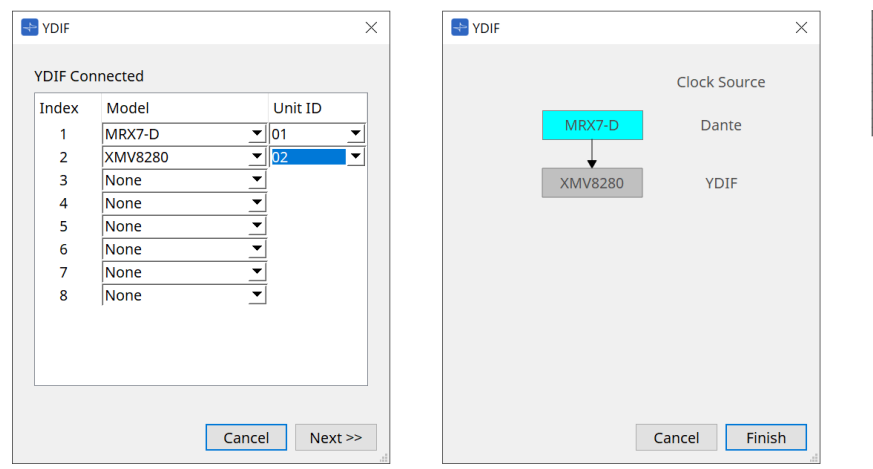

## <span id="page-190-0"></span>**14.2.3. "Properties" 영역**

MRX7-D 정보를 표시 및 편집합니다.

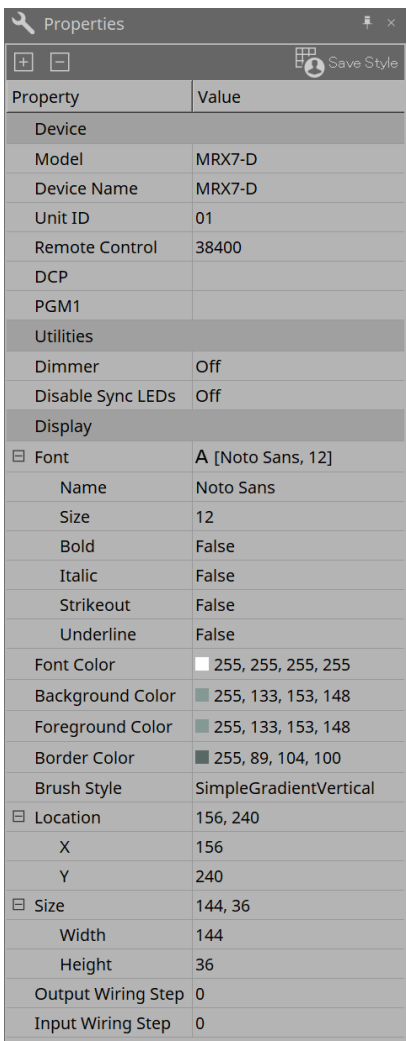

### **Device**

### • **Unit ID**

이 값을 MRX7-D 메인 기기의 기기 ID와 일치시킵니다. 공장 출고 시 기본 설정은 1입니다.

#### • **Remote Control**

외부 컨트롤러를 연결할 때 포트 번호를 확인하고, 외부 컨트롤러를 RS-232C에 연결할 때 설정을 구성합니다. Properties의 Value 항목을 클릭했을 때 표시되는 ■에 "Remote Control" 대화 상자가 표시됩니다.

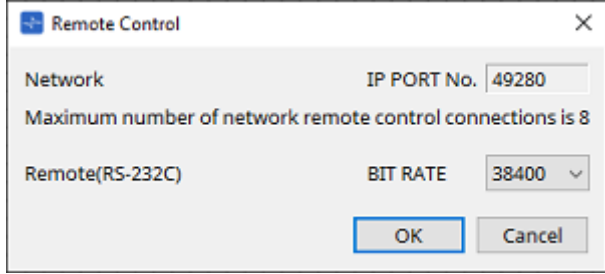

### ◦ **[Network IP PORT No.]**

MRX7-D의 NETWORK 단자 포트 번호를 표시합니다. 최대 8개 외부 컨트롤러를 단자에 연결할 수 있습니다.

### • **[Remote (RS-232C) BIT RATE] 목록 상자** RS-232C 통신 속도를 선택합니다. 38400bps 또는 115200bps를 선택할 수 있습니다. RS-232C 커넥터에는 1개 외부 컨트롤러만 연결할 수 있습니다.

• **[OK] 버튼**

설정을 저장하고 대화 상자를 닫습니다.

• **[Cancel] 버튼**

설정을 변경하지 않고 대화 상자를 닫습니다.

◦ **DCP**

MRX7-D DCP 포트에 연결할 DCP를 선택합니다. DCP를 선택하면 해당 DCP는 MRX7-D에 연결되고 DCP 컴포넌트가 장치 시트에 추가됩니다.

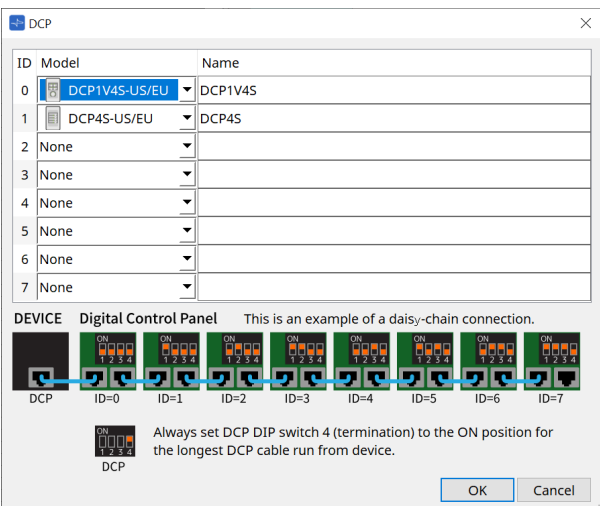

파라미터 지정은 DCP 컴포넌트 에디터에서 실행됩니다.

#### • **PGM1**

MRX7-D를 제어하는 PGM1의 기기 ID를 지정합니다. Properties의 Value 항목을 클릭하면 표시되는 ■에 "PGM1" 대화 상자가 표시됩니다. 자세한 내용은 MTX5-D [페이지](#page-287-0) [설정](#page-287-0) [플로우를](#page-287-0) 참조하십시오.

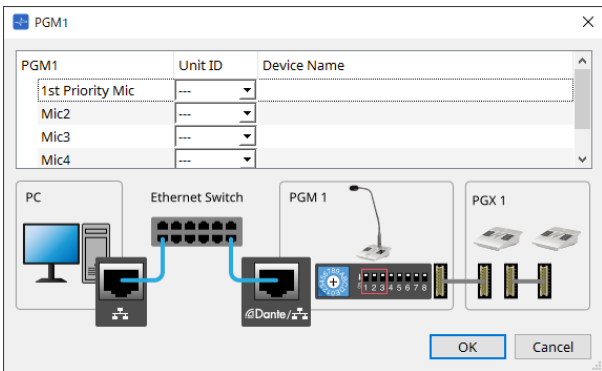

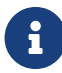

MRX7-D는 PGM1 설정 데이터를 유지하기 때문에 ProVisionaire Design에서 PGM1을 감지하지 못해도 구성에는 문제가 없습니다.

PGM1 펌웨어 업데이트 또는 IP 주소 변경을 실행하는 경우, Bonjour Print Service를 설치하여 ProVisionaire Design이 장치를 감지할 수 있게 해야 합니다.

기타 항목의 경우, Properties 항목을 선택했을 때 표시되는 설명을 참조합니다.

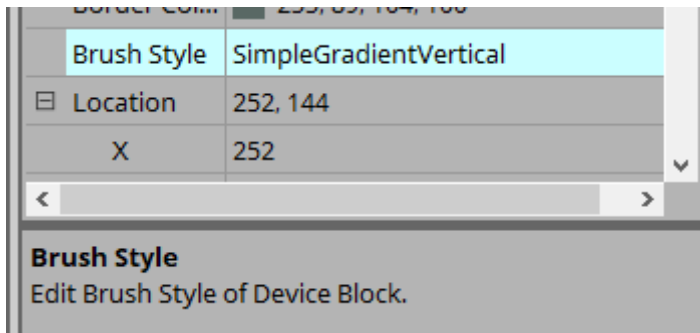

# **14.3. 장치 시트 화면 구성**

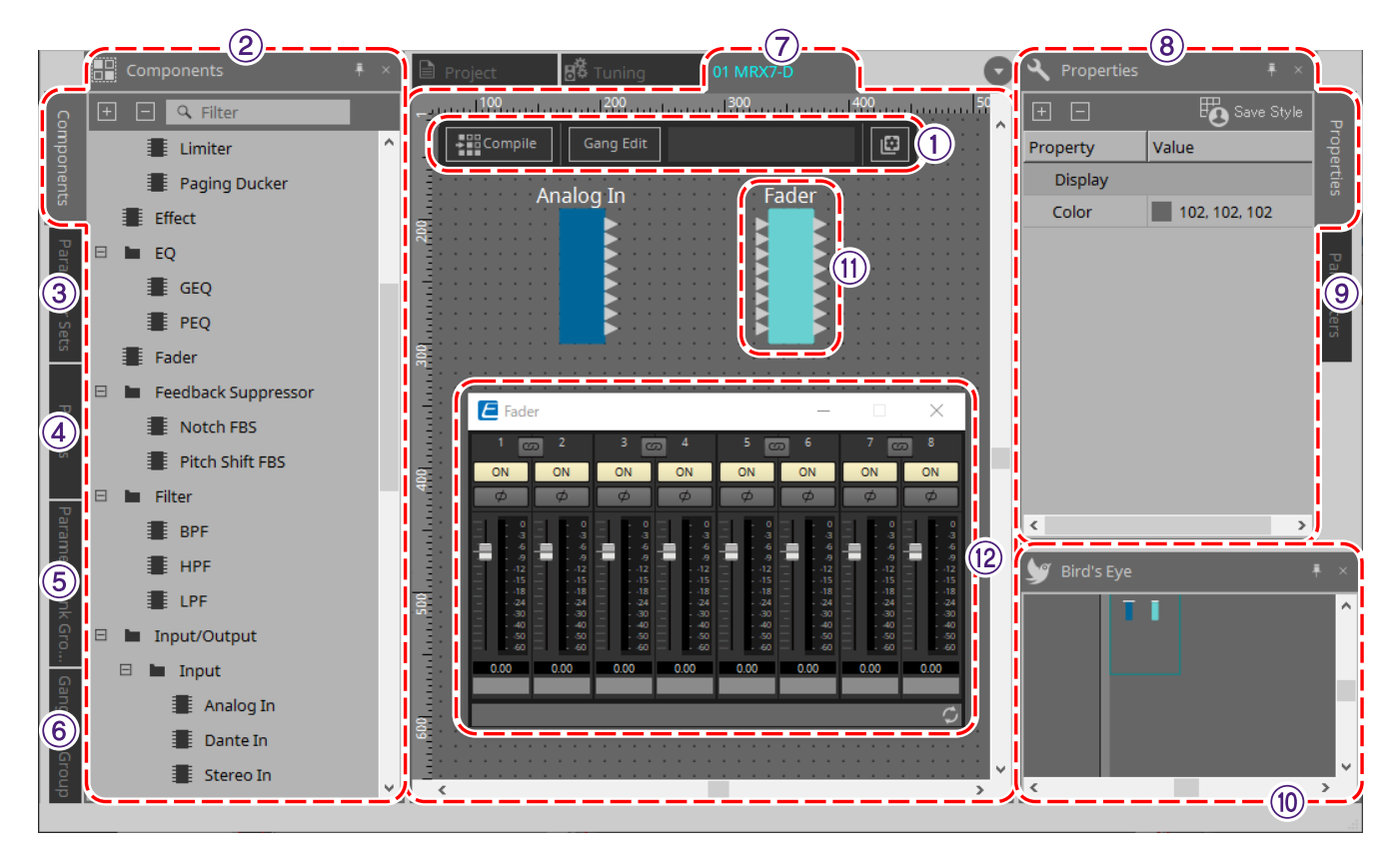

### ① **도구 버튼**

MRX7-D에서 자주 사용하는 명령들의 버튼이 있습니다. [\(](#page-195-0)[도구](#page-195-0) [버튼](#page-195-0)[\)](#page-195-0)

#### ② **"Components" 영역**

컴포넌트 목록이 표시됩니다. [\("Components"](#page-196-0) [영역](#page-196-0)[\)](#page-196-0)

#### ③ **"Parameter Sets" 영역**

파라미터 세트 및 스냅샷을 구성합니다. [\("Parameter Sets"](#page-197-0) [영역](#page-197-0)[\)](#page-197-0)

#### ④ **"Presets" 영역**

프리세트를 구성합니다. [\("Presets"](#page-200-0) [영역](#page-200-0)[\)](#page-200-0) 프리세트는 메인 기기의 전면 패널을 통해 불러올 수 있습니다.

### ⑤ **"Parameter Link Group" 영역**

여러 Level-type 또는 ON/OFF-type 파라미터를 링크하기 위한 파라미터 링크 그룹을 생성합니다. [\("Parameter Link](#page-203-0) [Group"](#page-203-0) [영역](#page-203-0)[\)](#page-203-0)

### ⑥ **"Gang Edit Group" 영역**

여러 컴포넌트를 링크하는 갱 편집 그룹을 생성합니다. [\("Gang Edit Group"](#page-205-0) [영역](#page-205-0)[\)](#page-205-0)

#### ⑦ **디자인 시트**

컴포넌트를 추가 및 연결하기 위한 시트입니다. [\(](#page-196-1)[디자인](#page-196-1) [시트](#page-196-1)[\)](#page-196-1)

### ⑧ **"Properties" 영역**

선택된 컴포넌트, 포트, 와이어의 설정을 변경합니다. [\("Properties"](#page-190-0) [영역](#page-190-0)[\)](#page-190-0)

#### ⑨ **"Parameters" 영역**

디자인 시트에 이미 추가된 컴포넌트 및 파라미터의 목록을 표시합니다. [\("Parameters"](#page-208-0) [영역](#page-208-0)[\)](#page-208-0)

### ⑩ **"Bird's Eye" 보기**

시트 전체를 한 화면에 표시합니다.

#### ⑪ **컴포넌트**

이퀄라이저, 컴프레서 등 다양한 신호 처리 모듈을 "컴포넌트"라고 부릅니다.

### ⑫ **컴포넌트 에디터**

컴포넌트 에디터에서 파라미터를 설정 또는 구성합니다.

# **14.4. 기본 사용법**

DME7의 기본 사용법을 참조하십시오.

# <span id="page-195-0"></span>**14.5. 도구 버튼**

MRX7-D에서 자주 사용하는 명령들의 바로가기 버튼입니다.

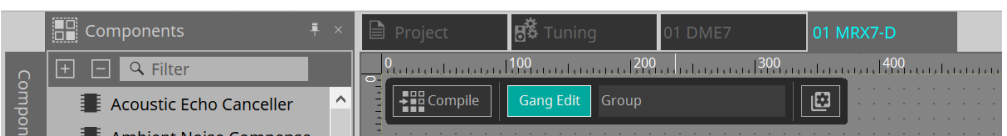

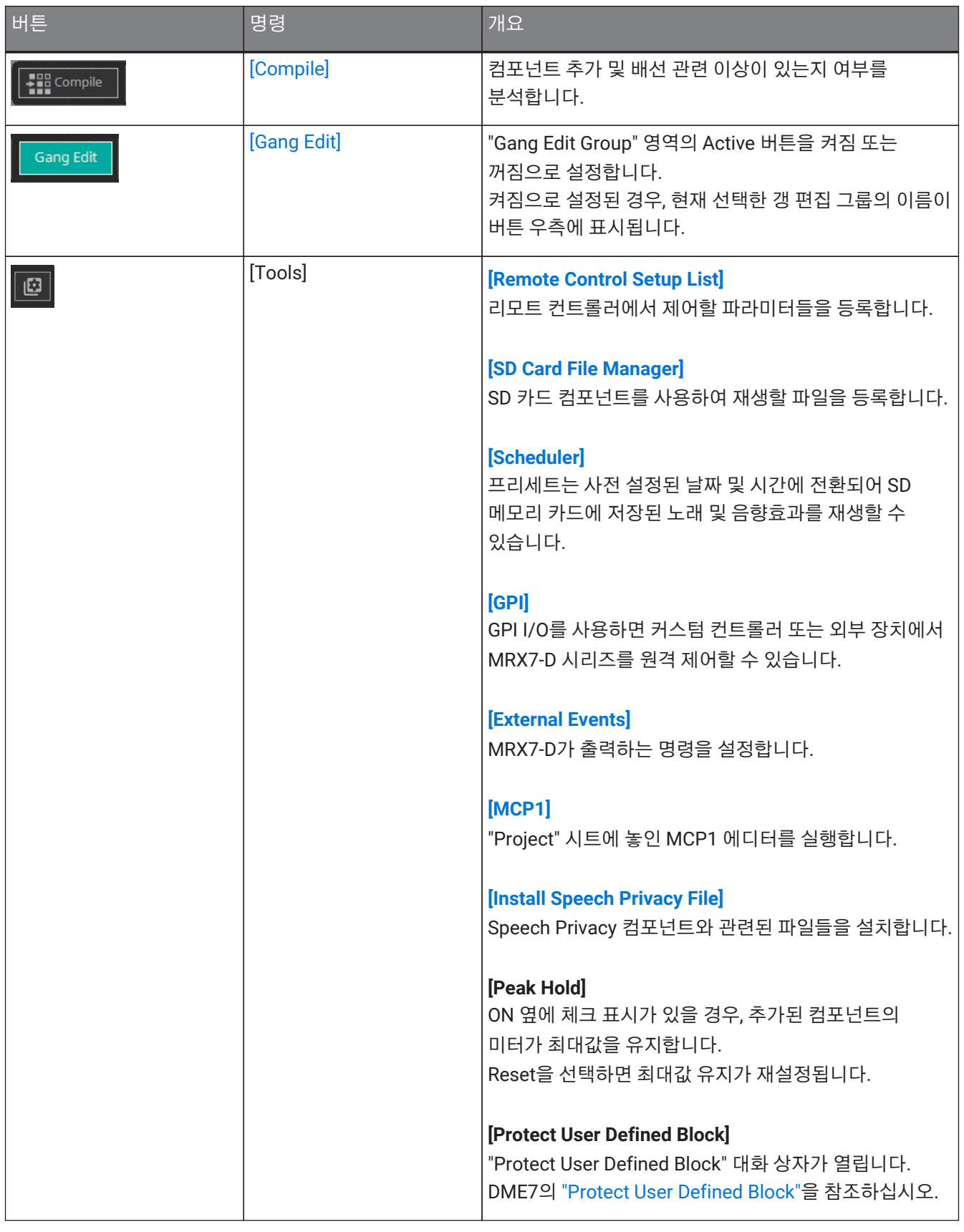

# <span id="page-196-0"></span>**14.6. "Components" 영역**

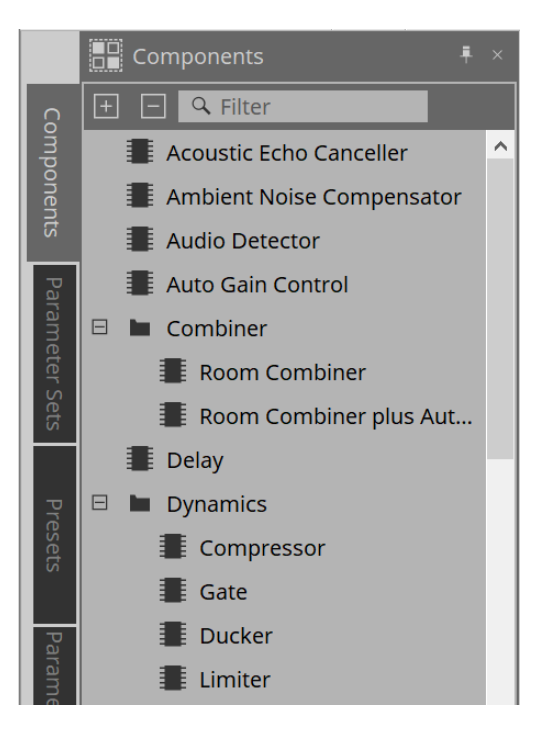

컴포넌트에 관한 자세한 설명은 ["ProVisionaire Design DME7 Component Guide"](https://manual.yamaha.com/pa/pv/pvd_cg)를 참조하십시오. MRX7-D 전용 컴포넌트의 경우, 컴포넌트 에디터를 참조하십시오.

# <span id="page-196-1"></span>**14.7. 디자인 시트**

DME7의 [디자인](#page-129-0) [시트](#page-129-0)를 참조하십시오.

# **14.8. Non-Audio Components**

DME7의 [Non-Audio/Non-Control Components](#page-140-0)를 참조하십시오.

### <span id="page-197-0"></span>**14.9. "Parameter Sets" 영역**

스냅샷에 저장되거나 스냅샷에서 불러오기되는 파라미터의 집을 파라미터 세트라고 부릅니다. 스냅샷을 저장하는 것으로 파라미터 세트 구성원들의 현재 값이 저장됩니다. 1개 파라미터 세트는 10개 스냅샷 패턴을 저장할 수 있습니다. 1개 파라미터는 여러 파라미터 세트에 등록될 수 있습니다. 스냅샷은 Remote Control Setup List에 지정하는 것으로 외부 컨트롤러에서 제어할 수 있습니다.

스냅샷은 메인 기기의 전면 패널을 통해 불러올 수 없습니다. "Presets" 영역에서 [Recall Settings]를 클릭하여 스냅샷을 프리세트에 등록합니다.

파라미터 세트 등록에 다음 방식을 사용할 수 있습니다.

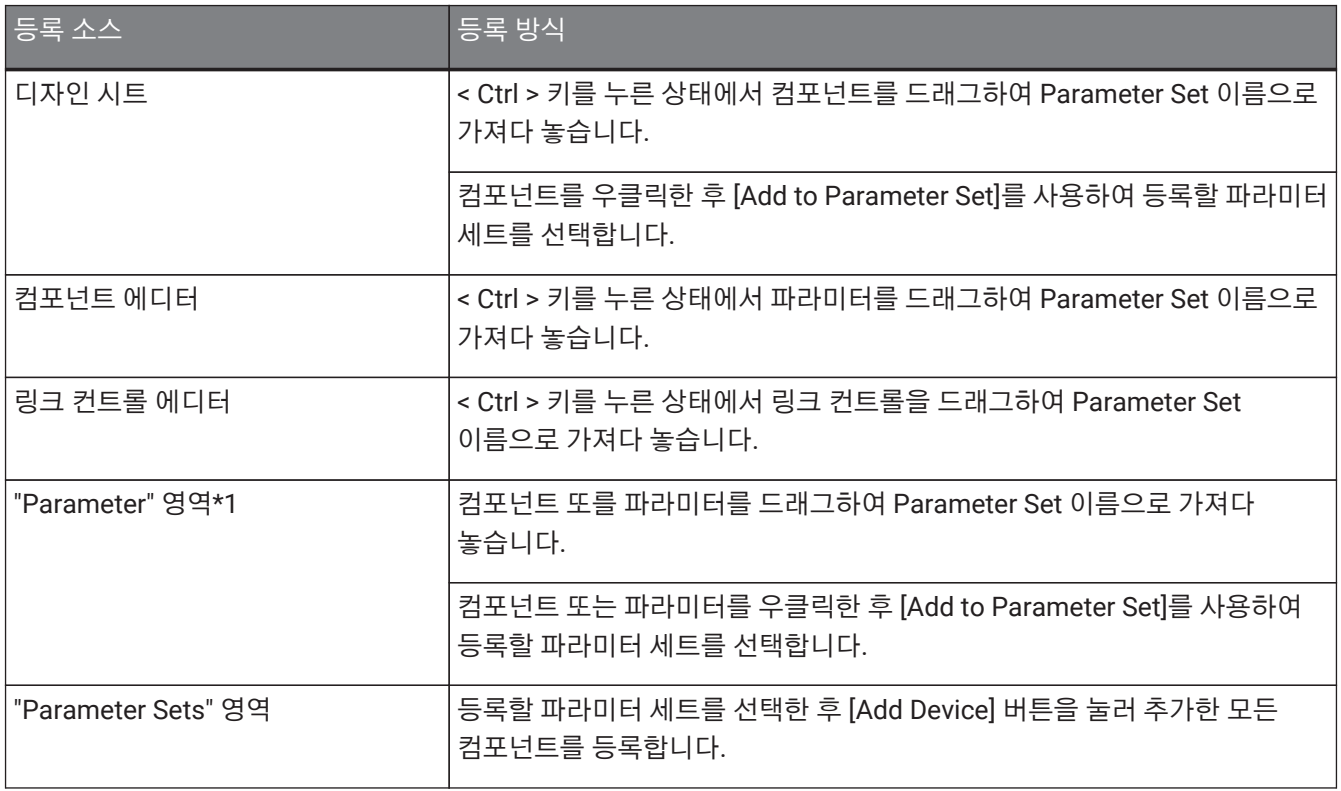

\*1. < Shift >와 < Ctrl >을 함께 누르면 여러 컴포넌트와 파라미터를 동시에 파라미터 세트에 등록할 수 있습니다.

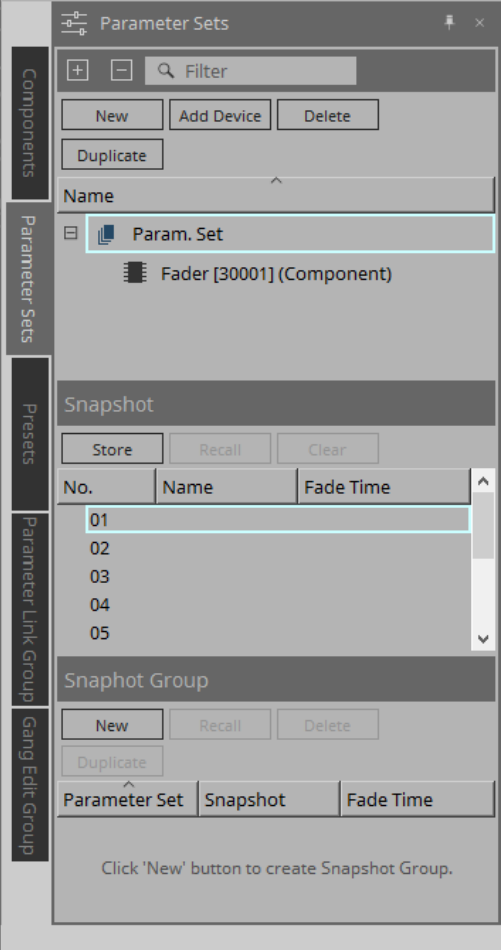

파라미터 세트와 스냅샷에 관한 설명은 DME7의 ["Parameter Sets"](#page-146-0) [영역](#page-146-0)을 참조하십시오.

### <span id="page-198-0"></span>**14.9.1. 스냅샷 그룹**

여러 스냅샷 그룹을 1개 그룹에 등록하거나 동시에 불러오는 것이 가능합니다. 스냅샷 그룹은 Remote Control Setup List에 지정하는 것으로 외부 컨트롤러에서 제어할 수 있습니다.

스냅샷 그룹은 메인 기기의 전면 패널을 통해 불러올 수 없습니다. "Presets" 영역에서 [Recall Settings]를 클릭하여 스냅샷 그룹을 프리세트에 등록합니다.

### **14.9.2. 스냅샷 그룹 생성 절차**

1. **[New] 버튼을 클릭하여 그룹을 생성합니다.**

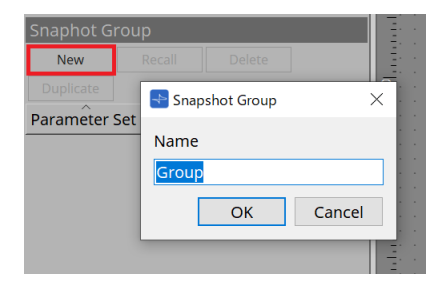

2. **스냅샷을 드래그하여 그룹으로 가져다놓아 스냅샷을 지정합니다.**

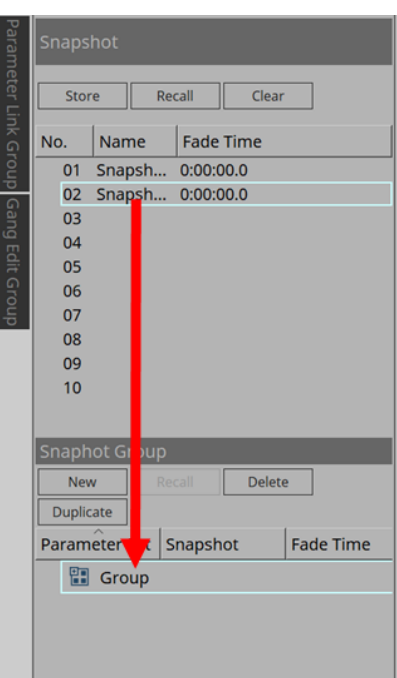

저장되지 않은 스냅샷도 지정할 수 있습니다.

### 3. **필요에 따라 스냅샷의 순서를 변경합니다.**

그룹에 등록된 스냅샷은 상단에서부터 불러오기를 실행합니다. 스냅샷을 우클릭하면 콘텍스트 메뉴가 표시되고, 이를 통해 스냅샷의 순서를 변경할 수 있습니다.

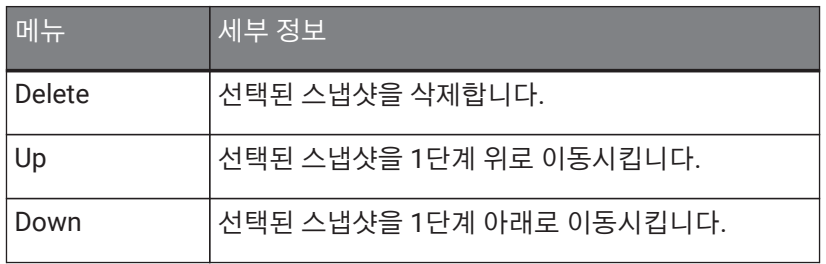

그룹 또는 스냅샷을 삭제하려는 경우, 그룹 또는 스냅샷을 선택한 후 [Delete] 버튼을 클릭합니다. 컴퓨터의 Delete 키 또는 콘텍스트 메뉴에서 [Delete]를 선택하는 것으로도 삭제할 수 있습니다.

# <span id="page-200-0"></span>**14.10. "Presets" 영역**

스냅샷과 스냅샷 그룹은 메인 기기의 전면 패널에서 바로 불러오는 것이 불가능합니다. 프리세트는 메인 기기의 전면 패널에서 불러올 수 있습니다. 스냅샷과 스냅샷 그룹을 프리세트에 등록합니다.

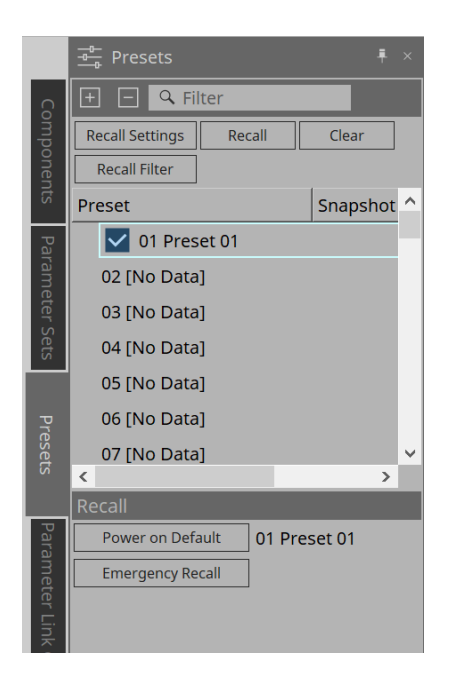

### • Snapshot

프리셋과 관련된 스냅샷은 [Recall Settings] 대화 상자에 표시됩니다.

• Enable Scheduler

이 항목이 켜져 있고 프리세트를 불러온 경우, 스케줄러 기능이 활성화됩니다. 아이콘을 클릭하여 켜거나 끕니다.

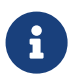

스케줄러 기능이 비활성화된 상태에서 이벤트가 발생할 경우, 메인 기기의 [SCHEDULER] 표시등이 빠르게 깜박입니다.

### • Filter

설정된 부분 중 하나라도 불러오기가 되지 않을 경우, "Recall Filter" 대화 상자에  $\boxed{\textsf{P}}$ 가 표시됩니다.

### **14.10.1. 절차**

- 1. **프리세트를 선택합니다.**
- 2. **[Recall Settings] 버튼을 클릭합니다.**

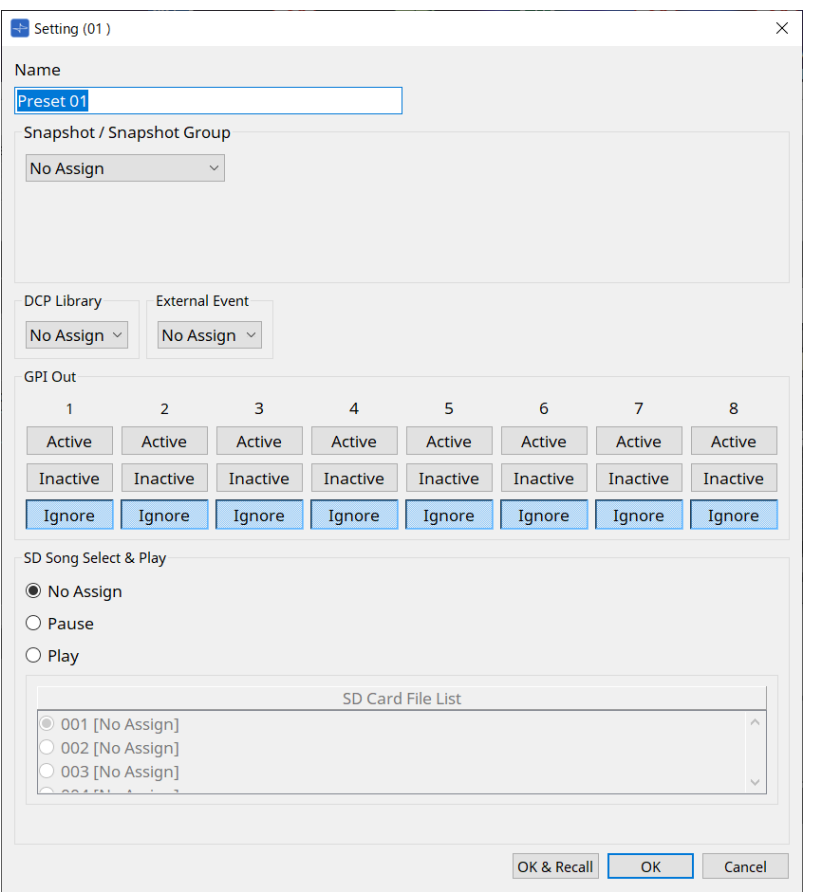

3. "Recall Settings" 대화 상자에서 **Snapshot/Snapshot Group의 프리세트에 지정될 스냅샷 또는 스냅샷 그룹을 선택합니다.**

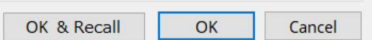

### • **[OK & Recall] 버튼**

현재 설정을 확정하고 Recall을 실행한 뒤 대화 상자를 닫습니다.

• **[OK] 버튼**

설정을 확정하고 대화 상자를 닫습니다.

### • **[Cancel] 버튼**

변경사항을 취소하고 대화 상자를 닫습니다.

GPI Out 및 SD Song Select & Play의 경우, DME7의 "Recall Settings" 대화 상자를 참조하십시오.

Recall에 관한 설명은 DME7의 ["Parameter Sets"](#page-146-0) [영역](#page-146-0)을 참조하십시오.

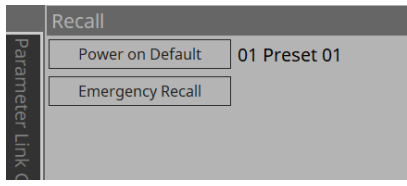

## <span id="page-203-0"></span>**14.11. "Parameter Link Group" 영역**

여러 Level-type 또는 ON/OFF-type 파라미터를 링크하기 위한 파라미터 링크 그룹을 생성합니다. 1개 파라미터는 여러 파라미터 링크 그룹에 등록될 수 있습니다. 생성된 파라미터 링크 그룹은 Snapshot, Scheduler, GPI, DCP, MCP1, Remote Control Setup List에서 사용할 수 있습니다. Level-type 및 ON/OFF-type은 1개 파라미터 링크 그룹에 함께 사용될 수 없습니다. 최대 64개 파라미터 링크 그룹을 생성할 수 있습니다.

파라미터 링크 그룹 등록에 다음 방식을 사용할 수 있습니다.

### **[Parameter]**

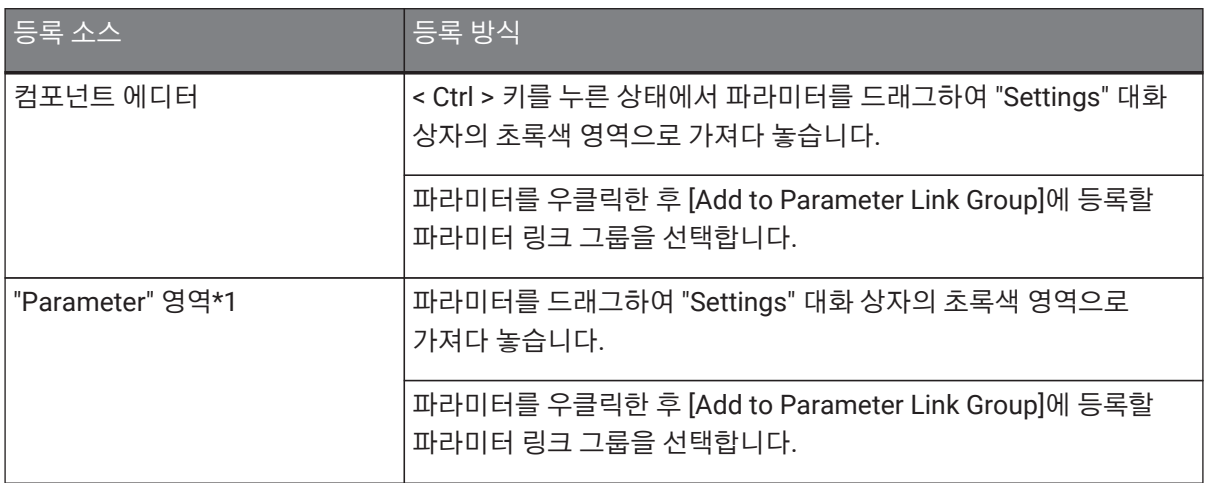

\*1. < Shift >와 < Ctrl >을 함께 누르면 여러 파라미터를 동시에 파라미터 링크 그룹에 등록할 수 있습니다.

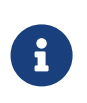

파라미터 링크 그룹 또는 "Parameter Link Group" 영역 내 기타 항목을 선택한 상태에서 임의의 문자 키를 누르면 누른 키에 해당하는 두문자를 가진 파라미터 링크 그룹 또는 기타 항목이 선택됩니다.

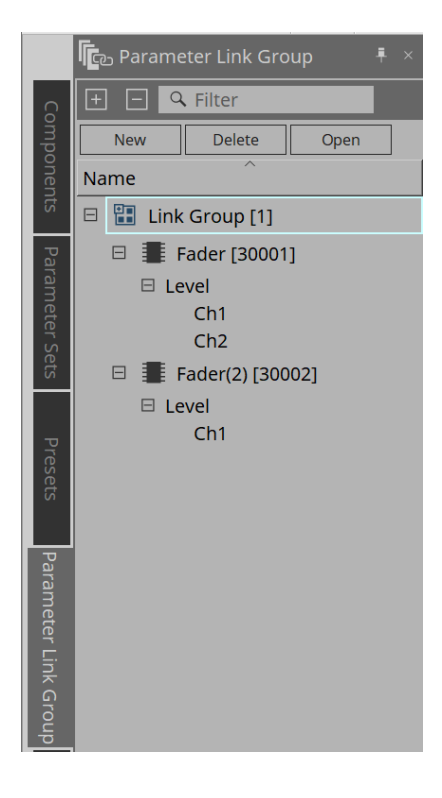

### • **[New] 버튼**

파라미터 링크 그룹을 생성합니다.

• **[Delete] 버튼**

선택한 파라미터 링크 그룹 또는 파라미터를 삭제합니다.

• **[Open] 버튼**

선택된 파라미터 링크 그룹의 링크 컨트롤 에디터를 표시합니다.

### **14.11.1. 링크 컨트롤 에디터**

각 파라미터 링크 그룹에는 링크 컨트롤이 있습니다. 링크 컨트롤이 변경되면 파라미터 링크 그룹에 등록된 파라미터도 함께 변경됩니다.

파라미터 링크 그룹에 등록된 파라미터가 변경되어도 링크 컨트롤 파라미터는 변경되지 않습니다.

링크 컨트롤은 GPI/DCP/Remote Control Setup List/Parameter Link Group/MCP1에 지정될 수 있습니다.

파라미터 링크 그룹의 이름은 타이틀 바에 표시됩니다.

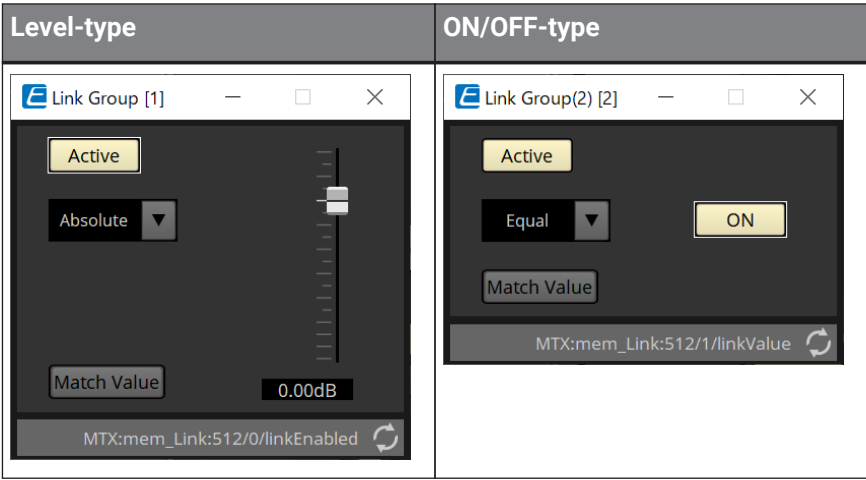

- **페이더(Level-type에 한함)** Level-type 파라미터의 값을 설정합니다.
- **[ON] 버튼(ON/OFF-type에 한함)** ON/OFF-type 파라미터의 값을 설정합니다.

### • **[Match Values] 버튼**

콤보 상자에 [Absolute] 또는 [Equal]이 선택된 경우, 등록된 파라미터의 값은 링크 컨트롤의 값과 동일합니다.

• **[Active] 버튼** 이 버튼이 켜진 경우, 파라미터 링크 그룹이 활성화된 것입니다. 링크를 일시적으로 비활성화하려면 이 버튼을 끕니다.

### • **콤보 상자**

Level-type 및 ON/OFF-type 설정이 어떻게 적용되는지 설정합니다.

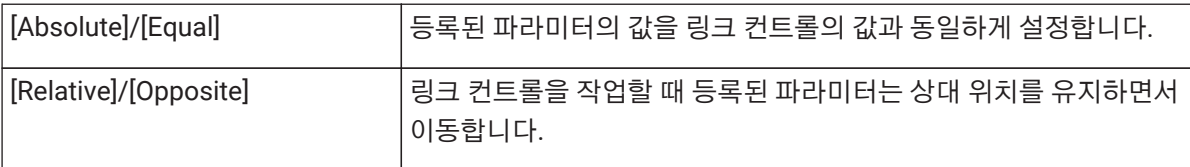

# <span id="page-205-0"></span>**14.12. "Gang Edit Group" 영역**

여러 컴포넌트를 링크하는 갱 편집 그룹을 생성합니다.

그룹 내 동일 유형 컴포넌트의 파라미터들을 동시에 변경할 수 있습니다. 이 작업은 온라인 상태에서도 실행할 수 있기 때문에, 실제 위치에서 소리를 들으며 스피커 프로세서(또는 기타 프로세서)의 최종 조정을 진행할 수 있습니다. 변경하려는 컴포넌트의 컴포넌트 에디터를 실행하면 링크 컨트롤이 되어 링크된 다른 컴포넌트를 구성하는 것이 가능합니다.

최대 64개 갱 편집 그룹을 생성할 수 있습니다.

갱 편집 그룹에 등록하는 방법은 다음과 같습니다.

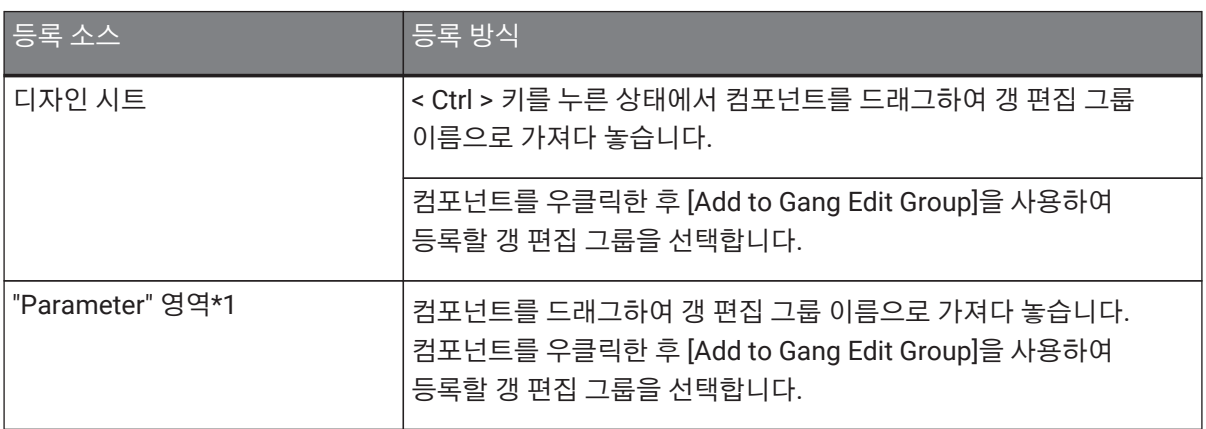

\*1. < Shift >와 < Ctrl >을 함께 누르면 여러 컴포넌트를 동시에 갱 편집 그룹에 등록할 수 있습니다.

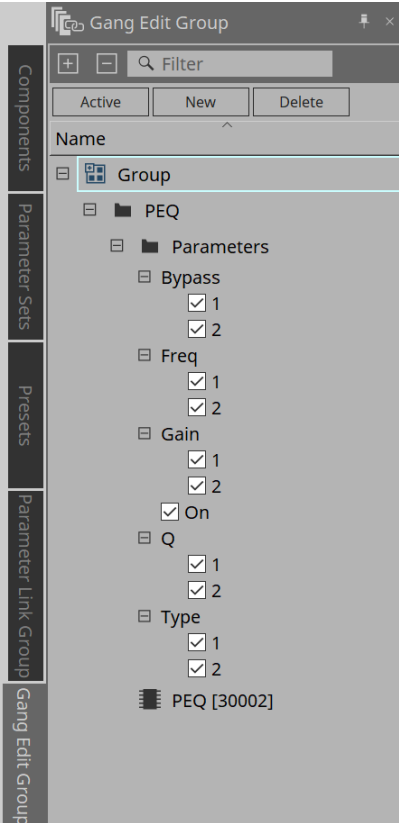

• **[Active] 버튼**

갱 편집 그룹 기능을 활성화/비활성화합니다. 현재 선택한 그룹에 적용됩니다.

• **[New] 버튼**

갱 편집 그룹을 생성합니다.

- **[Delete] 버튼** 선택한 갱 편집 그룹 또는 컴포넌트를 삭제합니다.
- **[Parameters]** 링크할 파라미터의 체크상자를 선택합니다.

### **14.12.1. 절차**

- 1. **[New] 버튼을 클릭하여 그룹을 생성합니다.**
- 2. **< Ctrl > 키를 누른 상태에서 시트의 컴포넌트를 드래그하여 그룹 이름으로 가져다 놓습니다.** 또는 "Parameters" 영역의 컴포넌트를 드래그하여 가져다 놓습니다. 같은 유형의 컴포넌트는 링크만 가능하지만 여러 유형의 컴포넌트는 등록이 가능합니다.
- 3. **링크하지 않는 파라미터의 체크상자를 해제합니다.**
- 4. **도구바의 [Active] 버튼 또는 [Gang Edit] 버튼을 ON으로 설정합니다.**
- 5. **갱 편집 그룹에 등록된 임의의 시트의 컴포넌트를 더블 클릭합니다.** 컴포넌트 에디터가 표시됩니다.
- 6. **컴포넌트 에디터의 파라미터를 변경합니다.** 갱 편집 그룹에 속한 같은 유형 컴포넌트의 파라미터가 함께 변경됩니다.
- 7. **도구바의 [Active] 버튼 또는 [Gang Edit] 버튼을 OFF로 설정하면 링크가 비활성화됩니다.**

# **14.13. "Properties" 영역**

현재 선택한 컴포넌트, 포트, 와이어의 설정을 변경합니다.

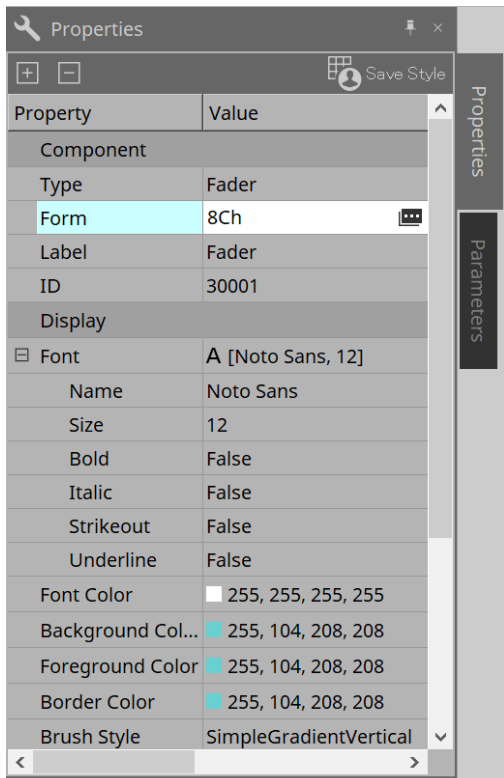

#### • **Component**

"Form" 값을 클릭했을 때 표시되는 ■을 클릭합니다. 컴포넌트의 채널 수를 변경할 수 있는 대화 상자가 표시됩니다.

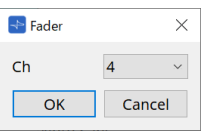

### • **Port**

"Label" 값을 클릭했을 때 표시되는 ■을 클릭합니다. 모든 컴포넌트 포트의 라벨을 동시에 편집할 수 있는 대화 상자가 표시됩니다.

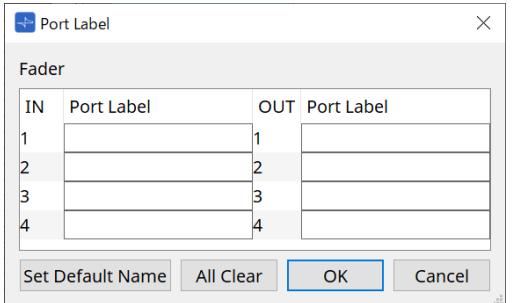

자세한 내용은 ["Port Label"](#page-110-0) [대화](#page-110-0) [상자를](#page-110-0) 참조하십시오.

# <span id="page-208-0"></span>**14.14. "Parameter" 영역**

디자인 시트에서 현재 선택한 컴포넌트에 관한 정보를 표시합니다.

상단 영역에서 선택된 컴포넌트의 파라미터들이 하단 영역에 열거됩니다.

이 영역에서 파라미터 세트, 리모트 컨트롤 설정 목록, "GPI" 대화 상자, DCP 컴포넌트, MCP1 에디터에 컴포넌트 및 파라미터를 지정할 수 있습니다. 지정 방식은 각 화면에 대한 설명을 참조하십시오.

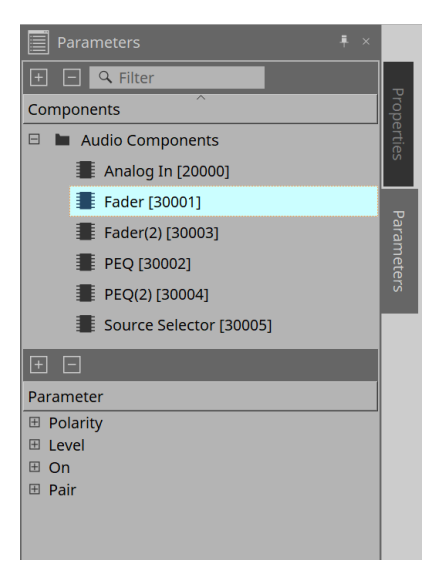

# **14.15. 콘텍스트 메뉴**

DME7의 [콘텍스트](#page-153-0) [메뉴를](#page-153-0) 참조하십시오.

# **14.16. 대화 상자**

### <span id="page-209-0"></span>**14.16.1. "Compile" 대화 상자**

장치 시트의 도구 버튼 [Compile]을 클릭하여 이 대화 상자를 실행합니다.

MRX7-D 컴포넌트 추가 또는 배선과 관련하여 이상이 있는지 여부를 분석합니다. 이외에도 리소스 소모 등을 점검하기도 합니다.

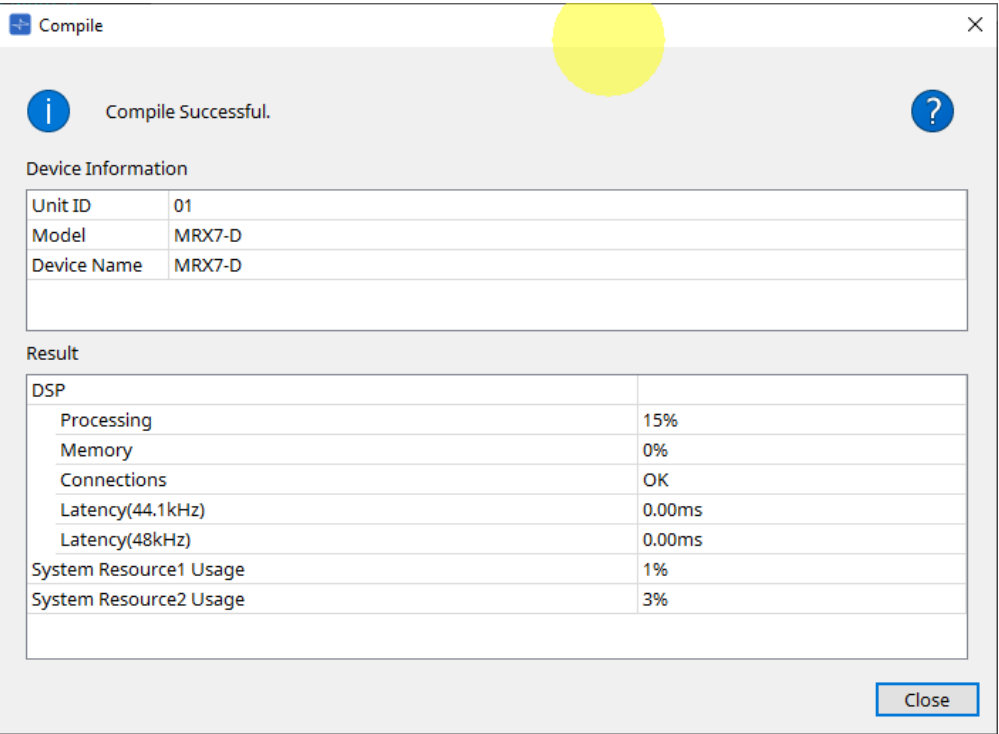

#### • **/메시지**

컴파일 작업의 성공 또는 실패 여부를 표시합니다. 성공한 경우, "Completed normally." 메시지가 표시됩니다. 실패한 경우, "Compile failed." 메시지가 표시됩니다.

### • **버튼**

클릭하면 문제 해결 방식이 표시됩니다.

### • **[Result]**

컴파일 결과를 표시합니다. MRX-7D는 컴파일이 성공한 경우에만 온라인으로 설정할 수 있습니다. 각 항목의 ?를 클릭하여 표시되는 정보를 확인합니다.

# <span id="page-210-0"></span>**14.16.2. "Remote Control Setup List" 대화 상자**

장치 시트의 [Tools] 버튼에 있는 [Remote Control Setup List]를 클릭하면 이 대화 상자가 열립니다.

MRX7-D는 Dante [PRIMARY]/[SECONDARY] 단자 또는 [RS-232C] 단자를 통해 외부 장치에서 제어할 수 있습니다. 외부 장치에서 제어 또는 모니터링하려면 파라미터, 미터, 스냅샷, 스냅샷 그룹이 Remote Control Setup List에 등록되어 있어야 합니다.

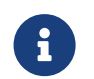

"MTX3 MTX5-D MRX7-D XMV Series EXi8 EXo8 Remote Control Protocol Specifications"에 따라 외부 장치를 구성해야 합니다.

### **● Remote Setup 탭**

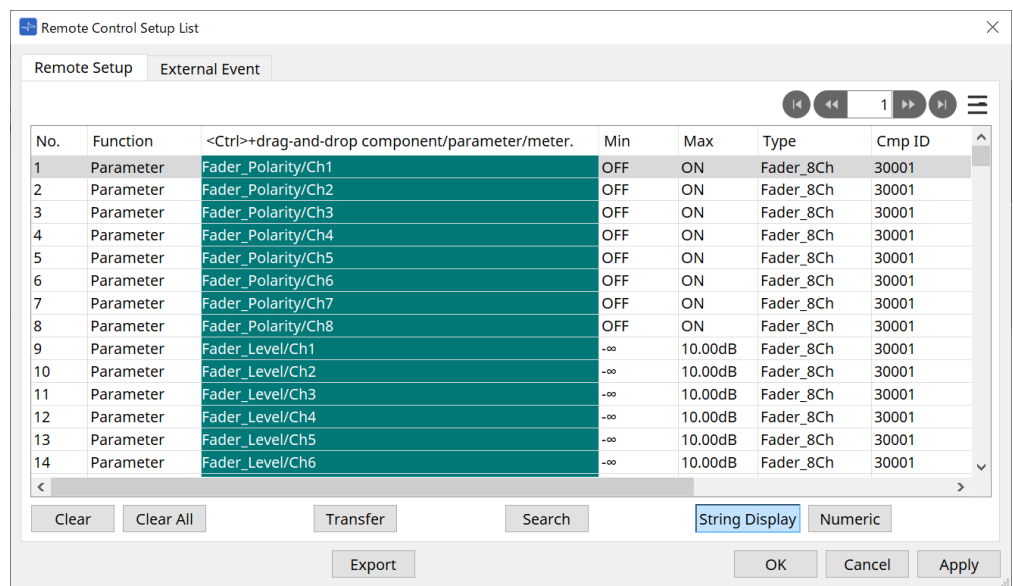

두 가지 방식을 통해 목록에 등록할 수 있습니다.

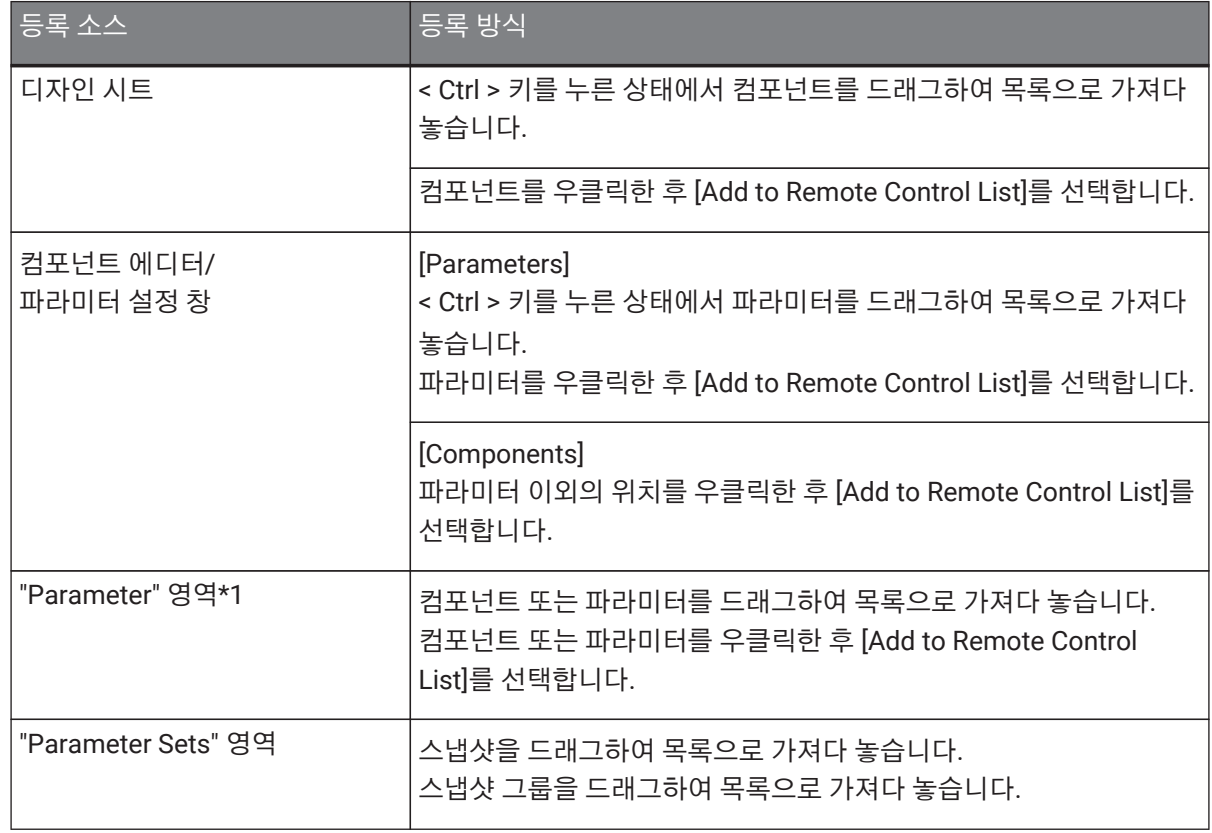

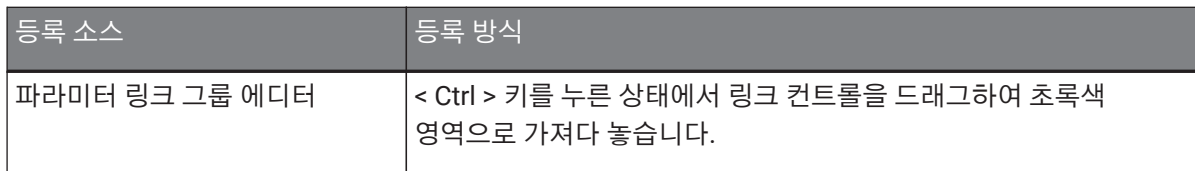

\*1. < Shift >와 < Ctrl >을 함께 누르면 여러 컴포넌트와 파라미터를 동시에 목록에 등록할 수 있습니다.

### • **[Function]**

목록에 등록된 항목의 유형을 표시합니다.

- **[< Ctrl >+drag-and-drop component/parameter/meter.]** 목록에 등록된 항목을 표시합니다.
- **[Type]**

목록에 등록된 파라미터가 있는 컴포넌트의 유형을 표시합니다.

• **[Cmp ID]**

목록에 등록된 파라미터가 있는 컴포넌트의 ID를 표시합니다.

• **[MIN]/[MAX]**

목록에 등록된 파라미터의 상한 및 하한 그리고 선택 범위를 표시합니다. Min/Max 값을 구성할 수 있는 Leveltype 파라미터의 경우 이 항목을 클릭하면 범위를 지정할 수 있는 대화 상자가 열립니다.

### • **Transfer 버튼**

ProVisionaire Touch에 파일을 전송하는 [File Transfer](#page-212-0) [애플리케이션을](#page-212-0) 실행합니다.

기타 기능은 DME7의 ["Remote Control Setup List"](#page-160-0) [대화](#page-160-0) [상자를](#page-160-0) 참조하십시오.

#### **● External Event 탭**

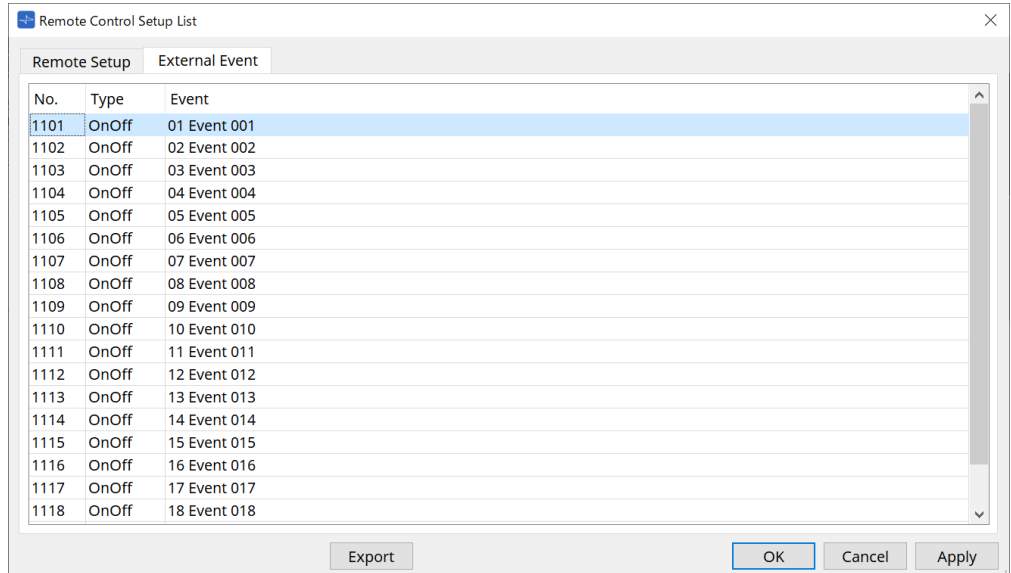

외부 이벤트는 목록의 초기 상태에 등록됩니다.

외부 이벤트에 관한 자세한 내용은 MTX5-D/MTX3 ["External Events"](#page-249-0) [대화](#page-249-0) [상자를](#page-249-0) 참조하십시오.

## <span id="page-212-0"></span>**14.16.3. File Transfer 애플리케이션**

"Remote Control Setup List" 대화 상자의 Transfer 버튼을 클릭하면 열립니다.

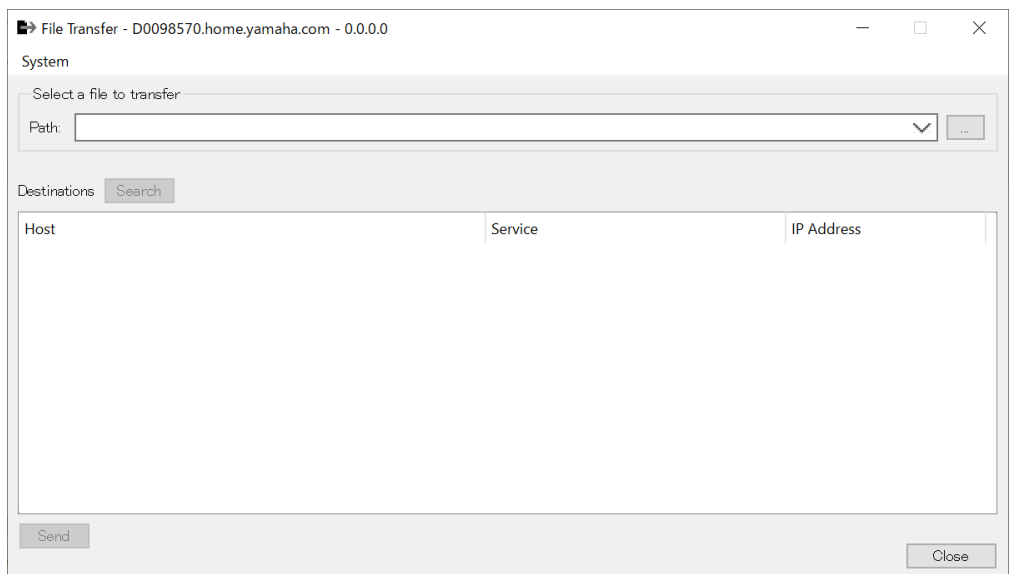

*rcsl* 파일*, PDF* 파일*,* 이미지 파일 등을 동일 네트워크상에 위치하는 *ProVisionaire Touch(V1.2* 이상*)*가 설치된 *iPad*에 내보냅니다*.*

전송을 실행하기 전에 ProVisionaire Touch를 실행한 후 화면에 표시되는지 확인합니다. 네트워크 어댑터가 선택되지 않은 경우, 네트워크 어댑터를 선택하기 위한 [Network Setup] 대화 상자가 표시됩니다.

ProVisionaire Touch가 수신할 수 있는 파일 확장자는 다음과 같습니다.

.rcsl, .pdf, .jpg, .jpeg, .bmp, .png, .pvt, .ypvt, .ypvk

.pvt, .ypvt, .ypvk 파일은 Provisionaire Touch 파일 폴더에 저장됩니다.

.rcsl 파일은 MRX7-D를 Provisionaire Touch가 설치된 장치로 등록하여 사용할 수 있습니다.

### • **System 메뉴**

"Network Setup 명령을 통해 Network Setup" 대화 상자를 실행합니다.

### • **Select a file to transfer**

전송할 파일을 선택합니다. 우측에 위치한 | | | 버튼을 클릭하면 파일을 선택하기 위한 "Open File" 대화 상자가 열립니다.

### • **Destinations**

전송 대상 iPad를 선택합니다. 전송 대상 iPad가 표시되지 않을 경우, [Search] 버튼을 클릭하여 네트워크를 검색합니다. 전송할 파일을 선택하면 [Search] 버튼이 활성화됩니다.

• **[Send] 버튼**

선택한 파일을 선택한 iPad에 전송합니다.

• **[Close] 버튼**

File Transfer 애플리케이션을 닫습니다.

### <span id="page-213-0"></span>**14.16.4. "SD Card File Manager" 대화 상자**

장치 시트의 [Tools] 버튼을 누른 후 [SD Card File Manager]를 클릭하여 이 대화 상자를 엽니다. DME7의 ["SD Card File Manager"](#page-164-0) [대화](#page-164-0) [상자](#page-164-0)를 참조하십시오.

### <span id="page-213-1"></span>**14.16.5. "Scheduler" 대화 상자**

장치 시트의 [Tools] 버튼을 누른 후 [Scheduler]를 클릭하여 이 대화 상자를 엽니다. MTX5-D/MTX3의 ["Scheduler"](#page-235-0) [대화](#page-235-0) [상자를](#page-235-0) 참조하십시오.

### <span id="page-213-2"></span>**14.16.6. "GPI" 대화 상자**

장치 시트의 [Tools] 버튼을 누른 후 [GPI]를 클릭하여 이 대화 상자를 엽니다. DME7의 ["GPI"](#page-167-0) [대화](#page-167-0) [상자](#page-167-0)를 참조하십시오.

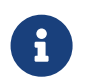

 MRX7-D에는 컨트롤 레이어에 GPI 설정이 없습니다. MRX7-D는 Control Type: Direct Parameter Value 설정이 없습니다.

파라미터, 스냅샷, 스냅샷 그룹, 프리세트 등록 방식은 다음과 같습니다.

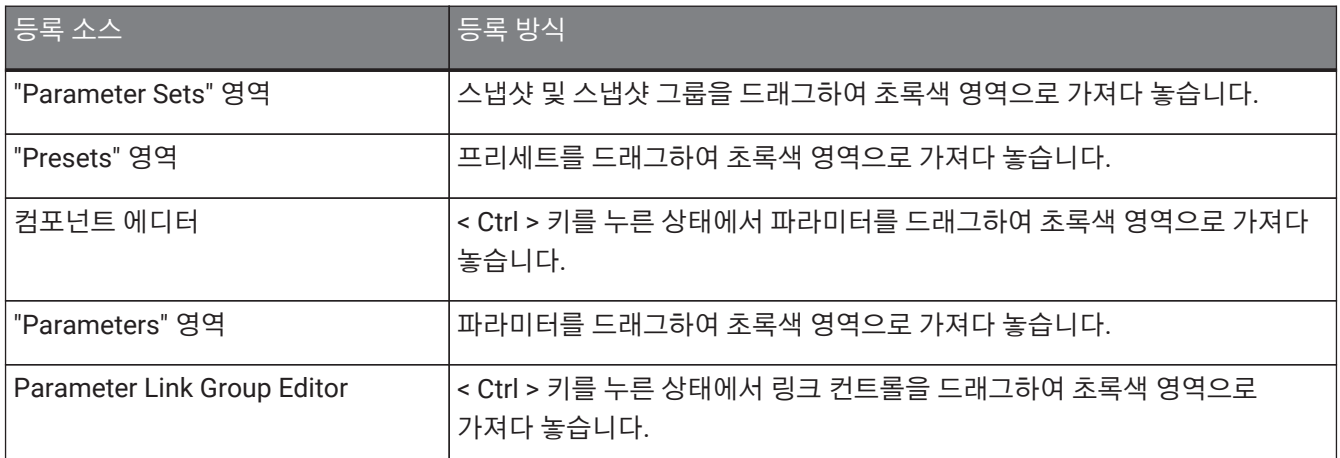

### <span id="page-213-3"></span>**14.16.7. "External Events" 대화 상자**

장치 시트의 [Tools] 버튼을 누른 후 [External Events]를 클릭하여 이 대화 상자를 엽니다.

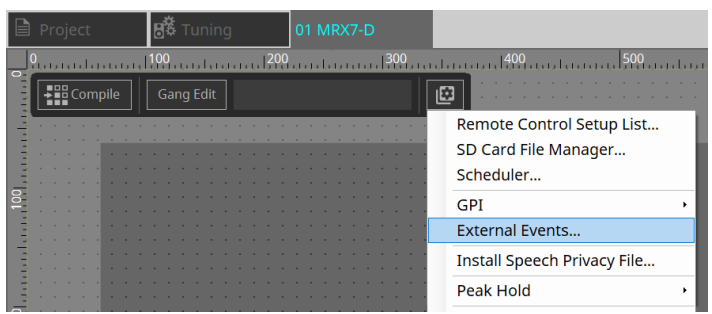

MTX5-D/MTX3의 ["External Events"](#page-249-0) [대화](#page-249-0) [상자를](#page-249-0) 참조하십시오.

### <span id="page-214-0"></span>**14.16.8. "Install Speech Privacy File" 대화 상자**

장치 시트의 [Tools] 버튼을 누른 후 [Install Speech Privacy File]을 클릭하여 이 대화 상자를 엽니다. Speech Privacy 컴포넌트와 관련된 파일들을 MRX7-D에 설치합니다.

설치가 완료되면 MRX7-D가 다시 시작합니다.

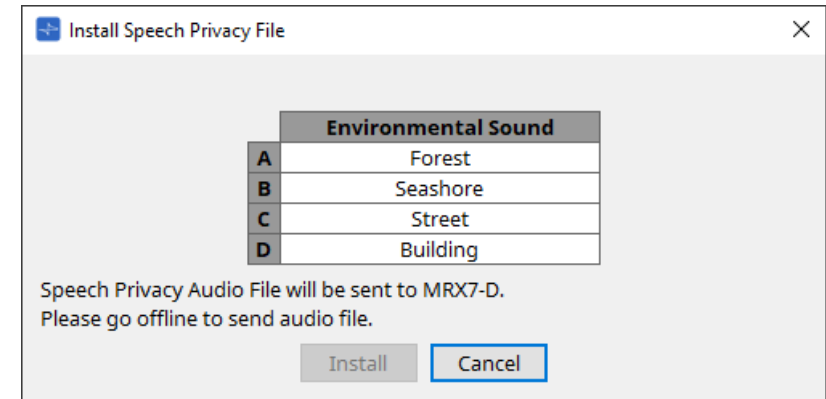

• **[Install] 버튼**

MRX7-D에 파일 설치를 시작합니다.

• **[Cancel] 버튼**

파일을 설치하지 않고 대화 상자를 닫습니다.

## <span id="page-215-0"></span>**14.17. 컴포넌트 에디터**

키보드의 < Ctrl > 키를 누른 상태에서 파라미터를 드래그하여 컴포넌트 에디터로 가져다 놓아 ProVisioniare Control 페이지에 지정합니다.

아래에 열거되지 않은 컴포넌트에 관한 자세한 설명은 ["ProVisionaire Design DME7 Component Guide"](https://manual.yamaha.com/pa/pv/pvd_cg)를 참조하십시오.

### **14.17.1. Acoustic Echo Canceller 컴포넌트 에디터**

어쿠스틱 에코 캔슬러(AEC)는 원격회의 진행 시 문제가 되는 스피커 반사 및 벽 반사(어쿠스틱 에코)에 의해 발생하는 에코와 에어컨 등에서 생성되는 지속적인 노이즈를 제거하는 기능입니다. 에코와 노이즈를 제거한 선명한 오디오를 상대에게 전달하는 것으로 원격회의 중 원활한 대화가 가능해집니다.

상대측에서 생성되는 어쿠스틱 에코를 제거하려면 상대측 시스템에도 어쿠스틱 에코 캔슬러 기능을 설치해야 합니다. MRX7-D는 최대 8개 채널 AEC를 지원합니다.

다음의 지연값은 AEC 컴포넌트가 추가된 신호 경로에 추가됩니다.

**워드 클록이 44.1kHz인 경우**: 26.17msec

**워드 클록이 48kHz인 경우**: 24.02msec

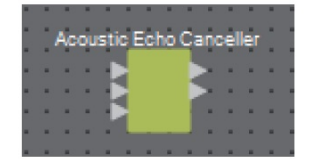

상단에서 하단 순서의 AEC 입력은 다음과 같습니다.

- **MicIn 1**: 마이크 입력
- **MicIn 2**: 마이크 입력
- **Reference**: 원격 위치로 전송하지 않으려는 신호의 입력(에코로 간주되어 제거되는 신호)(예: Codec In)

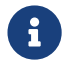

 $\begin{array}{|c|c|c|}\hline \textbf{f} & \text{Mich 1} \hline \end{array}$  MicIn 1 및 MicIn 2는 같은 회의실에 위치한 마이크 입력이어야 합니다.

### **■ AEC 에디터**

AEC 관련 설정을 구성합니다. 화면 좌측은 MicIn 1에 연결된 마이크와 관련된 설정이고, 화면 우측은 MicIn 2에 연결된 마이크와 관련된 설정입니다.

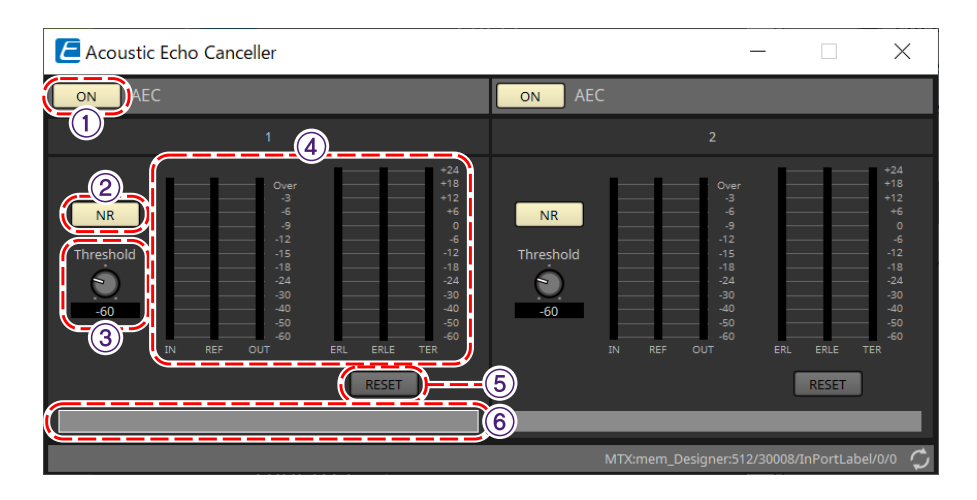
#### ① **AEC [ON] 버튼**

AEC 기능을 활성화 또는 비활성화합니다.

#### ② **[NR] 버튼**

인근 프로젝터, 에어컨 등에서 생성되는 지속적인 노이즈를 제거하는 노이즈 감소 기능을 켜거나 끕니다. 이 기능은 켜진 상태로 사용하는 것이 권장됩니다.

#### ③ **[THRESHOLD] 노브**

노이즈 감소 사용 시 Threshold 레벨을 초과하는 모든 노이즈는 Threshold로 설정된 레벨로 감쇠됩니다.

#### ④ **레벨 미터**

입력/출력 및 어쿠스틱 에코와 관련된 정보를 표시합니다.

• **[IN] 레벨 미터**

마이크의 입력 레벨을 표시합니다.

- **[REF] 레벨 미터** Reference의 입력 레벨을 표시합니다.
- **[OUT] 레벨 미터** AEC의 출력 레벨을 표시합니다.
- **[ERL] 레벨 미터**

Reference input과 Amount of echo included in the microphone input as estimated by the AEC 사이의 비율을 표시합니다.

양호한 설치 환경의 ERL(에코 리턴 손실)은 0dB~–16 dB 수준입니다. 0dB 이상인 경우, 마이크의 입력 레벨이 너무 높거나 마이크 및 스피커가 너무 가깝게 배치된 것입니다. –16dB 미만인 경우, 마이크의 입력 레벨이 너무 낮은 것입니다.

• **[ERLE] 레벨 미터**

AEC가 학습을 통해 마이크 입력에서 제거한 어쿠스틱 에코의 양(dB 단위)를 표시합니다. 에코가 올바르게 제거된 경우, 음의 값이 표시됩니다.

• **[TER] 레벨 미터**

최종적으로 제거된 어쿠스틱 에코의 양(dB 단위)을 표시합니다.

⑤ **[RESET] 버튼**

버튼을 클릭하면 AEC가 학습한 정보가 재설정됩니다.

⑥ **[Port] 텍스트 상자**

포트 이름을 표시합니다. 더블 클릭하면 이름을 변경할 수 있습니다.

### **14.17.2. [Effect] 컴포넌트 에디터**

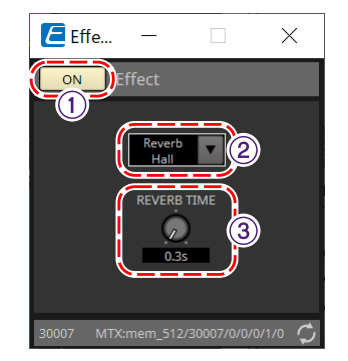

#### ① **EFFECT [ON] 버튼**

이펙트 기능을 활성화 또는 비활성화합니다.

#### ② **[Effect Type] 목록 상자**

이펙트 유형을 선택합니다. 선택할 수 있는 유형은 4개입니다.

#### • **Reverb Hall**

콘서트 홀 등 대규모 공간을 재현한 리버브입니다.

# • **Reverb Stage**

넓은 무대를 재현한 리버브입니다.

- **Karaoke Echo** 노래방에 적합한 마이크 에코입니다.
- **Vocal Echo** 무대에 선 보컬에 적합한 에코입니다.

#### ③ **[Effect Parameter] 노브**

하나의 이펙트 파라미터를 조정합니다. 이펙트 유형이 Reverb인 경우 [REVERB TIME]이 되며, Echo인 경우 [DELAY TIME]이 됩니다.

# **14.17.3. Analog In 컴포넌트 에디터**

[INPUT] 단자의 HA(헤드 앰프)와 입력 오디오 신호의 레벨과 관련된 설정을 표시합니다.

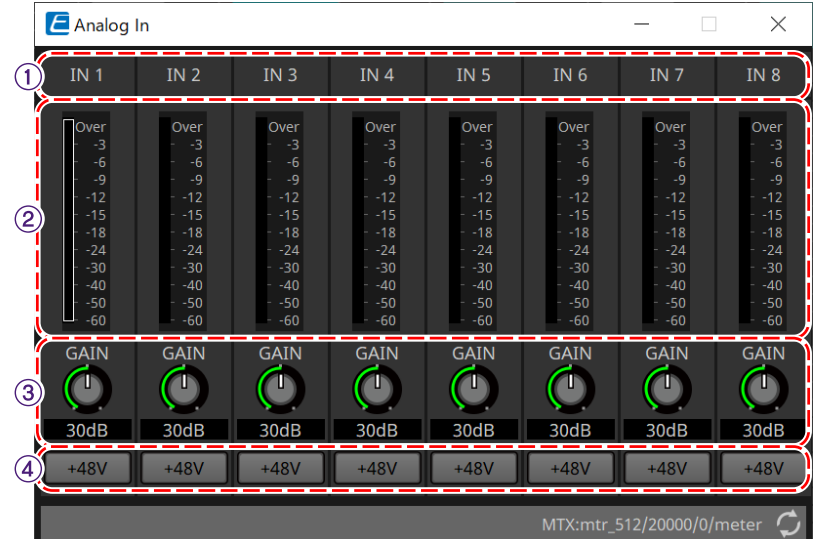

#### ① **채널 색인**

아날로그 입력 단자 번호를 표시합니다.

#### ② **레벨 미터**

아날로그 입력 레벨을 표시합니다.

#### ③ **[GAIN] 노브**

HA(헤드 앰프) 아날로그 게인을 조정합니다.

#### ④ **[+48V] 버튼**

HA 팬텀 전원 공급(+48 V)을 ON/OFF로 설정합니다.

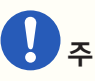

팬텀 전원 공급이 필요하지 않을 경우, 버튼은 OFF로 설정됩니다. 팬텀 전원 공급이 ON으로 설정된 경우, 아래에 주의하여 메인 장치/외부 장치의 손상 또는 노이즈 발생을 방지하십시오.

• 팬텀 전원과 호환되지 않는 장치를 [INPUT] 단자에 연결할 경우, 버튼을 OFF로 설정하십시오.

- 전원 버튼이 ON으로 설정된 상태에서 [INPUT] 단자에 연결된 케이블을 분리하면 안 됩니다.
- 팬텀 전원 공급을 켜고 끌 때 때 출력 레벨을 최소 레벨로 설정하십시오.

+48V Active 스위치가 없습니다. 연결된 장비에 맞는 설정을 사용하여 장비 손상을 방지하십시오.

# **14.17.4. Slot In 컴포넌트 에디터**

Mini-YGDAI 카드에서 입력되는 오디오 신호 레벨을 표시합니다.

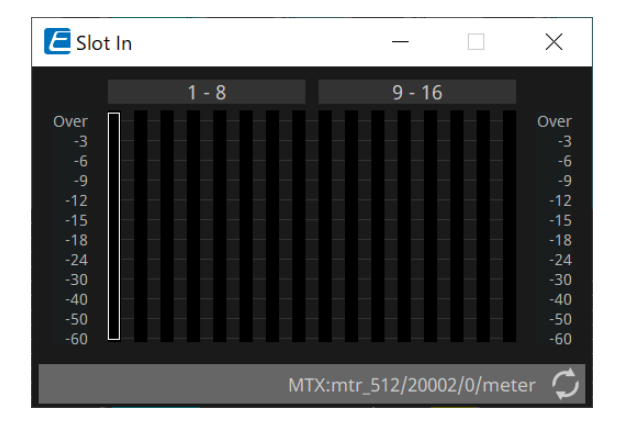

## **14.17.5. Analog Out 컴포넌트 에디터**

[OUTPUT] 단자 출력과 관련된 설정과 출력되는 오디오 신호의 레벨 설정을 표시합니다.

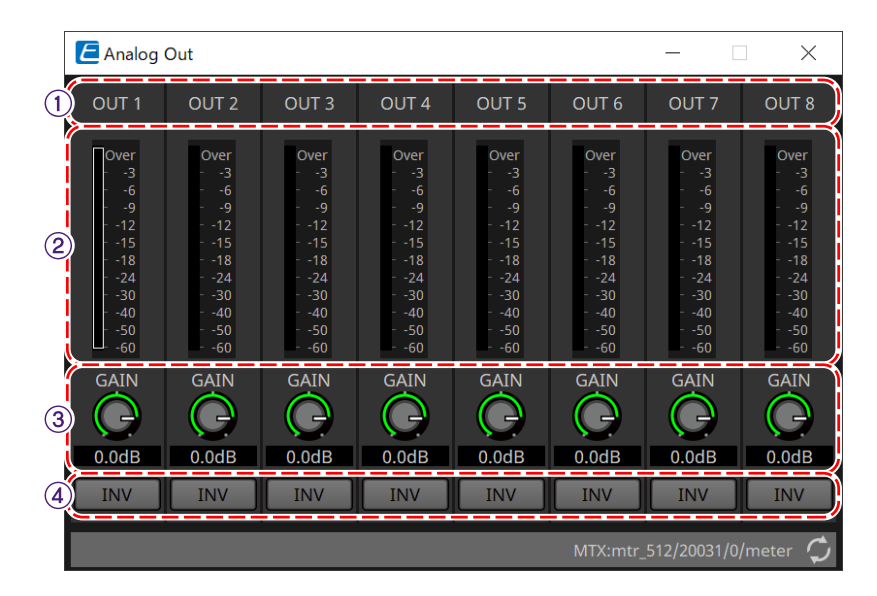

#### ① **채널 색인**

아날로그 출력 단자 번호를 표시합니다.

#### ② **레벨 미터**

아날로그 출력 레벨을 표시합니다.

#### ③ **[GAIN] 노브**

출력 게인을 조정합니다.

#### ④ **[INV] 버튼**

출력 신호 극성을 변경합니다.

# **14.17.6. Slot Out 컴포넌트 에디터**

Mini-YGDAI 카드 출력과 관련된 설정과 출력되는 오디오 신호의 레벨 설정을 표시합니다.

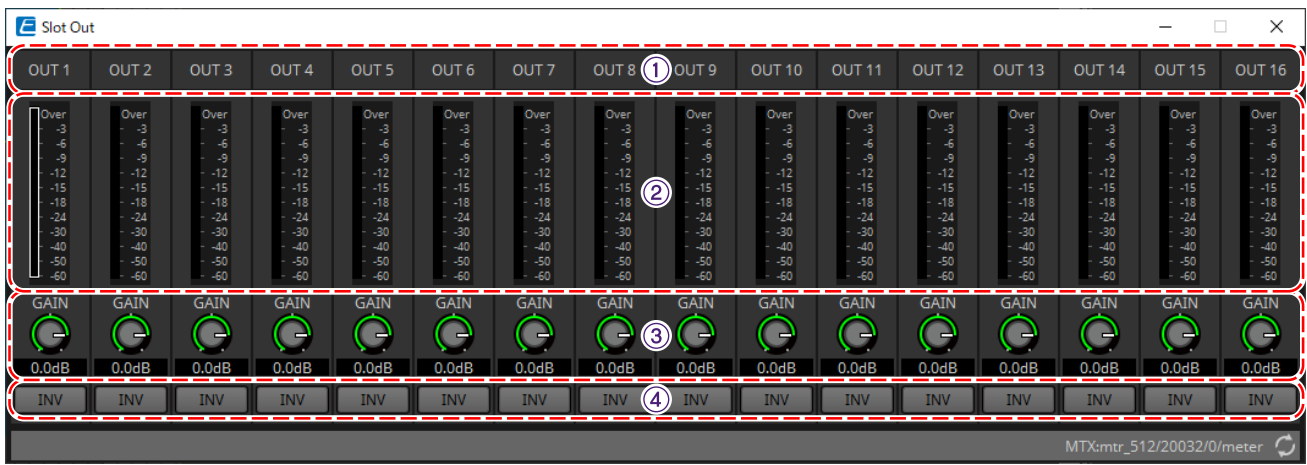

① **채널 색인**

출력 단자 번호를 표시합니다.

#### ② **레벨 미터**

출력 레벨을 표시합니다.

#### ③ **[GAIN] 노브**

출력 게인을 조정합니다.

#### ④ **[INV] 버튼**

출력 신호 극성을 변경합니다.

### **14.17.7. Speech Privacy 컴포넌트 에디터**

이 기능은 환경음 및 간섭음을 믹스하여 주변 사람들이 특정 위치의 대화를 잘 듣지 못하도록 만듭니다. MRX7-D에 1개만 설치할 수 있습니다.

각 시스템은 2개의 믹스 신호를 출력하며, 하나는 오프셋이 없고, 다른 하나는 재생 지점을 오프셋합니다. 이 둘을 출력하는 스피커를 교차하는 것으로 오디오가 중복되는 영역의 위상 전환에 의한 불편함이 감소됩니다.

MRX7-D를 온라인으로 설정하기 전에 [Tools] 버튼의 [Install Speech Privacy File]을 선택하면 표시되는 ["Install](#page-214-0) [Speech Privacy File"](#page-214-0) [대화](#page-214-0) [상자](#page-214-0)를 사용하여 MRX7-D에 파일을 설치합니다.

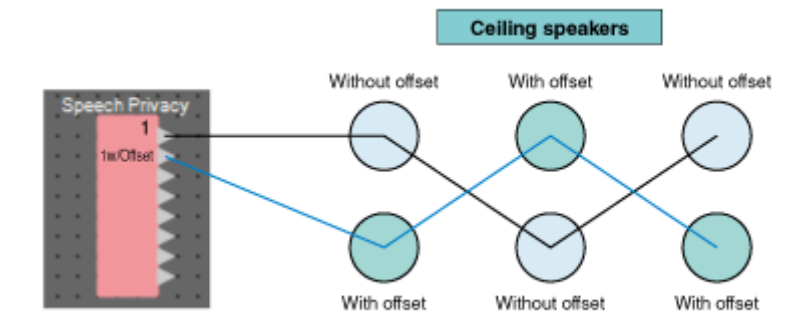

환경음 및 간섭음과 관련된 설정을 Speech Privacy 컴포넌트 에디터에서 구성합니다.

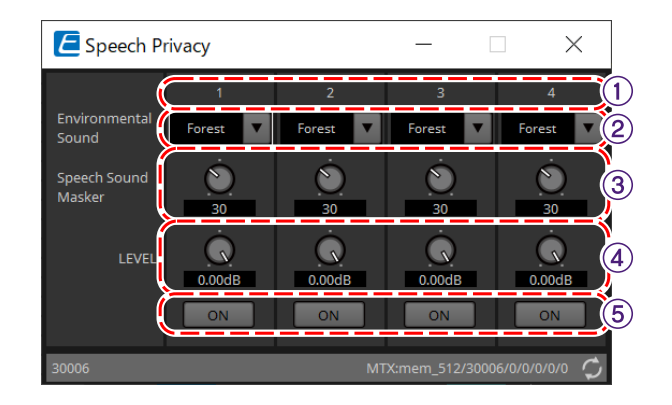

#### ① **시스템 색인**

구성할 시스템의 수를 표시합니다.

#### ② **[Environmental Sound] 목록 상자**

사용할 환경음을 설정합니다. 출력 환경에 맞춰 선택합니다.

- **Forest**: 숲의 소리입니다.
- **Seashore**: 파도 소리입니다.
- **Street**: 길거리의 소리입니다.
- **Building**: 에어컨 소리입니다.

#### ③ **[Speech Sound Masker] 노브**

출력 오디오에 포함될 간섭음의 비율을 설정합니다. 단위는 %입니다.

#### ④ **[LEVEL] 노브**

환경음 및 간섭음의 믹스 신호 레벨을 설정합니다.

#### ⑤ **[ON] 버튼**

각 시스템 믹스 신호의 음소거와 음소거 해제를 전환합니다.

# **14.18. 경고 목록**

MTX5-D/MTX3의 [경고](#page-258-0) [목록을](#page-258-0) 참조하십시오.

# **14.19. 페이지 설정 플로우**

MRX7-D에서 PGM1을 사용하려면 먼저 "Components" 영역의 Paging 컴포넌트를 장치 시트에 추가해야 합니다. 설정 방식에 관한 내용은 MTX5-D의 [페이지](#page-287-0) [설정](#page-287-0) [플로우를](#page-287-0) 참조하십시오.

# **15. 오디오 프로세서: MTX5-D/MTX3**

# **15.1. 개요**

MTX3/MTX5-D는 매장 또는 연회장용 소형~중형 시설에 최적화된 프로세서입니다. 자세한 내용은 장비의 사용자 설명서를 참조하십시오.

# **15.2. "Project" 시트**

장치를 추가하는 시트입니다. 장치를 추가할 때 아래의 Settings 화면이 표시됩니다.

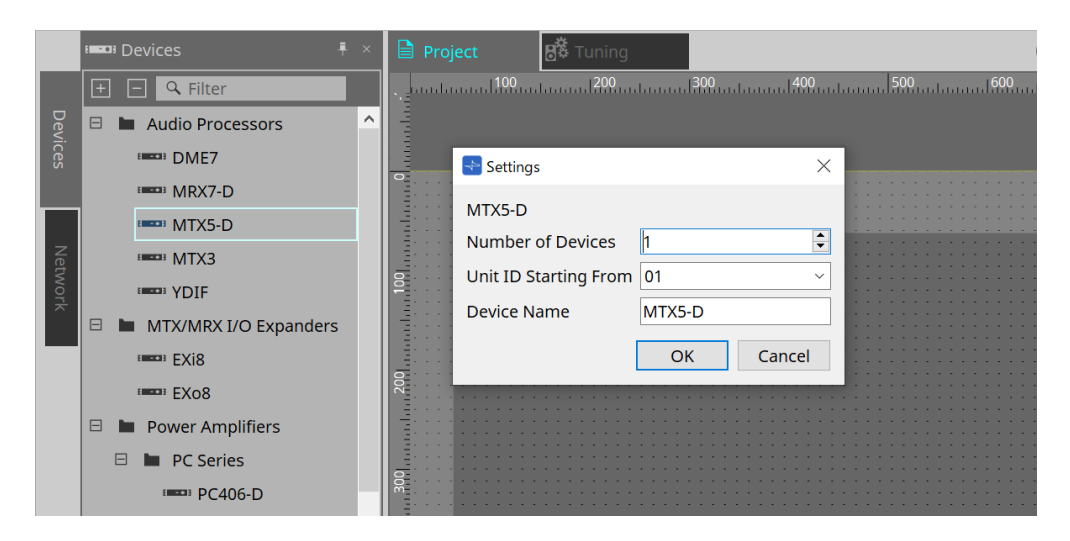

#### • **Number of Devices**

시트에 추가할 MTX 기기의 수를 선택합니다.

- **Unit ID Starting From** 장치의 기기 ID의 시작 번호를 선택합니다.
- **Device Name**

장치 이름을 표시 및 편집합니다.

### **15.2.1. "Devices" 영역**

"YDIF"를 프로젝트에 추가한 경우, YDIF 단자를 통해 연결되는 여러 장치들이 제공됩니다. 워드 클록 설정이 자동으로 실행됩니다.

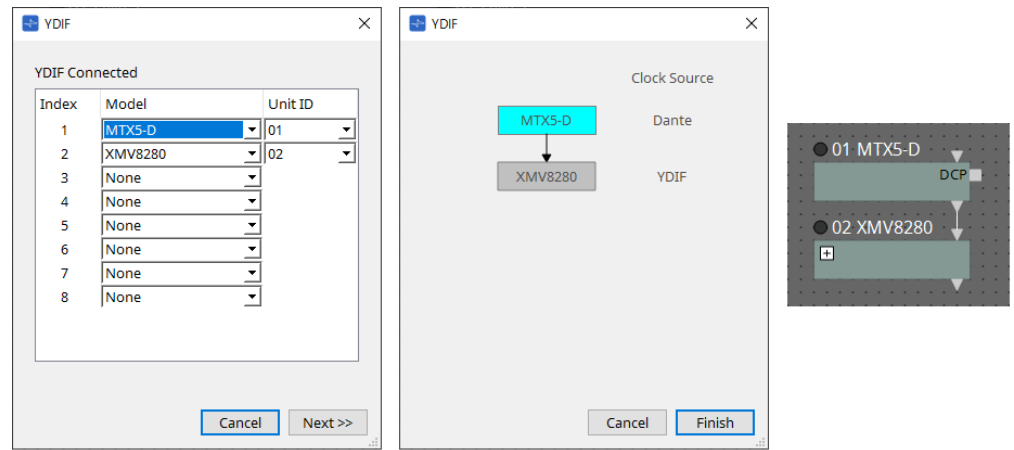

# **15.2.2. "Properties" 영역**

MTX 정보를 표시 및 편집합니다.

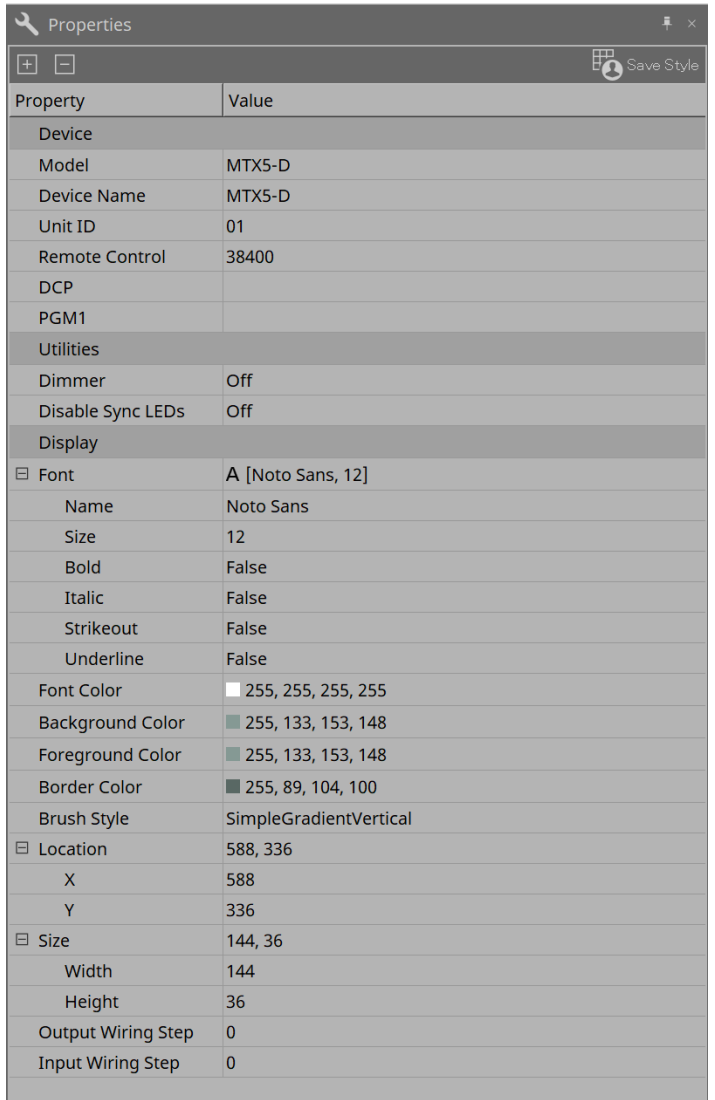

#### • **Remote Control**

외부 컨트롤러 연결을 위한 포트의 수를 확인하거나 외부 컨트롤러를 RS-232C에 연결하기 위한 설정을 실시할 수 있습니다.

속성 Value 항목을 클릭하면 표시되는 ■에 [Remote Control] 대화 상자가 표시됩니다.

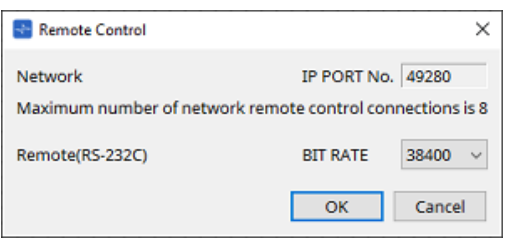

#### ◦ **[Network IP PORT No.]**

MTX3 NETWORK 커넥터 또는 MTX5-D Dante [PRIMARY]/[SECONDARY] 커넥터의 포트 번호를 표시합니다. 최대 8개 외부 컨트롤러 또는 무선 DCP를 포트에 연결할 수 있습니다.

#### ◦ **[Remote(RS-232C) BIT RATE] 상자**

RS-232C 통신 속도를 선택합니다. "38400" bps 또는 "115200" bps를 선택할 수 있습니다. RS-232C에는 1개 외부 컨트롤러를 연결할 수 있습니다.

◦ **[OK] 버튼**

설정을 저장하고 대화 상자를 닫습니다.

#### ◦ **[Cancel] 버튼**

변경 사항을 저장하지 않고 대화 상자를 닫습니다.

#### • **DCP**

DCP 포트에 연결된 DCP를 선택합니다.

속성 Value 항목을 클릭하면 표시되는 ■에 [DCP] 대화 상자가 표시됩니다. 자세한 내용은 ["DCP"](#page-374-0) 단원을 참조하십시오.

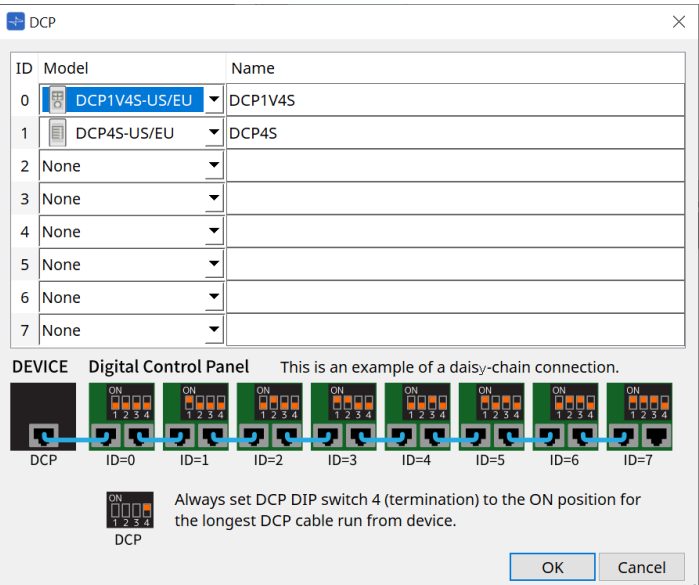

#### • **PGM1(MTX5-D에 한함)**

MTX5-D를 제어하는 PGM1의 기기 ID를 지정합니다. 속성 Value 항목을 클릭하면 표시되는 ■에 [PGM1] 대화 상자가 표시됩니다. 자세한 내용은 "페이지 설정 워크플로우"를 참조하십시오.

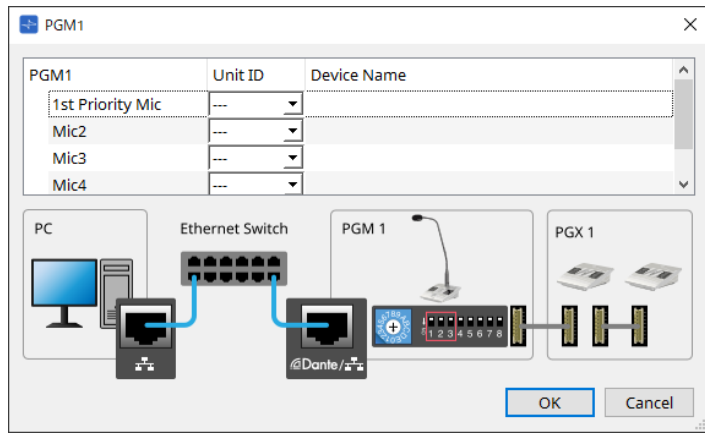

 $\mathbf{f}$ 

MTX5-D가 PGM1 설정을 저장하기 때문에 ProVisionaire Design이 PGM1을 감지할 필요가 없습니다.

ProVisionaire Design을 사용하여 PGM1 펌웨어 업데이트 또는 IP 주소 변경을 실행하는 경우, Bonjour Print Service를 설치하여 ProVisionaire Design이 장치를 감지할 수 있게 해야 합니다.

# **15.3. 장치 시트 화면 구성**

MTX 장치 시트가 열리면 "Presets" 영역과 "Bird's Eye" 보기가 표시됩니다.

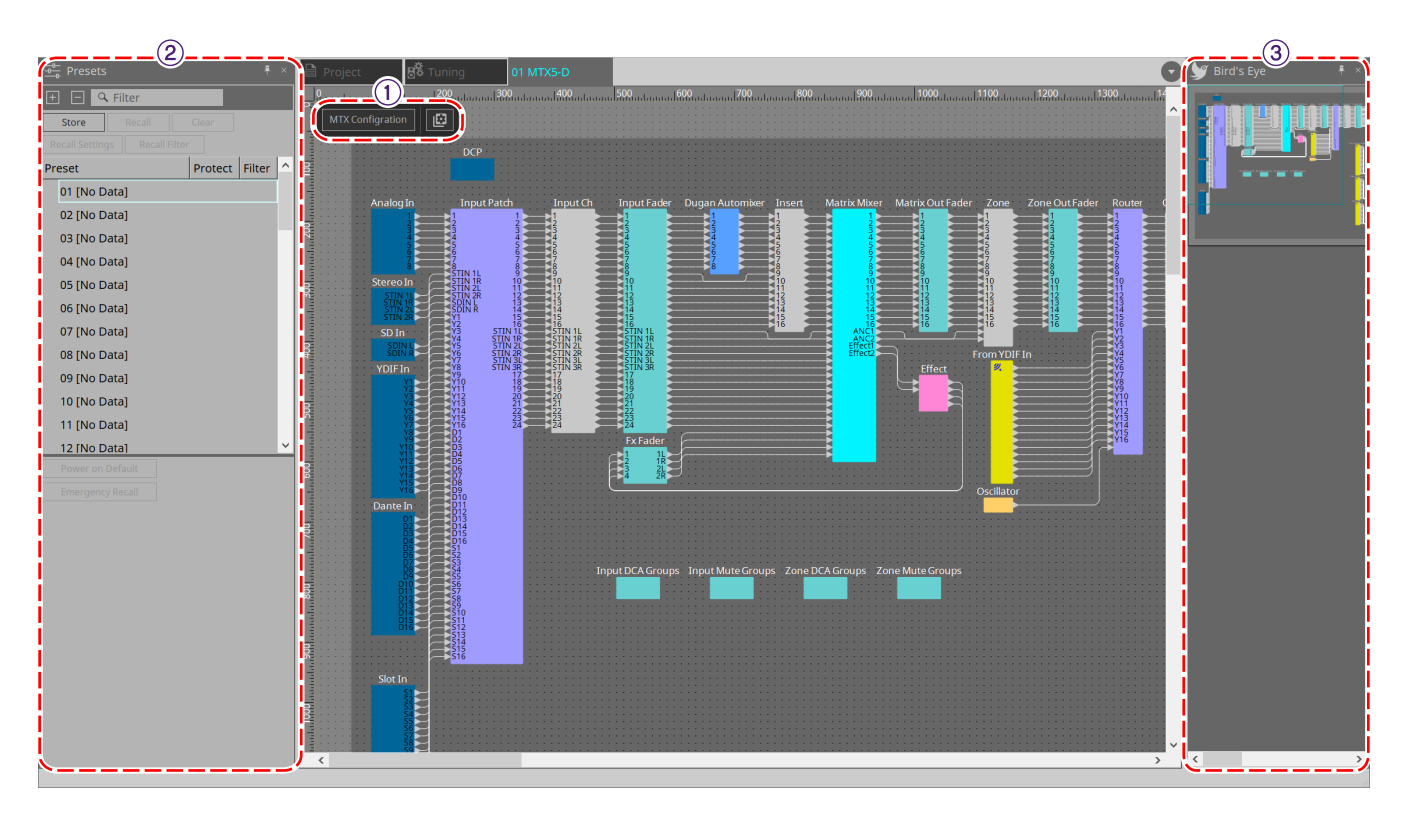

#### ① **도구 버튼**

자주 사용하는 명령을 버튼 형태로 제공합니다.

#### ② **"Presets" 영역**

여러 파라미터를 프리세트로 저장할 수 있는 영역입니다.

#### ③ **"Bird's Eye" 보기**

시트의 개요를 표시합니다.

# **15.4. 도구 버튼**

자주 사용하는 명령을 버튼 형태로 제공합니다.

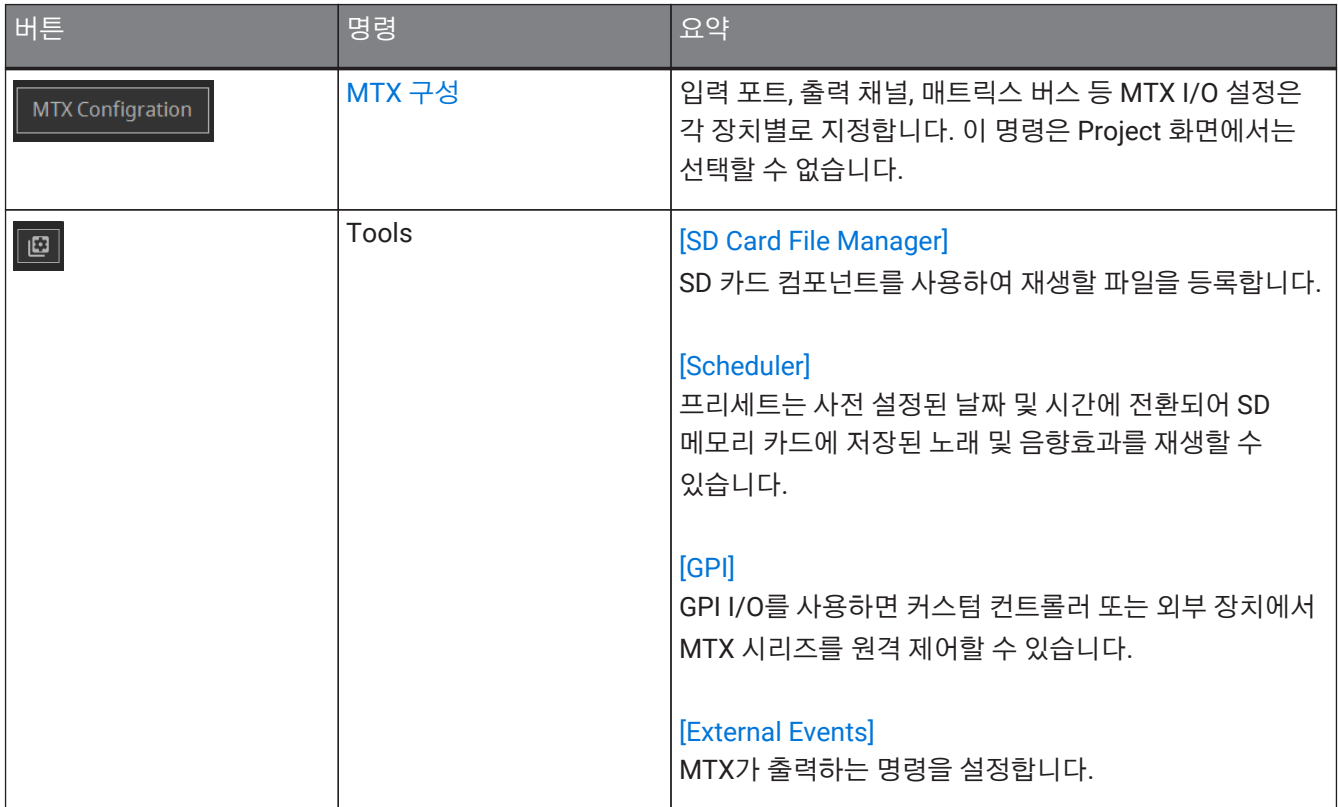

### **15.5. "Presets" 영역**

파라미터 값을 프리세트로 저장할 수 있는 영역입니다. 프리세트를 불러오면 파라미터를 현재값(현재 파라미터)으로 전개할 수 있습니다. 프리세트는 장치의 전면 패널을 통해 불러올 수 있습니다.

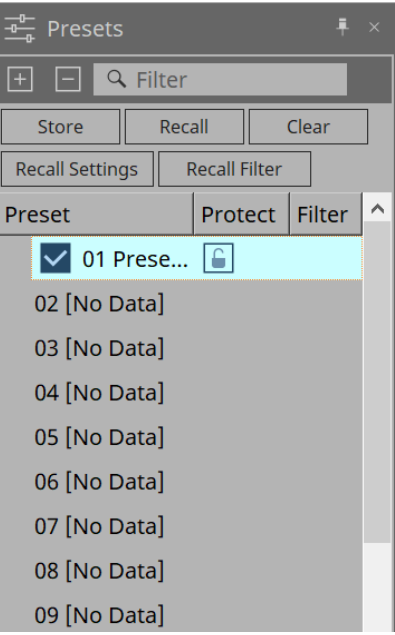

- **[Store] 버튼** 선택한 위치에 프리세트를 저장합니다.
- **[Recall] 버튼** 선택한 프리세트를 불러옵니다.
- **[Clear] 버튼** 선택한 프리세트를 지웁니다.
- **[Recall Settings] 버튼** ["Recall Settings"](#page-252-0) [대화](#page-252-0) [상자를](#page-252-0) 엽니다.
- **[Recall Filter] 버튼** ["Recall Filter"](#page-254-0) [대화](#page-254-0) [상자를](#page-254-0) 엽니다.
- **프리세트 목록**

프리세트 목록을 표시합니다. 최대 50개의 프리세트를 저장할 수 있습니다.

◦ **Preset**

프리세트 번호와 이름을 표시합니다. 저장된 프리세트를 더블 클릭하면 이름을 편집할 수 있습니다. 빈 프리세트의 경우 [No Data]가 표시됩니다.

◦ **Protect**

키 아이콘을 클릭하면 아이콘이 으로 변경되며 보호가 적용되고 편집이 불가능해집니다. 보호가 적용된 상태에서 아이콘을 클릭하면 보호가 해제됩니다.

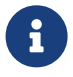

 여러 장치에 프리세트를 동시에 불러오려면 버튼을 클릭한 <sup>후</sup> ["Linked Presets Manager"](#page-107-0) [대화](#page-107-0) [상자](#page-107-0)를 설정하십시오.

#### • **Enable Scheduler**

이 항목이 켜져 있고 프리세트를 불러온 경우, 스케줄러 기능이 활성화됩니다. 아이콘을 클릭하여 켜거나 끕니다.

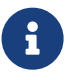

스케줄러 기능이 비활성화된 상태에서 이벤트가 발생할 경우, 메인 기기의 [SCHEDULER] 표시등이 빠르게 깜박입니다.

#### • **Filter**

설정된 부분 중 하나라도 불러오기가 되지 않을 경우, "Recall Filter" 대화 상자에 P가 표시됩니다.

#### **15.5.1. Recall**

#### • **Power On Default**

메인 기기의 전원 공급 장치가 켜졌을 때 불러올 프리세트를 설정합니다. [Power On Default] 대화 상자의 Set 버튼을 누르면 현재 선택한 프리세트가 설정됩니다.

설정된 프리세트가 없는 경우, 장치는 전원을 끄기 직전 상태로 시작합니다. 해제하려면 [Power On Default] 대화 상자의 Clear를 선택합니다.

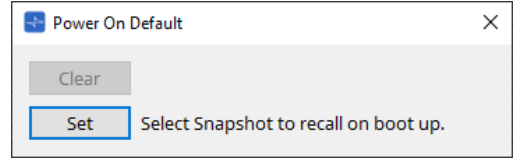

#### • **Emergency Recall**

MTX가 외부 장치로부터 EMG(Emergency) 신호를 수신하거나 +24V 호환 [GPI IN] 단자(IN 16)의 입력이 2.5V 미만으로 감소한 경우 불러올 프리세트를 설정합니다. 설정 및 해제 방식은 Power On Default와 동일합니다.

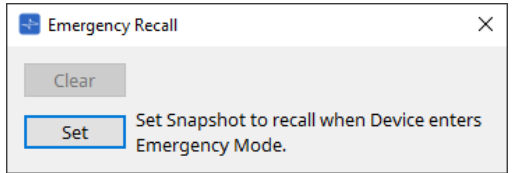

# **15.6. 콘텍스트 메뉴**

### **15.6.1. MTX5-D 시트/MTX3 시트**

MTX에 객체가 추가되지 않은 상태에서 우클릭하면 다음의 콘텍스트 메뉴가 표시됩니다.

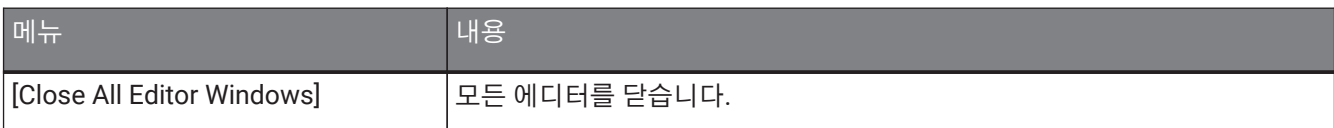

### **15.6.2. 컴포넌트/MTX/컴포넌트 에디터**

컴포넌트의 작업자 또는 컴포넌트가 아닌 위치를 우클릭하면 다음의 콘텍스트 메뉴가 표시(일부 항목 제외)됩니다.

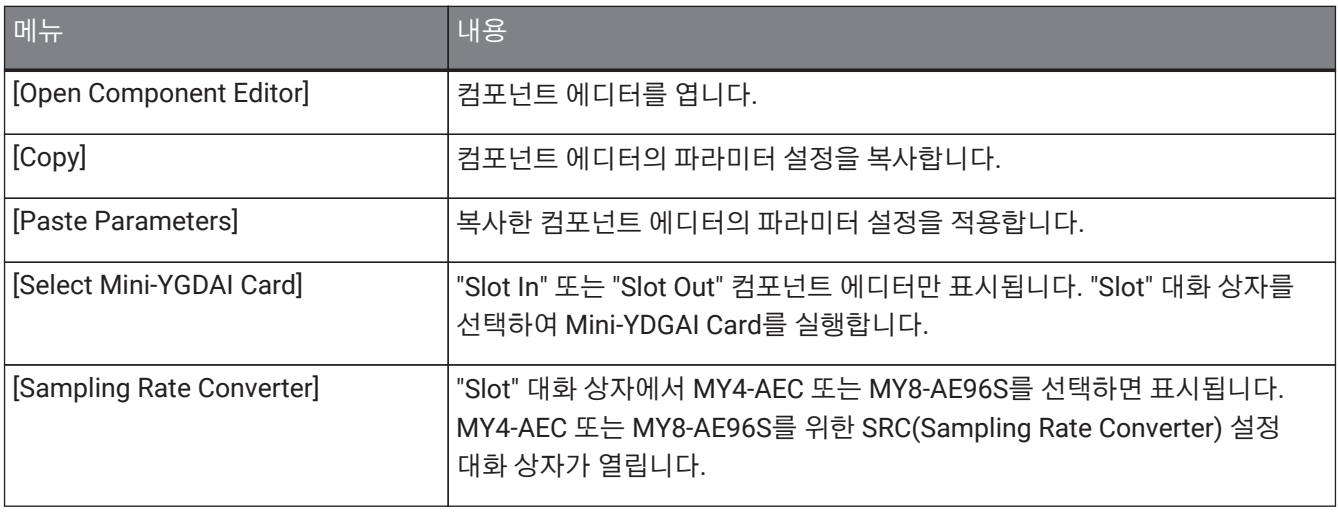

# **15.7. 대화 상자**

## <span id="page-232-0"></span>**15.7.1. "MTX Configuration" 대화 상자**

장치 시트의 [MTX Configuration] 도구 버튼을 클릭하면 이 대화 상자가 열립니다. MTX 입력 포트, 출력 채널, 매트릭스 버스 등 입력/출력 설정을 실시할 수 있습니다.

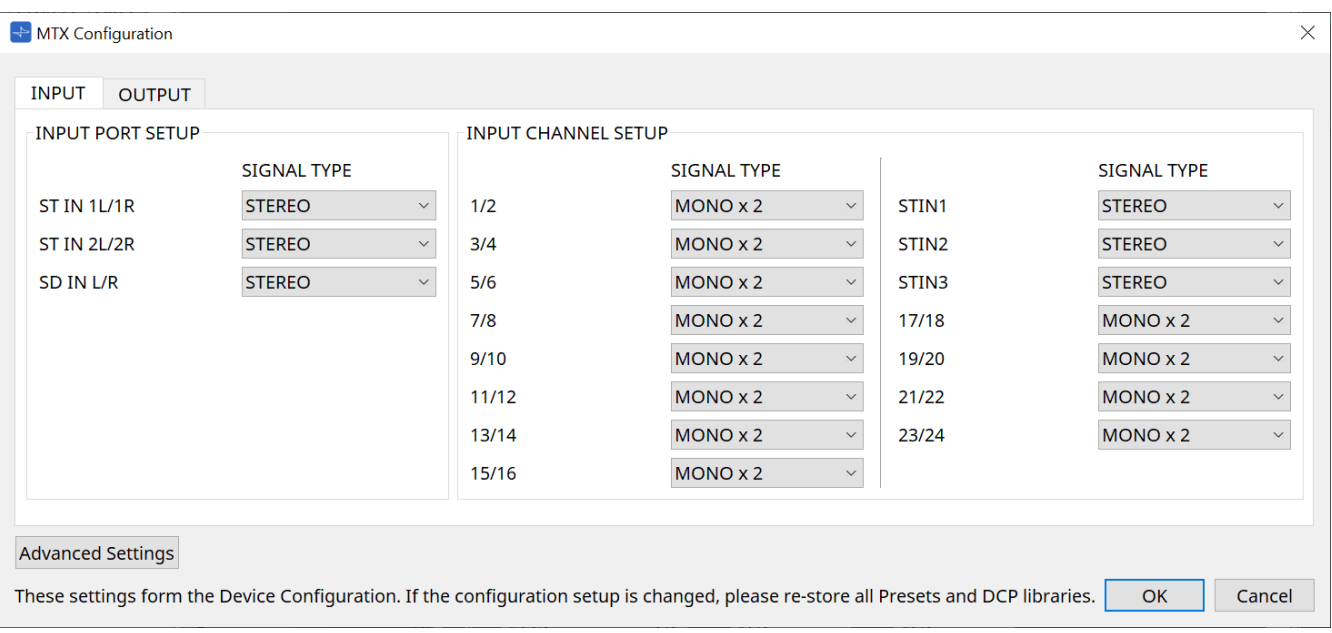

해당 설정은 프리세트에 포함되지 않기 때문에 Preset Recall 기능을 통해 변경할 <sup>수</sup> 없습니다.

#### • **[INPUT] 탭**

입력과 관련된 설정을 실시합니다.

#### ◦ **INPUT PORT SETUP**

스테리오 입력 포트로의 입력을 지정할 수 있습니다. STEREO…………. 스테레오 신호가 변경 없이 입력됩니다. SUM……………….. L 및 R 입력이 1개 채널로 통합됩니다. 입력 패치로의 1개 입력이 생성됩니다.

#### ◦ **INPUT CHANNEL SETUP**

입력 채널 설정을 실시할 수 있습니다. MONO x2………. 입력 채널은 2개의 모노 채널로 취급됩니다. STEREO…………. 입력 채널은 1개의 스테레오 페어로 취급됩니다.

#### • **[OUTPUT] 탭**

출력과 관련된 설정을 실시합니다.

#### ◦ **MATRIX BUS SETUP**

매트릭스 버스 설정을 실시할 수 있습니다. MONO x2………. 입력 채널은 2개의 모노 채널로 취급됩니다. STEREO…………. 입력 채널은 1개의 스테레오 페어로 취급됩니다. MTX 시스템의 YDIF 모드가 Cascade 모드인 경우, MTX 시스템 내 모든 MTX 기기가 파라미터를 공유하게 됩니다.

#### ◦ **OUTPUT CHANNEL SETUP**

출력 채널 스피커 프로세서 유형을 지정(1WAYx2 또는 2WAY)할 수 있습니다. 이 설정은 "Output CH" 컴포넌트 에디터의 Room EQ 및 Speaker Processor에 영향을 미칩니다.

- **[Advanced Settings] 버튼** "Advanced Settings" 대화 상자가 표시됩니다
- **[OK] 버튼** 설정을 저장하고 대화 상자를 닫습니다.
- **[Cancel] 버튼** 설정을 취소하고 대화 상자를 닫습니다.

#### **"Advanced Settings" 대화 상자**

Matirx Mixer 컴포넌트의 PAN 모드를 설정(PAN 또는 Blend)할 수 있습니다. [MATRIX BUS SETUP] 설정은 STEREO 채널에만 지정할 수 있습니다.

[Blend]를 선택할 경우, 스테레오 오디오의 우측 및 좌측 채널이 스테레오 감각을 유지한 상태로 믹스됩니다. 예를 들어 일부 오래된 스테레오 녹음은 좌측과 우측 채널이 전혀 다른 오디오를 녹음합니다. 이와 같은 오디오를 스테레오 배경 음악 시스템으로 재생할 경우 영역별로 전혀 다른 음악이 재생되고 있다는 느낌을 받을 수 있습니다. 이러한 차이는 "Blend"로 완화할 수 있습니다.

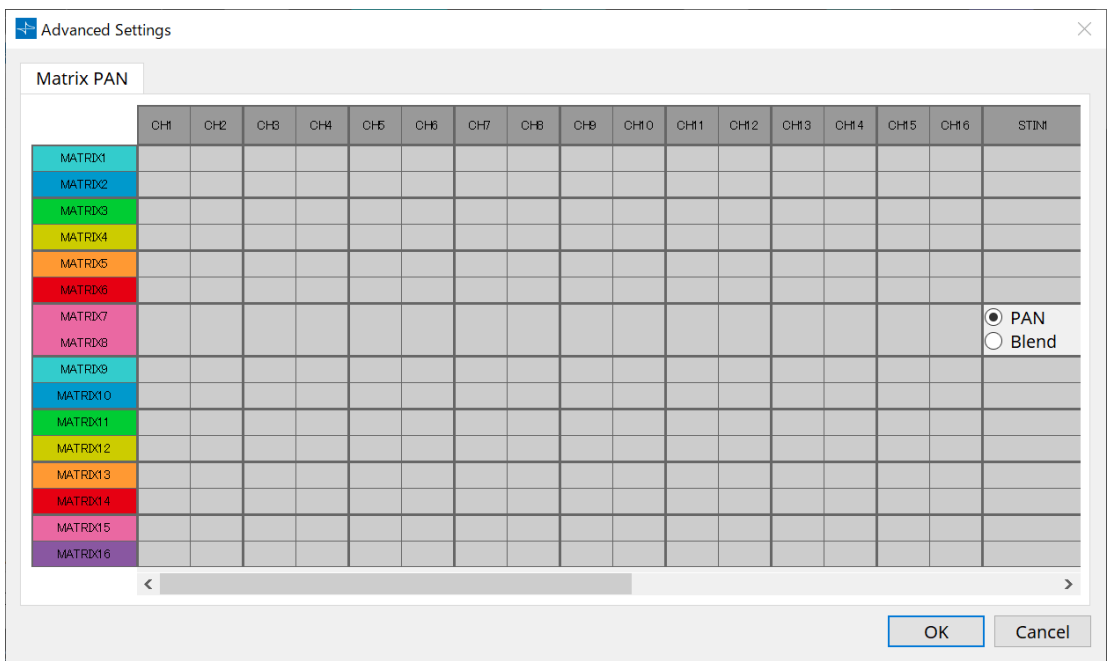

#### • **[OK] 버튼**

설정을 저장하고 대화 상자를 닫습니다.

#### • **[Cancel] 버튼**

설정을 취소하고 대화 상자를 닫습니다.

### <span id="page-234-0"></span>**15.7.2. "SD Card File Manager" 대화 상자**

장치 시트의 [Tools] 버튼을 누른 후 [SD Card File Manager]를 클릭하여 이 대화 상자를 엽니다. SD 카드 컴포넌트를 사용하여 재생할 파일을 등록합니다. 이 목록은 DCP, GPI 등을 통한 파일 재생에 사용됩니다. 자세한 내용은 [DME7](#page-164-0) [단원을](#page-164-0) 참조하십시오.

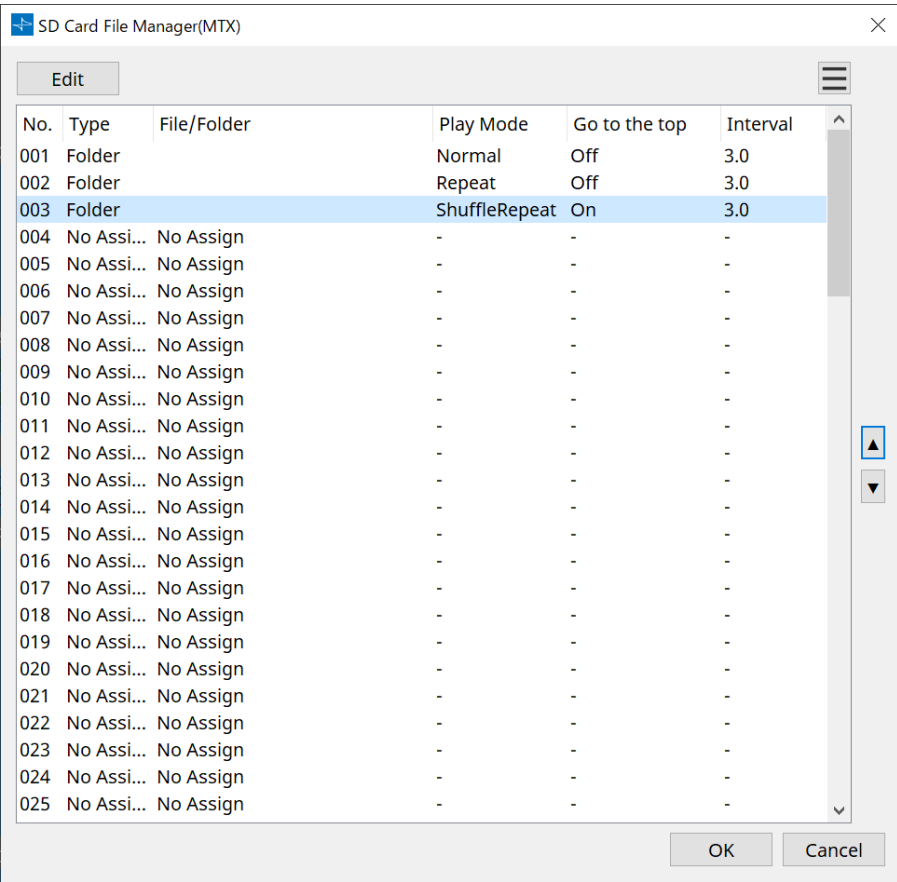

### <span id="page-235-0"></span>**15.7.3. "Scheduler" 대화 상자**

장치 시트의 [Tools] 버튼을 누른 후 [Scheduler]를 클릭하여 이 대화 상자를 엽니다. 사전에 설정한 날짜 및 시간에 프리세트를 변환하거나 SD 메모리 카드에서 노래 또는 음향효과를 재생할 수 있습니다. 이러한 설정은 "Event"라고 부릅니다.

#### **< 사용 예시 1 >**

#### **시간대별로 배경 음악 전환**

상업 시설 등에서 배경 음악 유형을 시간대에 맞춰 전환할 수 있습니다.

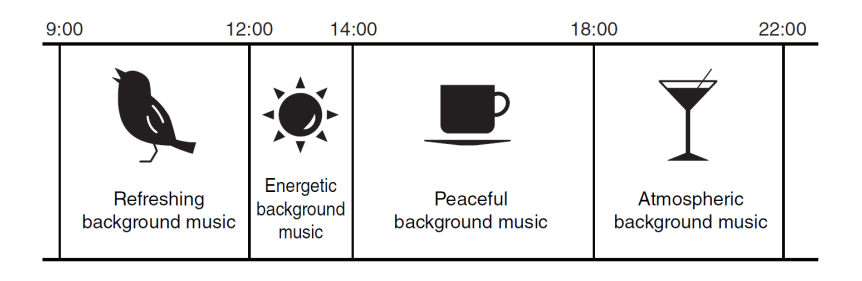

#### **< 사용 예시 2 >**

#### **요일별로 배경 음악 전환**

상업 시설 등에서 배경 음악 유형을 요일 또는 영업 시간에 맞춰 전환할 수 있습니다.

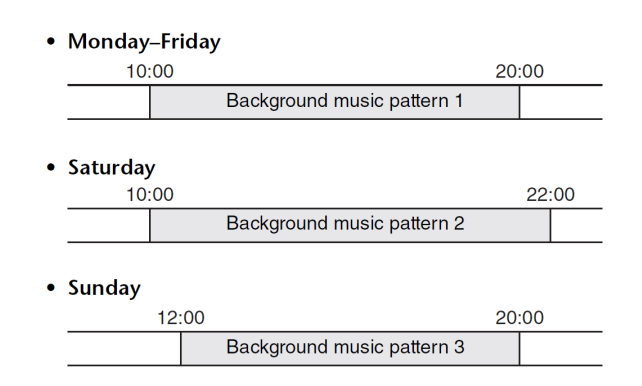

크리스마스와 같은 계절별 배경 음악 또는 시설이 운영되지 않는 날에 재생을 중단하는 등 예외를 설정하는 것도 가능합니다.

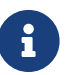

• 이벤트가 지정된 경우, MTX 전면 패널의 [SCHEDULER] 표시등이 노란색으로 점등합니다. 이벤트가 발생하기 1분 전에 표시등이 깜박입니다.

• 같은 시간에 하나 이상의 이벤트가 지정된 경우, 모든 이벤트가 1초 간격을 두고 실행됩니다. 이 때 MTX 전면 패널의 [SCHEDULER]가 계속 깜박입니다.

• ["Daylight Saving Time"](#page-98-0) [대화](#page-98-0) [상자의](#page-98-0) [Enable Daylight Saving Time] 체크상자가 선택된 경우, 일광 절약 시간 시작 또는 종료 2시간 이내에 설정된 이벤트는 올바르게 실행되지 않습니다.

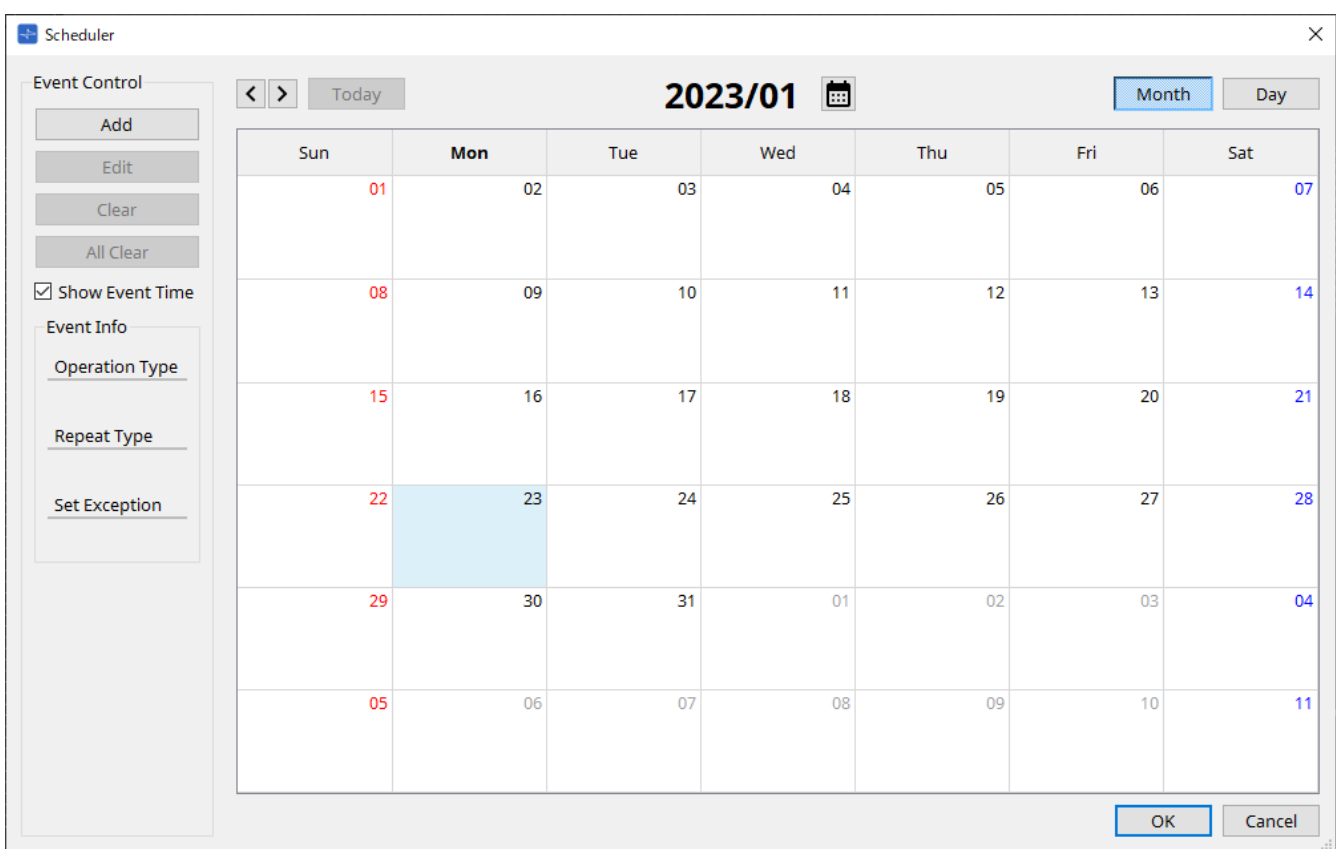

최대 50개의 이벤트와 50개의 예외를 지정할 수 있습니다.

#### • **[Month] 버튼/[Day] 버튼**

달력의 월 보기와 일 보기를 전환합니다.

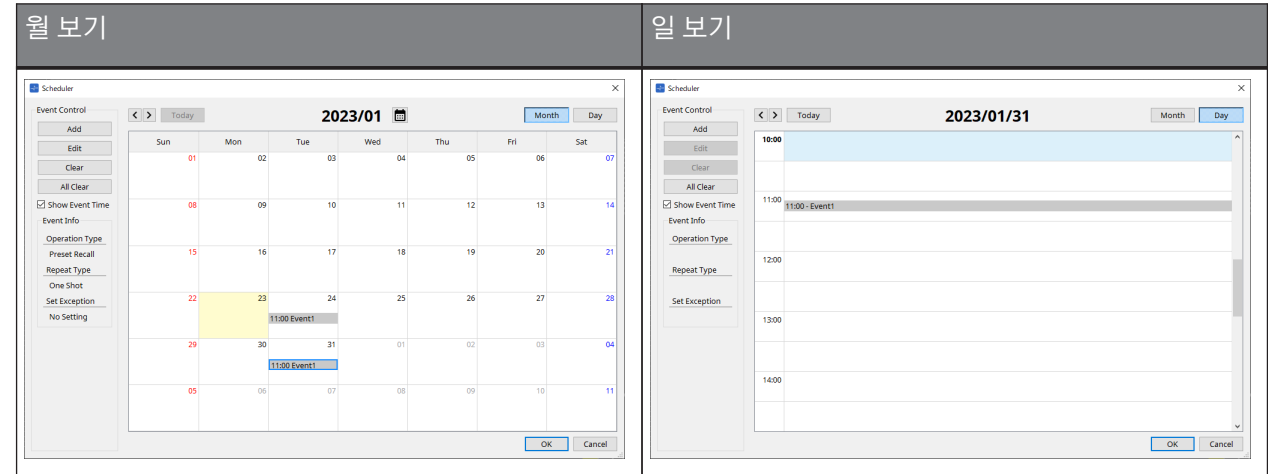

- 달력에서 원하는 날짜를 더블 클릭하면 "Add Event" 대화 상자가 표시되며 이벤트를 추가할 수 있습니다.
- 반복되는 이벤트 이외의 이벤트는 드래그로 이동(월 디스플레이에서는 일 단위로 변경, 일 디스플레이에서는 시간 단위로 변경 가능)할 수 있습니다.
- 월 디스플레이에서 달력 아이콘을 클릭하면 년/월 선택 화면으로 이동합니다.

#### • **[Today] 버튼**

월 보기에서 이번 달의 달력을 표시합니다. 일 보기에서 오늘의 일정을 표시합니다.

#### • **[ < ]/[ > ] 버튼**

월 보기에서 이전 또는 다음 달의 달력을 표시합니다. 일 보기에서 이전 또는 다음 날짜의 일정을 표시합니다.

#### • **Event Control**

#### ◦ **[Add] 버튼**

"Add Event" 대화 상자가 표시됩니다 이벤트를 추가할 수 있습니다.

#### ◦ **[Edit] 버튼**

"Edit Event" 대화 상자가 표시됩니다 현재 선택한 이벤트의 내용을 편집할 수 있습니다. 선택한 이벤트가 없을 경우, 버튼이 비활성화됩니다.

#### ◦ **[Clear] 버튼**

현재 선택한 이벤트를 삭제합니다. 선택한 이벤트가 없을 경우, 버튼이 비활성화됩니다.

#### ◦ **[All Clear] 버튼**

등록한 모든 이벤트를 삭제합니다.

#### • **[Show Event Time] 체크상자**

이 체크상자를 선택하면 월 디스플레이에 이벤트 시간이 표시됩니다.

#### • **Event Info**

선택한 이벤트의 "Add Event" 대화 상자 또는 "Edit Event" 대화 상자의 정보를 표시합니다.

#### ◦ **Operation Type**

이벤트가 발생할 때 실행할 작업을 표시합니다.

#### ◦ **Repeat Type**

이벤트가 발생할 주기를 표시합니다.

- **Set Exception** 이벤트가 발생하지 않는 예외의 날짜 및 시간을 표시합니다.
- **[OK] 버튼**

설정을 저장하고 대화 상자를 닫습니다.

#### • **[Cancel] 버튼**

변경 사항을 저장하지 않고 대화 상자를 닫습니다.

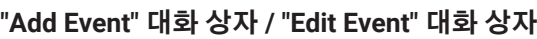

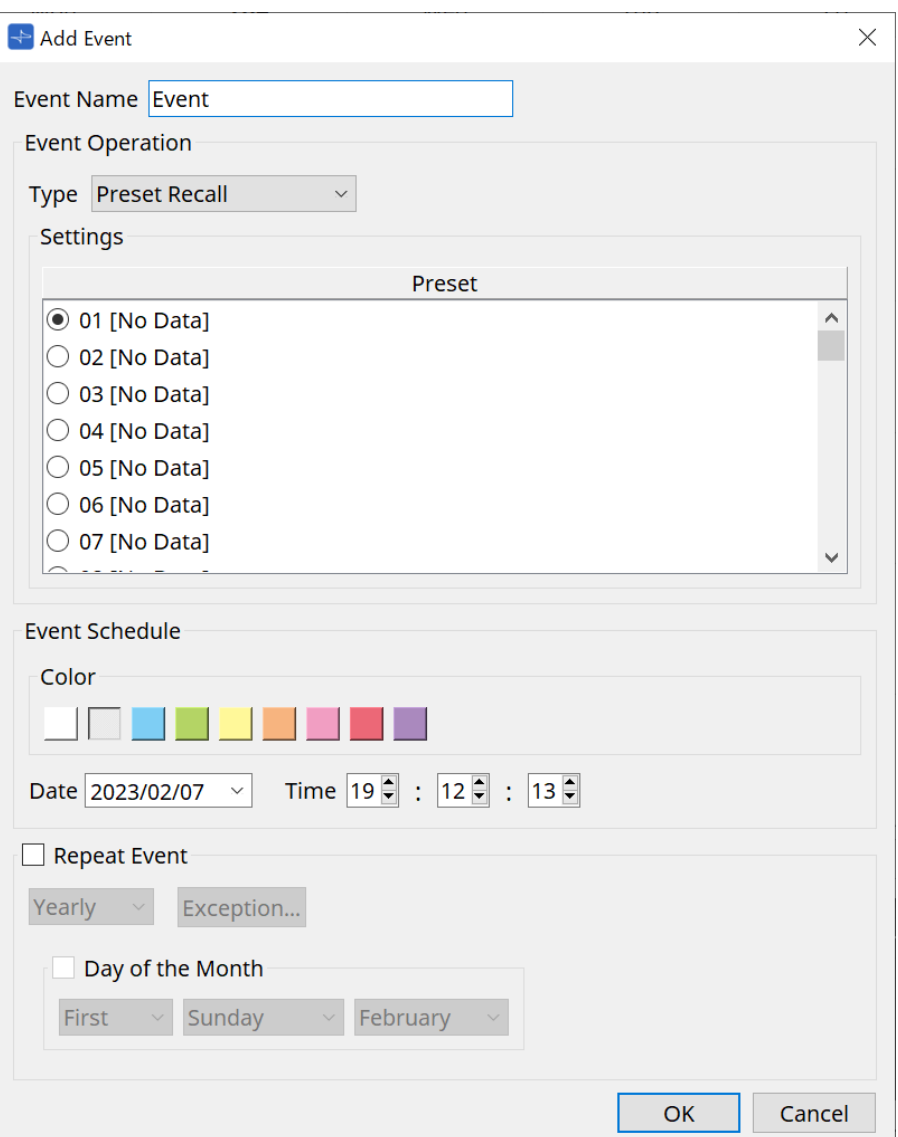

#### ● **Event Name**

이벤트의 이름을 입력합니다.

#### ● **Event Operation**

#### **[Type] 상자**

이벤트가 발생할 때 실행할 작업을 선택합니다.

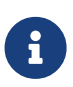

["Recall Settings"](#page-252-0) [대화](#page-252-0) [상자에](#page-252-0)서 GPI Out 또는 SD Song Select & Play 등의 작업을 프리세트에 포함시킬 수 있습니다. 프리세트를 불러오지 않고 [GPI OUT]을 통해 외부 장치를 제어하려면 GPI Out을 선택하고, 재생할 오디오 파일을 변경하려면 SD Song Select & Play를 선택합니다.

- **Preset Recall** 프리세트를 불러옵니다.
- **GPI Out** [GPI OUT] 커넥터를 제어합니다.
- **SD Song Select & Play**

SD 메모리 카드에 저장된 오디오 파일 재생을 실행 또는 중단합니다. "SD Card File Manager" 대화 상자에서 재생할 파일을 미리 설정합니다.

#### • **Paging**

SD 메모리 카드에 저장된 오디오 메시지가 지정된 방송 구역(ZONE)에 재생됩니다.

#### ● **Settings**

[Type] 박스에서 선택한 이벤트에 따라 내용이 달라집니다.

• Preset Recall을 선택한 경우 불러올 프리세트를 선택합니다.

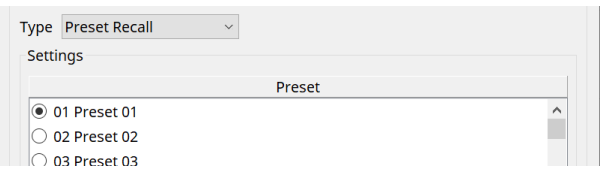

• GPI Out을 선택한 경우

이벤트가 발생할 때 GPI OUT 커넥터의 상태를 설정합니다. 설정 방법은 ["Recall Settings"](#page-252-0) [대화](#page-252-0) [상자의](#page-252-0) [GPI Out] 설정과 동일합니다.

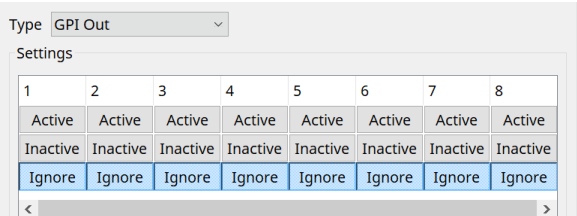

• SD Song Select & Play를 선택한 경우

이벤트가 발생할 때 SD 메모리 카드에 오디오 파일을 어떻게 재생할지 또는 중단할지를 지정합니다.

◦ Pause

이벤트가 시작되면 SD 카드 파일 재생을 멈춥니다.

◦ Play

이벤트가 시작되면 SD 카드 파일 재생을 시작합니다. ["SD Card File Manager"](#page-234-0) [대화](#page-234-0) [상자](#page-234-0) 목록에서 색인 번호를 선택합니다.

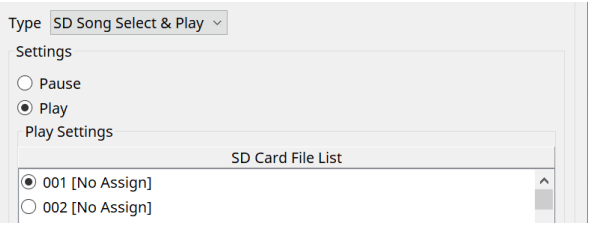

• Paging을 선택한 경우

이벤트가 발생할 때 방송할 SD 메모리 카드 메시지 파일의 ZONE/ZONE GROUP을 설정합니다.

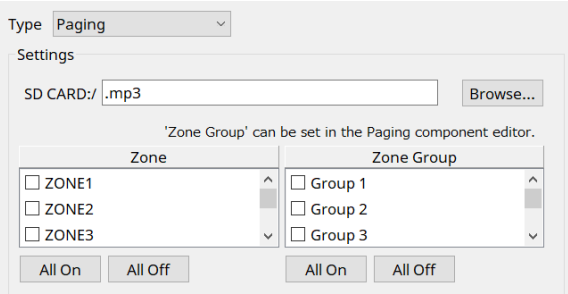

- SD CARD:/ 선택된 메시지 파일을 표시합니다.
- [Browse] 버튼 이 버튼을 클릭하면 화면이 표시되며, 이 화면에서 메시지 파일을 선택할 수 있습니다.
- [Zone]/[Zone Group] 방송을 실행할 Zone과 Zone Group을 지정합니다. 각 항목별로 여러 요소를 선택할 수 있습니다.
- [All On]/[All Off] 버튼 이 버튼을 클릭하면 Zone 또는 Zone Group의 켜짐/꺼짐을 설정할 수 있습니다.

ZONE 컴포넌트 > PAGING 컴포넌트 에디터에서 ZONE GROUP을 설정하고, PAGING 컴포넌트 에디터 > Settings에서 차임 재생과 PGM1 버튼의 기능 지정을 설정합니다.

#### ● **Event Schedule**

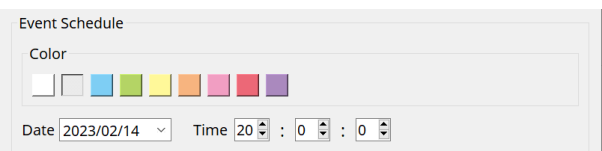

이벤트가 발생할 날짜와 시간을 지정합니다.

• **[Color] 선택 스위치**

달력에 표시되는 이벤트의 색을 선택합니다. 색을 지정하는 것으로 특정 이벤트를 구분할 수 있습니다.

• **[Date]**

이벤트가 발생할 날짜를 지정합니다. (년/월/일)

직접 입력 또는 우측의 V 아이콘을 클릭하면 표시되는 달력에서 날짜를 클릭하는 것으로 날짜를 변경할 수 있습니다.

아래에서 설명하는 REPEAT EVENT 설정에 따라 표시되지 않을 수 있습니다.

#### • **[Time]**

이벤트가 발생할 시간을 지정합니다. (시:분:초, 24 시간 표시) 설정할 시/분/초를 클릭한 후 스핀 상자를 사용하거나 원하는 값을 직접 입력합니다. REPEAT EVENT를 선택한 후 이벤트 주기를 "Hourly"로 지정할 경우, 분과 초만 설정할 수 있습니다.

#### ● **Repeat Event**

이 항목의 체크상자를 선택하면 이벤트 반복을 지정할 수 있습니다.

- **[Yearly]/[Monthly]/[Weekly]/[Daily]/[Hourly] 상자** 이벤트가 발생할 주기를 지정합니다.
- **이벤트 시작 날짜 및 시간** 이벤트가 반복되는 날짜와 시간을 지정합니다. 설정 항목은 이벤트 주기에 따라 달라집니다.
	- 이벤트 주기가 [Yearly]인 경우 [Day of the Month]가 켜진 경우, 이벤트는 매해 "-month", "1st/2nd/3rd/4th", "day of the week", [Time]에서 지정하는 날짜 및 시간에 발생합니다. [Day of the Month]가 꺼진 경우, 이벤트는 매해 달력([Date]에 표시)에 선택된 날 [Time]에 선택된 시간에 발생합니다.

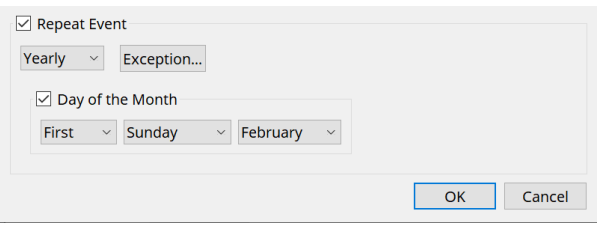

◦ 이벤트 주기가 [Monthly]인 경우

[Day of the Week]가 켜진 경우, 이벤트는 매달 "1st/2nd/3rd/4th", "day of the week", [Time]에서 지정하는 날짜 및 시간에 발생합니다.

[Day of the Week]가 꺼진 경우, 이벤트는 매달 달력([Date]에 표시)에 선택된 날 [Time]에 선택된 시간에 발생합니다.

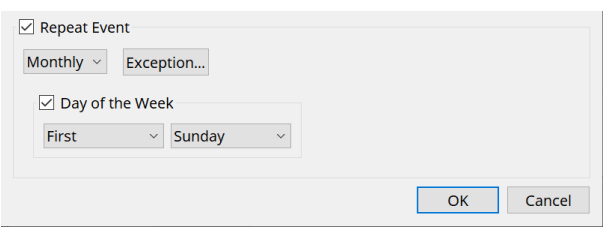

◦ 이벤트 주기가 [Weekly]인 경우 이벤트는 매주 선택된 요일에 [Time]에 지정된 시간에 발생합니다.

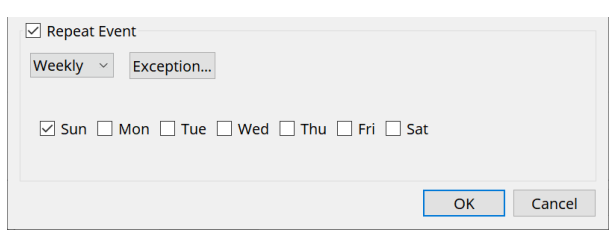

- 이벤트 주기가 [Daily]인 경우 이벤트는 매일 [Time]에 지정된 시간(시:분:초)에 발생합니다.
- 이벤트 주기가 [Hourly]인 경우 이벤트는 매시간 [Time]에 지정된 시간(시:분:초)에 발생합니다.

#### ◦ **[Exception] 버튼**

["Event Exception"](#page-242-0) [대화](#page-242-0) [상자가](#page-242-0) 표시됩니다. 예외가 적용되는 날짜 및 시간을 설정할 수 있으며, 반복 이벤트가 발생하지 않습니다.

• **[OK] 버튼**

설정을 저장하고 대화 상자를 닫습니다.

• **[Cancel] 버튼**

변경 사항을 저장하지 않고 대화 상자를 닫습니다.

#### <span id="page-242-0"></span>**■ "Event Exception" 대화 상자**

예외가 적용되는 날짜 및 시간을 설정할 수 있으며, 반복 이벤트가 발생하지 않습니다. 설정 항목은 이벤트 주기에 따라 달라집니다.

예) - 시설이 문을 닫는 수요일에 배경 음악을 재생하지 않습니다.

- 매달 세 번째 일요일에 발생하는 이벤트에서만 특별한 배경 음악을 재생합니다.

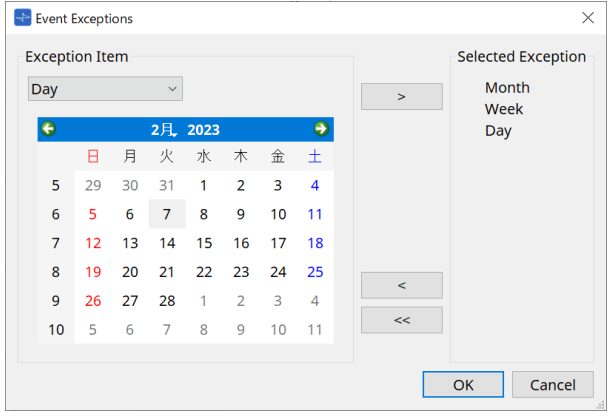

#### • **Exception Item**

- 이벤트 주기가 [Yearly]인 경우 이벤트를 진행하지 않는 해를 설정합니다. [Year]만 지정할 수 있습니다.
- 이벤트 주기가 [Monthly]인 경우 이벤트를 진행하지 않는 월 또는 일을 지정합니다. [Month]와 [Day]만 설정할 수 있습니다.
- 이벤트 주기가 [Weekly]인 경우 이벤트를 진행하지 않는 월, 주, 일을 지정합니다. [Month], [Week], [Day]만 지정할 수 있습니다.
- 이벤트 주기가 [Daily]인 경우 이벤트를 진행하지 않는 월, 주, 일, 요일을 지정합니다. [Month], [Week], [Day], [Day of the week]만 지정할 수 있습니다.
- 이벤트 주기가 [Hourly]인 경우 이벤트를 진행하지 않는 월, 주, 일, 요일, 시간(시 단위)을 지정합니다. [Month], [Week], [Day], [Day of the week], [Hour]만 지정할 수 있습니다.
- **[ > ] 버튼** 예외로 지정할 날짜 및 시간을 우측 목록에 추가합니다.
- **[ < ] 버튼** 예외로 지정한 날짜 및 시간을 우측 목록에서 제거합니다.
- **[<<] 버튼** 예외로 지정한 모든 날짜 및 시간을 우측 목록에서 제거합니다.
- **[OK] 버튼** 설정을 저장하고 대화 상자를 닫습니다.
- **[Cancel] 버튼** 변경 사항을 저장하지 않고 대화 상자를 닫습니다.

### <span id="page-243-0"></span>**15.7.4. "GPI" 대화 상자**

장치 시트의 [Tools] 버튼을 누른 후 [GPI Input] 또는 [GPI Output]을 클릭하여 이 대화 상자를 엽니다. GPI 기능의 사용 방법은 DME7과 동일하지만, FUNCTION을 통해 지정할 수 있는 파라미터가 다릅니다.

#### **■ [GPI Input]**

#### **"Settings" 대화 상자**

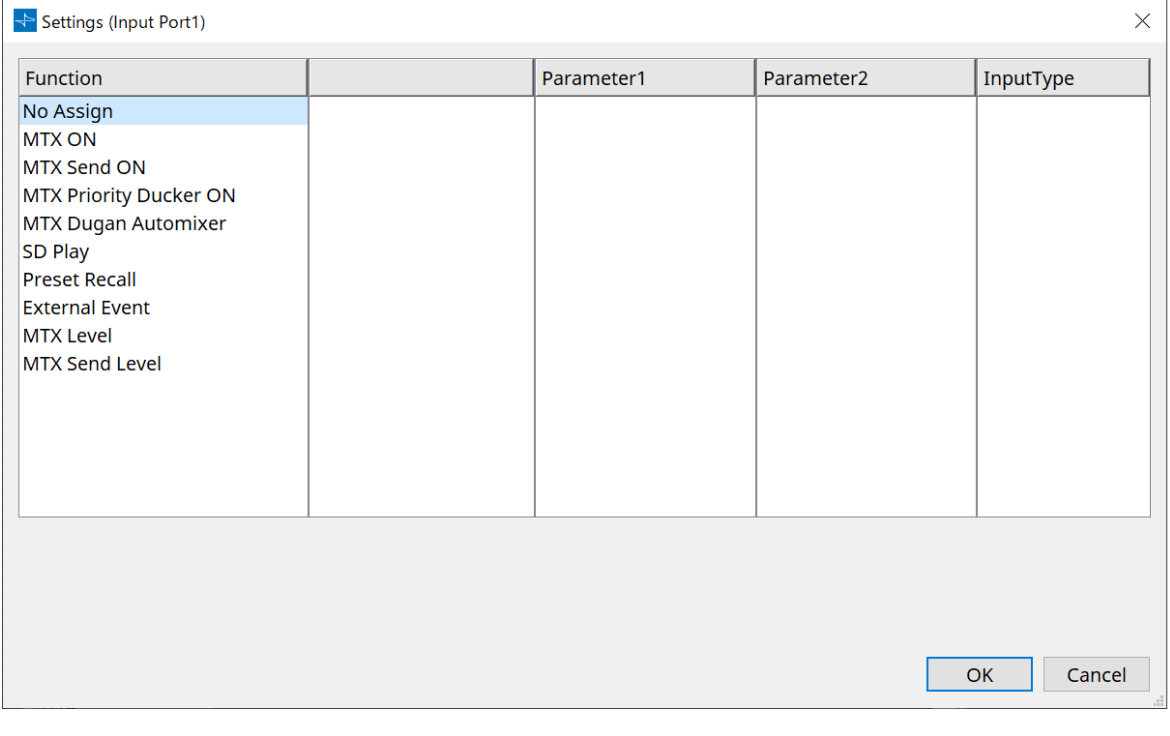

InputType<sup>에</sup> 관한 자세한 내용은 DME7의 GPI 부분을 참조하십시오.

#### **Function**

#### • **[No Assign]**

컨트롤러의 스위치, 노브, 슬라이더 설정을 변경하지 않을 때 사용됩니다. [DEVICE]와 [PARAMETER1/2]가 비활성화됩니다.

#### • **[MTX ON]**

[GPI IN] 커넥터로의 입력 전압이 파라미터 켜짐/꺼짐을 설정합니다. 다음의 파라미터 유형 중 하나를 선택한 후 그에 맞는 설정을 실시합니다.

- Input Ch ON
- Fx RTN ON
- ZONE Out ON
- Output Ch ON
- Input Ch Mute Group
- ZONE Out Mute Group

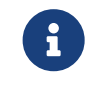

Input Ch Mute Group 및 ZONE Out Mute Group의 경우, 음소거가 ON일 때 메인 기기의 LED가 꺼집니다.

#### ◦ **[Parameter1]**

파라미터 채널을 설정합니다.

#### ◦ **[InputType]**

GPI IN으로 입력되는 입력 전압이 파라미터에 적용되는 방법을 지정합니다. [High Active], [Low Active], [Rising Edge] 또는 [Falling Edge]를 선택할 수 있습니다.

#### • **[MTX Send ON]**

[GPI IN] 커넥터로의 입력 전압이 채널의 전송 켜짐/꺼짐을 제어합니다. 다음의 파라미터 유형 중 하나를 선택한 후 그에 맞는 설정을 실시합니다.

- Input Ch Send ON
- Fx RTN Send ON

#### • **[MTX Priority Ducker ON]**

[GPI IN] 커넥터로의 입력 전압이 구역의 Ducker 켜짐/꺼짐을 설정합니다. 다음의 파라미터 유형 중 하나를 선택한 후 그에 맞는 설정을 실시합니다.

- 1st Priority
- 2nd Priority

#### • **[MTX Dugan Automixer]**

[GPI IN] 커넥터로의 입력 전압이 파라미터 켜짐/꺼짐을 설정합니다. 다음의 파라미터 유형 중 하나를 선택한 후 그에 맞는 설정을 실시합니다.

- Override(main)
- Mute(main)
- override(Ch)

#### • **[SD Play]**

[GPI IN] 커넥터로의 입력 전압이 지정된 오디오 파일을 재생합니다. 다음의 파라미터 유형 중 하나를 선택한 후 그에 맞는 설정을 실시합니다.

- SD Song Select & Play
- SD Song Pause

#### ◦ **[InputType]**

GPI IN으로 입력되는 입력 전압이 파라미터에 적용되는 방법을 지정합니다. [Rising Edge] 또는 [Falling Edge]를 선택할 수 있습니다.

#### • **[Preset Recall]**

[GPI INPUT] 커넥터로의 입력 전압이 설정된 프리세트를 불러옵니다.

◦ **[Parameter1]**

불러올 프리세트 번호를 선택합니다.

#### ◦ **[InputType]**

GPI IN의 입력 전압이 파라미터에 적용되는 방법을 설정합니다. [Rising Edge] 또는 [Falling Edge]를 선택할 수 있습니다.

#### • **[External Event]**

[GPI IN] 커넥터로 입력 전압이 입력되면 "External Events" 대화 상자에 지정된 명령이 출력됩니다.

#### ◦ **[Parameter1]**

실행할 이벤트의 이름을 선택합니다.

#### ◦ **[InputType]**

GPI IN으로 입력되는 입력 전압이 파라미터에 적용되는 방법을 지정합니다. [High Active], [Low Active], [Rising Edge] 또는 [Falling Edge]를 선택할 수 있습니다. [Command Type]에 [On/Off]를 선택한 경우 다음과 같은 조치가 발생합니다.

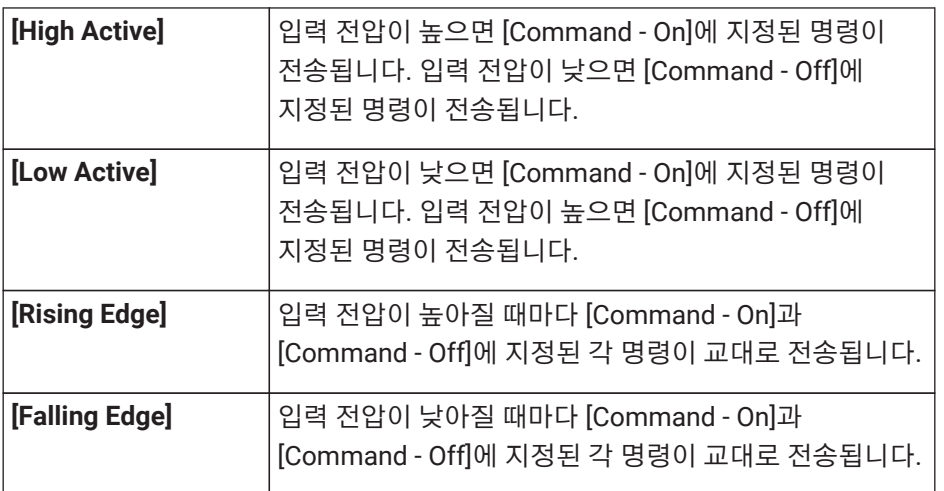

#### • **[MTX Level]**

[GPI IN] 커넥터로의 입력 전압이 채널의 레벨을 제어합니다.

케이블 길이로 인해 최대 레벨에 도달할 수 없는 경우, "GPI Calibration" 대화 상자의 최대 및 최소 입력 전압값을 조정합니다.

다음의 파라미터 유형 중 하나를 선택한 후 그에 맞는 설정을 실시합니다.

- Input Ch Level
- Fx RTN Level
- Matrix Out Level
- ZONE Out Level
- Output Ch Level
- 1st Priority Mix Level
- 2nd Priority Mix Level
- Input Ch DCA Group
- ZONE Out DCA Group
- **[Parameter1]**

레벨 제어를 실행할 채널을 지정합니다.

#### ◦ **[InputType]**

GPI IN의 레벨이 파라미터에 적용되는 방법을 지정합니다. [Analog] 또는 [Analog Inv.]를 선택할 수 있습니다.

#### ◦ **[Upper Limit]/[Lower Limit]**

[Upper Limit] 및 [Lower Limit]를 사용하여 레벨 변경 범위를 지정합니다. [Parameter Range]를 사용하면 볼륨을 제어할 수 있는 범위의 한도를 지정할 수 있습니다. 예를 들어 배경 음악의 최대 볼륨을 설정하거나 컨트롤러를 통해 -6dB~+ 6dB의 좁은 범위에서 볼륨을 미세 조정할 때 사용할 수 있습니다.

#### • **[MTX Send Level]**

[GPI IN] 커넥터로의 입력 전압이 채널의 전송 레벨을 제어합니다. 케이블 길이로 인해 최대 레벨에 도달할 수 없는 경우, "GPI Calibration" 대화 상자의 최대 및 최소 입력 전압 값을 조정합니다. 다음의 파라미터 유형 중 하나를 선택한 후 그에 맞는 설정을 실시합니다.

- Input Ch Send Level
- Fx RTN Send Level

#### **■ [GPI Output] 대화 상자**

#### **"Settings" 대화 상자**

| Settings (Output Port1)<br>×                                                                                                    |  |            |            |                                       |
|----------------------------------------------------------------------------------------------------|--|------------|------------|---------------------------------------|
| Function                                                                                                    |  | Parameter1 | Parameter2 | OutputType                            |
| No Assign<br><b>MTX ON</b><br><b>MTX Send ON</b><br>MTX Priority Ducker ON<br>MTX Dugan Automixer<br>SD Song Play<br><b>MTX Level</b><br><b>MTX Send Level</b><br>Alert |  |            |            | Closed<br>Open<br>Pulse<br>Pulse Inv. |
|                                                                                                    |  |            |            | OK<br>Cancel                          |

OutputType<sup>에</sup> 관한 자세한 내용은 DME7의 GPI 부분을 참조하십시오.

#### **Function**

#### • **[No Assign]**

[OUTPUT TYPE]은 경고가 발생했을 때 출력 신호의 극성을 지정합니다. 다른 기능은 지정할 수 없으며, 기본값으로 설정됩니다.

#### ◦ **[OutputType]**

프리세트 불러오기 또는 Scheduler 이벤트가 실행되면 GPI OUT을 제어합니다.

#### • **[MTX ON]**

파라미터 켜짐/꺼짐 작동이 GPI Output을 제어합니다. 다음의 파라미터 유형 중 하나를 선택한 후 그에 맞는 설정을 실시합니다.

◦ Input Ch ON

- Fx RTN ON
- ZONE Out ON
- Output Ch ON
- Input Ch Mute Group
- ZONE Out Mute Group
- **[Parameter1]**

파라미터 켜짐/꺼짐 설정을 제어할 채널을 지정합니다.

#### ◦ **[OutputType]**

[GPI OUT] 커넥터에서 출력이 어떻게 생성될지 설정합니다. [Closed], [Open], [Pulse], [Puse Inv.], [Falling Edge]를 선택할 수 있습니다.

#### • **[MTX Send On]**

전송 켜짐/꺼짐 작동이 GPI Output을 제어합니다. 다음의 파라미터 유형 중 하나를 선택한 후 그에 맞는 설정을 실시합니다.

- Input Ch Send ON
- Fx RTN Send ON

#### • **[MTX Priority Ducker ON]**

구역의 Ducker 켜짐/꺼짐 작동이 GPI Output을 제어합니다. 다음의 파라미터 유형 중 하나를 선택한 후 그에 맞는 설정을 실시합니다.

- 1st Priority
- 2nd Priority

#### • **[MTX Dugan Automixer]**

파라미터 켜짐/꺼짐 작동이 GPI Output을 제어합니다. 다음의 파라미터 유형 중 하나를 선택한 후 그에 맞는 설정을 실시합니다.

- Override(master)
- Mute(master)
- override(Ch)

#### ◦ **[Parameter1]**

Override (master) 및 Mute (master)의 경우, 켜짐/꺼짐을 제어하는 그룹을 선택합니다. Override (Ch)의 경우, 켜짐/꺼짐을 제어하는 채널을 선택합니다.

#### ◦ **[OutputType]**

[GPI OUT] 커넥터에서 출력이 어떻게 생성될지 설정합니다.

#### • **[SD Song Play]**

[GPI OUT] 커넥터로 출력되는 오디오 파일 재생의 상태입니다.

#### ◦ **[OutputType]**

[GPI OUT] 커넥터에서 출력이 어떻게 생성될지 설정합니다.

#### • **[MTX Level]**

각 채널의 레벨(볼륨 변화)에 따라 GPI Output을 제어합니다. CD 플레이어의 페이더 스타트 또는 높은 볼륨이 발생했을 때 표시등이 켜지도록 설정할 수 있습니다.

다음의 파라미터 유형 중 하나를 선택한 후 그에 맞는 설정을 실시합니다.

- Input Ch Level
- Fx RTN Level
- Matrix Out Level
- ZONE Out Level
- Output Ch Level
- 1st Priority Mix Level
- 2nd Priority Mix Level
- Input Ch DCA Group
- ZONE Out DCA Group

#### ◦ **[Parameter1]**

[GPI OUT] 커넥터를 제어하는 데 사용할 채널을 지정합니다.

#### ◦ **[OutputType]**

[GPI OUT] 커넥터에서 출력이 어떻게 생성될지 설정합니다.

#### • **[MTX Send Level]**

CD 플레이어의 페이더 스타트 또는 높은 볼륨이 발생했을 때 표시등이 켜지도록 설정할 수 있습니다. 다음의 파라미터 유형 중 하나를 선택한 후 그에 맞는 설정을 실시합니다.

- Input Ch Send Level
- Fx RTN Send Level

#### • **[Alert]**

특정 경고가 생성되면 [GPI OUT] 커넥터에서 신호가 출력됩니다.

#### ◦ **[Parameter1]**

다음의 경고 유형에서 선택합니다. 출력되는 경고 유형에 관한 자세한 내용은 "경고 목록"을 참조하십시오.

- Fault, Error, Warning
- Fault, Error
- Fault

#### ◦ **[OutputType]**

Closed만 선택할 수 있습니다. 경고가 발생할 경우, [GPI OUT] 커넥터가 닫힙니다. 닫힘 상태는 경고가 해제될 때까지 계속됩니다.

### <span id="page-249-0"></span>**15.7.5. "External Events" 대화 상자**

장치 시트의 [Tools] 버튼을 누른 후 [External Events…]를 클릭하여 이 대화 상자를 엽니다.

Dante 커넥터나 NETWORK 커넥터에 연결되어 있는 네트워크로 전송될 명령에 대한 설정을 실시할 수 있습니다. MTX의 프리세트를 불러오거나 GPI IN에서 입력하거나 DCP 장치와 같은 외부 장치를 작동하면 이 명령을 실행할 수 있습니다.

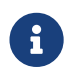

오직 명령만 전송되며 명령에 대한 응답은 모두 폐기됩니다.

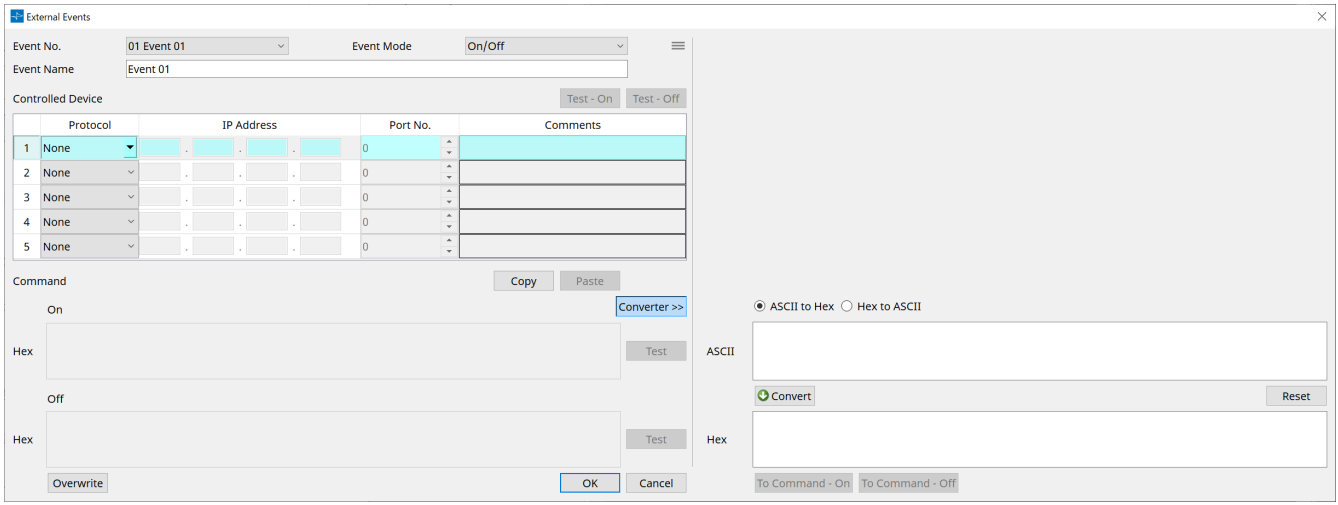

최대 20개의 이벤트를 설정할 수 있습니다. 이벤트당 최대 5개의 명령을 설정할 수 있습니다.

 $\cdot$  메뉴 버튼 $( \equiv )$ 

이 버튼을 클릭하여 다음 기능을 실행할 수 있습니다.

◦ **[Copy Event]**

선택한 이벤트의 내용을 복사 버퍼에 복사합니다.

◦ **[Copy All Event]**

모든 이벤트의 내용을 복사 버퍼에 복사합니다.

◦ **[Paste Event]**

복사 버퍼에 이벤트 설정을 덮어씁니다.

- **[Clear Event]** 선택한 이벤트의 내용을 초기화합니다.
- **[Clear All Event]**

모든 이벤트의 내용을 초기화합니다.

• **[Event No.] 목록 상자**

이벤트 번호를 지정합니다.

• **[Event Mode] 목록 상자**

작동되는 명령이 [On/Off] 형식인지 아니면 [1shot] 형식인지 지정합니다. DCP 장치와 같은 외부 장치의 버튼에 이벤트를 지정하는 경우 각 명령 형식은 다음과 같은 작동을 생성합니다.

◦ **[On/Off]**

지정된 버튼을 반복해서 누르면 MTX가 On 명령과 Off 명령을 교대로 전송합니다.

◦ **[1shot]**

지정된 버튼을 누르면 MTX가 프로그램된 명령을 전송합니다.

• **[Event Name] 텍스트 상자**

이벤트의 이름을 지정합니다.

#### • **[Test - On]/[Test – Off] 버튼**

ProVisionaire Design이 "Controlled Device" 표에 지정된 명령들을 번호 순서에 따라 직접 전송합니다. [Command Type] 목록 상자에서 [1shot]을 선택한 경우 [Test - Off] 버튼이 비활성화됩니다.

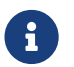

온라인 또는 오프라인상에서 명령을 전송할 <sup>수</sup> 있습니다.

#### • **"Controlled Device" 표**

명령을 수신할 장치의 정보를 지정합니다. 장치가 트리거 신호를 수신하면 표와 같이 번호순으로 명령을 전송합니다.

수신 장치 설정에 관한 자세한 내용은 명령과 관련된 해당 장치 문서를 참조하십시오.

#### ◦ **[Protocol] 목록 상자**

명령 수신 장치가 지원하는 프로토콜을 선택합니다.

◦ **[IP Address] 텍스트 상자**

명령 수신 장치의 IP 주소를 지정합니다.

◦ **[Port No.] 텍스트 상자**

명령 수신 장치의 포트 번호를 지정합니다.

#### ◦ **[Comments] 텍스트 상자**

최대 32바이트의 텍스트를 입력할 수 있습니다. 이 텍스트는 장치를 식별하는 데 도움이 되는 장치 이름일 수 있습니다.

#### • **[Copy] 버튼**

"Controlled Device" 표 및 Command 텍스트 상자에 지정되어 있는 선택 명령의 정보를 복사 버퍼에 복사합니다.

#### • **[Paste] 버튼**

복사 버퍼에서 "Controlled Device" 표 및 Command 텍스트 상자로 정보를 붙여 넣고 덮어씁니다.

• **[Test] 버튼**

ProVisionaire Design이 Command 텍스트 상자에 입력된 명령을 직접 전송합니다.

#### • **[Overwrite] / [Insert] 버튼**

이 버튼을 반복해서 클릭하면 Overwrite와 Insert를 서로 전환할 수 있습니다. [Insert] 버튼이 표시되면 Command 텍스트 상자의 시작 및 중간 지점에 16진법 값을 삽입할 수 있습니다.

#### • **[Command] 텍스트 상자**

[Event Mode] 목록 상자에서 [On/Off]를 선택한 경우 DCP 장치와 같은 외부 장치의 버튼을 반복해서 누르면 MTX가 On 명령과 Off 명령을 교대로 전송합니다. [Event Mode] 목록 상자에서 [1shot]을 선택한 경우 DCP 장치와 같은 외부 장치의 버튼을 반복해서 누르면 MTX/MRX가 프로그램된 명령을 전송합니다. 명령은 16진수여야 하며 XX 형식으로 입력되어야 합니다.

외부 장치 제어 명령이 관련 사양 문서에서 문자열로 표시되는 경우 Converter 영역을 사용하여 문자열을 16진수로 변환합니다.

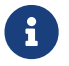

 $\begin{bmatrix} 1 \end{bmatrix}$   $\begin{bmatrix} 1 \end{bmatrix}$  최대 명령 길이는 128바이트입니다.

#### • **[Converter>>] 버튼**

문자열을 16진수로 변환할 수 있는 영역을 표시합니다.

• **[ASCII to Hex]/[Hex to ASCII] 옵션 버튼** 문자열을 16진수로 변환할지 아니면 16진수를 문자열로 변환할지 선택합니다.

#### • **[ASCII]/[Hex] 텍스트 상자**

상단 텍스트 상자 이름은 [ASCII to Hex]/[Hex to ASCII] 라디오 버튼 선택에 따라 ASCII 또는 Hex가 됩니다. [Convert] 버튼을 클릭하면 하단 텍스트 상자에 변환 결과가 표시됩니다.

#### • **[Reset] 버튼**

[ASCII]/[Hex] 텍스트 상자의 내용을 삭제합니다.

#### • **[To Command] 버튼**

(문자열에서 변환했던) 16진수 명령을 Command 텍스트 상자에 표시합니다. [Command Type] 목록 상자에서 [On/Off]를 선택한 경우 [Command - On] 버튼과 [Command - Off] 버튼이 나타나 어떤 버튼에 명령을 적용할지 선택할 수 있습니다.

#### • **[OK] 버튼**

설정을 업데이트하고 대화 상자를 닫습니다. IP 주소나 명령 형식이 유효하지 않은 경우 오류 메시지가 나타나며 대화 상자가 닫히지 않습니다.

#### • **[Cancel] 버튼**

설정을 업데이트하지 않고 대화 상자를 닫습니다.
### **15.7.6. "Recall Settings" 대화 상자**

장치 시트 "Preset" 영역의 [Recall Settings]를 클릭하여 이 대화 상자를 엽니다.

프리세트 불러오기를 실행할 때 불러오기되는 DCP 라이브러리 및 External Event 관련 설정을 구성합니다.

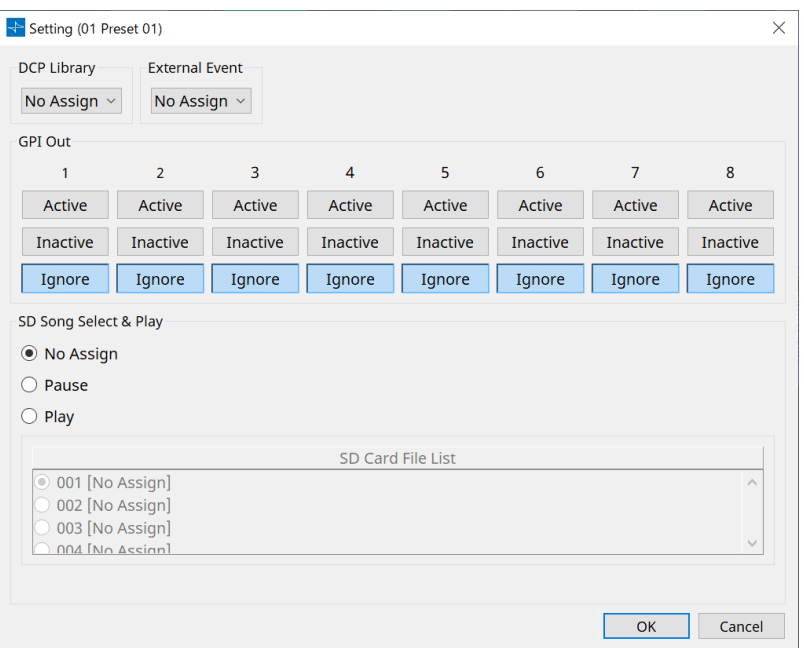

#### • **DCP Library**

프리세트 불러오기를 실행할 때 함께 불러올 DCP 라이브러리를 선택합니다.

#### • **External Event**

프리세트 불러오기를 실행할 때 출력할 이벤트를 선택합니다. "External Events" 대화 상자에 설정된 이벤트 번호를 선택합니다.

#### • **GPI Out**

프리세트 불러오기를 실행할 때 동시에 출력할 GPI OUT 설정을 구성합니다. 메인 기기의 [GPI OUT] 단자에 연결된 외부 장치는 GPI OUT의 출력에 의해 제어됩니다.

#### **[Active]/[Inactive]/[Ignore] 버튼**

GPI OUT 커넥터 출력을 활성화(Active)할지, OUTPUT TYPE 반전과 함께 활성화(Inactive)할지, 무시 (Ignore)할지 여부를 설정합니다.

"GPI Output" 대화 상자의 [OUTPUT TYPE] 설정이 [Pulse] 또는 [Pulse Inv.]로 설정된 경우, [Active]와 [Ignore]만 선택할 수 있습니다.

"Settings" 대화 상자의 [OUTPUT TYPE] 설정이 [Pulse] 또는 [Pulse Inv.]로 설정된 경우, 사용할 수 있는 옵션은 [Active]와 [Ignore]뿐입니다.

#### ◦ [Active]를 지정한 경우

[OUTPUT TYPE]이 [Closed]인 경우, [GPI OUT] 핀이 닫힘(접지 연결) 상태가 됩니다. [OUTPUT TYPE]이 [Open]인 경우, [GPI OUT] 핀이 열림 상태가 됩니다. [OUTPUT TYPE]이 [Pulse]인 경우, [GPI OUT] 핀이 약 250ms 동안 닫힘(접지 연결) 상태가 됩니다. [OUTPUT TYPE]이 [Pulse Inv.]인 경우, [GPI OUT] 핀이 약 250ms 동안 열림 상태가 됩니다.

◦ [Inactive]를 지정한 경우

[OUTPUT TYPE]이 [Closed]인 경우, [GPI OUT] 핀이 열림 상태가 됩니다. [OUTPUT TYPE]이 [Open]인 경우, [GPI OUT] 핀이 닫힘(접지 연결) 상태가 됩니다.

### • [Ignore]를 지정한 경우 출력이 변하지 않습니다. GPI OUT에 다른 기능이 지정되었고 프리세트 불러오기를 실행할 때 해당 기능이 영향을 받지 않게 하려면 이 설정을 사용합니다.

#### ◦ **SD Song Select & Play**

• Pause 프리세트 불러오기 실행과 동시에 파일 재생을 중단합니다.

• Play

프리세트 불러오기 실행과 동시에 설정 파일을 재생합니다. "SD Card File Manager" 대화 상자 목록에서 색인 번호를 지정합니다.

### **15.7.7. "Recall Filter" 대화 상자**

장치 시트 "Preset" 영역의 [Recall Filter]를 클릭하여 이 대화 상자를 엽니다.

프리세트 불러오기를 실행할 때 불러올 파라미터를 설정할 수 있습니다. 예를 들어 프리세트에 의해 입력/출력 레벨이 변하지 않을 경우, INPUT LEVEL 및 OUTPUT LEVEL을 불러오기에서 제외하여 모든 프리세트의 레벨을 재설정하지 않고 계속 동일하게 유지하게 할 수 있습니다.

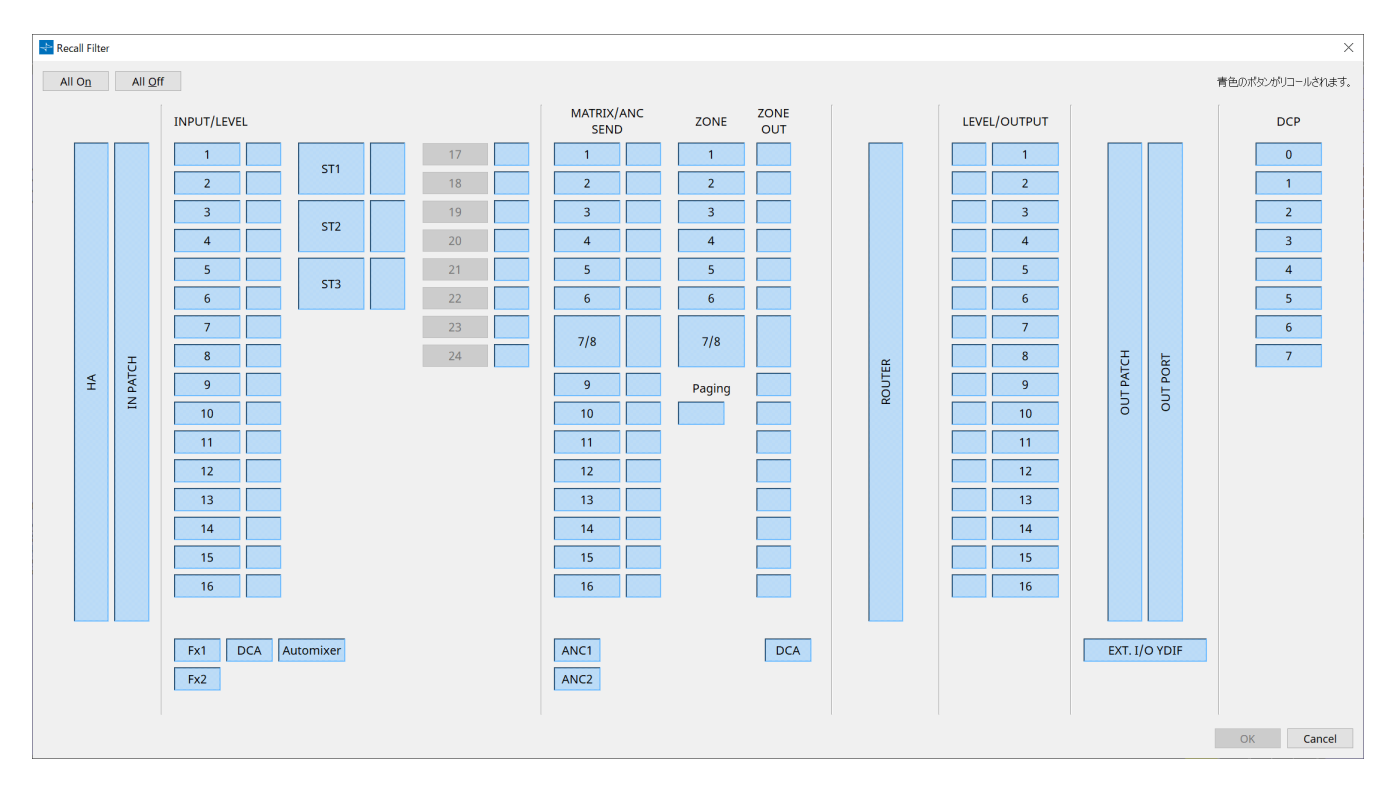

#### **● [All On] 버튼**

모든 버튼을 켜짐(파란색)으로 설정합니다. 모든 파라미터를 불러옵니다.

#### **● [All Off] 버튼**

모든 버튼을 꺼짐(흰색)으로 설정합니다. 파라미터를 불러오지 않습니다.

#### **● 파라미터 선택 버튼**

#### • **[HA] 버튼**

이 버튼이 켜짐 상태인 경우, 입력 포트의 HA 게인 및 팬텀 파워(+48V) 설정을 불러옵니다.

#### • **[IN PATCH] 버튼**

이 버튼이 켜짐 상태인 경우, 입력 패치 설정 및 입력 채널 이름을 불러옵니다. 이 버튼은 From Far-end, Far-end Voice, Near-end Mic., Near-end Voice, To Far-end의 MY4-AEC 입력 채널 패칭을 포함합니다.

#### • **[INPUT]/[LEVEL] 버튼**

[INPUT] 버튼이 켜짐 상태인 경우, 다음의 입력 채널 설정을 불러옵니다. **입력 채널**: Phase, HPF, Digital Gain, PEQ, COMP, GATE, AGC, FBS, Insert on/off Insert on/off는 MTX5-D 전용입니다.

**스테레오 입력 채널**: Digital Gain, PEQ, AGC, COMP

[LEVEL] 버튼이 켜짐 상태인 경우, 입력 채널 레벨 및 켜짐/꺼짐(음소거) 설정을 불러옵니다. 해당 설정은 채널별로 지정할 수 있습니다.

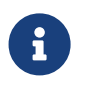

"MTX Configuration" 대화 상자의 [INPUT PORT SETUP]이 "MONO x2"에서 "STEREO"로 변경될 경우, [INPUT]/[LEVEL] 버튼의 설정이 "L"측에 따라 설정됩니다.

#### • **[Fx1]/[Fx2] 버튼**

해당 버튼이 켜짐 상태인 경우, 이펙트 유형 및 다음의 설정을 불러옵니다.

- 입력 채널에서 이펙트 버스로의 전송 레벨, 전송 켜짐/꺼짐
- 이펙트 리턴 레벨, 켜짐/꺼짐(음소거)
- 이펙트 리턴 이름

#### • **[DCA] 버튼(INPUT측)**

이 버튼이 켜짐 상태인 경우, 다음의 설정을 불러옵니다.

- DCA 또는 음소거 그룹 입력 채널 지정
- DCA 그룹의 메인 레벨
- 음소거 그룹의 메인 음소거

#### • **[Automixer] 버튼**

이 버튼이 켜짐 상태인 경우, Dugan Automixer 설정을 불러옵니다.

#### • **[MATRIX SEND] 버튼**

좌측의 버튼이 켜짐 상태인 경우, 다음의 설정을 불러옵니다. 우측의 버튼이 켜짐 상태인 경우, 매트릭스 출력 레벨을 불러옵니다.

- 입력 채널에서 매트릭스 버스로의 전송 레벨, 전송 켜짐/꺼짐, 스테레오 채널 팬
- 이펙트 리턴에서 매트릭스 버스로의 전송 레벨, 전송 켜짐/꺼짐, 스테레오 채널 팬

#### • **[ANC1 SEND]/[ANC2 SEND] 버튼**

해당 버튼이 켜짐 상태인 경우, 입력 채널에서 ANC 버스로의 전송 레벨과 전송 켜짐/꺼짐 상태를 불러옵니다.

#### • **[ZONE] 버튼**

이 버튼이 켜짐 상태인 경우, 다음의 설정을 불러옵니다.

- 1st Priority의 Priority Source, Mix Level, Ducker
- 2nd Priority의 Priority Source, Mix Level, Ducker
- ANC
- Zone 이름

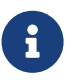

"MTX Configuration" 대화 상자의 [INPUT PORT SETUP]이 "MONO x2"에서 "STEREO"로 변경될 경우, [ZONE] 버튼의 설정이 홀수 구역에 따라 설정됩니다.

#### • **[PAGING] 버튼**

이 버튼을 켜짐으로 설정하면 PAGING [ON] 버튼의 설정을 불러옵니다.

#### • **[ZONE OUT] 버튼**

이 버튼이 켜짐 상태인 경우, ZONE Out Level 및 켜짐/꺼짐(음소거)을 불러옵니다.

#### • **[DCA] 버튼(ZONE측)**

이 버튼이 켜짐 상태인 경우, 다음의 설정을 불러옵니다.

- DCA 또는 음소거 그룹에 ZONE Out 채널 지정
- DCA 그룹의 메인 레벨
- 음소거 그룹의 메인 음소거

#### • **[ROUTER] 버튼**

이 버튼이 켜짐 상태인 경우, 라우터 설정을 불러옵니다.

#### • **[LEVEL]/[OUTPUT] 버튼**

[LEVEL] 버튼이 켜짐 상태인 경우, 출력 채널 레벨 및 켜짐/꺼짐(음소거) 설정을 불러옵니다.

[OUTPUT] 버튼이 켜짐 상태인 경우, Room EQ, Delay, Speaker Processor 설정을 불러옵니다. 해당 설정은 채널별로 지정할 수 있습니다.

### • **[OUT PATCH] 버튼**

이 버튼이 켜짐 상태인 경우, 출력 패치 설정 및 입력 채널 이름을 불러옵니다.

#### • **[OUT PORT] 버튼**

이 버튼이 켜짐 상태인 경우, 출력 포트의 출력 게인과 극성 설정을 불러옵니다.

#### • **[EXT. I/O YDIF] 버튼**

이 버튼이 켜짐 상태인 경우, Distribution 모드 설정 시 MTX에서 YDIF로 출력되는 오디오 설정을 불러옵니다.

#### • **[DCP] 버튼**

이 버튼이 켜짐 상태인 경우, MTX/MRX에 연결된 DCP(디지털 컨트롤 패널) 기기의 파라미터 지정을 불러옵니다. 버튼에는 DCP의 ID가 표시됩니다.

#### • **[MY4-AEC] 버튼(MTX5-D에 한함)**

이 버튼이 켜짐 상태인 경우, MTX5-D에 설치된 MY4-AEC 설정을 불러옵니다. 다음의 설정은 [MY4-AEC] 버튼의 불러오기 설정 이외의 설정입니다.

- From Far-end, Far-end Voice, Near-end Mic., Near-end Voice, and To Far-end ([IN PATCH] 버튼 범위에 포함)
- SRC

### **15.7.8. "Sampling Rate Converter" 대화 상자**

"Slot In" 또는 "Slot Out" 컴포넌트 에디터의 콘텍스트 메뉴에서 "Sample Rate Converter"를 클릭하면 이 대화 상자가 열립니다.

장치 슬롯에 설치된 MY4-AEC 또는 MY8-AE96S의 SRC를 켜짐/꺼짐으로 설정할 수 있으며, 출력의 워드 클록을 설정할 수 있습니다.

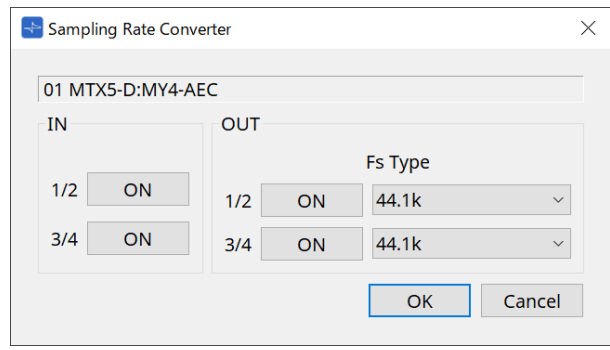

#### • **[ON] 버튼**

SRC의 켜짐/꺼짐을 설정합니다. 이에 더해 켜짐/꺼짐 상태를 표시합니다.

#### • **[Fs Type] 상자(MY4-AEC에 한함)**

SRC가 켜짐 상태일 때 MY4-AEC에서 출력할 워드 클록을 선택합니다. AES/EBU\_IN\_CH1/2를 선택할 경우, MY4-AEC의 입력 1/2에서 수신하는 워드 클록이 출력입니다. AES/EBU\_IN\_CH3/4를 선택할 경우, MY4-AEC의 입력 3/4에서 수신하는 워드 클록이 출력입니다.

#### • **[OK] 버튼**

설정을 적용하고 대화 상자를 닫습니다.

• **[Cancel] 버튼**

설정을 적용하지 않고 대화 상자를 닫습니다.

# **15.8. 경고 목록**

아래 목록은 MRX7-D/MTX5-D/MTX3 기기가 생성하는 경고, 경고의 심각성, 관련 조치를 열거합니다. 문제가 해결되지 않을 경우, Yamaha 구입처에 문의하시기 바랍니다.

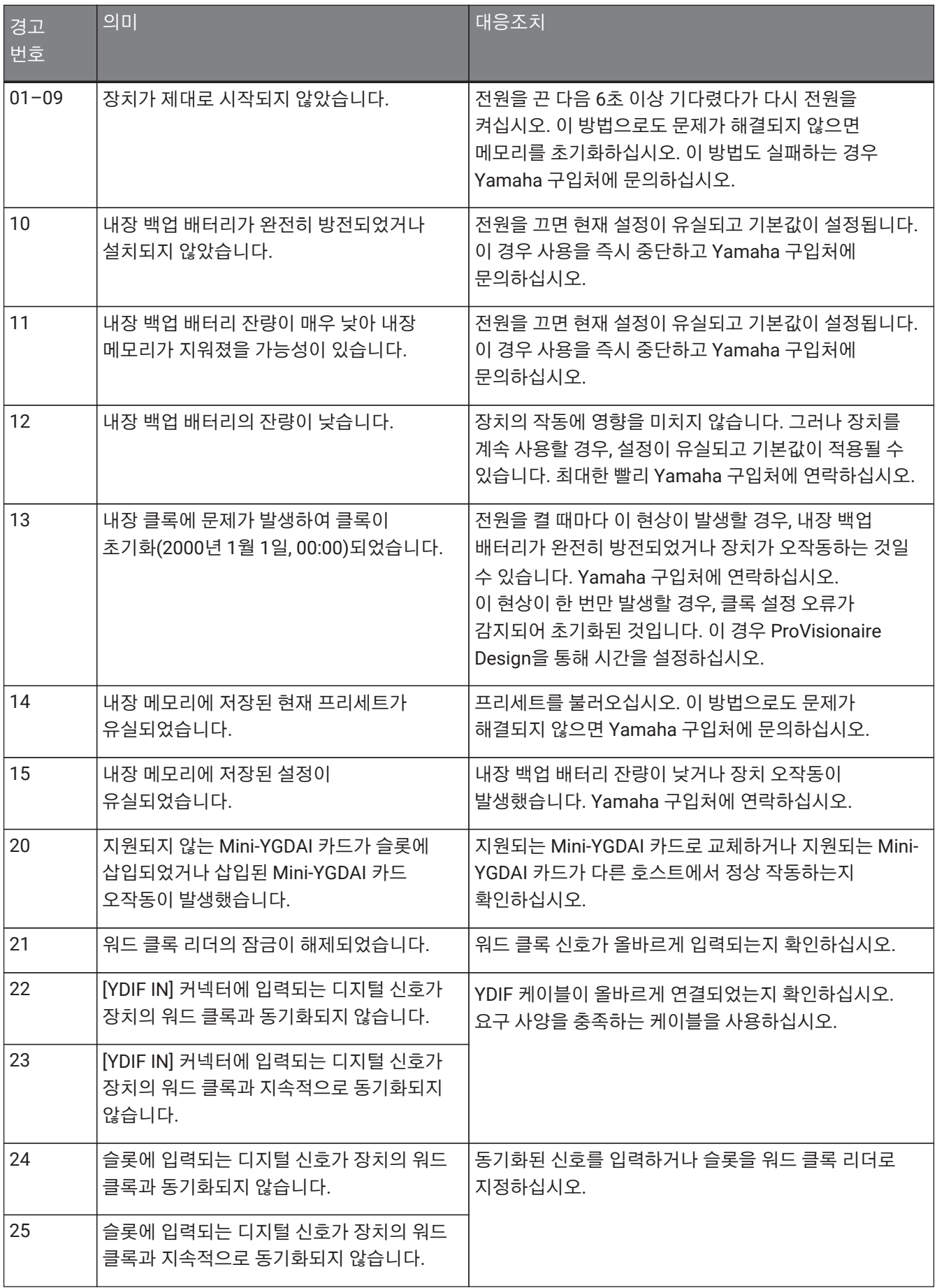

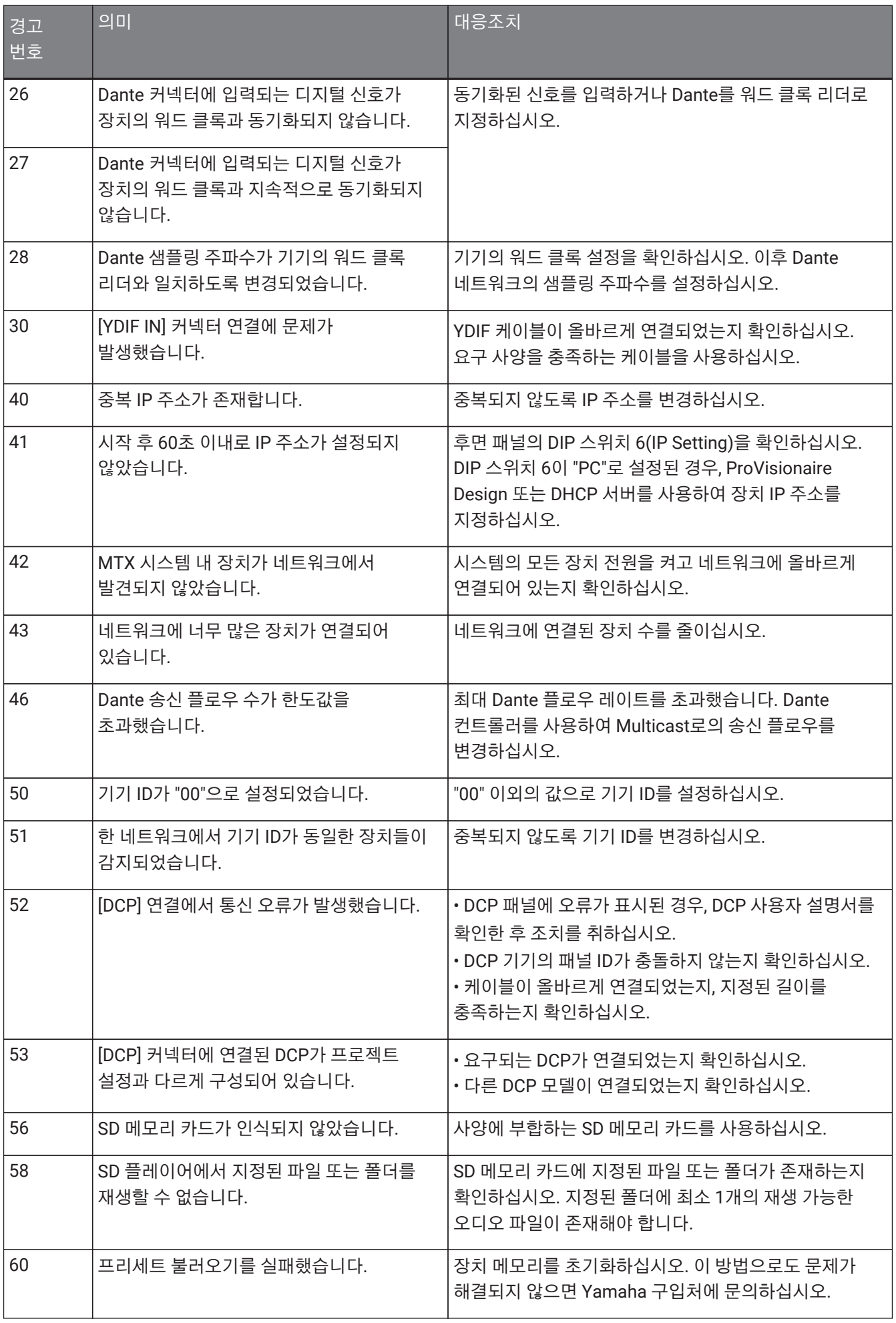

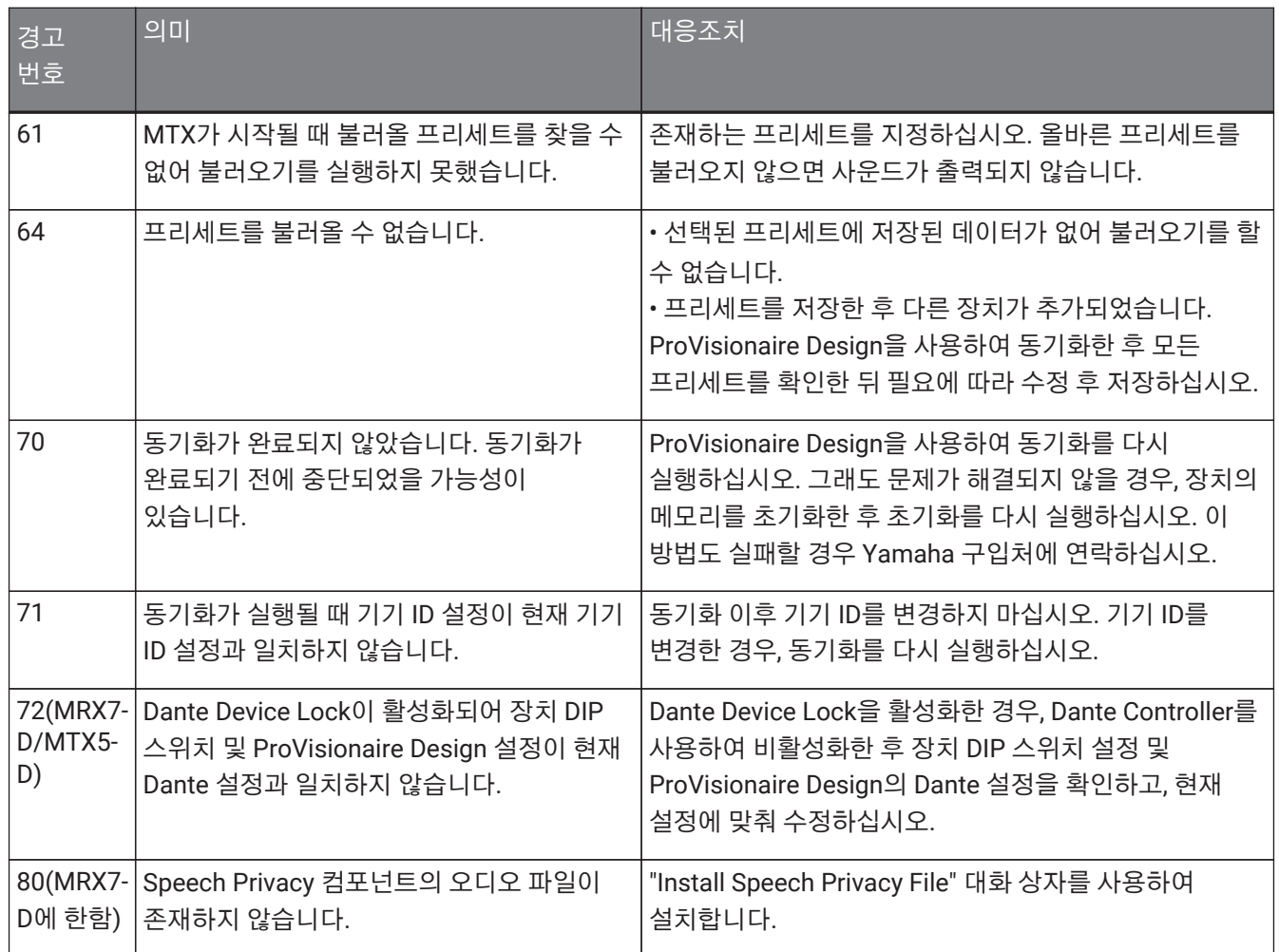

# **15.9. 컴포넌트 에디터**

장치 시트의 컴포넌트를 더블 클릭하면 컴포넌트 에디터가 열립니다.

이 단원에서는 MTX 전용 컴포넌트 에디터를 소개합니다. 기타 컴포넌트에 관한 자세한 내용은 ["ProVisionaire Design](https://manual.yamaha.com/pa/pv/pvd_cg) [DME7 Component Guide"](https://manual.yamaha.com/pa/pv/pvd_cg)를 참조하십시오.

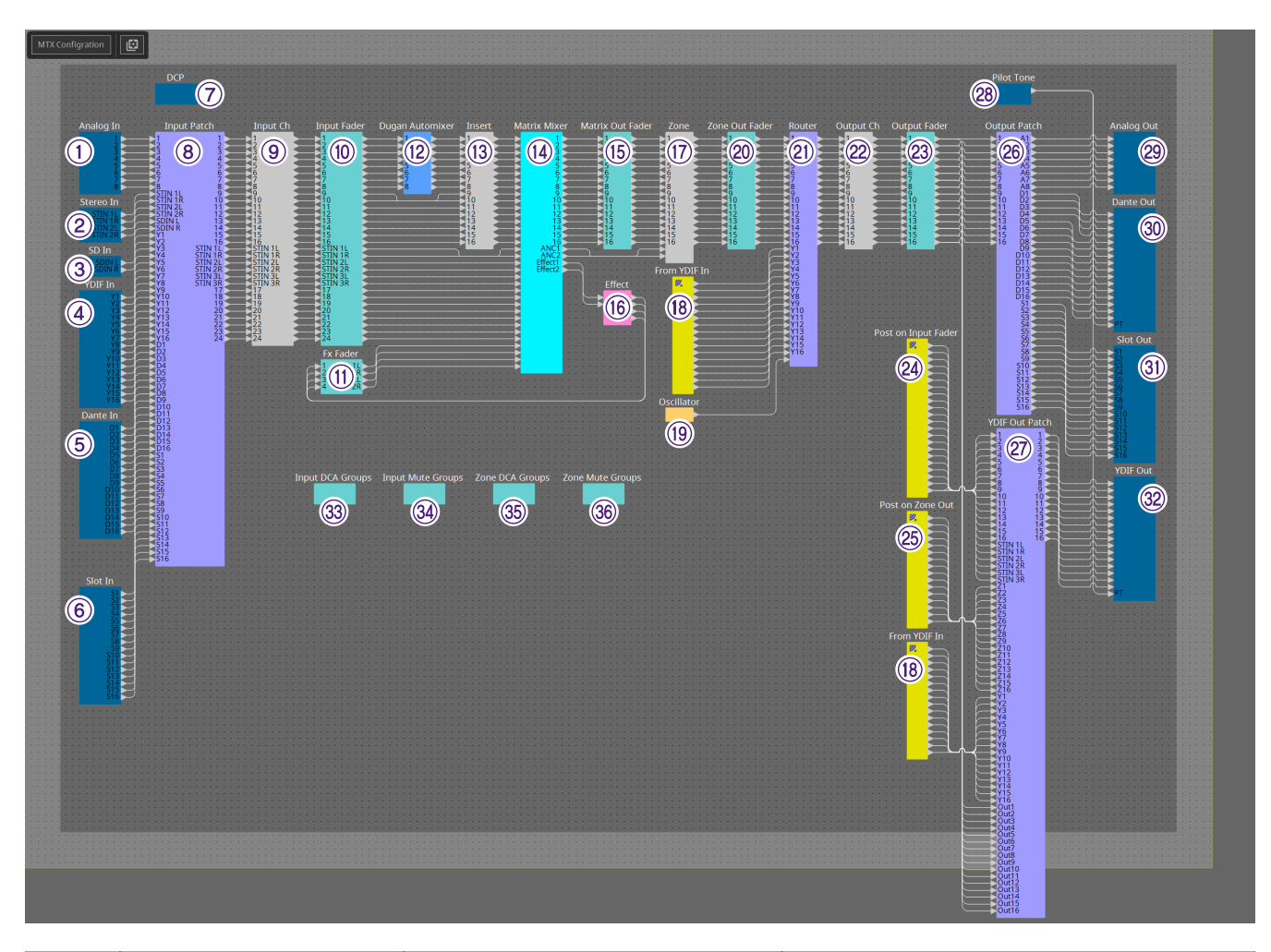

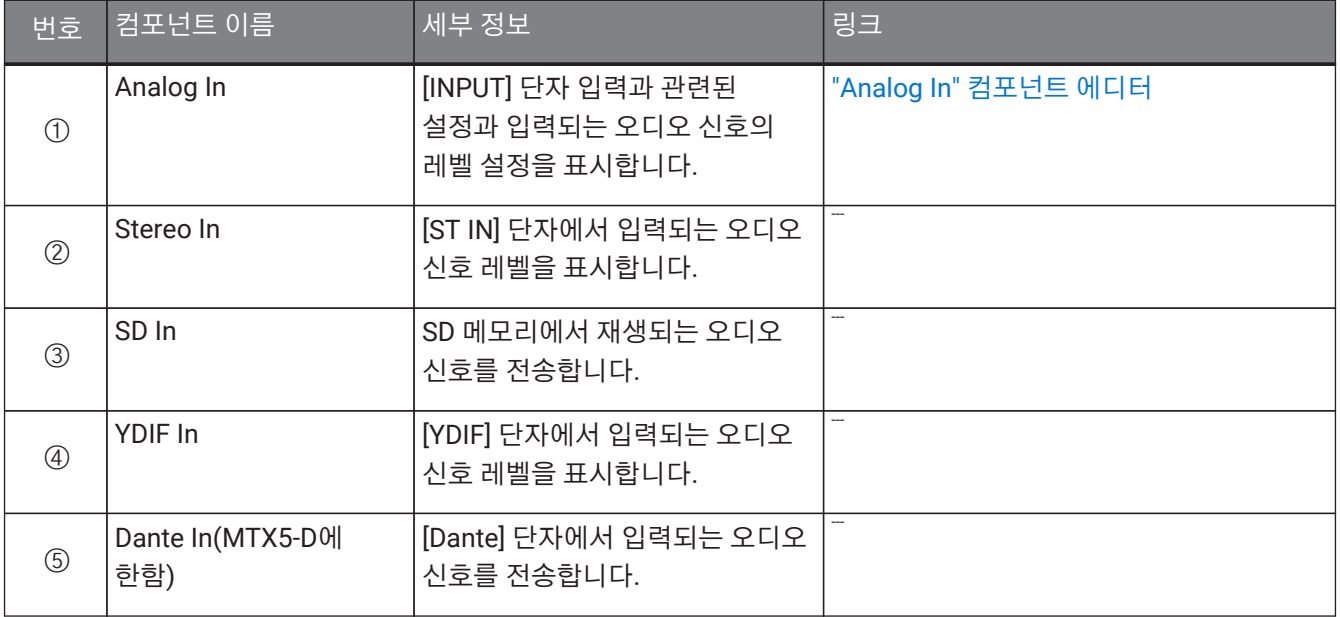

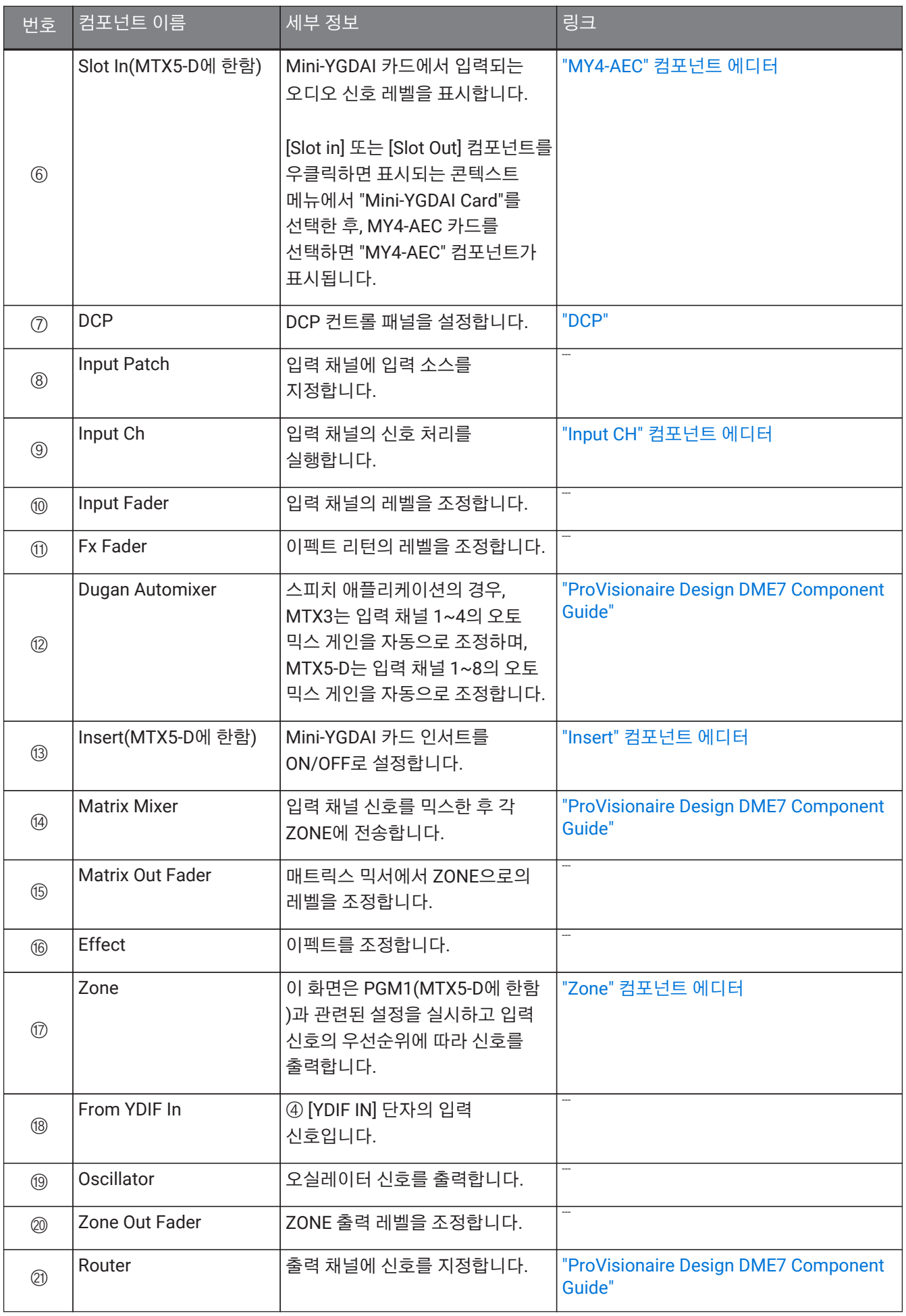

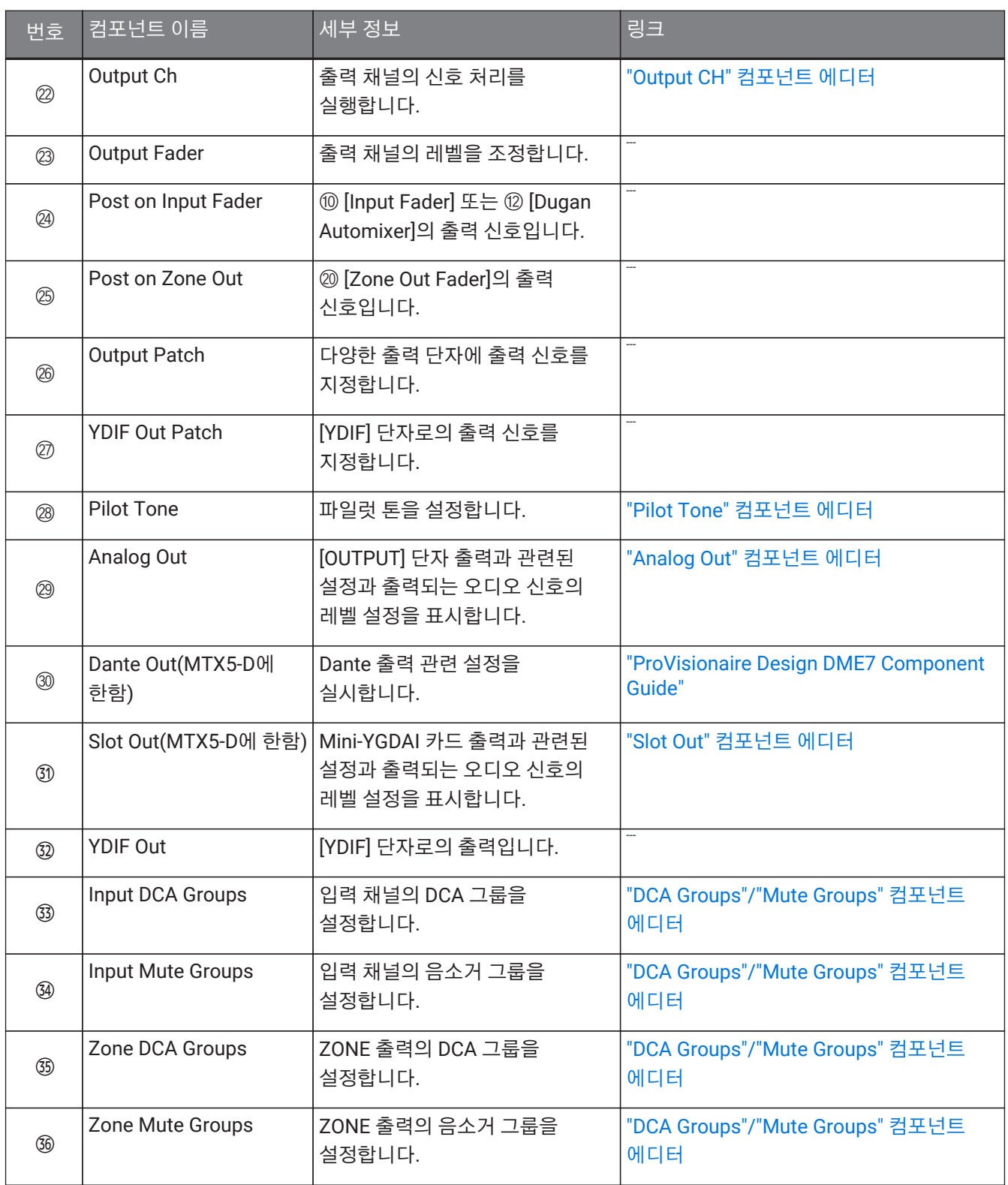

# **15.9.1. "Analog In" 컴포넌트 에디터**

[INPUT] 잭의 HA(헤드 앰프) 설정을 실시하고 입력되는 오디오 신호의 레벨을 확인합니다.

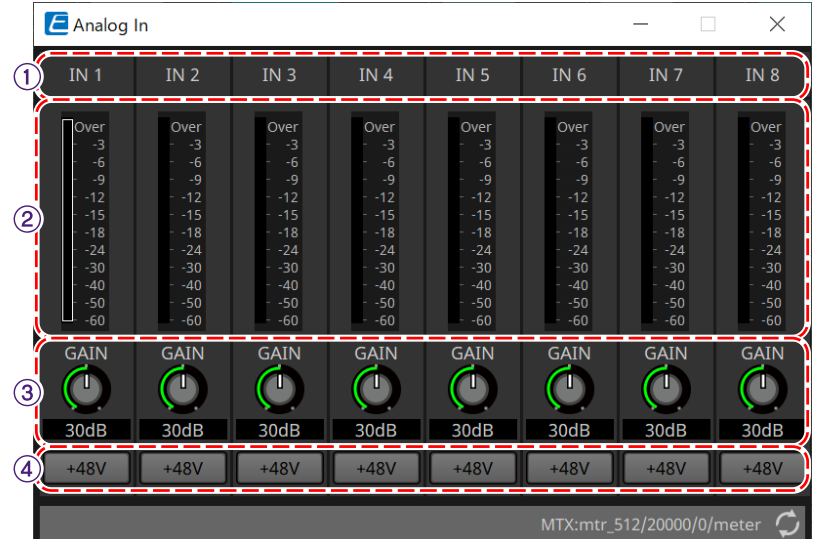

#### ① **채널 색인**

아날로그 입력 잭 번호를 표시합니다.

#### ② **레벨 미터**

아날로그 입력 레벨을 표시합니다.

#### ③ **[GAIN] 노브**

HA(헤드 앰프)의 아날로그 게인을 조정합니다.

#### ④ **[+48V] 버튼**

HA 팬텀 전원(+48V)을 켜거나 끕니다.

# **주의사항**

팬텀 전원을 사용하지 않는 경우, 이 버튼은 꺼짐으로 설정해야 합니다. 팬텀 전원을 사용할 경우, 아래의 주의사항을 준수하여 노이즈 생성 및 기기 및 외부 장치 손상을 방지해야 합니다.

• 장치가 [INPUT] 커넥터에 연결하는 팬텀 전원을 지원하지 않는 경우, 버튼을 꺼짐으로 설정합니다.

• 버튼이 켜진 상태에서 [INPUT] 커넥터에 케이블을 연결하거나 연결된 케이블을 분리하면 안 됩니다.

• 팬텀 전원을 켜짐/꺼짐으로 설정하기 전에 출력 레벨을 최소값으로 낮춥니다.

+48V Active 스위치가 없습니다. 오작동을 방지하려면 연결된 장치에 맞춰 설정을 실시해야 합니다.

### <span id="page-265-0"></span>**15.9.2. "MY4-AEC" 컴포넌트 에디터**

[Slot In] 또는 [Slot Out] 컴포넌트(MTX5-D에 한함)를 우클릭하면 표시되는 콘텍스트 메뉴에서 "Mini-YGDAI Card"를 선택한 후, MY4-AEC 카드를 선택하면 "MY4-AEC" 컴포넌트가 표시됩니다.

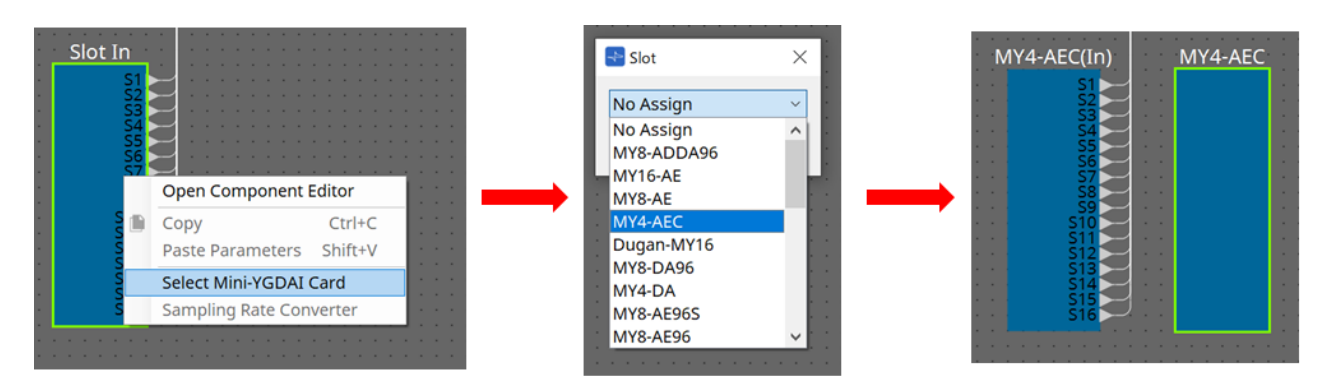

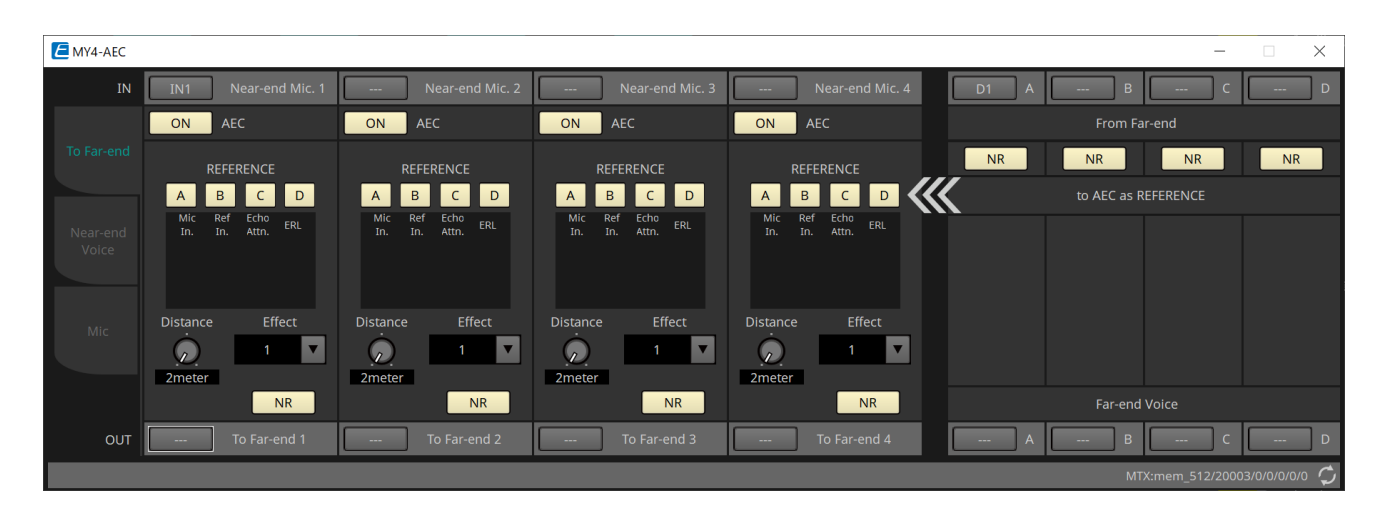

이 화면에서는 MY4-AEC 신호를 설정할 수 있습니다.

원격회의 시스템에서 로컬 및 리모트 환경은 각각 근거리(Near-end)와 원거리(Far-end)라고 부릅니다. MY4-AEC의 어쿠스틱 에코 캔슬러(AEC)는 원거리 신호를 기준 신호로 사용하여 마이크 입력 신호에 포함된 에코 컴포넌트를 감지하고 마이크 입력 신호에서

원거리 에코 컴포넌트만 제거합니다. 이를 통해 근거리의 깨끗한 오디오만 상대측에 전송됩니다. MY4-AEC의 신호는 다음의 선택 옵션과 화면을 통해 설정할 수 있습니다.

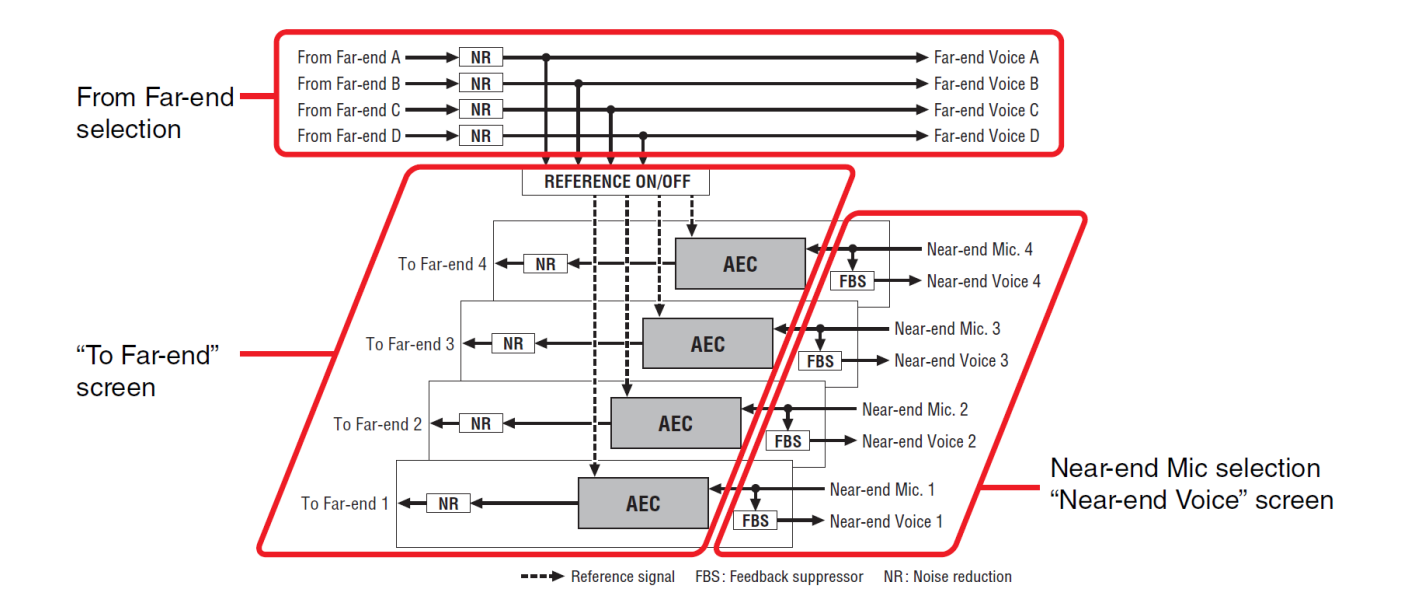

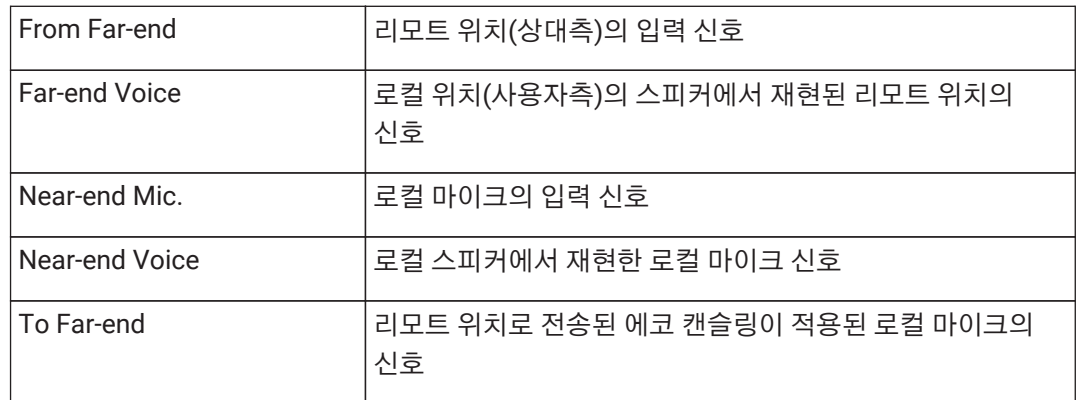

#### **■ "To Far-end" 화면**

이 화면에서는 마이크의 에코 캔슬링 설정을 실시할 수 있습니다. 에코 캔슬링 실행 후 마이크 신호가 리모트 위치에 출력됩니다.

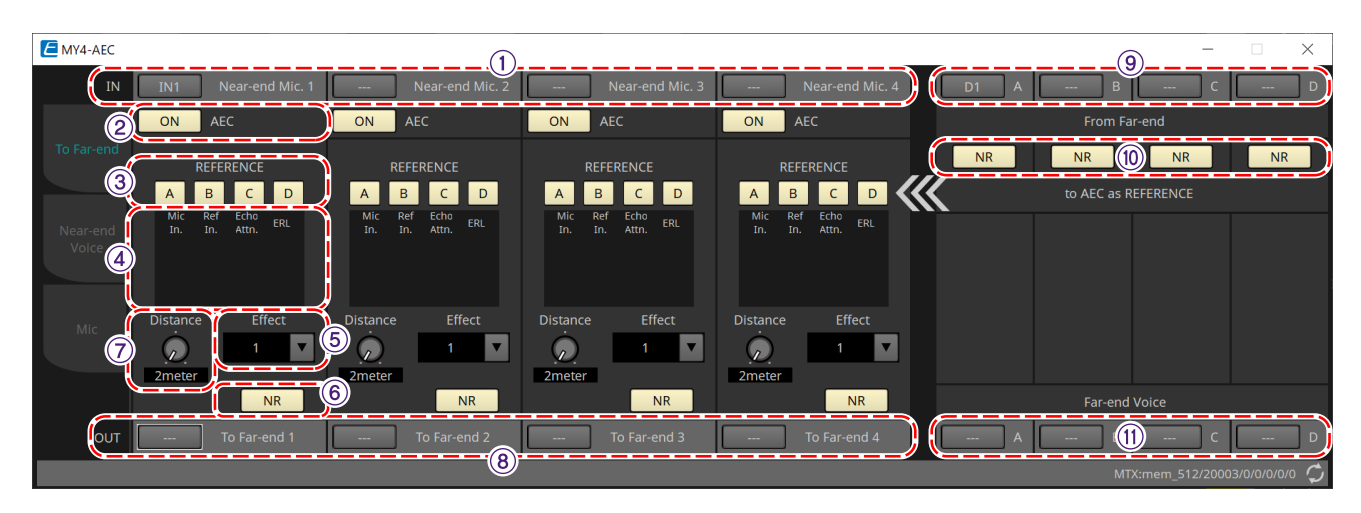

#### ① **[Near-end Mic] 선택 버튼**

로컬 마이크(Near-end Mic) 포트를 선택합니다. 포트 선택 버튼을 클릭하면 "Input Patch" 대화 상자가 표시됩니다. 현재 선택한 포트가 버튼에 표시됩니다.

#### ② **AEC [ON] 버튼**

에코 캔슬링 기능을 켜짐/꺼짐으로 설정합니다.

#### ③ **REFERENCE[A][B][C][D] 버튼**

해당 버튼은 From Far-end 선택에서 설정한 신호를 AEC 기준 신호(REFERENCE)로 사용할지 여부를 선택합니다. 여러 신호를 선택할 경우, 신호들이 믹스됩니다.

#### ④ **미터**

#### • **Mic In. 미터**

사용자 마이크(Near-end Mic)의 입력 신호 레벨을 표시합니다.

• **Ref In. 미터** 기준 신호의 레벨을 표시합니다. 노란색 표시등이 켜지는 레벨에서 가장 효과적인 에코 캔슬링을 얻을 수 있습니다.

#### • **Echo Attn. 미터** 각 채널의 에코 캔슬링 양을 표시합니다. 레벨이 높으면 에코 캔슬러가 작동하고 있음을 의미합니다.

• **ERL 미터**

ERL(에코 리턴 로스 = 스피커에서 출력된 오디오가 마이크로 다시 입력되는 레벨)을 표시합니다. 에코 캔슬링은

ERL이 최소 레벨로 유지되도록 스피커와 마이크의 위치를 조정하면 가장 효과적입니다.

#### ⑤ **[Effect] 목록 상자**

에코 캔슬링의 양을 설정합니다. 값이 높을 수록 더 많은 에코가 캔슬링됩니다. 그러나 값이 높아질 수록 오디오 품질은 낮아지기 때문에 조정 시 둘의 관계를 고려해야 합니다.

#### ⑥ **[NR] 버튼**

로컬 위치의 프로젝터 또는 에어컨 등에 의해 생성되는 일정한 노이즈를 제거하는 노이즈 절감 기능을 켜거나 끕니다. 이 기능을 켜짐으로 설정하는 것이 권장됩니다.

#### ⑦ **[Distance] 노브**

설치된 마이크와 스피커의 거리를 미터 단위로 지정합니다. 여러 마이크 및 스피커를 연결한 경우, 가장 가깝게 위치한 마이크와 스피커 사이의 거리를 지정합니다. 거리가 2m 이하인 경우, 2로 설정합니다.

#### ⑧ **[To Far-end] 채널 선택 버튼**

리모트 위치(Far-end)에 출력되는 오디오 신호의 출력 목적지를 선택합니다. 이 버튼을 클릭하면 "Output Patch" 대화 상자가 열립니다.

#### ⑨ **[From Far-end] 신호 선택 버튼**

이 버튼을 클릭하면 "Input Patch" 대화 상자가 열리며, 이 창에서는 리모트 위치의 오디오 신호(From Far-end)를 선택할 수 있습니다. 현재 선택한 포트 또는 채널이 버튼에 표시됩니다.

#### ⑩ **[NR] 버튼**

리모트 위치의 프로젝터 또는 에어컨 등에 의해 생성되는 일정한 노이즈를 제거하는 노이즈 절감 기능을 켜거나 끕니다. 이 기능을 켜짐으로 설정하는 것이 권장됩니다. 노이즈 절감을 거친 오디오 신호는 기준 신호(REFERENCE)로 설정됩니다.

#### ⑪ **[Far-end Voice] 선택 버튼**

로컬 위치의 스피커에 출력되는 오디오 신호의 출력 목적지를 선택합니다. 이 버튼을 클릭하면 "Output Patch" 대화 상자가 열립니다. 현재 선택한 채널이 버튼에 표시됩니다.

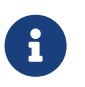

Far-end Voice가 Near-end Mic 및 스피커 출력과 믹스된다고 가정합니다. 그렇기 때문에 MY4- AEC와 같이 Far-end Voice는 MTX의 입력 채널로 이어지는 출력이 됩니다.

#### **■ "Near-end Voice" 화면**

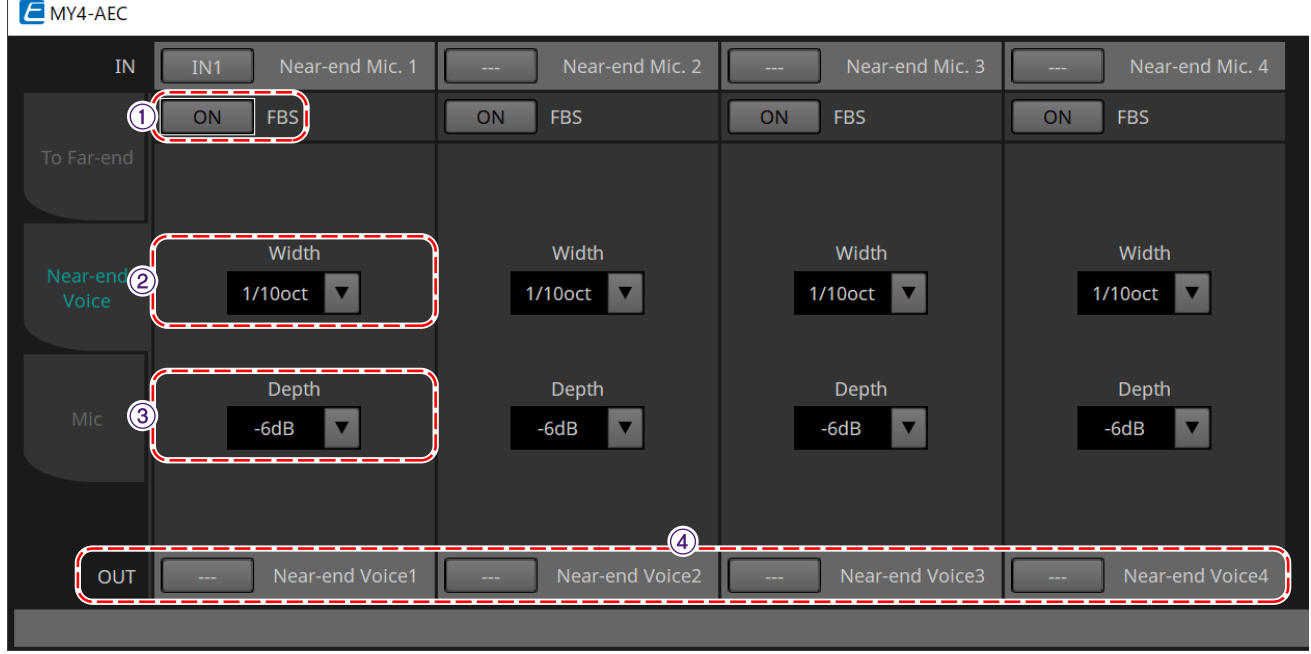

이 화면에서는 MY4-AEC에 내장된 FBS(피드백 서프레서) 설정을 실시할 수 있습니다.

#### ① **FBS [ON] 버튼**

피드백 서프레서 기능을 켜거나 끕니다.

MY4-AEC의 FBS는 일관되게 변하는 피드백 포인트를 검색하는 동적 방식을 사용하며, 그 결과에 따라 필터 설정을 업데이트합니다.

MTX5-D의 전원이 꺼지면 리셋되며, 노치 필터를 삽입하지 않은 상태로 돌아갑니다.

#### ② **[Width] 목록 상자**

피드백이 감지되는 주파수에 삽입된 노치 필터의 거부 폭을 지정할 수 있습니다. 피드백 서프레서가 의도치 않은 사운드 특성을 바꿀 경우, 좁은 거부 폭을 선택합니다. 노치 필터의 가장 좁은 설정은 "1/93"입니다. 단, 이 경우 피드백 서프레서의 효과가 저하될 수 있습니다.

#### ③ **[Depth] 목록 상자**

피드백이 감지되는 주파수에 삽입된 노치 필터가 적용하는 거부의 양을 지정할 수 있습니다. "–18"을 설정하면 가장 강한 피드백 억제가 실행됩니다. 단, 이경우 사운드 특성이 많이 변할 수 있습니다.

#### ④ **[Near-end Voice] 채널 선택 버튼**

로컬에서 출력되는 오디오 신호(Near-end Voice)의 출력 목적지를 선택합니다. 이 버튼을 클릭하면 "Output Patch" 대화 상자가 열립니다.

#### **■ "Mic" 화면**

PTT(Push To Talk) 스위치가 탑재된 마이크를 사용할 경우, PTT 스위치가 꺼짐 상태일 때 소량의 노이즈가 들릴 수 있습니다. 이 노이즈가 AEC로 입력될 경우, AEC는 의도치 않게 이 노이즈를 학습하여 PTT 스위치를 눌러 말을 할 때 에코가 생성될 수 있습니다. 이 화면에서는 마이크 설정 및 유형 선택을 통해 이 현상을 방지할 수 있습니다.

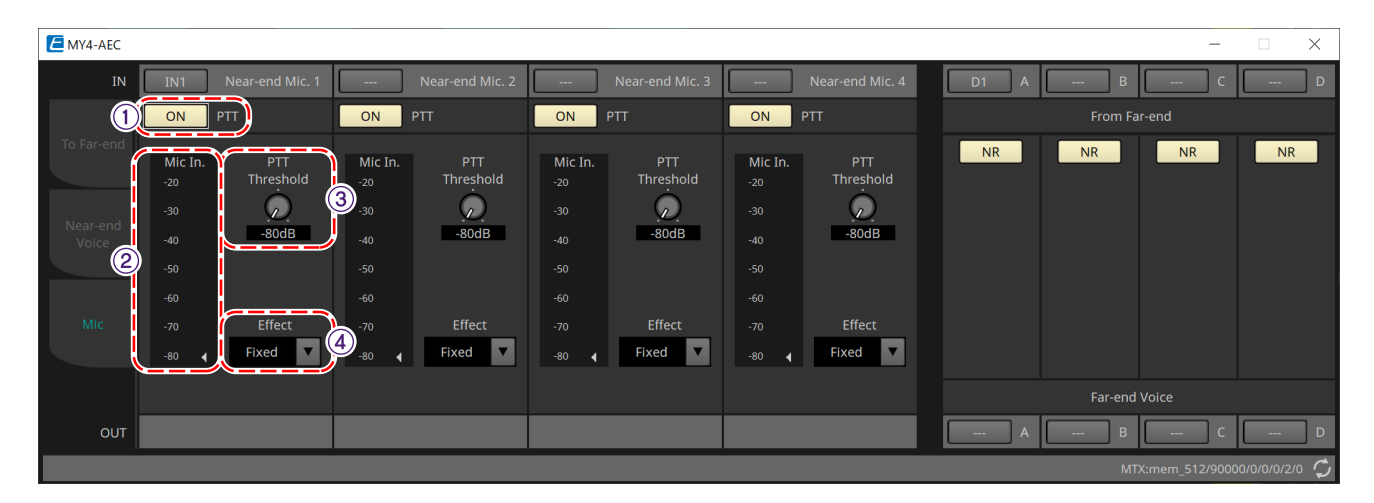

#### ① **PTT [ON] 버튼**

이 버튼이 켜짐 상태인 경우, 로컬 마이크(Near-end Mic)의 입력 레벨이 PTT Threshold에 지정한 값 미만으로 떨어지면, 시스템은 로컬 마이크의 PTT 스위치가 꺼진 것으로 판단하고 AEC의 학습을 중단시킵니다. 이 버튼을 켜짐으로

설정하는 것이 권장됩니다.

#### ② **Mic In. 미터**

로컬 마이크(Near-end Mic)의 입력 신호 레벨을 표시합니다. 이와 더불어 마이크의 PTT 버튼이 꺼짐 상태일 때 발생하는 노이즈 레벨을 표시합니다.

#### ③ **[PTT Threshold] 노브**

AEC 학습의 기준 레벨을 설정합니다. PTT [ON] 버튼이 켜짐 상태인 경우, AEC 학습은 로컬 마이크(Near-end Mic) 입력 신호가 이 레벨 미만으로 감소하면 중단되고, 입력 신호가 이 레벨을 초과하여 증가하면 다시 학습을 재개합니다. Mic In. 미터는 입력 신호 레벨을 표시합니다.

#### ④ **[Mic. Type] 목록 상자**

연결된 마이크 유형을 설정합니다.

마이크와 스피커 사이의 거리가 일정한 환경의 경우 "Fixed"를 선택하고, 핸드 마이크 등 이 거리가 일정하지 않은 환경의 경우 "Moving"을 선택합니다. 마이크와 스피커 사이의 거리가 일정한 환경이라도 에코가 심하게 발생할 경우, "Moving"을 선택합니다.

## <span id="page-270-0"></span>**15.9.3. "Input CH" 컴포넌트 에디터**

입력 채널 신호 처리를 실행합니다.

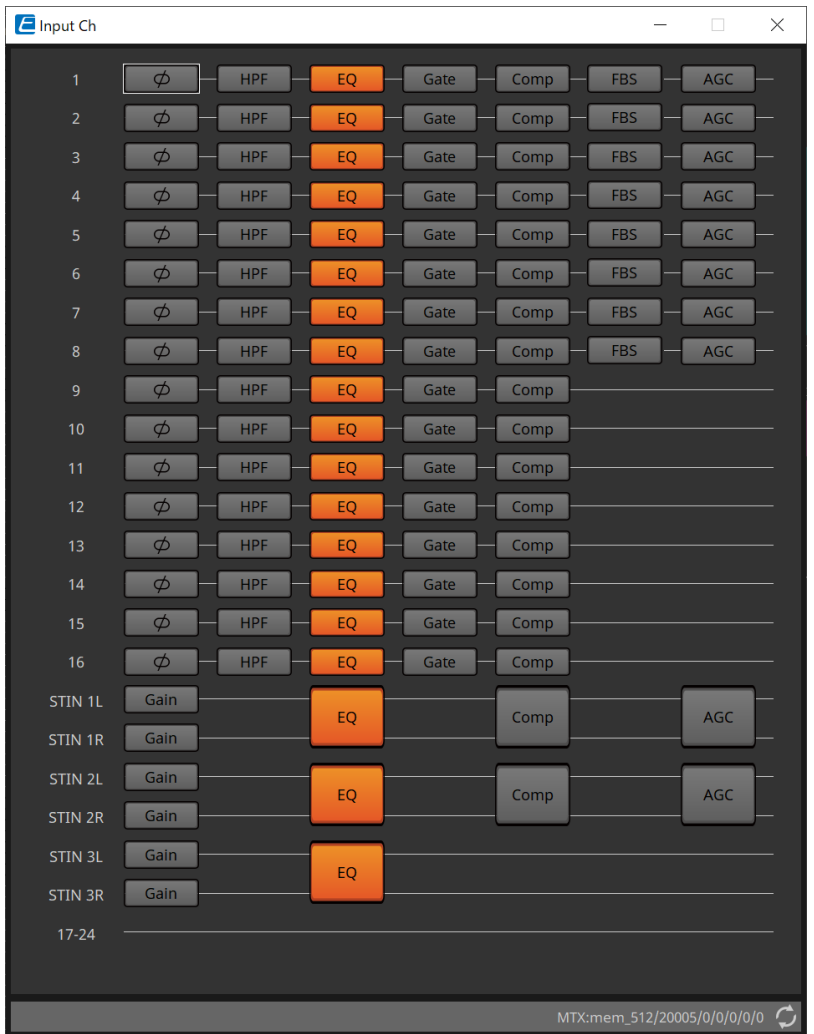

극성, "HPF", "EQ", "Gate", "Comp", "FBS", "AGC" 신호 처리가 실행됩니다.

#### **●화면 선택**

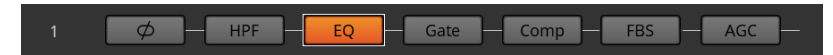

버튼을 클릭하면 설정 화면으로 이동합니다.

컴포넌트/에디터의 각 파라미터 조정에 관한 자세한 내용은 ["ProVisionaire Design DME7 Component Guide"](https://manual.yamaha.com/pa/pv/pvd_cg)를 참조하십시오.

#### **● "INPUT" 화면 공통 작업**

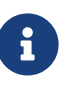

채널 설정을 다른 채널에 복사할 수 있습니다. 구역 안쪽을 우클릭하면 콘텍스트 메뉴가 표시됩니다.

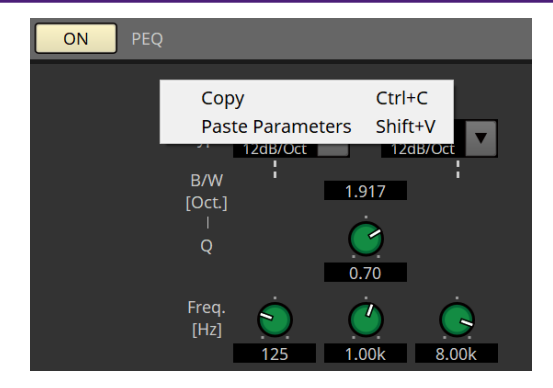

### <span id="page-272-0"></span>**15.9.4. "Insert" 컴포넌트 에디터**

이 버튼은 동시에 8개 채널의 인서트 켜짐/꺼짐 설정을 편집할 수 있는 화면을 표시합니다.

이 버튼이 켜짐 상태인 경우, 오디오 신호가 POST ON에서 [SLOT]에 설치된 Mini-YGDAI 카드에 전송됩니다.

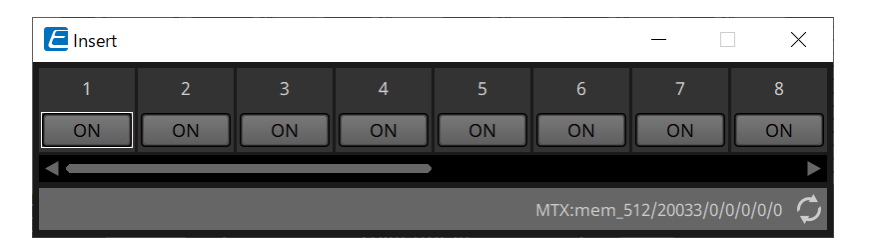

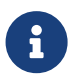

Mini-YGDAI 카드가 설치되지 않았거나 설치한 Mini-YGDAI 카드가 인서트를 지원하지 않을 경우, 버튼이 켜짐 상태여도 오디오가 출력되지 않습니다.

### <span id="page-273-0"></span>**15.9.5. "Zone" 컴포넌트 에디터**

이 화면에서는 PGM1 설정과 입력 신호 우선순위가 출력 신호를 어떻게 제어할지를 지정할 수 있습니다.

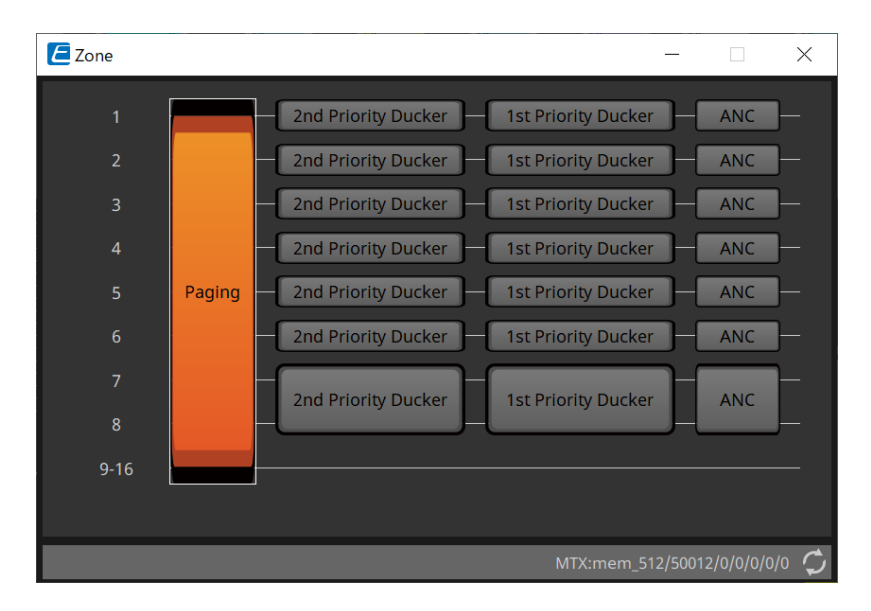

버튼을 클릭하면 설정 화면으로 이동합니다.

#### • **[Paging]**

PGM1 페이징 스테이션 마이크 구성을 위한 "Paging" 컴포넌트 에디터를 표시합니다.

• **[2nd Priority Ducker]**

**[1st Priority Ducker]**

"Priority Ducker" 컴포넌트 에디터를 표시합니다.

• **[ANC]** "Ambient Noise Compensator" 컴포넌트 에디터를 표시합니다.

Ducker 및 ANC에 관한 자세한 내용은 ["ProVisionaire Design DME7 Component Guide"](https://manual.yamaha.com/pa/pv/pvd_cg)를 참조하십시오.

#### **■ "Paging" 컴포넌트 에디터(MTX5-D에 한함)**

이 화면에서는 PGM1 페이징 스테이션 마이크를 설정할 수 있습니다.

페이징은 성명 발표 기능을 의미합니다.

설정 지정 워크플로우에 관한 자세한 내용은 ["](#page-287-0)[페이지](#page-287-0) [설정](#page-287-0) [워크플로우](#page-287-0)["](#page-287-0)를 참조하십시오. 여기에서 참조하는 SD 메시지들은 MTX의 SD 카드에 저장된 표준 포맷의 성명입니다.

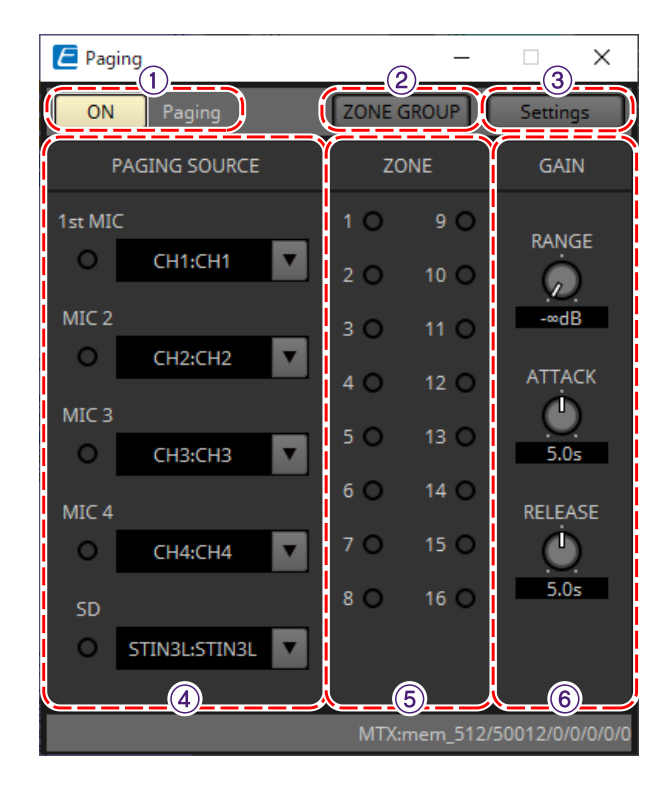

#### ① **Paging [ON] 버튼**

페이징 기능을 켜거나 끕니다.

#### ② **[ZONE GROUP] 버튼**

이 버튼을 클릭하면 "ZONE GROUP" 에디터가 열립니다.

#### ③ **[Settings] 버튼**

이 버튼을 클릭하면 "PGM1/PGX1" 에디터가 열립니다.

#### ④ **PAGING SOURCE 설정 영역**

#### • **표시등**

PGM1 또는 SD가 현재 방송 중인 경우 점등합니다.

#### • **채널 목록 상자**

페이징 소스를 선택합니다. PGM1 또는 SD가 연결된 입력 채널을 선택합니다. 1st Priority로 설정된 PGM1 입력 채널의 1st Mic를 설정합니다.

#### ⑤ **ZONE 영역**

#### • **표시등**

PGM1 또는 SD 메시지를 사용하여 현재 방송 중인 구역이 있을 경우 점등합니다.

#### ⑥ **GAIN 설정 영역**

< Alt > 키를 누른 상태에서 클릭할 경우 각 노브가 기본값으로 리셋됩니다. 이 영역에서는 아래의 플로우에서 초록색으로 표시된 라인과 관련된 설정을 실시할 수 있습니다.

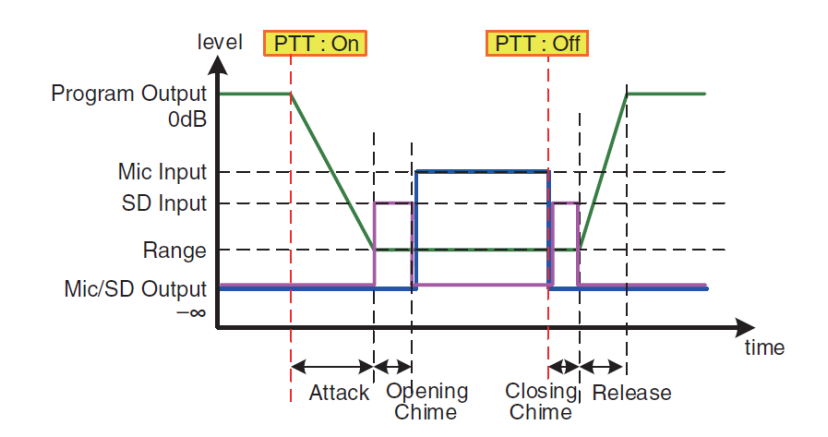

#### • **[RANGE] 노브**

차임이 울리는 동안 또는 PGM1이 방송 중인 동안의 프로그램 값을 설정합니다.

#### • **[ATTACK] 노브**

PGM1의 PTT가 켜짐으로 설정된 이후 프로그램이 RANGE 값으로 감소할 때까지의 시간을 설정합니다.

#### • **[RELEASE] 노브**

방송 또는 종료 차임이 재생을 마칠 때부터 프로그램이 이전 레벨을 복구할 때까지의 시간을 설정합니다.

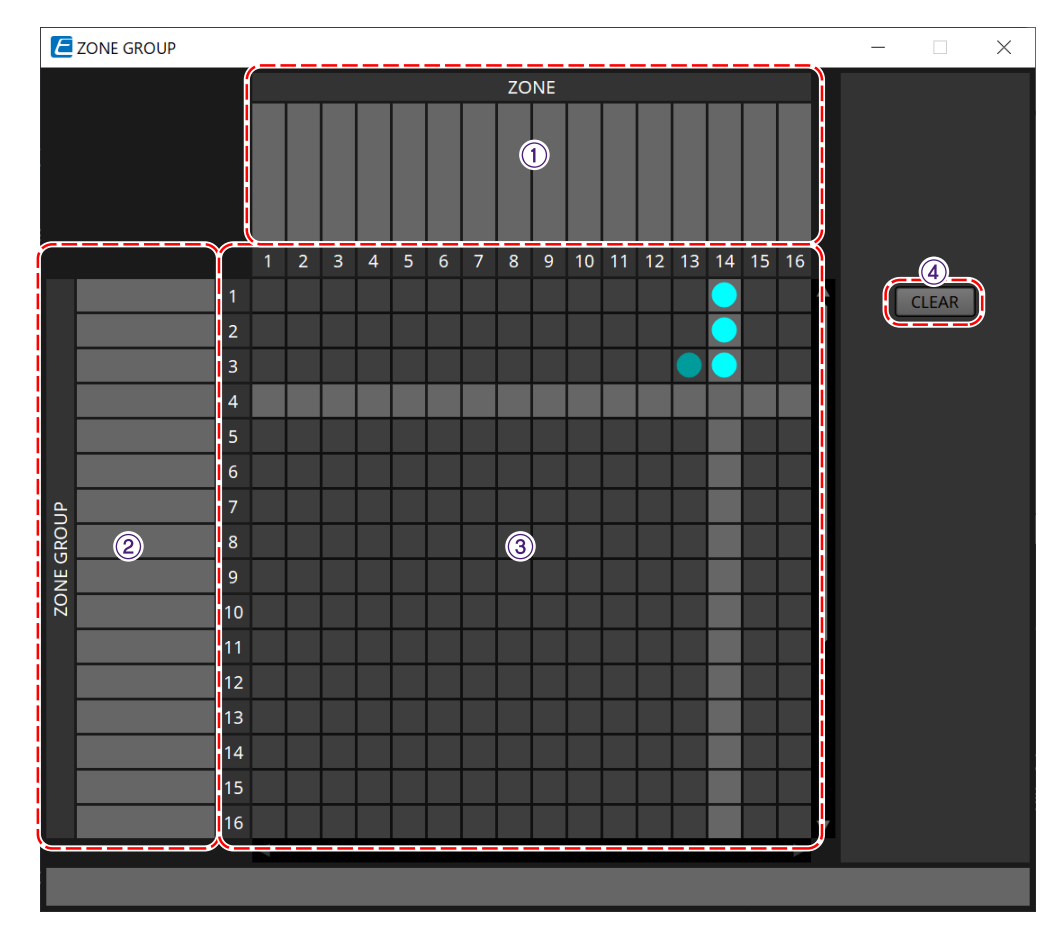

#### **■ "ZONE GROUP" 에디터**

### ① **구역 이름**

구역의 이름을 표시합니다.

### ② **그룹 이름**

그룹의 이름을 표시합니다.

#### ③ **ZONE GROUP 매트릭스**

PGM1/PGX1의 1개 구역/메시지 선택 버튼을 통해 여러 구역에 방송을 전송하려면 구역 그룹을 설정합니다. 매트릭스를 클릭하여 Zone Group에 추가할 Zone을 선택합니다. 최대 24개 구역 그룹을 설정할 수 있습니다.

#### ④ **[CLEAR] 버튼**

설정된 ZONE GROUP을 지웁니다.

#### **■ "PGM1/PGX1" 에디터**

PGM1 및 PGX1의 구역/메시지 선택 버튼 지정 및 PTT 버튼 설정을 실시할 수 있습니다.

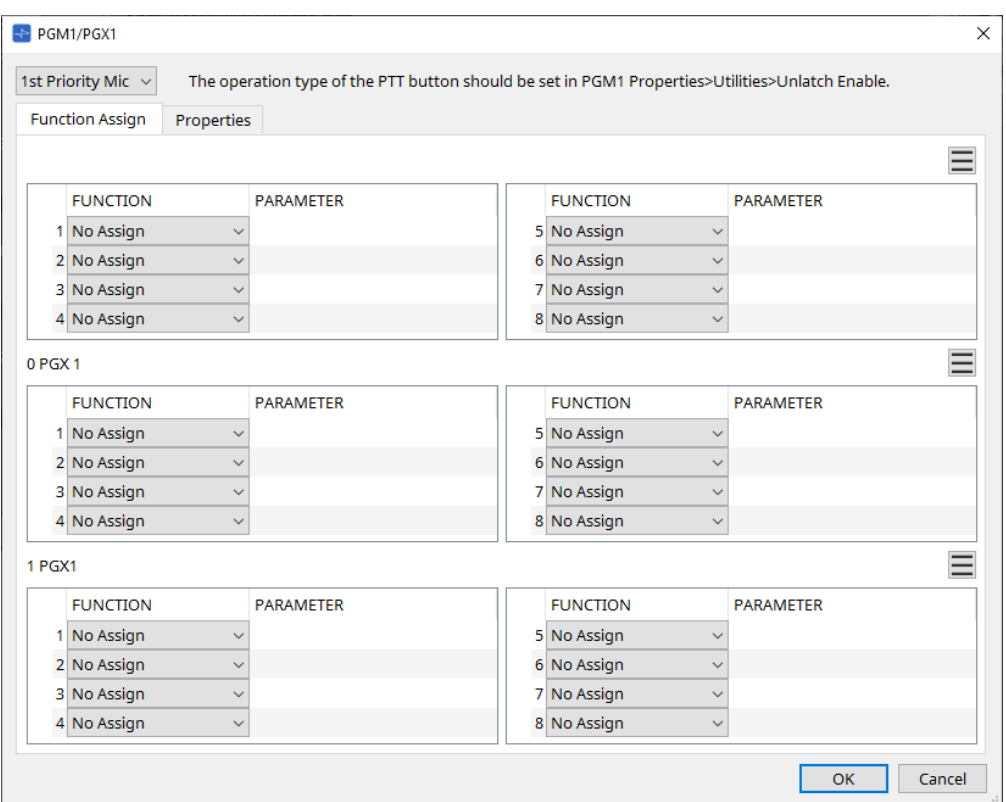

#### • **PGM1 선택 목록 상자**

설정하고자 하는 PGM1 기기를 선택합니다.

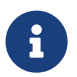

MTX에 PGM1이 연결되지 않은 경우, PGM1/PGX1 설정을 실시할 수 없습니다. 작업 시 PGM1/PGX1을 올바르게 연결하십시오.

#### • **[Function Assign] 탭**

PGM1 또는 PGX1의 구역/메시지 선택 버튼에 기능을 지정할 수 있습니다. "FUNCTION"은 다음의 선택을 제공합니다.

◦ **[No Assign]**

버튼에 지정된 기능이 없습니다.

◦ **[Zone]**

방송할 구역을 선택/해제합니다. 이 버튼을 선택하면 구역/메시지 표시등이 켜집니다.

#### ◦ **[Zone Group]**

한 번의 조작으로 방송할 여러 구역을 선택/해제합니다. "ZONE GROUP" 에디터를 사용하여 구역 그룹을 설정합니다. 그룹에 등록된 모든 구역에서 방송을 할 수 있는 경우, 구역/메시지 표시등이 켜집니다.

#### ◦ **[SD Message]**

재생할 SD 카드 파일을 선택합니다.

#### ◦ **[All Zone Off]**

모든 구역/구역 그룹 선택을 해제합니다. 이는 다른 PGM1/PGX1 기기의 구역/구역 그룹 선택에는 영향을 미치지 않습니다.

#### ◦ **[All Zone On/Off]**

모든 구역/구역 그룹 선택/해제합니다. 이는 다른 PGM1/PGX1 기기의 구역/구역 그룹 선택에는 영향을 미치지 않습니다. 모든 구역/구역 그룹에서 방송을 할 수 있는 경우, 구역/메시지 표시등이 켜집니다.

#### $\cdot$  메뉴 버튼 $( \equiv )$

메뉴 버튼을 클릭하여 다음 기능을 실행할 수 있습니다.

### ◦ **[Copy]**

해당 장치의 FUNCTION 및 PARAMETER 설정을 복사 버퍼에 복사합니다.

◦ **[Paste]**

복사 버퍼의 FUNCTION 및 PARAMETER 설정의 붙여넣기를 실행하며, 해당 장치의 설정을 덮어씁니다.

◦ **[Clear]**

해당 장치의 FUNCTION 및 PARAMETER 설정을 초기화합니다.

#### • **[Properties] 탭**

PCM1 작업 설정을 실시할 수 있습니다.

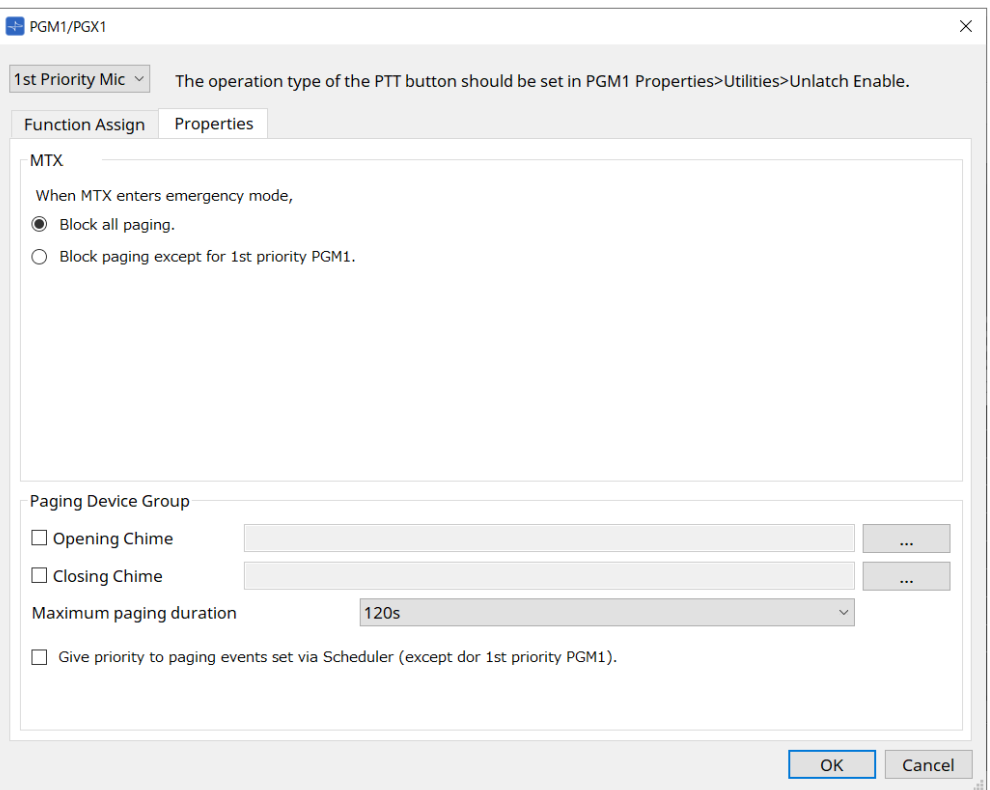

#### • **MTX**

#### ◦ **[Stop all broadcast.] 옵션 버튼**

이 버튼을 선택하면 MTX가 긴급 모드로 설정되면 스케줄러를 포함한 페이징 방송이 중단됩니다.

#### ◦ **[Stop broadcast except for 1st Priority PGM1] 옵션 버튼**

이 버튼을 선택하면 페이징 방송은 MTX가 긴급 모드로 설정되었을 때 1st Priority PGM1에서만 가능합니다.

- **Paging Device Group**
	- **[Opening Chime]/[Closing Chime] 체크상자**

해당 체크상자를 선택하면 시작 차임 및 종료 차임 설정을 실시할 수 있습니다. 재생할 차임 파일을 선택하려면 우측의 버튼을 클릭합니다. 이 설정은 같은 MTX에 연결된 PGM1(Paging Device Group) 기기와 공유됩니다.

◦ **[Maximum paging duration] 목록 상자**

PTT가 켜짐 상태로 설정된 이후 자동으로 꺼짐으로 설정될 때까지의 시간을 선택합니다. 메세지를 재생하는 경우, 설정 시간을 초과해도 꺼짐으로 설정되지 않습니다. 이 설정은 같은 MTX에 연결된 PGM1 기기와 공유됩니다.

◦ **[The scheduler's paging events are broadcast with higher priority than PGM1. Paging events have a lower priority than 1st Priority PGM1.] 체크상자**

이 체크상자를 선택한 경우, 우선순위 순서는 **1st Priority PGM1 › events › normal PGM1**이 됩니다. 이 체크상자를 해제한 경우, 우선순위 순서는 **1st Priority PGM1 › normal PGM1 › events**가 됩니다.

• **[OK] 버튼**

설정을 저장하고 대화 상자를 닫습니다.

• **[Cancel] 버튼**

설정을 취소하고 대화 상자를 닫습니다.

#### **■ "PRIORITY DUCKER" 컴포넌트 에디터**

Ducker 설정을 실시할 수 있습니다.

Ducker는 오디오 신호가 다른 지정된 입력 채널에 입력되었을 때 1개 채널의 입력을 일시적으로 감소시켜 특정 채널의 오디오가 보다 선명하게 들리게 만드는 기능입니다. 우선순위는 "1st PRIORITY"의 "PRIORITY SOURCE" > "2nd PRIORITY"의 "PRIORITY SOURCE" > MATRIX Out 신호입니다.

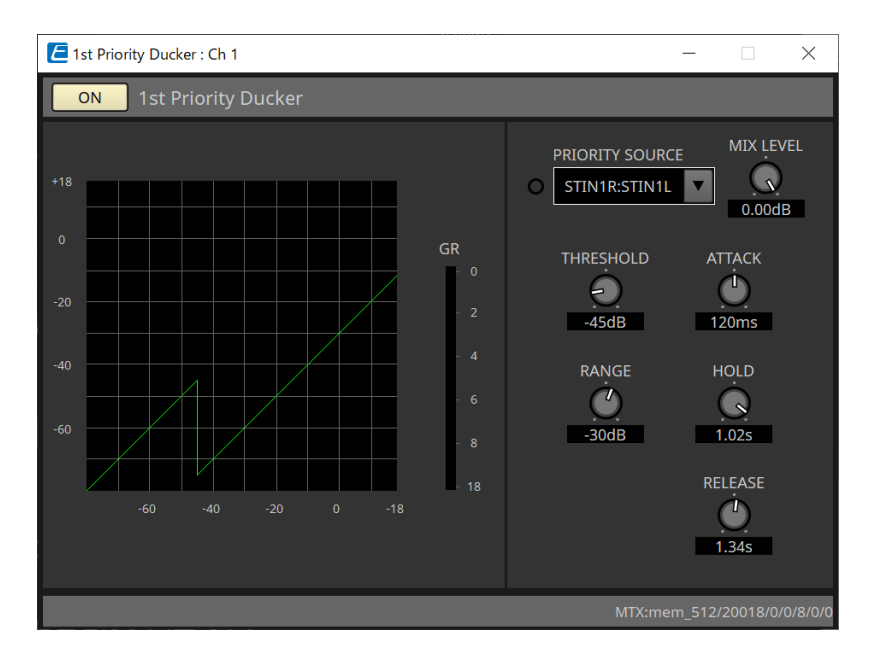

#### • **[PRIORITY SOURCE] 목록**

Ducker 입력 신호를 선택합니다.

믹스 신호에 높은 우선순위를 설정하려면 [ANC Bus]를 선택합니다. ANC 버스로의 믹스 오디오 신호는 "Matrix Mixer" 컴포넌트 에디터를 통해 생성할 수 있습니다.

기타 파라미터에 관한 자세한 내용은 ["ProVisionaire Design DME7 Component Guide"](https://manual.yamaha.com/pa/pv/pvd_cg)를 참조하십시오.

#### **■ "Ambient Noise Compensator" 컴포넌트 에디터**

이 에디터에서는 "Ambient Noise Compensator"("ANC") 설정을 실시할 수 있습니다. ANC는 MTX의 출력 신호를 외부 노이즈 감지 마이크에서 입력되는 레벨에 따라 강화 또는 약화시키는 기능입니다. MTX가 제공하는 ANC 기능은 노래 사이 간격, 해당 간격 중의 노이즈 레벨 등의 무음 간격을 감지하는 갭-타입 ANC로, 해당 간격에 따라 레벨을 조정합니다.

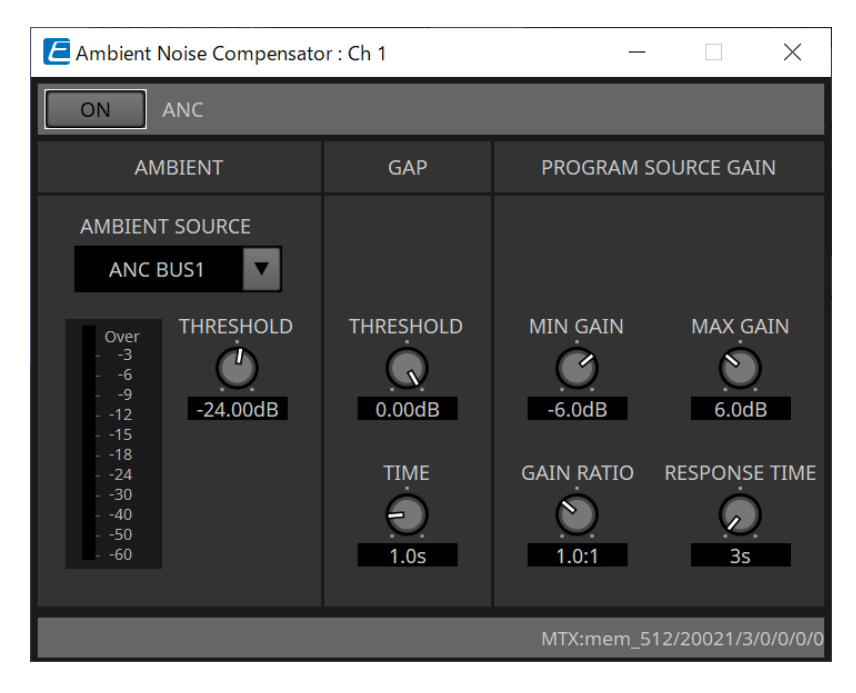

파라미터에 관한 자세한 내용은 ["ProVisionaire Design DME7 Component Guide"](https://manual.yamaha.com/pa/pv/pvd_cg)를 참조하십시오.

### <span id="page-280-0"></span>**15.9.6. "Output CH" 컴포넌트 에디터**

출력 채널 신호 처리를 실행합니다.

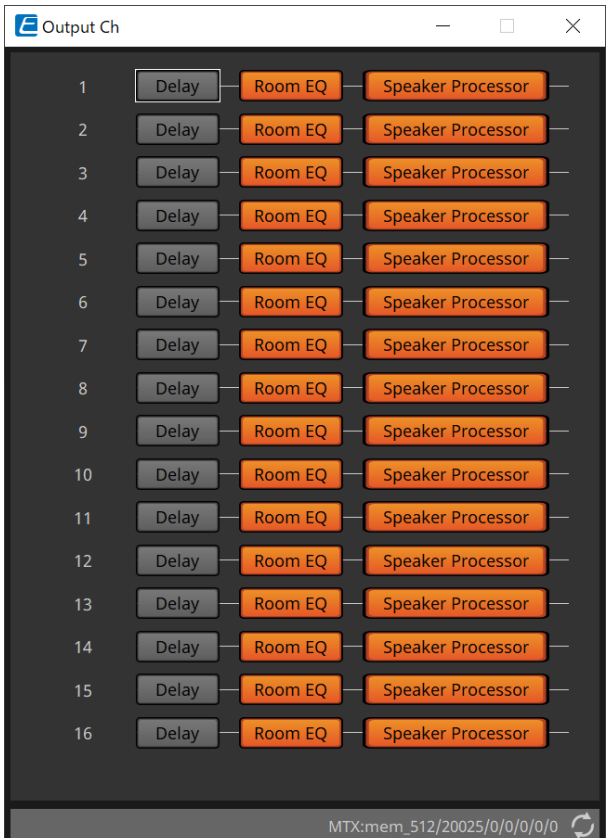

"Delay", "Room EQ", "Speaker Processor" 신호 처리를 실행합니다.

#### **●화면 선택**

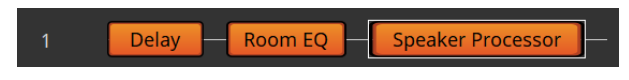

버튼을 클릭하면 설정 화면으로 이동합니다.

컴포넌트 에디터의 각 파라미터 조정에 관한 자세한 내용은 ["ProVisionaire Design DME7 Component Guide"](https://manual.yamaha.com/pa/pv/pvd_cg)를 참조하십시오.

#### **● "OUTPUT" 화면 공통 작업**

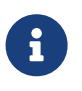

채널 설정을 다른 채널에 복사할 <sup>수</sup> 있습니다. 영역 안쪽을 우클릭하면 콘텍스트 메뉴가 표시됩니다.

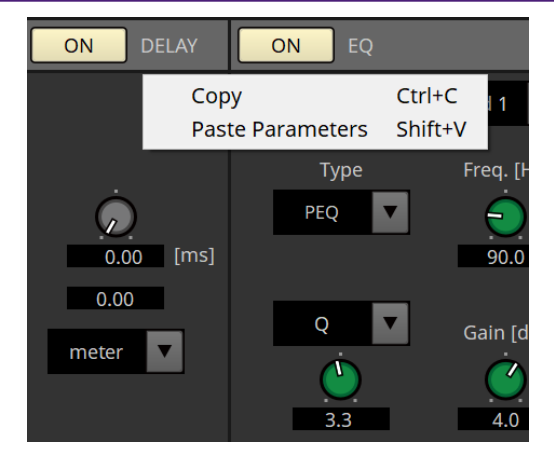

### <span id="page-282-0"></span>**15.9.7. "Pilot Tone" 컴포넌트 에디터**

디지털 출력에서 파일럿 톤이 출력되는지 여부를 설정할 수 있습니다.

PILOT TONE [ON] 버튼이 켜짐 상태인 경우, 파일럿 톤은 파일럿 톤 출력이 지정된 YDIF 또는 Dante 출력 채널에 설정됩니다.

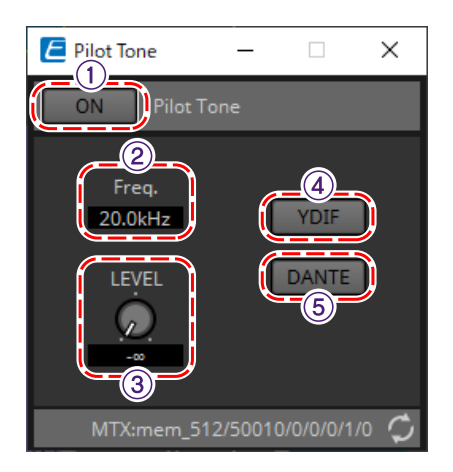

#### ① **PILOT TONE [ON] 버튼**

파일럿 톤 기능을 켜짐/꺼짐 상태로 설정합니다. 꺼짐 상태인 경우, "YDIF" 또는 "DANTE"가 ON으로 설정되어도 파일럿 톤이 전송되지 않습니다.

#### ② **Freq.**

파일럿 톤의 센터 주파수를 표시합니다. 이 값은 20kHz로 고정되어 있습니다.

#### ③ **[LEVEL] 노브**

파일럿 톤의 레벨을 표시합니다.

#### ④ **YDIF 버튼**

이 버튼을 클릭하면 YDIF로의 출력 파일럿 톤 설정 화면이 실행됩니다.

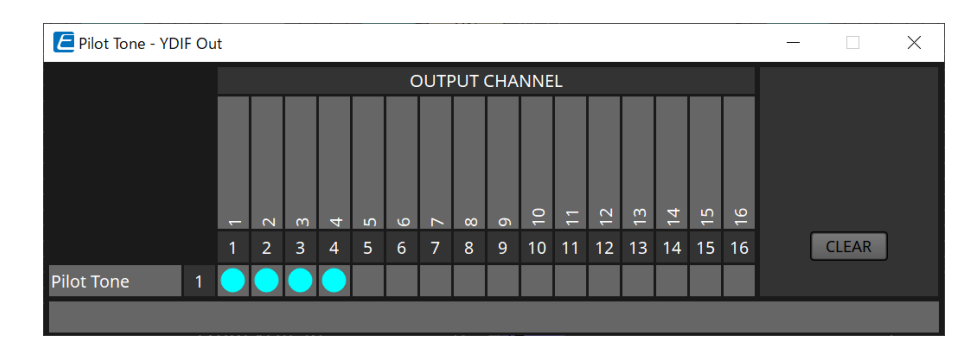

#### ⑤ **DANTE 버튼(MTX5-D에 한함)**

이 버튼을 클릭하면 DANTE로의 출력 파일럿 톤 설정 화면이 실행됩니다.

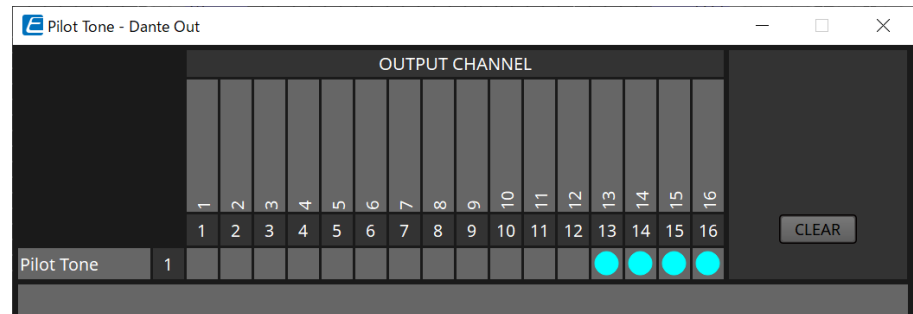

# **15.9.8. "Analog Out" 컴포넌트 에디터**

[OUTPUT] 잭 출력 설정을 실시하고 출력되는 오디오 신호의 레벨을 확인합니다.

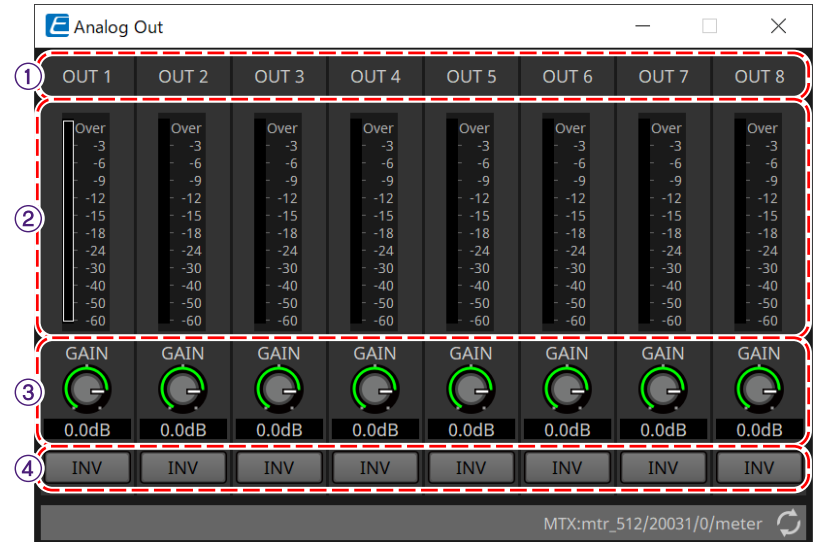

#### ① **채널 색인**

아날로그 출력 잭 번호를 표시합니다.

#### ② **레벨 미터**

아날로그 출력 레벨을 표시합니다.

#### ③ **[GAIN] 노브**

출력 게인을 조정합니다.

#### ④ **[INV] 버튼**

출력 신호의 극성을 바꿉니다.

# **15.9.9. "Slot Out" 컴포넌트 에디터**

Mini-YGDAI 카드 출력 설정을 실시하고 출력되는 오디오 신호의 레벨을 확인할 수 있습니다.

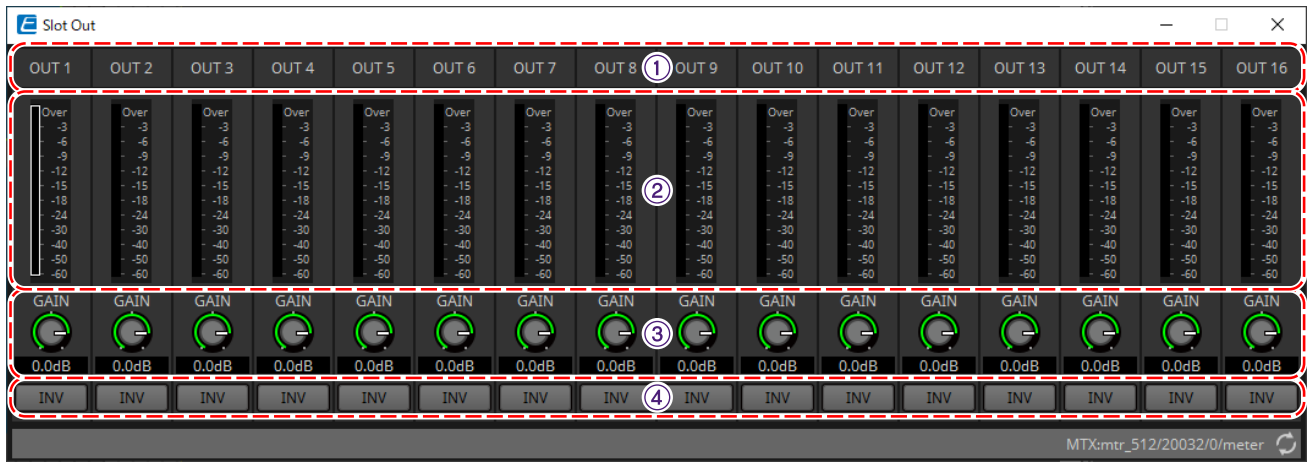

① **채널 색인**

출력 잭 번호를 표시합니다.

#### ② **레벨 미터**

출력 레벨을 표시합니다.

#### ③ **[GAIN] 노브**

출력 게인을 조정합니다.

### ④ **[INV] 버튼**

출력 신호의 극성을 바꿉니다.

### <span id="page-285-0"></span>**15.9.10. "DCA Groups"/"Mute Groups" 컴포넌트 에디터**

이 컴포넌트 에디터는 여러 채널의 레벨 및 음소거 설정을 동시에 제어합니다.

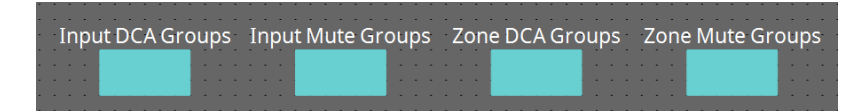

해당 컴포넌트 에디터는 입력 채널의 경우 DCA 그룹 및 음소거 그룹의 입력 채널에 8개 그룹, ZONE 출력의 경우 DCA 그룹 및 음소거 그룹에 8개 그룹을 등록할 수 있습니다.

DCA 그룹의 경우 여러 채널의 입력 레벨 또는 출력 레벨을 1개 노브로 동시에 제어할 수 있습니다. 음소거 그룹은 여러 채널을 동시 ON 또는 OFF로 설정하는 데 사용할 수 있습니다.

- **"Input DCA Groups" 컴포넌트** 입력 채널의 DCA 그룹 설정을 위한 에디터를 표시합니다.
- **"Input Mute Groups" 컴포넌트** 입력 채널의 음소거 그룹 설정을 위한 에디터를 표시합니다.
- **"Zone DCA Groups" 컴포넌트** ZONE 출력의 DCA 그룹 설정을 위한 에디터를 표시합니다.
- **"Zone Mute Groups" 컴포넌트** ZONE 출력의 음소거 그룹 설정을 위한 에디터를 표시합니다.

#### ■ **"Input DCA Groups" 컴포넌트 /"Zone DCA Groups" 컴포넌트**

아래는 "Input DCA Groups" 컴포넌트 화면이며, "Zone DCA Groups" 컴포넌트 화면은 이와 레이아웃이 동일합니다.

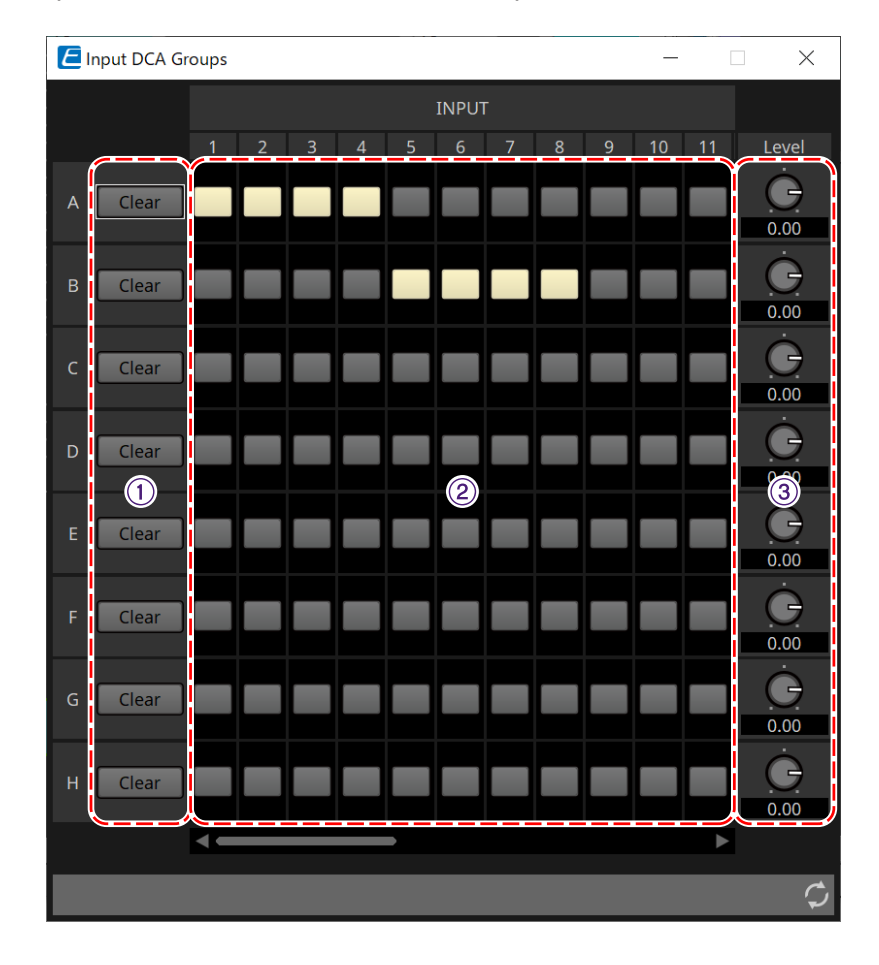

#### ① **[Clear] 버튼**

해당 그룹에 지정된 모든 채널을 지웁니다.

#### ② **지정 채널 매트릭스**

DCA 그룹에 채널을 지정합니다.

수직 방향 축에는 그룹 이름이 표시되고, 수평 방향 축에는 지정된 채널의 이름이 표시됩니다. 교차점을 클릭하면 그룹에 채널을 지정할 수 있습니다.

#### ③ **[Level] 노브**

각 DCA 그룹의 레벨을 조정합니다.

#### ■ **"Input Mute Groups" component/"Zone Mute Groups" 컴포넌트**

아래는 "Input Mute Groups" 컴포넌트 화면이며, "Zone Mute Groups" 컴포넌트 화면은 이와 레이아웃이 동일합니다.

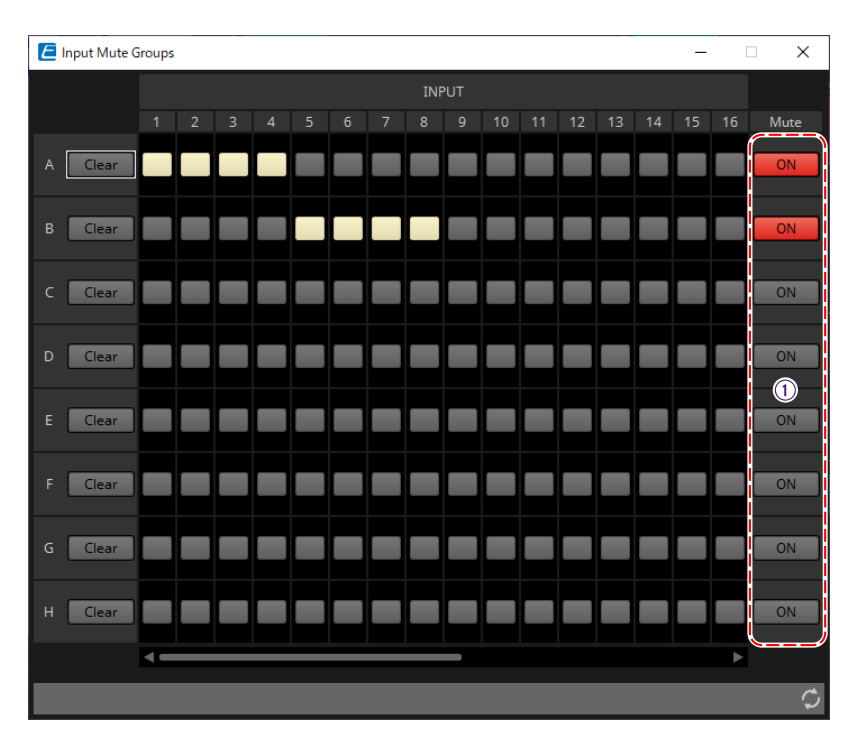

#### ① **[Mute] 그룹 메인 버튼**

해당 버튼은 각 음소거 그룹을 켜짐/꺼짐으로 설정합니다.

# <span id="page-287-0"></span>**15.10. 페이징 설정 워크플로우**

최대 4개 PGM1 기기를 1개 MTX5-D 기기에 연결할 수 있습니다. 1개 PGM1이 1st Priority Mic으로 설정되어 다른 PGM1보다 우선적으로 방송됩니다.

4개 PGM1 기기를 1개 MTX5-D에 연결한 예시입니다.

다른 마이크 대비 방송 우선순위가 높은 마이크가 1st Priority Mic(Unit ID = 60)입니다. MTX5-D의 Dante Input 1Ch로 출력이 패치됩니다.

이와 유사한 방법으로 Mic2~4(Unit ID=61~63)가 MTX5-D의 2Ch~4Ch에 패치됩니다.

Dante 설정은 Dante Controller로 구성합니다.

- 1. **"Project" 시트에 MTX5-D를 추가합니다.**
- 2. **"Project" 시트에 추가된 MTX5-D를 선택합니다.**

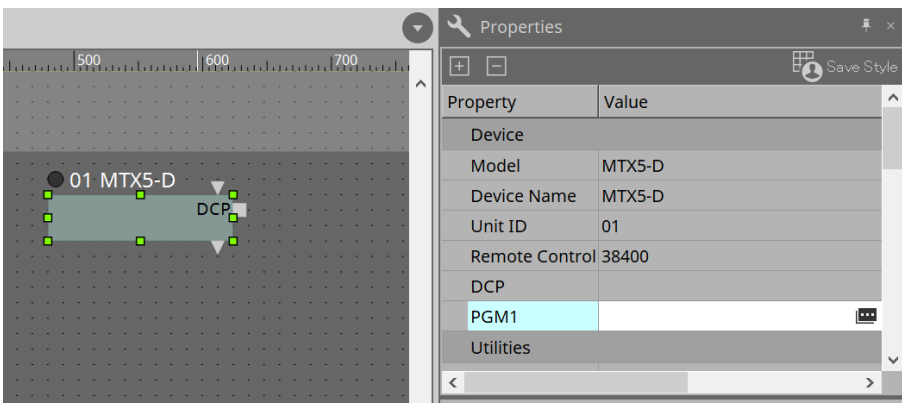

"PGM1" 대화 상자를 표시하려면 먼저 "Property" 영역에서 "PGM1"의 "Value" 열을 클릭한 후 ■을 클릭합니다.

3. **PGM1의 기기 ID(60~63)를 지정합니다.**

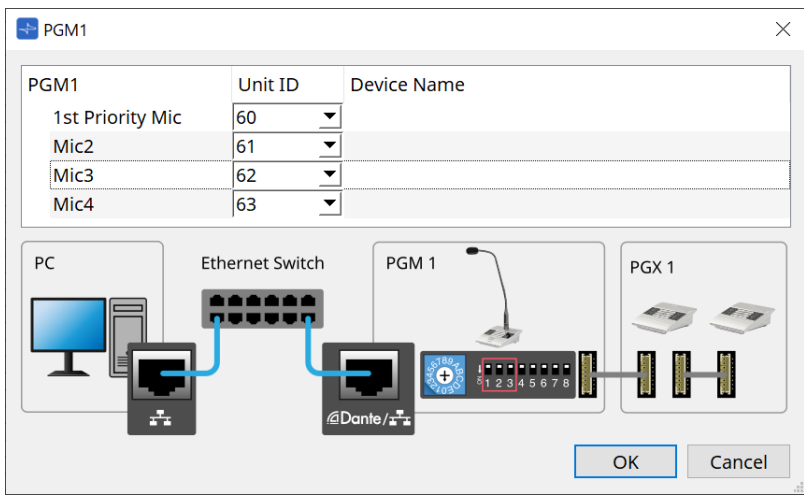
4. **MTX5-D의 "Input Patch" 컴포넌트 에디터를 엽니다.**

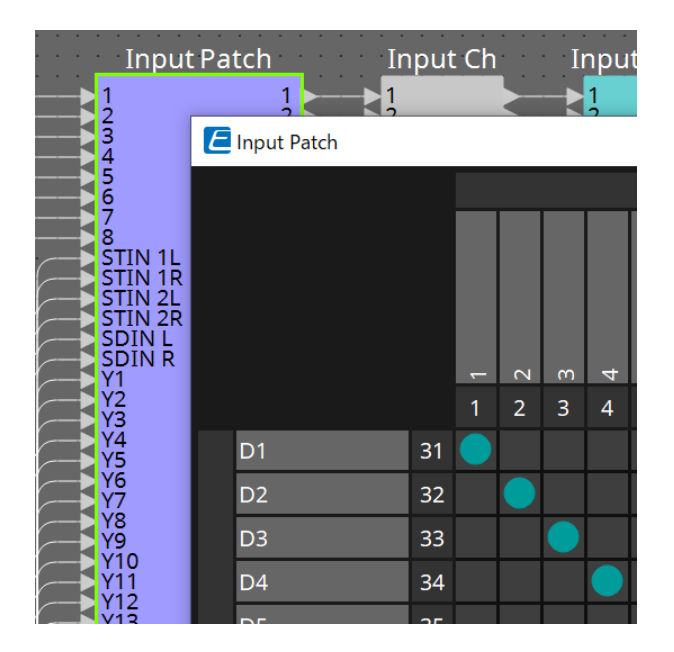

D1을 Input Channel 1에 지정합니다. 같은 방식으로 D2~D4를 Input Channel 2~4에 지정합니다.

5. **MTX5-D의 "ZONE" 컴포넌트 -→ "Paging" 컴포넌트 에디터를 엽니다.**

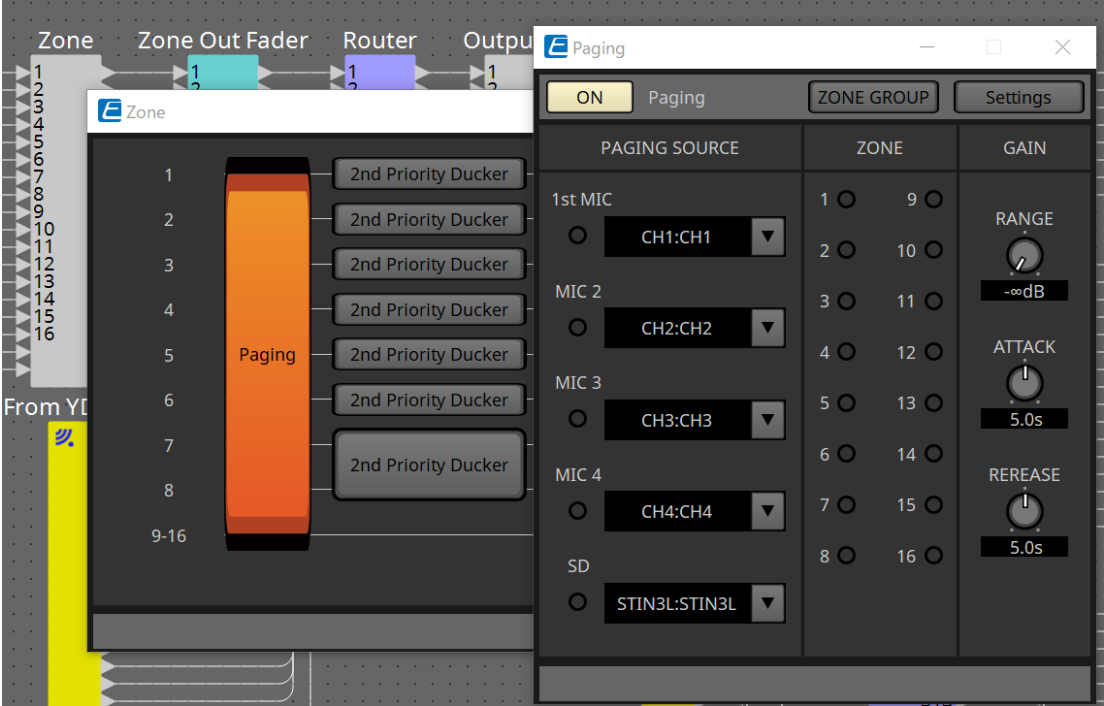

PAGING SOURCE에서 1st Mic의 "CH1:CH1"을 선택합니다. 다른 항목들에 대해서도 선택합니다.

6. **[Settings] 버튼을 클릭하면 표시되는 "PGM1/PGX1" 에디터의 버튼에 기능을 지정합니다.** 필요에 따라 [ZONE GROUP] 버튼을 클릭하면 표시되는 "ZONE GROUP" 에디터에서 ZONE GROUP을 설정합니다.

"PGM1/PGX1" 에디터 및 "ZONE GROUP" 에디터에 관한 자세한 내용은 해당 설명 단원을 참조하십시오.

 $\mathbf{f}$ 

PGM1 Properties -→ Utilities -→ Unlatch Enable의 초기 설정은 "OFF"입니다. Unlatch Enable 설정을 변경하고 이를 PGM1에 적용하는 절차는 다음과 같습니다.

1. 컴퓨터에 Bonjour Print Service를 설치하여 ProVisionaire Design이 PGM1을 찾을 수 있도록 조치합니다.

2. "Project" 시트에 PGM1을 추가합니다. 추가 시 기기 ID로 "3"을 설정합니다.

이 설정은 동기화할 때 반영됩니다.

# **16. MTX I/O 익스팬더: EXi8/Exo8**

## **16.1. 개요**

MTX 시리즈 입력 익스팬더 AD 컨버터(EXi8)와 출력 익스펜더 DA 컨버터(EXo8)입니다. EXi8은 8-채널 마이크/라인 신호를 YDIF로 변환한 후 디지털 방식으로 MTX 시리즈 장치에 전송합니다.

EXo8은 MTX 시리즈 장치로부터 YDIF 포맷 오디오를 수신한 후 8-채널 아날로그 신호를 출력합니다.

## **16.2. "Project" 시트**

장치를 추가하는 시트입니다. 장치를 추가할 때 아래의 Settings 화면이 표시됩니다.

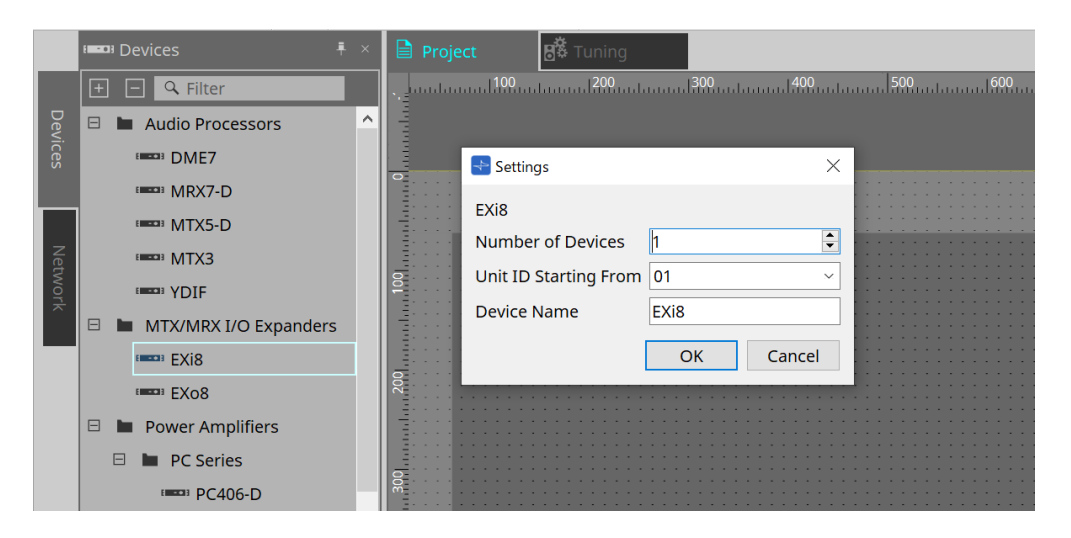

### • **Number of Devices**

시트에 추가할 EXi8 또는 EXo8 기기의 수를 선택합니다.

### • **Unit ID Starting From**

장치의 기기 ID의 시작 번호를 선택합니다.

#### • **Device Name**

장치 이름을 표시 및 편집합니다.

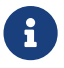

 $\begin{bmatrix} \begin{matrix} \begin{matrix} 1 \end{matrix} \end{matrix} \end{bmatrix}$  "Devices" 영역 > YDIF를 사용하여 YDIF 연결 방식을 표시할 수 있습니다.

## **16.3. 에디터**

Project 시트의 EXi8을 더블 클릭하면 [EXi8] 에디터가 실행됩니다.

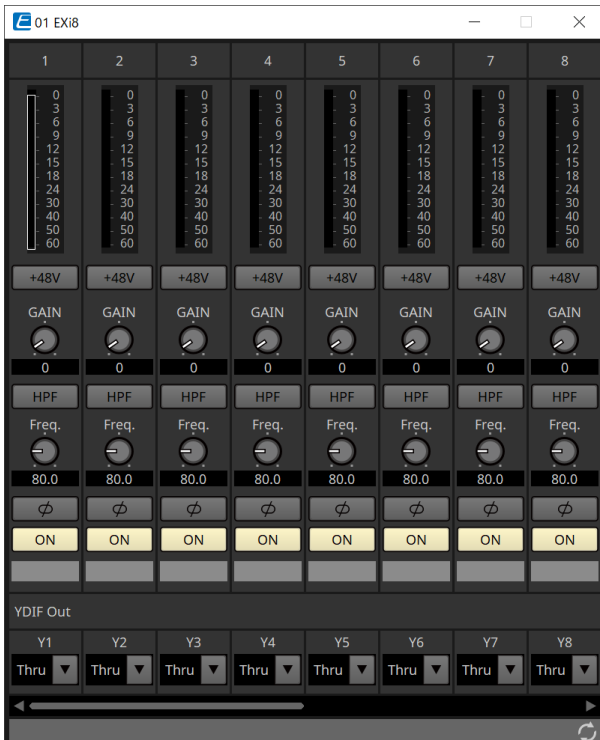

### • **[+48V] 버튼**

HA 팬텀 전원 공급(+48V)을 ON/OFF로 설정합니다.

### $\mathbf{T}$ **주**

팬텀 전원 공급이 필요하지 않을 경우, 버튼은 OFF로 설정됩니다.

팬텀 전원 공급이 ON으로 설정된 경우, 아래에 주의하여 메인 기기/외부 장치의 손상 또는 노이즈 발생을 방지하십시오.

• 팬텀 전원과 호환되지 않는 장치를 [INPUT] 단자에 연결할 경우, 버튼을 OFF로 설정하십시오.

• 전원 버튼이 ON으로 설정된 상태에서 [INPUT] 단자에 연결된 케이블을 분리하면 안 됩니다.

• 팬텀 전원 공급을 켜고 끌 때 때 출력 레벨을 최소 레벨로 설정하십시오.

ACTIVE 스위치가 없습니다. 연결된 장비에 맞는 설정을 사용하여 장비 손상을 방지하십시오.

- **HA 아날로그 게인** HA(헤드폰 앰프) 아날로그 게인을 조정합니다.
- **[HPF] 버튼/차단 주파수** HPF(하이패스 필터)를 ON/OFF로 설정합니다. HPF 차단 주파수를 설정합니다.
- **[φ] 버튼** 입력 신호 페이즈를 전환합니다.
- **[ON] 버튼** 입력 채널을 ON/OFF로 설정합니다.
- **YDIF Out** YDIF로 출력할 채널을 선택합니다.

Thru를 선택한 경우, YDIF In에서 입력되는 신호가 있는 그대로 출력이 됩니다.

Project 시트의 EXo8을 더블 클릭하면 [EXo8] 에디터가 열립니다.

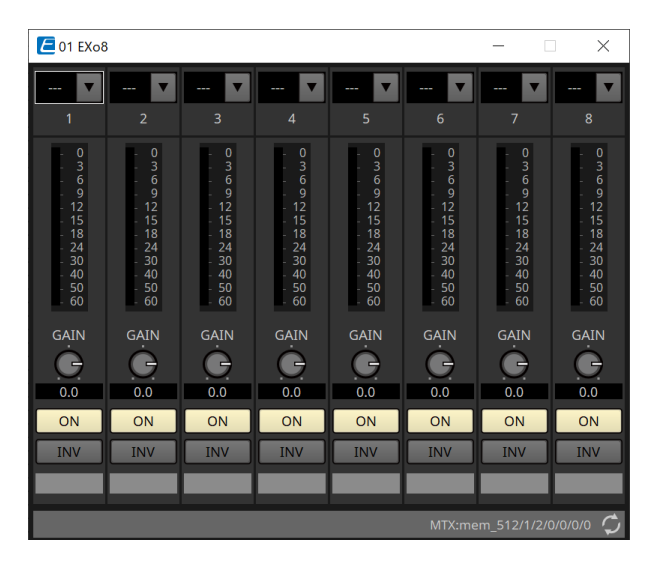

### • **YDIF In**

YDIF In에서 채널로 입력되는 신호를 지정합니다.

### • **GAIN**

출력 게인을 조정합니다.

### • **[ON] 버튼**

출력 채널을 ON/OFF로 설정합니다.

• **INV 버튼**

출력 신호 극성을 변경합니다.

# **17. 파워 앰프: PC 시리즈**

## **17.1. 개요**

PC-D/DI 시리즈의 강력한 20×8 입력 매트릭스 기능과 Dante I/O의 조합은 시스템의 범용성을 크게 향상시킵니다. PC-D/DI 입력 매트릭스 기능은 시스템 전체를 확장하는 보조 매트릭스의 역할을 수행할 수 있을 뿐만 아니라 다른 아날로그 장치 또는 Dante 장착 기능들의 다이렉트 오디오 신호 입력을 별도의 믹서 또는 DSP를 탑재하지 않은 시스템에 입력하여 더 유연한 라우팅을 가능하게 합니다.

## **17.2. "Project" 시트**

장치를 추가하는 시트입니다. 장치를 추가할 때 아래의 Settings 화면이 표시됩니다.

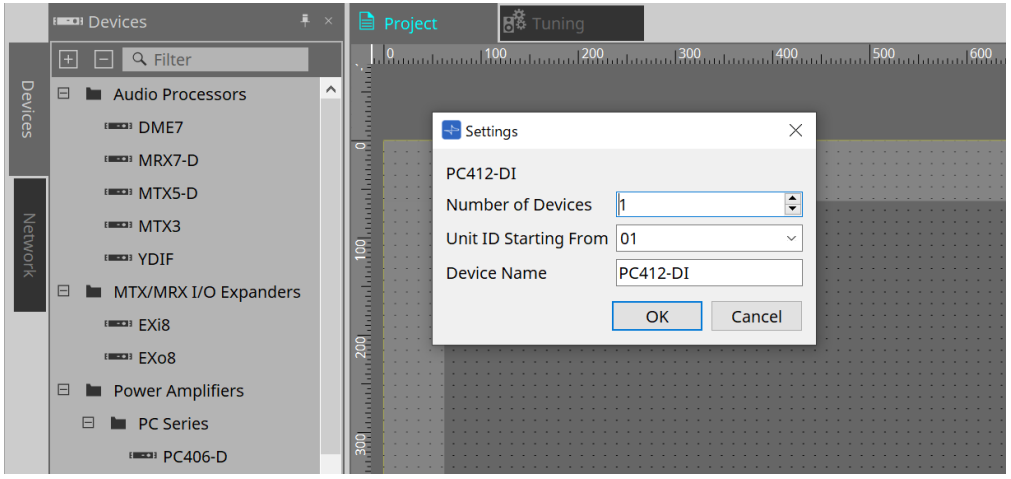

#### • **Number of Devices**

시트에 추가할 PC 시리즈의 수를 선택합니다.

- **Unit ID Starting From** 장치의 기기 ID의 시작 번호를 선택합니다.
- **Device Name**

장치 이름을 표시 및 편집합니다.

## **17.2.1. PC-D 및 스피커 연결**

장치 영역에 스피커를 드래그하여 "Project" 시트로 가져다 놓으면 "Project" 시트에 스피커를 추가할 수 있습니다.

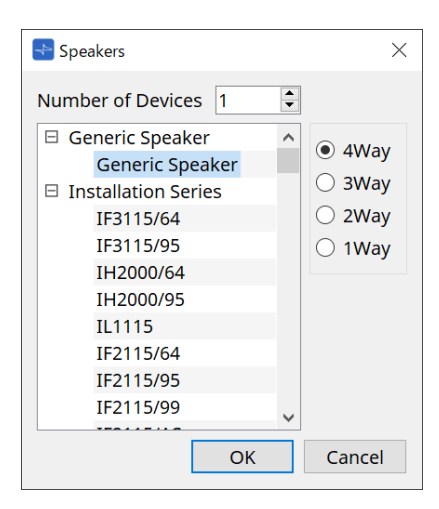

앰프와 스피커를 연결한 상태에서 스피커를 더블 클릭하면 스피커 에디터가 실행됩니다.

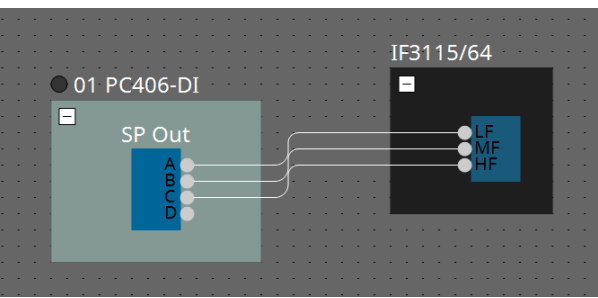

스피커 에디터는 연결하려는 파워 앰프의 파라미터를 제어할 수 있습니다. 자세한 내용은 "스피커 에디터/멀티 스피커 에디터"를 참조하십시오.

## **17.2.2. "Properties" 영역**

장치 설정에 관한 자세한 내용은 PC 시리즈 사용자 설명서를 참조하십시오.

### **17.2.3. 스피커 에디터/멀티 스피커 에디터**

와이어를 사용하여 PC 시리즈 장치에 스피커를 연결한 경우, 각 스피커의 PC 시리즈 장치 스피커 프로세서 파라미터가 표시됩니다.

스피커를 더블 클릭하거나 우클릭한 후 콘텍스트 메뉴에서 [Open Speaker Editor]를 선택하면 스피커 에디터가 열립니다.

여러 스피커를 선택한 경우, 우클릭 시 표시되는 콘텍스트 메뉴에서 [Open Multiple Speaker Editor]를 선택하여 멀티 스피커 에디터를 열 수 있습니다.

이 기능은 다음과 같은 상황에 편리하게 사용됩니다.

- 스피커가 여러 PC 시리즈 장치에 연결되어 있고 각 스피커의 프로세서를 한 번의 작업으로 확인려고 할 때
- 메인 스피커와 서브 스피커의 혼합 반응 곡선을 확인하려고 할 때 (멀티 스피커 에디터)

파라미터에 관한 자세한 내용은 ["ProVisionaire Design DME7 Component Guide"](https://manual.yamaha.com/pa/pv/pvd_cg)의 "Speaker Processor" 컴포넌트 에디터를 참조하십시오.

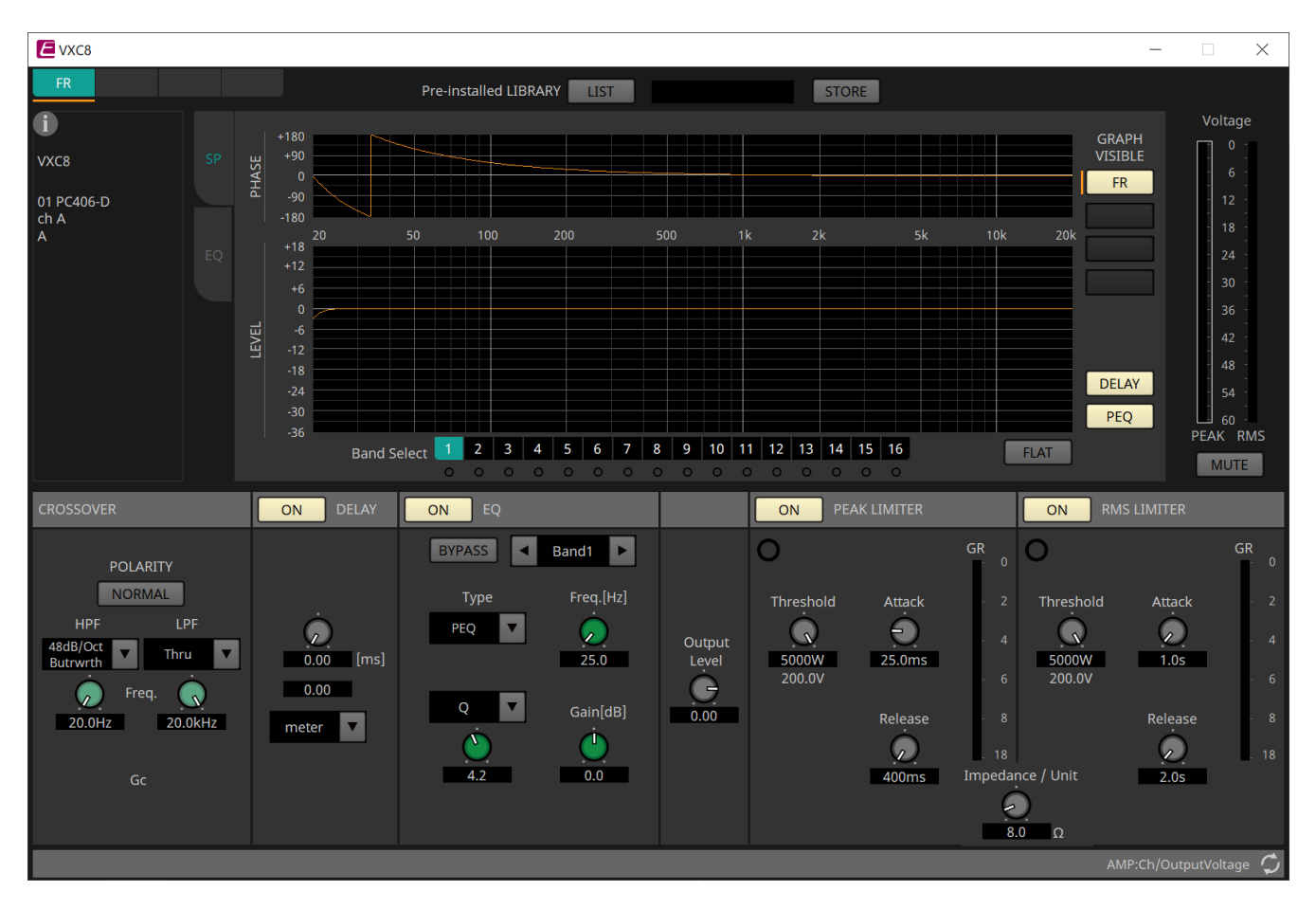

## **17.3. "Tuning" 시트**

시트에 관한 자세한 내용은 "Tuning" 시트를 참조하십시오.

## **17.3.1. 링크 그룹 에디터**

PC 시리즈 기기의 채널이 등록된 "Tuning" 시트의 링크 그룹을 더블 클릭한 경우 또는 우클릭한 경우 [Open Link Group Editor]를 선택하면 나타납니다.

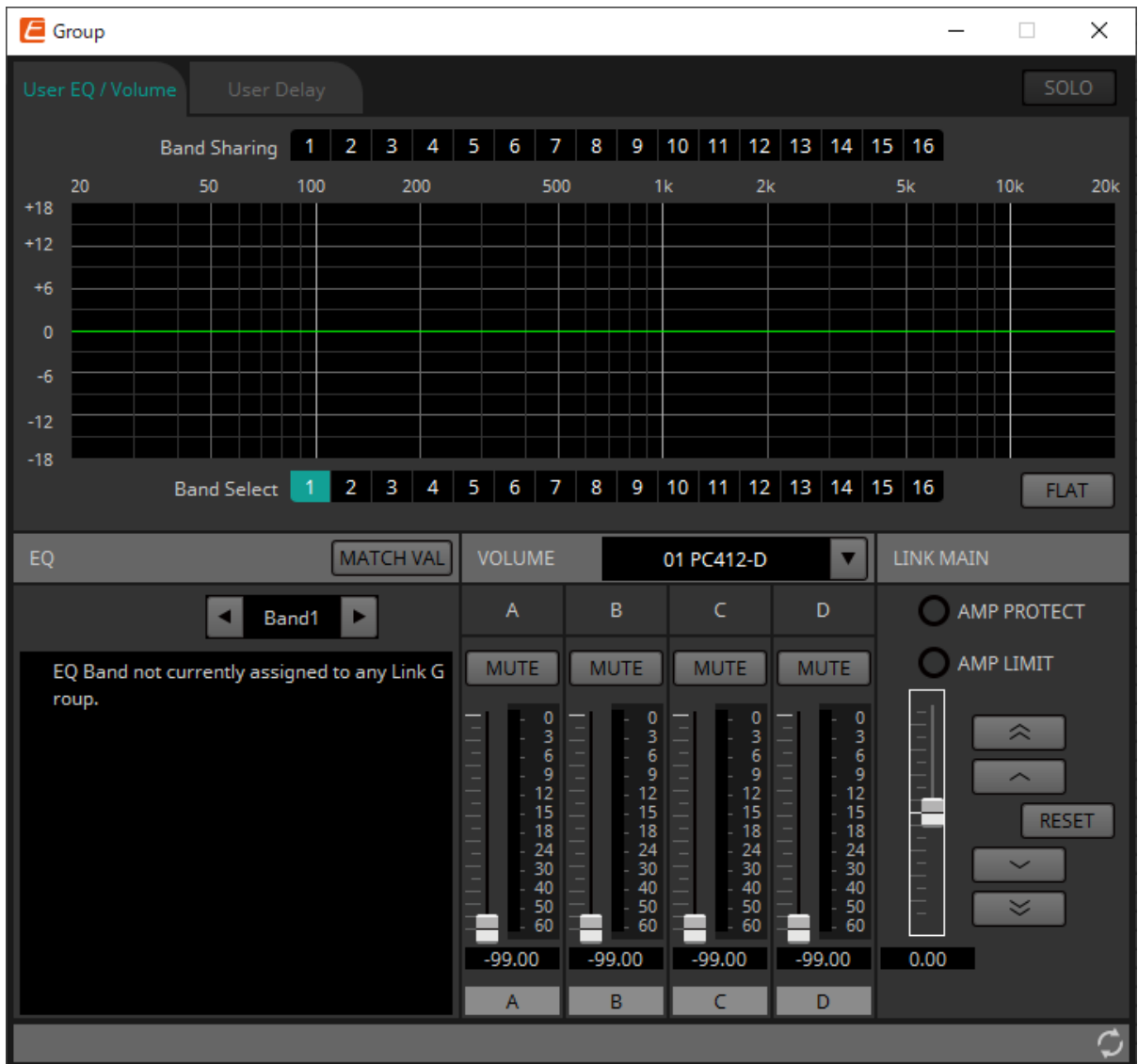

### • **[SOLO] 버튼**

온라인 상태에서 도구바의 [Solo Mode] 버튼이 켜짐 상태인 경우 활성화됩니다. 이 버튼이 켜짐 상태인 경우, 오디오는 해당 링크 그룹에 등록된 채널에서만 출력되며, 이 기능은 EQ, 볼륨, 딜레이의 최종 조정 시 유용합니다.

### **17.3.2. [User EQ / Volume] 탭**

그룹에 등록된 채널의 사용자 EQ 및 볼륨을 통합하여 조정할 수 있습니다.

볼륨은 마스터 페이더를 사용하여 제어합니다.

"Volume" 마스터 페이더는 그룹에 등록된 채널들의 볼륨에 상대적 조정을 통합하여 적용합니다. 자세한 내용은 ["User EQ / User Delay"](#page-314-0) [컴포넌트](#page-314-0) [에디터를](#page-314-0) 참조하십시오.

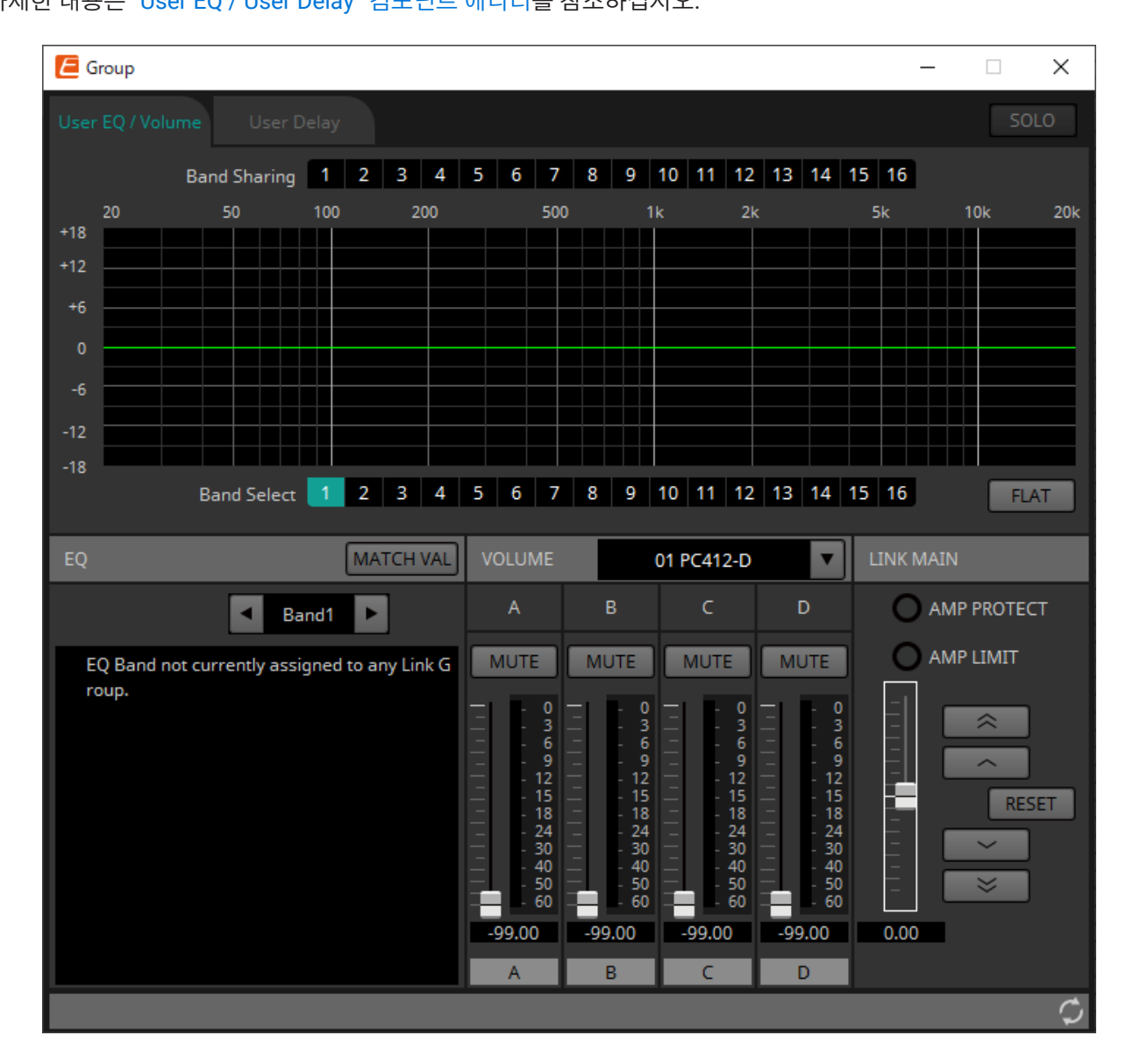

### • **[Band Sharing] 버튼**

채널이 여러 그룹에 등록된 경우, 각 그룹에서 소유하는 밴드를 클릭하여 선택합니다. 소유한 밴드는 파란색으로 표시됩니다. 검은색 배경에 흰색 숫자값으로 표시되지 않는 밴드는 다른 그룹이 소유한 그룹이며, 해당 밴드는 선택 또는 조작할 수 없습니다.

클릭이 가능한 파란색 밴드는 현재 소유하고 있는 밴드입니다. 소유권은 해당 밴드를 소유하고 있는 링크 그룹 에디터에서만 변경할 수 있습니다.

### • **[MATCHVAL] 버튼**

링크 그룹 에디터가 소유하는 밴드의 EQ 설정을 등록 채널에 복사합니다.

#### • **LINK MAIN**

링크 그룹 내 볼륨에 상대적 조정을 적용합니다.

### • **[AMP PROTECT] 표시등**

이 표시등은 PC 기기의 자체 보호 기능이 작동할 경우 켜집니다.

### • **[AMP LIMIT] 표시등**

이 표시등은 PC 기기의 리미터가 작동할 경우 켜집니다.

### ◦ **마스터 페이더**

링크 그룹 내 볼륨에 상대적 조정을 적용합니다. 조정 가능한 범위의 상부/하부가 회색으로 표시됩니다. 페이더를 우클릭한 후 [Match Values]를 클릭하면, 링크 그룹의 구성원에 동일한 볼륨 값이 적용됩니다.

### ◦ **버튼**

마스터 페이더가 3dB 증가합니다.

### ◦ **버튼**

마스터 페이더가 1dB 증가합니다.

◦ **[RESET] 버튼** 마스터 페이더가 0 위치로 이동합니다.

### ◦ **버튼**

마스터 페이더가 1dB 감소합니다.

### ◦ **버튼**

마스터 페이더가 3dB 감소합니다.

## **17.3.3. [User Delay] 탭**

링크된 잭의 "User EQ / User Delay" 컴포넌트 에디터의 User Delay를 통합하여 편집할 수 있습니다. 자세한 내용은 ["User EQ / User Delay"](#page-314-0) [컴포넌트](#page-314-0) [에디터를](#page-314-0) 참조하십시오.

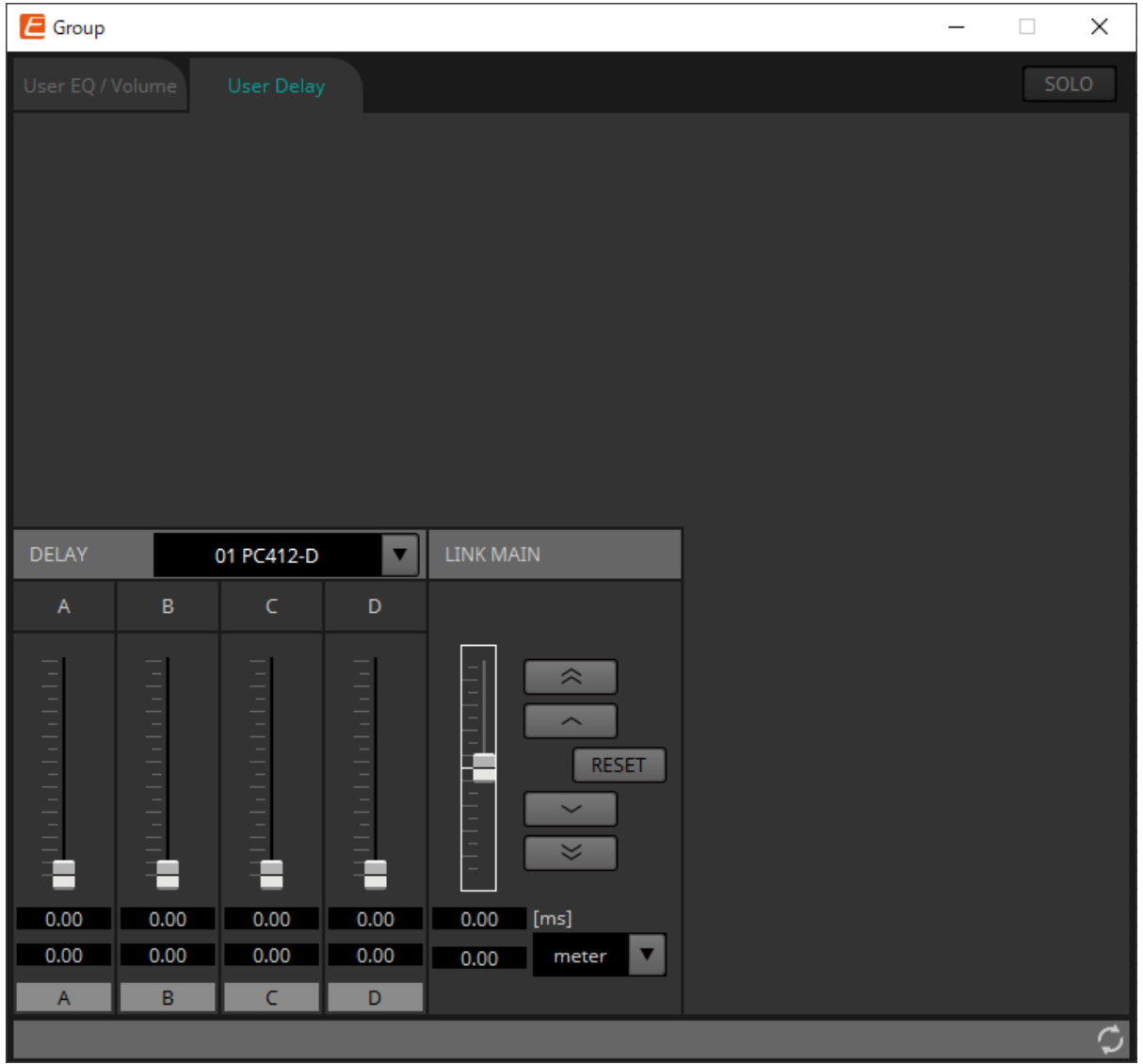

### • **LINK MAIN**

해당 링크 그룹 등록 장치 채널의 딜레이 시간에 상대적 조정을 실행할 수 있습니다.

### ◦ **마스터 페이더**

링크 그룹 내 딜레이 시간에 상대적 조정을 적용합니다. 조정 가능한 범위의 상부/하부가 회색으로 표시됩니다.

페이더를 우클릭한 후 [Match Values]를 클릭하면 링크 그룹의 구성원에 동일한 딜레이 시간 값이 적용됩니다.

### ◦ **버튼**

마스터 페이더가 3ms 증가합니다.

### ◦ **버튼**

마스터 페이더가 0.3ms 증가합니다.

### ◦ **[RESET] 버튼**

마스터 페이더가 0 위치로 이동합니다.

◦ **버튼**

마스터 페이더가 0.3ms 감소합니다.

## ◦ **버튼**

마스터 페이더가 3ms 감소합니다.

### ◦ **[ms]**

마스터 페이더의 값을 ms 단위로 표시합니다.

### ◦ **[meter]/[feet] 목록 상자**

좌측 디스플레이에 표시되는 단위를 미터 또는 피트로 설정합니다. 각 잭의 디스플레이도 변경합니다.

## **17.4. 장치 시트 화면 구성**

PC 시리즈 장치 시트가 열리면 "Presets" 영역과 "Bird's Eye" 보기가 표시됩니다. 장치 시트의 컴포넌트를 더블 클릭하면 컴포넌트 에디터가 열립니다.

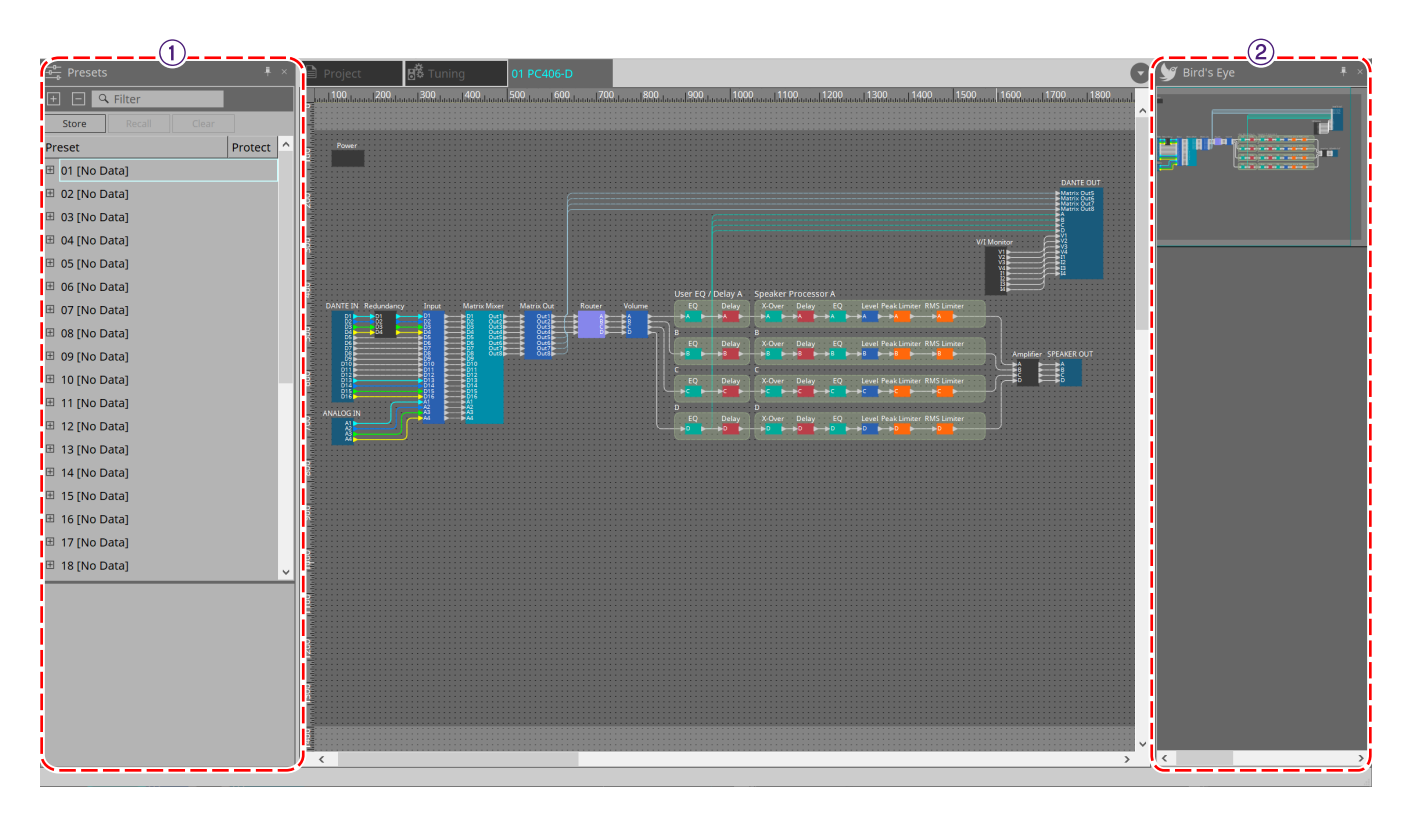

### ① **"Presets" 영역**

여러 파라미터를 프리세트로 저장할 수 있는 영역입니다.

#### ② **"Bird's Eye" 보기**

시트의 개요를 표시합니다.

## **17.5. "Presets" 영역**

이 영역에서는 여러 파라미터 설정을 프리세트로 저장하거나 저장된 프리세트의 파라미터를 현재 설정에 불러올 수 있습니다. 현재 적용된 프리세트 파라미터는 "현재 파라미터"라고 부릅니다.

여러 기기에 프리세트를 동시에 불러오려면  $\blacksquare$  버튼을 클릭한 후 ["Linked Presets Manager"](#page-107-0) [대화](#page-107-0) [상자](#page-107-0)를 설정합니다.

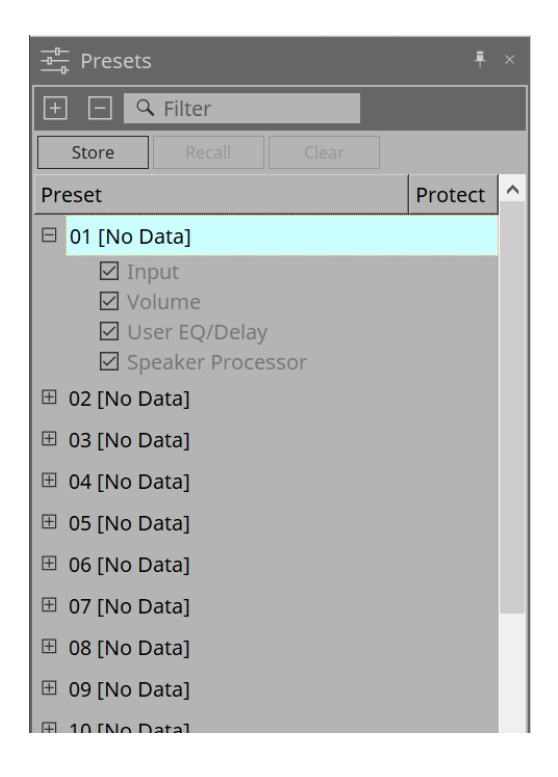

### • **[Store] 버튼**

프리세트를 저장합니다. 설정을 저장하지 않은 프리세트를 선택하면 "Store Preset" 대화 상자가 표시됩니다.

### • **[Recall] 버튼**

프리세트를 불러옵니다.

### • **[Clear] 버튼**

프리세트를 지웁니다.

### • **프리세트 목록**

프리세트 목록을 표시합니다. 최대 32개의 프리세트를 저장할 수 있습니다.

◦ **"Preset"**

프리세트 번호와 이름을 표시합니다. 확장 후 불러올 파라미터를 선택할 수 있습니다. 저장된 프리세트를 선택한 후 이 영역을 더블 클릭할 경우, 이름을 편집할 수 있습니다. 빈 프리세트의 이름은 [No Data]로 표시됩니다.

◦ **"Protect"**

잠금 아이콘( )을 클릭하면 아이콘이 |● 으로 변경되며, 해당 프리세트는 편집 또는 지우기가 불가능해집니다. 보호 상태의 아이콘을 클릭하면 보호가 해제됩니다.

## **17.5.1. "Store Preset" 대화 상자**

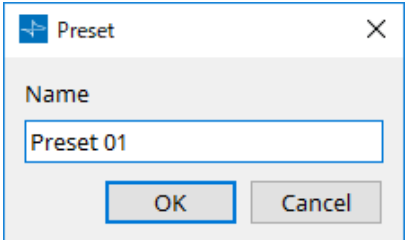

### • **[Name]**

프리세트의 이름을 입력합니다. "Preset + 프리세트 번호"가 기본값입니다. 빈 프리세트 이름은 입력할 수 없습니다.

### • **[OK] 버튼**

프리세트를 저장하고 대화 상자를 닫습니다.

### • **[Cancel] 버튼**

프리세트 저장 작업을 취소하고 대화 상자를 닫습니다.

## **17.6. 콘텍스트 메뉴**

## **17.6.1. "Tuning" 시트**

"Tuning" 시트를 우클릭하면 다음 콘텍스트 메뉴가 표시됩니다.

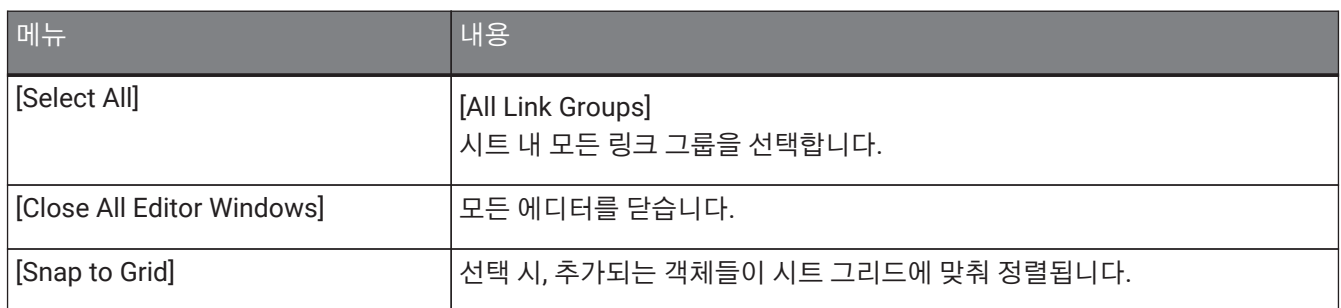

## **17.6.2. "Tuning" 시트 내 링크 그룹**

링크 그룹을 우클릭하면 다음 콘텍스트 메뉴가 표시됩니다. 단, 메뉴 항목은 달라질 수 있습니다.

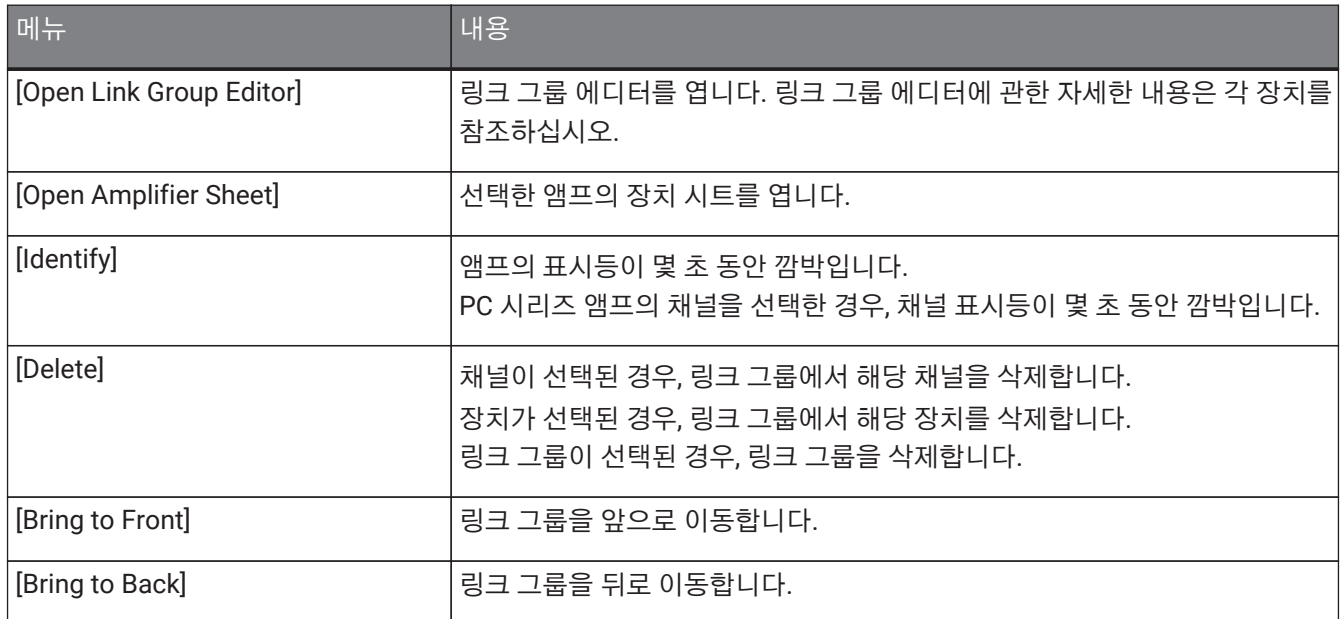

## **17.6.3. "Project Devices" 영역**

"Project Device" 영역의 장치 또는 채널을 우클릭하면 다음 콘텍스트 메뉴가 표시됩니다.

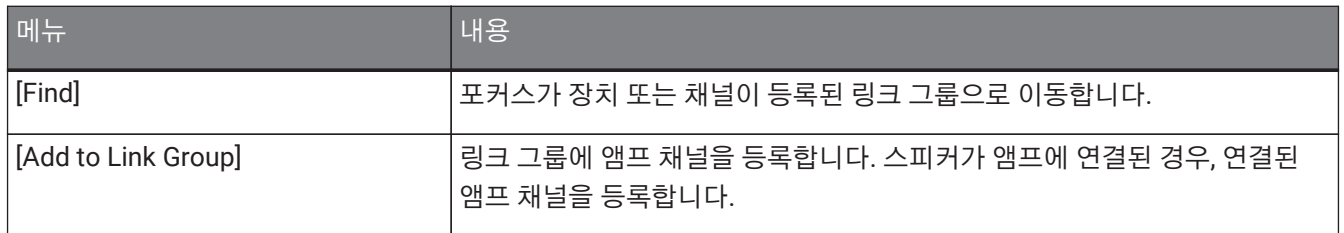

## **17.6.4. "Link Groups" 영역**

"Link Groups" 영역의 객체를 우클릭하면 다음 콘텍스트 메뉴가 표시됩니다.

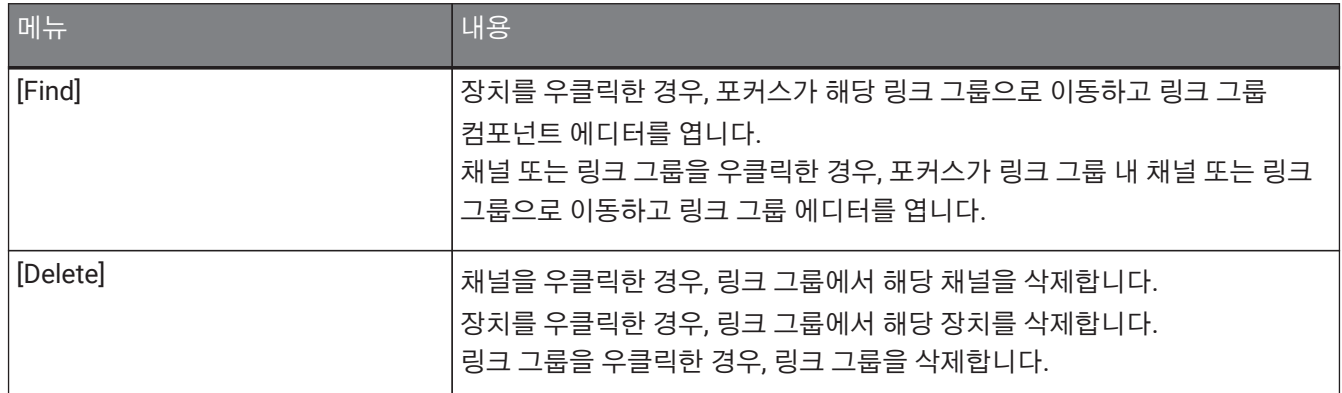

## **17.6.5. 장치 시트**

객체가 없는 위치에서 장치 시트를 우클릭하면 다음의 콘텍스트 메뉴가 표시됩니다.

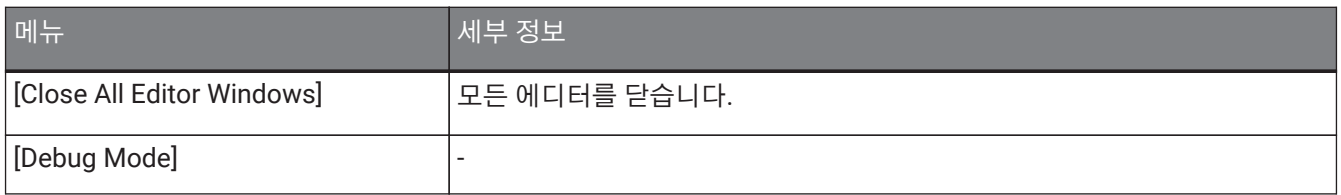

### **17.6.6. 장치 시트/컴포넌트 에디터 컴포넌트**

컴포넌트의 작업자 또는 컴포넌트가 아닌 위치를 우클릭하면 다음의 콘텍스트 메뉴가 표시(일부 항목 제외)됩니다.

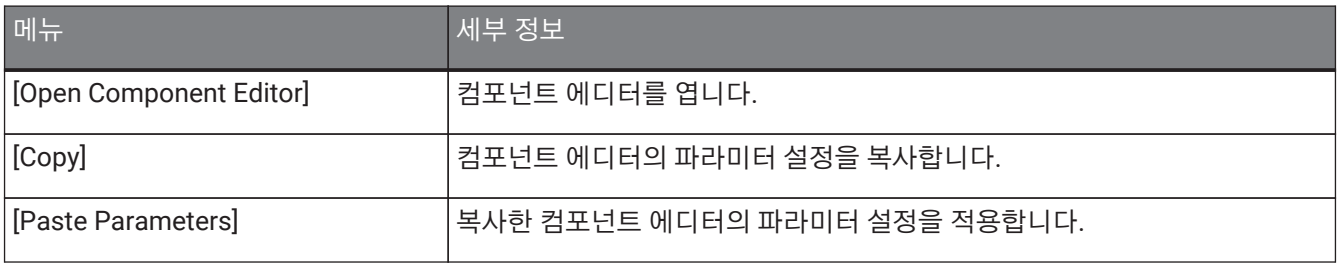

### **17.6.7. "Presets" 영역**

프리세트를 우클릭하면 다음의 콘텍스트 메뉴가 표시됩니다.

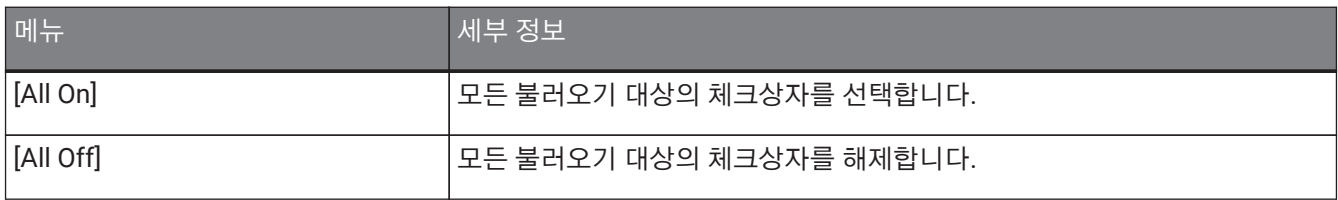

## **17.7. 경고 목록**

아래 목록은 PC 시리즈 기기가 생성하는 경고, 경고의 심각성, 관련 조치를 열거합니다. 이벤트가 발생하면 일회성 경고가 표시됩니다. 이벤트가 발생하고 종료하면 지속되는 경고가 표시됩니다. 문제를 해결하지 못할 경우, 장치 사용 설명서에 첨부된 Yamaha 서비스 센터 목록을 참조하여 서비스를 요청하십시오.

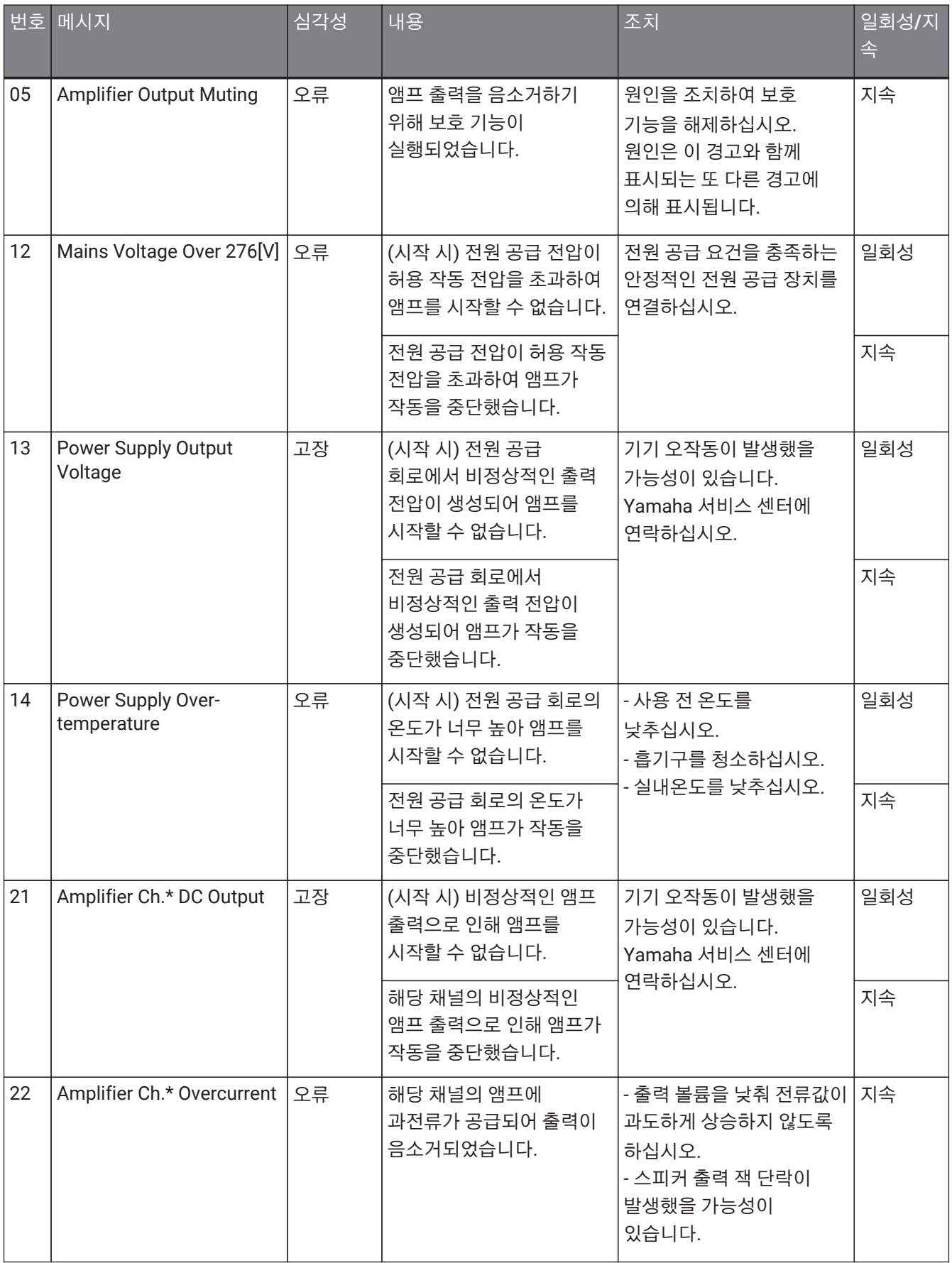

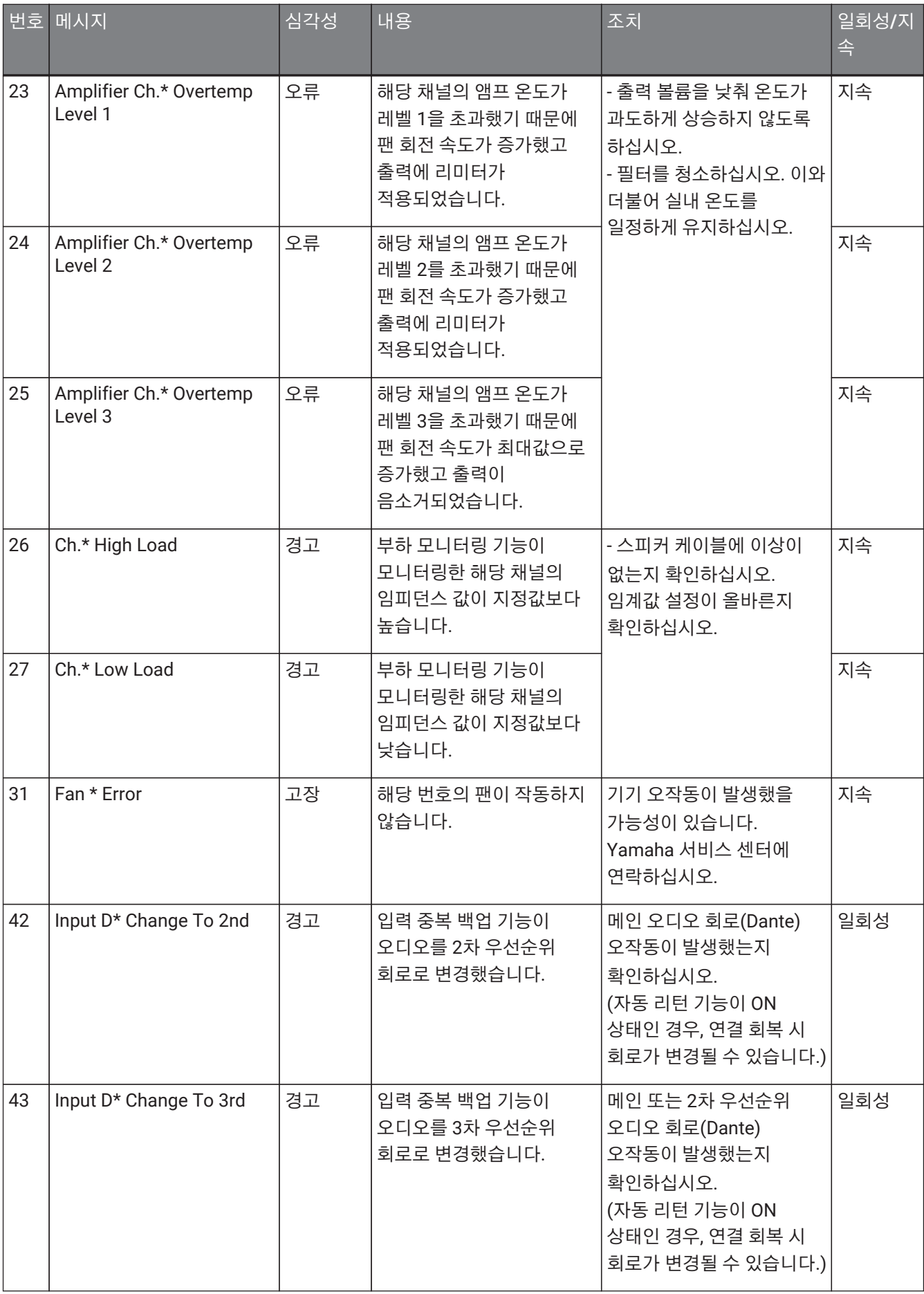

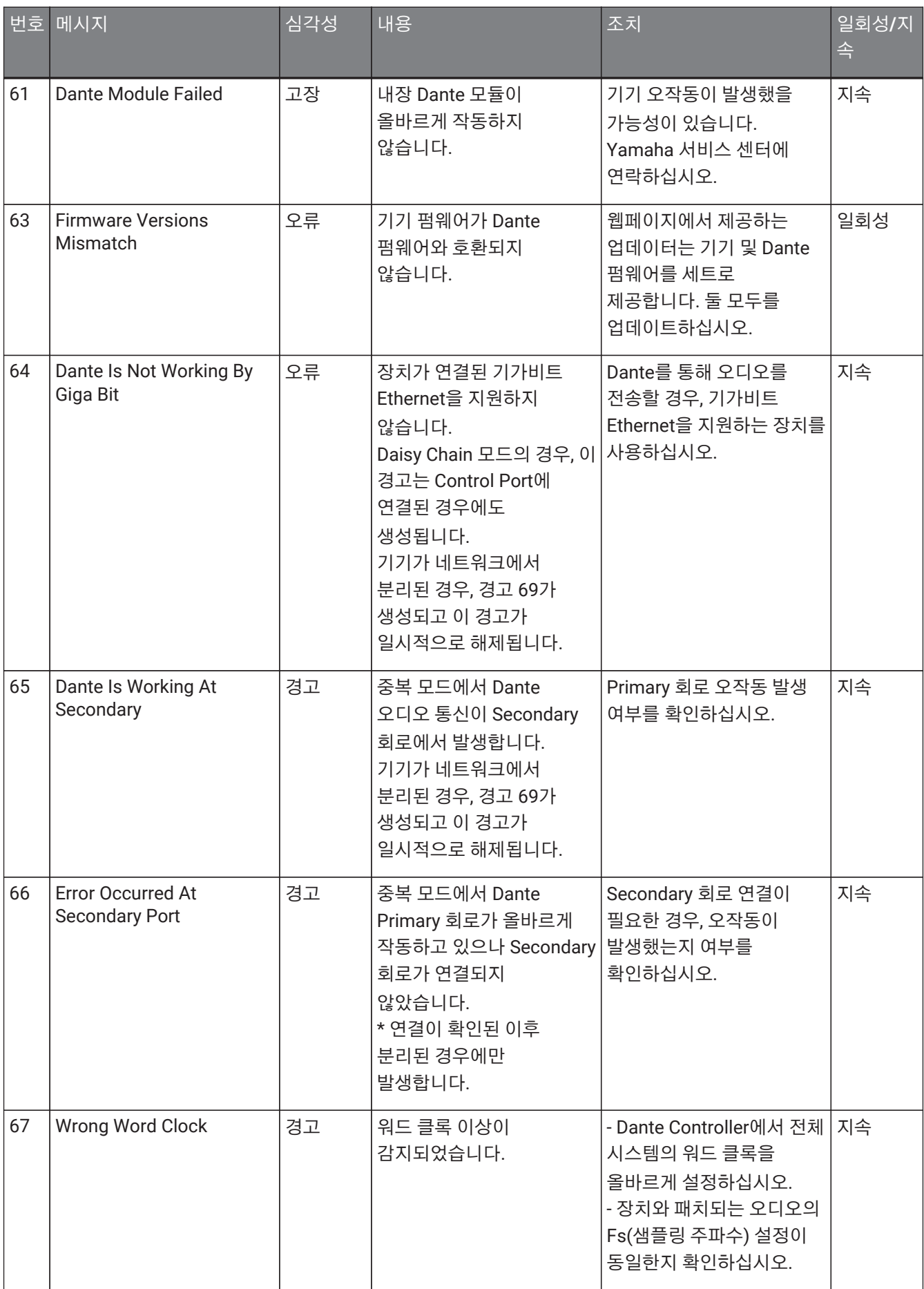

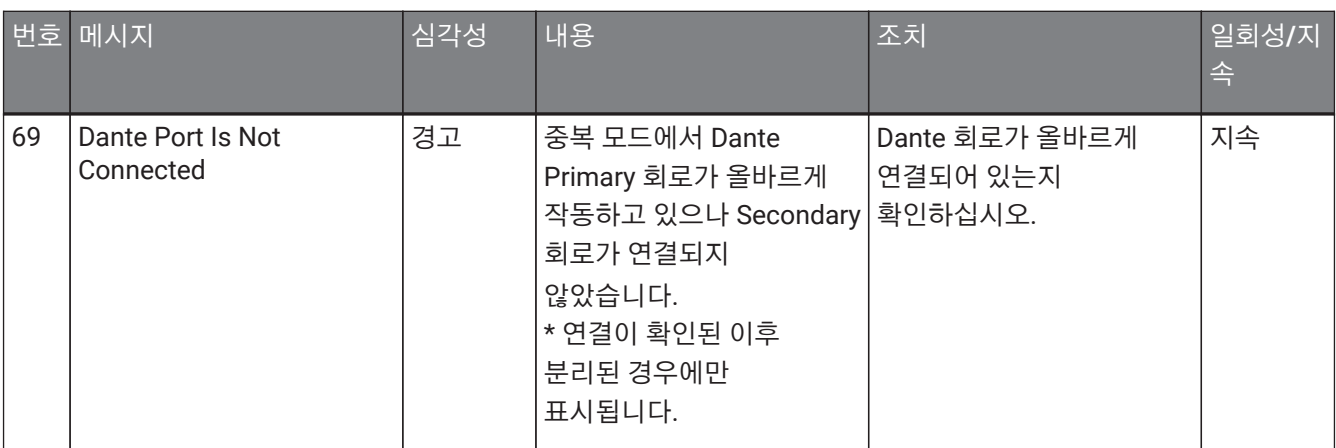

## **17.8. 컴포넌트 에디터**

장치 시트의 컴포넌트를 더블 클릭하면 컴포넌트 에디터가 열립니다.

이 부분에서는 PC 시리즈 컴포넌트 에디터와 컴포넌트와 관련된 창을 설명합니다. 기타 컴포넌트에 관한 자세한 내용은 ["ProVisionaire Design DME7 Component Guide"](https://manual.yamaha.com/pa/pv/pvd_cg)를 참조하십시오.

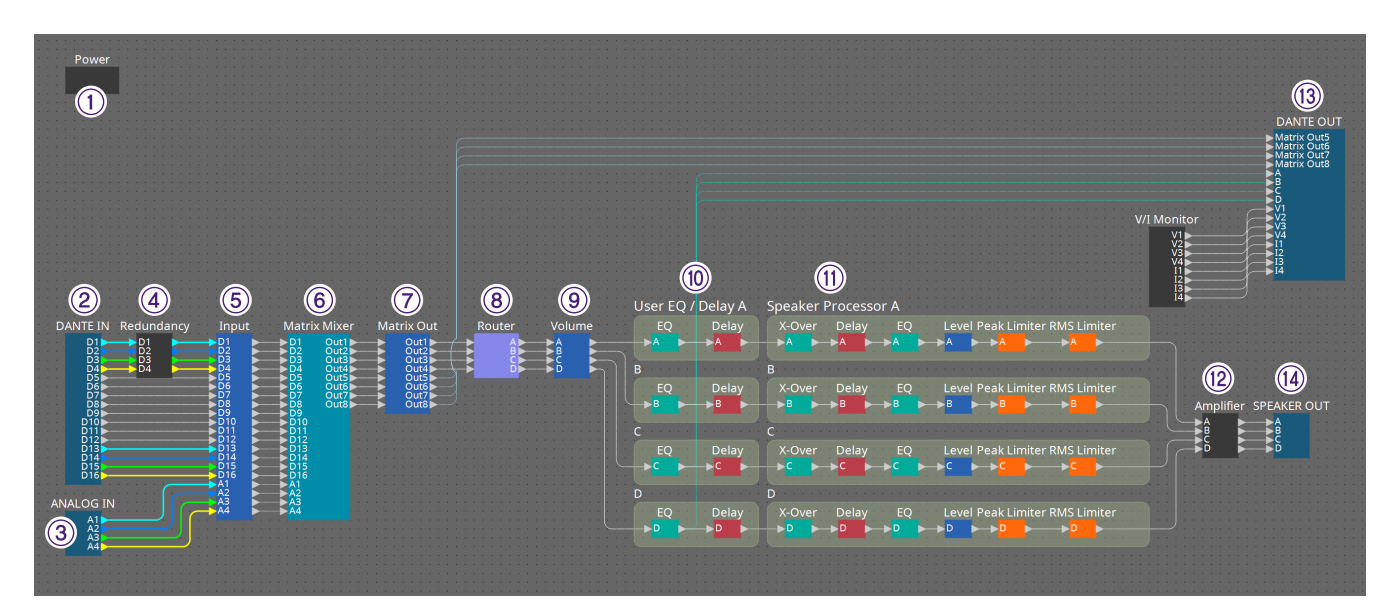

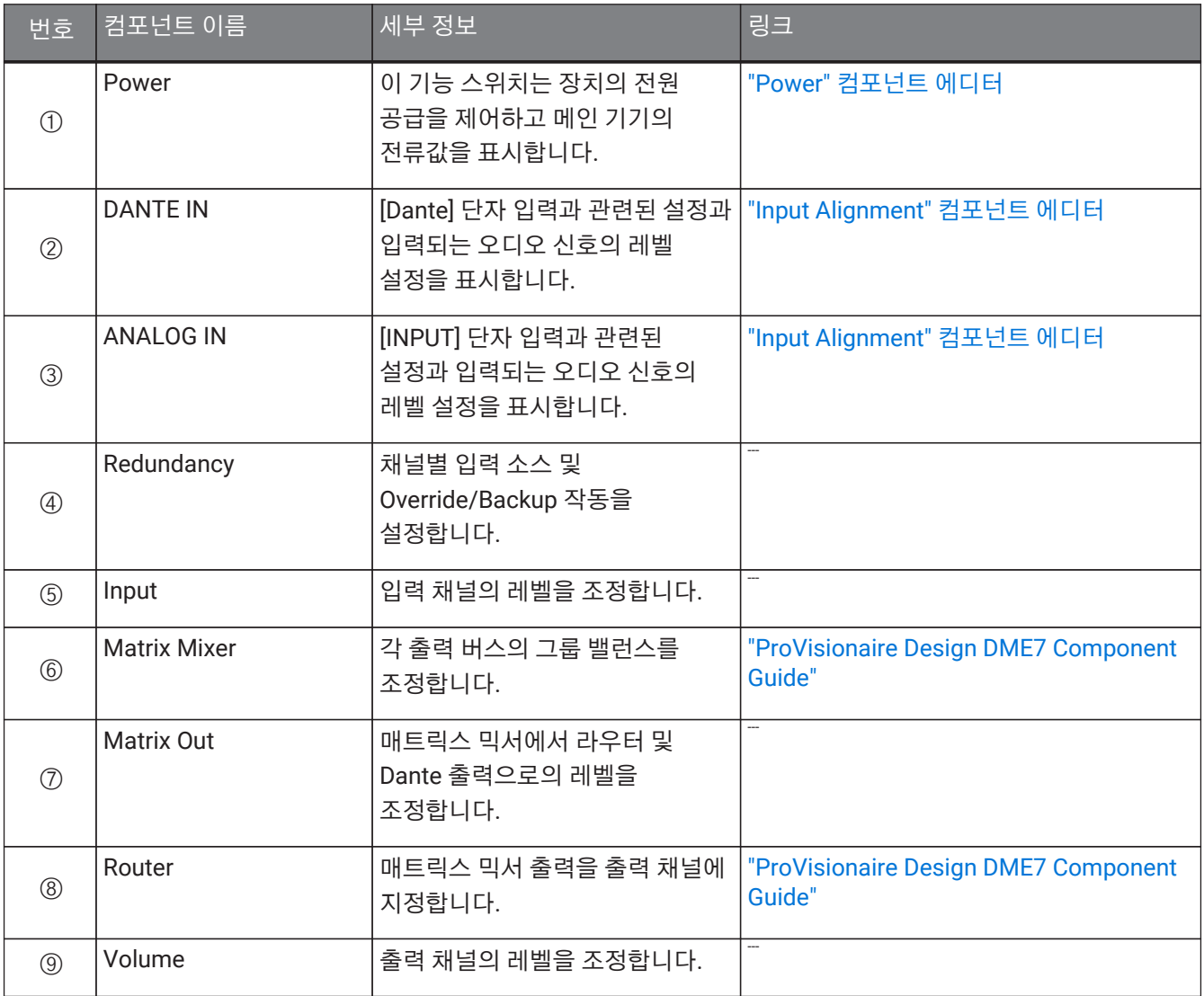

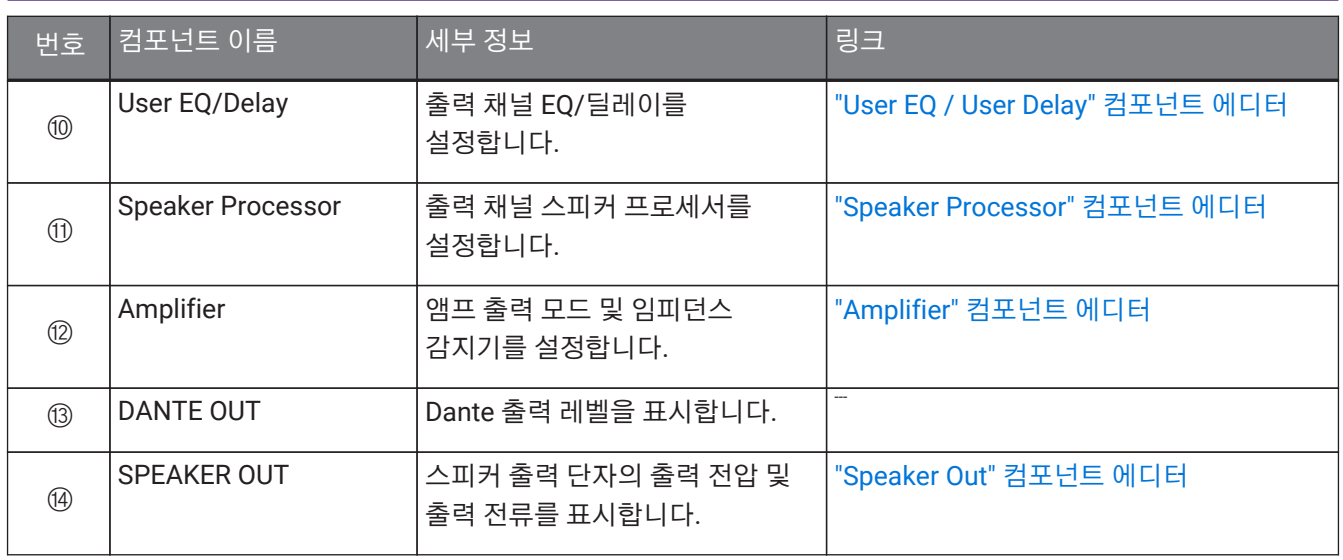

## <span id="page-312-0"></span>**17.8.1. "Power" 컴포넌트 에디터**

장치 전원을 제어하고 기기의 전류값을 표시합니다. 온라인 상태에서만 실행됩니다.

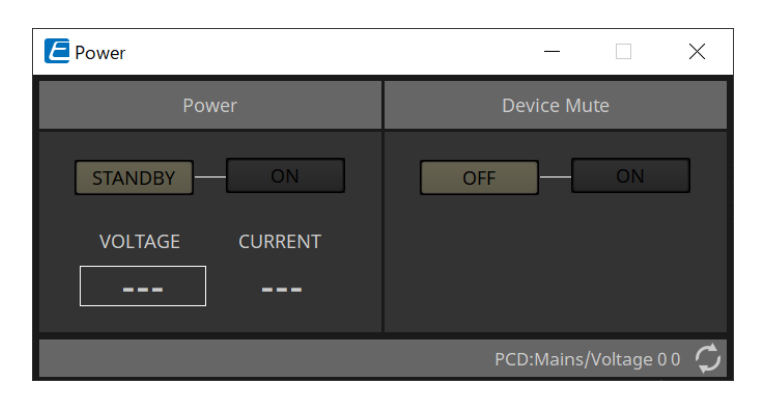

### • **Power**

### ◦ **[STANDBY]/[ON] 버튼**

전원을 대기/켜짐 상태로 설정합니다.

◦ **[VOLTAGE]**

전원 공급 입력의 전압값을 표시합니다.

◦ **[CURRENT]** 장치의 전류값을 표시합니다.

### • **장치 음소거 [OFF]/[ON] 버튼**

장치의 장치 음소거 켜짐/꺼짐을 설정합니다. 켜짐으로 설정된 경우, 모든 앰프 채널의 스피커 출력이 음소거됩니다.

## <span id="page-313-0"></span>**17.8.2. "Input Alignment" 컴포넌트 에디터**

"DANTE IN" 컴포넌트 또는 "ANALOG IN" 컴포넌트를 더블 클릭하면 실행됩니다. 입력 잭 출력 설정을 정의하고 입력되는 오디오 신호의 레벨을 확인할 수 있습니다.

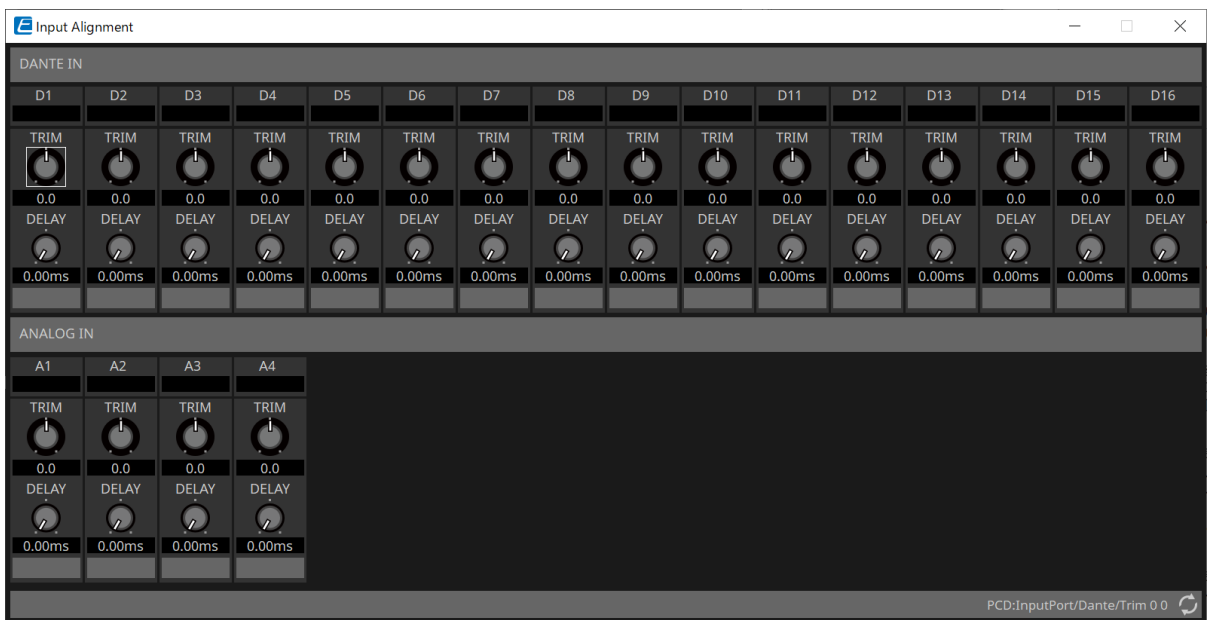

• **입력 레벨**

TRIM 및 DELAY 보정 이후 레벨을 표시합니다.

- **[TRIM] 노브** 입력 잭 사이의 레벨 차이를 보정합니다.
- **[DELAY] 노브**

입력 잭 사이의 레이턴시 차이를 보정합니다.

• **채널 이름** 입력 잭의 이름을 편집 또는 표시합니다.

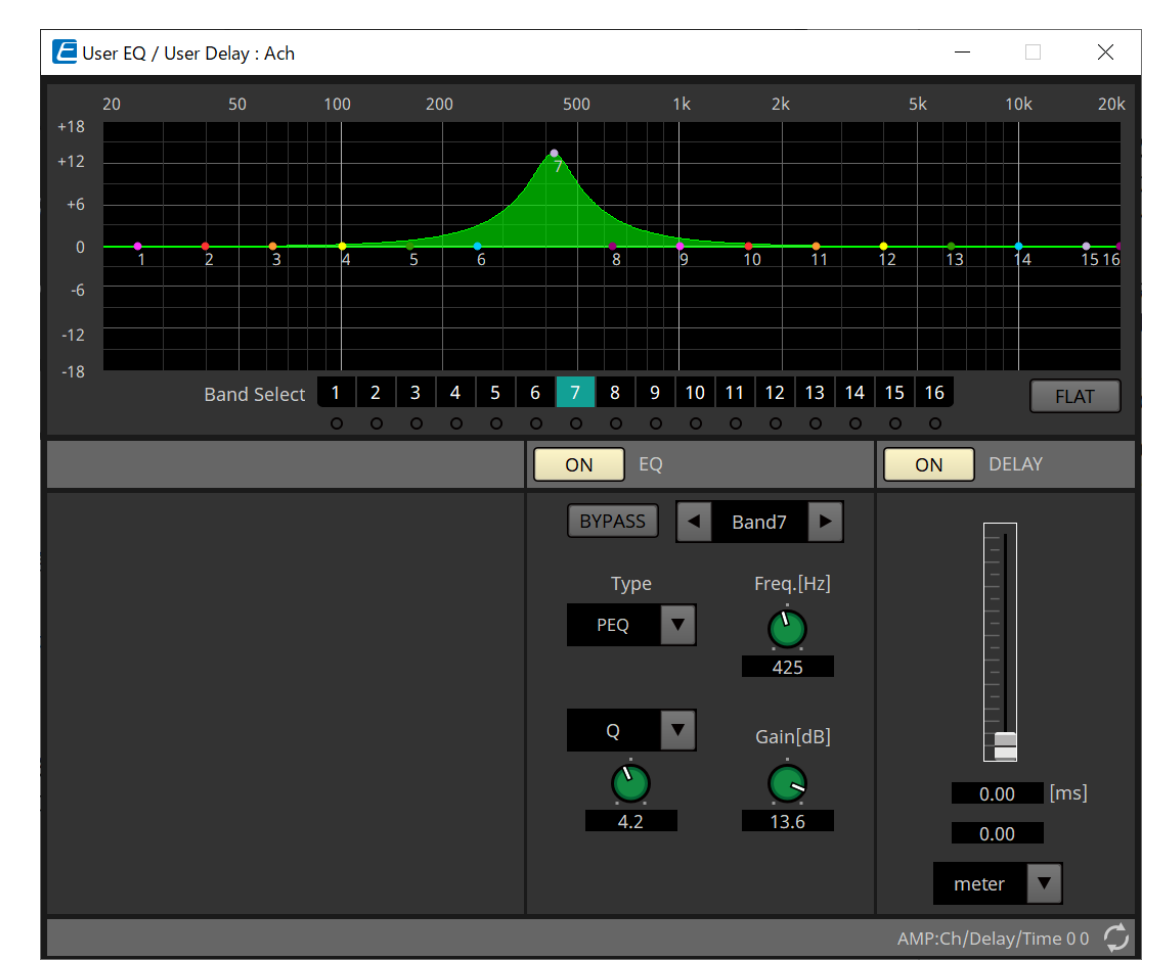

## <span id="page-314-0"></span>**17.8.3. "User EQ / User Delay" 컴포넌트 에디터**

### • **EQ 그래프**

EQ 이펙트 그래프를 표시합니다. 파라미터를 편집하려면 컨트롤 포인트를 드래그합니다.

### • **[Band Select] 버튼**

버튼을 선택하면 현재 값이 아래의 "EQ"에 표시됩니다. "EQ" [BYPASS] 버튼이 켜짐으로 설정된 밴드의 경우, 해당 [Band Select] 버튼 아래의 표시등이 켜집니다.

기타 파라미터에 관한 자세한 내용은 ["ProVisionaire Design DME7 Component Guide"](https://manual.yamaha.com/pa/pv/pvd_cg)를 참조하십시오.

## <span id="page-315-0"></span>**17.8.4. "Speaker Processor" 컴포넌트 에디터**

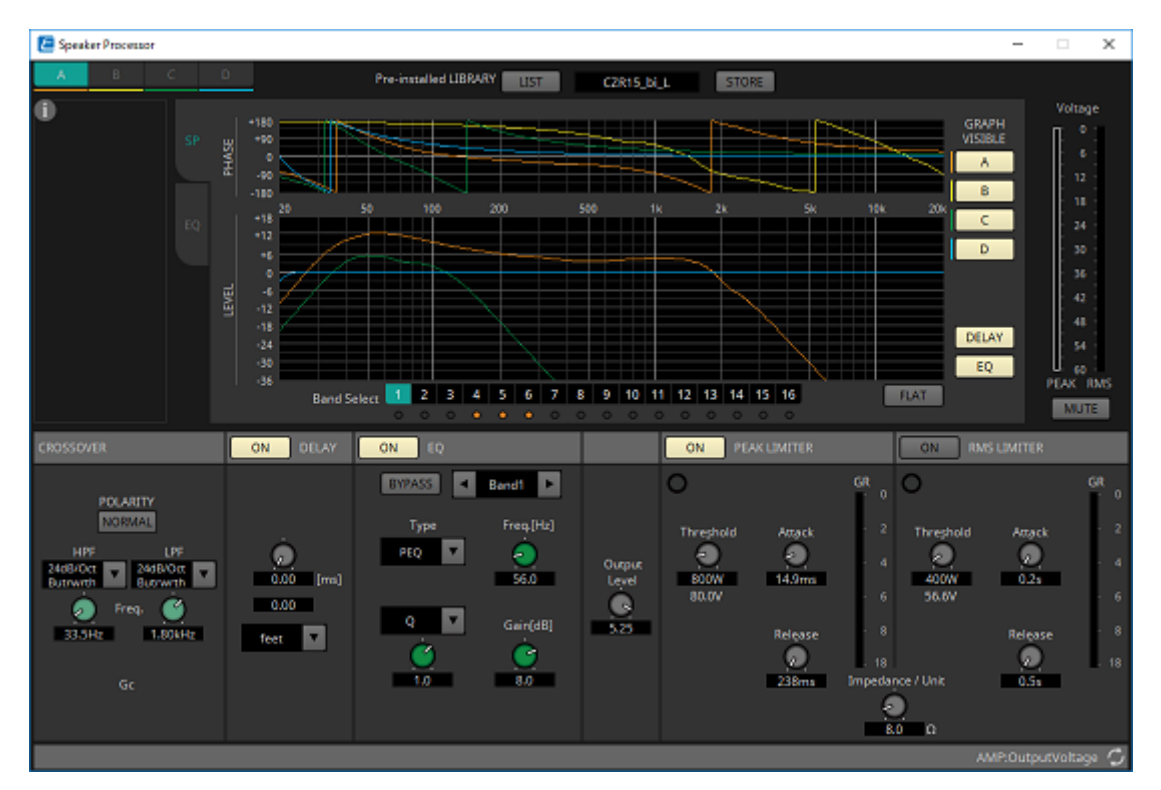

### **「PEAK LIMITER」/「RMS LIMITER」**

해당 잭이 70V 또는 100V 등의 고임피던스 연결로 설정된 경우에는 표시되지 않습니다.

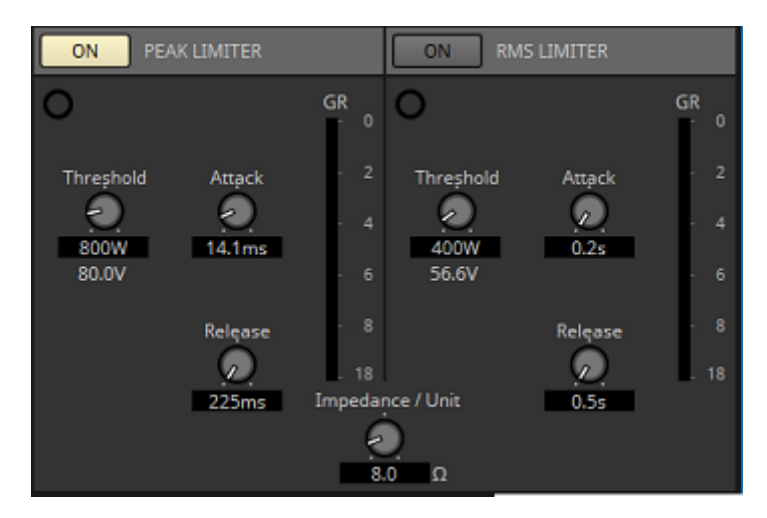

### • **[ON] 버튼**

리미터를 켜짐/꺼짐으로 설정합니다. 이 버튼이 꺼짐으로 설정된 경우 리미터가 바이패스됩니다.

- **게인 감소 표시등** 임계값이 초과되면 이 표시등이 켜집니다.
- **[Threshold] 노브** 출력 전력(W) 단위로 리미터가 적용되는 임계값을 지정합니다.
- **[Attack] 노브** 리미터가 적용되는 속도를 지정합니다.
- **[Release] 노브** 리미터가 해제되는 속도를 지정합니다.
- **"GR" 미터**

게인 감소량을 표시합니다.

• **[Impedance / Unit] 노브**

스피커의 공칭 임피던스를 지정합니다. 여러 스피커를 병렬로 연결한 경우, 스피커들의 임피던스를 1개 기기로서 지정합니다.

기타 자세한 내용은 ["ProVisionaire Design DME7 Component Guide"](https://manual.yamaha.com/pa/pv/pvd_cg)를 참조하십시오.

### <span id="page-317-0"></span>**17.8.5. "Amplifier" 컴포넌트 에디터**

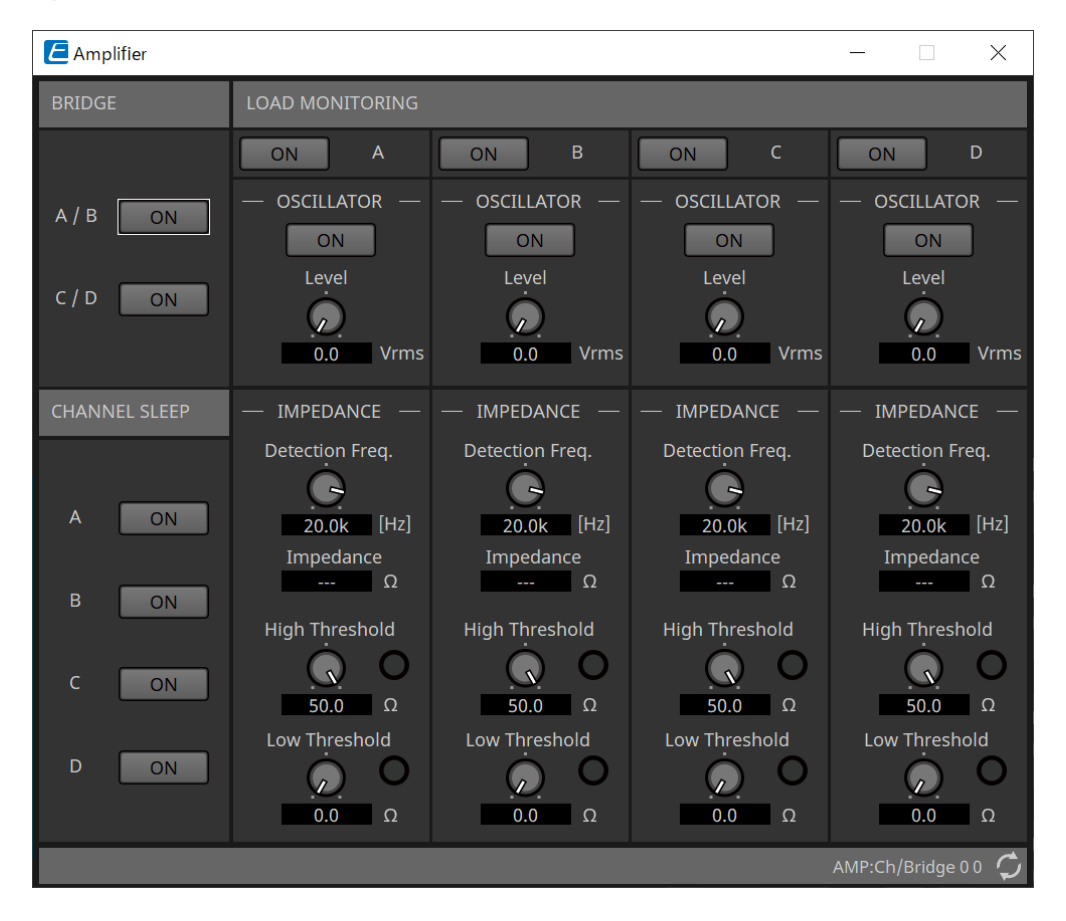

### • **BRIDGE [ON] 버튼**

버튼이 활성화된 경우, 앰프가 BRIDGE 출력 모드로 설정됩니다. BRIDGE 모드에서는 홀수 번호 채널과 짝수 번호 채널이 브리지 연결을 통해 고출력 앰프로 작동합니다.

#### • **CHANNEL SLEEP [ON] 버튼**

활성화 시 해당 채널의 앰프가 슬립으로 설정됩니다. 사용하지 않는 채널을 슬립 상태로 설정하면 전력 소모량을 줄일 수 있을 뿐만 아니라 과도한 온도 상승을 줄일 수 있습니다. 이 기능은 "Project" 시트 "Properties" 영역의 Auto Sleep 설정과 다릅니다.

### • **"LOAD MONITORING"**

전기 단락, 손상, 스피커 오작동에 의해 출력 간섭이 발생했는지 여부를 판단하기 위한 스피커 출력 임피던스 모니터링 설정을 할 수 있습니다. 파일럿 톤을 출력하면 오디오 신호 출력에 의존하지 않고 안정적으로 임피던스를 감지할 수 있습니다.

Hi-Z 연결로 지정된 채널에서는 표시되지 않습니다.

#### ◦ **[ON] 버튼**

LOAD MONITORING의 켜짐/꺼짐을 설정합니다.

- **OSCILLATOR [ON] 버튼** 파일럿 톤 출력 여부를 지정합니다. 외부 입력의 파일럿 톤 또한 임피던스를 감지하는 데 사용할 수 있습니다.
- **OSCILLATOR [Level] 노브** 파일럿 톤의 출력 레벨을 지정합니다.
- **IMPEDANCE [Detection Freq.] 노브** 임피던스를 감지하는 주파수를 지정합니다. 아래의 [Impedance] 항목은 측정한 임피던스를 표시합니다.
- **IMPEDANCE [High Threshold] 노브/표시등** 측정되는 임피던스의 상한 임계값을 지정합니다. 지정값을 초과하면 스피커 오작동이 발생한 것으로

판단되고 표시등이 켜집니다.

해당 값을 초과하면 케이블 손상으로 인해 개회로가 발생한 것일 수 있습니다.

### ◦ **IMPEDANCE [Low Threshold] 노브/표시등**

측정되는 임피던스의 하한 임계값을 지정합니다. 측정값이 설정 값 미만으로 떨어지면 스피커 오작동이 발생한 것으로 판단되고 표시등이 켜집니다.

측정값이 설정 값 미만으로 떨어지면 코일 단락 등에 의해 저항이 감소한 것일 수 있습니다.

## <span id="page-319-0"></span>**17.8.6. "Speaker Out" 컴포넌트 에디터**

스피커 출력 잭의 출력 전압 및 출력 전류를 표시합니다.

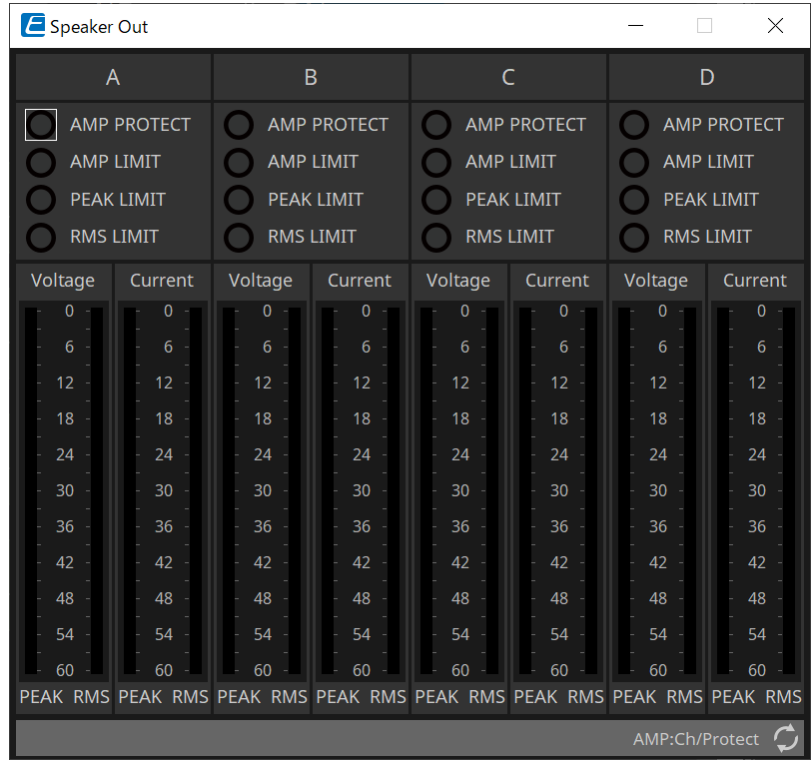

### • **[AMP PROTECT] 표시등**

이 표시등은 PC 기기의 자체 보호 기능이 작동할 경우 켜집니다.

- **[AMP LIMIT] 표시등** 이 표시등은 PC 기기의 리미터가 작동할 경우 켜집니다.
- **[PEAK LIMIT] 표시등** PC 기기의 스피커 프로세서 내 피크 리미터 작동 시 켜집니다.
- **[RMS LIMIT] 표시등** PC 기기의 스피커 프로세서 내 RMS 리미터 작동 시 켜집니다.
- **[Voltage] 미터** 출력 전압을 PEAK와 RMS로 표시합니다.
- **[Current] 미터**

출력 전류를 PEAK와 RMS로 표시합니다.

# **18. 파워 앰프: XMV 시리즈**

## **18.1. 개요**

XMV 시리즈는 상업 용도에 최적화된 기능과 높은 효율을 제공하는 Class D 파워 앰프입니다. 아날로그 입력과 출력에 더해 시스템은 새로 개발된 "YDIF" 디지털 오디오 포맷 또는 "Dante" 네트워크 오디오가 탑재되어 있습니다. 이더넷 케이블을 사용하여 연결하는 YDIF 호환 모델은 간소화된 설정을 제공하며, Dante 모델은 대형 시설에서 고품질 디지털 송수신을 제공합니다.

## **18.2. "Project" 시트**

장치를 추가할 때 아래의 Settings 화면이 표시됩니다.

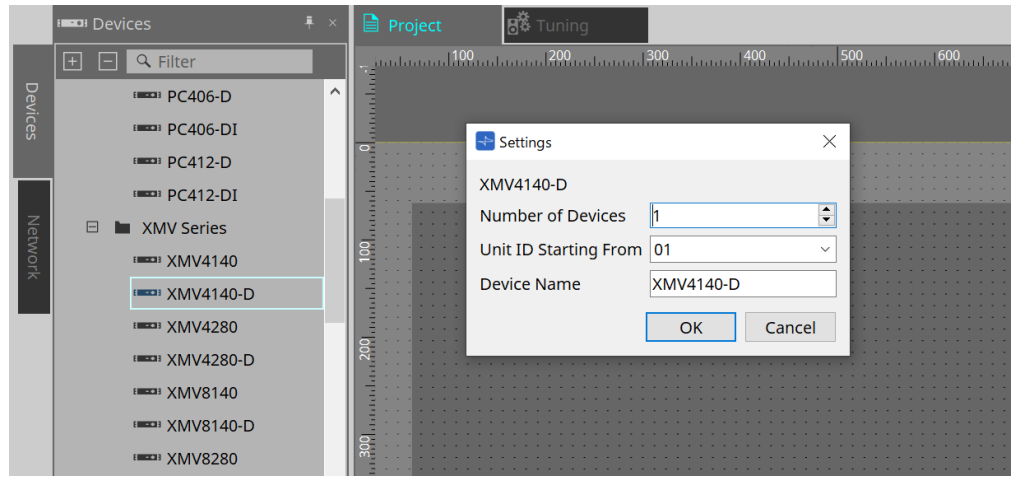

• **Number of Devices**

시트에 추가할 XMV 시리즈의 수를 선택합니다.

- **Unit ID Starting From** 장치의 기기 ID의 시작 번호를 선택합니다.
- **Device Name** 장치 이름을 표시 및 편집합니다.

## **18.2.1. "Properties" 영역**

#### **"Input Source & Redundancy"**

각 채널의 XMV로의 입력 소스를 디지털로 할지 또는 아날로그로 할지를 지정할 수 있습니다. 입력 소스를 디지털로 지정한 경우, 파일럿 톤 또는 아날로그 입력이 감지될 때 어떤 입력 소스를 디지털에서 아날로그로 변환할지 지정할 수 있습니다. 설명 시 사용하는 화면은 디지털 입력이 Dante인 경우입니다.

Properties Area "Input Source & Redundancy" 내 각 채널의 Value 항목을 클릭한 후 표시되는 "…"을 클릭하면 "Input Source & Redundancy" 대화 상자가 표시됩니다.

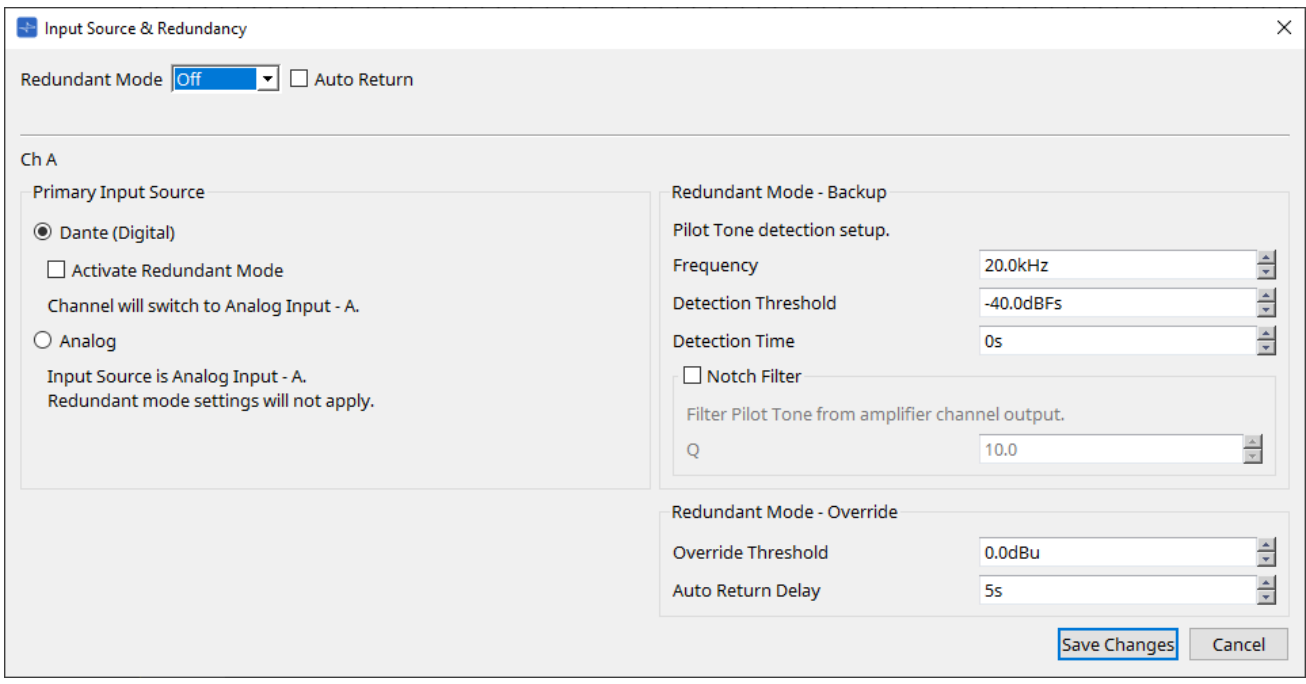

### • **[Redundant Mode] 목록 상자**

중복 방식을 선택합니다.

◦ **[Off]**

중복이 비활성화됩니다.

◦ **[Backup]**

손상된 연결 또는 기타 이상으로 인해 디지털 입력의 파일럿 톤 간섭이 발생한 경우, 아날로그 입력으로 전환합니다.

### ◦ **[Override]**

아날로그 오디오가 감지되면 아날로그 입력으로 전환합니다.

### • **[Auto Return] 체크상자**

이 체크상자를 선택하면 실행되는 작업은 다음과 같습니다.

#### ◦ **Backup 모드의 경우**

디지털 입력이 복구되면 입력 소스가 아날로그에서 디지털로 전환됩니다.

#### ◦ **Override 모드의 경우**

아날로그 입력이 임계값 미만으로 감소하면 입력 소스가 아날로그에서 디지털로 전환됩니다.

#### • **채널 색인**

설정 정의를 위한 입력 채널 번호를 표시합니다.

### • **"Primary Input Source" 영역**

각 채널을 디지털로 할지 또는 아날로그로 할지를 지정할 수 있습니다.

### ◦ **[YDIF (Digital)]/[Dante (Digital)] 옵션 버튼**

해당 채널의 신호가 YDIF 또는 Dante로부터 수신됩니다. Dante 패칭을 지정하려면 Dante Controller 설정을 실시합니다.

### ◦ **[Active Redundant Mode] 체크상자**

이 체크상자가 선택된 경우, 중복 기능이 활성화됩니다. [Redundant Mode] 목록 상자가 중복 모드를 결정합니다. [Off]가 선택된 경우, 이 체크상자가 선택되어도 중복 기능이 비활성화됩니다.

### ◦ **[Analog] 옵션 버튼**

신호를 해당 채널의 아날로그 입력 잭으로부터 수신합니다.

### • **"Redundant Mode - Backup" 영역**

각 채널 파일럿 톤 감지 방법을 지정할 수 있습니다.

◦ **[Frequency] 스핀 상자**

파일럿 톤의 센터 주파수를 지정합니다.

### ◦ **[Detection Threshold] 스핀 상자**

파일럿 톤의 입력 레벨 임계값을 지정합니다. 입력이 해당 임계값을 초과하면 해당 입력은 파일럿 톤으로 간주됩니다.

▪ **[Detection Time] 스핀 상자**

파일럿 톤의 감지 시간을 지정합니다. 지정된 시간 동안 파일럿 톤이 감지되지 않으면 입력이 끊긴 것으로 간주됩니다.

▪ **[Notch Filter] 체크상자**

이 체크상자가 선택된 경우, 앰프에서 파일럿 톤이 출력되지 않도록 노치 필터가 활성화되어 파일럿 톤의 주파수 컴포넌트를 제거합니다.

◦ **[Q] 스핀 상자**

노치 필터의 주파수 밴드 폭을 지정합니다.

### • **"Redundant Mode - Override" 영역**

오버라이드 모드에서 각 채널이 아날로그 입력으로 전환하는 조건을 지정합니다.

◦ **[Override Threshold] 스핀 상자**

아날로그 입력 임계값을 지정합니다. 해당 임계값이 초과되면 입력 소스가 아날로그로 전환됩니다.

◦ **[Auto Return Delay] 스핀 상자**

[Auto Return] 체크상자가 선택된 경우, 아날로그 입력이 임계값 미만으로 떨어진 시점부터 입력이 디지털 입력으로 다시 복구할 때까지의 시간을 지정합니다.

• **[Save Changes] 버튼**

설정을 저장하고 대화 상자를 닫습니다.

### • **[Cancel] 버튼**

변경사항을 취소하고 대화 상자를 닫습니다.

## **18.3. "Tuning" 시트**

## **18.3.1. 링크 그룹 에디터**

XMV 시리즈 기기의 채널이 등록된 "Tuning" 시트의 링크 그룹을 더블 클릭한 경우 또는 우클릭한 경우 [Open Link Group Editor]를 선택하면 나타납니다.

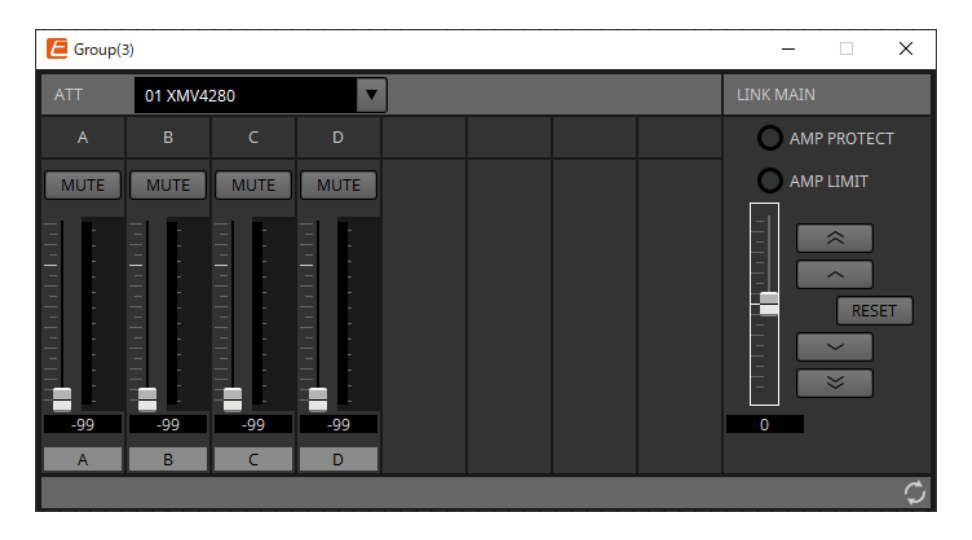

### **18.3.2. "ATT"**

그룹에 등록된 채널의 감쇠기를 통합하여 조정할 수 있습니다.

감쇠기는 메인 페이더를 사용하여 제어합니다.

"LINK MAIN" 메인 페이더는 그룹에 등록된 채널들의 감쇠기 조정에 상대적 조정을 통합하여 적용합니다. 감쇠기에 관한 자세한 내용은 ["Power/ATT/Polarity"](#page-334-0) [컴포넌트](#page-334-0) [에디터](#page-334-0)를 참조하십시오.

• **ATT 목록 상자**

그룹에 등록된 앰프를 열거합니다.

• **채널 색인**

장치의 채널 색인입니다.

### **18.3.3. "LINK MAIN"**

링크 그룹 내 감쇠기에 상대적 조정을 적용합니다.

• **[AMP PROTECT] 표시등**

이 표시등은 XMV 기기의 자체 보호 기능이 작동할 경우 켜집니다.

• **[AMP LIMIT] 표시등**

이 표시등은 XMV 기기의 리미터가 작동할 경우 켜집니다.

• **메인 페이더**

링크 그룹 내 감쇠기에 상대적 조정을 적용합니다. 조정 가능한 범위의 상부/하부가 회색으로 표시됩니다. 페이더를 우클릭한 후 [Match Values]를 클릭하면 링크 그룹의 구성원에 동일한 감쇠기 값이 적용됩니다.

• **버튼**

메인 페이더가 3dB 증가합니다.

• 스 매부

메인 페이더가 1dB 증가합니다.

• **[RESET] 버튼**

메인 페이더가 0 위치로 이동합니다.
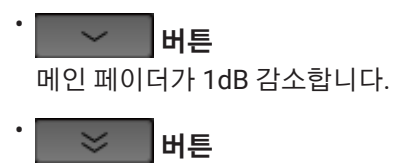

메인 페이더가 3dB 감소합니다.

# **18.4. 장치 시트 화면 구성**

XMV 시리즈 장치의 장치 시트를 열면 장치 시트와 "Bird's Eye" 보기가 표시됩니다. 장치 시트의 컴포넌트를 더블 클릭하면 컴포넌트 에디터가 열립니다.

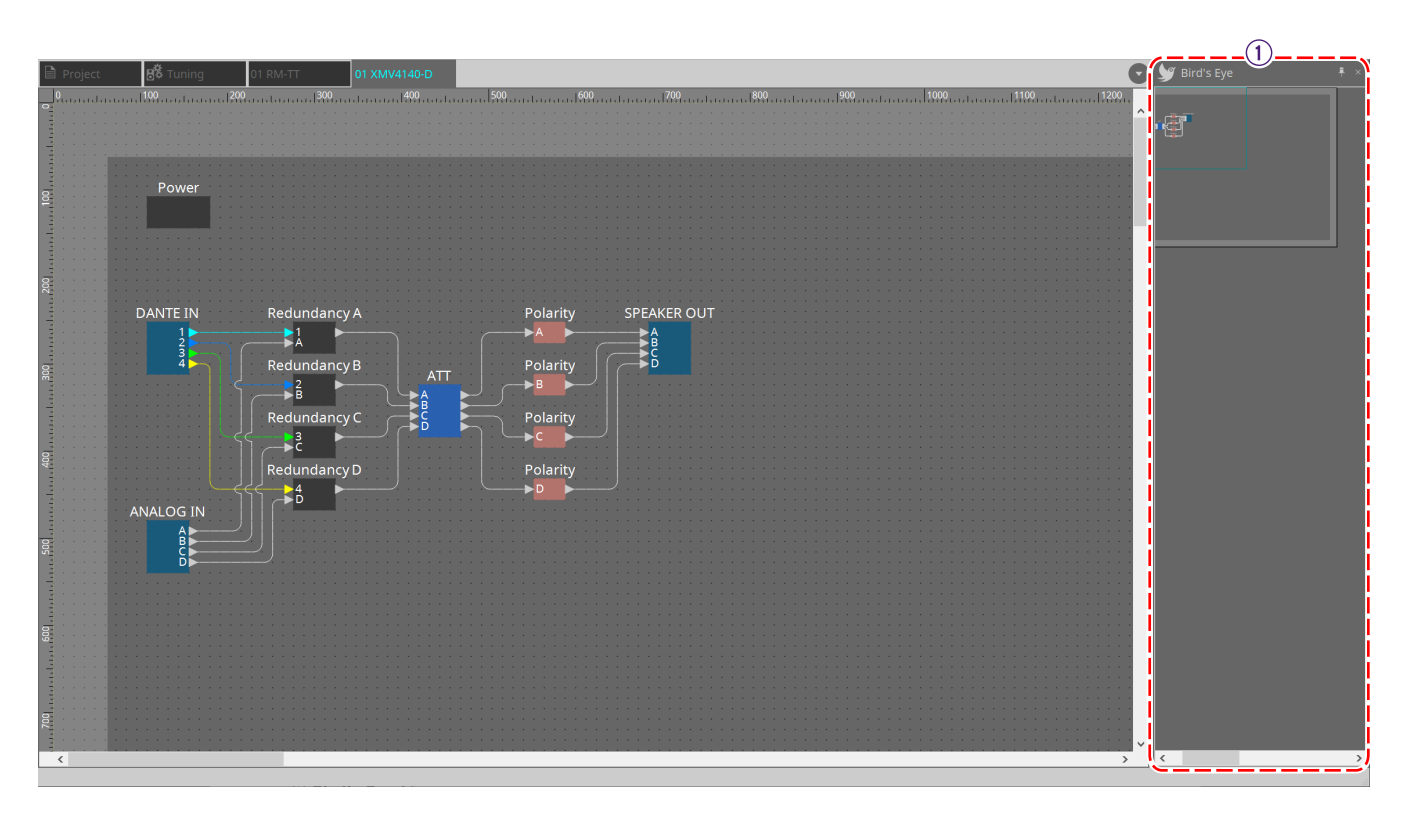

① **"Bird's Eye" 보기** 시트의 개요를 표시합니다.

# **18.5. 콘텍스트 메뉴**

### **18.5.1. "Tuning" 시트**

"Tuning" 시트를 우클릭하면 다음 콘텍스트 메뉴가 표시됩니다.

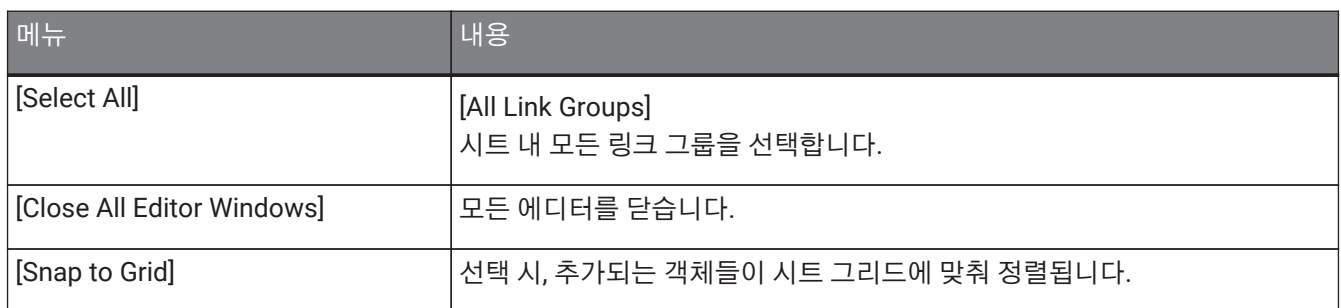

### **18.5.2. "Tuning" 시트 내 링크 그룹**

링크 그룹을 우클릭하면 다음 콘텍스트 메뉴가 표시됩니다. 단, 메뉴 항목은 달라질 수 있습니다.

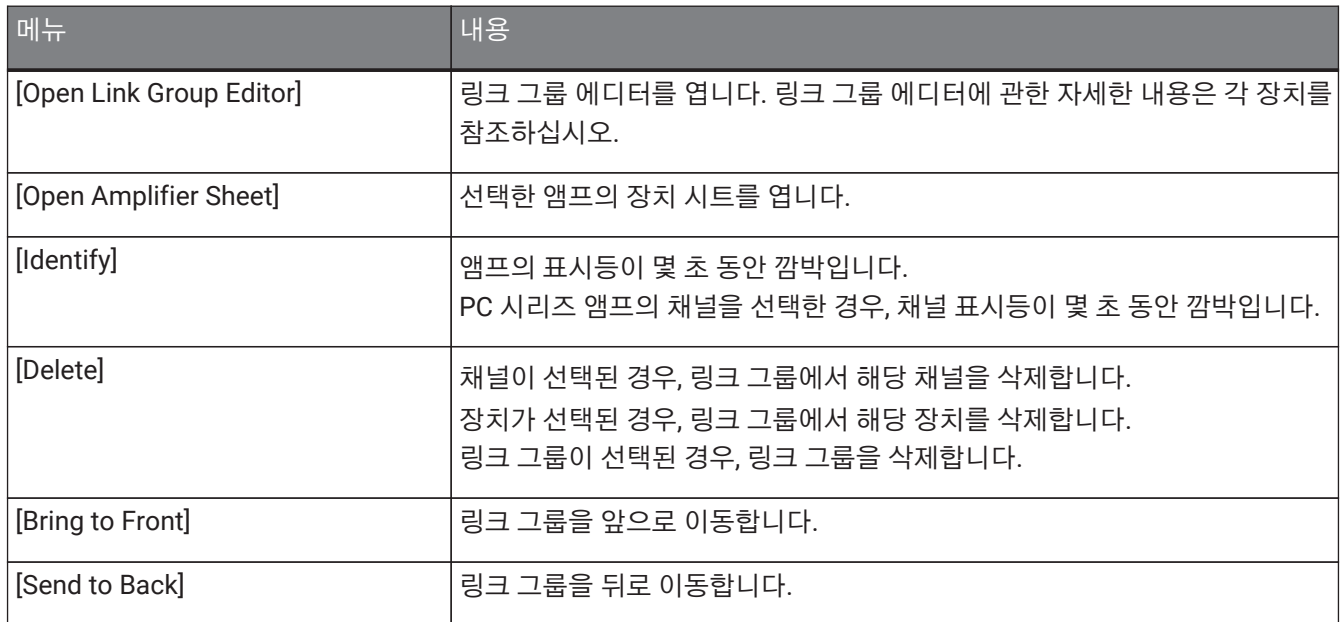

### **18.5.3. "Project Devices" 영역**

"Project Device" 영역의 장치 또는 채널을 우클릭하면 다음 콘텍스트 메뉴가 표시됩니다.

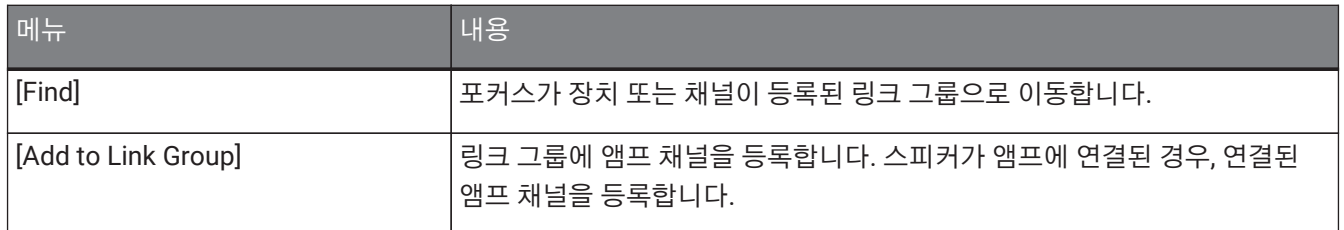

## **18.5.4. "Link Groups" 영역**

"Link Groups" 영역의 객체를 우클릭하면 다음 콘텍스트 메뉴가 표시됩니다.

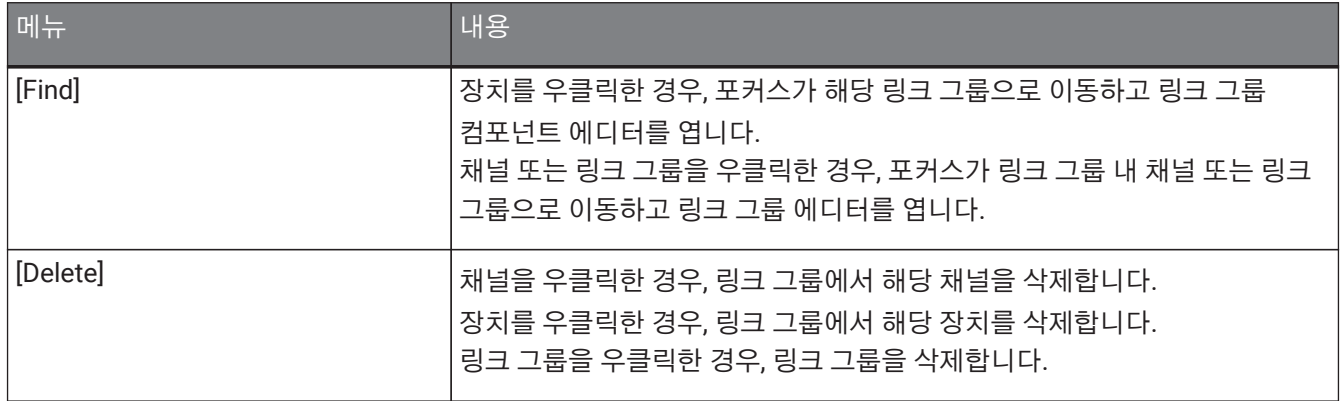

# **18.6. 경고 목록**

아래 목록은 XMV 시리즈 기기가 생성하는 경고, 경고의 심각성, 관련 조치를 열거합니다. 이벤트가 발생하면 일회성 경고가 표시됩니다. 이벤트가 발생하고 종료하면 지속되는 경고가 표시됩니다. 일부 경고 및 관련 정보는 ProVisionaire Design에 표시되나 기기에는 표시되지 않습니다.

문제를 해결하지 못할 경우, 장치 사용 설명서에 첨부된 Yamaha 서비스 센터 목록을 참조하여 서비스를 요청하십시오.

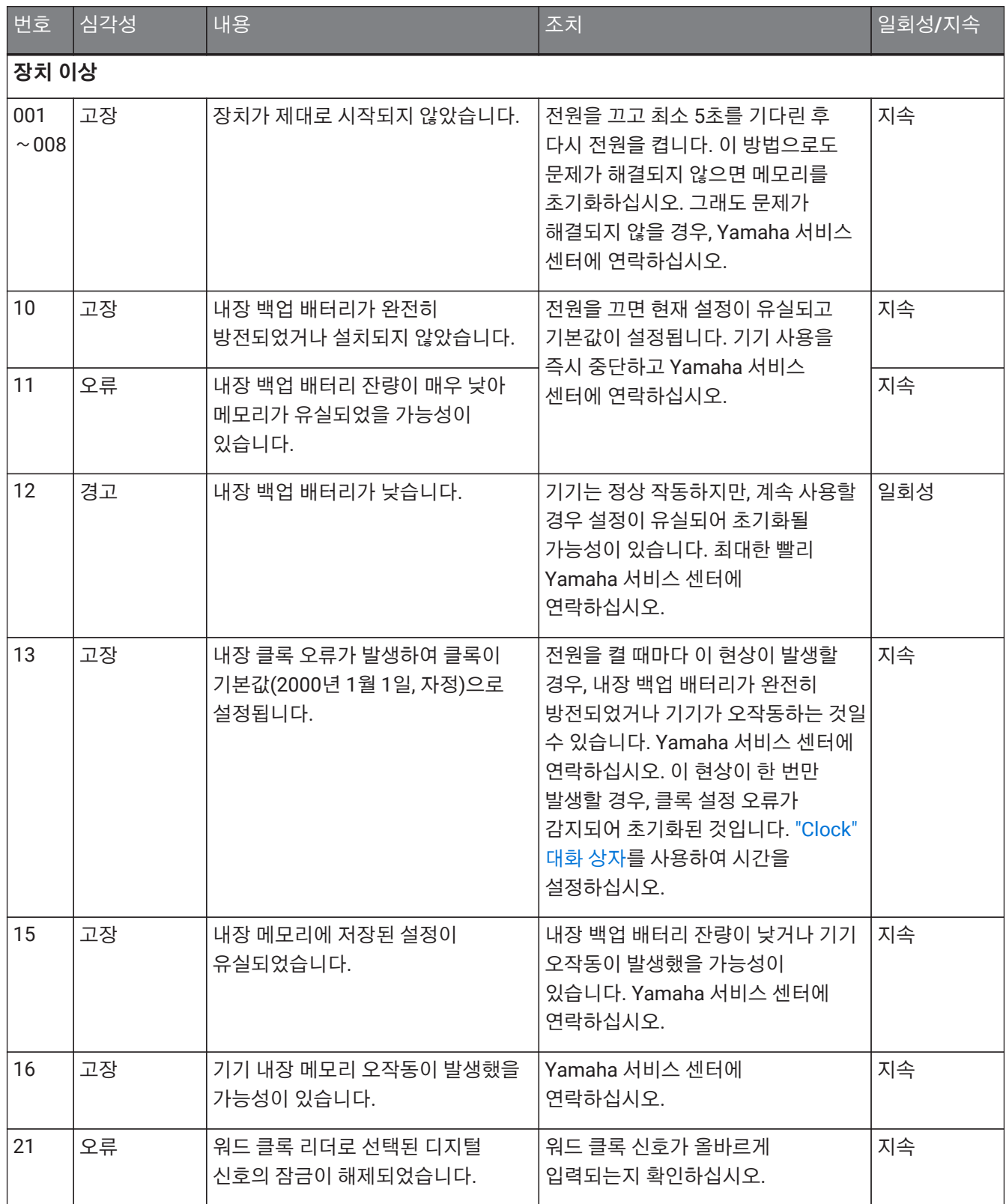

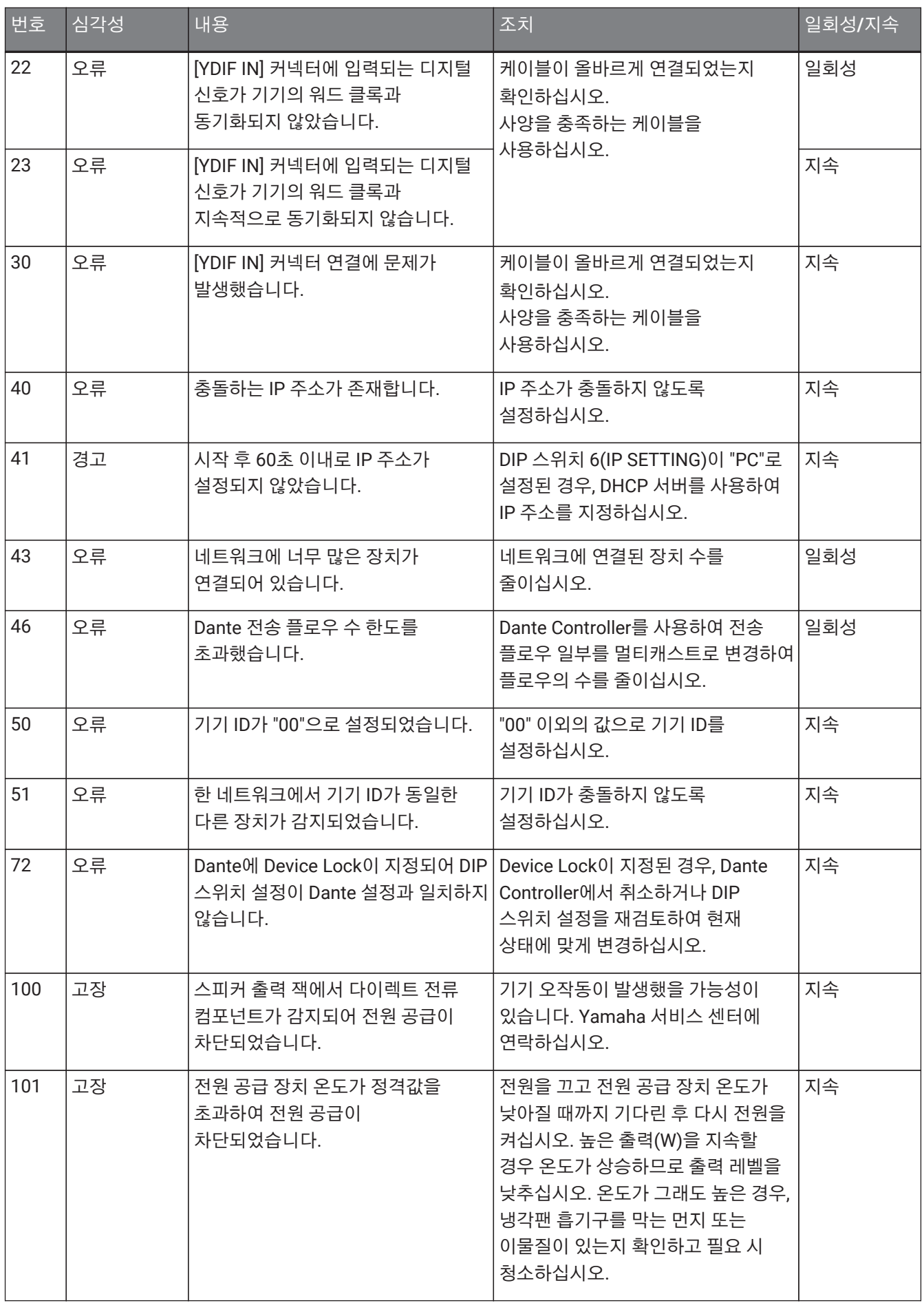

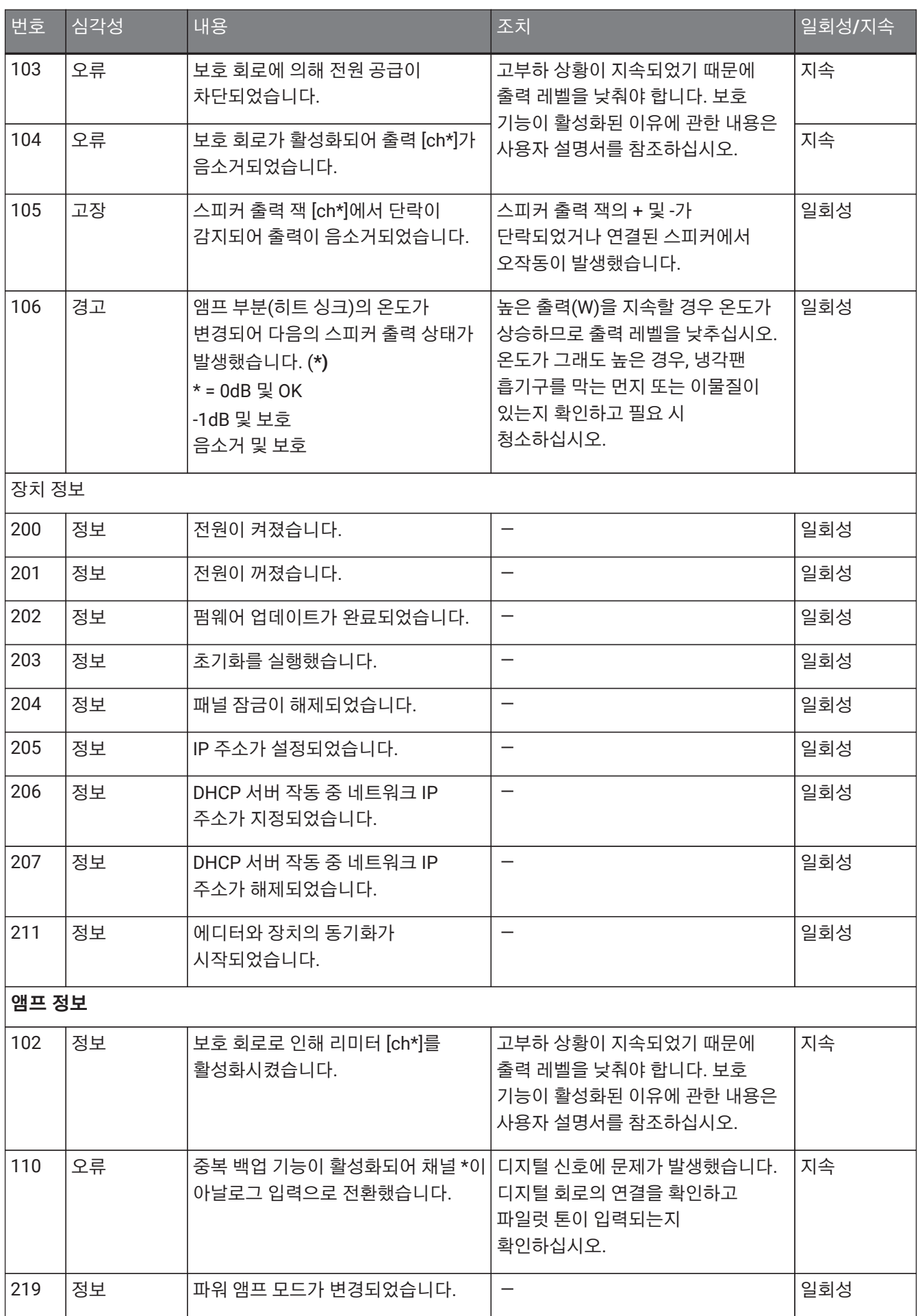

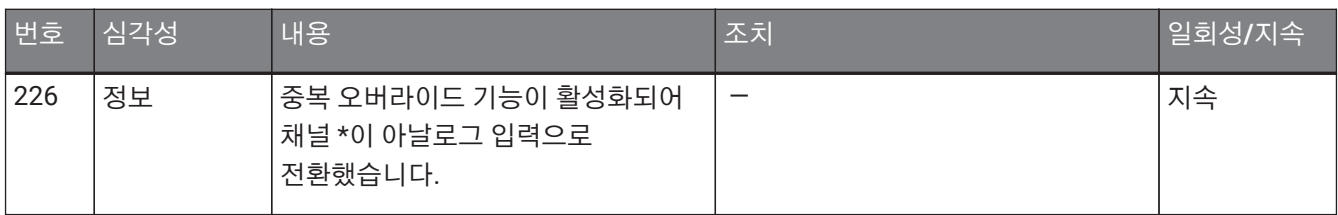

# **18.7. 컴포넌트 에디터**

장치 시트의 컴포넌트를 더블 클릭하면 컴포넌트 에디터가 열립니다.

이 부분에서는 XMV 시리즈 컴포넌트 에디터와 컴포넌트와 관련된 창을 설명합니다. 기타 컴포넌트에 관한 자세한 내용은 ["ProVisionaire Design DME7 Component Guide"](https://manual.yamaha.com/pa/pv/pvd_cg)를 참조하십시오.

#### **Dante 모델**

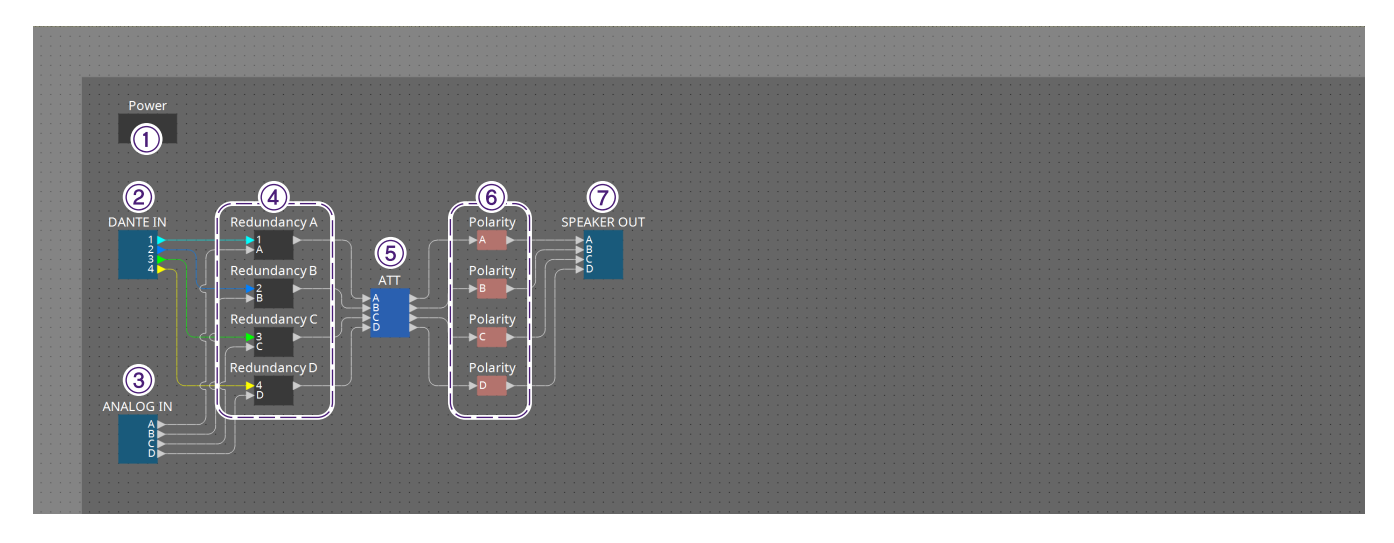

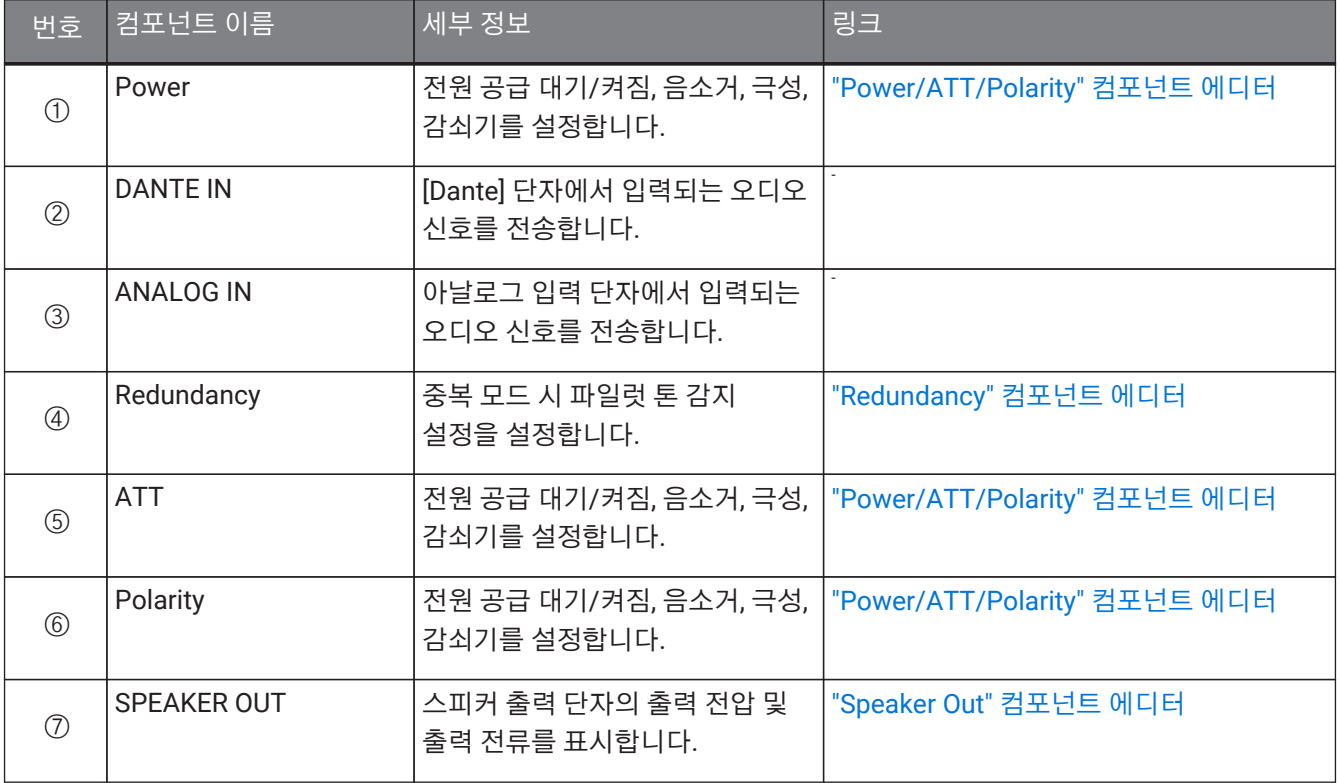

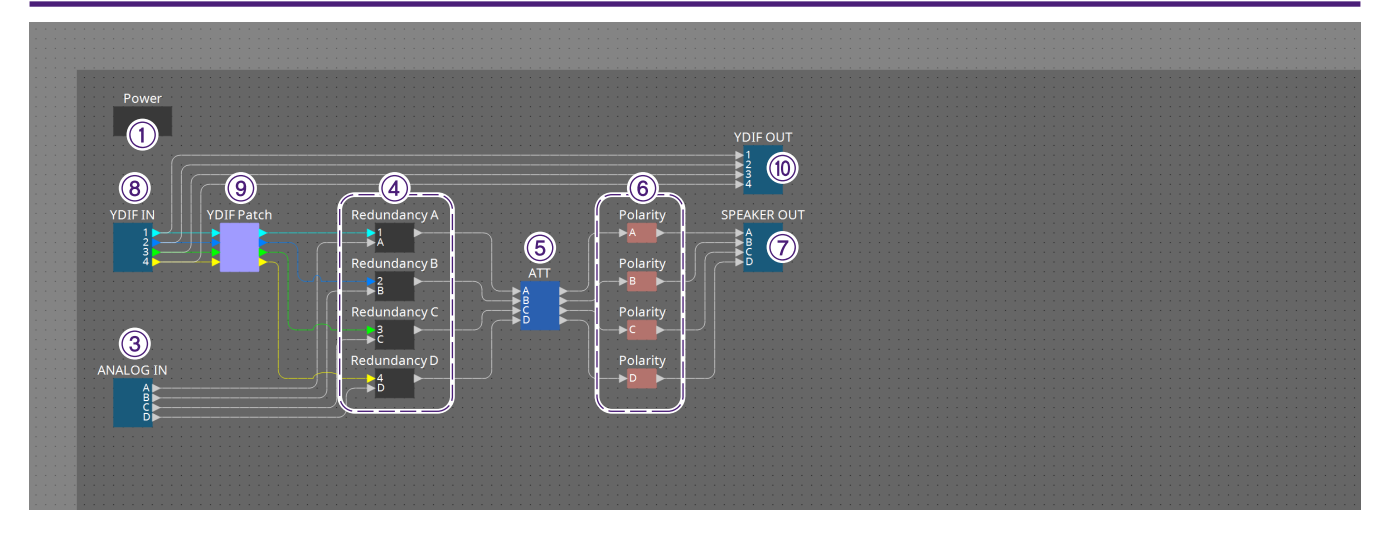

#### **YDIF 모델**

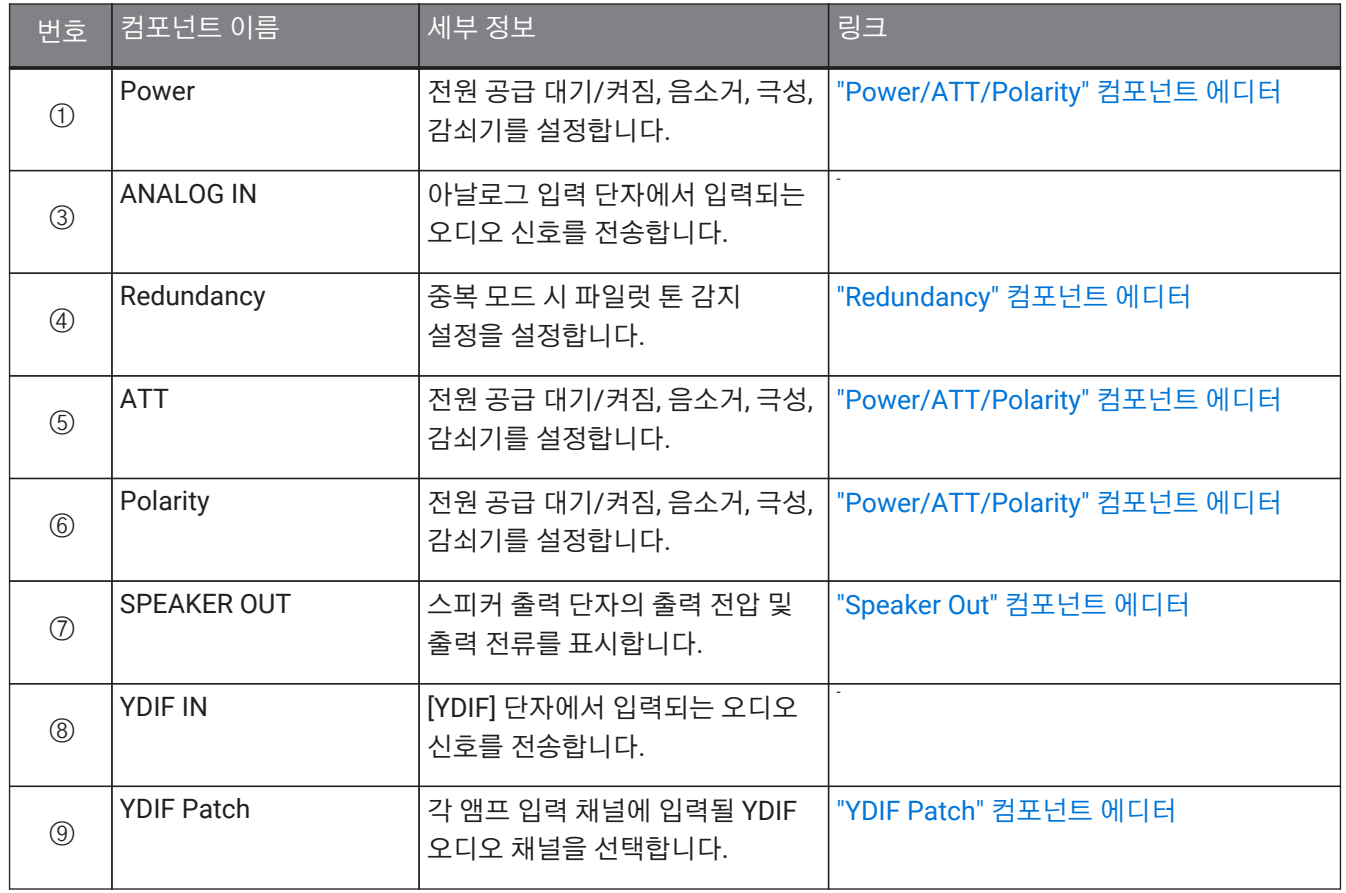

### <span id="page-334-0"></span>**18.7.1. "Power/ATT/Polarity" 컴포넌트 에디터**

"Power" 컴포넌트, "ATT" 컴포넌트, "Polarity" 컴포넌트 중 하나를 더블 클릭하면 나타납니다.

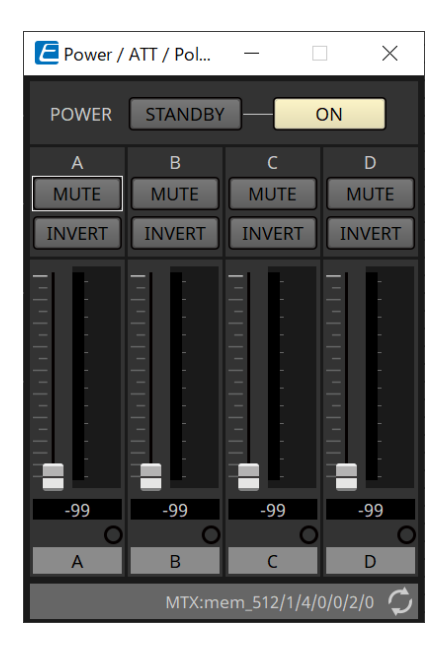

#### • **[STANDBY]/[ON] 버튼** 전원을 대기/켜짐 상태로 설정합니다.

- **채널 색인** 스피커 잭 출력 채널을 표시합니다.
- **[MUTE] 버튼** 출력 채널 음소거 켜짐/꺼짐을 설정합니다.
- **[INVERT] 버튼** 출력 신호의 극성을 바꿉니다.
- **감쇠기**

XMV 출력 감쇠기 값을 설정합니다.

• **중복 표시등**

중복 기능이 아날로그 입력을 변경한 경우 켜집니다.

• **채널 이름** 채널 이름을 표시합니다. 더블 클릭하면 이름을 변경할 수 있습니다.

### <span id="page-335-0"></span>**18.7.2. "Redundancy" 컴포넌트 에디터**

"Redundancy" 컴포넌트를 더블 클릭하면 나타납니다.

중복 모드가 "Backup"으로 설정되었을 때 사운드를 들으며 설정을 하려는 경우 이 컴포넌트 에디터를 사용합니다.

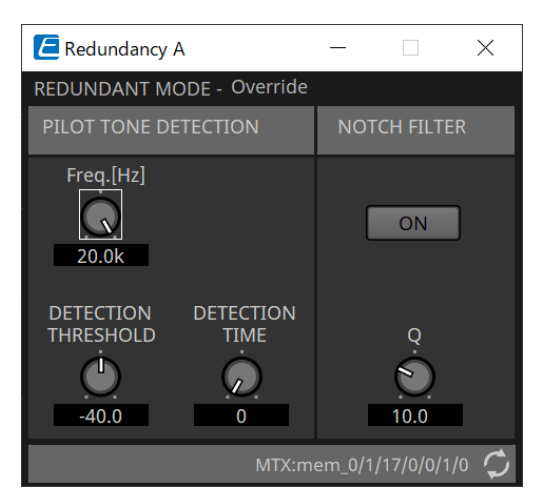

• **"REDUNDANT MODE"**

중복 모드 상태를 표시합니다.

• **"PILOT TONE DETECTION"**

파일럿 톤 감지 설정을 실시합니다.

- **[Freq.[Hz]] 노브** 파일럿 톤의 센터 주파수를 지정합니다.
- **[DETECTION THRESHOLD] 노브**

파일럿 톤의 입력 레벨 임계값을 지정합니다. 입력이 해당 임계값을 초과하면 해당 입력은 파일럿 톤으로 간주됩니다.

◦ **[DETECTION TIME] 노브**

파일럿 톤의 감지 시간을 지정합니다. 지정된 시간 동안 파일럿 톤이 감지되지 않으면 입력이 끊긴 것으로 간주됩니다.

#### • **"NOTCH FILTER"**

앰프에서 파일럿 톤이 출력되는 것을 방지하는 노치 필터 설정을 실시합니다.

◦ **[ON] 버튼**

이 버튼이 켜짐으로 설정된 경우, 앰프에서 파일럿 톤이 출력되지 않도록 노치 필터가 활성화되어 파일럿 톤의 주파수 컴포넌트를 제거합니다.

◦ **[Q] 노브**

노치 필터의 주파수 밴드 폭을 지정합니다.

### **18.7.3. "Speaker Out" 컴포넌트 에디터**

스피커 출력 잭의 출력 전압 및 출력 전류를 표시합니다.

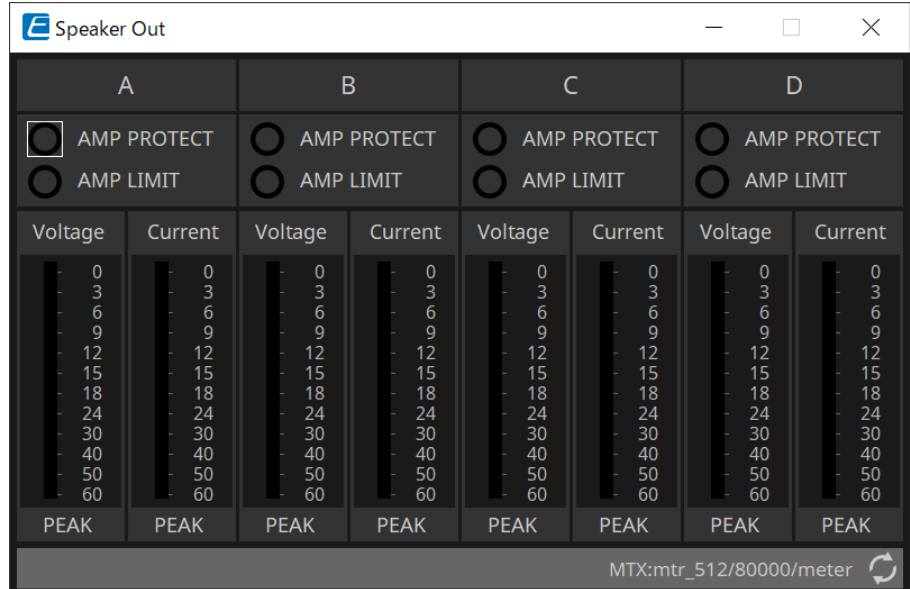

#### • **[AMP PROTECT] 표시등**

이 표시등은 XMV 기기의 자체 보호 기능이 작동할 경우 켜집니다.

#### • **[AMP LIMIT] 표시등**

이 표시등은 XMV 기기의 리미터가 작동할 경우 켜집니다.

• **[Voltage] 미터**

출력 전압을 PEAK로 표시합니다.

• **[Current] 미터**

출력 전류를 PEAK로 표시합니다.

### <span id="page-337-0"></span>**18.7.4. "YDIF Patch" 컴포넌트 에디터**

각 앰프 입력 채널에 입력될 YDIF 오디오 채널을 선택합니다.

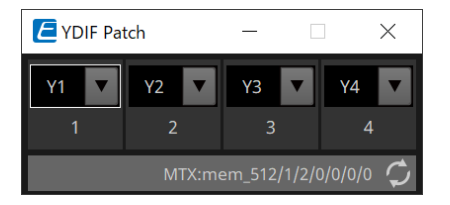

# **19. I/O 인터페이스: Rio3224-D2 / Rio1608-D2**

### **19.1. 개요**

믹싱 시스템에서 사용하는 Dante 호환 I/O 랙입니다. 아날로그 단자의 입력은 Dante 출력으로, Dante 입력은 아날로그 단자로의 출력으로 변환할 수 있습니다.

Rio3224-D2는 8-채널 AES/EBU 출력이 탑재되어 있기 때문에 Dante 입력을 디지털 출력(AES/EBU)으로 변환할 수 있습니다.

## **19.2. "Project" 시트**

장치를 추가할 때 아래의 Settings 화면이 표시됩니다.

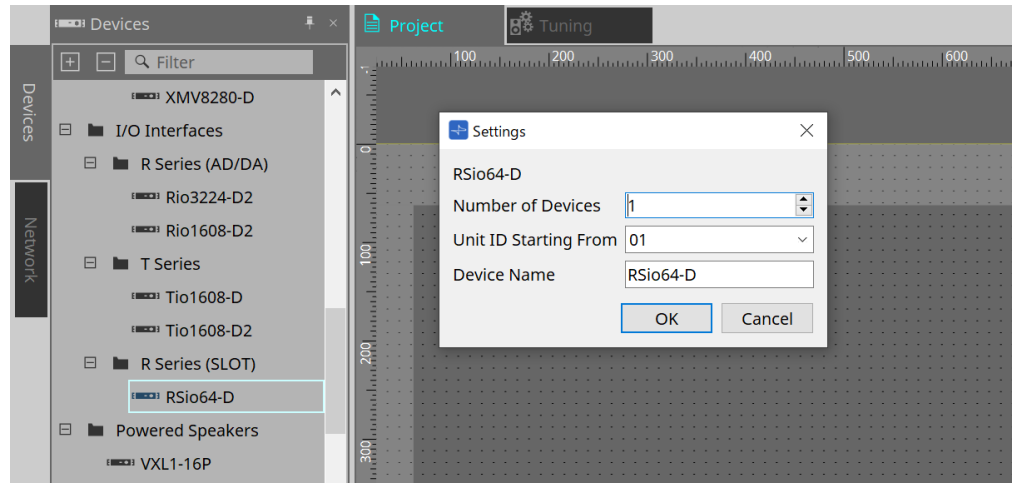

• **Number of Devices**

시트에 추가할 Rio 기기의 수를 선택합니다.

- **Unit ID Starting From** 장치의 기기 ID의 시작 번호를 선택합니다.
- **Device Name** 장치 이름을 표시 및 편집합니다.

### **19.3. 에디터**

"Project" 시트의 장치를 더블 클릭하면 에디터가 실행됩니다. Rio1608-D2는 16Ch을, Rio3224-D2는 32Ch을 표시합니다.

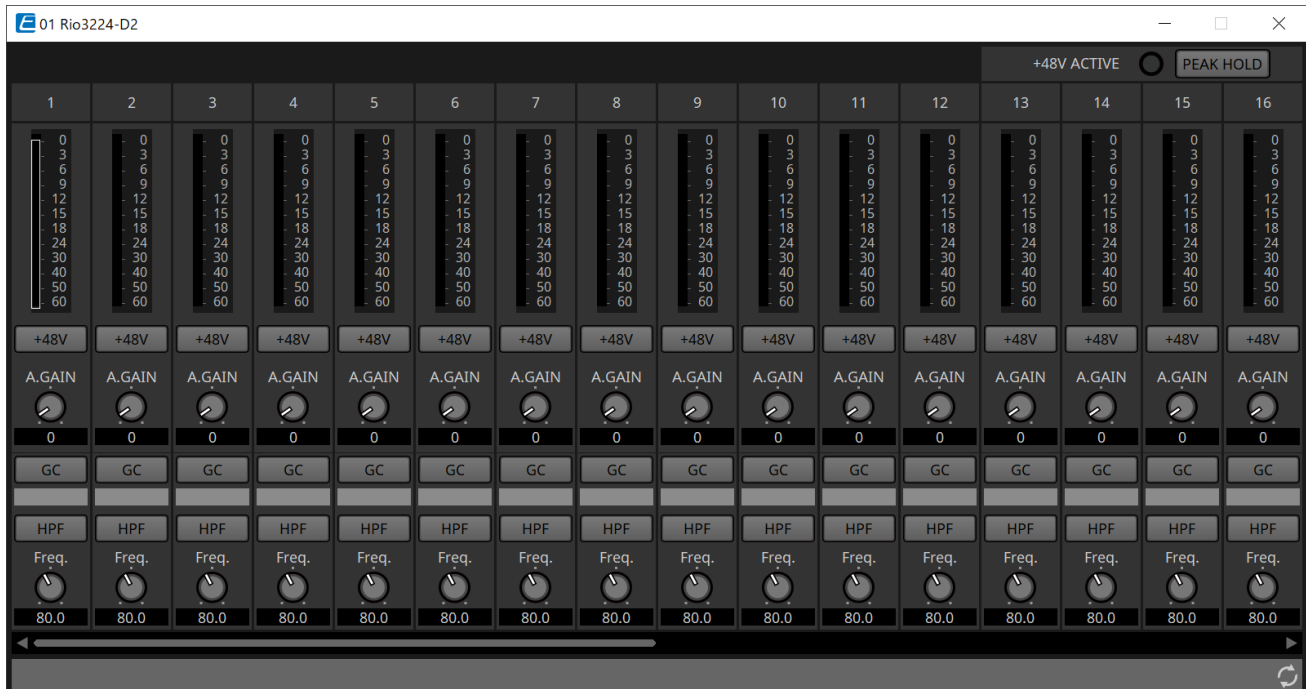

#### • **+48V ACTIVE**

장치 팬텀 기능의 활성화/비활성화 여부를 표시합니다.

• **[+48V] 버튼**

HA 팬텀 전원 공급(+48 V)을 ON/OFF로 설정합니다. 장치의 팬텀 기능이 활성화된 경우, 해당 버튼의 ON이 활성화됩니다.

• **[PEAK HOLD] 버튼**

이 버튼이 ON으로 설정된 경우, 각 레벨 미터의 피크가 유지됩니다. 이 버튼이 OFF로 설정된 경우, 유지된 피크가 삭제됩니다.

• **[A.GAIN] 노브**

HA 아날로그 게인을 조정합니다.

• **[GC] 표시등/게인 값**

R 시리즈(AD/DA) 게인 보상의 ON/OFF 상태를 표시합니다. 게임 보상이 ON으로 설정된 경우, 게인 보정에 의해 변경된 게인 값을 표시합니다.

• **[HPF] 버튼**

이 버튼이 ON으로 설정(점등)된 경우, 오디오 신호에 하이패스 필터가 적용될 수 있습니다.

• **[Freq.] 노브**

하이패스 필터의 주파수 밴드를 조정합니다.

### **19.4. 콘텍스트 메뉴**

에디터의 Ch 공간을 우클릭하면 다음의 콘텍스트 메뉴가 표시됩니다.

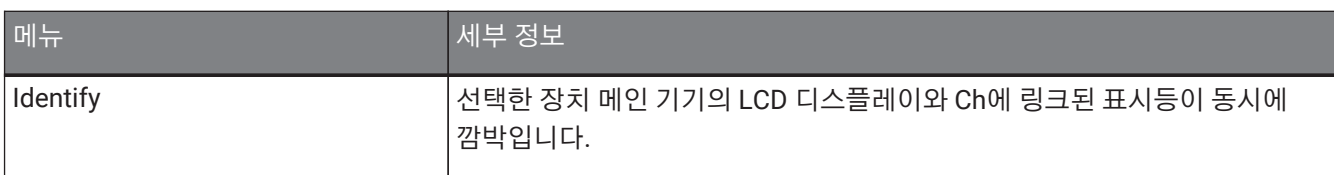

# **20. I/O 인터페이스: Tio1608-D/Tio1608-D2**

### **20.1. 개요**

Tio 시리즈는 16개 마이크/라인 입력과 8개 라인 출력이 있는 Dante 호환 I/O 랙입니다. Tio 시리즈를 사용하면 최대 40개 입력과 24개 출력이 있는 스테이지 박스 시스템으로 시스템을 쉽게 확장할 수 있습니다.

# **20.2. "Project" 시트**

장치를 추가할 때 아래의 Settings 화면이 표시됩니다.

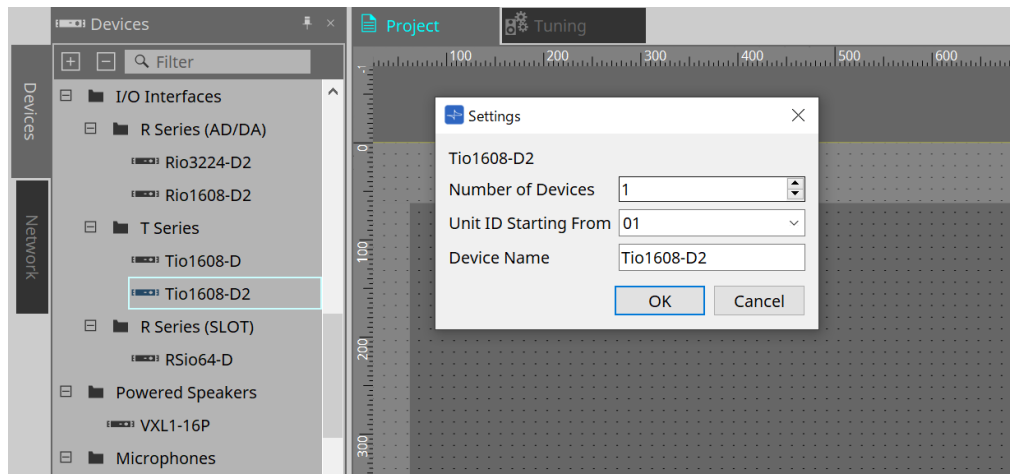

• **Number of Devices**

시트에 추가할 Tio 기기의 수를 선택합니다.

- **Unit ID Starting From** 장치의 기기 ID의 시작 번호를 선택합니다.
- **Device Name** 장치 이름을 표시 및 편집합니다.

# **20.3. 에디터**

"Project" 시트의 장치를 더블 클릭하면 에디터가 실행됩니다.

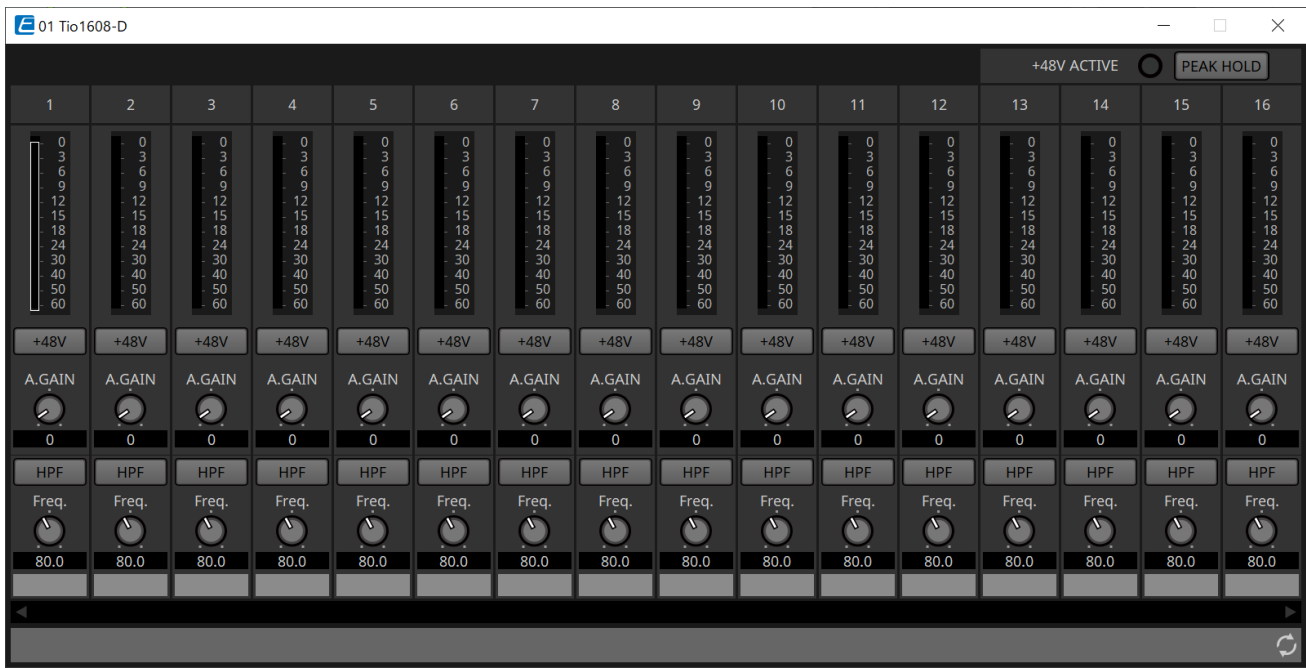

기능 및 사용 방법은 [Rio] 에디터와 동일합니다.

# **21. I/O 인터페이스: RSio64-D**

### **21.1. 개요**

이 I/O 랙은 라이브 사운드, 방송, 녹음 등 다양한 애플리케이션에 사용할 수 있으며, 64-인/64-아웃 Dante/Mini-YGDAI 카드 변환 기능을 갖추고 있습니다.

RSio64-D는 최대 64개 입력과 64개 출력으로 Dante와 Mini-YGDAI 포맷을 변환할 수 있는 오디오 인터페이스입니다.

### **21.2. "Project" 시트**

장치를 추가할 때 아래의 Settings 화면이 표시됩니다.

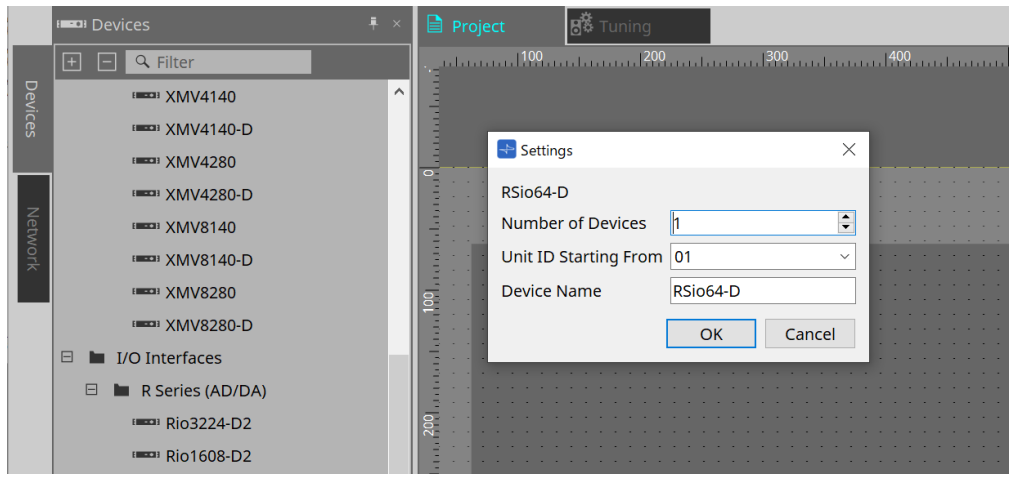

#### • **Number of Devices**

시트에 추가할 RSio 기기의 수를 선택합니다.

- **Unit ID Starting From** 장치의 기기 ID의 시작 번호를 선택합니다.
- **Device Name** 장치 이름을 표시 및 편집합니다.

## **21.3. 에디터**

"Project" 시트의 장치를 더블 클릭하면 에디터가 실행됩니다.

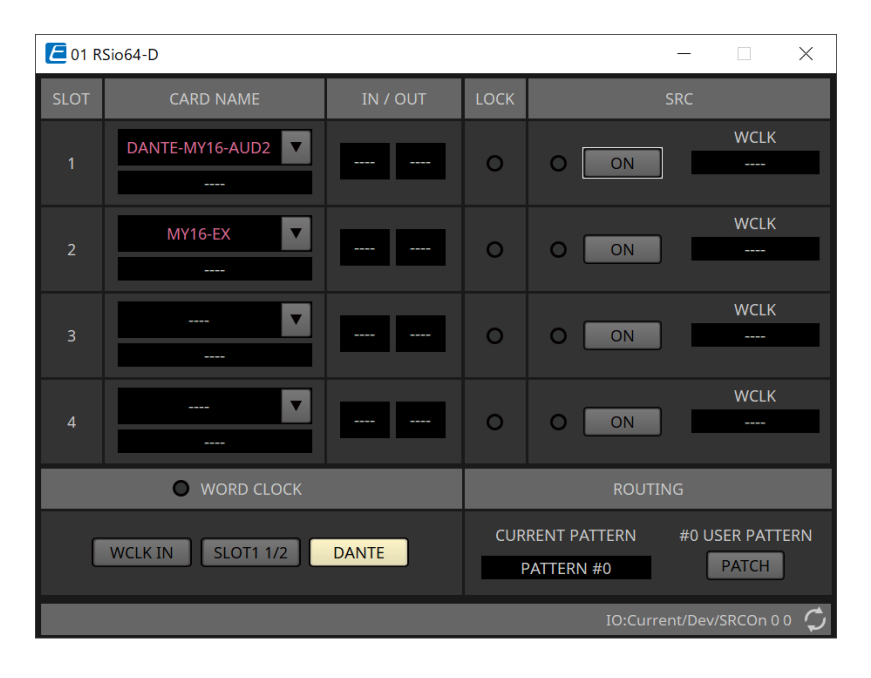

#### • **[CARD NAME]**

상부 레벨 장치에 설치할 예정인 카드를 선택합니다. 클릭 시 "Select Card" 대화 상자가 열립니다. 하부 레벨 실제로 장치에 설치된 카드를 표시합니다.

#### • **IN/OUT PORT**

슬롯 1~4에 설치된 카드의 입력 및 출력 포트 수를 표시합니다. 설치된 카드가 없는 경우, "--"이 표시됩니다.

#### • **[LOCK] 표시등**

슬롯 1~4의 워드 클록 상태를 표시합니다. 워드 클록이 정상 작동하고 있는 경우, 표시등은 초록색입니다.

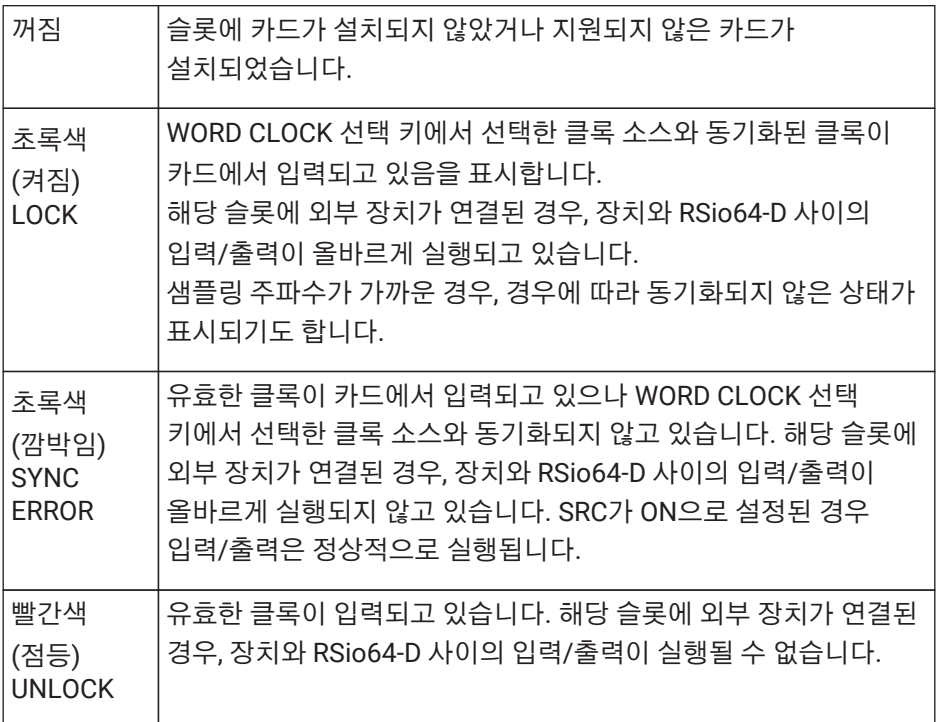

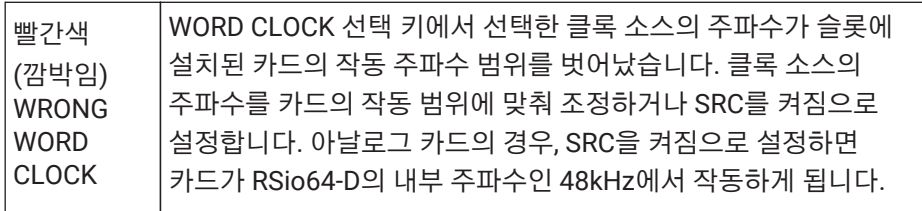

#### • **[SRC] 표시등**

슬롯 1~4의 SRC(Sampling Rate Converter) 상태를 표시합니다.

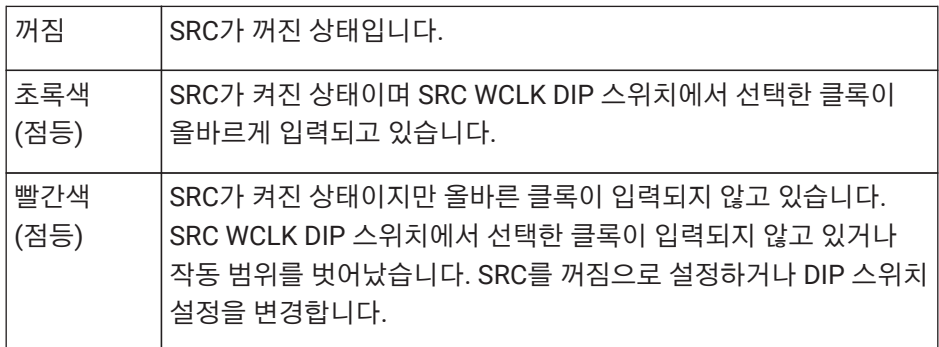

#### • **[SRC] 버튼**

각 슬롯의 입력 및 출력에서 SRC를 켜짐/꺼짐으로 설정합니다.

#### • **WORD CLOCK 소스**

RSio64-D 슬롯 1~4의 SRC 워드 클록 소스 상태를 표시합니다.

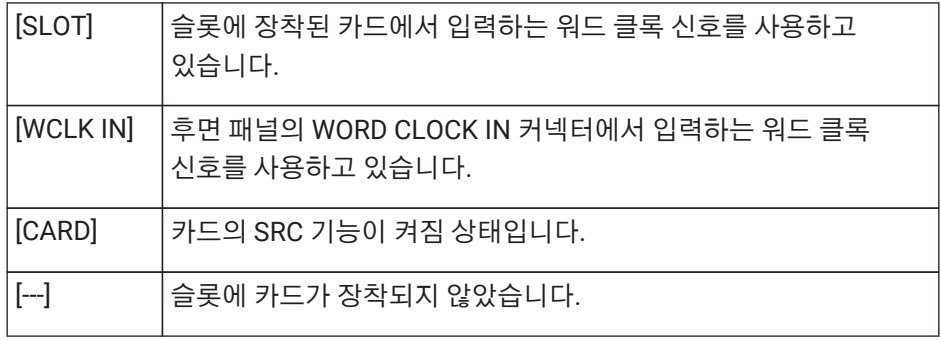

#### • **[WORD CLOCK] 선택 버튼**

RSio64-D의 워드 클록 소스를 선택합니다.

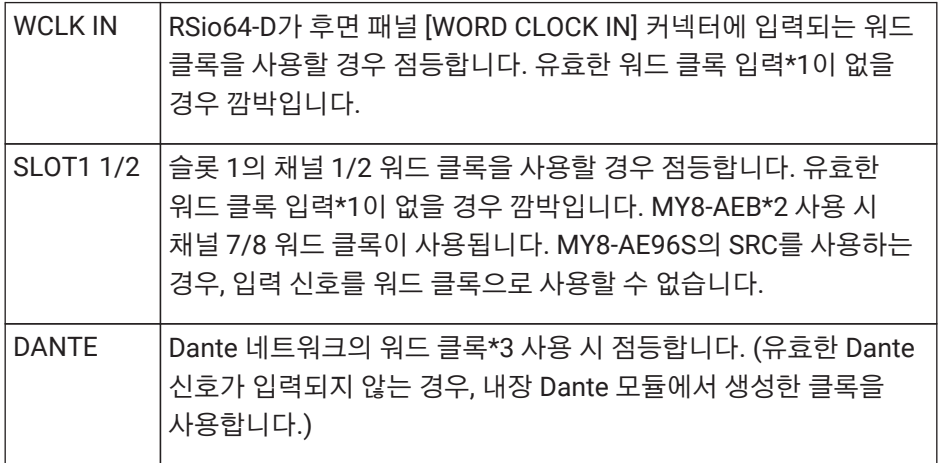

\*1 깜박일 경우, 기기는 Dante 워드 클록을 사용하여 입력/출력을 작동 및 실행합니다. \*2 MY8-AEB를 사용하려면 AE ⇔ RSVD 스위치를 RSVD 위치로 설정합니다.

\*3 Dante 워드 클록의 주파수를 변경하려면 Dante Controller를 사용합니다.

#### • **[CURRENT PATTERN] 버튼**

현재 선택된 RSio64-D의 라우팅 패턴을 표시합니다. 버튼을 클릭하면 라우팅 패턴의 상세 정보가 표시됩니다.

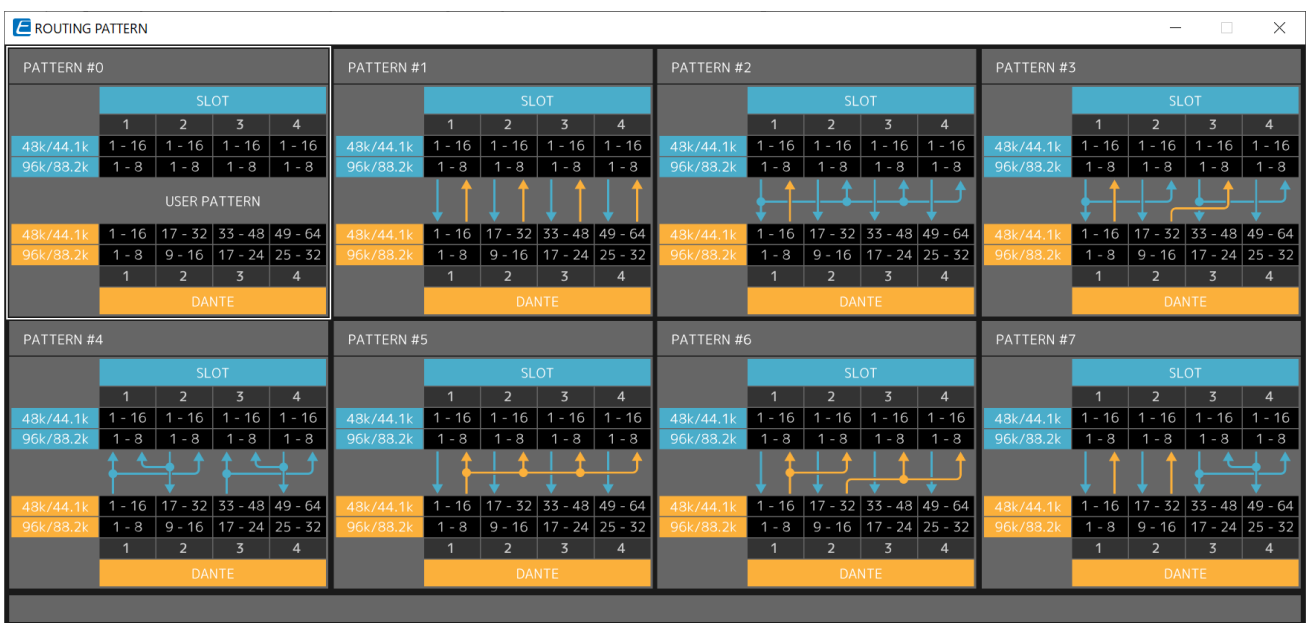

#### • **[Patch] 버튼**

버튼을 클릭하면 편집창이 열립니다.

메인 기기의 라우팅 패턴을 선택하는 데 사용되는 로터리 스위치에서 0(User Pattern)이 선택되었을 때 적용되는 패치를 편집합니다.

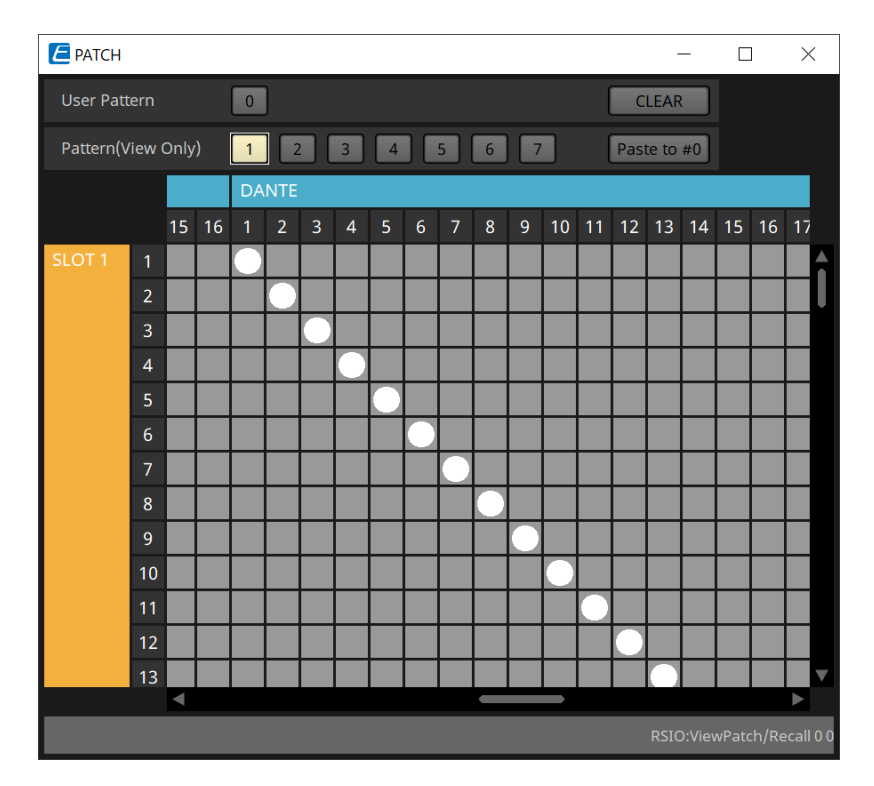

#### • **[User PATTERN] / [Pattern(View Only)] 버튼**

User Pattern을 선택한 경우, 패턴을 편집할 수 있습니다. Pattern(View Only)를 선택한 경우, 7개 유형의 템플릿이 호출됩니다. 이들은 편집할 수 없습니다. Pattern(View Only)가 선택된 상태에서 [Paste to #0] 버튼을 클릭하면 템플릿이 User Pattern에 복사됩니다. 편집 시 템플릿을 기준으로 사용하십시오.

### ◦ **[CLEAR] 버튼**

User Pattern이 선택된 상태에서 클릭하면 모든 패치가 지워집니다.

# **22. 독립 전원 스피커: VXL1-16P**

### **22.1. 개요**

PoE 전원 공급을 사용하는 Dante 독립 전원 스피커입니다.

### **22.2. "Project" 시트**

장치를 추가할 때 아래의 Settings 화면이 표시됩니다.

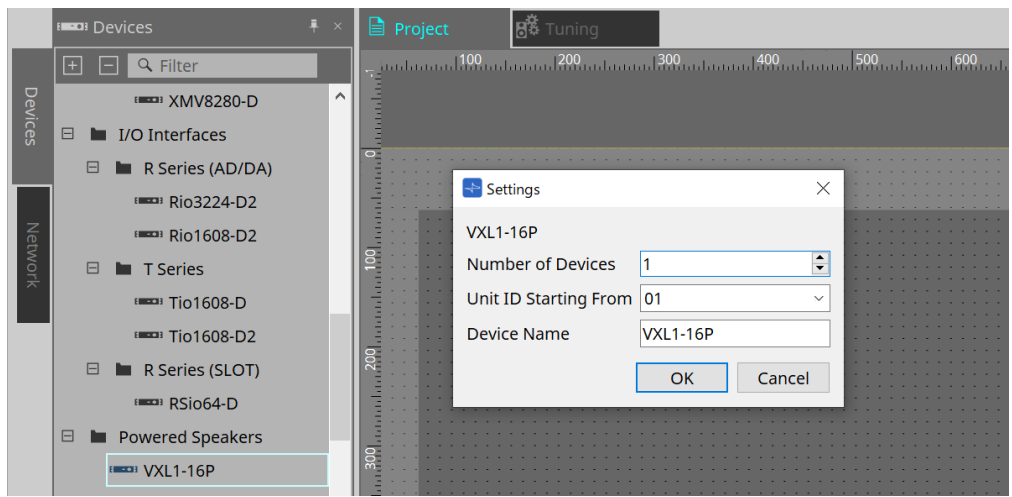

#### • **Number of Devices**

시트에 추가할 VXL1-16P 기기의 수를 선택합니다.

#### • **Unit ID Starting From**

장치의 기기 ID의 시작 번호를 선택합니다.

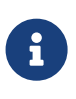

장치 메인 기기의 DIP 스위치가 "RESERVED"로 설정된 경우, "Project" 시트의 "Network" 영역 > Unit ID 버튼을 사용하여 장치의 UNIT ID를 101~115 이외의 값(16진법수 65~73)으로 설정할 수 있습니다.

#### • **Device Name**

장치 이름을 표시 및 편집합니다.

# **22.3. 장치 시트 화면 구성**

XL1-16P 장치 시트가 열리면 장치 시트와 "Bird's Eye" 보기가 표시됩니다. 장치 시트의 컴포넌트를 더블 클릭하면 컴포넌트 에디터가 열립니다.

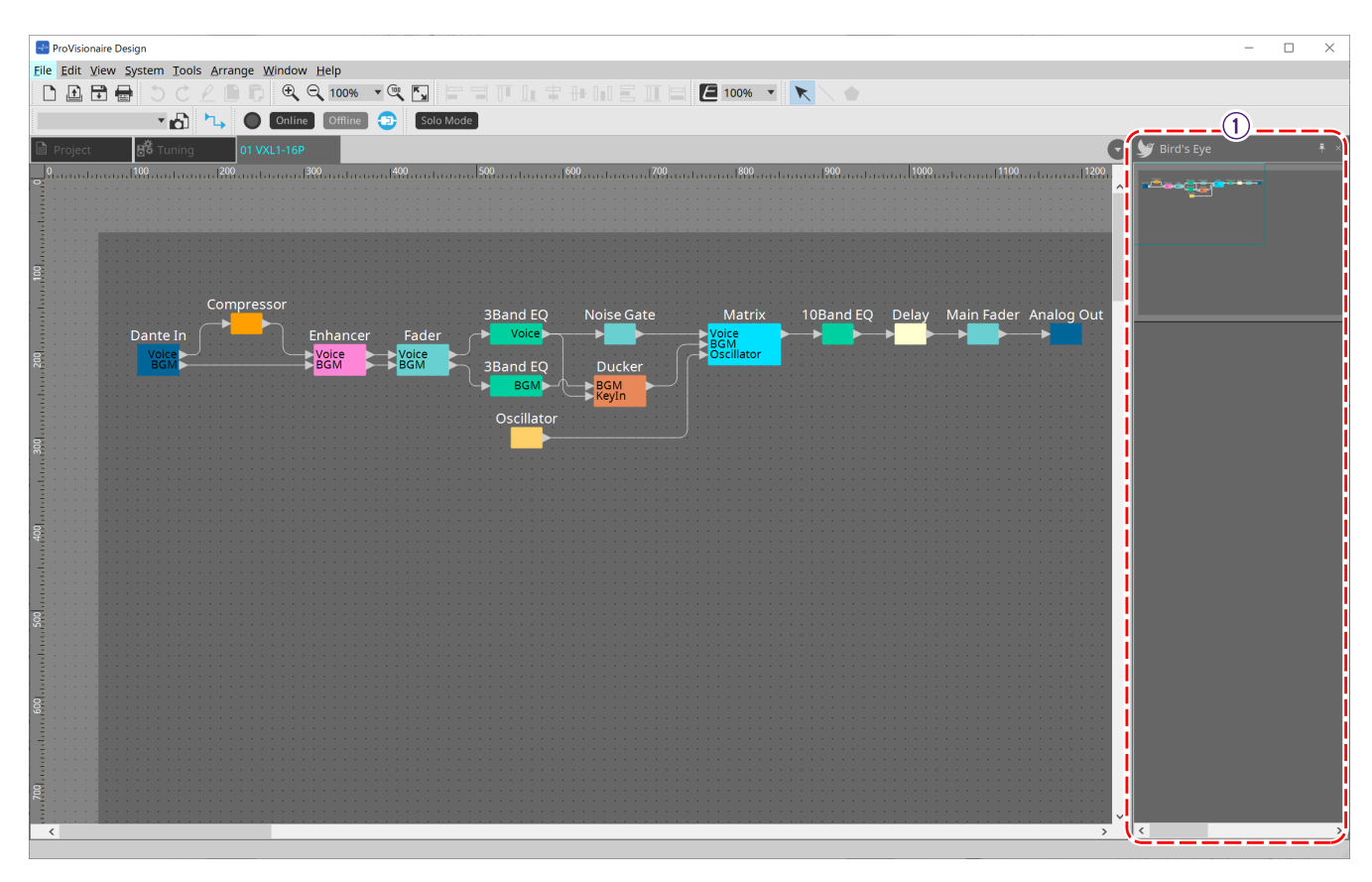

① **"Bird's Eye" 보기** 시트의 개요를 표시합니다.

# **22.4. 컴포넌트 에디터**

장치 시트의 컴포넌트를 더블 클릭하면 컴포넌트 에디터가 열립니다.

이 부분에서는 VXL1-16P 컴포넌트 에디터와 컴포넌트와 관련된 창을 설명합니다. 기타 컴포넌트에 관한 자세한 내용은 ["ProVisionaire Design DME7 Component Guide"](https://manual.yamaha.com/pa/pv/pvd_cg)를 참조하십시오.

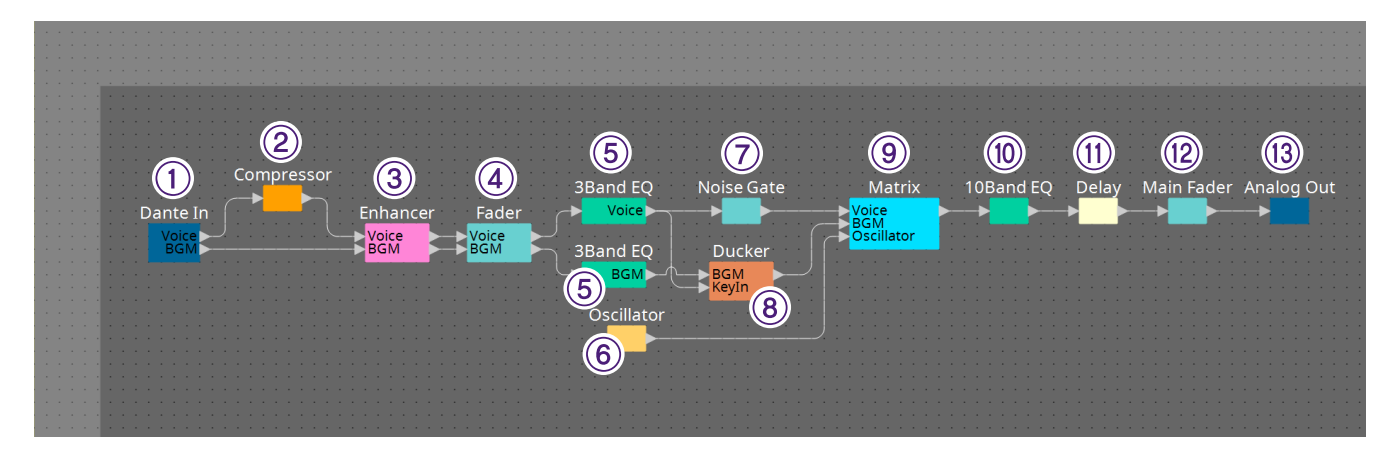

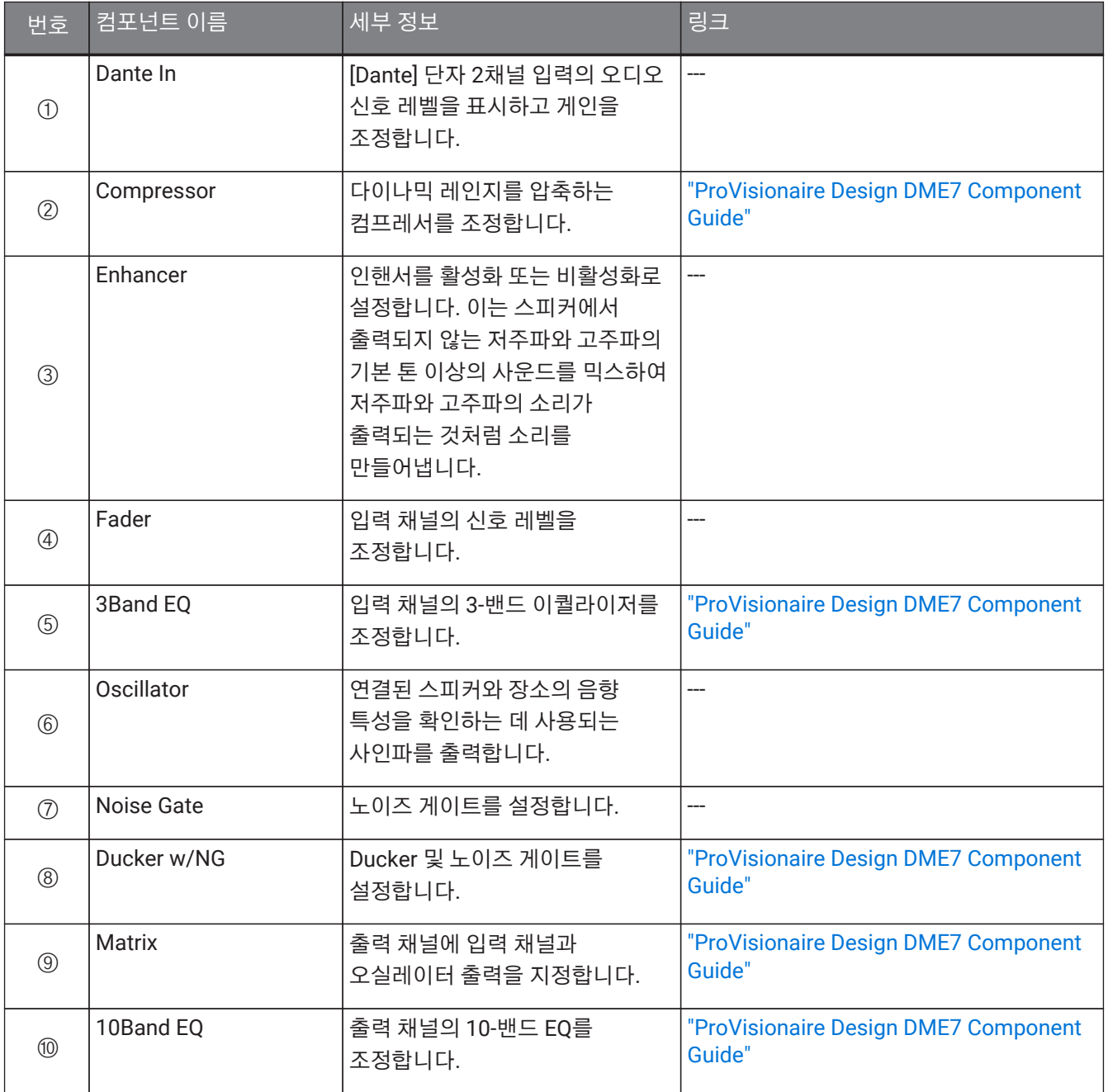

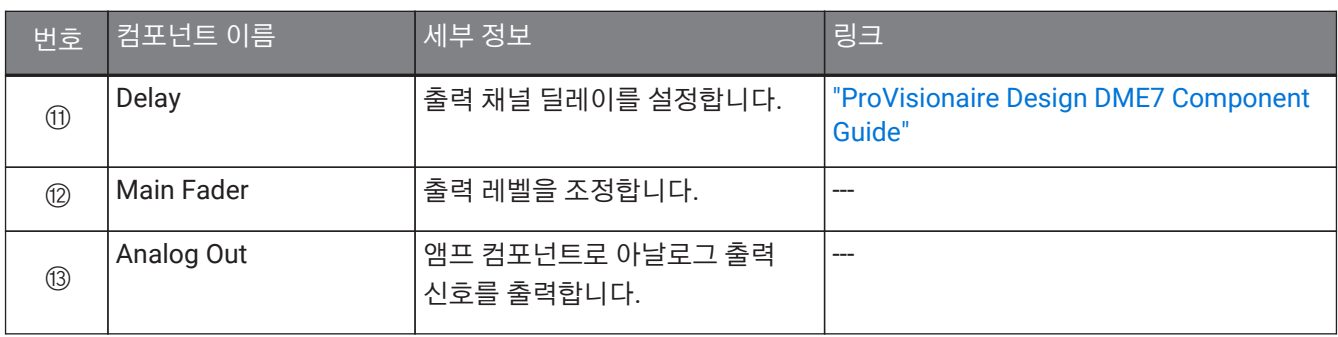

# **23. 마이크: PGM1**

### **23.1. 개요**

MRX7-D/MTX5-D와 함께 사용하는 페이징 마이크입니다. PGM1을 사용하여 페이징 시스템을 생성할 수 있습니다.

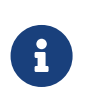

MRX7-D/MTX5-D가 PGM1 설정을 저장하기 때문에 ProVisionaire Design이 PGM1을 감지할 필요가 없습니다.

ProVisionaire Design을 사용하여 PGM1의 IP 주소를 변경하거나 펌웨어 업데이트를 실행하는 경우, Bonjour Print Service를 설치하여 ProVionaire Design이 PGM1을 감지할 수 있도록 합니다.

### **23.2. "Project" 시트**

장치를 추가할 때 아래의 Settings 화면이 표시됩니다.

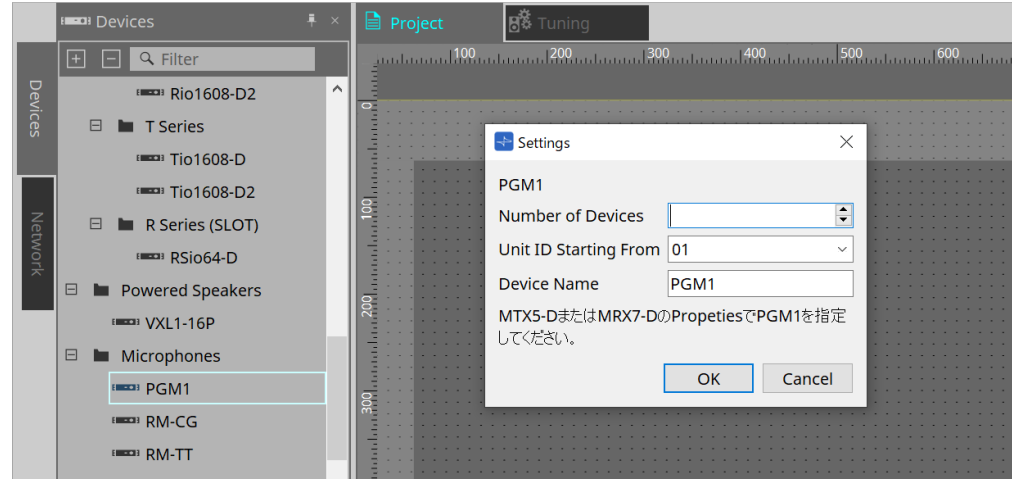

#### • **Number of Devices**

시트에 추가할 PGM1 기기의 수를 선택합니다.

- **Unit ID Starting From** 장치의 기기 ID의 시작 번호를 선택합니다.
- **Device Name** 장치 이름을 표시 및 편집합니다.

PGM1을 프로젝트에 추가한 후 각 장치에서 사용할 PGM1을 선택합니다. 장비와 PGM1 사이의 연결은 "Project" 시트의 "Properties" 영역 > PGM1에서 정의합니다.

PGM1 설정은 각 장치 시트의 페이징 컴포넌트 에디터를 사용하여 지정해야 합니다. MTX5-D의 경우, 장치 시트에 표시된 Zone 컴포넌트의 "Paging"에서 실행합니다.

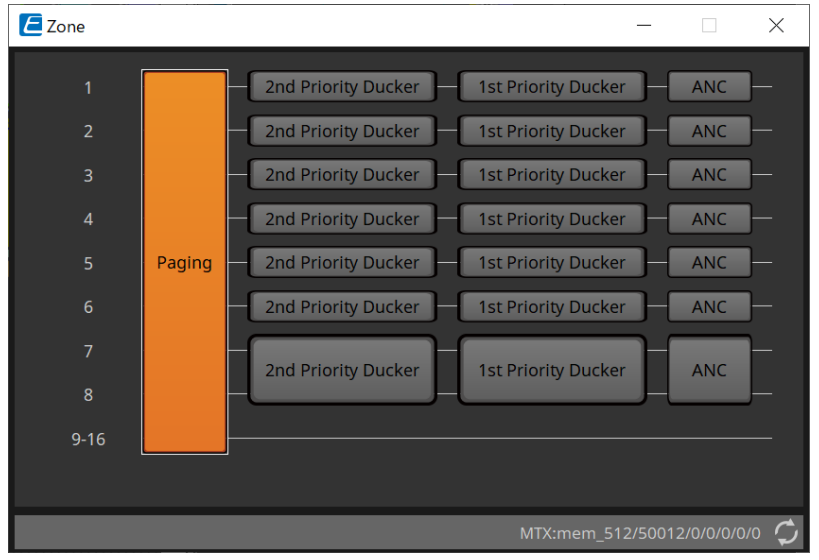

시스템 예시는 "MTX Setup Manual"을 참조하십시오.

## **23.3. "Properties" 영역**

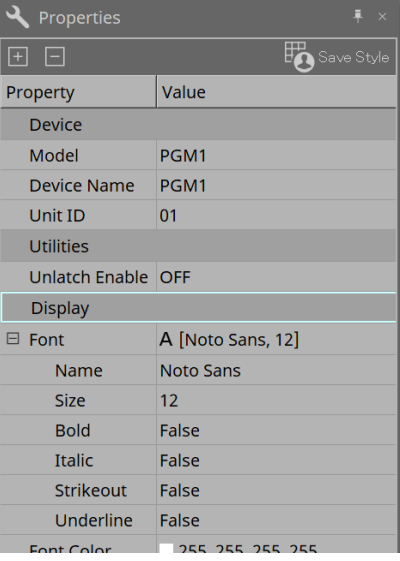

• **Utilities**

◦ **Unlatch Enable**

이 항목이 ON으로 설정된 경우, PTT 버튼이 래치 및 래치 해제에 사용됩니다.

# **24. 마이크: RM-CG**

### **24.1. 개요**

천장 고정형 마이크입니다.

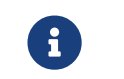

"RM-CG"<sup>를</sup> 제어하려면 초기 비밀번호를 설정한 <sup>후</sup> 로그인해야 합니다.

# **24.2. "Project" 시트**

장치를 추가할 때 아래의 Settings 화면이 표시됩니다.

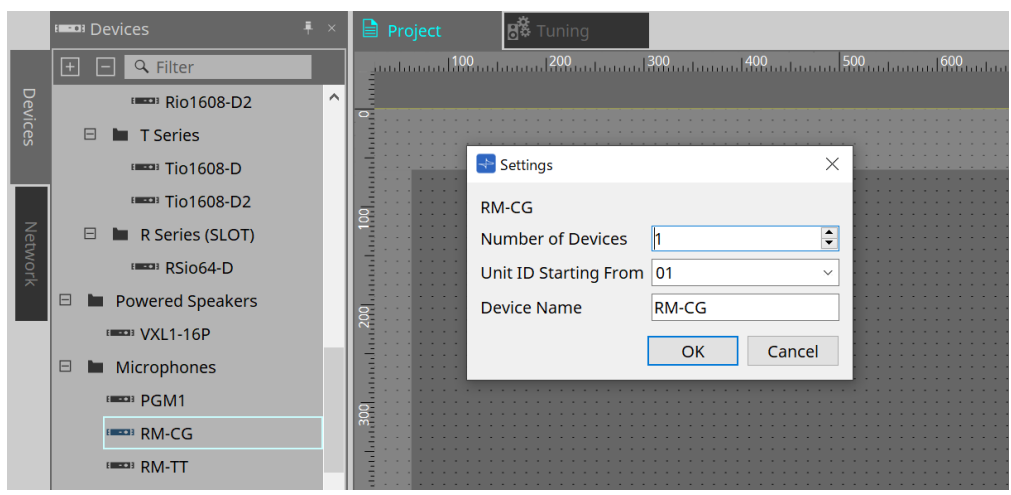

• **Number of Devices**

시트에 추가할 RM-CG 기기의 수를 선택합니다.

- **Unit ID Starting From** 장치의 기기 ID의 시작 번호를 선택합니다.
- **Device Name**

장치 이름을 표시 및 편집합니다.

# **24.3. [System] 메뉴**

메뉴바의 [System] 메뉴에 표시되는 RM Series Settings에서 설정을 실시합니다.

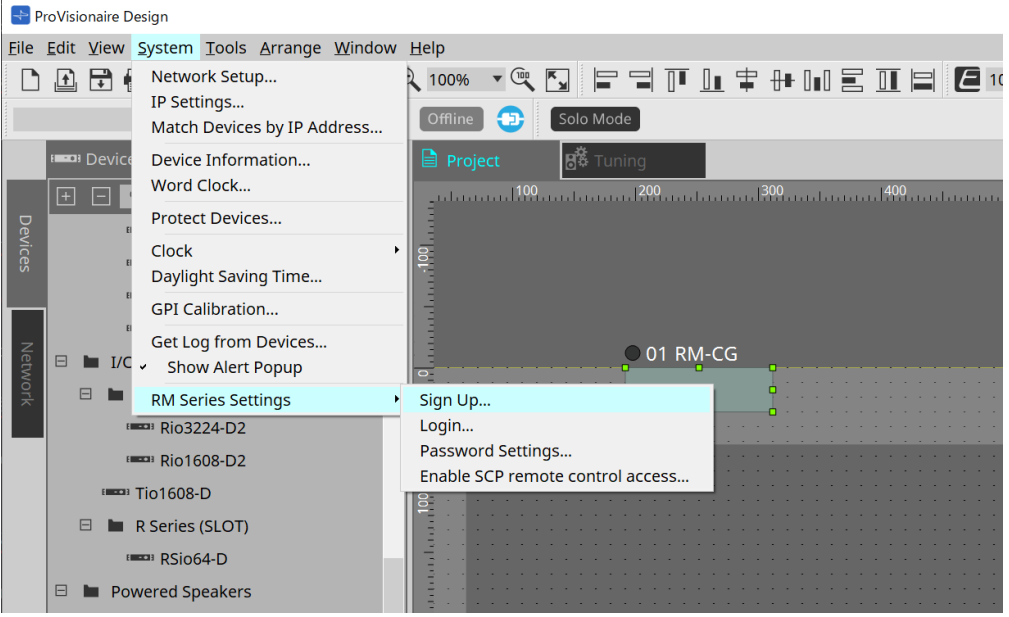

- **RM Series Settings**
	- **Sign Up**

초기 비밀번호를 설정합니다.

◦ **Login**

ProVisionaire Design을 사용하여 장치를 제어하기 전에 비밀번호를 입력합니다.

◦ **Password Settings**

장치 비밀번호를 변경합니다.

◦ **Enable SCP remote control access** ProVisionaire Design 또는 리모트 컨트롤을 사용하여 장치를 제어하려면 켜짐으로 설정합니다.

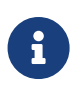

ProVisionaire Design 및 장치가 온라인 상태로 설정되면 "Enable SCP remote control access"가 자동으로 켜짐 상태가 됩니다. 장치 설정 이후 필요에 따라 리셋할 수 있습니다.

# **24.4. "Network" 영역**

"RM-CG"를 제어하려면 초기 비밀번호를 설정한 후 로그인해야 합니다. Network에서 RM-CG를 우클릭한 후 Sign Up/Login을 선택합니다. 메뉴바의 [System] 메뉴에 표시되는 RM Series Settings에서 실행할 수도 있습니다.

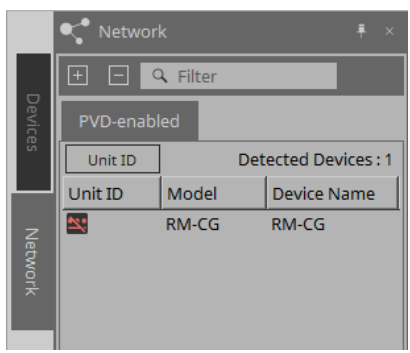

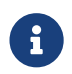

로그인을 하지 않으면 ProVisionaire Design<sup>을</sup> 사용하여 설정을 구성할 <sup>수</sup> 없습니다.

# **24.5. "Properties" 영역**

자세한 내용은 "RM-CG 참고 설명서"를 참조하십시오.

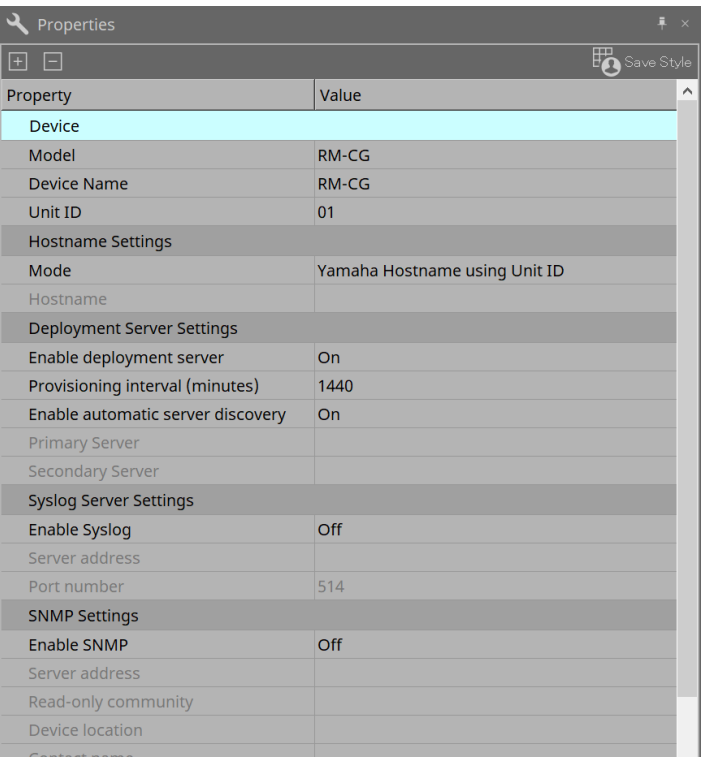

# **24.6. 장치 시트 화면 구성**

RM-CG 장치 시트가 열리면 장치 시트와 "Bird's Eye" 보기가 표시됩니다. 장치 시트의 컴포넌트를 더블 클릭하면 컴포넌트 에디터가 열립니다.

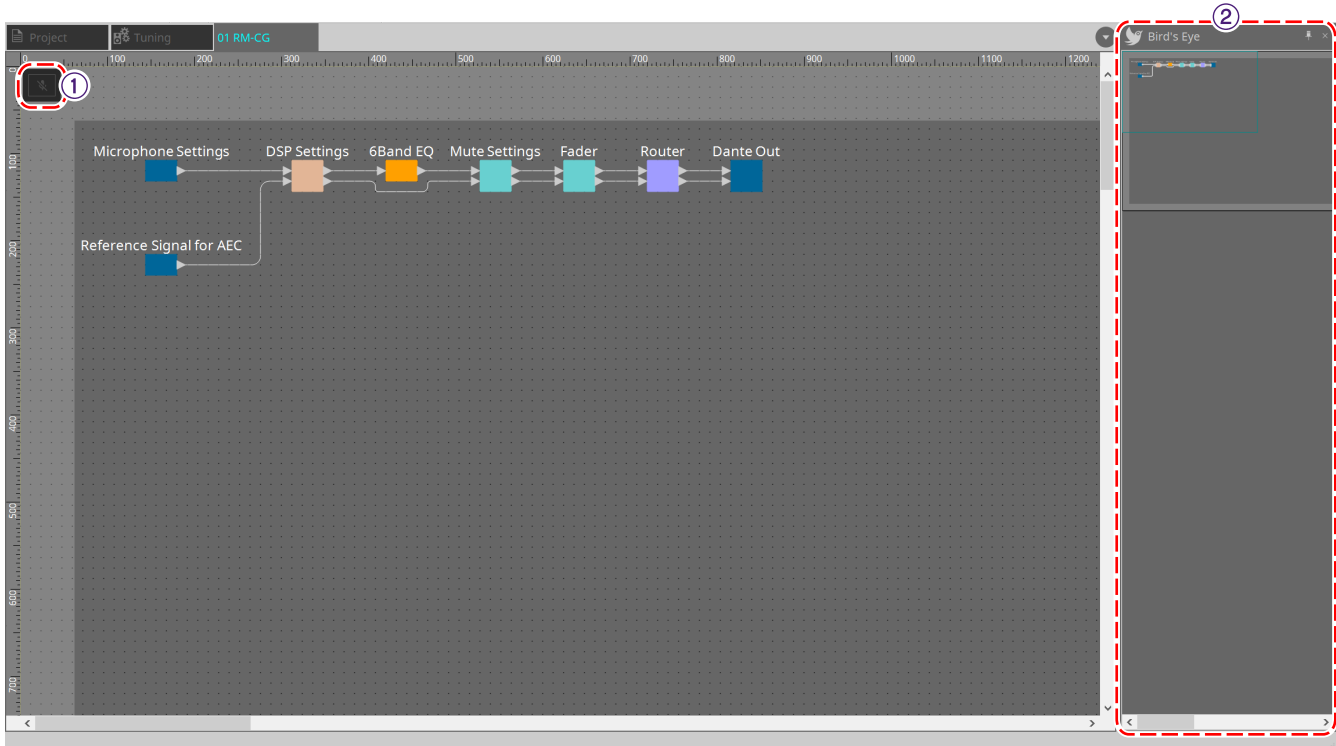

① **도구 버튼** 자주 사용하는 명령을 버튼 형태로 제공합니다.

② **"Bird's Eye" 보기** 시트의 개요를 표시합니다.

### **24.7. 도구 버튼**

자주 사용하는 명령을 버튼 형태로 제공합니다.

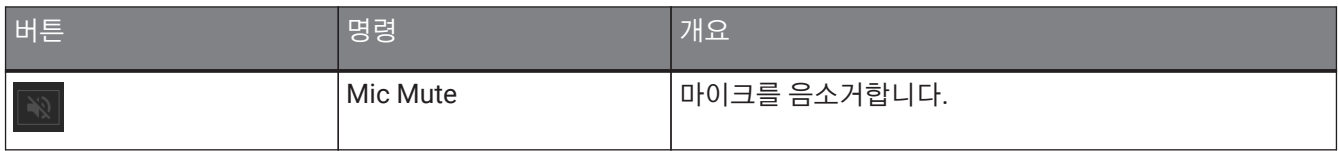

# **24.8. 컴포넌트 에디터**

장치 시트의 컴포넌트를 더블 클릭하면 컴포넌트 에디터가 열립니다. 이 부분에서는 RM-CG 컴포넌트 에디터와 컴포넌트와 관련된 창을 설명합니다.

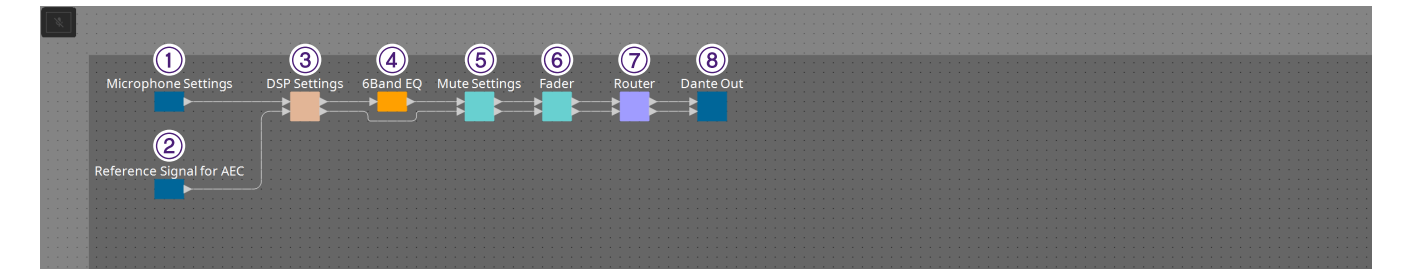

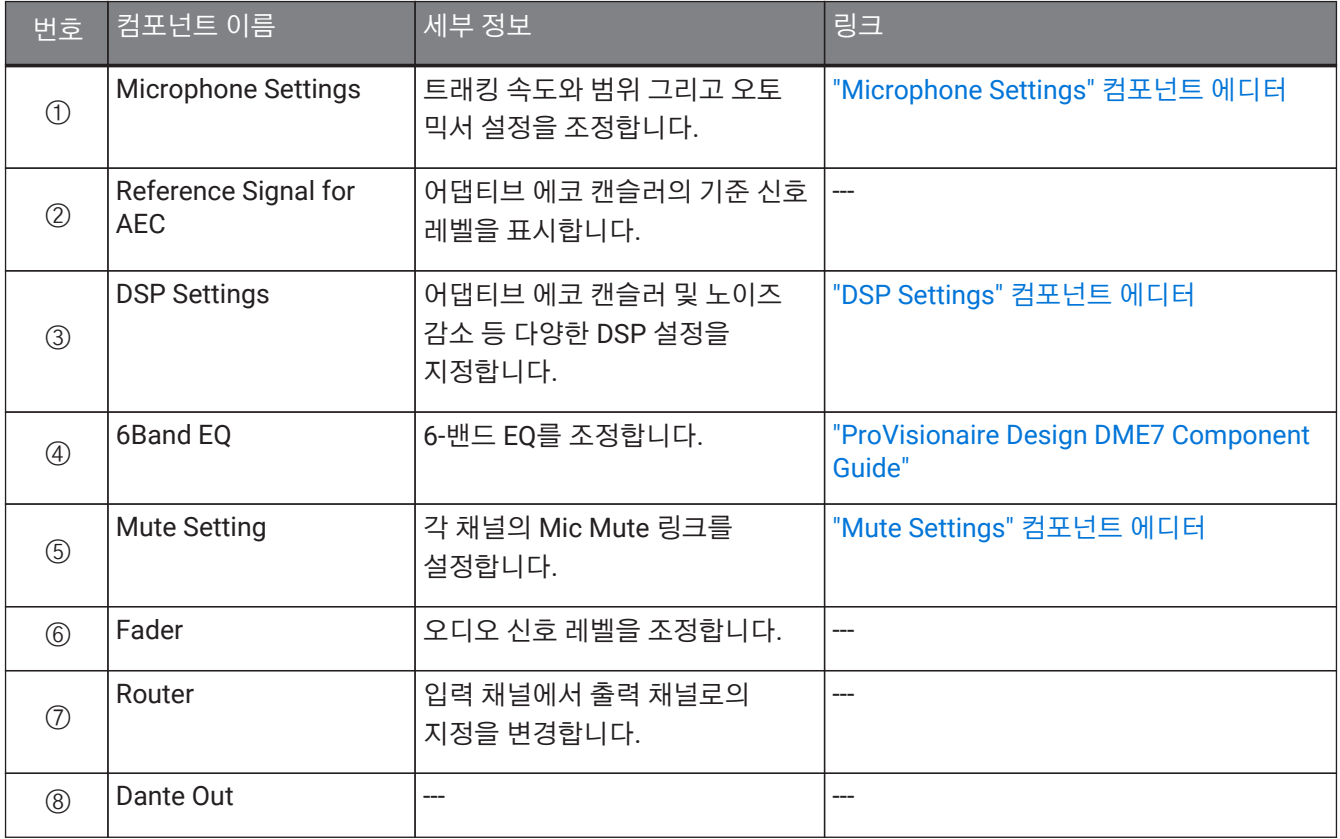

### <span id="page-359-0"></span>**24.8.1. "Microphone Settings" 컴포넌트 에디터**

트래킹 속도와 범위를 확인/조정할 수 있습니다. 오토 믹서 설정도 확인/변경할 수 있습니다.

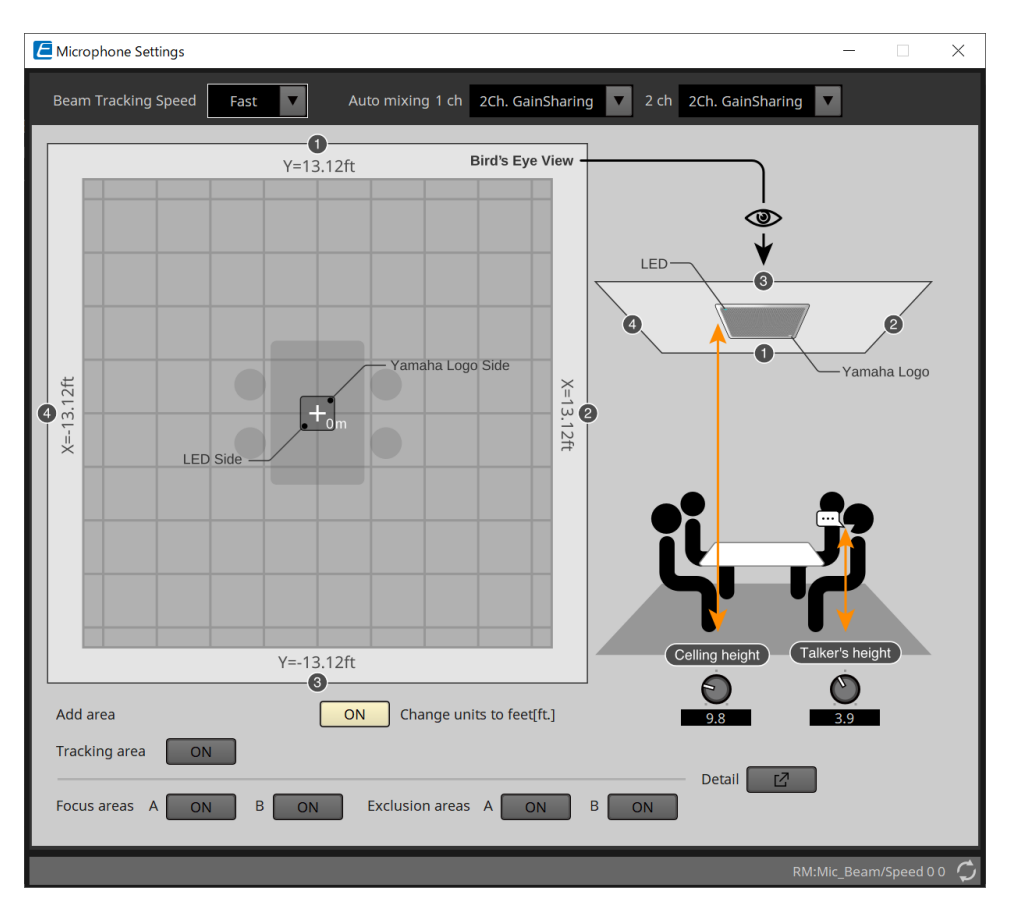

#### • **Beam Tracking Speed**

빔이 토커를 트래킹하는 반응 시간을 설정합니다.

#### ◦ **Slow**

볼륨 변화의 안정성을 향상시키지만 토커 트래킹은 느려집니다. 울림 시간이 긴 방 구조로 인해 볼륨 변화가 자주 발생할 경우 선택합니다.

#### ◦ **Fast**

기본 설정입니다. 볼륨 변화 안정성과 토커 트래킹 성능이 균형을 이루는 설정입니다.

#### • **Auto mixing**

마이크 빔 입력의 자동 오디오 믹싱 유형을 설정합니다.

#### ◦ **1Ch.Gating**

싱글 빔 모드 시 이 설정을 선택합니다. 더 높은 선명도를 제공하지만 울림 시간이 긴 방 구조에서는 작은 수의 토커에 의해서도 큰 볼륨 변화가 발생합니다.

#### ◦ **2Ch.GainSharing**

기본 설정입니다. 2개 빔의 게인셰어링 시 이 설정을 선택합니다. 선명도와 볼륨 변화가 균형을 이루는 설정입니다.

#### ◦ **4Ch.GainSharing**

4개 빔의 게인셰어링 시 이 설정을 선택합니다. 이 모드는 선명도는 낮지만 볼륨 변화가 최소화되어 울림 시간이 짧은 방 구조에서 많은 수의 토커 사이에서도 자연스러운 사운드를 제공합니다.

◦ **All Mix**

4개 빔 믹싱 시 이 설정을 선택합니다. 이 모드는 선명도와 볼륨 변화가 최소화되어 울림 시간이 짧은 방 구조에서 많은 수의 토커 사이에서도 가장 자연스러운 사운드를 제공합니다.
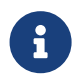

Ch.1 출력 신호는 모든 신호 처리를 사용하며, 컨퍼런스 오디오에 최적화되어 있습니다. Ch.2 출력 신호는 리니어 처리 신호 또는 저 레이턴시 애플리케이션에 최적화되어 있습니다.

#### • **Tracking area**

빔 트래킹 범위는 ±4m의 사각형으로 제한할 수 있습니다. 여러 RM-CG를 사용하는 환경의 여러 트래킹 영역을 구분하거나 1개 RM-CG의 영역을 제한하는 데 사용됩니다.

#### • **Focus areas**

최대 2개 포커스 영역을 정의하여 천장 마이크가 낮은 볼륨 조건에서도 특정 영역의 소리를 보다 선명하게 감지할 수 있습니다.

이 설정은 단독 또는 "Tracking area"와 연동하여 사용할 수 있습니다.

[Focus Area]가 [Exclusion Area] 영역과 겹쳐지면 [Exclusion Area]가 우선순위를 가지며, 겹쳐진 영역 내에서 보이스 트래킹이 허용되지 않습니다.

#### • **Exclusion areas**

프로젝터, 에어컨, 커피 머신 등 원하지 않는 사운드 소스를 제외시키는 영역을 지정합니다. 최대 2개의 [Exclusion Area]를 설정하여 빔 트래킹을 방지할 수 있습니다.

이 설정은 [Tracking Area] 설정과 별개로 사용할 수 있습니다.

[Exclusion Area]가 [Focus Area] 영역과 겹쳐지면 [Exclusion Area]가 우선순위를 가지며, 겹쳐진 영역 내에서 빔 트래킹이 허용되지 않습니다.

#### • **Detail 버튼**

이 버튼을 클릭하면 영역 설정 관련 숫자값을 입력할 수 있는 화면이 열립니다.

### <span id="page-361-0"></span>**24.8.2. "DSP Settings" 컴포넌트 에디터**

다음의 설정도 확인/변경할 수 있습니다.

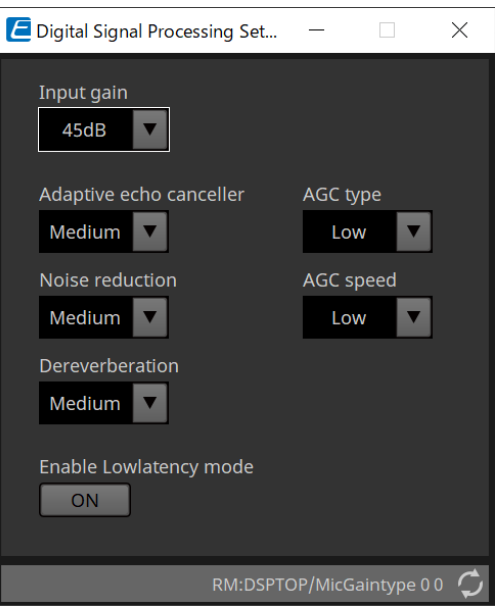

#### • **Input Gain**

입력 게인을 설정합니다.

#### • **Adaptive echo canceller**

에코 캔슬러의 억제력을 선택합니다.

◦ **Off:**

컨퍼런스 애플리케이션 또는 외부 장치의 외부 에코 캔슬러를 사용하는 경우, 이 설정을 선택하여 내장 에코 캔슬러를 비활성화합니다.

◦ **Low:**

오리지널 사운드를 최대한 유지하면서 음향 에코를 억제하려면 이 설정을 선택합니다.

#### ◦ **Medium:**

기본 설정입니다. 에코 캔슬링 강도와 사운드 품질이 균형을 이루는 설정입니다.

◦ **High:**

높은 에코 레벨과 긴 울림 시간 등 음향 설정이 미비한 공간의 경우 이 설정을 선택합니다.

#### • **Noise reduction**

안정적인 상태의 노이즈에 대한 노이즈 감소 강도를 선택합니다.

#### ◦ **Off:**

컨퍼런스 애플리케이션 또는 외부 장치의 외부 노이즈 감소를 사용하는 경우, 이 설정을 선택하여 내장 노이즈 감소를 비활성화합니다.

◦ **Low:**

안정적인 상태의 노이즈 억제를 최소화하여 오리지널 사운드를 최대한 유지하려면 이 설정을 선택합니다. 이 설정은 제거된 노이즈의 양보다 많은 자연스러운 공간 사운드를 제공합니다.

◦ **Medium:**

기본 설정입니다. 노이즈 억제 효과와 사운드 품질이 균형을 이루는 설정입니다.

◦ **High:**

소리가 큰 팬 또는 HVAC 시스템 등 안정적인 상태의 노이즈가 많은 공간에서 최대 노이즈 감소 효과가 필요할 때 이 설정을 선택합니다.

#### • **Dereverberation**

울림 제거 기능의 강도를 선택합니다.

◦ **Off:**

컨퍼런스 애플리케이션. 외부 DSP의 외부 신호 처리를 사용하기 위해 울림 제거 기능을 비활성화합니다.

◦ **Low:**

음향 설정이 뛰어나고 울림 시간이 짧은 공간에서 울림 제거를 최소화하려면 이 설정을 선택합니다.

◦ **Medium:**

대부분의 공간에 사용되는 기본 설정으로, 울림과 사운드 품질이 균형을 이루는 설정입니다.

◦ **High:**

음향 설정이 낮고 울림 시간이 긴 공간에서 울림 제거를 최대로 설정하려면 이 설정을 선택합니다. (예: 유리 벽, 기타 반사면)

• **AGC type**

오토 게인 컨트롤의 강도를 설정하여 라인을 통해 리모트 위치의 사용자들에게 전달되는 보이스 레벨의 변동을 최소화합니다.

◦ **Off**

자동 볼륨 조정을 비활성화하거나 컨퍼런스 애플리케이션 또는 외부 장치의 오토 게인 컨트롤을 사용하려면 이 설정을 선택합니다.

◦ **Low**

기본 설정입니다. 자연스러운 사운드 레벨을 생성합니다. 낮은 토커 볼륨 입력은 낮은 상태를 유지합니다. 높은 토커 볼륨은 너무 클 경우 감쇠됩니다.

◦ **High**

높은 다이나믹 토커 볼륨 변화를 보정하려면 이 설정을 선택합니다. 이 설정은 공간 내 낮은 볼륨의 토커 볼륨 레벨을 증가시키고 너무 클 경우 볼륨을 감쇠합니다.

#### • **AGC speed**

오토 게인 컨트롤의 볼륨 변화 반응 속도를 설정합니다.

◦ **Low:**

기본 설정으로, 볼륨 변화와 효과가 균형을 이루는 설정입니다.

◦ **High:**

빠른 볼륨 레벨 보정을 실행하려면 이 설정을 선택합니다.

#### • **Enable Low latency mode**

보이스 리프트 등 짧은 오디오 딜레이가 필요한 애플리케이션 실행 시 이 옵션을 선택합니다. Ch2(DSP Settings 컴포넌트의 낮은 출력)의 모든 신호 처리가 비활성화됩니다.

### <span id="page-363-0"></span>**24.8.3. "Mute Settings" 컴포넌트 에디터**

RM-CG/RM-TT 메인 기기의 Status LED를 사용하여 음소거 상태를 표시합니다.

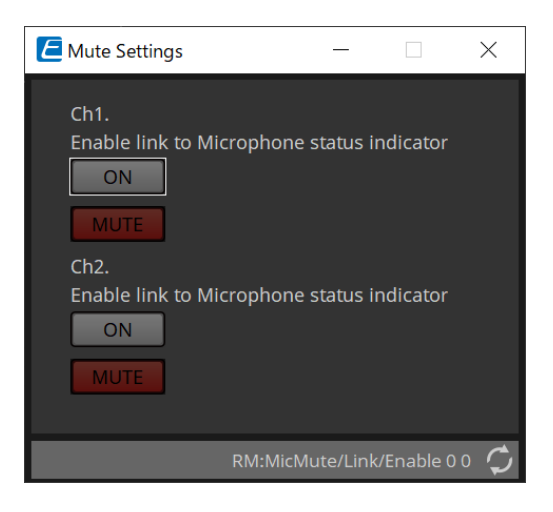

#### • **ON 버튼**

ON으로 설정된 경우, 메인 기기 음소거가 실행되면 음소거됩니다.

#### • **MUTE 버튼**

각 채널을 음소거합니다.

# **25. 마이크: RM-TT**

### **25.1. 개요**

탁상용 마이크입니다.

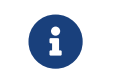

 $\begin{array}{|c|c|c|}\hline \textbf{f} & \text{}} \end{array}$  "RM-TT"를 제어하려면 초기 비밀번호를 설정한 후 로그인해야 합니다.

## **25.2. "Project" 시트**

장치를 추가할 때 아래의 Settings 화면이 표시됩니다.

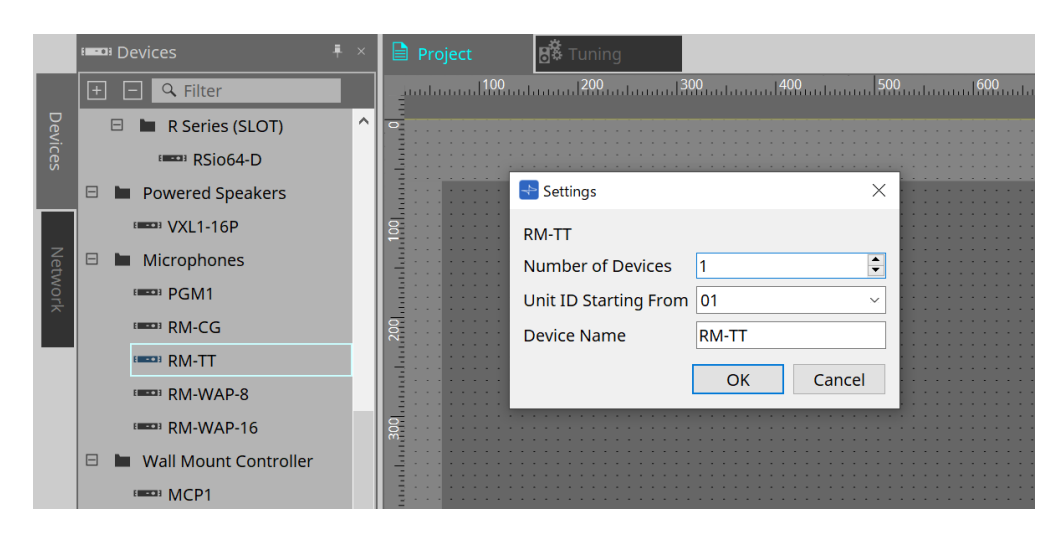

• **Number of Devices**

시트에 추가할 RM-TT 기기의 수를 선택합니다.

- **Unit ID Starting From** 장치의 기기 ID의 시작 번호를 선택합니다.
- **Device Name**

장치 이름을 표시 및 편집합니다.

## **25.3. [System] 메뉴**

메뉴바의 [System] 메뉴에 표시되는 RM Series Settings에서 설정을 실시합니다.

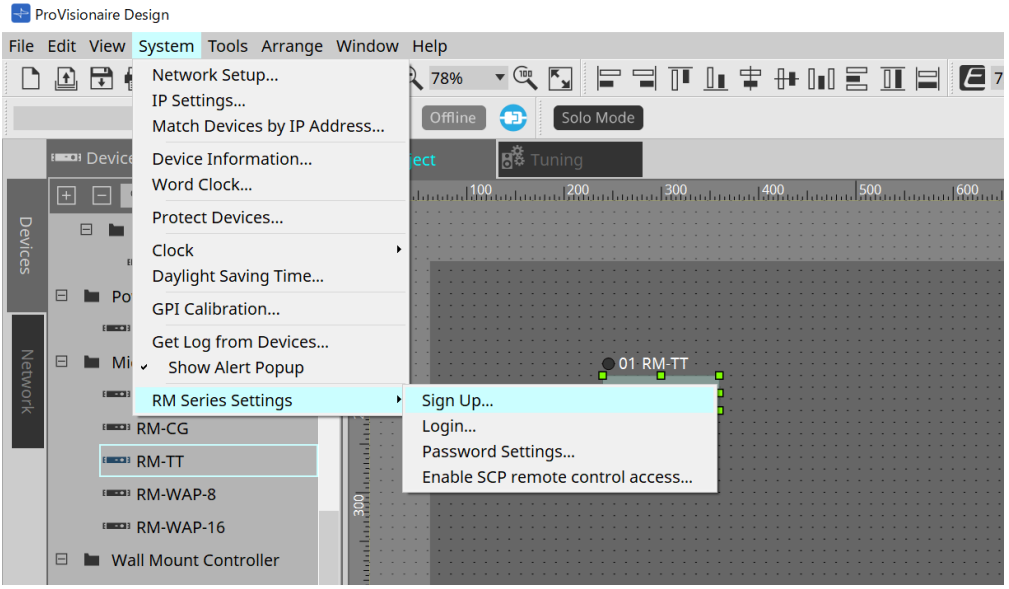

- **RM Series Settings**
	- **Sign Up**

초기 비밀번호를 설정합니다.

◦ **Login**

ProVisionaire Design을 사용하여 장치를 제어하기 전에 비밀번호를 입력합니다.

- **Password Settings** 장치 비밀번호를 변경합니다.
- **Enable SCP remote control access** ProVisionaire Design 또는 리모트 컨트롤을 사용하여 장치를 제어하려면 켜짐으로 설정합니다.

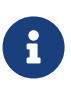

ProVisionaire Design 및 장치가 온라인 상태로 설정되면 "Enable SCP remote control access"가 자동으로 켜짐 상태가 됩니다. 장치 설정 이후 필요에 따라 리셋할 수 있습니다.

### **25.4. "Network" 영역**

"RM-TT"를 제어하려면 초기 비밀번호를 설정한 후 로그인해야 합니다. Network에서 RM-TT를 우클릭한 후 Sign Up/Login을 선택합니다. 메뉴바의 [System] 메뉴에 표시되는 RM Series Settings에서 실행할 수도 있습니다.

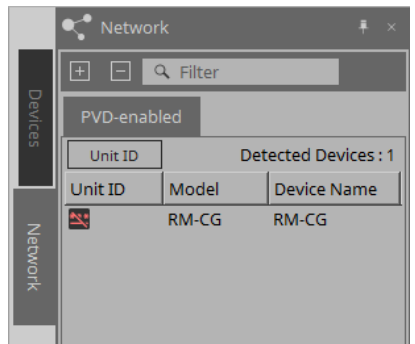

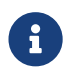

로그인을 하지 않으면 ProVisionaire Design<sup>을</sup> 사용하여 설정을 구성할 <sup>수</sup> 없습니다.

# **25.5. "Properties" 영역**

자세한 내용은 "RM-TT 참고 설명서"를 참조하십시오.

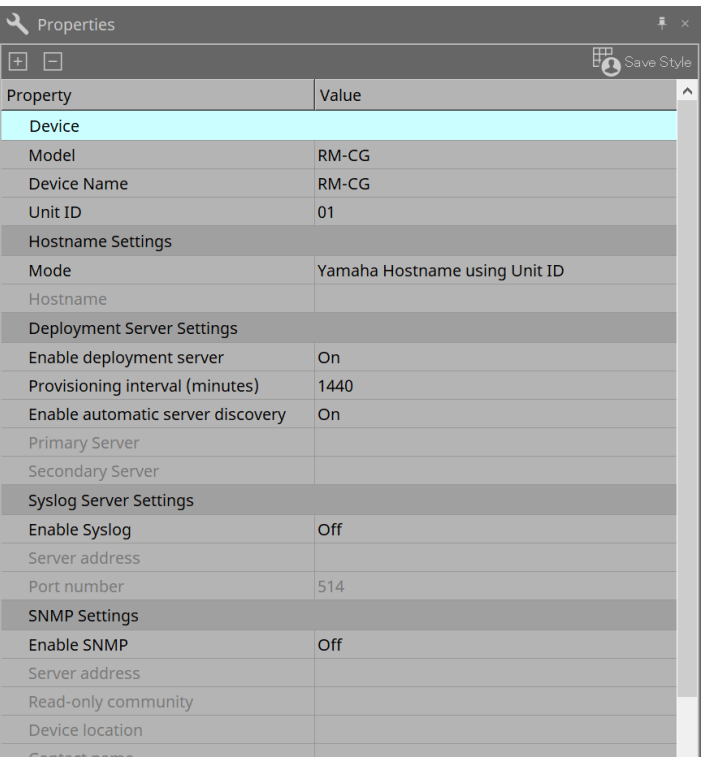

# **25.6. 장치 시트 화면 구성**

RM-TT 장치 시트가 열리면 장치 시트와 "Bird's Eye" 보기가 표시됩니다. 장치 시트의 컴포넌트를 더블 클릭하면 컴포넌트 에디터가 열립니다.

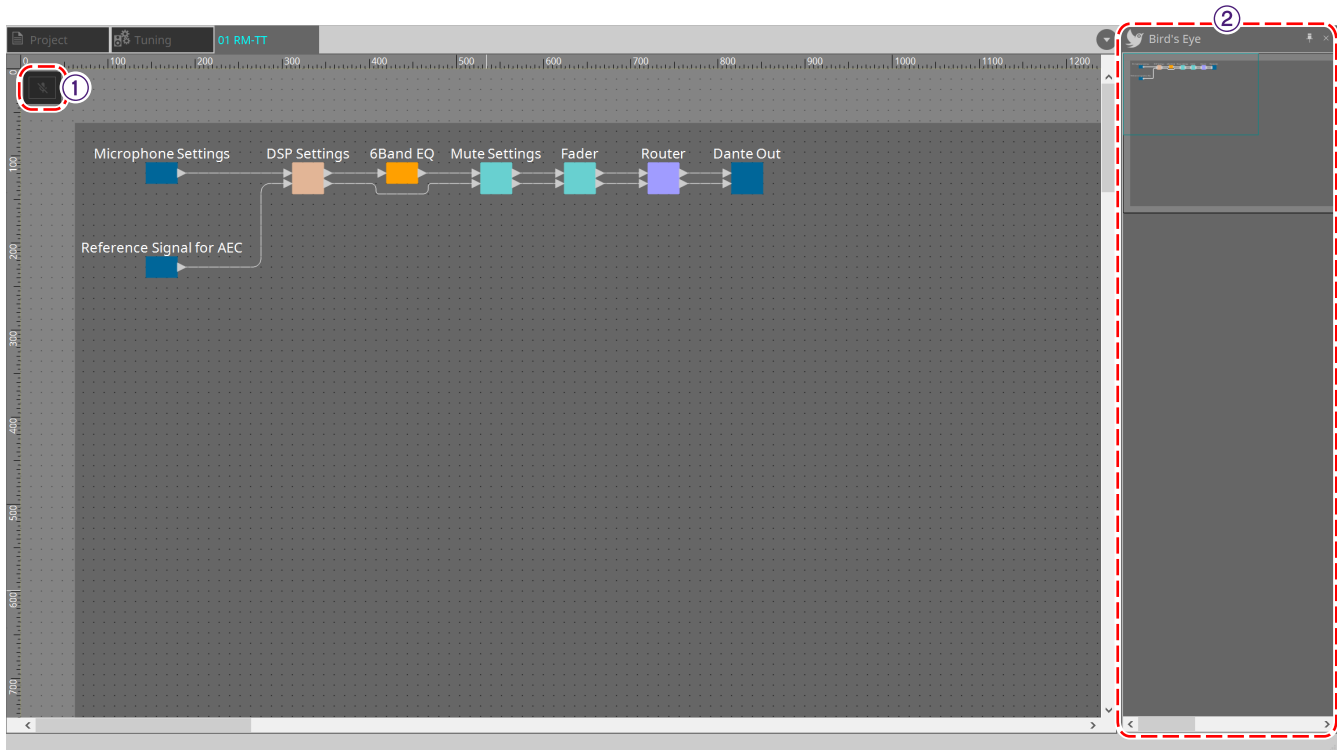

① **도구 버튼** 자주 사용하는 명령을 버튼 형태로 제공합니다.

② **"Bird's Eye" 보기** 시트의 개요를 표시합니다.

### **25.7. 도구 버튼**

자주 사용하는 명령을 버튼 형태로 제공합니다.

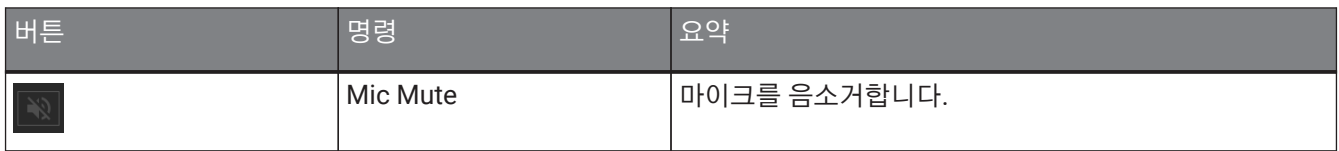

# **25.8. 컴포넌트 에디터**

장치 시트의 컴포넌트를 더블 클릭하면 컴포넌트 에디터가 열립니다. 이 부분에서는 RM-TT 컴포넌트 에디터와 컴포넌트와 관련된 창을 설명합니다.

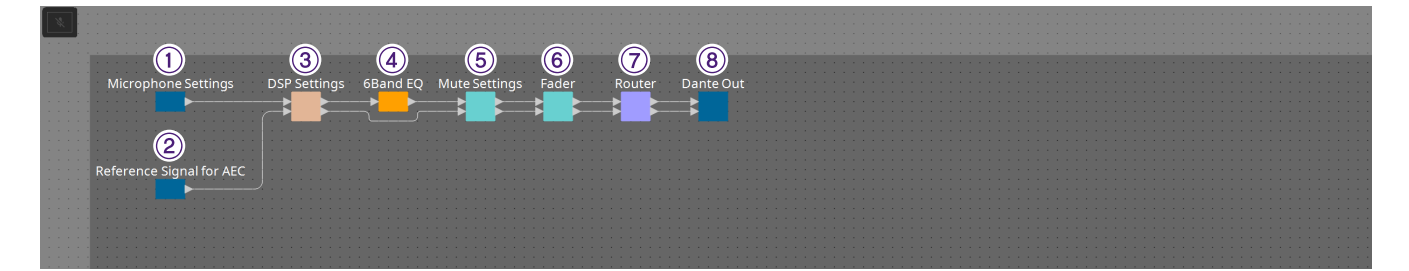

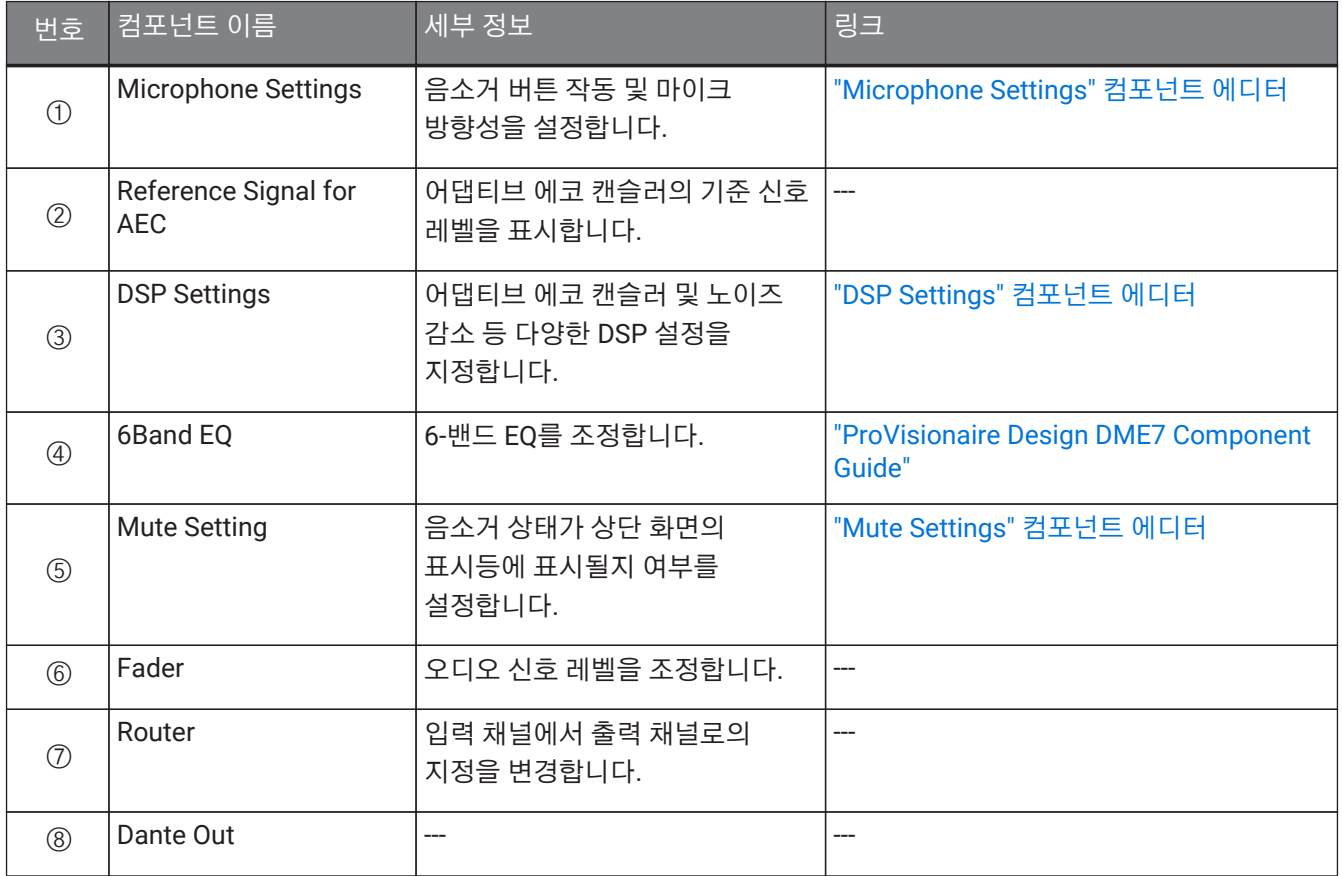

### **25.8.1. "Microphone Settings" 컴포넌트 에디터**

트래킹 속도와 범위를 확인/조정할 수 있습니다. 오토 믹서 설정도 확인/변경할 수 있습니다.

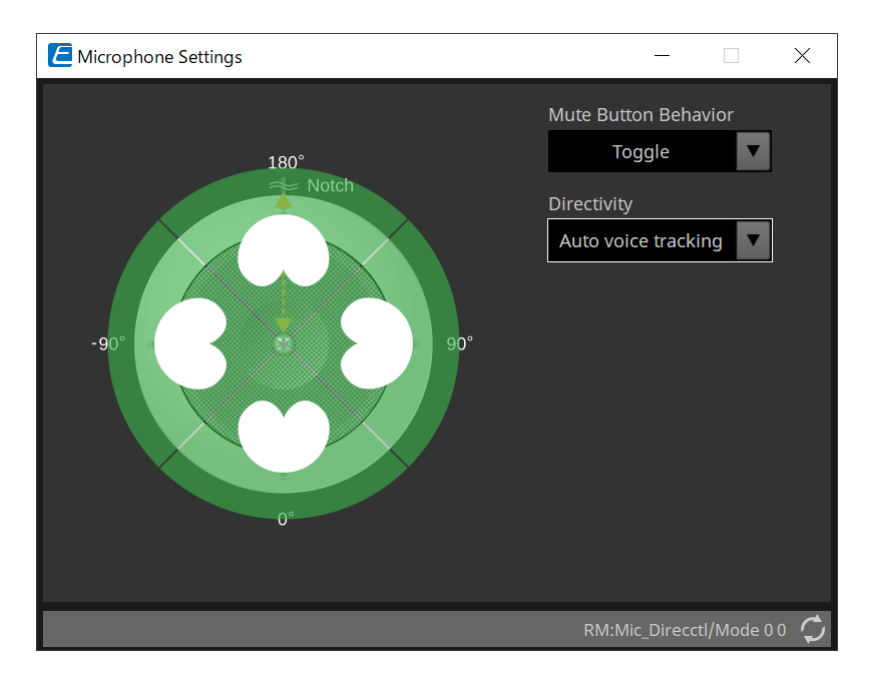

#### • **Mute Button Behavior**

#### ◦ **Toggle**

음소거 버튼을 누를 때마다 음소거 켜짐/꺼짐이 전환됩니다.

◦ **Push to talk**

버튼을 누른 상태를 유지하지 않으면 마이크가 음소거됩니다.

#### ◦ **Disable**

장치의 음소거 버튼이 비활성화되고 음소거 상태는 외부(컨트롤러 또는 같은 그룹 내 다른 마이크 )에서만 변경할 수 있습니다.

#### • **Directivity**

마이크의 방향성을 설정합니다.

#### ◦ **Auto voice tracking**

기본 설정입니다. 자동 트래킹 모드 시 이 설정을 선택합니다. 마이크가 자동으로 말하는 사람의 음성에 포커스를 맞춥니다.

#### ◦ **Omnidirectional**

이 설정이 선택되면 모든 마이크 요소는 항상 활성화됩니다. 마이크를 기준으로 하는 반구에서 오디오를 캡처합니다. Omni 설정이 활성화되면 여러 음성을 동시에 캡처할 수 있습니다. 이 설정은 울림이 없는 양호한 음향 조건을 지닌 조용한 공간에서만 선택해야 합니다.

◦ **Cardioid**

최대 4개 액티브 Cardioid 캡처 패턴의 방향을 선택할 수 있습니다. 참가자들이 마이크를 기준으로 거의 같은 거리에 떨어져 있을 때 이 설정을 선택합니다. Cardioid는 오토 믹싱 전략을 필요로 합니다.

#### ◦ **Supercardioid**

Cardioid와 같으나 캡처 패턴의 방향성이 Cardioid보다 좁습니다.

#### ◦ **Hypercardioid**

Cardioid와 Supercardioid와 같으나 캡처 패턴이 Supercardioid보다 좁습니다.

#### ◦ **Toroid**

마이크 위에 노이즈 소스가 존재하는 환경에서 이 설정을 선택합니다. 수직 방향의 오디오 캡처는

제한적입니다. 마이크는 마이크에서 수평 방향에 위치한 보이스 소스에 집중합니다.

#### ◦ **Bidirectional**

2명의 토커가 서로 마주보는 위치(180°)의 조건에 이 선택을 사용합니다.

마이크 방향성이 "Cardioid", "Supercardioid", "Hypercardioid" 중 하나로 설정된 경우, 오토 믹서 설정을 확인/변경할 수 있습니다.

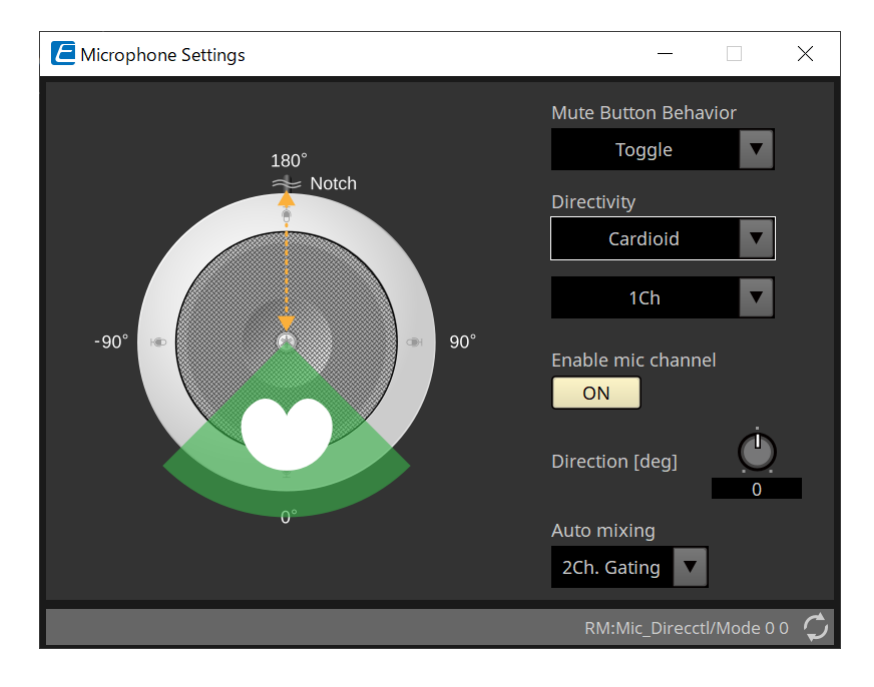

#### • **Enable mic channel**

Directivity에서 선택한 CH의 마이크를 ON/OFF로 설정합니다.

#### • **Direction [deg]**

Directivity에서 선택한 CH 마이크의 음향 각도를 설정/변경합니다.

#### • **Auto mixing**

#### ◦ **1Ch. Gating**

한 번에 1개 입력 채널을 활성화하려면 이 설정을 선택합니다. 발언 중인 토커에게 가장 높은 선명도를 제공하지만 볼륨 변화가 큰 설정입니다. 회의 또는 울림이 있는 공간에 여러 토커가 있는 경우 이 설정을 선택합니다.

#### ◦ **2Ch. Gating**

기본 설정입니다. 게인셰어링을 사용하여 최대 2개 마이크를 자동으로 믹스하려면 이 설정을 선택합니다. 선명도와 볼륨 변화가 균형이 잡힌 경험을 제공하는 설정입니다.

#### ◦ **4Ch. Gating**

게인셰어링을 사용하여 최대 4개 채널을 믹스하려면 이 설정을 선택합니다. 이 모드는 더 높은 수준의 볼륨 변화를 제공하지만 선명도가 낮습니다. 이 설정은 여러 사용자가 토론을 하는 조건에 권장되는 설정입니다. 음향 설정이 뛰어나고 울림 시간이 짧은 공간에서만 이 설정을 사용하십시오.

#### ◦ **All Mix**

게인셰어링 없이 4개 채널을 모두 믹스하려면 이 모드를 선택합니다. 사용자가 경험하는 볼륨 변화는 더 크지만 토커가 많은 조건에서도 가장 자연스러운 사운드를 경험하게 됩니다. 음향 설정이 뛰어나고 울림 시간이 짧은 공간에서만 이 설정을 사용하십시오.

"Microphone Settings" 컴포넌트 에디터 이외의 컴포넌트에 관한 자세한 내용은 "RM-CG"를 참조하십시오.

# **26. 외부 장치: 스피커**

### **26.1. 개요**

"Project" 시트에 추가된 스피커는 PC 시리즈 또는 다른 앰프에 연결하는 것으로 PC-D 앰프 스피커 프로세서를 열 수 있습니다.

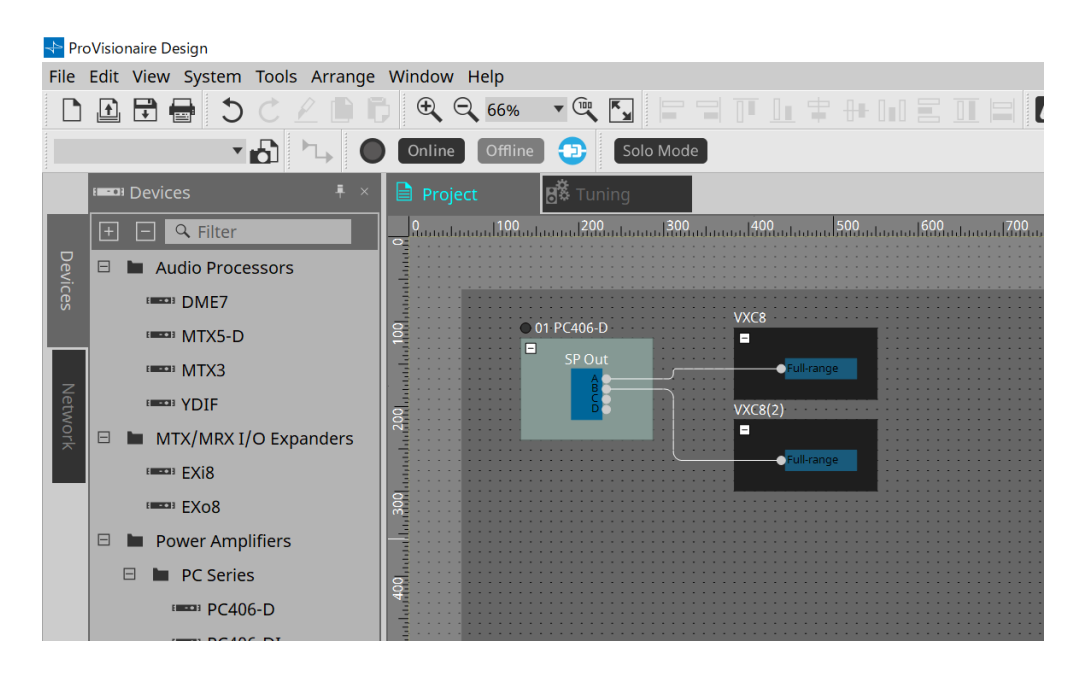

### **26.2. "Project" 시트**

스피커를 추가할 때 아래의 Settings 화면이 표시됩니다.

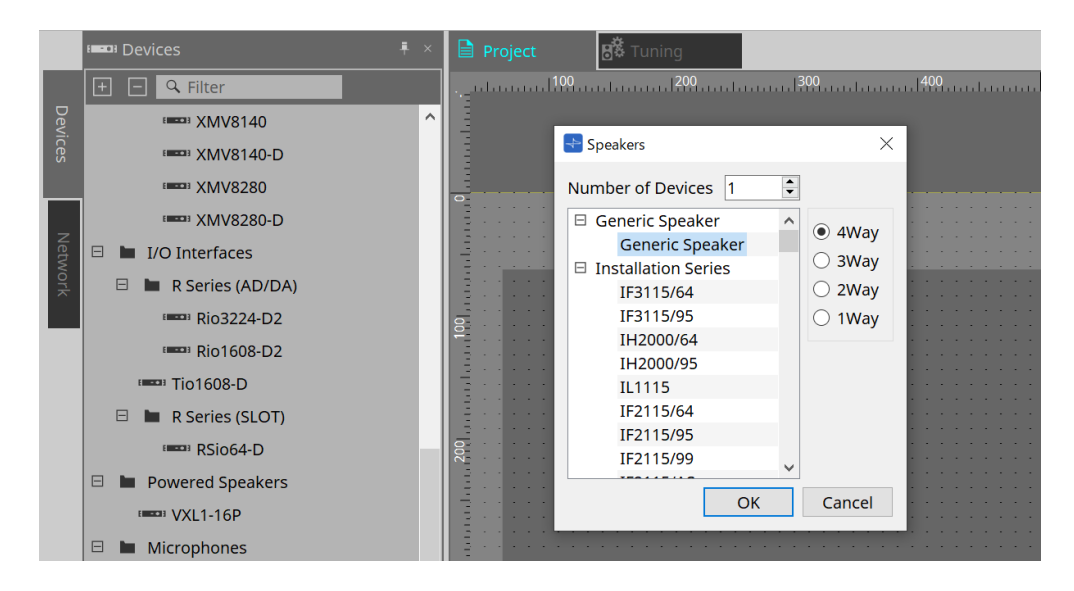

• **Number of Devices**

시트에 추가할 스피커의 수를 선택합니다.

• **[4way/3way/2way/1way] 옵션 버튼** 스피커 구성을 선택합니다.

# **26.3. "Properties" 영역**

스피커 정보를 표시 및 편집합니다.

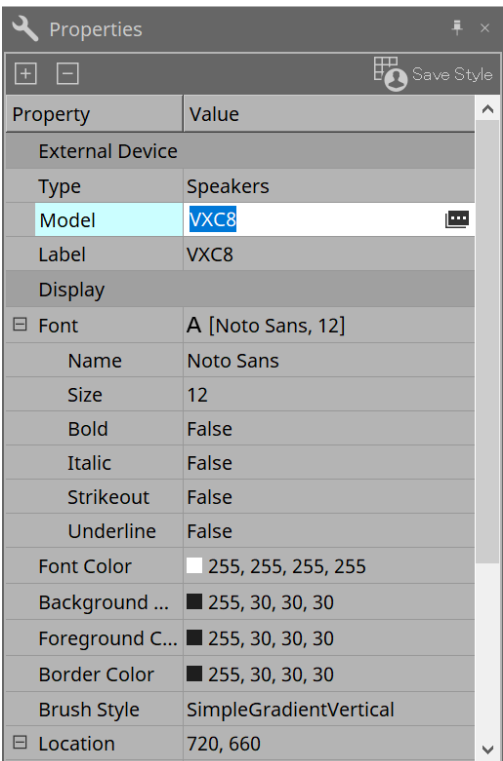

#### • **Model**

클릭하면 버튼이 표시됩니다. 버튼을 클릭하면 대화 상자가 표시되며 선택한 스피커 유형을 변경할 수 있습니다.

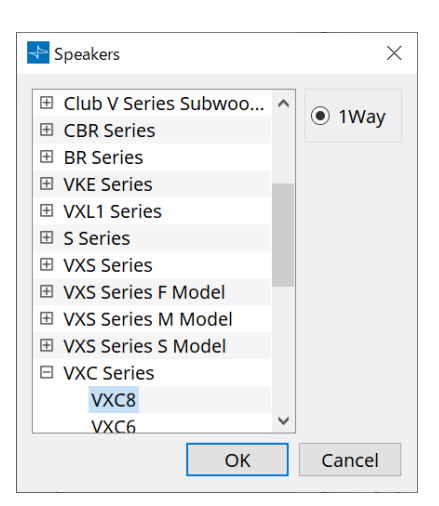

• **라벨**

스피커에 사용할 텍스트 스트링을 표시 또는 편집합니다.

## **26.4. "Recall Speaker Preset(s)" 대화 상자**

스피커 라이브러리를 변경합니다.

PC 시리즈 장치에 연결된 스피커를 우클릭한 후 [Recall Speaker Preset(s)]를 선택하면 이 대화 상자가 표시됩니다.

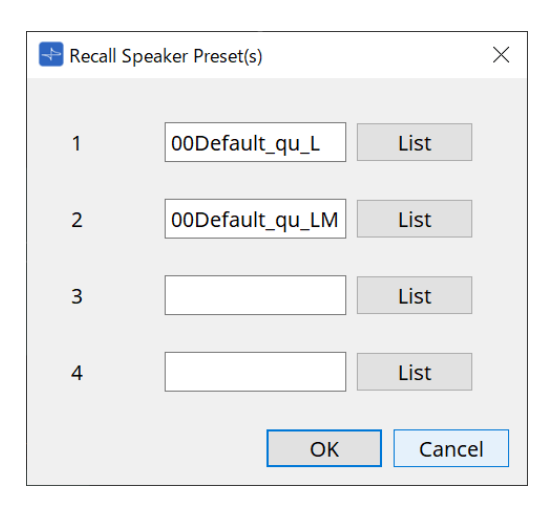

#### • **라이브러리**

각 커넥터별로 지정된 라이브러리 항목을 표시합니다. 대화 상자가 표시됨과 동시에 기본 라이브러리 항목이 표시됩니다.

#### • **[LIST] 버튼**

라이브러리 항목을 표시 및 선택합니다.

#### • **[OK] 버튼**

라이브러리 항목을 지정한 후 대화 상자를 닫습니다.

#### • **[Cancel] 버튼**

라이브러리 항목을 지정하지 않고 대화 상자를 닫습니다.

# **27. DCP**

## **27.1. 개요**

DCP1V4S와 같은 디지털 컨트롤 패널(DCP)의 오퍼레이터에 DME7/MRX7-D/MTX5-D/MTX3 파라미터를 지정하고 이 파라미터를 DCP에서 제어할 수 있습니다. 이에 더해 DCP 기기 LED의 밝기를 설정할 뿐만 아니라 패널 잠금을 설정할 수 있습니다. 온라인 상태에서는 설정을 정의할 수 없습니다. (확인만 가능)

# **27.2. 연결할 DCP를 선택하는 방법**

먼저 "Project" 시트에서 DME7/MRX7-D/MTX5-D/MTX3를 선택하고 "Properties" 영역에서 DCP를 선택합니다.

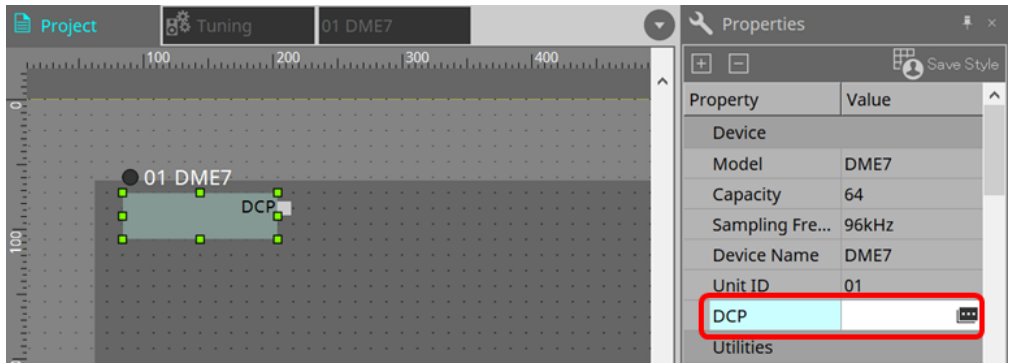

이후 하단 화면을 사용하여 DCP 포트에 연결된 DCP를 선택합니다.

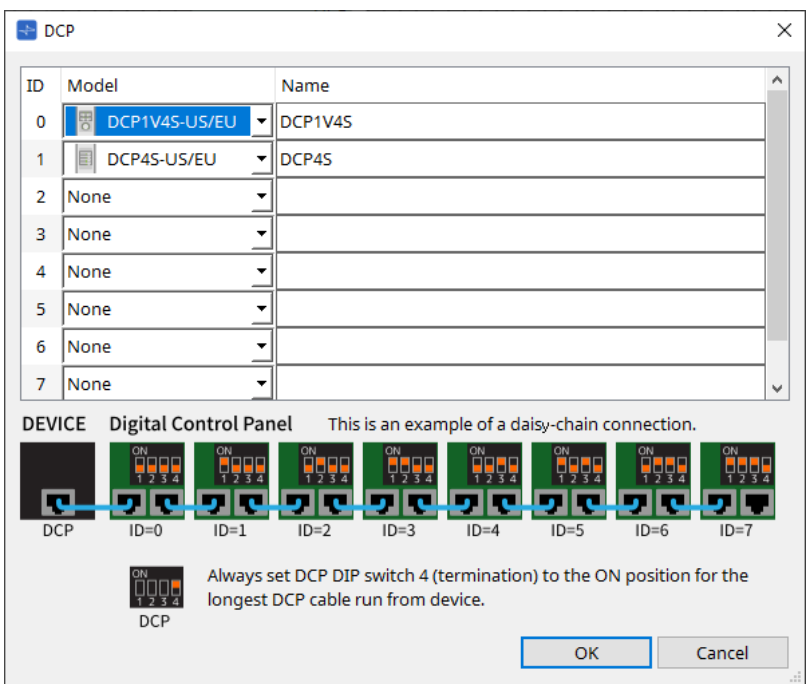

DCP 설정 모듈을 클릭하여 설정을 지정합니다.

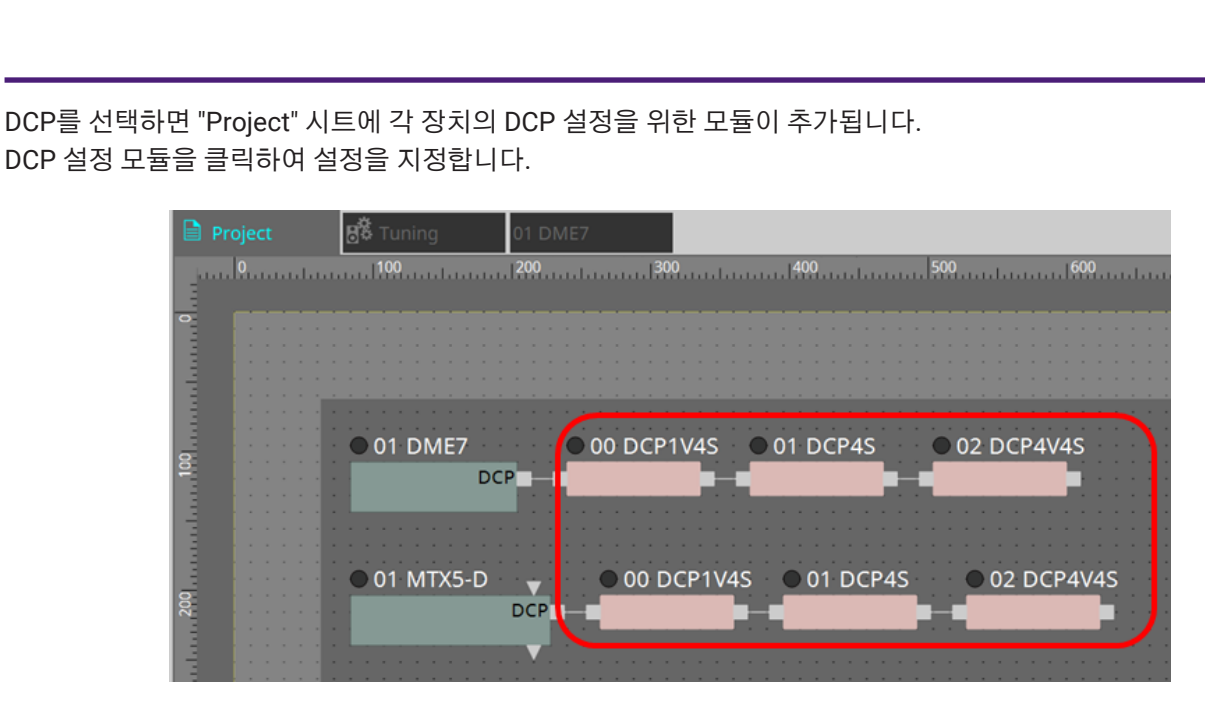

DCP 컴포넌트가 자동으로 장치 시트에 추가됩니다. 컴포넌트를 더블 클릭하면 컴포넌트 에디터가 열립니다.

#### **■ DME7/MRX7-D**

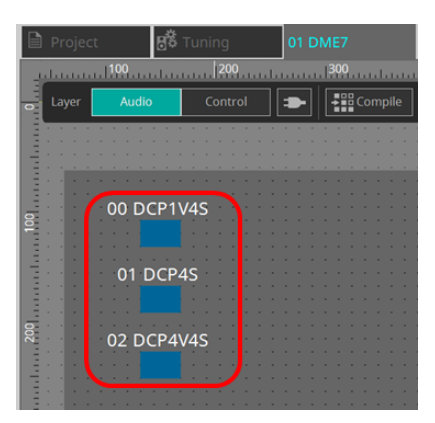

#### **■ MTX 시리즈**

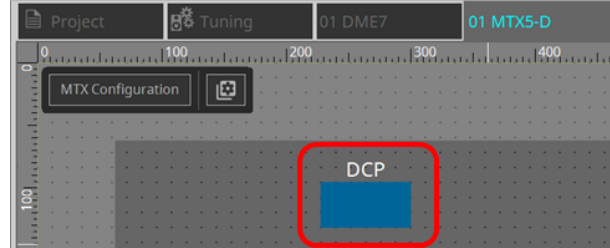

### **27.3. DME7 설정 방법**

다른 오디오 컴포넌트와 마찬가지로 Parameter Set에 DCP 컴포넌트를 추가할 수 있으며, 현재 값을 스냅샷 형태로 저장/불러올 수 있습니다.

#### ■ **Parameter Set 등록 방법**

다음 방법으로 파라미터 세트에 파라미터를 등록할 수 있습니다.

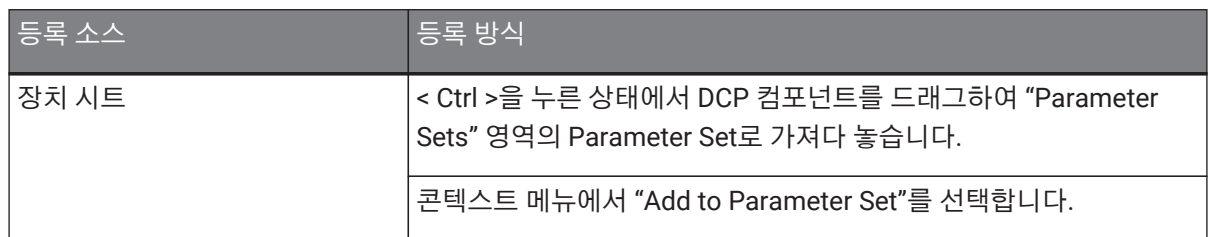

### **27.3.1. DCP 컴포넌트 설정**

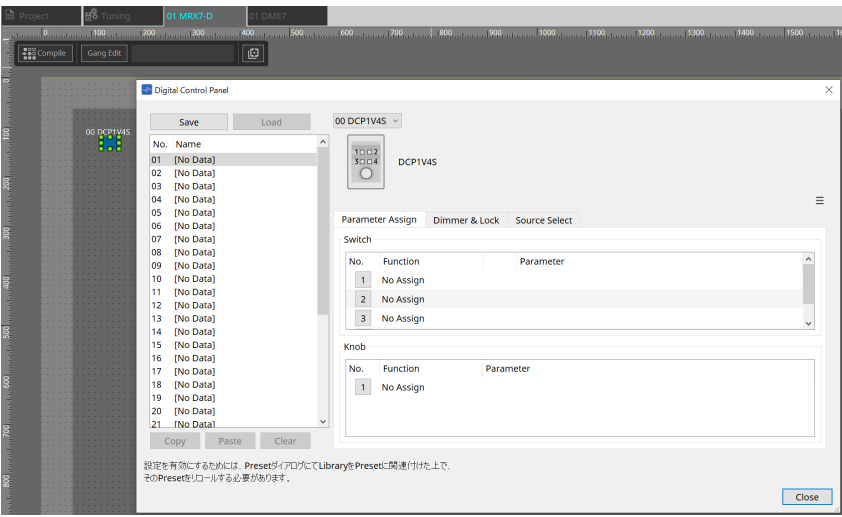

오디오 레이어의 DCP 컴포넌트를 클릭한 후 다양한 설정을 지정합니다.

• **[Clear All] 버튼**

설정된 내용을 삭제합니다.

### **27.3.2. [Parameter Assign] 탭**

설정하려는 각 오퍼레이터(스위치 또는 노브)의 번호 아이콘을 클릭하면 오퍼레이터 설정에 사용되는 대화 상자가 표시됩니다. 대화 상자에 각 오퍼레이터에 DME7 파라미터를 지정합니다.

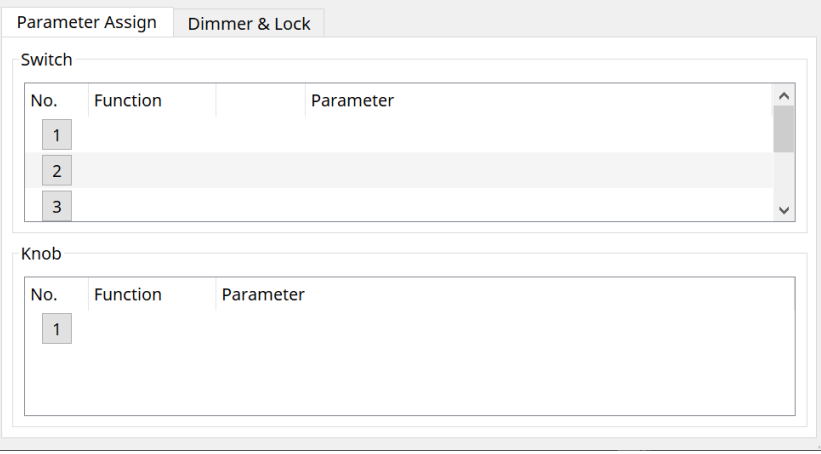

#### <span id="page-377-0"></span>**27.3.2.1. DCP 컴포넌트: "Settings" 대화 상자(스위치)**

DCP 컴포넌트 에디터의 번호 아이콘을 클릭하면 이 대화 상자가 열립니다.

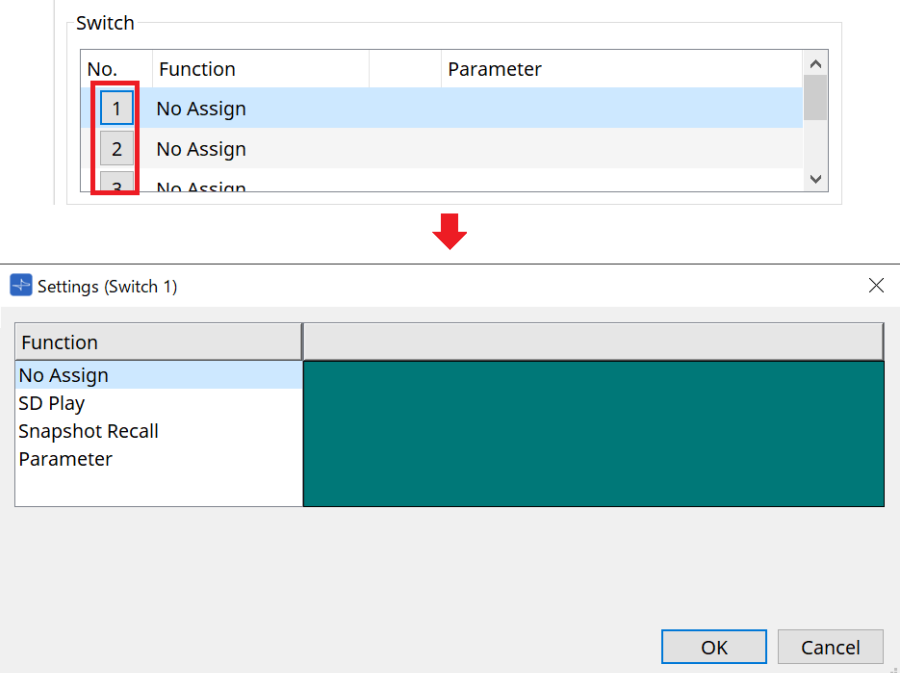

#### • **[OK] 버튼**

설정을 저장하고 대화 상자를 닫습니다.

• **[Cancel] 버튼**

변경 사항을 저장하지 않고 대화 상자를 닫습니다.

#### **Function**

• **[No Assign]**

기능이 지정되지 않았습니다.

• **[SD Play]**

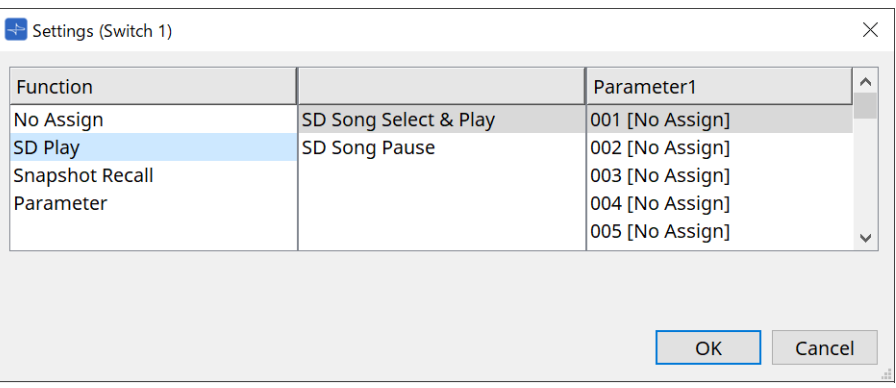

#### ◦ **SD Song Select & Play**

[Parameter1] 목록에서 지정한 파일을 재생합니다. SD 카드 파일 설정에 관한 자세한 내용은 ["SD Card File Manager"](#page-164-0) [대화](#page-164-0) [상자를](#page-164-0) 참조하십시오.

#### ◦ **SD Song Pause**

파일 재생을 중단합니다.

• **[Snapshot Recall]**

스냅샷을 불러옵니다.

다음의 방법으로 스냅샷을 등록할 수 있습니다.

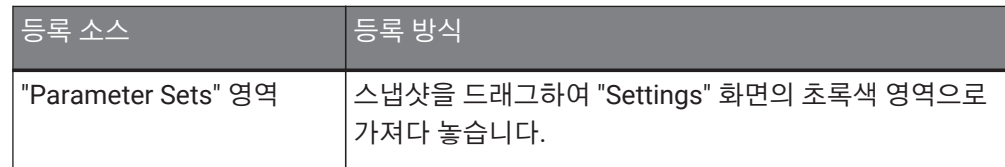

#### • **[Parameter]**

스위치를 통해 파라미터를 조작합니다. 다음의 방법으로 파라미터를 등록할 수 있습니다.

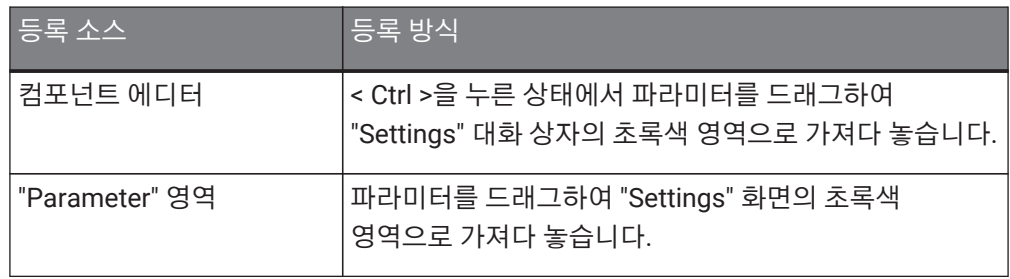

다음은 지속적으로 변하는 파라미터를 지정하는 방법의 예시입니다.

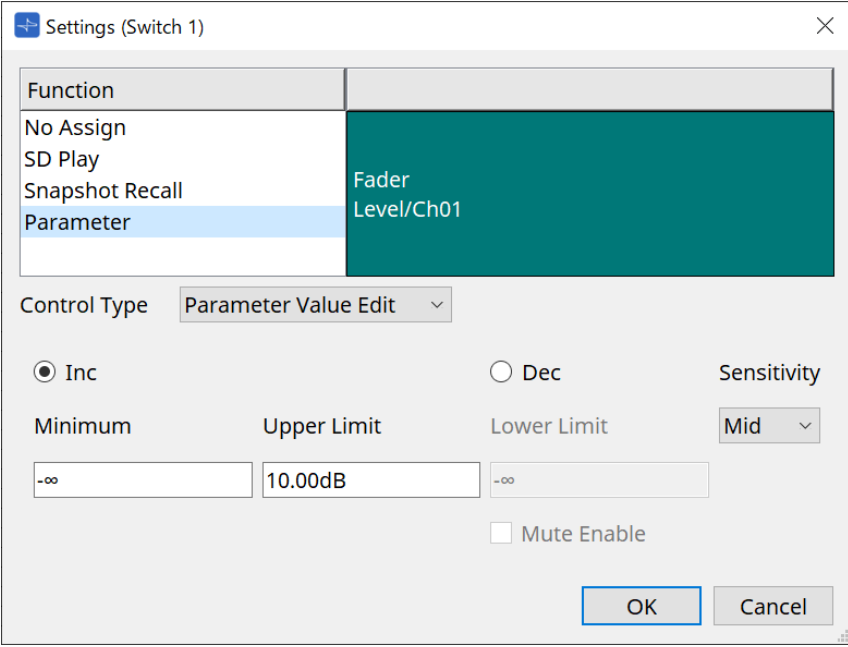

#### • **[Control Type] 목록 상자**

Parameter Value Edit를 선택한 경우

◦ **[Inc]**

스위치를 누를 때마다 파라미터가 추가됩니다. Minimum/Upper Limit를 통해 이동 가능 범위를 설정할 수 있습니다. Minimum/Upper Limit를 클릭하면 조작부가 표시됩니다.

◦ **[Dec]**

스위치를 누를 때마다 파라미터를 제거합니다. Lower Limit를 통해 하한을 설정할 수 있습니다. Lower Limit를 클릭하면 조작부가 표시됩니다.

#### ▪ **[Mute Enable] 체크상자**

이 옵션을 선택한 경우, [Lower Limit]에서 설정한 값 미만으로 레벨이 감소하면 Mute 상태(–∞ dB)가 활성화됩니다.

#### ◦ **[Sensitivity] 목록 상자**

DCP 스위치의 하향 움직임에 따라 파라미터의 민감도가 변합니다.

#### • **[Control Type] 목록 상자**

Direct Parameter Value를 선택한 경우 스위치를 누르면 파라미터가 Value에서 지정한 값으로 설정됩니다.

#### • **[Control Type] 목록 상자**

Knob Assign을 선택한 경우 스위치를 누르면 노브를 사용하여 스위치에 지정된 파라미터를 조작할 수 있습니다. 이 기능은 DCP1V4S 전용입니다. 설정에 관한 자세한 내용은 노브 부분을 참조하십시오.

#### **27.3.2.2. DCP 컴포넌트: "Settings" 대화 상자(노브)**

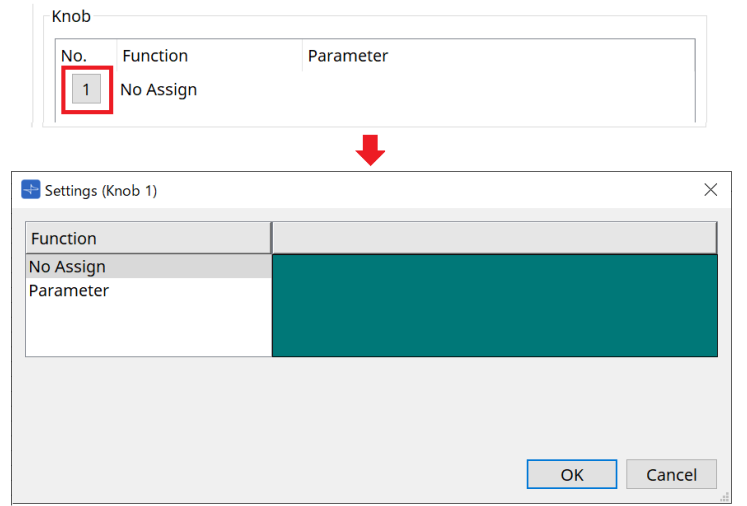

#### • **[Parameter]**

노브를 사용하여 파라미터를 조작합니다. 다음의 방법으로 파라미터를 등록할 수 있습니다.

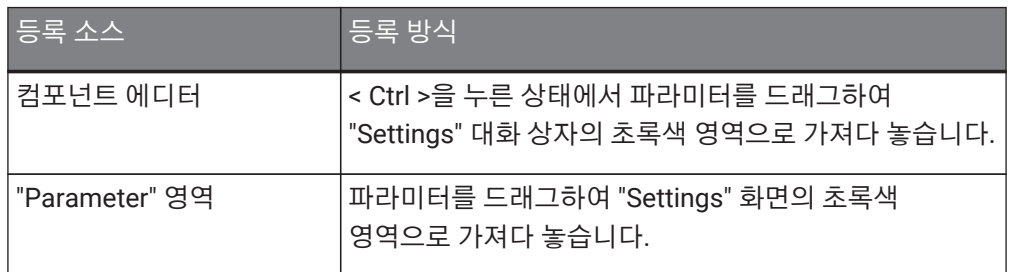

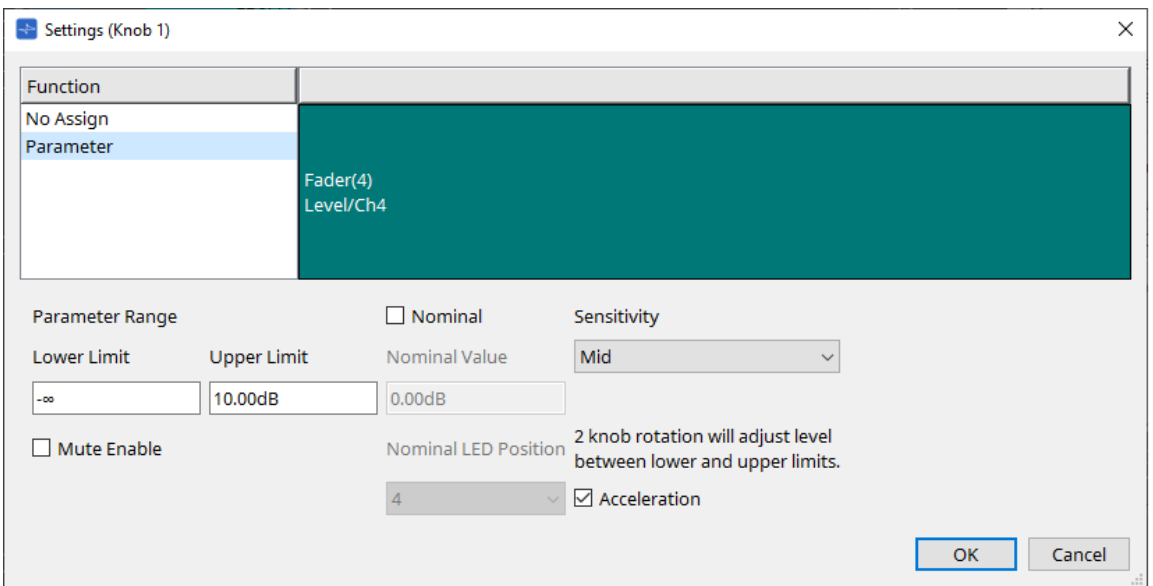

#### • **[Parameter Range]**

Lower Limit 및 Upper Limit를 통해 이동 가능 범위를 설정할 수 있습니다. Lower Limit/Upper Limit를 클릭하면 조작부가 표시됩니다.

#### ◦ **[Mute Enable] 체크상자**

이 옵션을 선택한 경우, [Lower Limit]에서 설정한 값 미만으로 레벨이 감소하면 Mute 상태(–∞ dB)가 활성화됩니다.

• **[Nominal]**

공칭값을 설정하는 것으로 일반 볼륨 설정에 특정 LED 위치를 설정할 수 있습니다. 예를 들면, 센터 LED를 일반 사용 시 볼륨 설정으로 지정하고 최대값을 시스템에 허용되는 최대 볼륨으로 설정하면, 노이즈가 많은 조건에서 배경 음악의 볼륨이 증가했을 때 발생할 수 있는 시스템 손상을 방지할 수 있습니다. 이 체크상자가 선택된 경우, 공칭 기능이 활성화됩니다. [Nominal Value]는 공칭값을 지정합니다. [Nominal LED Position]은 레벨이 공칭값에 도달했을 때 켜지는 LED 위치를 지정합니다.

#### • **[Sensitivity]**

DCP 노브의 회전 움직임에 따라 파라미터의 민감도가 변합니다.

[Acceleration]이 켜짐으로 설정된 경우, 노브를 빠르게 회전시키면 파라미터도 빠르게 변합니다. [Sensitivity]를 [Fast]로 선택한 경우, [Acceleration] 설정이 어두워지고 비활성화됩니다.

### **27.3.3. [Dimmer & Lock] 탭**

MCP1의 디스플레이 및 스위치에 대한 밝기와 패널 잘금 작업을 설정합니다.

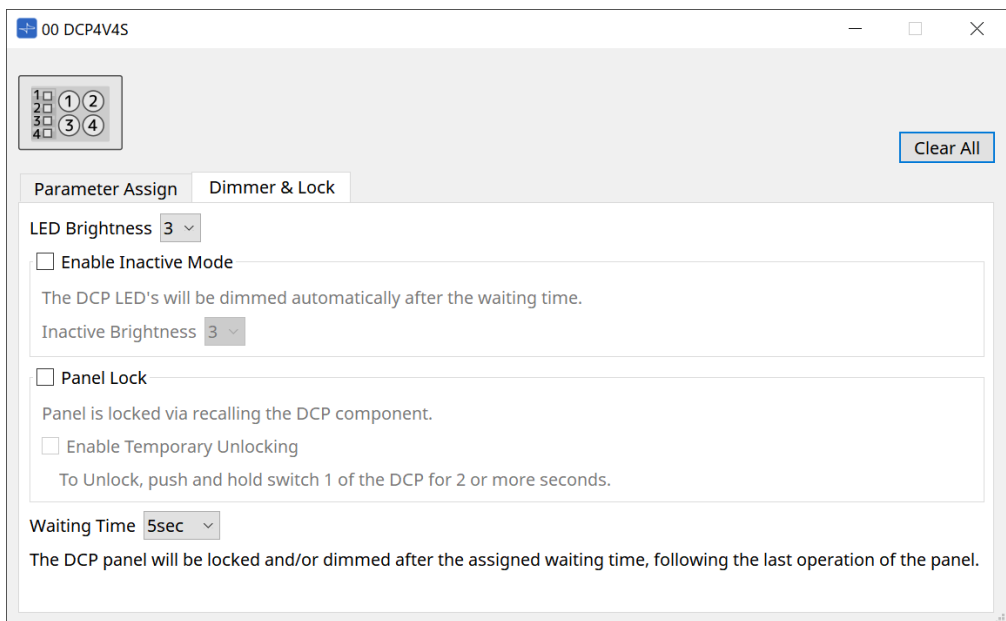

#### • **[LED Brightness] 목록 상자**

DCP 기기의 LED 밝기를 설정합니다. 값이 높을 수록 LED가 밝아집니다.

#### ◦ **[Enable Inactive Mode] 체크상자**

이 체크상자를 선택한 경우, [Waiting Time]에서 설정한 시간이 지나면 기기가 자동으로 비활성화 모드로 설정됩니다.

[Inactive LED Brightness]는 기기 비활성화 시 LED 밝기를 지정합니다.

이 체크상자를 해제한 경우, 드롭다운 메뉴가 비활성화되어 밝기를 설정할 수 없습니다.

#### • **[Panel Lock] 체크상자**

이 체크상자를 선택한 경우, 스냅샷 라이브러리를 불러오면 DCP 패널이 잠깁니다. [Enable Temporary Unlocking] 체크상자를 선택한 경우, DCP 스위치 1을 2초 동안 누르면 패널의 잠금이 해제됩니다.

#### • **[Waiting Time]**

마지막 조작 후 기기가 비활성화 모드를 설정하거나 패널이 잠길 때까지의 시간을 지정합니다.

### **27.4. MTX5-D/MTX3 설정 방법**

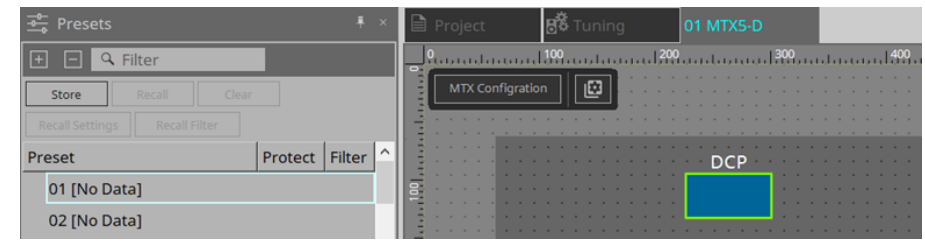

MTX5-D/MTX3의 DCP 컴포넌트를 클릭하면 DCP 대화 상자가 열리고 설정을 실시할 수 있습니다.

### **27.4.1. DCP 컴포넌트 설정**

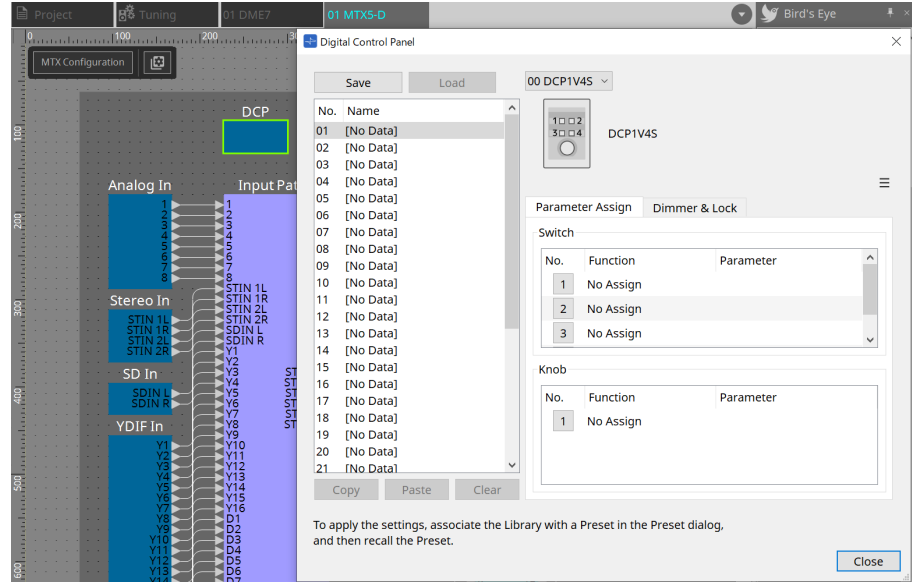

DCP 컴포넌트를 더블 클릭하면 컴포넌트 에디터가 열립니다.

#### • **[Library]**

라이브러리에는 32개 DCP 설정을 저장할 수 있습니다.

라이브러리는 MTX에 연결된 모든 DCP의 설정을 저장합니다. MTX 프리세트 불러오기 실행 시 DCP 라이브러리를 동시에 불러올 수 있습니다. "Presets" 영역의 [Recall Settings] 버튼을 누르면 표시되는 대화 상자에서 설정을 실시합니다.

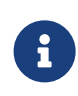

MTX 프리세트와 동시에 라이브러리를 불러오는 것으로 DCP에서 라이브러리를 사용할 수 있습니다. 불러올 DCP를 선택하려면 "Presets" 영역의 [Recall Filter] 버튼을 클릭한 후 표시되는 대화 상자에서 필터 설정을 실시합니다.

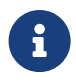

라이브러리를 불러오면 MTX에 연결된 모든 DCP(최대 8개 기기)를 동시에 불러옵니다. 라이브러리를 불러올 때 원하는 DCP를 불러오기에서 제외시킬 수 있습니다. "Presets" 영역의 [Recall Filter] 버튼을 클릭하면 표시되는 대화 상자에서 필터를 설정합니다.

#### ◦ **[Save] 버튼**

라이브러리에 항목을 저장합니다. [Parameter Assign] 탭 및 [Dimmer & Lock] 탭의 설정이 저장됩니다.

◦ **[Load] 버튼**

라이브러리를 불러옵니다.

설정을 "Parameter Assign" 탭 및 "Dimmer & Lock" 탭으로 확장합니다.

#### ◦ **[Library] 목록**

저장 또는 불러올 라이브러리 항목을 선택합니다. 현재 불러온 라이브러리 항목이 볼드체 문자로 표시됩니다. 이전에 저장한 라이브러리 항목의 이름을 편집하려면 해당 항목을 더블 클릭합니다.

#### ◦ **[Copy] 버튼**

선택한 라이브러리 항목을 복사합니다. 복사 명령은 온라인 상태에서는 사용할 수 없습니다.

#### ◦ **[Paste] 버튼**

복사한 라이브러리 항목을 목록에서 현재 선택한 라이브러리 항목에 붙여넣습니다. 붙여넣기 명령은 온라인 상태에서는 사용할 수 없습니다.

#### ◦ **[Clear] 버튼**

목록에서 현재 선택한 라이브러리 항목의 내용을 지웁니다. 지우기 명령은 온라인 상태에서는 사용할 수 없습니다.

#### • **DCP 선택 상자**

설정하려는 DCP 기기를 선택합니다. "Project" 시트 "Properties" 영역에서 설정된 DCP가 표시됩니다.

#### ● **[Parameter Assign] 탭**

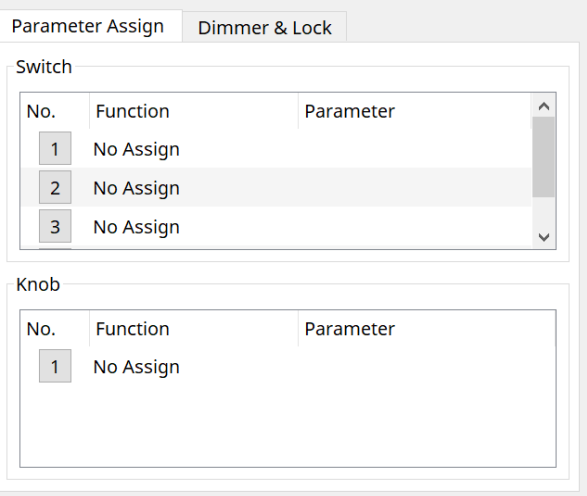

설정하려는 각 오퍼레이터(스위치 또는 노브)의 번호 아이콘을 클릭하면 오퍼레이터 설정에 사용되는 대화 상자가 표시됩니다. 대화 상자에 각 오퍼레이터에 MTX 파라미터를 지정합니다.

# **27.4.2. DCP 컴포넌트: "Settings" 대화 상자(스위치)**

DCP 컴포넌트 에디터의 번호 아이콘을 클릭하면 이 대화 상자가 열립니다.

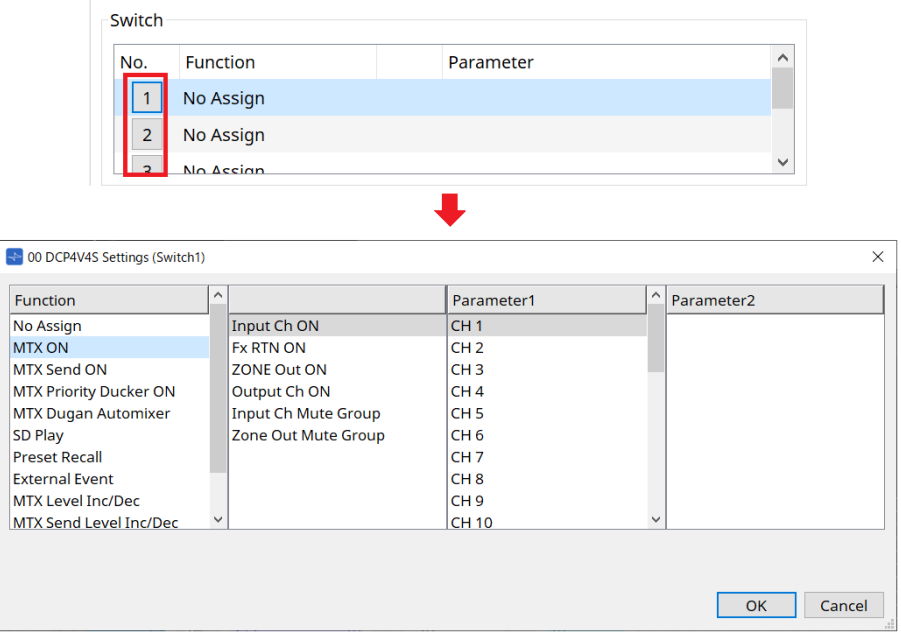

#### **Function**

#### • **[No Assign]**

기능이 지정되지 않았습니다.

#### • **[MTX ON / MTX Send ON / MTX Priority Ducker ON / MTX Dugan Automixer]**

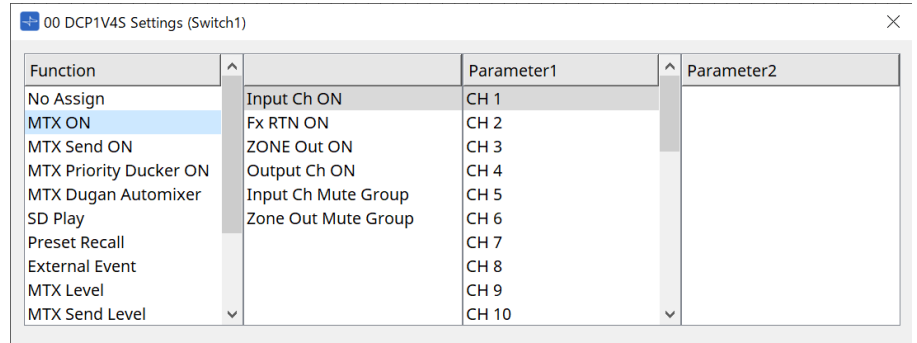

스위치를 눌러 지정된 파라미터를 조작합니다.

#### • **[SD Play]**

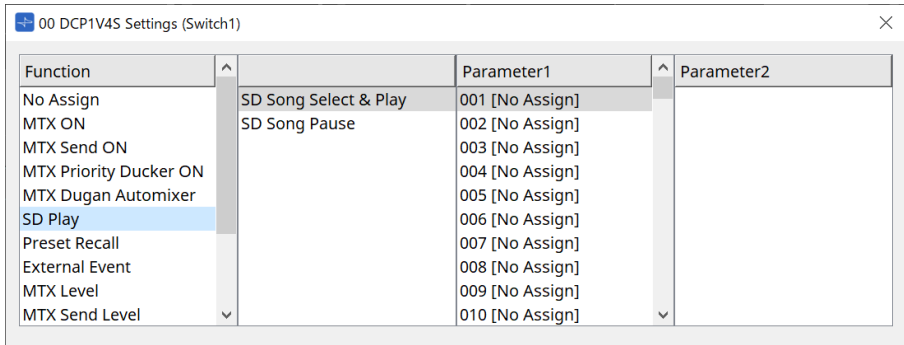

#### ◦ **SD Song Select & Play**

[Parameter1] 목록에서 지정한 파일을 재생합니다. 재생 파일 설정에 관한 자세한 내용은 ["SD Card File Manager"](#page-234-0) [대화](#page-234-0) [상자를](#page-234-0) 참조하십시오.

#### ◦ **SD Song Pause**

파일 재생을 중단하려면 스위치를 누릅니다.

#### • **[Preset Recall]**

선택한 프리세트를 불러오려면 스위치를 누릅니다.

#### • **[External Event]**

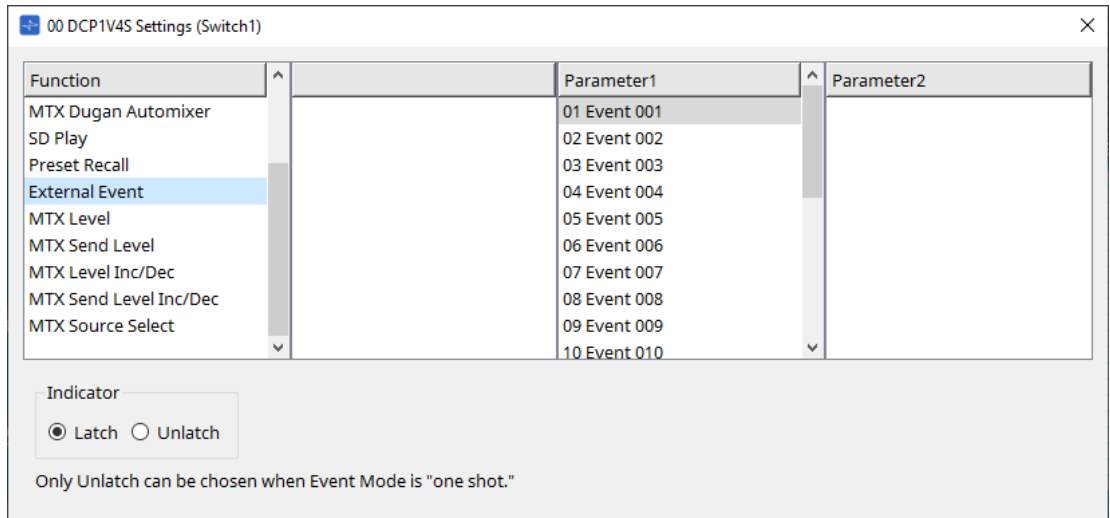

선택한 이벤트를 실행하려면 스위치를 누릅니다. [External Event]를 ["External Events"](#page-249-0) [대화](#page-249-0) [상자](#page-249-0)에 설정합니다.

#### ◦ **[Indicator]**

스위치 표시등이 켜짐/꺼짐 상태를 표시할지(Latch) 아니면 스위치를 누를 때에만 켜질지(Unlatch) 선택합니다.

#### **[MTX Level / MTX Send Level]**

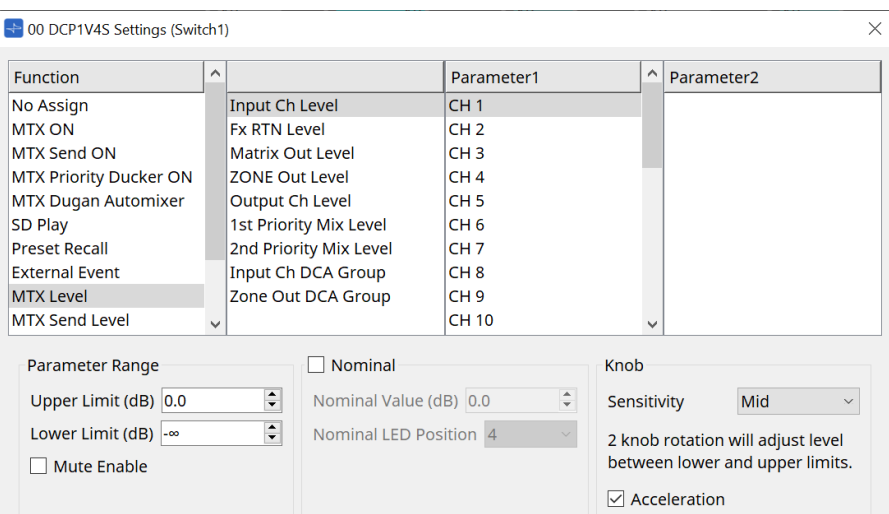

스위치를 누르면 지정된 파라미터가 자동으로 노브에 지정되고, 노브를 사용하여 조작할 수 있습니다.

이 기능은 DCP1V4S 전용입니다.

스위치에 지정할 경우, 노브에 "Occupied by sw"가 표시되고 다른 파라미터에 지정하는 것이 불가능해집니다. 파라미터에 관한 자세한 내용은 노브 부분을 참조하십시오.

#### **[MTX Level Inc/Dec / MTX Send Level Inc/Dec]**

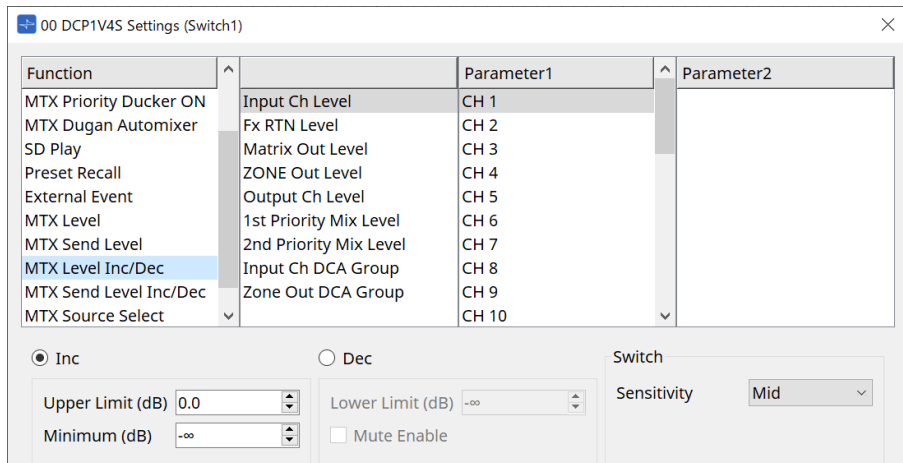

#### • **[Inc]**

선택 시 스위치를 누르면 값이 증가합니다. Upper Limit/Minimum을 통해 이동 가능 범위를 설정할 수 있습니다.

#### • **[Dec]**

선택 시 스위치를 누르면 값이 감소합니다. Lower Limit를 통해 하한을 설정할 수 있습니다.

#### ◦ **[Mute Enable] 체크상자**

이 옵션을 선택한 경우, [Lower Limit]에서 설정한 값 미만으로 레벨이 감소하면 Mute 상태(–∞ dB)가 활성화됩니다.

#### • **[Sensitivity] 목록 상자**

DCP 스위치의 하향 움직임에 따라 파라미터의 민감도가 변합니다.

#### **[MTX Source Select]**

Matrix Mixer 컴포넌트를 사용하는 소스 선택 기능입니다. Ch Send Level과 Input Ch Send ON을 조합하여 사용합니다. Input Ch Send ON이 지정된 스위치를 제어하기 위한 전송 레벨을 지정하고, Input Ch Send Level이 지정된 노브 또는 스위치를 통해 전송 레벨을 조작합니다.

#### **Input Ch Send ON**

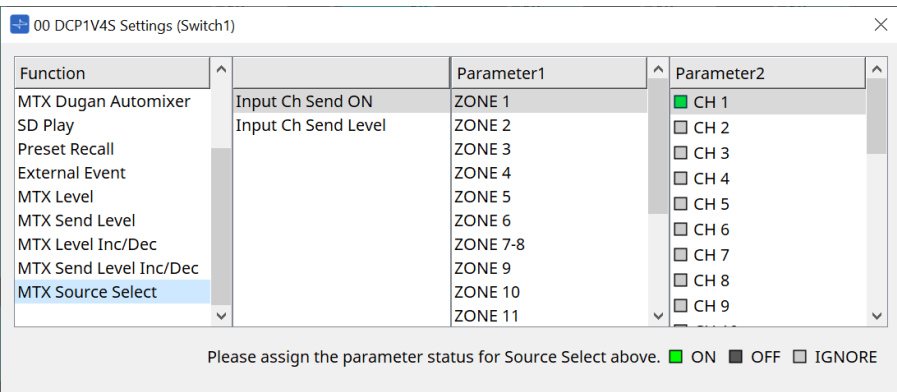

Matrix Mixer 컴포넌트의 출력(Parameter1)에 대한 소스(Parameter2)를 한 번에 켜거나 끕니다. Parameter2는 체크상자가 클릭될 때마다 "ON", "OFF", "IGNORE" 상태로 설정됩니다. "ON"으로 설정될 수 있는 소스는 하나입니다.

Example:

DCP4V4S 스위치 1 및 2를 [MTX Source Select]에 지정 > Input Ch Send ON 및 노브 1을 [MTX Source Select]로 설정 > Input Ch Send Level

모두 동일한 출력(Parameter1)을 선택합니다.

DCP4V4S

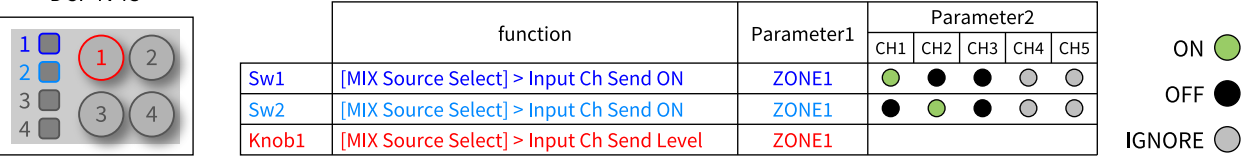

스위치 1을 누르면 zone 1의 CH1 전송 레벨이 노브 1에 지정됩니다.

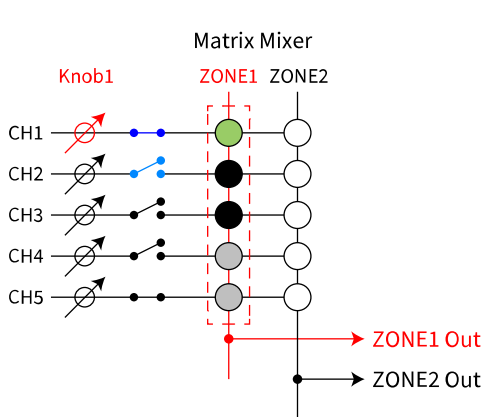

State when **Sw1** is pressed

스위치 2를 누르면 노브 1이 zone 2의 CH2 전송 레벨로 변경됩니다.

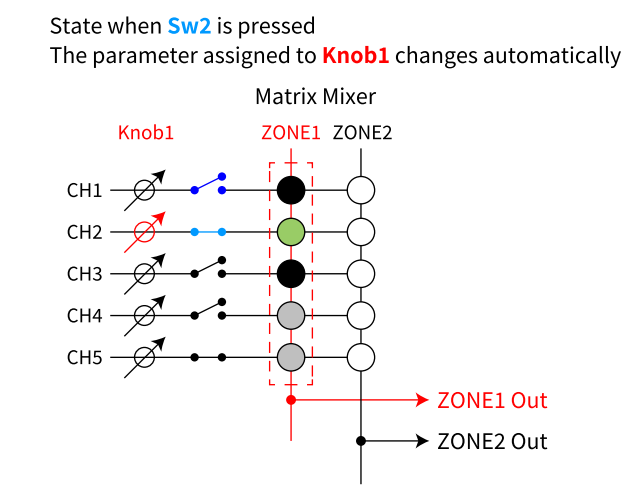

스위치가 자동으로 노브에 설정된 전송 레벨을 변경하기 때문에 1개 노브로 여러 지점의 전송 레벨을 제어할 수 있습니다.

#### **Input Ch Send Level**

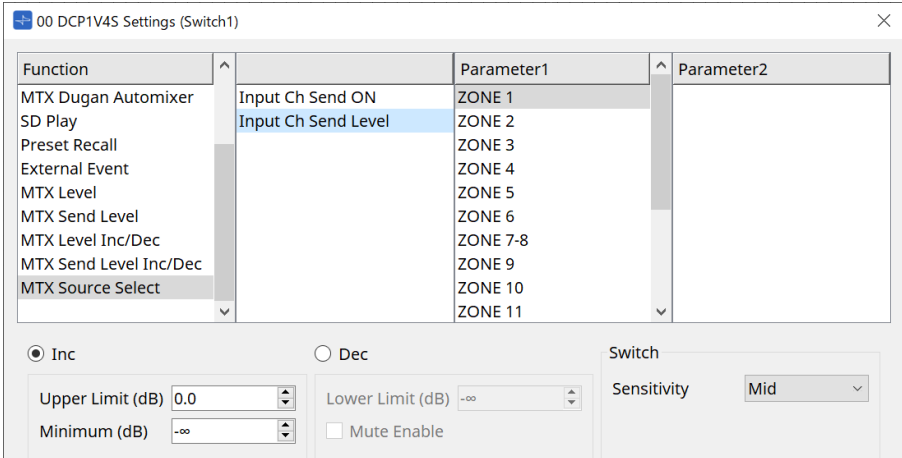

Matrix Mixer 컴포넌트의 출력(Parameter1)을 선택합니다.

사용과 관련된 내용은 DCP 컴포넌트: "Settings" 대화 상자(스위치)의 [MTX Source Select]를 참조하십시오. 파라미터의 경우, [MTX Level Inc/Dec / MTX Send Level Inc/Dec]를 참조하십시오.

### **27.4.3. DCP 컴포넌트: "Settings" 대화 상자(노브)**

DCP 컴포넌트 에디터의 번호 아이콘을 클릭하면 이 대화 상자가 열립니다.

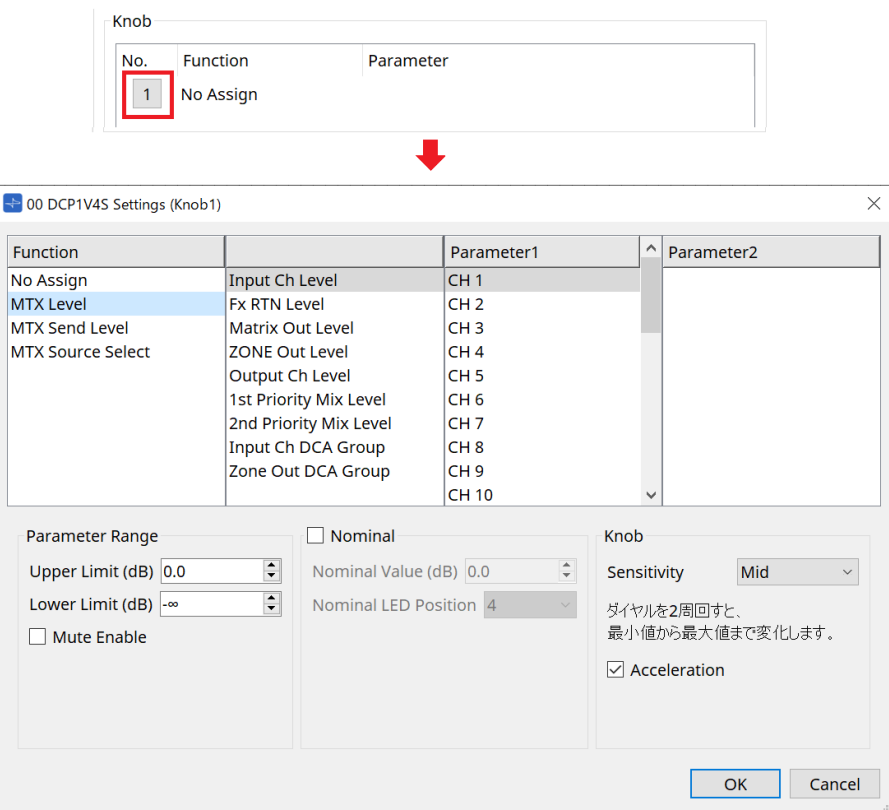

#### **Function**

• **[No Assign]**

기능이 지정되지 않았습니다.

• **[MTX Level / MTX Send Level]**

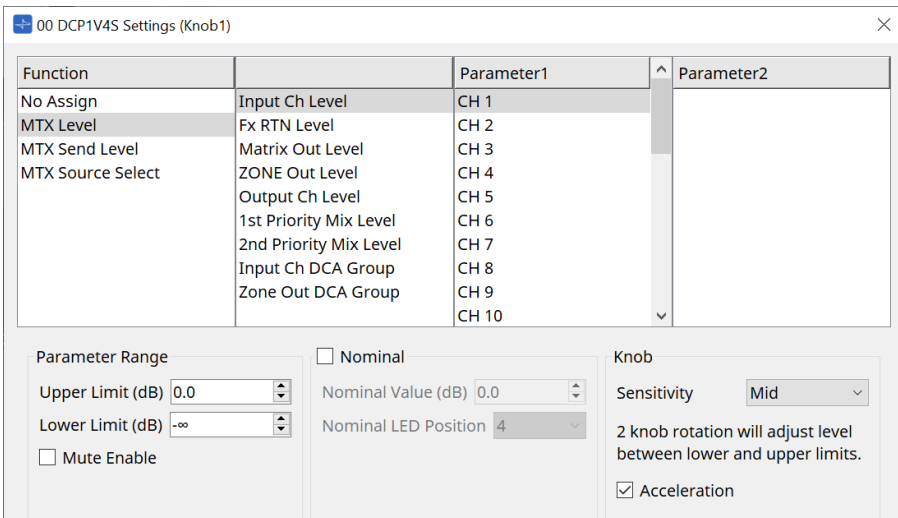

#### • **[Parameter Range]**

[Upper Limit] 및 [Lower Limit]를 사용하여 레벨 변경 범위를 지정합니다.

#### ◦ **[Mute Enable]**

[Mute Enable]이 켜짐으로 설정된 경우, [Lower Limit]에서 설정한 값 미만로 레벨이 감소하면 Mute 상태(–∞ dB)가 활성화됩니다.

#### • **[Nominal]**

Nominal 기능의 설정을 실시합니다.

공칭값을 설정하는 것으로 일반 볼륨 설정에 특정 LED 위치를 설정할 수 있습니다. 예를 들면, 센터 LED를 일반 사용 시 볼륨 설정으로 지정하고 최대값을 시스템에 허용되는 최대 볼륨으로 설정하면, 노이즈가 많은 조건에서 배경 음악의 볼륨이 증가했을 때 발생할 수 있는 시스템 손상을 방지할 수 있습니다.

이 체크상자가 선택된 경우, 공칭 기능이 활성화됩니다.

[Nominal Value]는 공칭값을 지정합니다.

[Nominal LED Position]은 레벨이 공칭값에 도달했을 때 켜지는 LED 위치를 지정합니다. 체크상자를 해제(Nominal 기능 꺼짐)하면 두 파라미터가 비활성화됩니다.

#### ◦ **[Sensitivity] 목록 상자**

DCP 노브의 회전 움직임에 따라 파라미터의 민감도가 변합니다. [Acceleration]이 켜짐으로 설정된 경우, 노브를 빠르게 회전시키면 파라미터도 빠르게 변합니다. [Sensitivity]를 [Fast]로 선택한 경우, [Acceleration] 설정이 어두워지고 비활성화됩니다.

• **[MTX Source Select]**

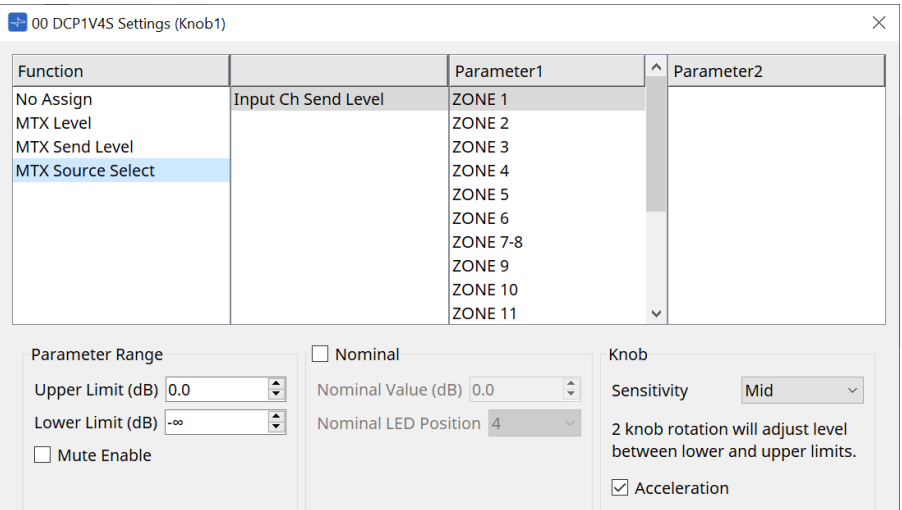

사용과 관련된 내용은 DCP 컴포넌트: "Settings" 대화 상자(스위치)의 [MTX Source Select]를 참조하십시오. 파라미터의 경우, [MTX Level / MTX Send Level]을 참조하십시오.

#### ● **[Dimmer & Lock] 탭**

DCP 기기 LED의 밝기 및 휴지 상태 설정을 실시합니다.

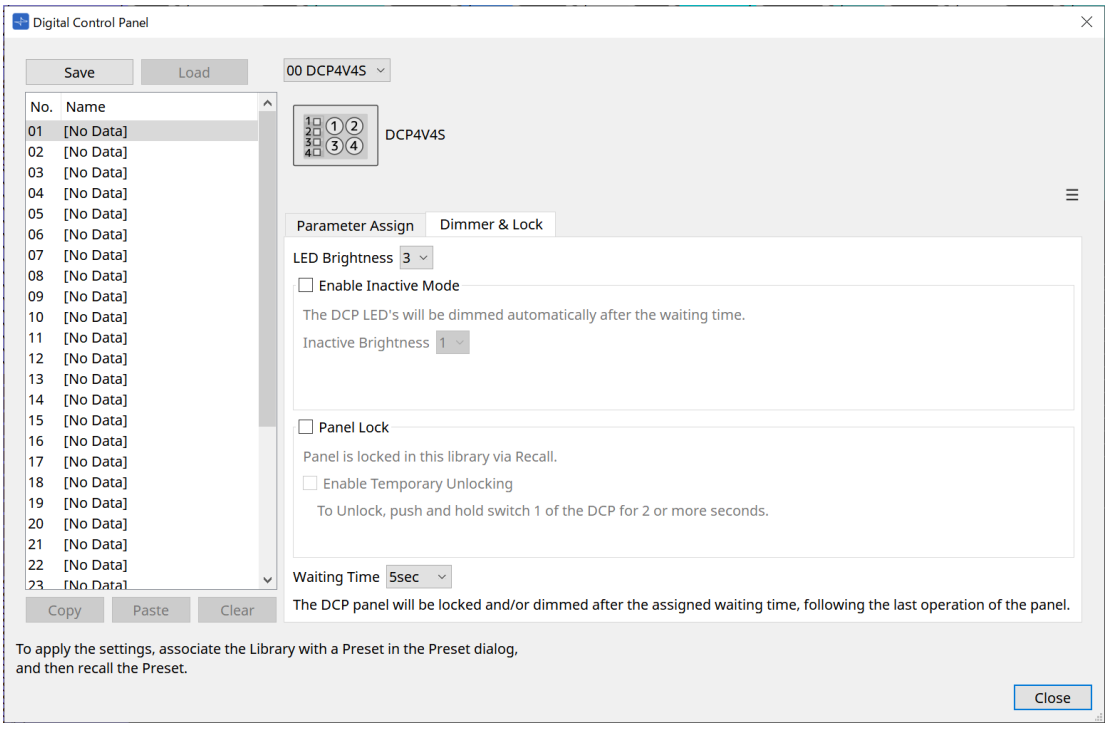

#### • **[LED Brightness] 목록 상자**

DCP 기기의 LED 밝기를 설정합니다. 값이 높을 수록 LED가 밝아집니다.

#### • **[Enable Inactive Mode] 체크상자**

이 체크상자를 선택한 경우, [Waiting Time]에서 설정한 시간이 지나면 기기가 자동으로 비활성화 모드로 설정됩니다.

[Inactive LED Brightness]는 기기 비활성화 시 LED 밝기를 지정합니다. 이 체크상자를 해제한 경우, 드롭다운 메뉴가 비활성화되어 밝기를 설정할 수 없습니다.

#### • **[Panel Lock] 체크상자**

이 체크상자를 선택한 경우, 프리세트 라이브러리를 불러오면 DCP 패널이 잠깁니다. [Enable Temporary Unlocking] 체크상자를 선택한 경우, DCP 스위치 1을 2초 동안 누르면 패널의 잠금이 해제됩니다.

#### • **[Waiting Time]**

마지막 조작 후 기기가 비활성화 모드를 설정하거나 패널이 잠길 때까지의 시간을 지정합니다.

#### **메뉴 버튼**

이 버튼을 클릭하여 다음 기능을 실행할 수 있습니다.

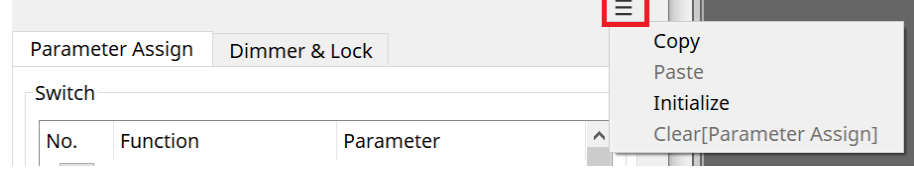

#### • **[Copy]**

표시된 DCP의 Parameter Assign, Dimmer & Lock, Source Select를 복사 버퍼에 복사합니다.

#### • **[Paste]**

복사 버퍼 내 같은 모델의 Parameter Assign, Dimmer & Lock, Source Select 설정을 표시된 DCP에 덮어씁니다.

같은 MTX 시스템 내에서 복사된 설정만 붙여넣는 것이 가능합니다.

#### • **[Initialize]**

표시된 DCP의 Parameter Assign, Dimmer & Lock, Source Select 설정을 초기화합니다.

#### • **[Clear [Parameter Assign]]**

표시된 DCP의 Parameter Assign 설정을 초기화합니다.

#### **[Close] 버튼**

대화 상자를 닫습니다.

## **27.5. MRX7-D 설정 방법**

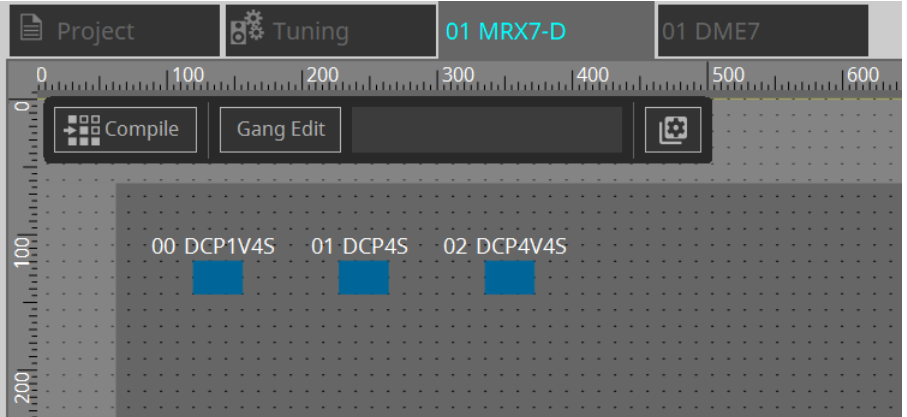

DCP 컴포넌트를 더블 클릭하여 다양한 설정을 구성합니다.

기타 작업에 관한 내용은 MTX5-D/MTX3 [DCP](#page-393-0) [컴포넌트](#page-393-0) [설정을](#page-393-0) 참조하십시오.

### <span id="page-393-0"></span>**27.5.1. DCP 컴포넌트 설정**

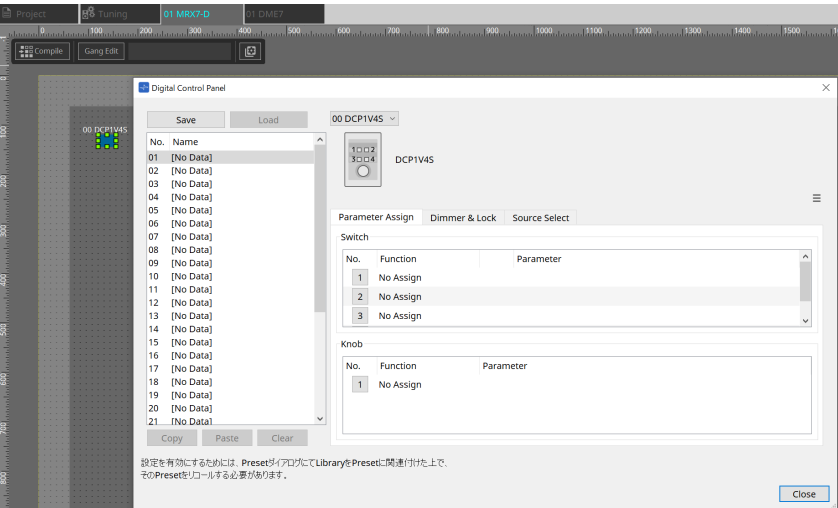

DCP 컴포넌트를 더블 클릭하면 컴포넌트 에디터가 열립니다.

#### **[Library]**

최대 32개 DCP 관련 설정을 [Library]로 저장할 수 있습니다. 라이브러리는 MRX7-D에 연결된 모든 DCP의 설정을 저장합니다.

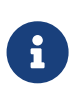

MRX7-D 프리세트와 동시에 라이브러리를 불러오는 것으로 DCP에서 라이브러리를 사용할 수 있습니다. "Presets" 영역의 [Recall Settings] 버튼을 누르면 표시되는 대화 상자에서 설정을 구성합니다.

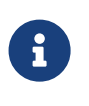

라이브러리를 불러오면 MRX7-D에 연결된 모든 DCP(최대 8개 기기)를 동시에 불러옵니다. 라이브러리를 불러올 때 원하는 DCP를 불러오기에서 제외시킬 수 있습니다. "Presets" 영역의 [Recall Filter] 버튼을 클릭하면 표시되는 대화 상자에서 필터를 설정합니다.

기타 작업에 관한 내용은 MTX5-D/MTX3 [DCP](#page-393-0) [컴포넌트](#page-393-0) [설정을](#page-393-0) 참조하십시오.

### **27.5.2. [Parameter Assign] 탭**

#### **27.5.2.1 "Settings" 대화 상자(스위치)**

DCP 컴포넌트 에디터의 번호 아이콘을 클릭하면 "Settings" 대화 상자가 표시됩니다.

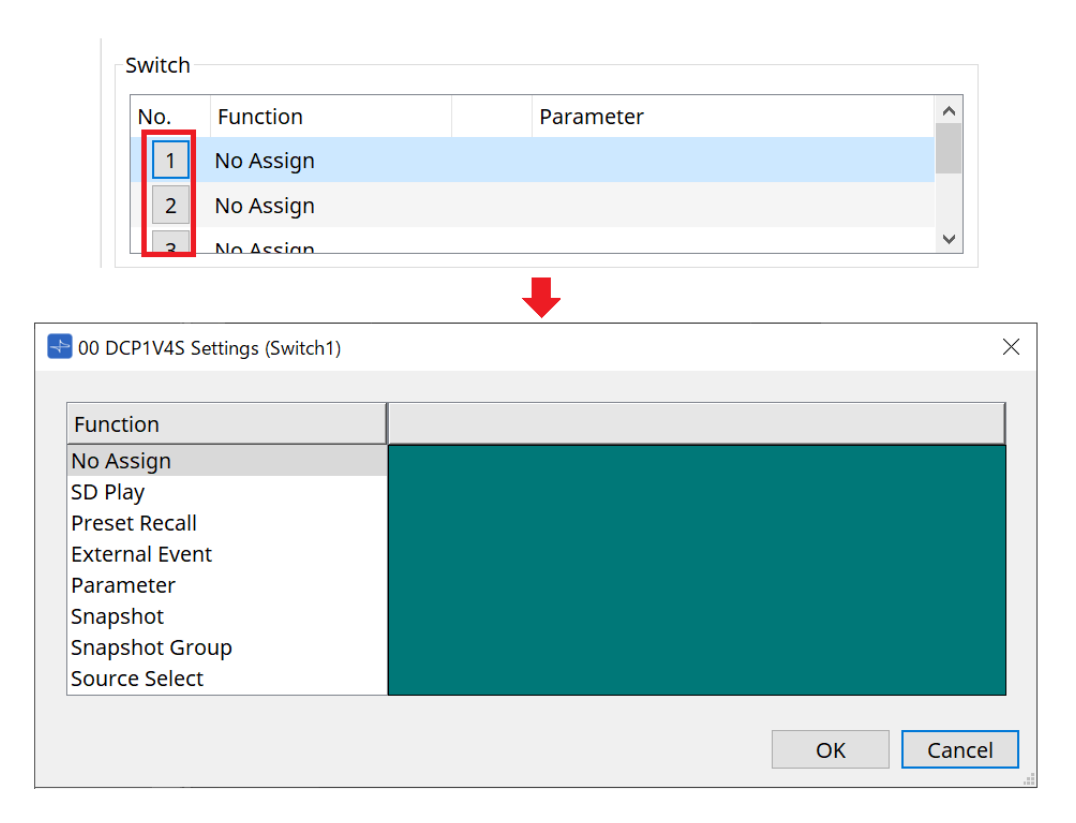

DME7의 ["Settings"](#page-377-0) [대화](#page-377-0) [상자](#page-377-0)[\(](#page-377-0)[스위치](#page-377-0)[\)](#page-377-0)를 참조하십시오. DME7과의 차이점은 아래와 같습니다.

#### **[Snapshot Recall]**

#### **[Snapshot Group Recall] [Preset Recall]**

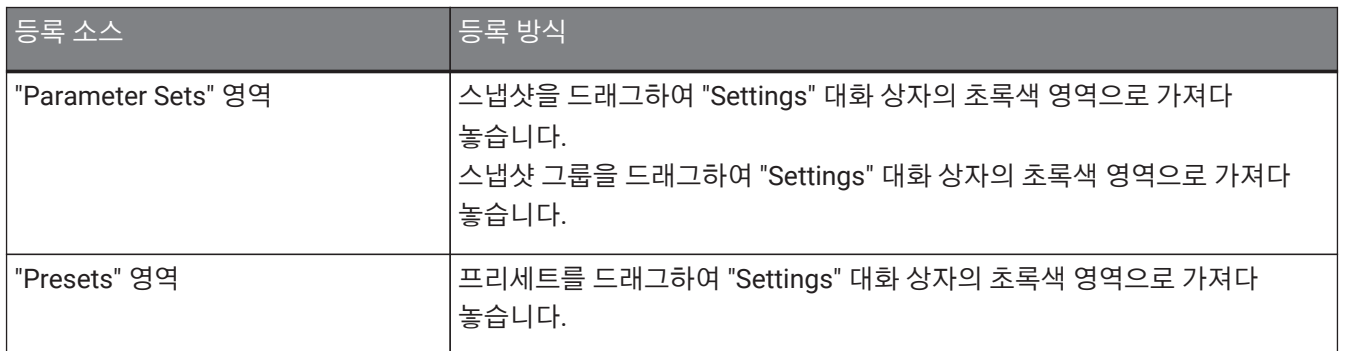

#### **[Parameter]**

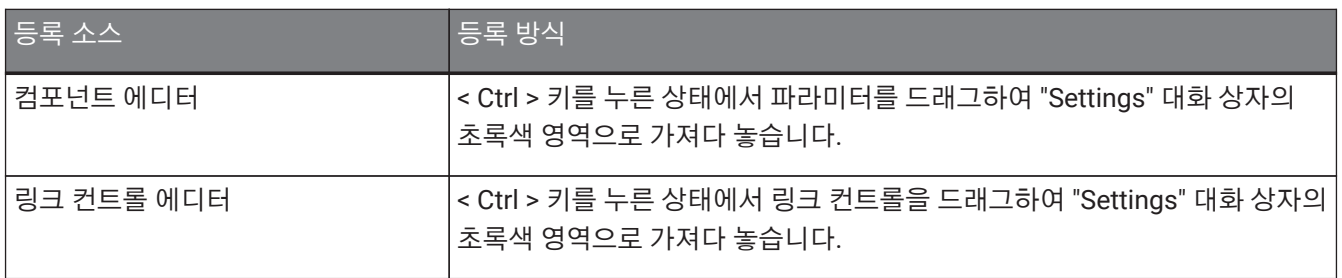

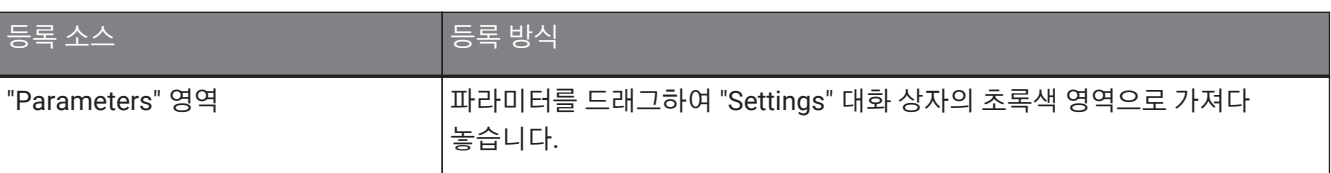

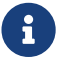

[Control Type]<sup>은</sup> 설정할 <sup>수</sup> 없습니다.
#### **[MRX Source Select]**

이 기능은 Source Selector 컴포넌트의 소스를 변경하고, 노브를 사용하여 소스와 관련된 레벨을 변경할 수 있습니다. Source Selector 컴포넌트와 Fader 컴포넌트를 결합하는 구성을 사용합니다. Function: Source Selector를 스위치와 노브 모두에 지정합니다.

절차

1. **Fader 컴포넌트와 Source Selector 컴포넌트를 장치 시트에 추가하여 연결합니다.**

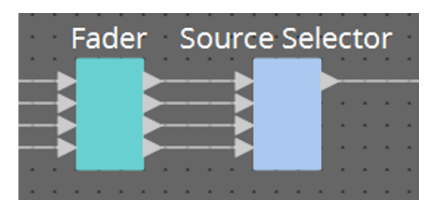

2. **DCP 컴포넌트 에디터 Source Select 탭에 추가되는 Source Selector 컴포넌트 중 하나를 선택합니다.**

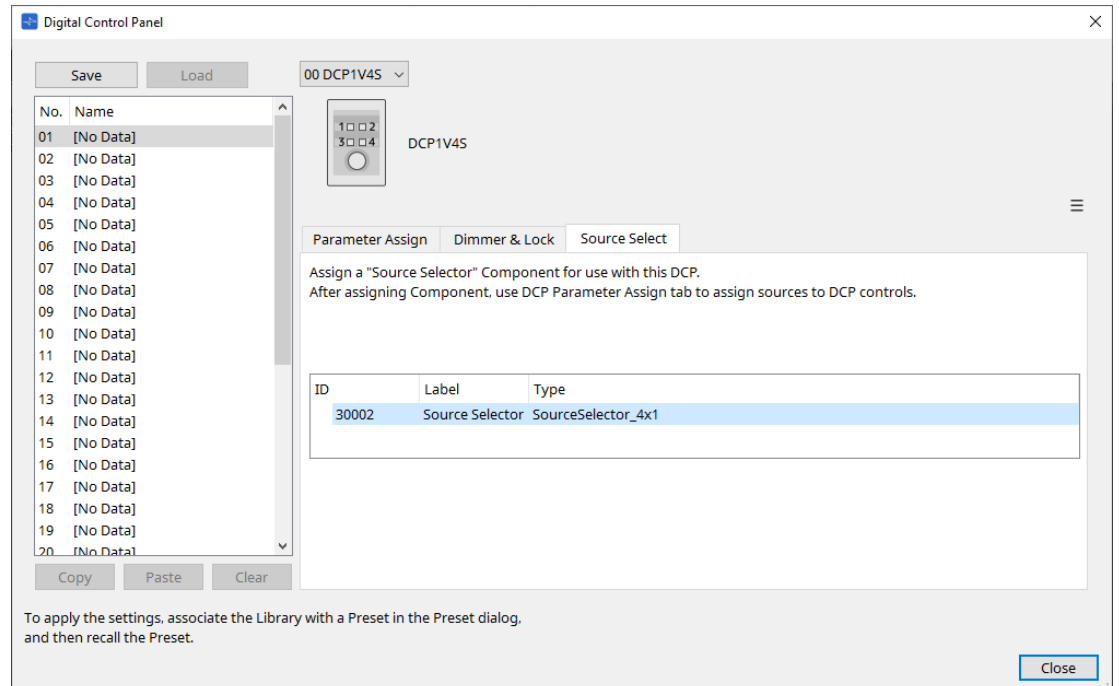

3. **Source Selector 컴포넌트에 대한 소스를 스위치에 지정합니다.**

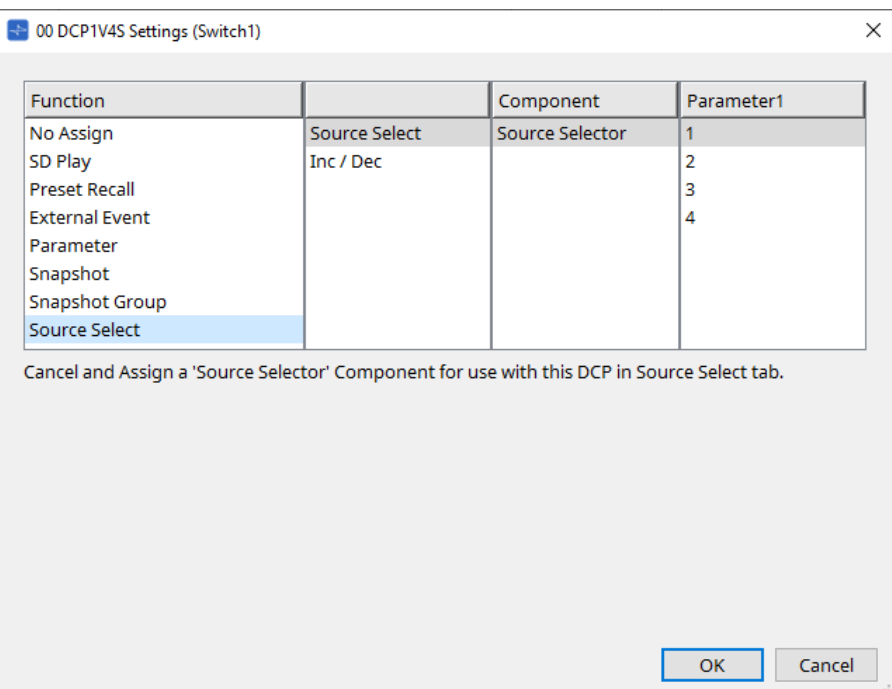

4. **Source Selector 컴포넌트에 연결된 페이더 컴포넌트의 레벨을 노브에 지정합니다.**

소스를 선택한 상태에서 Source Selector 컴포넌트를 드래그하여 초록색 영역으로 가져다 놓는 것으로 레벨 파라미터 출력을 지정합니다. 각 소스 별로 설정합니다.

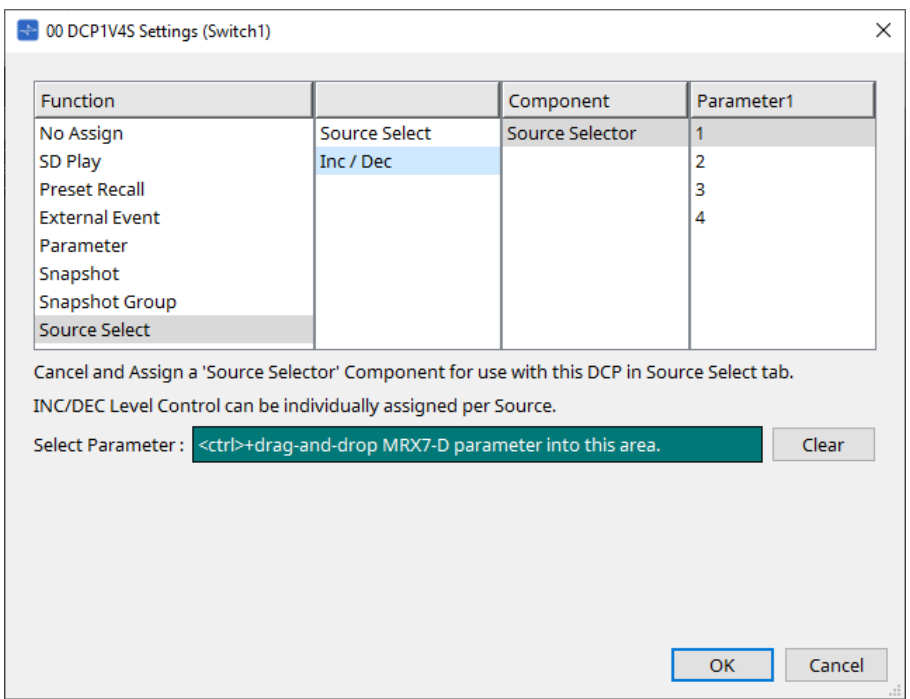

예를 들면, 스위치 1로 소스 1을 선택할 경우, Fader 컴포넌트의 1Ch이 노브 1에 지정되고, 스위치 2로 소스 2를 선택할 경우, Fader 컴포넌트의 2Ch이 같은 노브 1에 지정됩니다.

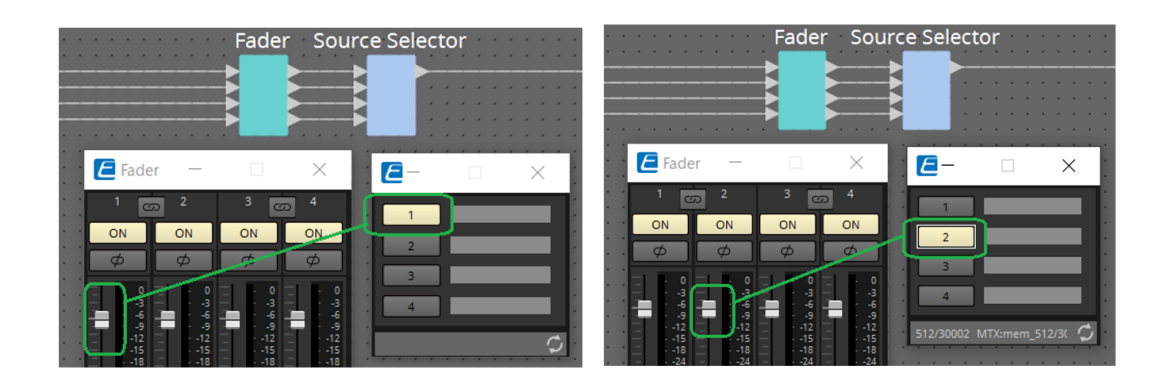

#### **27.5.2.2 "Settings" 대화 상자(노브)**

DCP 컴포넌트 에디터의 번호 아이콘을 클릭하면 "Settings" 대화 상자가 표시됩니다. DME7의 ["Settings"](#page-380-0) [대화](#page-380-0) [상자](#page-380-0)[\(](#page-380-0)[노브](#page-380-0)[\)](#page-380-0)를 참조하십시오.

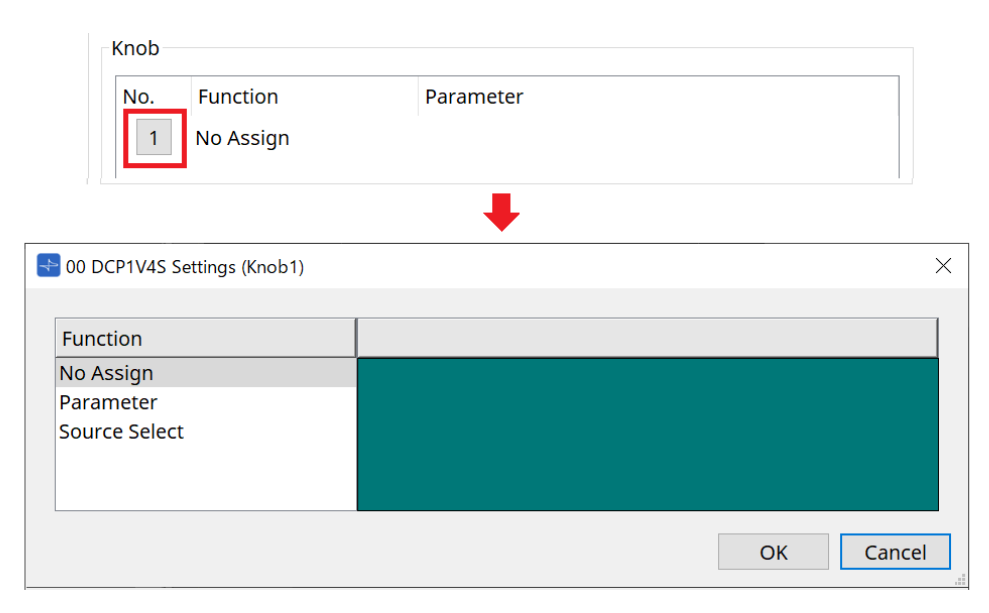

DME7과의 차이점은 아래와 같습니다.

#### **[Parameter]**

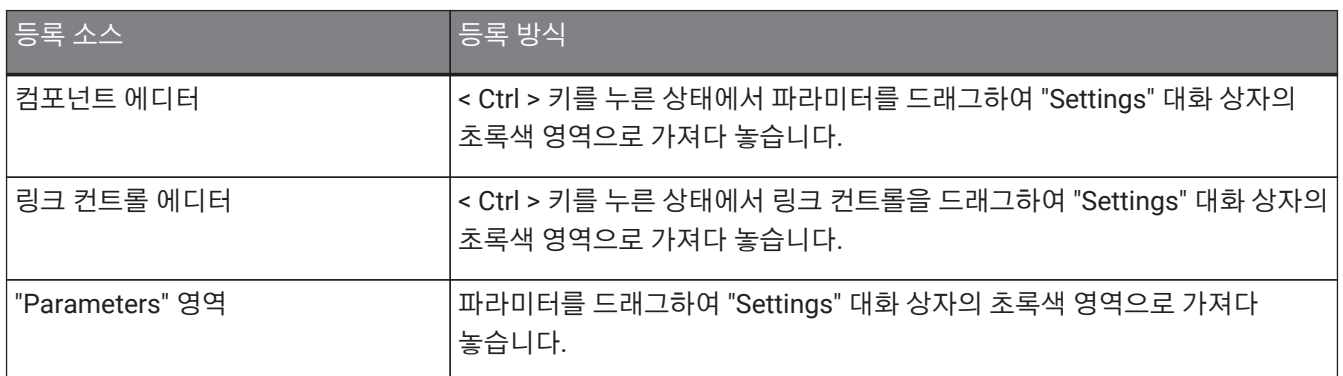

#### **[MRX Source Select]**

"Settings" 대화 상자(스위치)의 MRX Source Select를 참조하십시오.

### **27.5.3. [Dimmer & Lock] 탭**

MTX5-D/MTX3의 Dimmer & Lock 탭을 참조하십시오.

### **27.5.4. [Source Select] 탭**

장치 시트에 추가된 Source Selector 컴포넌트 중 하나를 선택합니다. 기능에 관한 설명은 "Settings" 대화 상자(스위치)를 참조하십시오.

# **28. 월 마운트 컨트롤러: MCP1**

## **28.1. 개요**

MCP1은 장치 파라미터, 프리세트 등을 제어하기 위한 월 마운트 컨트롤 패널입니다. External Event 기능을 통해 ProVisionaire Design이 지원하지 않는 제품을 제어할 수 있습니다. 홈 페이지와 6개 페이지를 설정할 수 있으며, 스위치에 최대 36개 파라미터를 지정할 수 있습니다. MCP1 취급에 관한 내용은 MCP 설치 설명서를 참조하십시오.

# **28.2. "Project" 시트**

장치를 추가하는 시트입니다. 장치를 추가할 때 아래의 Settings 화면이 표시됩니다.

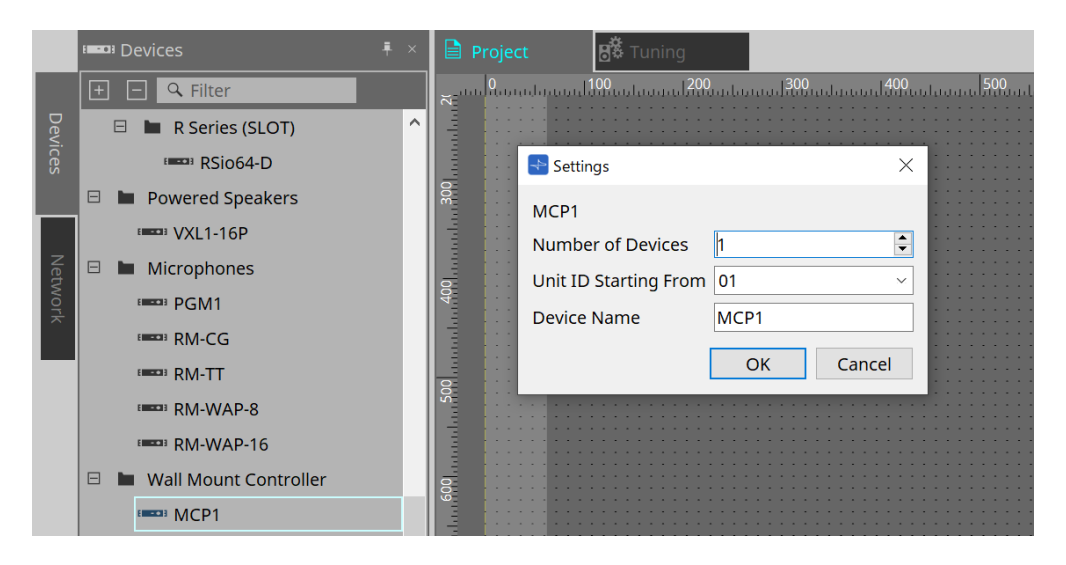

- **Number of Devices** 시트에 추가할 MCP1 기기의 수를 선택합니다.
- **Unit ID Starting From** 장치의 기기 ID의 시작 번호를 선택합니다.
- **Device Name**
	- 장치 이름을 표시 및 편집합니다.

# **28.2.1. "Properties" 영역**

MCP1 정보를 표시 및 편집합니다.

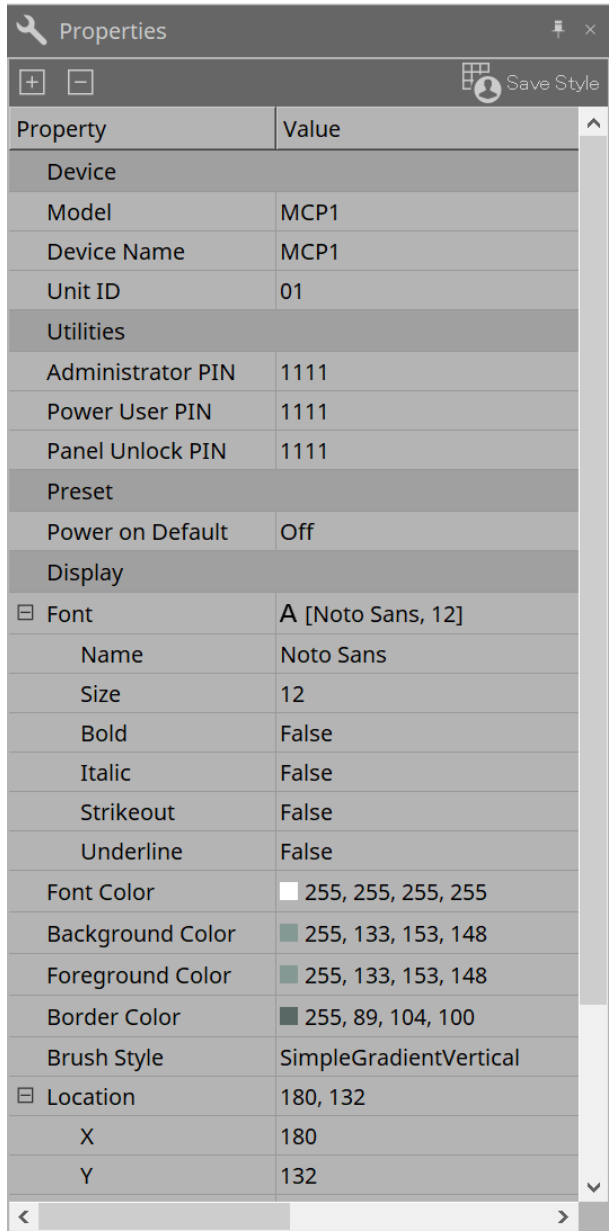

#### • **Utilities**

#### ◦ **Administrator PIN**

메인 기기에서 Settings Page를 여는 데 사용하는 코드입니다. 4자릿수 숫자입니다. Power User PIN 및 Panel Unlock PIN으로도 사용할 수 있습니다.

#### ◦ **Power User PIN**

"Power User Page (PIN required)"가 활성화되었을 때 페이지를 여는 데 사용하는 코드입니다. 4자릿수 숫자입니다.

#### ◦ **Panel Unlock PIN**

패널 잠금을 해제하는 데 사용하는 코드입니다. 4자릿수 숫자입니다.

# **28.3. 설정 방법**

1. **"Project" 시트에 추가된 MCP1을 더블 클릭합니다.** [컴포넌트](#page-405-0) [에디터가](#page-405-0) 표시됩니다.

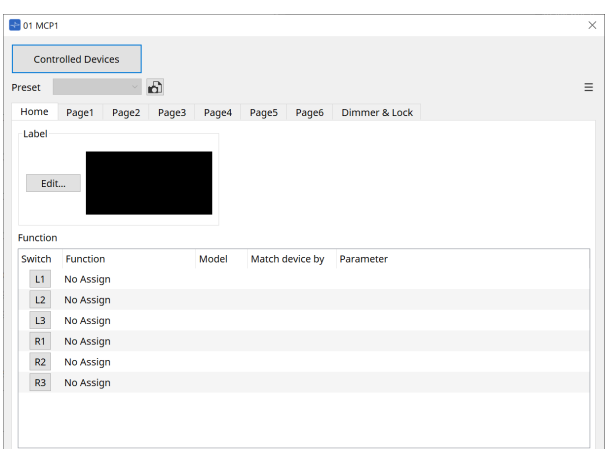

2. **컴포넌트 에디터의 [Controlled Devices] 버튼을 클릭합니다.**

["Controlled Devices"](#page-407-0) [대화](#page-407-0) [상자가](#page-407-0) 표시됩니다. 이 화면에서는 MCP1이 제어할 장치를 등록합니다.

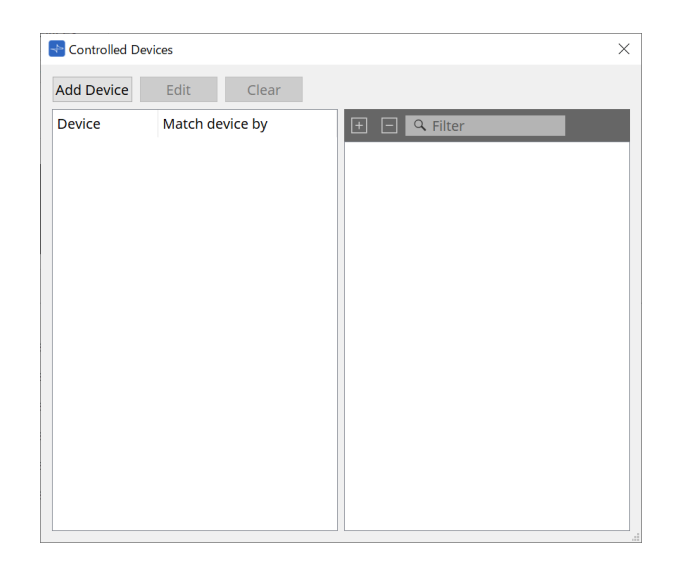

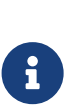

MTX5-D와 PC-D 시리즈와 같이 구성이 고정인 장치는 "Project" 시트에 추가할 필요가 없습니다.

그러나 DME7과 MRX7-D와 같이 사용자가 자유롭게 구성을 변경할 수 있는 장치는 반드시 "Project" 시트에 추가해야 합니다. 장치 시트의 컴포넌트 에디터에서 파라미터를 드래그하여 "Parameter Sets" 영역 등으로 가져다 놓는 것을 통해 파라미터를 지정하기 위함입니다.

3. **컴포넌트 에디터의 [Switch Selection Button]을 클릭합니다.**

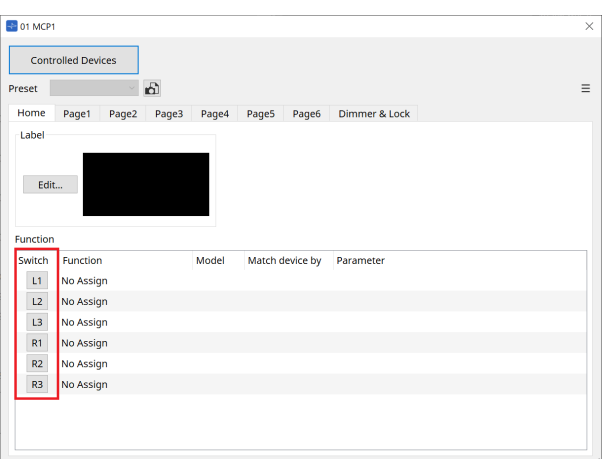

#### ["Settings"](#page-412-0) [대화](#page-412-0) [상자](#page-412-0)가 표시됩니다.

4. **"Controlled Devices" 대화 상자의 파라미터 목록에서 파라미터를 드래그하여 "Settings" 대화 상자로 가져다 놓는 것으로 스위치에 지정합니다.**

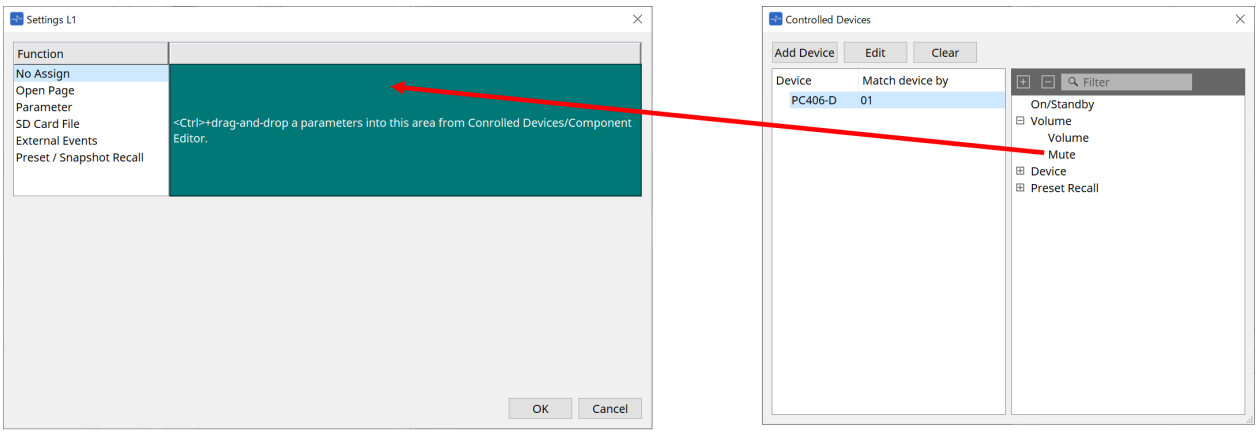

DME7과 MRX7-D의 경우, 컴포넌트 에디터 또는 "Parameters" 영역에서 파라미터를 드래그합니다. DME7 또는 MRX7-D 장치 시트로 이동하는 경우에도 "Settings" 대화 상자에 계속 표시됩니다.

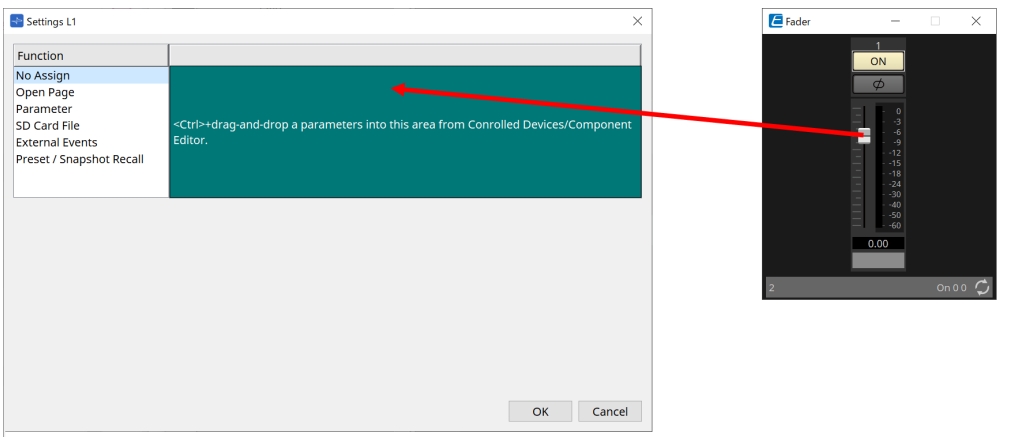

파라미터 지정 방법에 관한 내용은 ["Settings"](#page-412-0) [대화](#page-412-0) [상자](#page-412-0)를 참조하십시오.

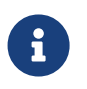

ProVisioniare Design이 지원하지 않는 제품을 제어하려면 Function > External Event를 사용하십시오.

### 5. **[Preset] 버튼을 클릭합니다.**

["Preset List"](#page-409-0) [대화](#page-409-0) [상자](#page-409-0)가 표시됩니다. 프리세트는 모든 페이지 및 Dimmer & Lock 설정을 저장합니다. 프리세트를 불러오면 MCP1 에디터에 페이지와 Dimmer & Lock 설정을 불러옵니다. 온라인 상태에서 프리세트를 불러올 경우, MCP1 메인 기기의 패널 설정도 변합니다.

# <span id="page-405-0"></span>**28.4. 컴포넌트 에디터**

"Project" 시트의 장치를 더블 클릭하면 에디터가 실행됩니다.

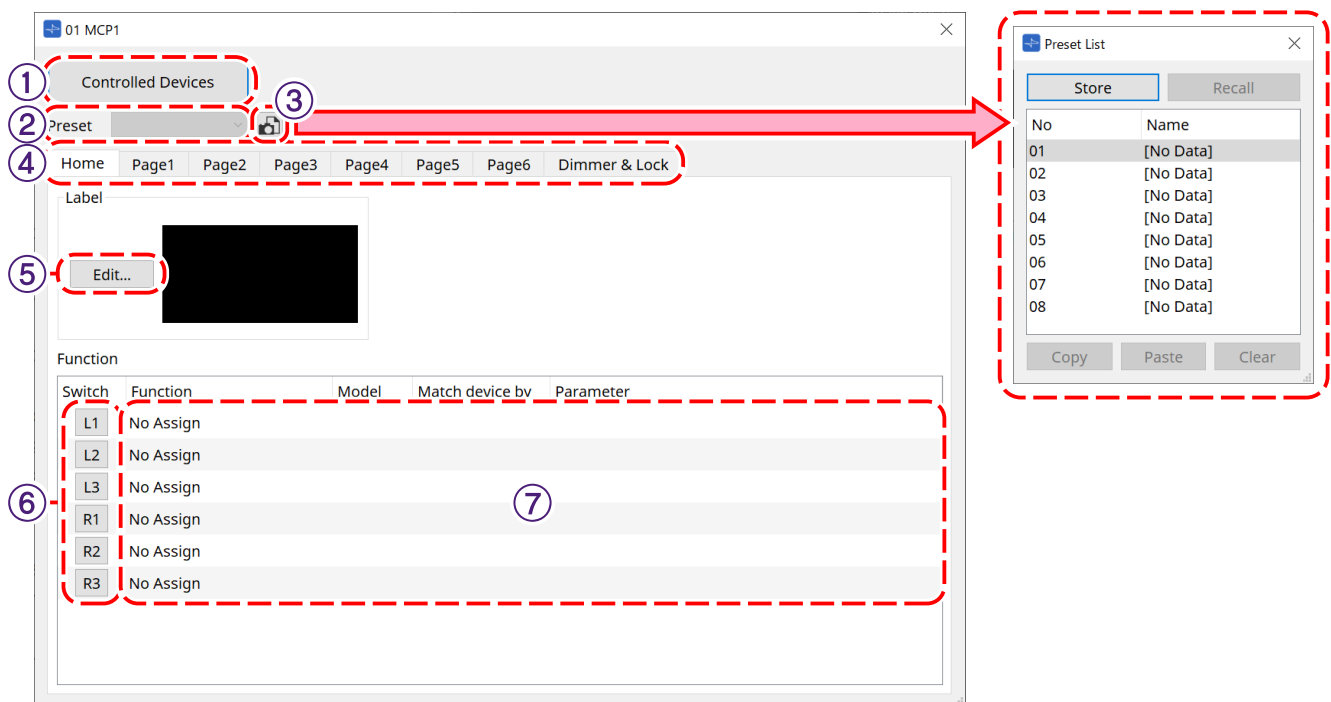

#### ① **[Controlled Devices] 버튼**

["Controlled Devices"](#page-407-0) [대화](#page-407-0) [상자를](#page-407-0) 엽니다.

#### ② **프리세트 목록**

프리세트를 불러옵니다.

#### ③ **[Preset] 버튼**

["Preset List"](#page-409-0) [대화](#page-409-0) [상자](#page-409-0)를 엽니다.

#### ④ **[Home]/[Page1]~[Page6] 탭**

MCP1 페이지를 설정합니다.

[Home] 페이지는 MCP1이 시작되었을 때 또는 Home 스위치를 눌렀을 때 표시되는 페이지입니다. [Home] 페이지에서 [Open Page]를 스위치에 지정하는 것으로 페이지를 전환할 수 있습니다.

[Page1] 탭은 여기서 설명합니다.

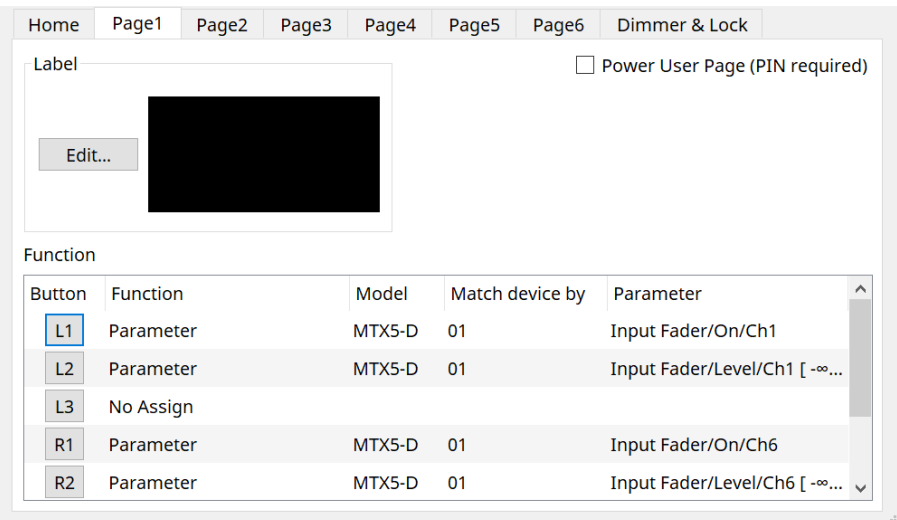

#### • **[Power User Page [PIN required]] 체크상자 ([Home] 페이지 이외)**

이 체크상자를 선택한 경우, MCP1 메인 기기의 페이지를 열 때 Power User PIN을 입력해야 합니다. Power User PIN은 장치의 "Properties" 영역 > Utilities에서 설정합니다.

⑤ **Label [Edit] 버튼**

["Label"](#page-410-0) [대화](#page-410-0) [상자](#page-410-0)를 엽니다.

#### ⑥ **Function [Switch] 선택 버튼**

클릭하면 ["Settings"](#page-412-0) [대화](#page-412-0) [상자](#page-412-0)가 열립니다.

#### ⑦ **[Function]/[Model]/[Match device by][Parameter]**

Settings 화면에서 설정한 항목들의 개요를 표시합니다.

### **28.4.1. [Dimmer & Lock] 탭**

MCP1 디스플레이 및 스위치의 밝기와 패널 잠금 작동을 설정합니다.

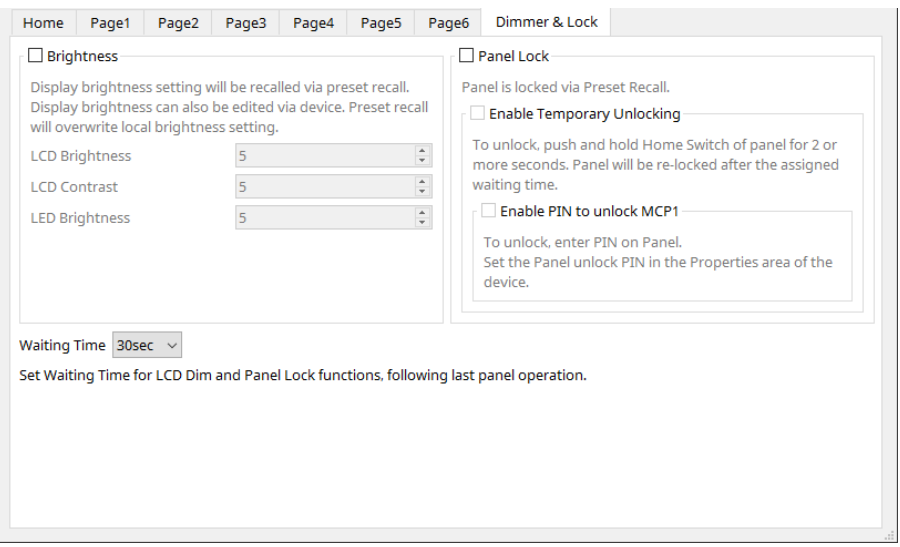

#### • **[Brightness] 체크상자**

이 체크상자를 선택한 경우, 프리세트를 불러올 때 디스플레이의 밝기 및 대비, 스위치의 밝기를 변경할 수 있습니다.

[LCD Brightness]는 디스플레이의 밝기입니다. 숫자값이 높을 수록 디스플레이가 밝아집니다. [LCD Contrast]는 디스플레이의 대비입니다. 숫자값이 높을 수록 밝은 영역과 어두운 영역의 차이가 커집니다. [LED Brightness]는 스위치의 밝기입니다. 숫자값이 높을 수록 스위치가 밝아집니다.

#### • **[Panel Lock] 체크상자**

이 체크상자를 선택한 경우, 프리세트를 불러오면 MCP1 패널이 잠깁니다. [Enable Temporary Unlocking] 상자를 선택한 경우, MCP1의 Home 스위치를 2초 이상 누르는 것으로 패널을 잠금 해제할 수 있습니다. [Enter PIN to unlock MCP1] 상자를 선택한 경우, 패널 잠금 해제 시 Panel Unlock PIN을 입력하는 대화 상자가 표시됩니다.

#### • **[Waiting Time]**

마지막 작업에서 MCP1이 대기 또는 잠금 상태로 설정되기까지의 시간을 설정합니다.

### <span id="page-407-0"></span>**28.4.2. "Controlled Devices" 대화 상자**

[컴포넌트](#page-405-0) [에디터의](#page-405-0) [Controlled Devices] 버튼을 클릭하면 표시됩니다. MCP1이 제어할 장치를 등록합니다.

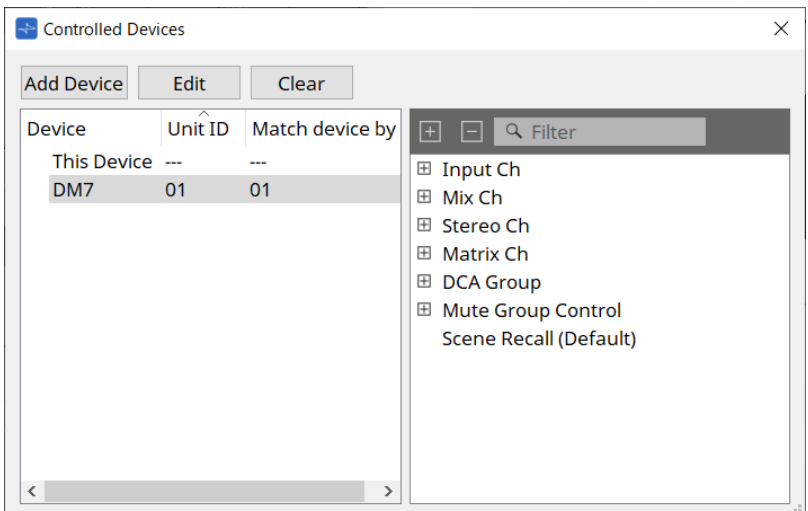

#### • **[Add Device] 버튼**

클릭하면 "Add Device" 대화 상자가 열립니다. MCP1이 제어할 장치를 등록합니다.

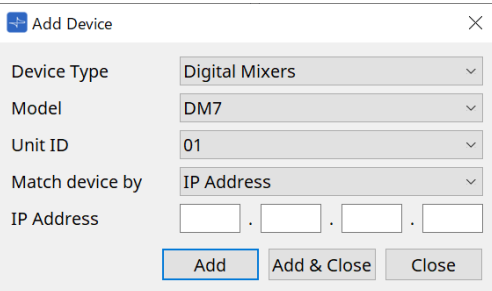

MCP1이 [Match Device by]의 네트워크 내 장치를 검색하는 방법을 선택합니다. 장치 IP 주소로 검색하려면 [IP Address], 장치 기기 ID로 검색하려면 [Unit ID]를 선택합니다.

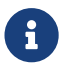

기기 ID<sup>는</sup> 시트에 장치를 추가할 <sup>때</sup> 장치 식별자로 사용할 <sup>수</sup> 있습니다.

#### • **[Edit] 버튼**

클릭하면 "Unit ID & Match Device by" 대화 상자가 열립니다.

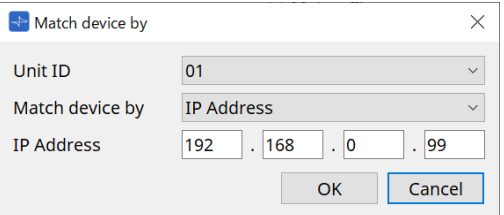

장치 목록에서 선택한 장치의 [Unit ID]와 [Match Device by]를 변경합니다.

• **[Clear] 버튼**

장치 목록에서 선택한 장치를 삭제합니다.

• **장치 목록**

등록된 장치들을 표시합니다.

#### • **파라미터 목록**

장치 목록에서 선택한 장치의 파라미터를 표시합니다. 파라미터를 드래그하여 "Settings" 대화 상자로 가져다 놓는 것으로 파라미터를 등록할 수 있습니다.

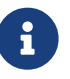

DME7과 MRX7-D와 같이 구성을 자유롭게 변경할 수 있는 모델의 파라미터는 컴포넌트 에디터 또는 "Parameters" 영역에서 드래그하여 "Settings" 대화 상자로 가져다 놓는 것으로 등록합니다.

### <span id="page-409-0"></span>**28.4.3. "Preset List" 대화 상자**

최대 8개 MCP1 관련 설정을 프리세트로 저장할 수 있습니다. 프리세트는 외부 장치에서 불러올 수 있습니다. 다른 MCP1 스위치를 통해 불러오는 것도 가능합니다.

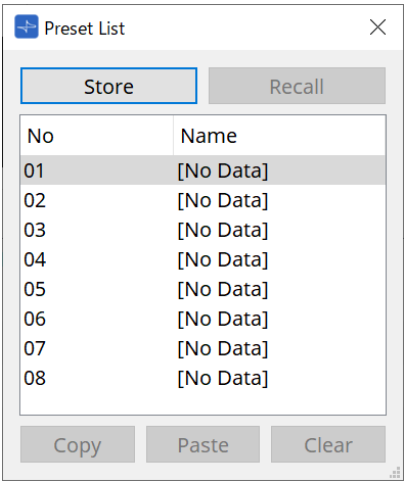

#### • **[Store] 버튼**

[Home]/[Page1]~[Page6]/[Dimmer & Lock] 설정을 프리세트에 저장합니다.

#### • **[Recall] 버튼**

선택한 프리세트를 불러옵니다. 설정은 [Home]/[Page1]~[Page6]/[Dimmer & Lock]으로 확장됩니다. 온라인 상태에서 프리세트를 불러올 경우, 메인 기기의 패널 설정도 변합니다.

- **[Copy] 버튼** 선택한 프리세트를 복사합니다.
- **[Paste] 버튼** 복사된 프리세트를 선택한 프리세트에 붙여넣습니다.
- **[Clear] 버튼** 선택한 프리세트를 지웁니다.

### <span id="page-410-0"></span>**28.4.4. "Label" 대화 상자**

MCP1 메인 기기 디스플레이에 표시되는 각 페이지의 이미지를 생성합니다.

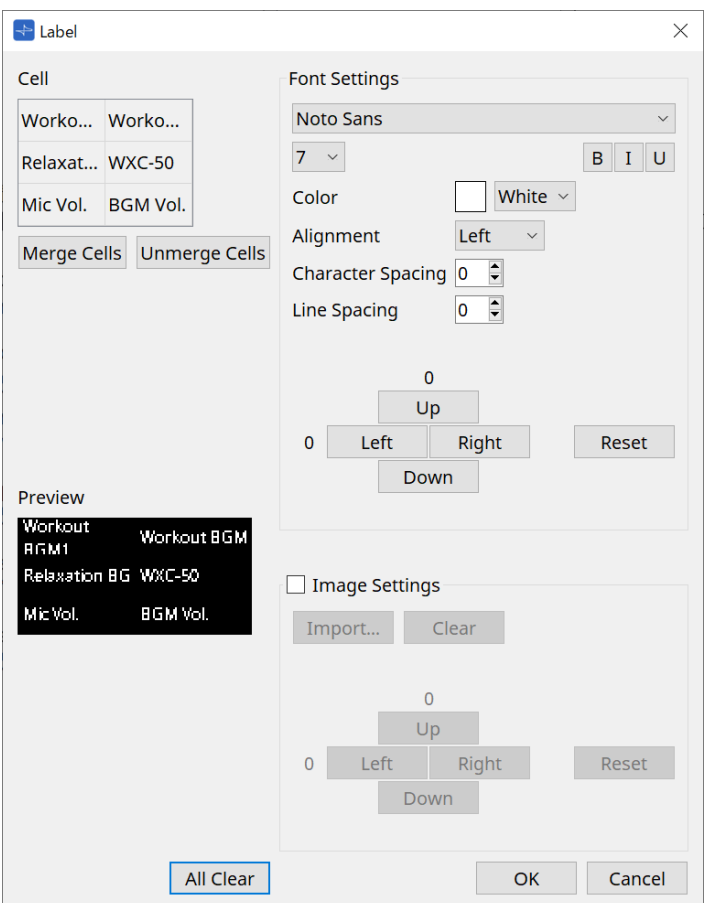

#### • **[Cell]**

페이지 화면을 편집합니다.

텍스트를 편집하려면 셀을 더블 클릭하거나 셀을 선택한 후 < F2 > 키를 누릅니다.

< Enter > 키를 누르거나 마우스를 사용하여 다른 셀을 선택하여 내용을 확정합니다.

셀에 배경 이미지가 있는 경우, 셀을 선택한 후 [Image Settings] 체크상자를 선택합니다. [Import] 버튼을 누른 후 이미지 파일을 선택합니다.

셀은 마우스뿐만 아니라 방향키, < Tab > 키, < Enter > 키로도 이동할 수 있습니다. < Shift > 키를 누른 상태에서 셀을 드래그하면 여러 셀을 동시에 선택할 수 있습니다.

• **[Merge Cells] 버튼**

여러 셀을 선택한 후 이 버튼을 클릭하여 병합할 수 있습니다.

• **[Unmerge Cells] 버튼**

병합된 셀을 선택한 후 이 버튼을 클릭하면 병합을 해제할 수 있습니다.

• **[Preview]**

페이지 이미지를 표시합니다. [Cell]에 설정된 텍스트와 이미지를 확인할 수 있습니다.

#### • **"Font Settings" 영역**

선택된 셀에 표시되는 텍스트의 글씨체를 설정합니다.

◦ **[Font] 목록 상자**

글씨체를 선택합니다. 컴퓨터에 설치된 글씨체를 선택할 수 있습니다.

◦ **[Font Size] 목록 상자** 글씨체 크기를 선택합니다.

#### ◦ **[B]/[I]/[U] 버튼**

클릭하면 셀의 텍스트를 굵게/기울임/밑줄 처리합니다.

◦ **Color**

셀의 텍스트 색상을 표시합니다. 버튼을 클릭하면 흰색과 검은색이 전환됩니다.

- **[Alignment] 목록 상자** 셀의 텍스트 정렬을 선택합니다.
- **[Character Spacing] 스핀 상자** 셀 내 문자 간 간격을 설정합니다.
- **[Line Spacing] 스핀 상자** 셀 내 열 간 간격을 설정합니다.

◦ **[Up]/[Left]/[Right]/[Down]/[Reset] 버튼** 셀의 텍스트 위치를 조정합니다. 움직임 정도는 숫자값으로 표시됩니다. [Reset] 버튼을 클릭하면 초기값으로 복원됩니다.

#### • **Image Settings**

선택한 경우, 선택된 셀의 배경 이미지를 선택할 수 있습니다.

#### ◦ **[Import] 버튼**

클릭하면 "Open File" 대화 상자가 열립니다.

선택 가능한 이미지 확장자는 **.png**, .bmp, .jpg입니다.

이미지 데이터를 선택한 후 [OK] 버튼을 클릭하면 셀 안에서 이미지를 어떻게 배치할지 선택할 수 있는 "Re-size Image" 대화 상자가 열립니다.

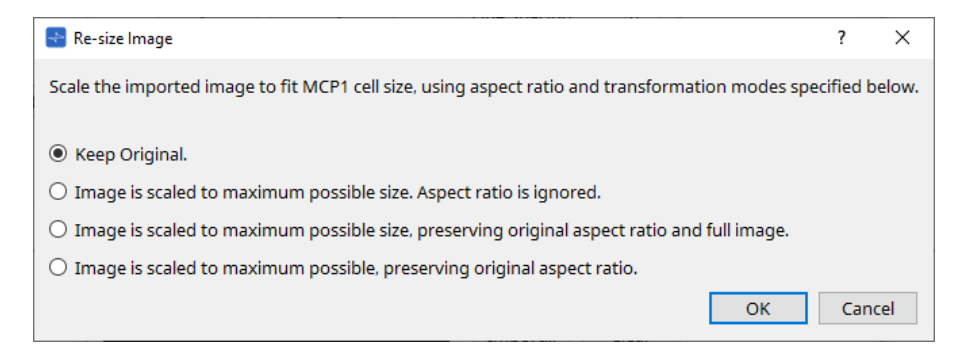

#### ◦ **[Clear] 버튼**

클릭하면 배경 이미지를 삭제합니다.

◦ **[Up]/[Left]/[Right]/[Down]/[Reset] 버튼**

셀의 배경 이미지 위치를 조정합니다. 움직임 정도는 숫자값으로 표시됩니다. [Reset] 버튼을 클릭하면 초기값으로 복원됩니다.

#### • **[All Clear] 버튼**

모든 셀 정보를 초기화합니다.

- **[OK] 버튼** 설정 정보를 유지하고 대화 상자를 닫습니다.
- **[Cancel] 버튼**

설정 정보를 취소하고 대화 상자를 닫습니다.

### <span id="page-412-0"></span>**28.4.5. "Settings" 대화 상자**

MCP1이 제어할 파라미터와 프리세트를 등록합니다.

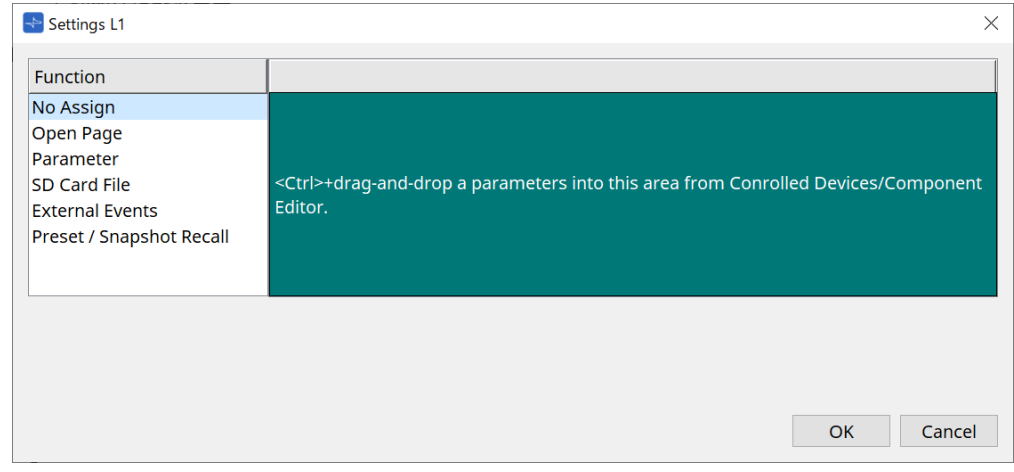

파라미터와 프리세트를 드래그하여 초록색 영역으로 가져다 놓는 것으로 파라미터와 프리세트를 스위치에 등록할 수 있습니다.

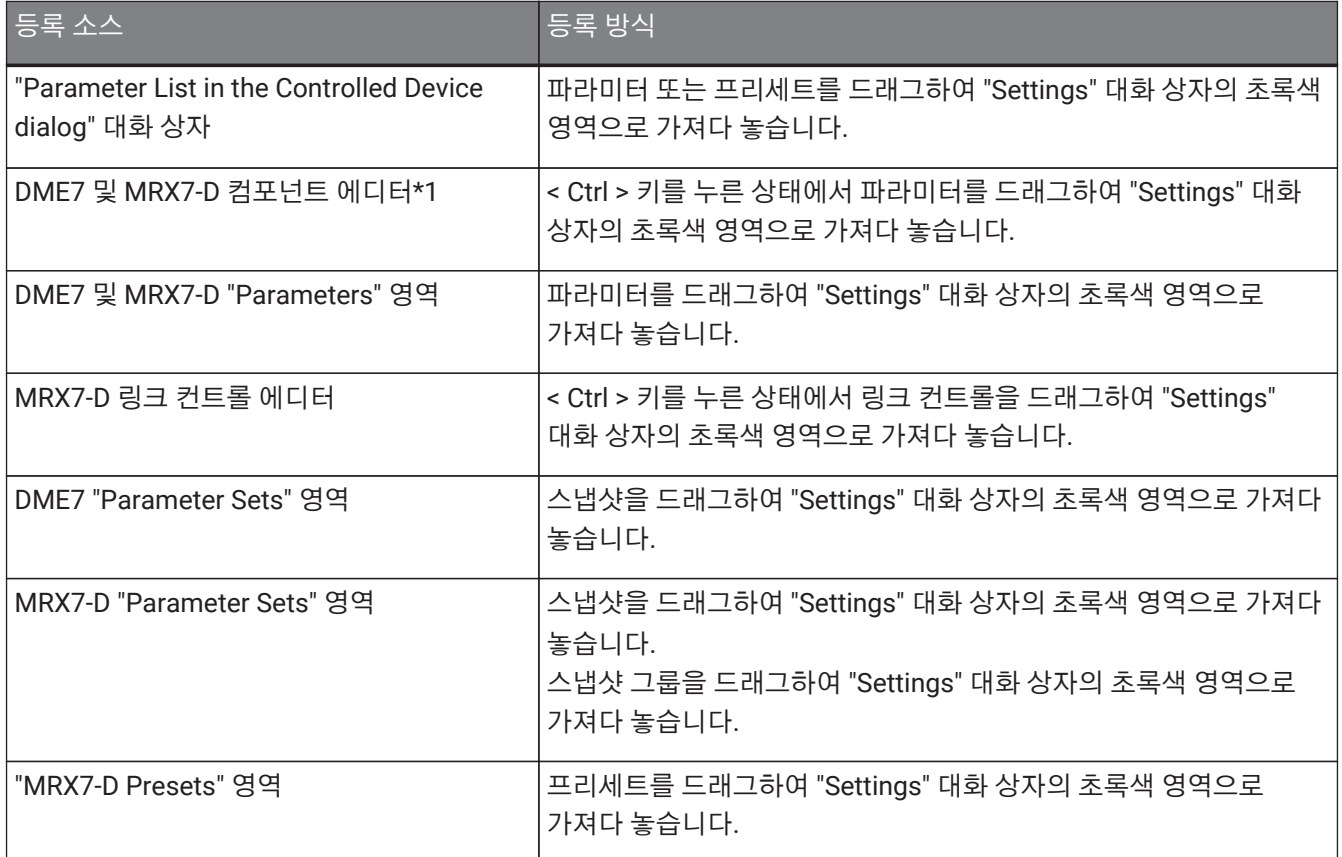

\*1 DME7, MRX7-D 이외의 장치의 경우, 파라미터는 "Controlled Device" 대화 상자의 파라미터 목록에서만 등록할 수 있습니다.

#### **Function**

#### • **[No Assign]**

기능이 지정되지 않았습니다.

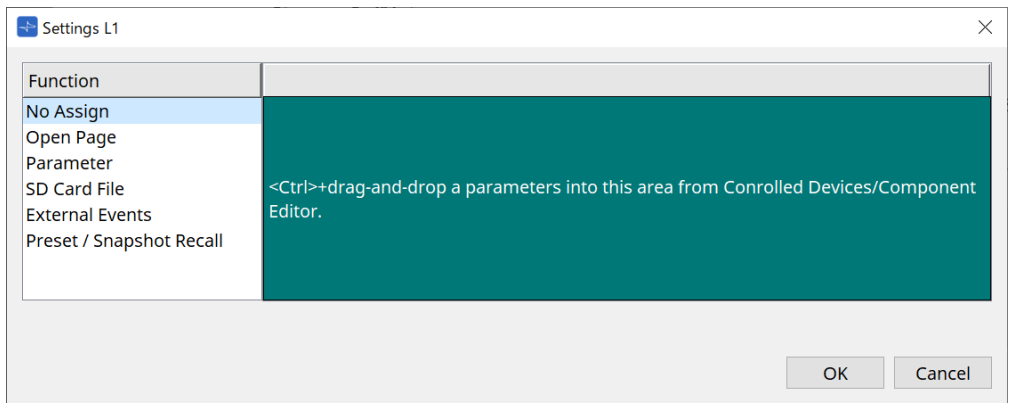

• **[Open Page([Home] 페이지에 한함)]**

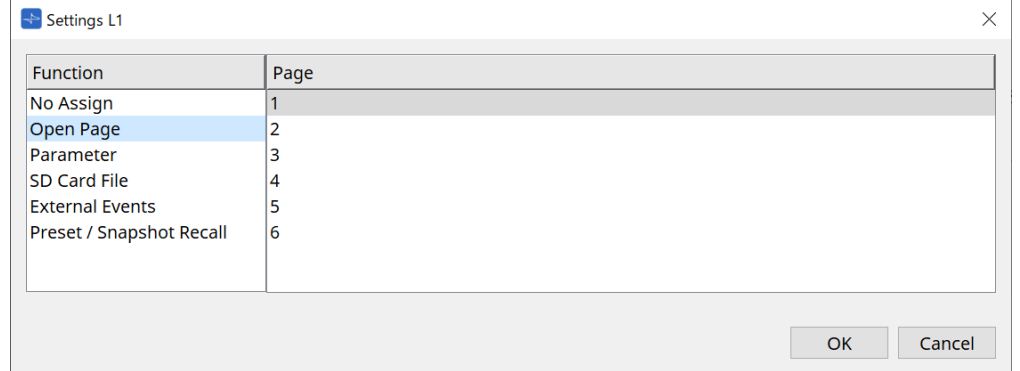

MCP1 페이지를 변경하려면 스위치를 누릅니다.

#### • **[Parameter]**

#### ◦ **[Control Type] 목록 상자**

Parameter Value Edit를 선택한 경우

Lower Limit 및 Upper Limit에 따라 정의된 범위 내에서 지정된 파라미터를 조작합니다. MCP1 메인 기기에서 조작하려는 파라미터를 터치하여 선택한 후, L1/2/3 및 R1/2/3 스위치, 리턴 스위치를 사용하여 조작합니다.

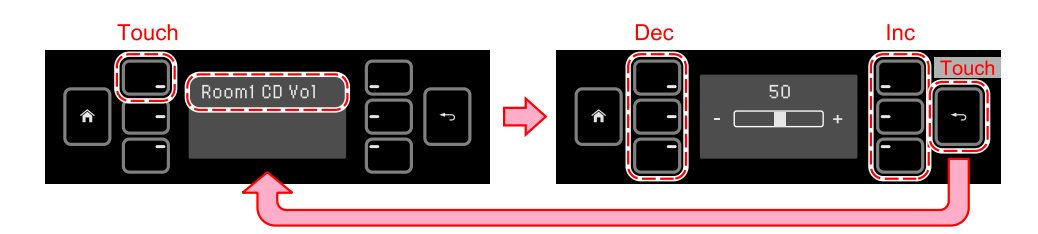

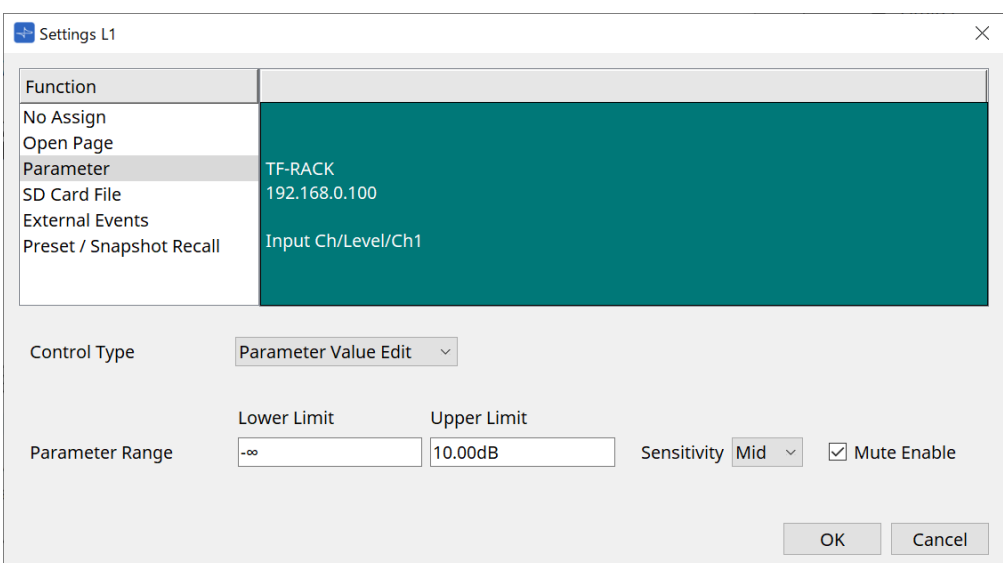

#### ◦ **Parameter Range**

파라미터의 작동 범위를 설정합니다.

Lower Limit/Upper Limit를 클릭하면 조작부가 표시됩니다.

◦ **[Mute Enable] 체크상자**

활성화된 경우, [Lower Limit]에서 설정한 값 이하로 레벨이 낮아지면 Mute 상태(–∞ dB)가 발생합니다.

#### • **[Sensitivity]**

스위치 조작에 따라 변하는 파라미터의 민감도를 설정합니다.

Direct Parameter Value를 선택한 경우

Value에서 설정한 값에 맞춰 지정된 파라미터를 설정합니다. Parameter Value를 클릭하면 조작부가 표시됩니다.

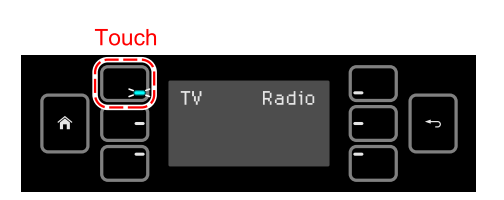

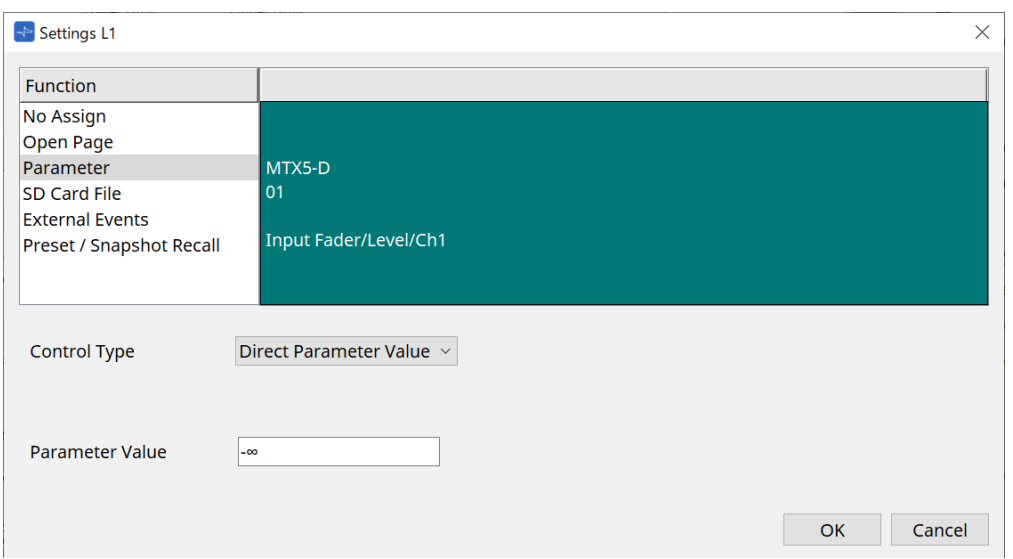

#### • **[SD Card File Manager]**

#### **"Project" 시트에 추가된 DME7/MRX7-D 또는 MTX3/MTX5-D**

Controlled Devices에서 SD Card File > Sel & Play를 지정한 경우, "SD Card File Manager" 대화 상자가 시작됩니다.

DME7의 경우, 1개 파일 또는 연속된 여러 파일을 선택할 수 있습니다. MTX3, MTX5-D, MRX7-D의 경우, 1개 파일만 선택할 수 있습니다.

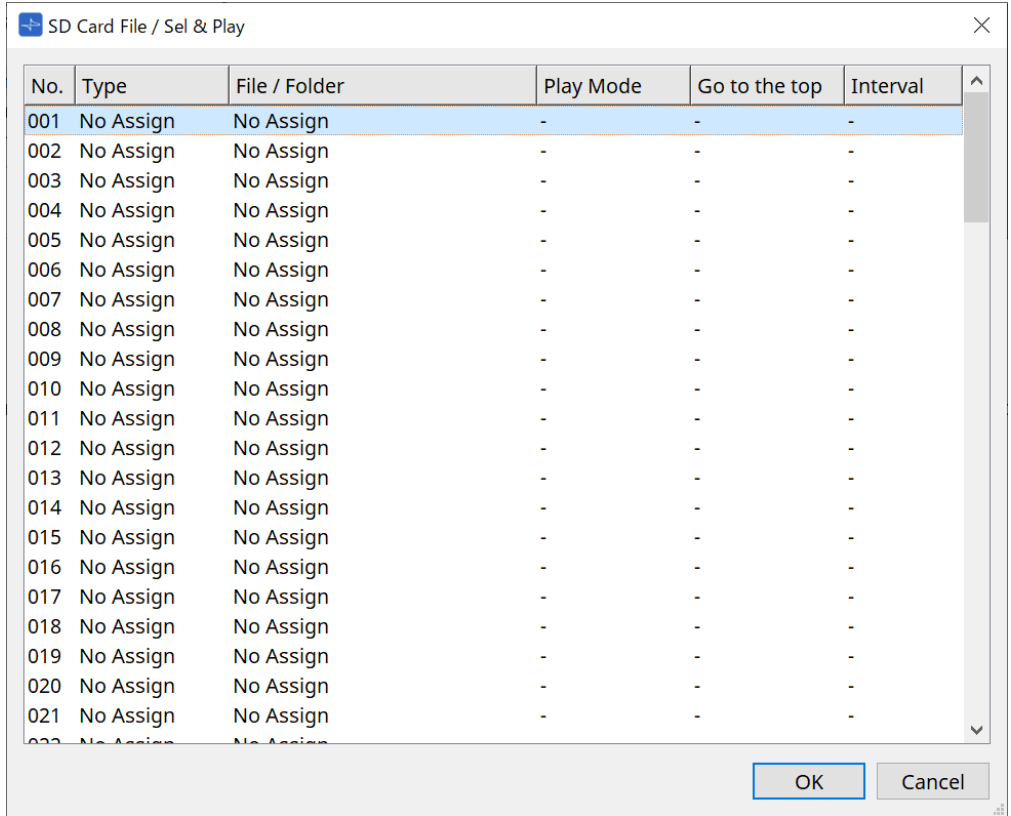

#### DME7의 경우, 여러 파일을 선택할 수 있습니다.

#### 여러 파일을 선택한 경우(DME7에 한함)

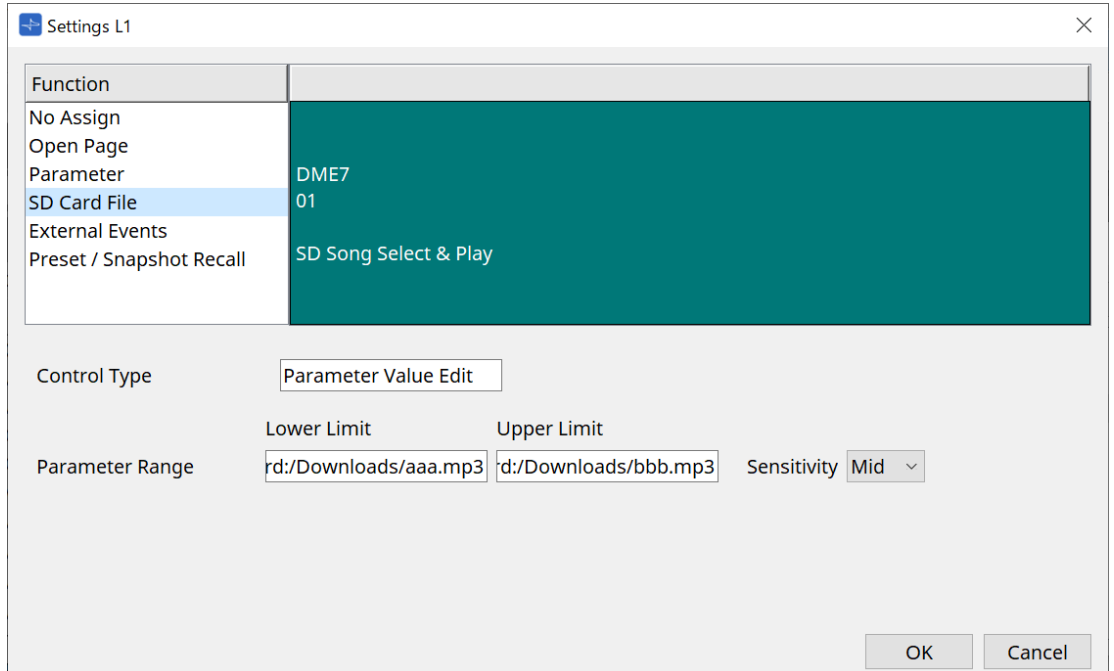

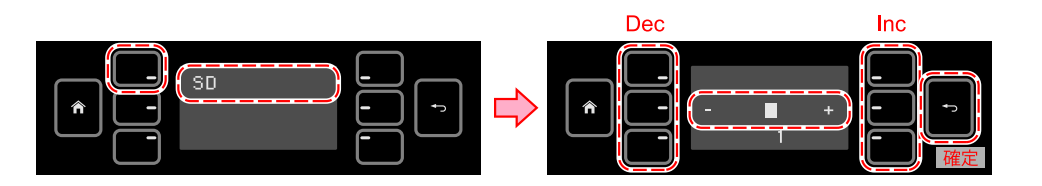

#### 1개 파일을 선택한 경우

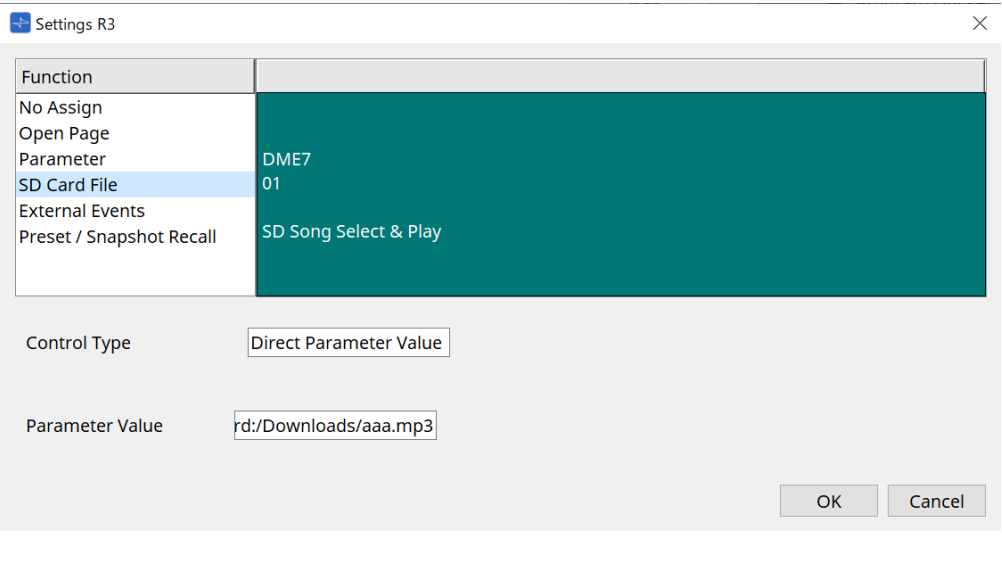

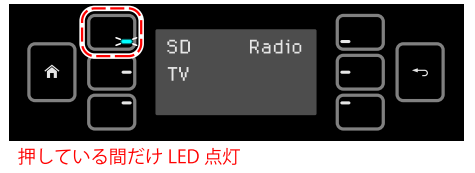

#### **"Project" 시트에 추가되지 않은 MTX3/MTX5-D**

Controlled Devices에서 드래그하여 가져다 놓는 것으로 SD Card File > Sel & Play를 지정한 후, 파일 재생과 관련된 설정을 구성합니다.

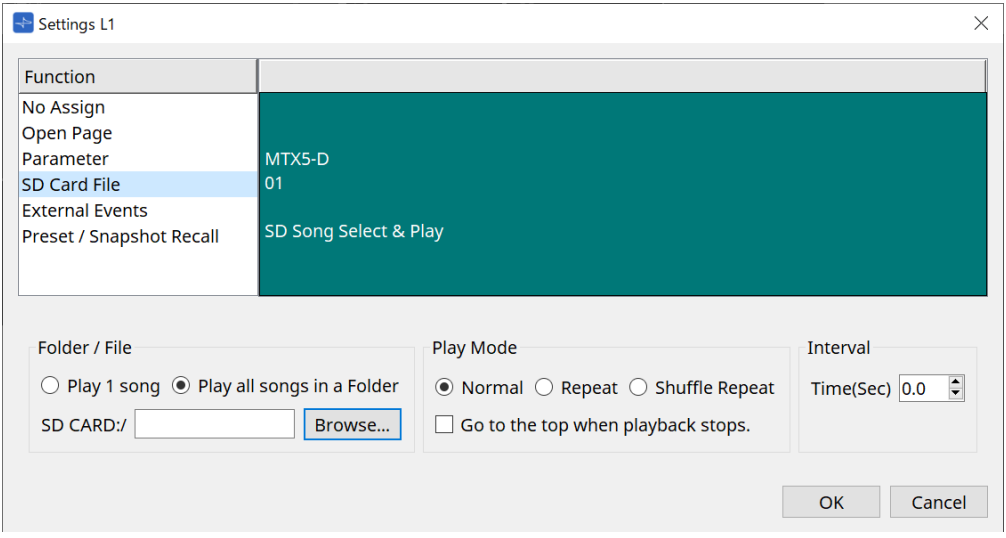

설정 세부 정보는 DME7의 ["SD Card File Manager"](#page-164-0) [대화](#page-164-0) [상자](#page-164-0)를 참조하십시오.

#### • **[External Event]**

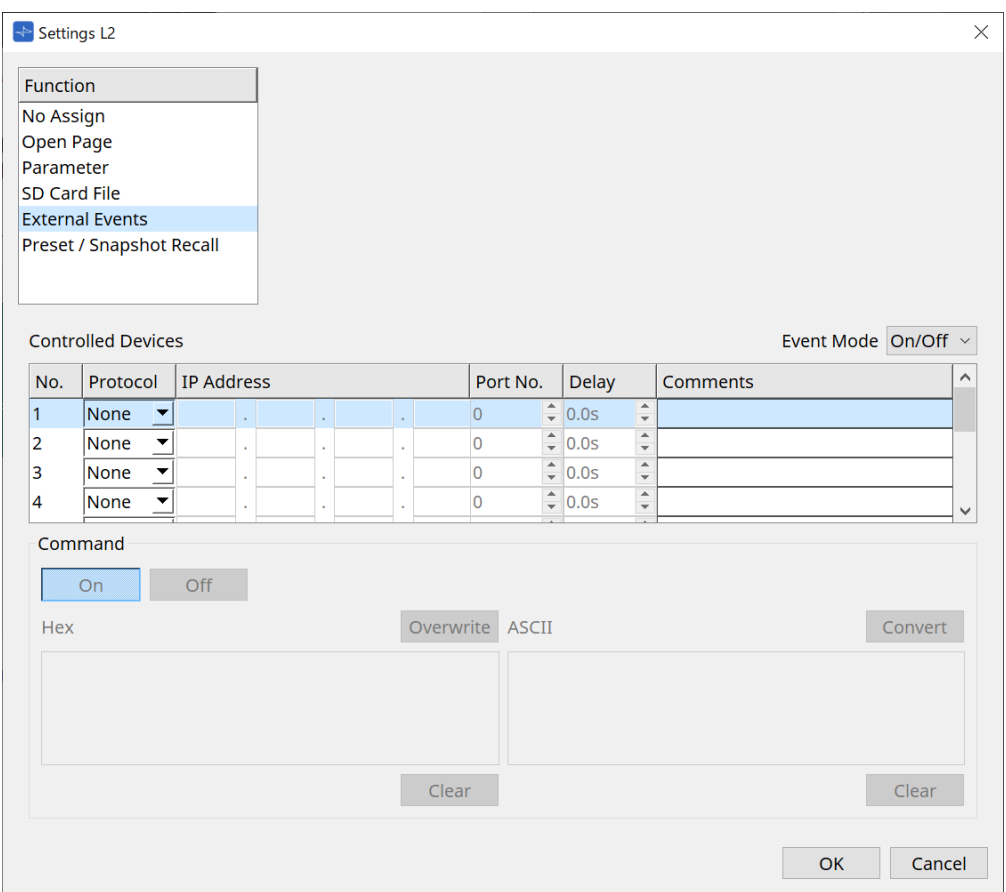

#### ◦ **[Event Mode] 목록 상자**

스위치에 이벤트가 지정되면 다음과 같이 작동합니다. [On/Off]: 스위치를 누를 때마다 MCP1이 On 명령과 Off 명령을 교차로 전송합니다. [1shot]: 스위치를 누를 때마다 MCP1이 설정된 명령을 전송합니다.

#### ◦ **Controlled Device**

명령 수신 장치 정보를 설정합니다. 수신 장치 구성 방법에 관한 자세한 내용은 각 장치의 명령과 관련된 문서를 참조하십시오.

#### ▪ **Protocol**

명령 수신 장치가 지원하는 프로토콜을 선택합니다.

▪ **IP Address**

명령 수신 장치의 IP 주소를 설정합니다.

▪ **Port No.**

명령 수신 장치의 포트 번호를 설정합니다.

▪ **Delay**

각 명령의 지연을 설정하며, 스위치가 눌렸을 때의 시간은 0입니다.

▪ **Comments**

텍스트 입력을 허용합니다.

#### ◦ **Command On/Off**

[Event Mode] 목록 상자 내 On/Off로 설정되었을 때 표시됩니다. 스위치가 On 및 Off일 때 해당 명령을 설정합니다. 명령은 2자릿수의 16진법 값으로 입력됩니다.

▪ **Overwrite/Insert**

[Insert]로 설정된 경우, [Command] 텍스트 상자 입력이 삽입으로 설정되고, 도입부 또는 중간에 16진법 값을 추가할 수 있습니다.

▪ **Hex**

16진법 장치 제어 명령을 설정합니다.

▪ **Clear**

명령을 삭제합니다.

▪ **Ascii**

장치를 제어하는 명령이 사양에 맞는 문자열 등으로 제공된 경우, 명령을 입력한 후 [Converter] 버튼을 사용하여 16진법 값으로 변환합니다.

#### ▪ **[Convert] 버튼**

문자열 형태의 명령을 16진법 값으로 변환한 후 "Hex"에 입력합니다.

#### • **[Presets/Snapshots]**

#### ◦ **Control Type**

#### Parameter Value Edit를 선택한 경우

연속된 번호의 프리세트 또는 스냅샷을 1개 장치에 지정할 수 있습니다.

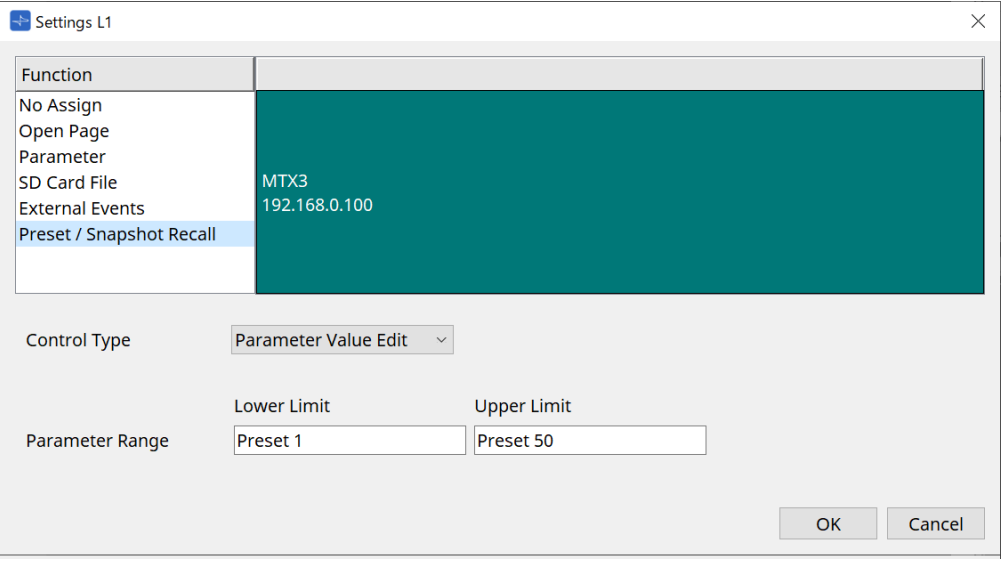

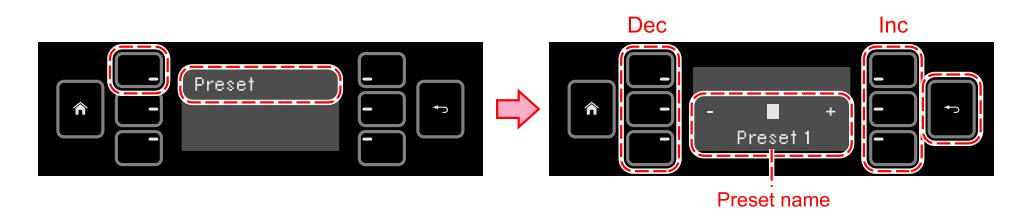

#### Direct Parameter Value를 선택한 경우

지정 작업을 반복하는 것으로 여러 프리세트, 스냅샷, 스냅샷 그룹을 동시에 같은 스위치에 지정할 수 있습니다. 다른 장치의 프리세트도 동시에 지정할 수 있습니다.

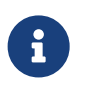

Rivage PM 시리즈 및 DM7 시리즈의 경우, Direct Parameter Value만 선택할 수 있습니다.

R MRX7-D 스냅샷 그룹의 경우, Direct Parameter Value만 선택할 수 있습니다.

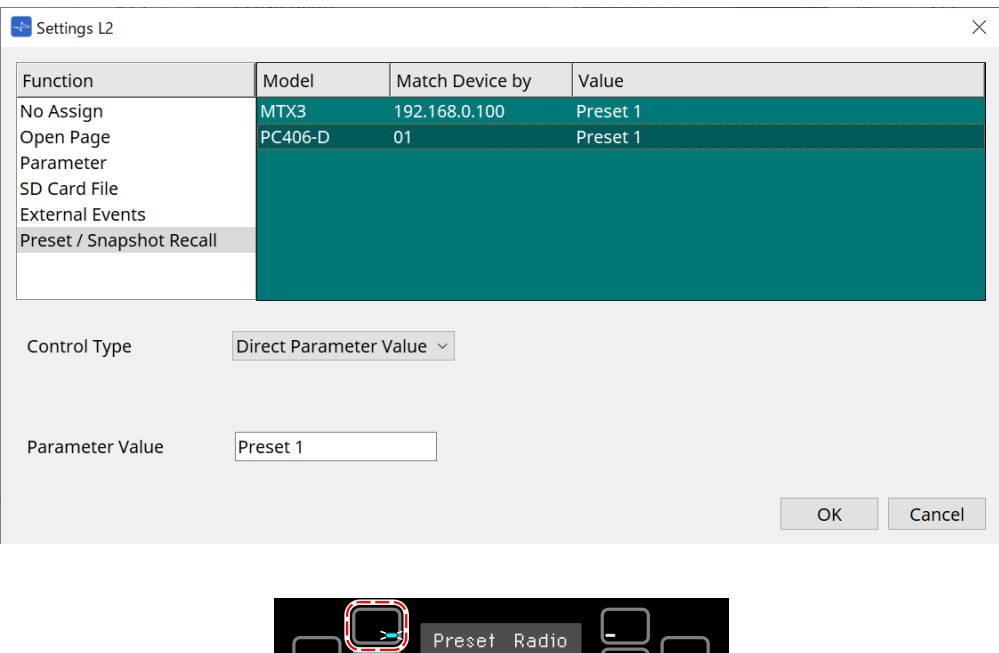

F

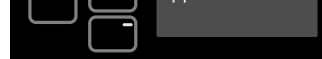

押している間だけ LED 点灯

# **28.5. 경고 목록**

MTX5-D/MTX3의 [경고](#page-258-0) [목록을](#page-258-0) 참조하십시오.

# **29. YDIF**

### **29.1. YDIF**

YDIF는 이더넷 케이블을 통해 최대 16개 오디오 채널과 워드 클록을 송신 및 수신할 수 있는 디지털 오디오 전송 포맷입니다. 이더넷 케이블을 통해 장치(MTX 시리즈/XMV/EXi8/EXo8)를 연결하면 최대 16개 오디오 신호를 품질 저하 없이 전송할 수 있습니다.

YDIF를 사용하면 케이블 연결을 변경하지 않고 신호 라우팅을 쉽게 전환할 수 있습니다.

아래 그림을 예로 들면, "여러 스피커에서 같은 마이크 입력 신호 출력"과 같은 상황을 YDIF 라우팅 설정만으로 처리할 수 있습니다.

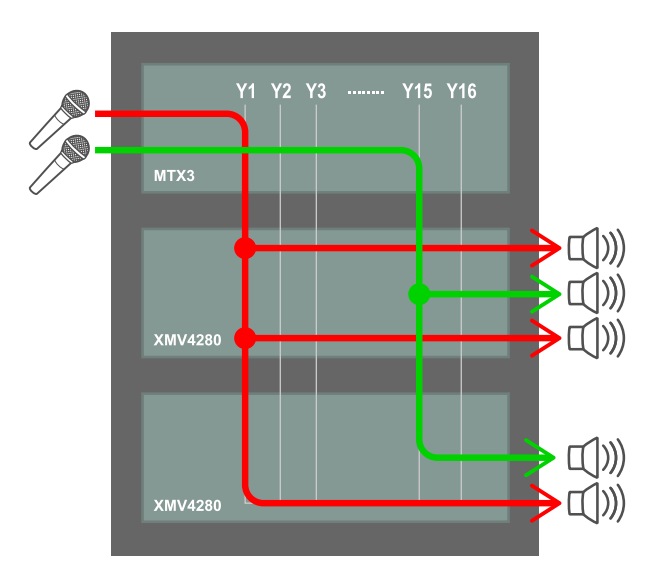

# **29.2. YDIF 설정 방법("Project"시트)**

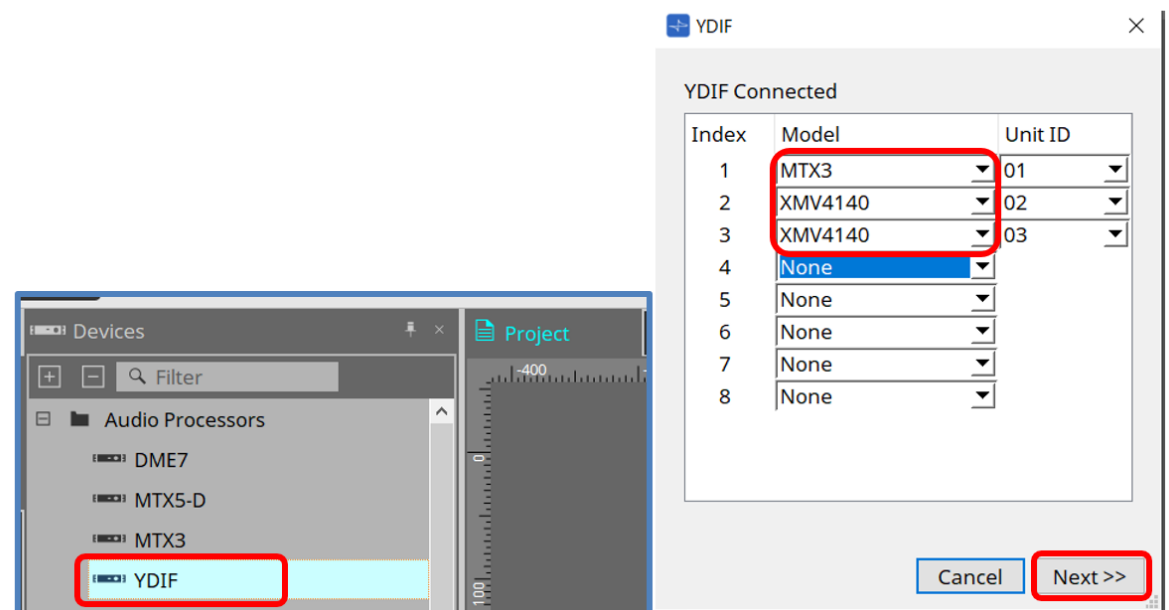

"Device" 영역의 YDIF 컴포넌트를 "Project" 시트에 추가합니다. 마법사 기반 YDIF 설정 화면이 표시됩니다. YDIF Connected 화면에서 드롭다운 메뉴에서 사용할 Model을 선택한 후 [Next]를 누릅니다.

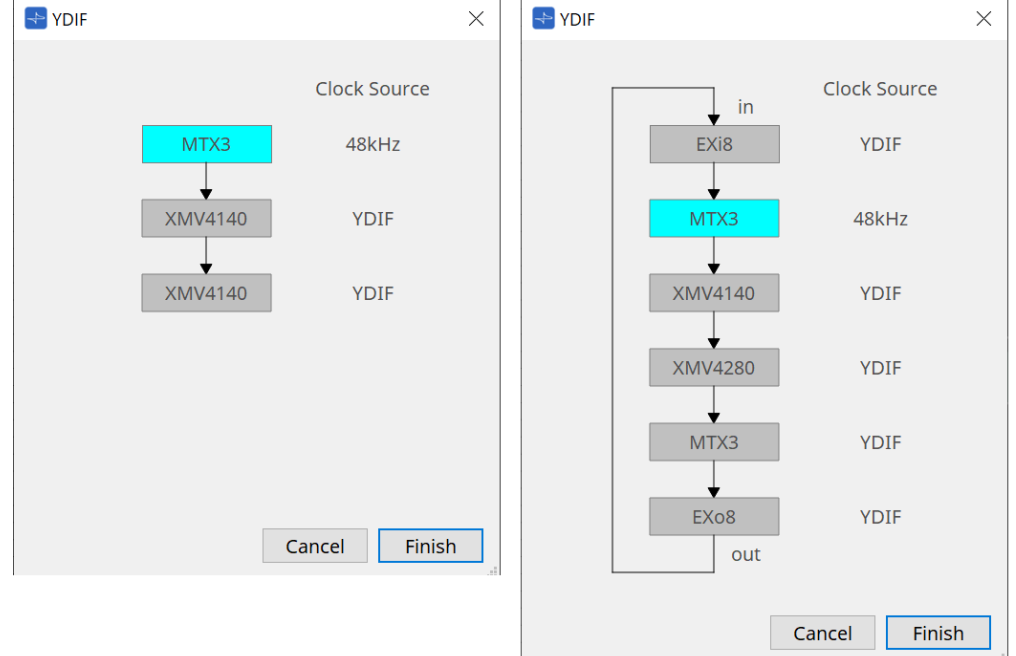

배선 도해 및 Clock Source가 표시됩니다.

표시된 배선 도해를 기준으로 YDIF 케이블을 사용하여 실제 장치를 연결합니다.

2개 패턴이 사용된다는 점에 유의하십시오. 하나는 링 연결이 필요 없는 패턴(좌측 도해)이며 다른 하나는 링 연결이 필요한 패턴(우측 도해)입니다.

[Finish] 버튼을 누르면 YDIF-연결 장치 그룹이 "Project" 시트에 생성됩니다.

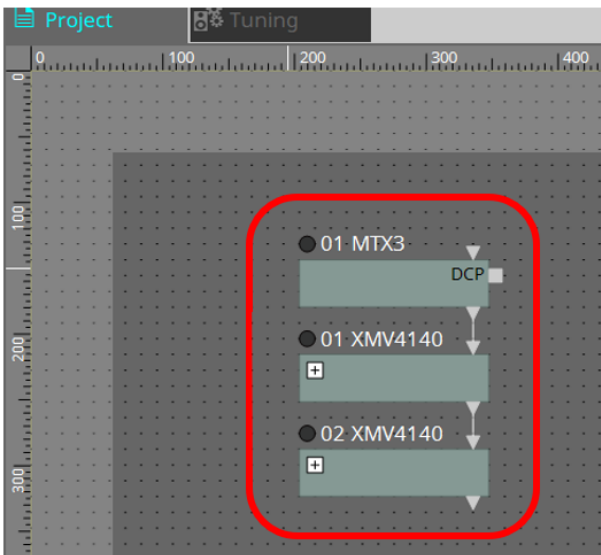

마법사 기반 설정에는 두 가지 장점이 있습니다.

(1) 잘못된 장치 조합을 선택하면 마법사가 완료되지 않기 때문에 사전에 잘못된 연결을 확인할 수 있습니다. (2) 링 연결 결정이 자동으로 실행됩니다.

마법사를 사용하지 않고 YDIF 커넥터를 통해 장치를 연결하는 것으로 유사한 설정을 정의할 수 있습니다. 단, 이 경우, 마법사가 제공하는 잘못된 연결에 대한 경고는 제공되지 않습니다. 이 경우, 일반적인 링 연결이 권장됩니다.

# **29.3. YDIF 설정 방법(장치 시트)**

각 장치 시트에서 YDIF Patch와 같은 설정을 지정한 후 원하는 라우팅을 설정합니다.

```
(예: XMV4140)
```
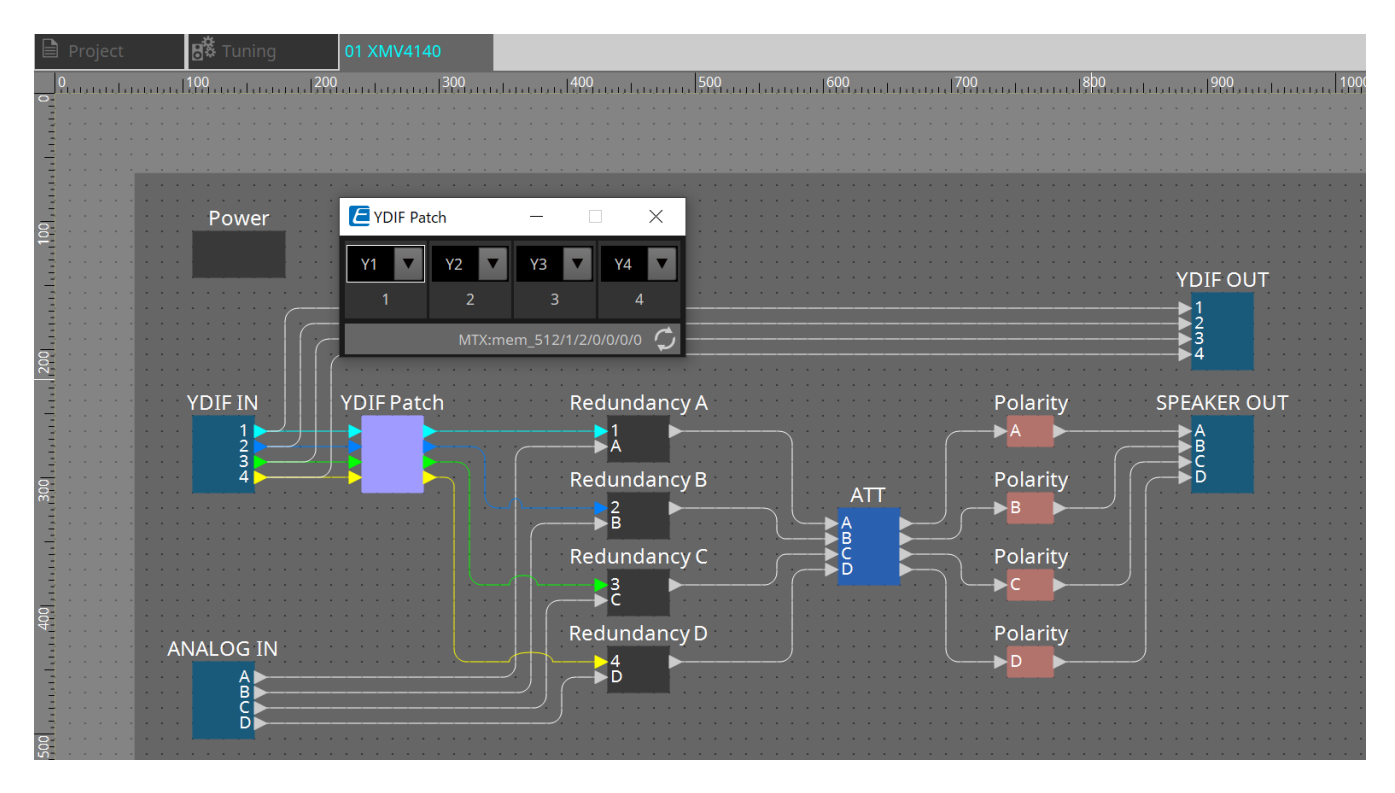

# **30. 서브넷상의 장치 제어 설정**

ProVisionaire Design과 다른 서브넷에서 장치를 제어하는 경우, 모든 장치는 IP 주소로 구분됩니다. 이를 위해 ProVisionaire Design에 추가된 장치(가상 장치)의 IP 주소를 네트워크상 장치(실제 장치)의 IP 주소와 동일하게 설정해야 합니다.

가상 장치의 IP 주소 설정은 ["Match Device by IP Address"](#page-81-0) [대화](#page-81-0) [상자](#page-81-0)에서 실시하며, 실제 장치의 IP 주소 설정은 "IP Address" 대화 상자에서 실시합니다.

각 IP 주소는 통신 경로 전반에 걸쳐 고유 값을 가지도록 설정합니다. IP 주소가 동일한 장치가 통신 경로에 존재할 경우, 해당 장치들을 구분하는 것이 불가능할 수 있습니다.

먼저 "Match Device by IP Adress" 대화 상자를 사용하여 가상 장치의 IP 주소를 지정합니다.

- 1. **"Project" 시트에 장치를 추가합니다.**
- 2. **ProVisionaire Design의 [System] 메뉴에서 [Match Device by IP Address]를 클릭합니다.** "Match Device by IP Address" 대화 상자가 열립니다.

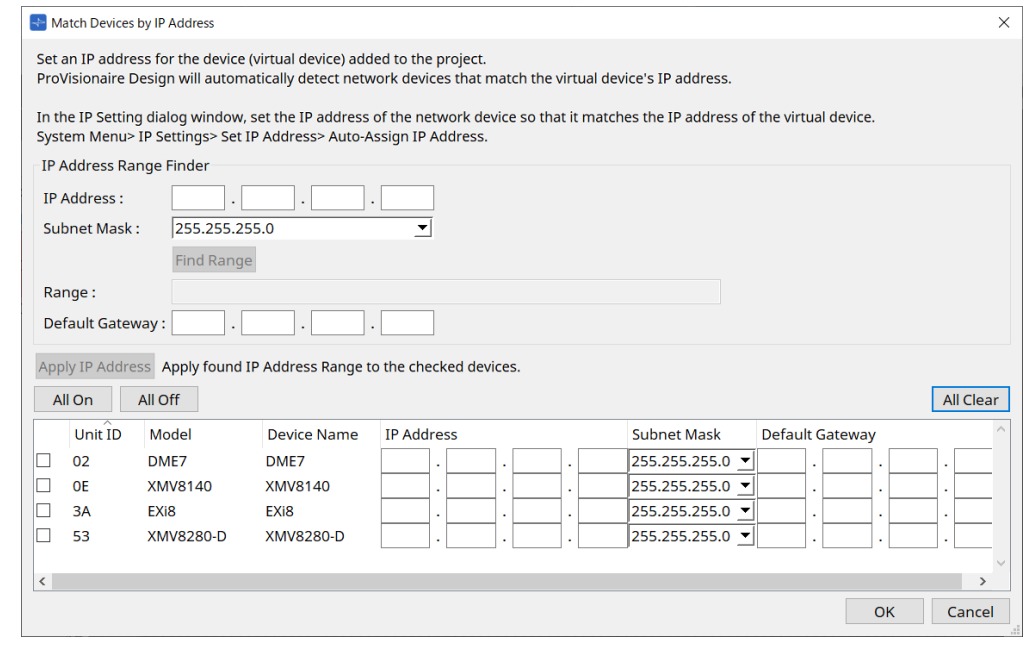

- 3. **"IP Address Range Finder"에서 [IP Address] 텍스트 상자를 사용하여 검색할 장치가 연결될 서브넷의 대표 IP 주소를 입력합니다.**
- 4. **"IP Address Range Finder"에서 [Subnet Mask] 목록 상자를 사용하여 서브넷 마스크를 선택합니다.**
- 5. **"IP Address Range Finder"에서 [Find Range] 버튼을 클릭합니다.**

"Range" 항목에 유효 IP 주소 범위가 표시되고, [Default Gateway] 텍스트 상자에 기본 게이트웨이 IP 주소 후보가 표시됩니다.

기본 게이트 웨이 IP 주소가 잘못된 경우, 수정합니다.

- 6. **IP 주소를 설정할 가상 장치의 체크상자를 확인합니다.**
- 7. **[Apply IP Address] 버튼을 클릭합니다.**

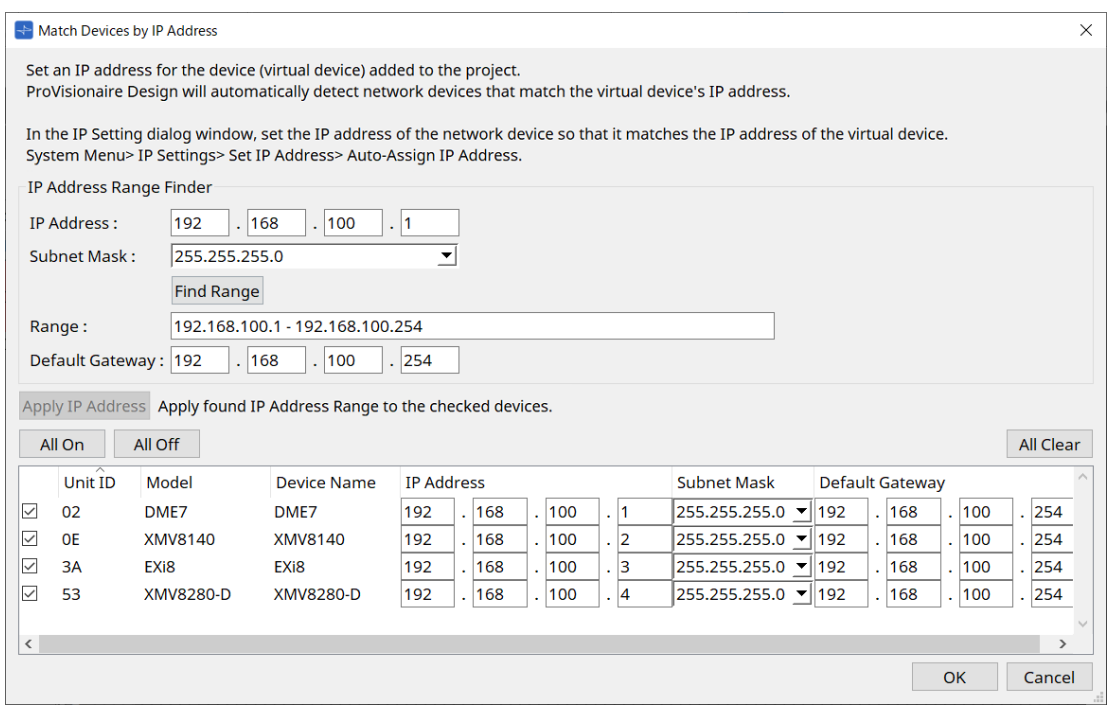

가상 장치에 고정 IP 주소를 설정합니다.

#### 8. **[OK] 버튼을 클릭합니다.**

실제 장치의 IP 주소를 설정하려면 실제 작동을 조작하여 설정을 실시하거나 "IP Address" 대화 상자를 사용하여 실제 장치의 IP 주소를 설정할 수 있습니다.

여기서는 "IP Address" 대화 상자를 사용한 설정 방법을 설명합니다.

그 후 가상 장치에 설정한 IP 주소를 실제 장치에 설정하는 방법을 설명합니다.

- 1. **실제 장치의 Unit ID를 가상 장치와 일치시킵니다.**
- 2. **ProVisionaire Design이 실제 장치를 감지할 수 있도록 실제 장치를 ProVisionaire Design과 동일한 서브넷에 연결합니다.**

자세한 내용은 각 장치의 사용설명서를 참조하십시오.

3. **온라인 상태에서 ProVisionaire Design의 [System] 메뉴 내 [IP Settings]를 클릭합니다.** "Network Setup" 대화 상자가 표시되면 ProVisioniare Design과 같은 네트워크를 선택합니다.

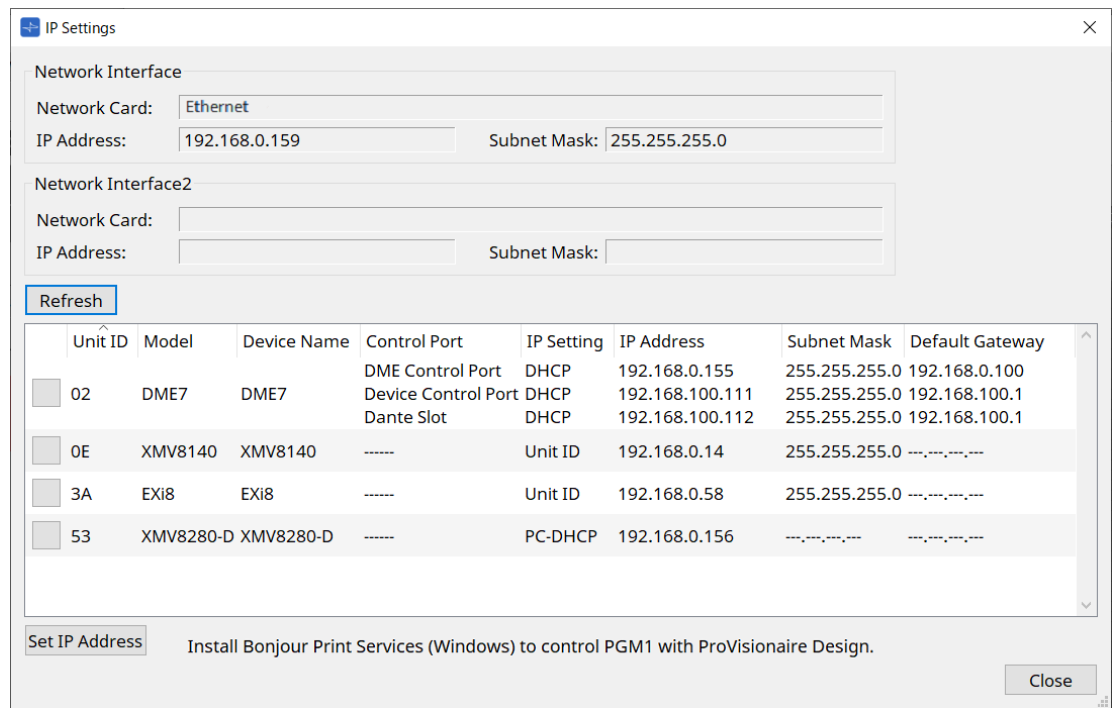

4. **모든 실제 장치가 "IP Settings" 대화 상자에 표시되면 [Set IP Address] 버튼을 클릭합니다.** "IP Address" 대화 상자가 실행됩니다.

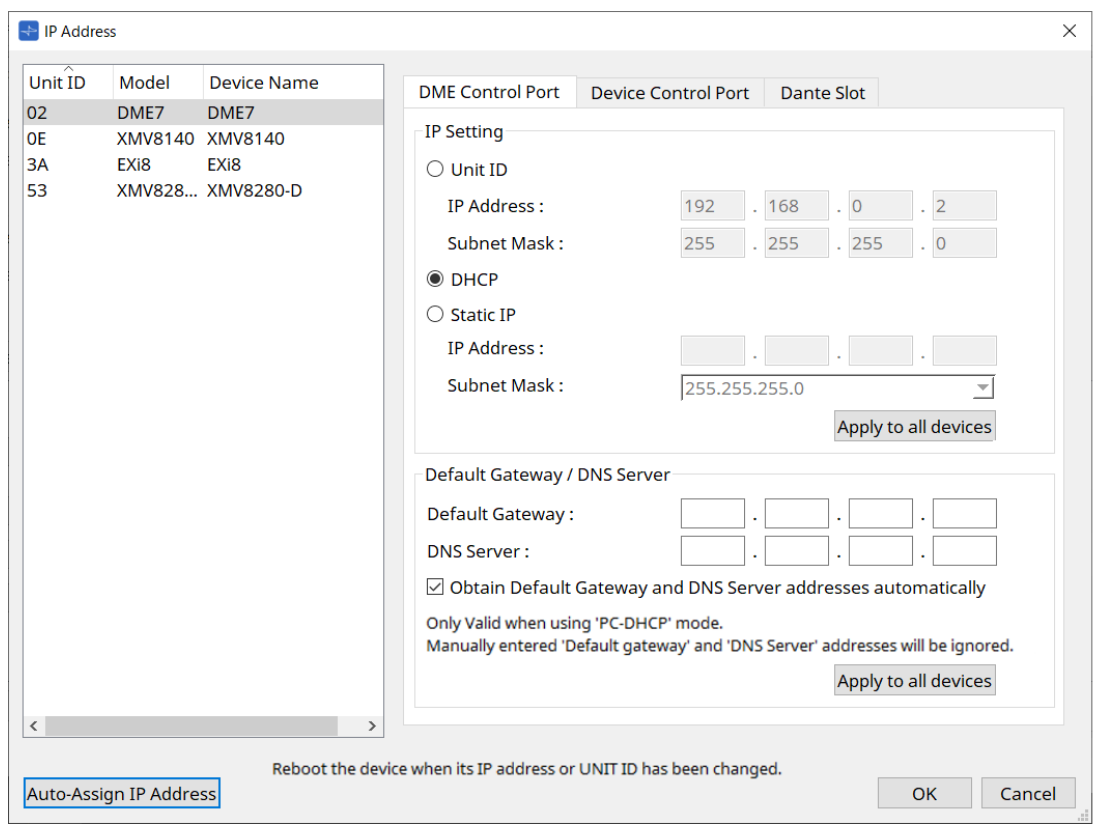

5. **[Auto-Assign IP Addresses] 버튼을 클릭합니다.**

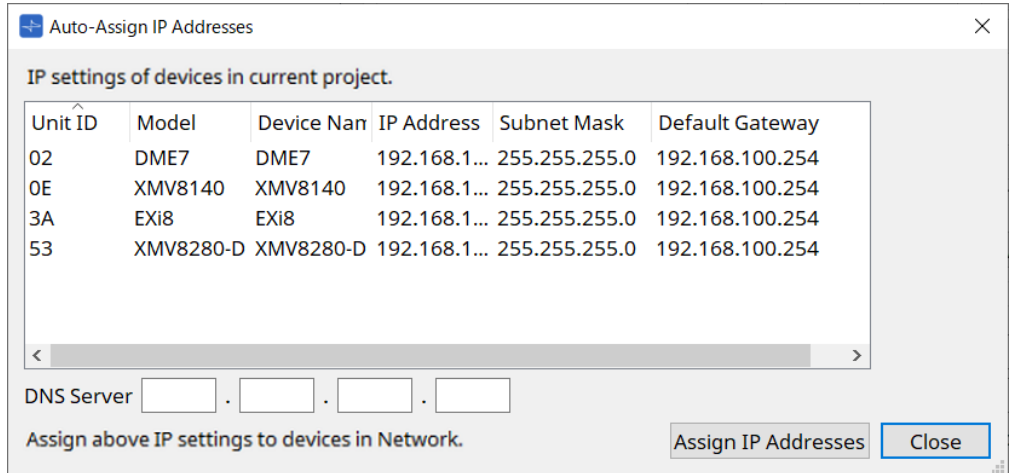

Match Device by 대화 상자에 가상 장치에 설정된 IP 주소의 목록이 표시됩니다. 필요에 따라 DNS 서버를 설정합니다.

6. **[Assign IP Addresses] 버튼을 클릭합니다.**

Model 및 Unit ID가 가상 장치의 것과 일치하는 실제 장치에 가상 장치의 설정을 적용합니다.

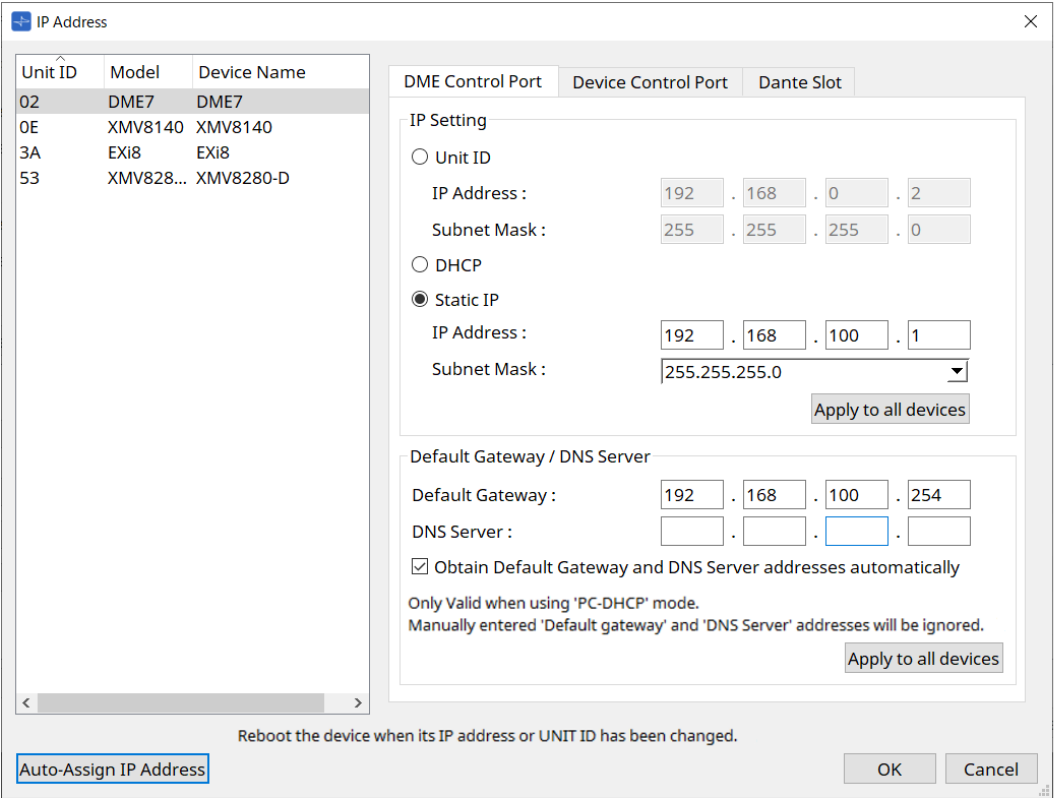

### 7. **[OK] 버튼을 클릭합니다.**

IP 주소, 서브넷 마스크, 기본 게이트웨이 설정이 실제 장치에 전송됩니다.

© 2023 Yamaha Corporation Published 04/2024 YJ-C0